# HP Integrity rx3600 User Service Guide

HP Part Number: AB463-9003C Published: November 2007 Edition: Third edition

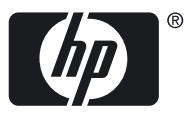

© Copyright 2007 Hewlett-Packard Development Company, L.P

#### Legal Notices

The information contained herein is subject to change without notice. The only warranties for HP products and services are set forth in the express warranty statements accompanying such products and services. Nothing herein should be construed as constituting an additional warranty. HP shall not be liable for technical or editorial errors or omissions contained herein.

Intel®, Pentium®, Intel Inside®, Itanium®, and the Intel Inside logo are trademarks orregistered trademarks of Intel Corporation orits subsidiaries in the United States and other countries.

Linux® is a U.S. registered trademark of Linus Torvalds.

Microsoft® and Windows® are U.S. registered trademarks of Microsoft Corporation.

UNIX® is a registered trademark of The Open Group.

# **Table of Contents**

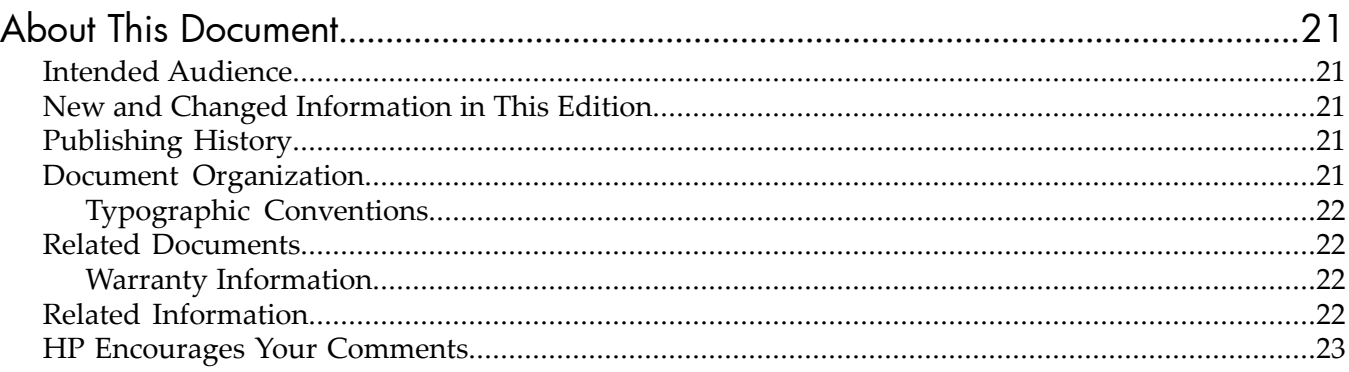

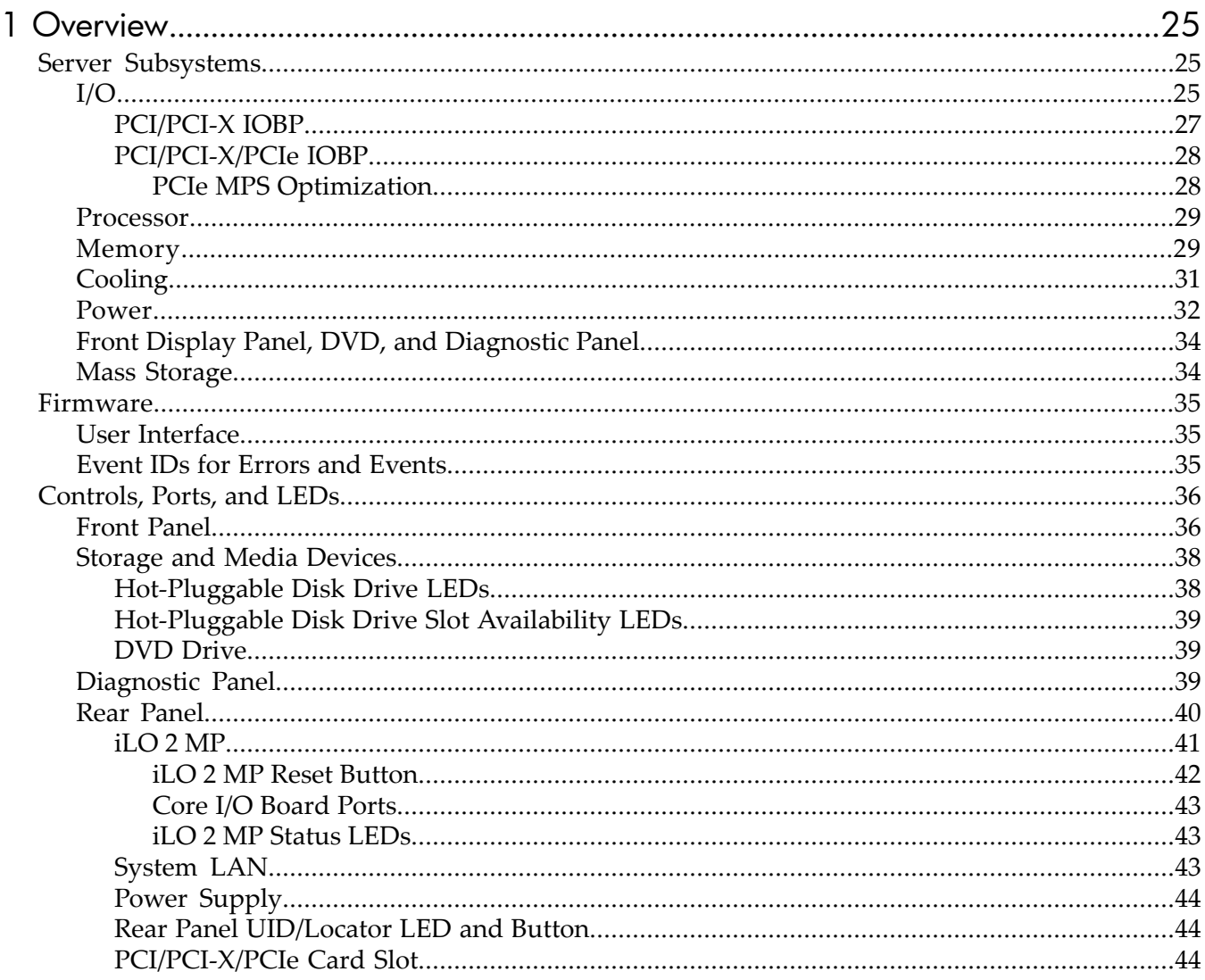

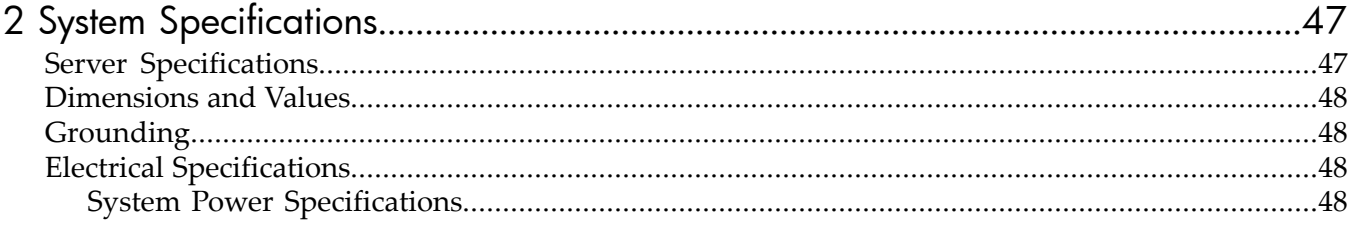

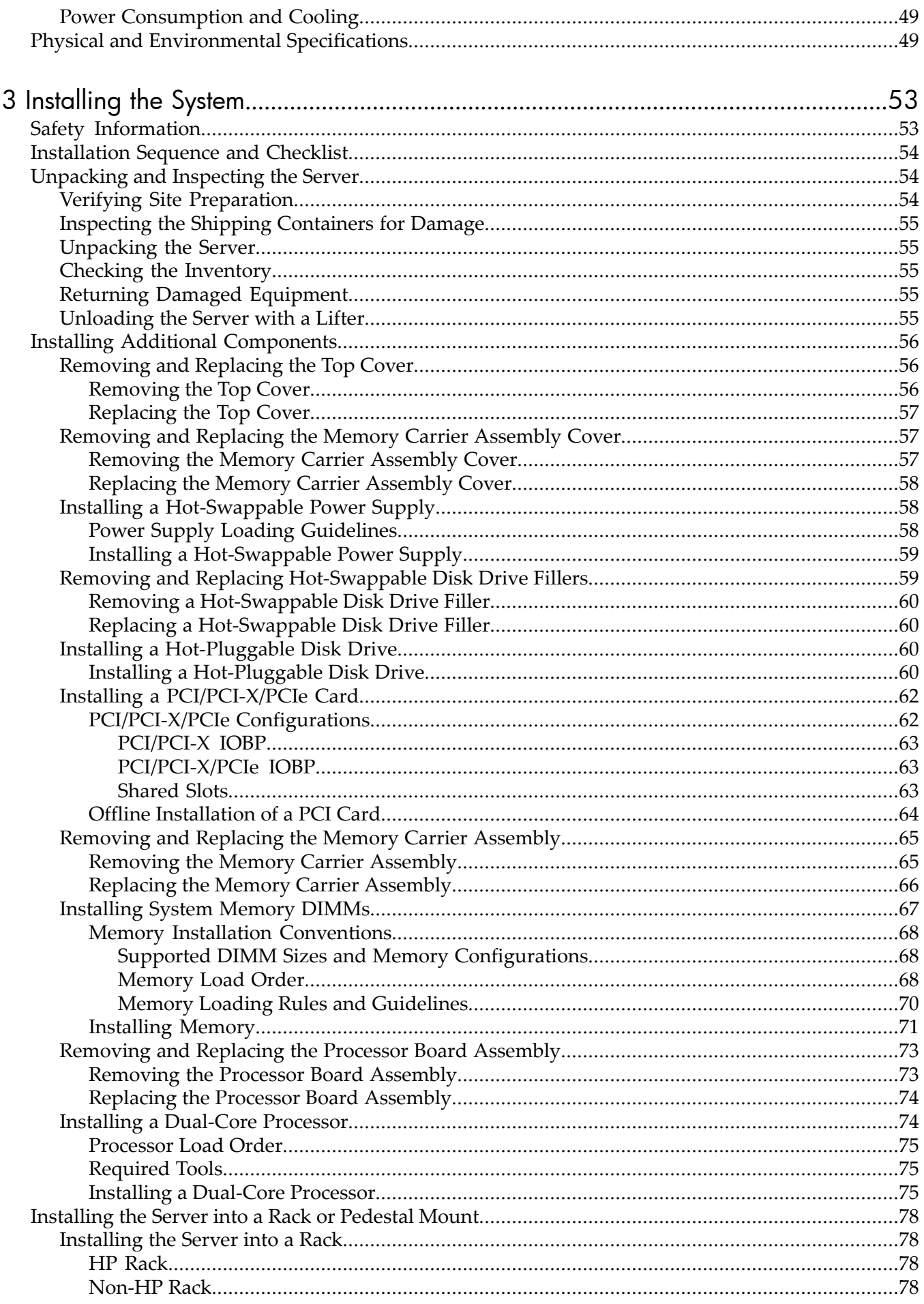

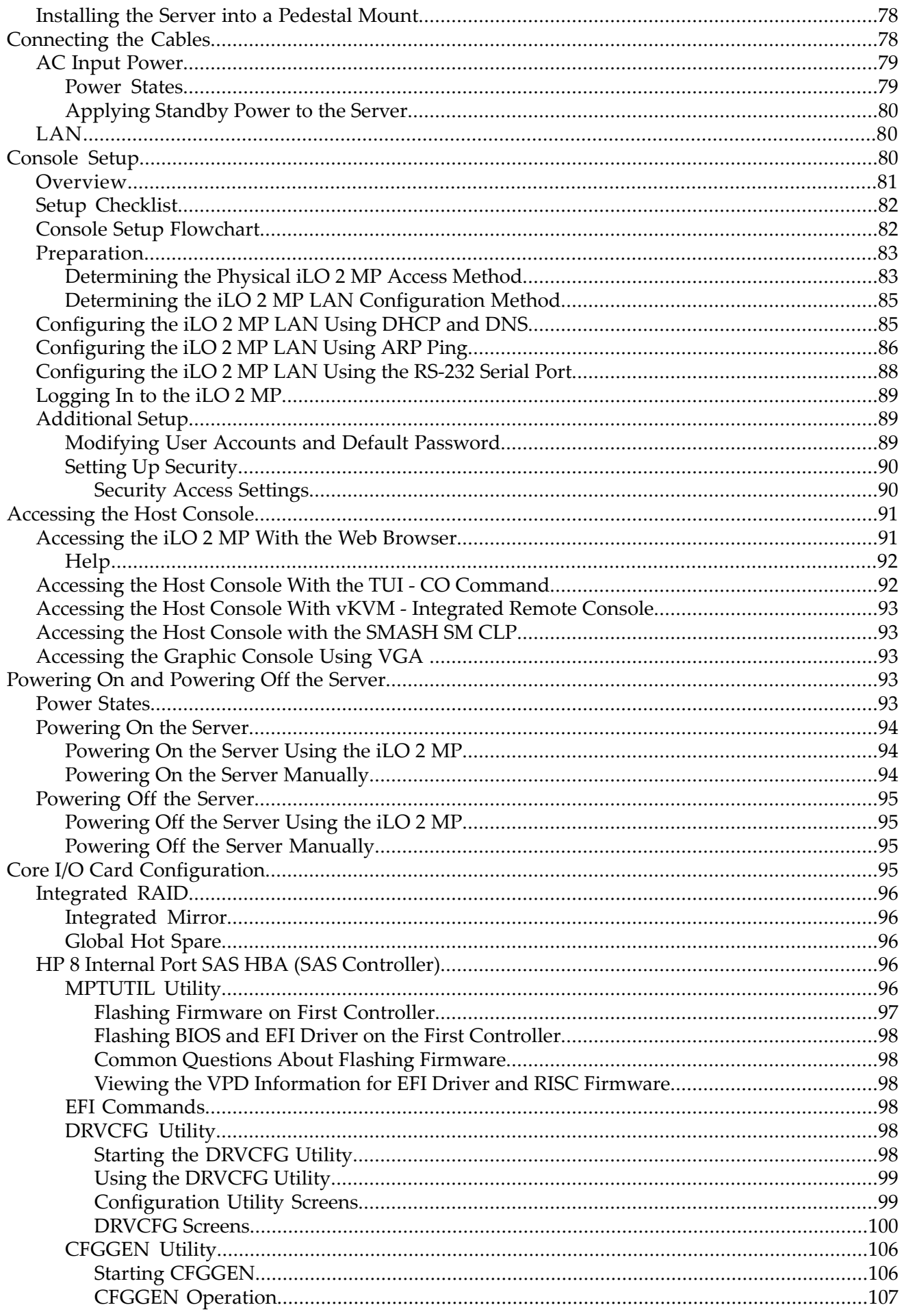

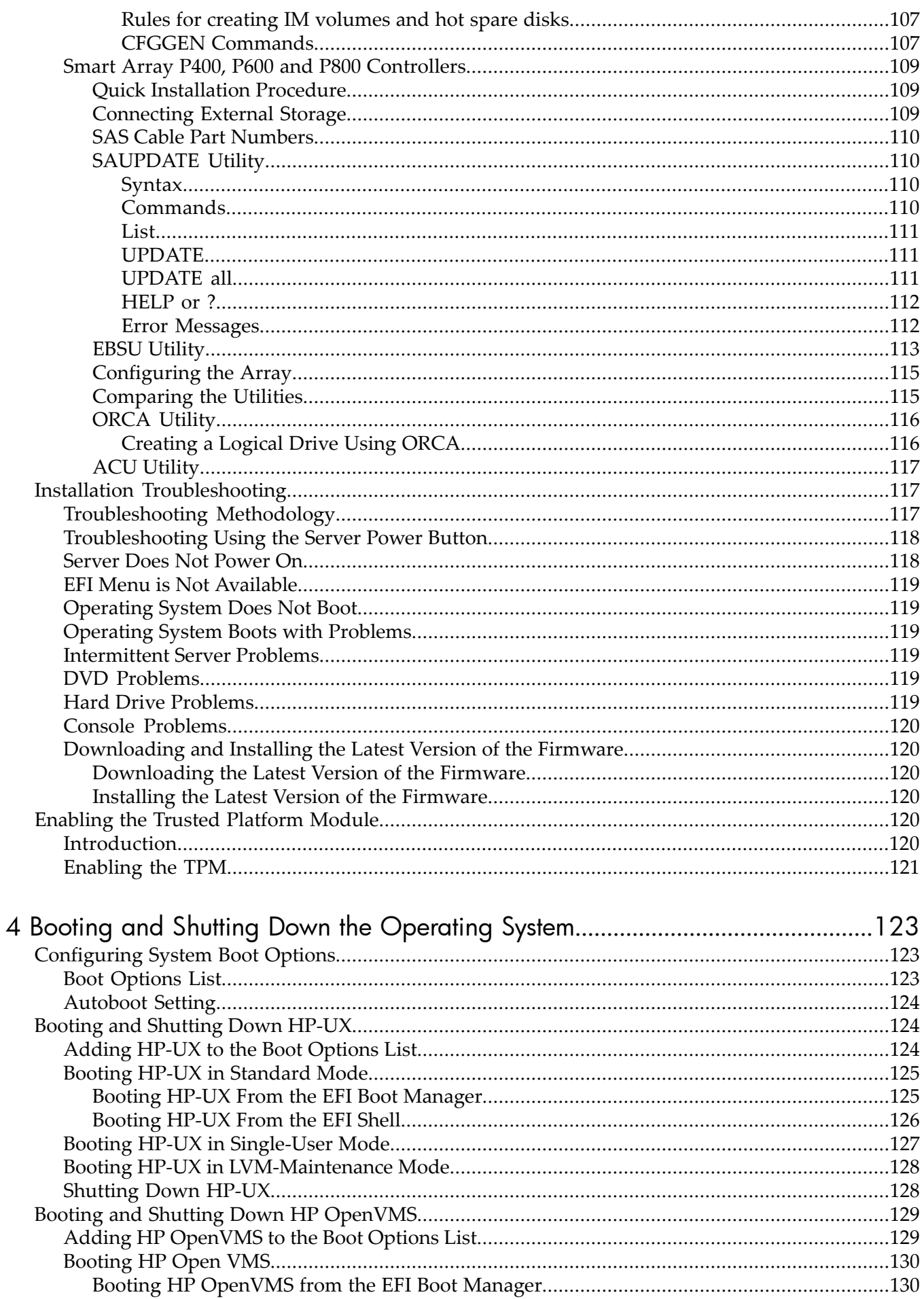

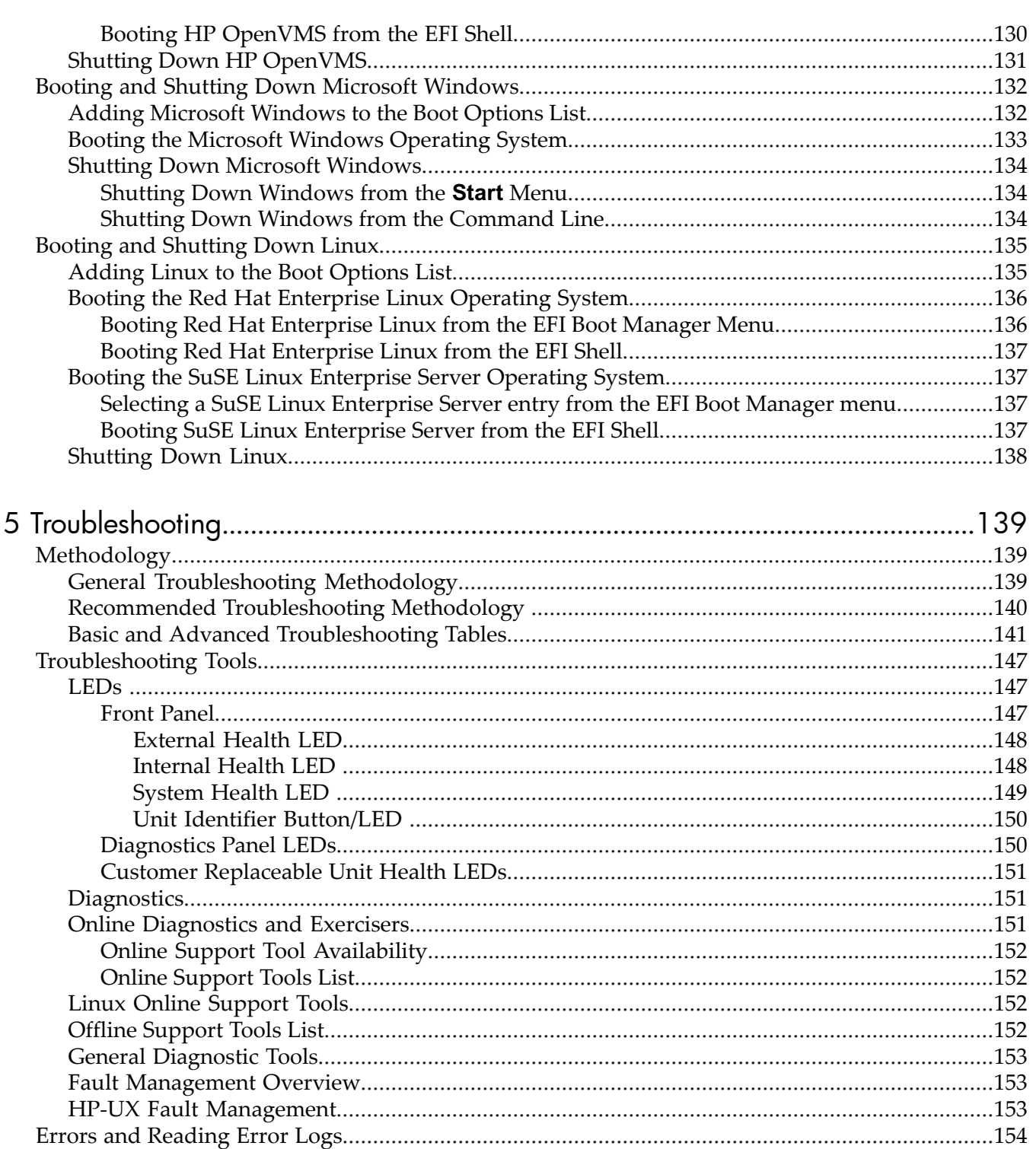

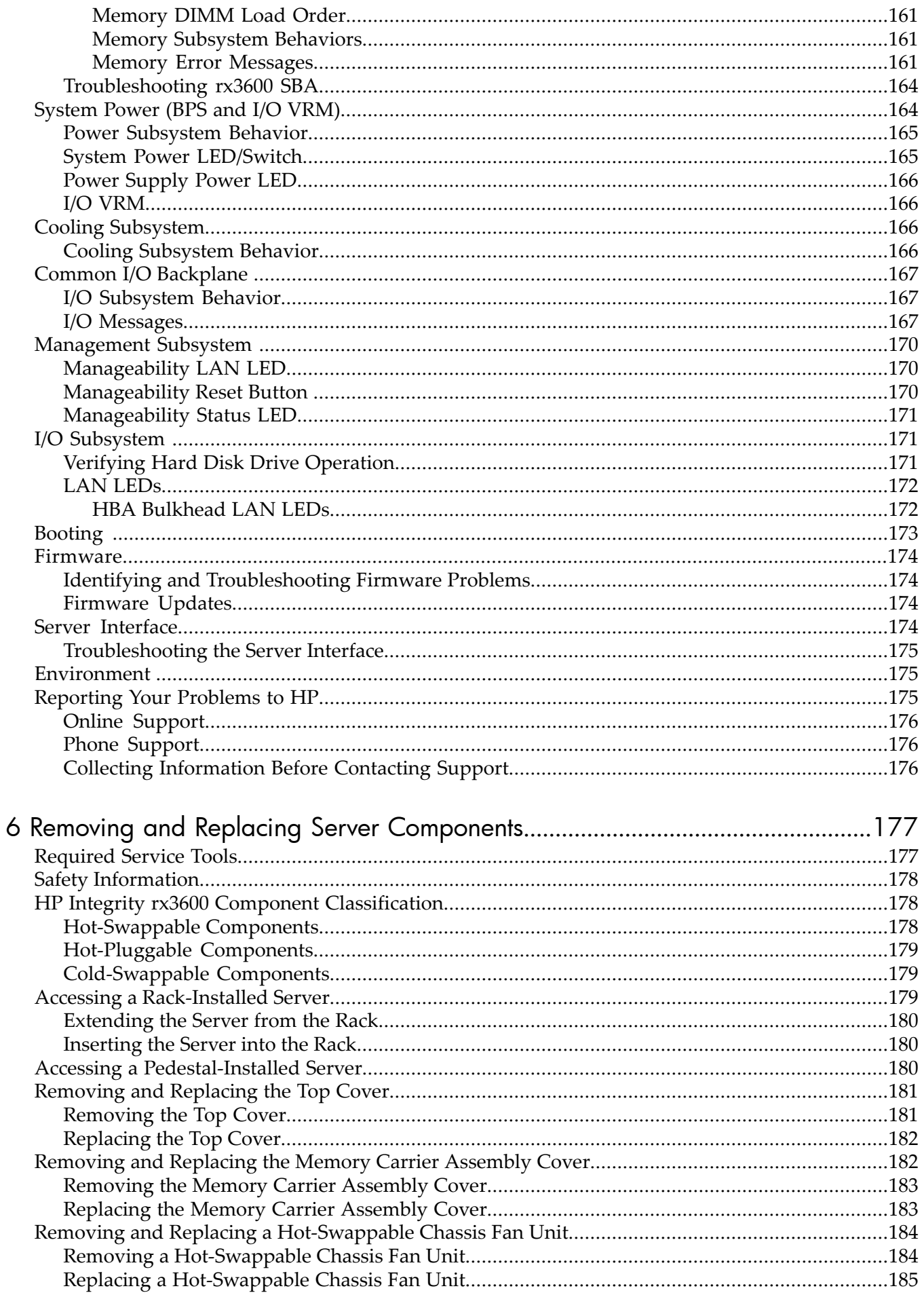

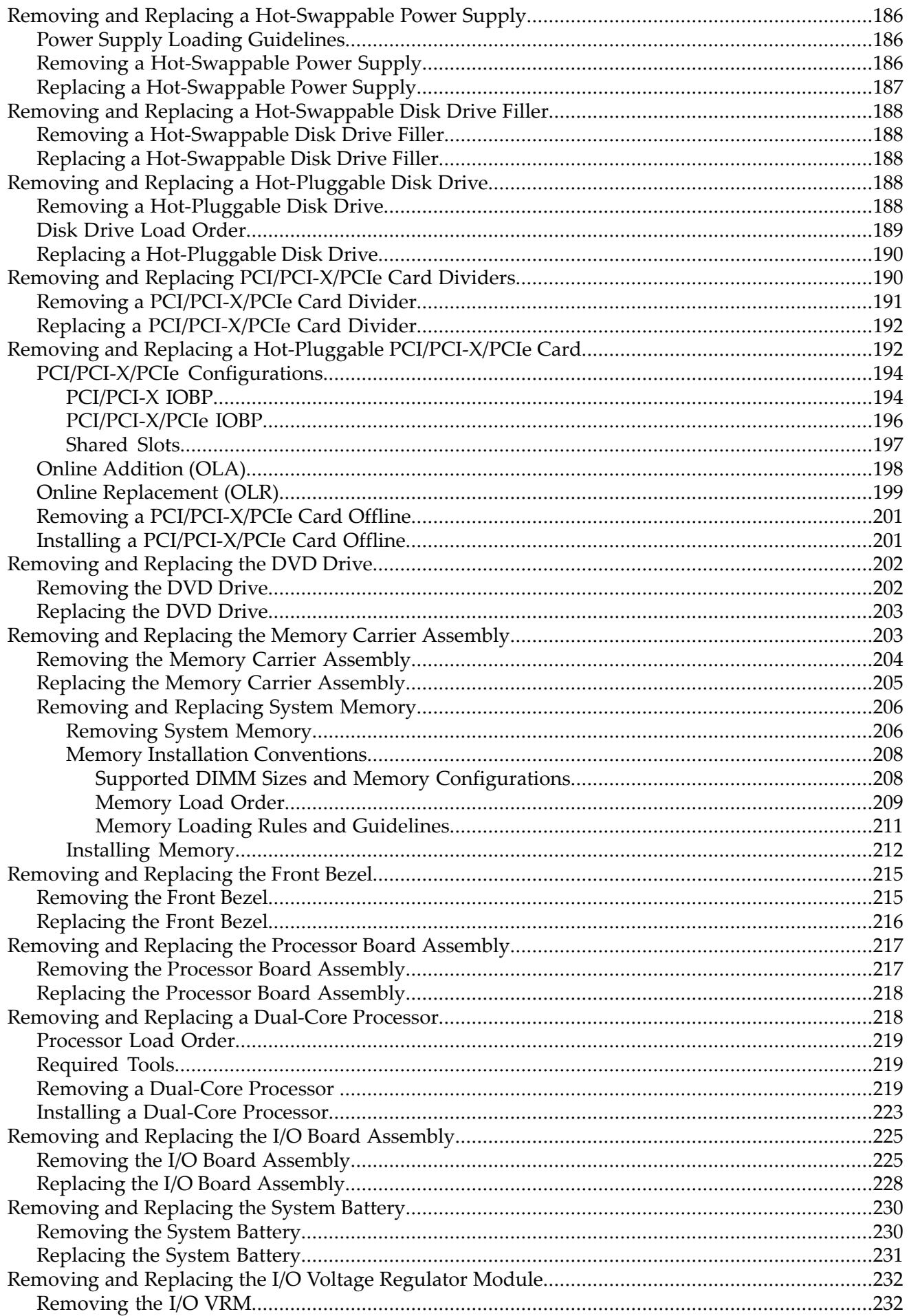

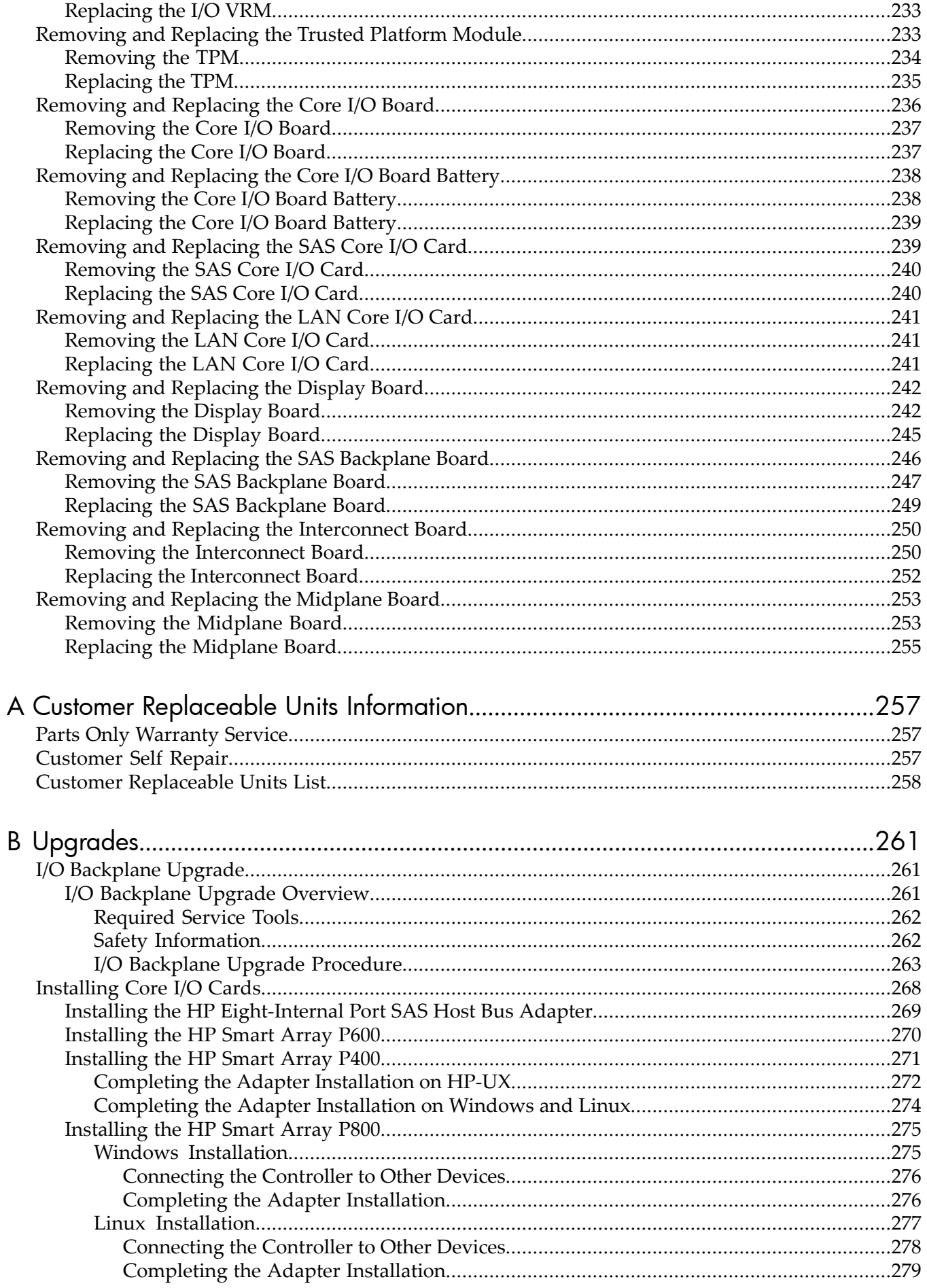

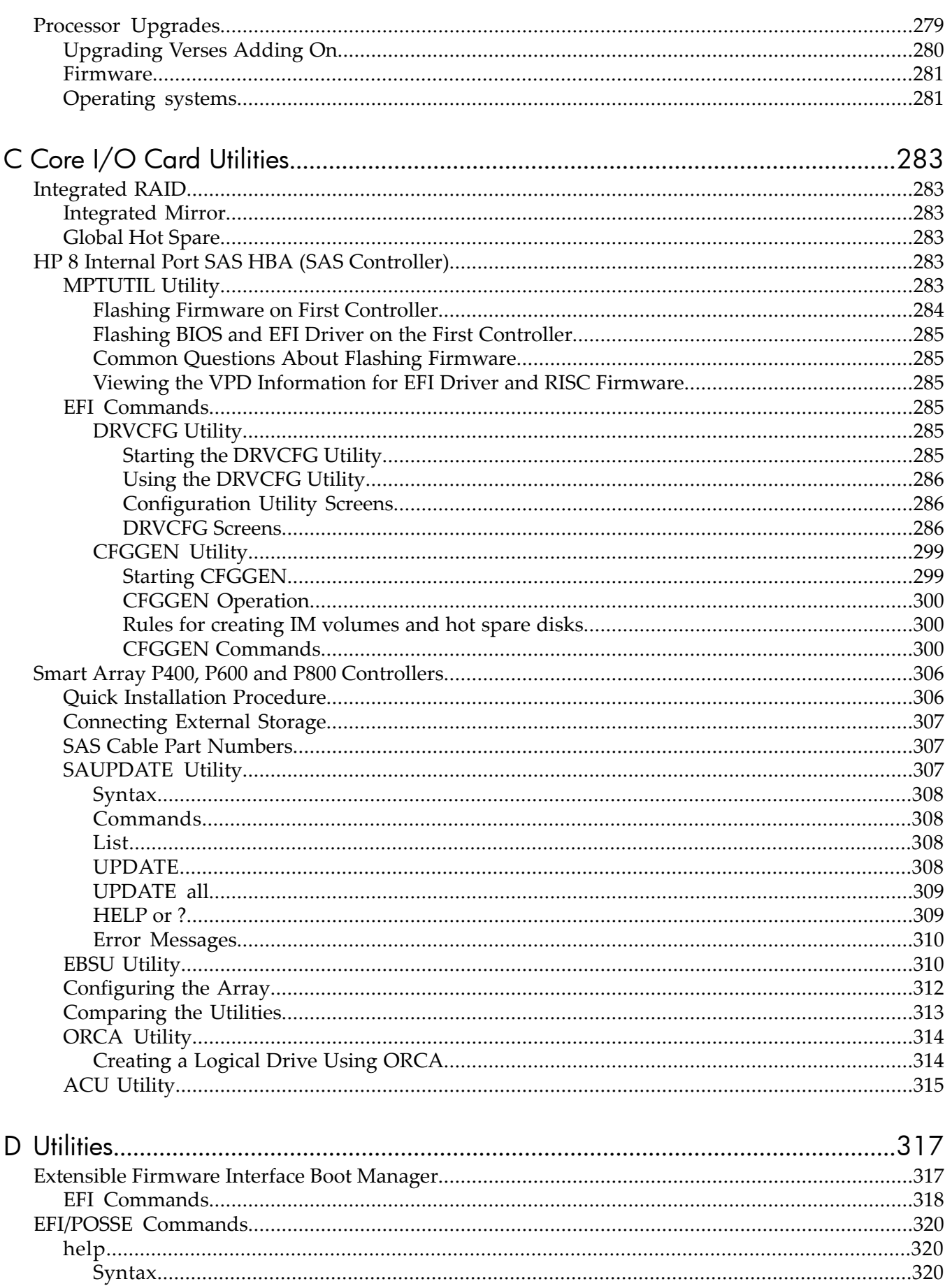

 $\textbf{Parameters}.\textcolor{red}{\textbf{1320}}\textbf{0}$ 

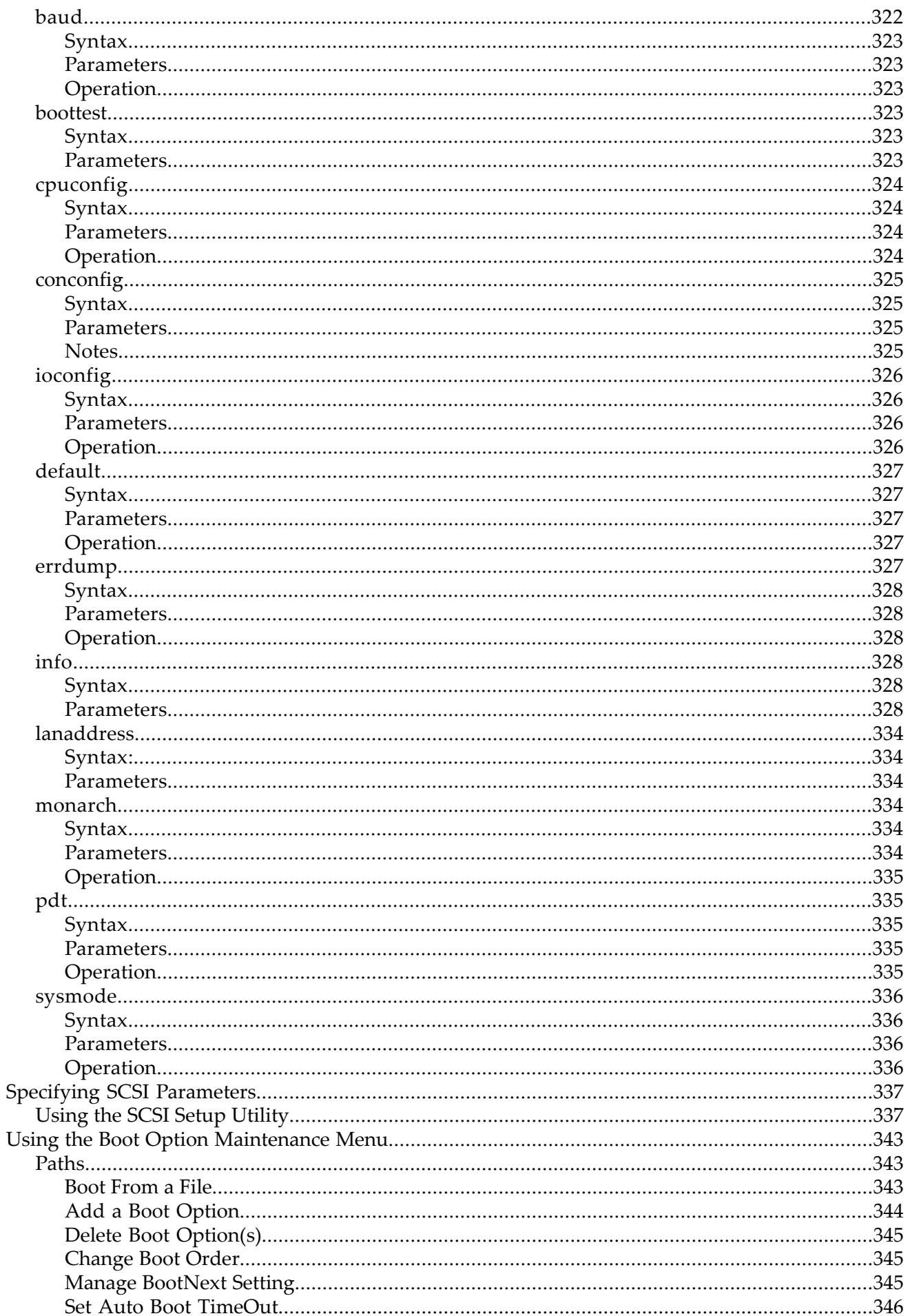

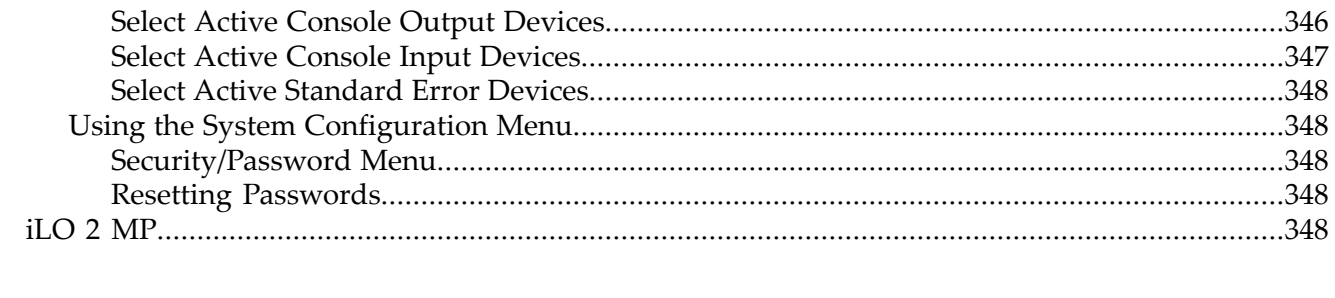

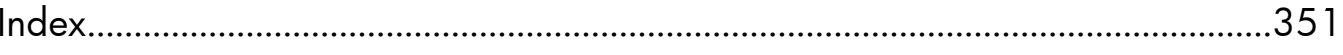

# List of Figures

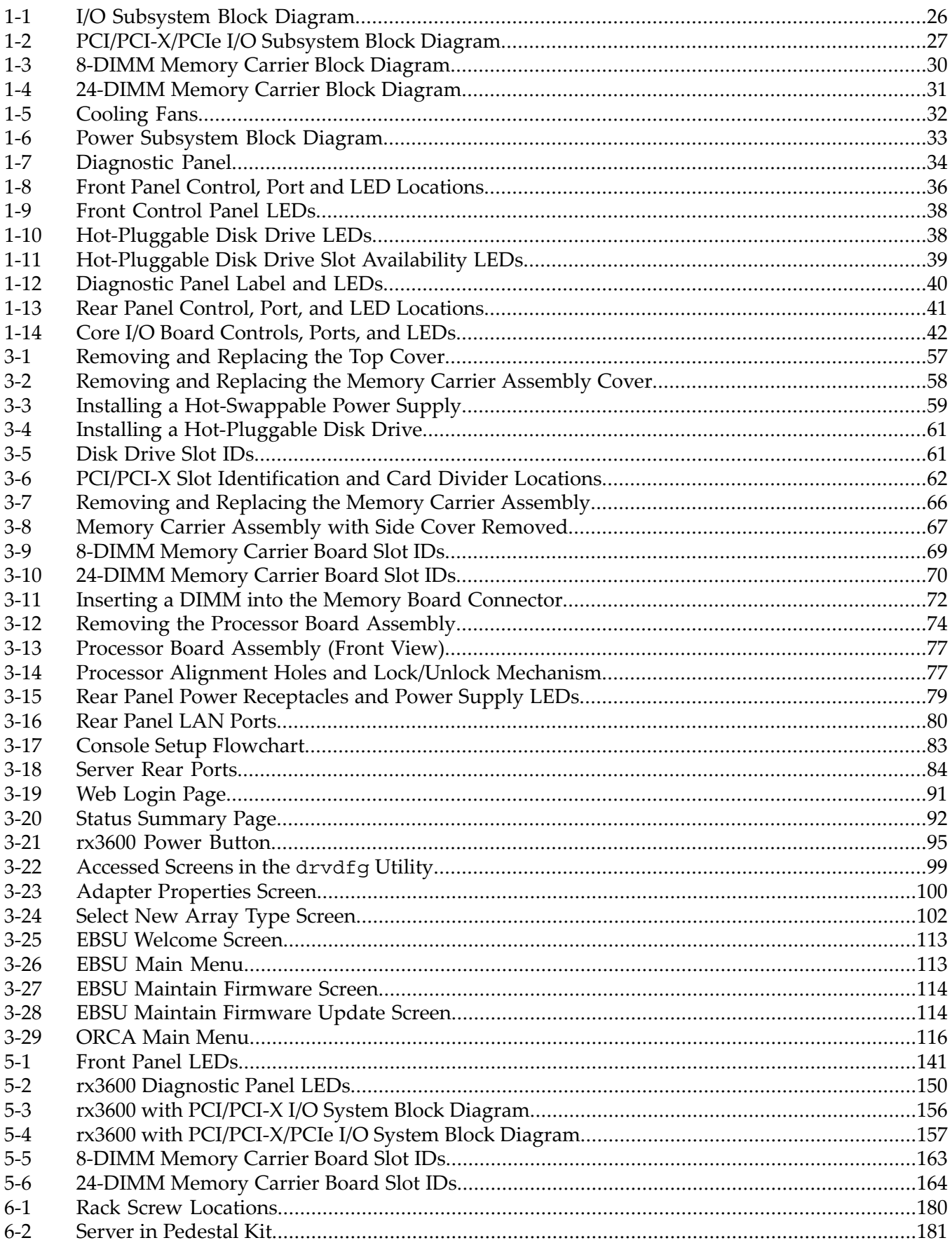

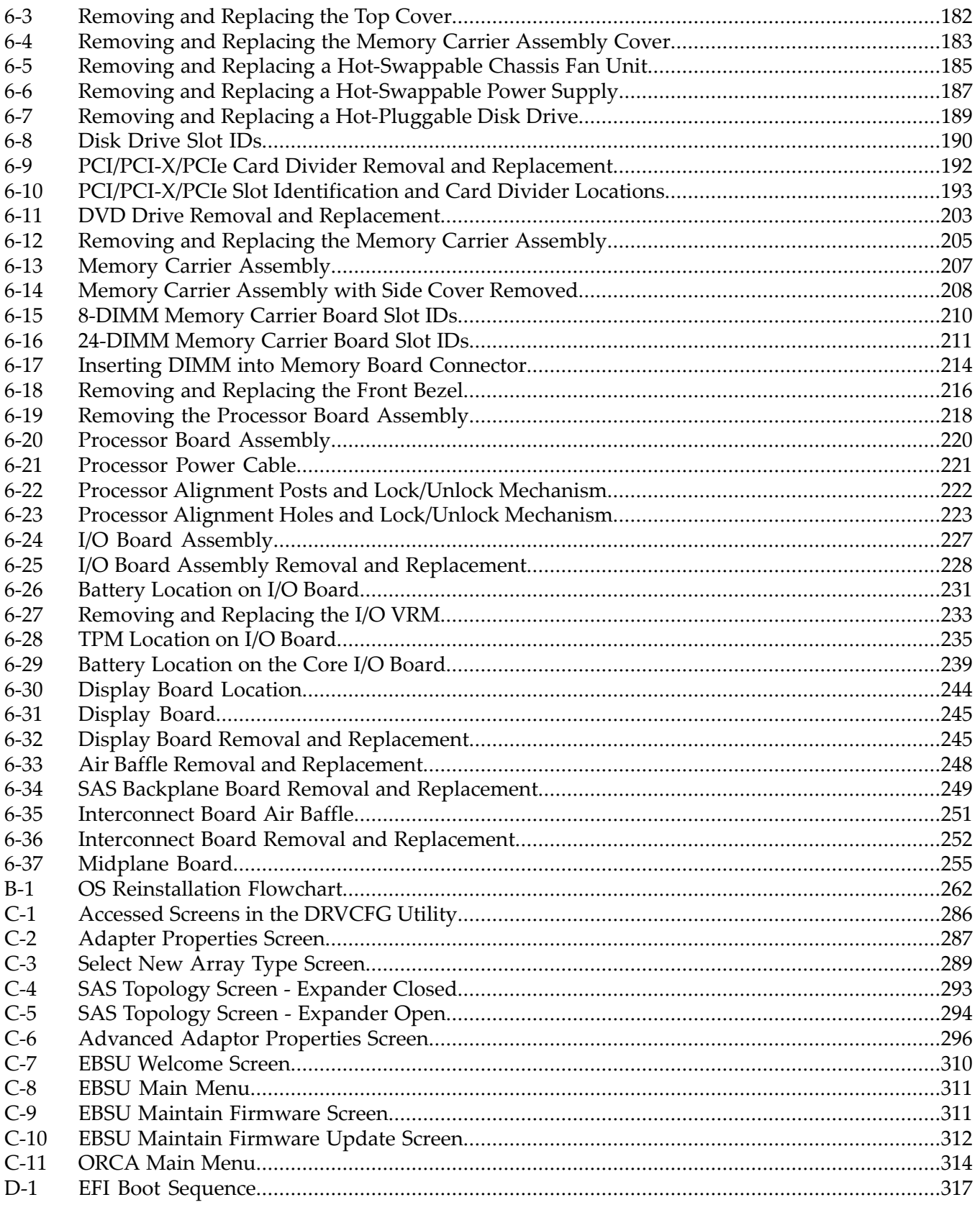

# List of Tables

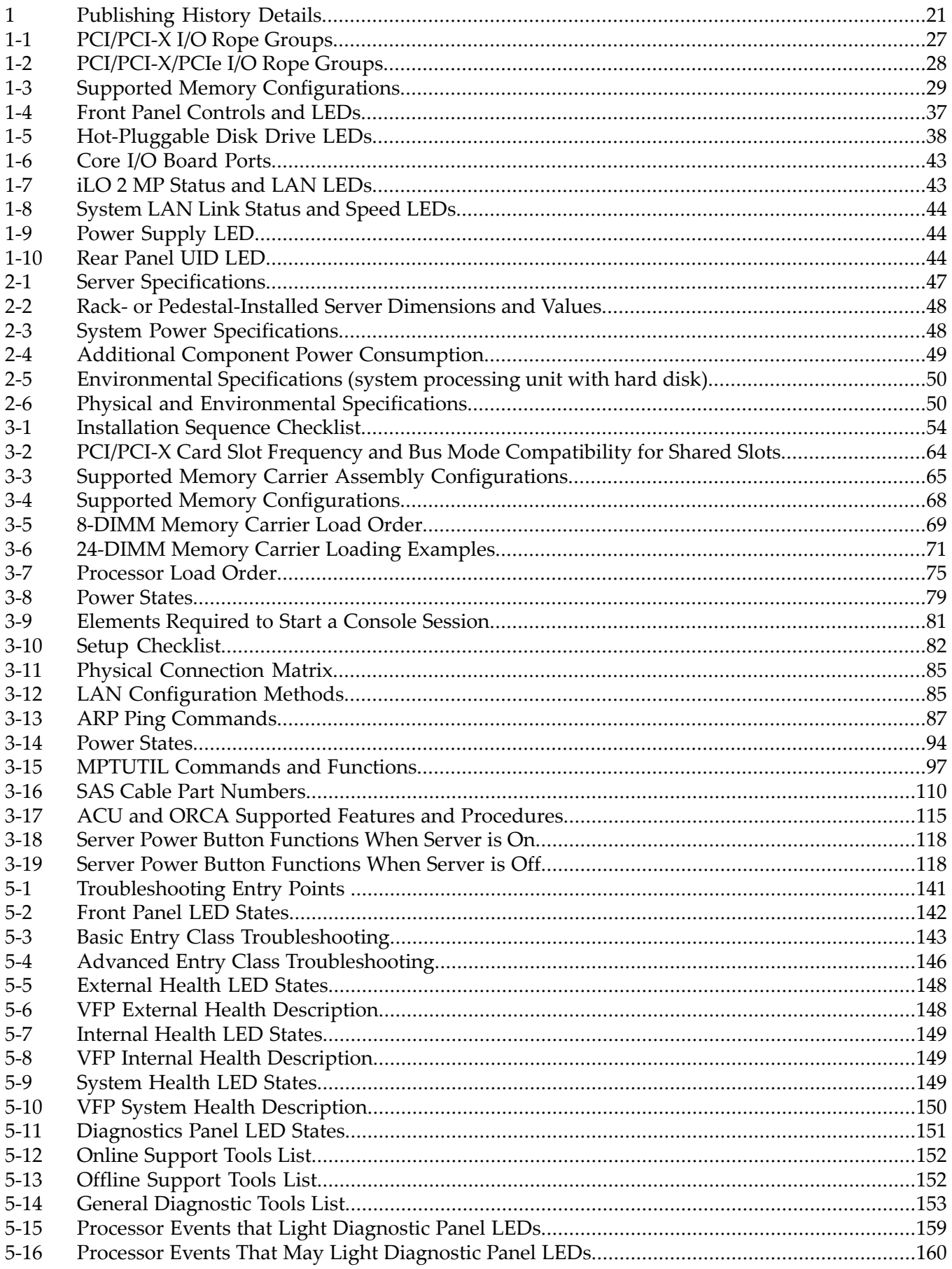

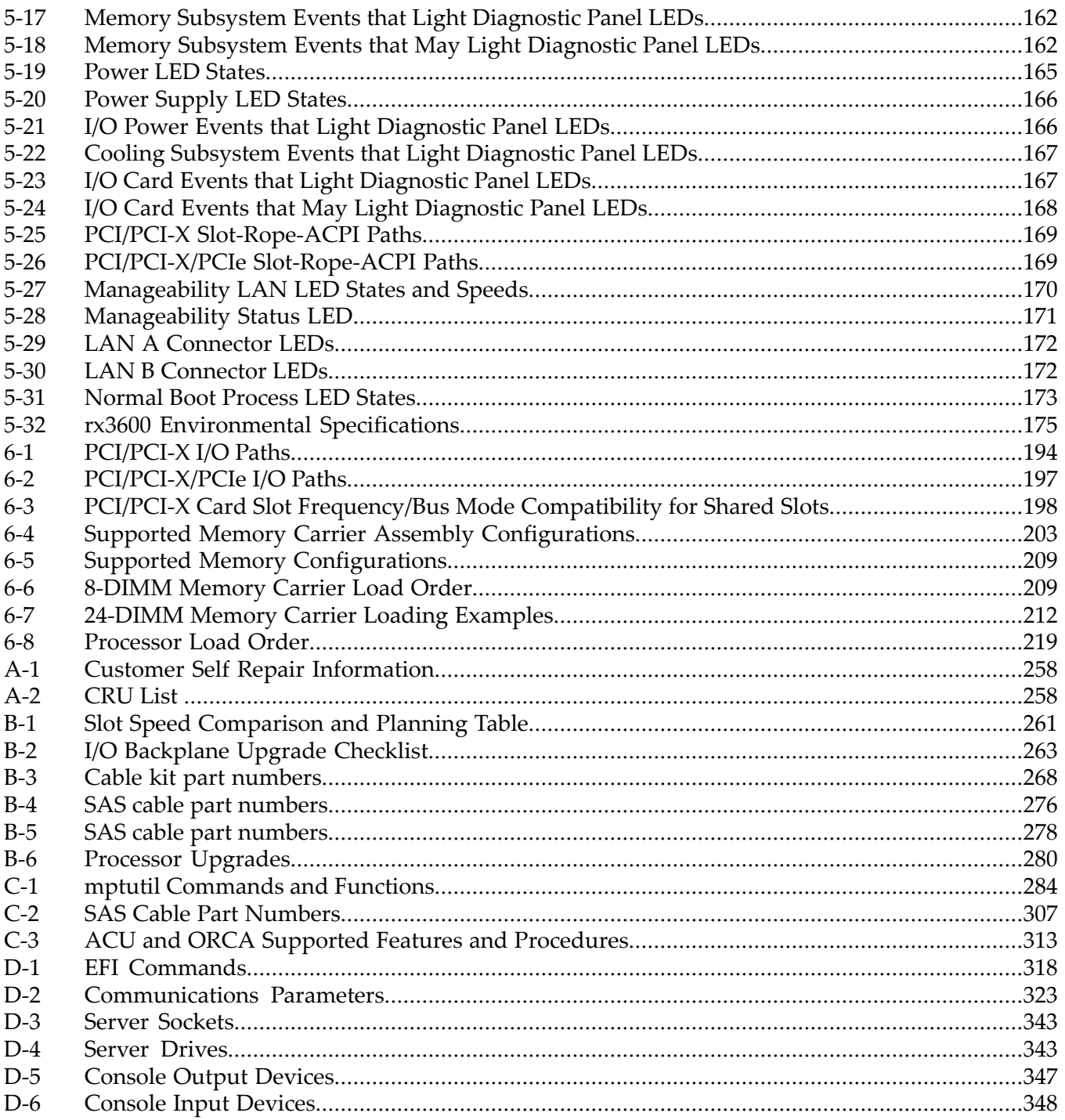

# List of Examples

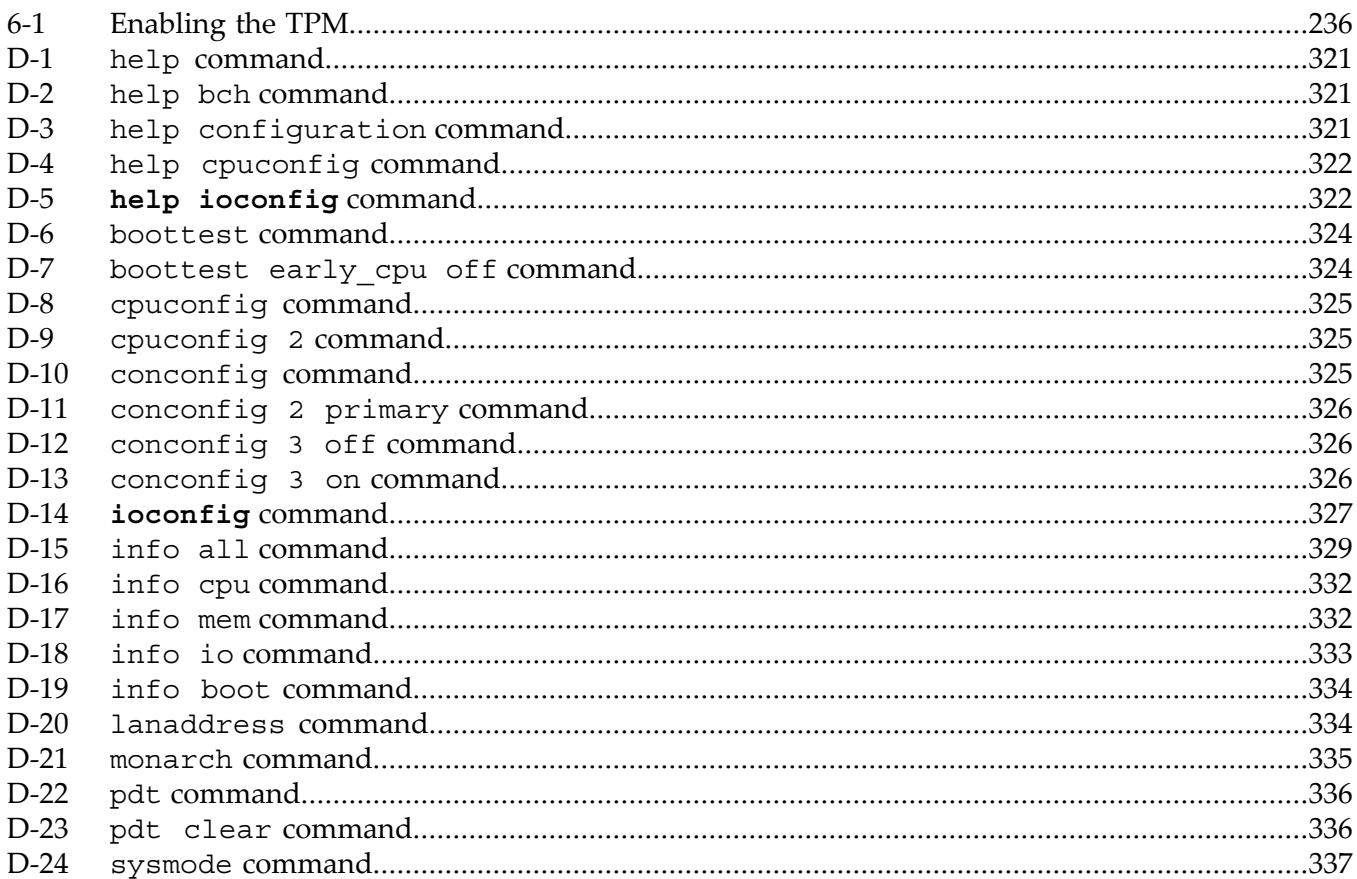

# <span id="page-20-0"></span>About This Document

This document describes how to troubleshoot and diagnose server problems, and remove and replace server components for the HP Integrity rx3600, Regulatory Model Number: RSVLA-0404.

The document printing date and part number indicate the document's current edition. The printing date will change when a new edition is printed. Minor changes may be made at reprint without changing the printing date. The document part number will change when extensive changes are made.

Document updates may be issued between editions to correct errors or document product changes. To ensure that you receive the updated or new editions, you should subscribe to the appropriate product support service. See your HP sales representative for details.

<span id="page-20-1"></span>The latest version of this document can be found online at **[http://www.docs.hp.com](http://docs.hp.com)**.

## Intended Audience

<span id="page-20-2"></span>This document is intended to provide technical product and support information for authorized service providers, customer system administrators, and HP support personnel.

## New and Changed Information in This Edition

<span id="page-20-3"></span>This document has been updated to include new processor information.

## Publishing History

<span id="page-20-5"></span>[Table](#page-20-5) 1 lists the publishing history details for this document.

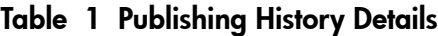

<span id="page-20-4"></span>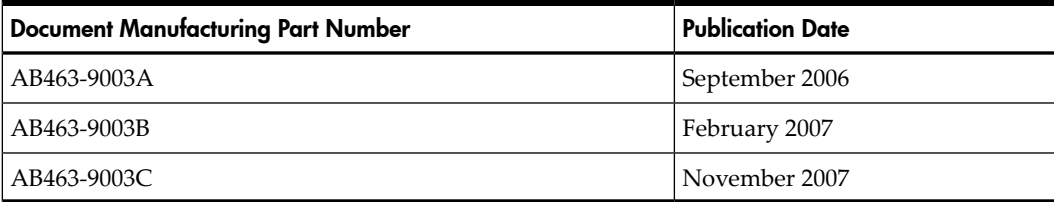

## Document Organization

The *HP Integrity rx3600 User Service Guide* is divided into several chapters, each chapter contains information about servicing the HP Integrity rx3600. The appendixes contain supplemental information.

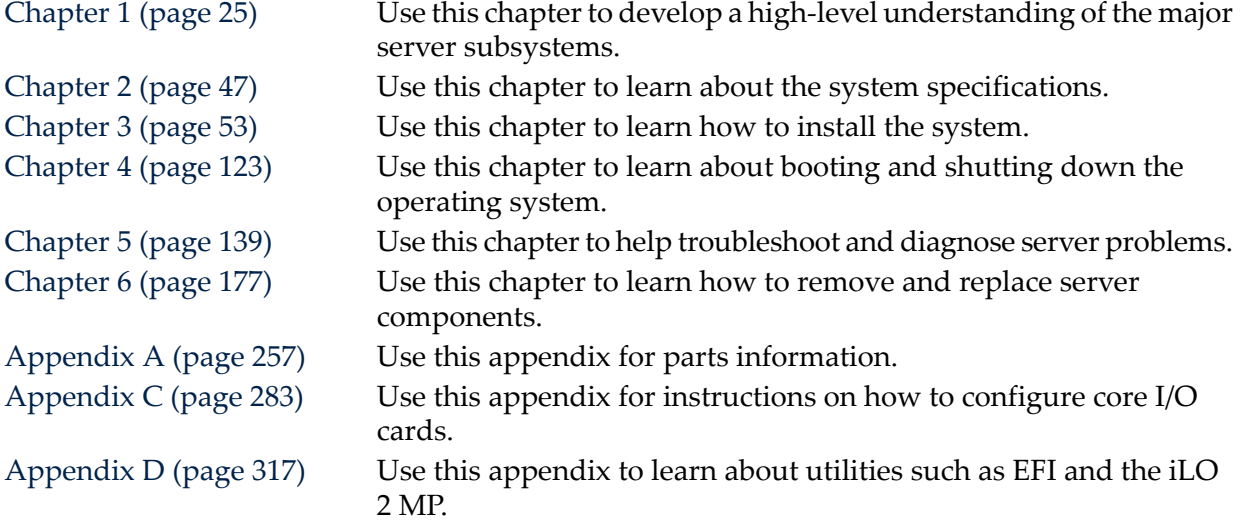

## Typographic Conventions

<span id="page-21-0"></span>This document uses the following conventions:

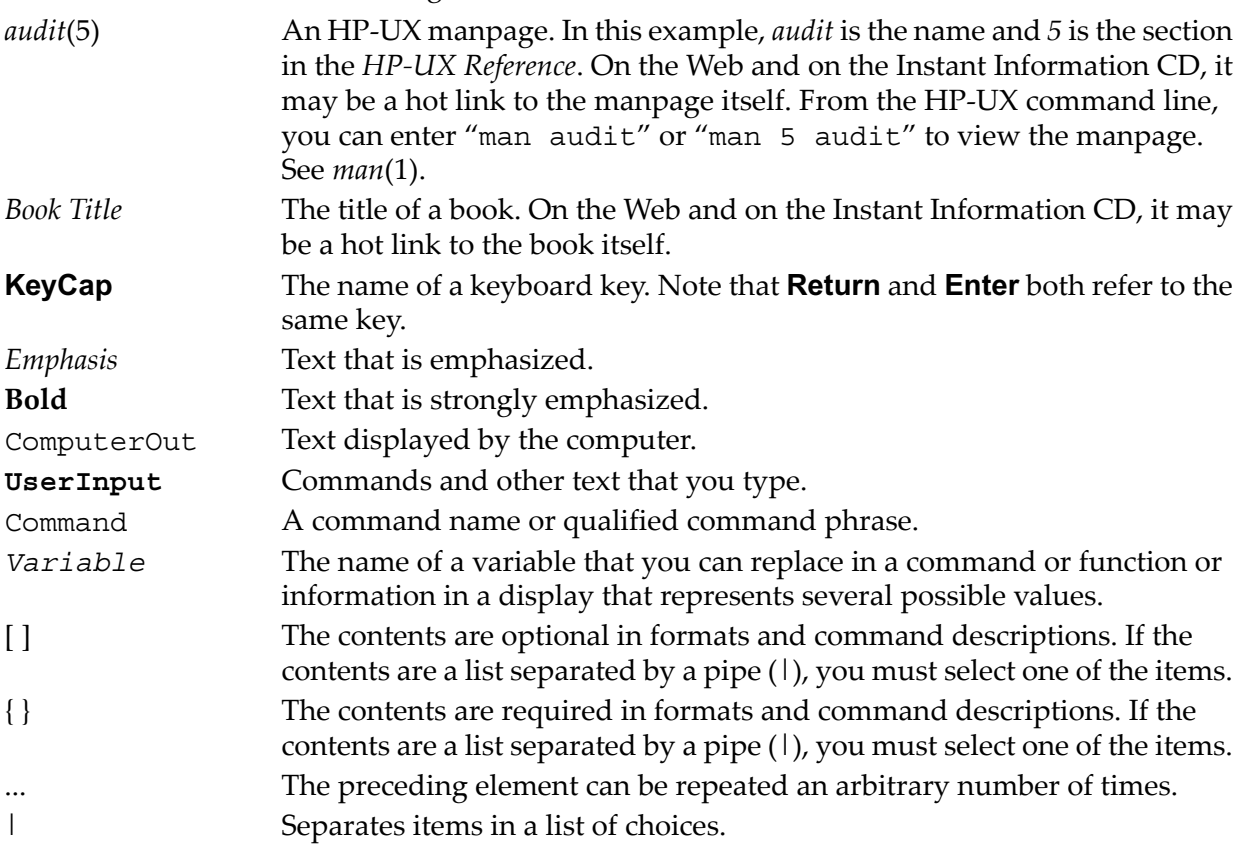

## <span id="page-21-1"></span>Related Documents

The *HP Server Documentation CD* has been provided with the server. It contains a complete documentation set for the server, including localized versions of key documents.

Other documents in this collection include:

*HP Integrity rx3600 Installation Guide HP Integrity rx3600 Site Preparation Guide HP Integrity rx3600 Safety and Regulatory Information HP Integrity rx3600 & rx6600 Console Quick Start HP Integrity iLO 2 MP Operations Guide Generalized Site Preparation Guide*

<span id="page-21-2"></span>The latest versions of these documents, and any updates to these documents are posted under the *Enterprise Servers, Workstations and Systems Hardware* collection under *HP Integrity rx3600* at **[http://www.docs.hp.com](http://docs.hp.com)**.

### Warranty Information

<span id="page-21-3"></span>The latest versions of the *BCS Global Limited Warranty and Technical Support* document is posted in the *Enterprise Servers, Workstations and Systems Hardware* collection under each server to which it applies, at: **[http://www.docs.hp.com](http://docs.hp.com)**

## Related Information

You can find other information on HP server hardware management, Microsoft® Windows®, and diagnostic support tools at the following Web sites.

Web Site for HP Technical Documentation: **<http://docs.hp.com>** This is the main Web site for HP technical documentation. This site offers comprehensive information about HP products available for free.

Server Hardware Information: **<http://docs.hp.com/hpux/hw/>** This Web site is the systems hardware portion of the docs.hp.com site. It provides HP nPartition server hardware management details, including site preparation, installation, and more.

Diagnostics and Event Monitoring: Hardware Support Tools:

**<http://docs.hp.com/hpux/diag>** This site contains complete information about HP hardware support tools, including online and offline diagnostics and event monitoring tools. This site has manuals, tutorials, FAQs, and other reference material.

Web Site for HP Technical Support: **<http://us-support2.external.hp.com>** The HP IT resource center Web site provides comprehensive support information for IT professionals on a wide variety of topics, including software, hardware, and networking.

**Server Support Information:** <http://www.hp.com/support> Refer to this Web site for online access to technical support information, self-solve tools, online assistance, community forums of IT experts, broad multi-vendor knowledge base, monitoring and diagnostic tools. Support can be obtained from the US and Canada at : **1-800-593-6631**

<span id="page-22-0"></span>Alerts and Notification: <http://www.hp.com/go/e-updates> Use this site to subscribe to HP's driver and support alerts/notifications program.

## HP Encourages Your Comments

HP encourages your comments concerning this document. We are truly committed to providing documentation that meets your needs.

Send comments to:

#### **[netinfo\\_feedback@cup.hp.com](mailto:netinfo_feedback@cup.hp.com)**

Include document title, manufacturing part number, and any comments, errors found, or suggestions for improvement you have concerning this document. Also, include what we did right so we can incorporate it into other documents.

## <span id="page-24-0"></span>1 Overview

The HP Integrity rx3600 server is a high performance, high availability server that provides the following features:

- Form factor 4U rack- or pedestal-installed
- Internal peripherals serial-attached SCSI (SAS) hard drives and a DVD or DVD+RW drive
- High availability components N+1 hot-swappable fans, 1+1 hot-swappable power supplies, and hot-pluggable PCI-X or PCIe cards and SAS drives
- Processors one or two dual-core Intel® Itanium® processors
- Memory up to 96 GB of memory

This chapter addresses the following topics:

- "Server [Subsystems"](#page-24-1) (page 25)
	- "I/O" [\(page](#page-24-2) 25)
	- ["Processor"](#page-28-0) (page 29)
	- ["Memory"](#page-28-1) (page 29)
	- ["Cooling"](#page-30-0) (page 31)
	- ["Power"](#page-31-0) (page 32)
	- "Front Display Panel, DVD, and [Diagnostic](#page-33-0) Panel" (page 34)
	- "Mass [Storage"](#page-33-1) (page 34)
- ["Firmware"](#page-34-0) (page 35)
- <span id="page-24-1"></span>• ["Controls,](#page-35-0) Ports, and LEDs" (page 36)
	- "Front [Panel"](#page-35-1) (page 36)
	- "Storage and Media [Devices"](#page-37-0) (page 38)
	- ["Diagnostic](#page-38-2) Panel" (page 39)
	- "Rear [Panel"](#page-39-0) (page 40)

## <span id="page-24-2"></span>Server Subsystems

### $I/O$

The server may contain either a 10-slot PCI/PCI-X IOBP or a 10-slot PCI/PCI-X/PCIe IOBP. The PCI/PCI-X/PCIe interfaces are classified under two major categories: public and private.

**Public interfaces** Public interfaces are PCI slot connectors that are left available to the customer for the I/O-card adapters which they wish to install, based on their application needs, provided the adapter is supported in the slot. All public slots support HP server traditional OL\* hot-plug operations.

**Private interfaces** Private interfaces are interfaces dedicated to meeting the core I/O system requirements. There are two types of core-I/O: fast-core and slow-core, also known as the UCIO (Unified Core-I/O). The Private slots and UCIO are not hot-pluggable.

**Hot-plug** PCI/PCI-X/PCIe hot-pluggable operations enable you to add or remove a PCI/PCI-X/PCIe card while the server is powered on. Each slot is physically separated with a divider that contains a card extraction mechanism and a mechanical retention latch (MRL). Slots 3 - 10 on the 10 slot PCI/PCI-X IOBP and slots 5 - 10 on the 10 slot PCI/PCI-X/PCIe IOBP support HP-server traditional OL\* "hot-plug" operations. PDHP slots rely on the facilities of DHPC (Dual Hot-plug Controller) FPGAs to enable OL\* hot-plug functionality. See Table 1-1 [\(page](#page-26-2) 27) and Table 1-2 [\(page](#page-27-2) 28) for details.

LEDs Attention LEDs, doorbell buttons, and power LEDs for each hot-pluggable PCI/PCI-X/PCIe slot are located on the PCI bulkhead at the rear of the server chassis.

Wake on LAN Wake on LAN, a hardware feature that enables the remote power on of computers through special network packets, is enabled in core PCI/PCI-X slots one and two.

Ropes Ropes is an HP-proprietary, custom bus interface. It clocks data packets across long-length nets using source synchronous clocking schemes. There are eighteen signals bundled per Ropes group, of which there are a total of 16 in the rx3600. Each group is capable of 0.5GB/s peak bandwidth. Table 1-1 [\(page](#page-26-2) 27) and Table 1-2 [\(page](#page-27-2) 28) display the association of the Ropes group(s) to the PCI slot / HBA to which they connect.

[Figure](#page-25-0) 1-1 (page 26) is a block diagram of the PCI/PCI-X I/O subsystem, and [Figure](#page-26-1) 1-2 (page 27) is a block diagram of the PCI/PCI-X/PCIe I/O subsystem.

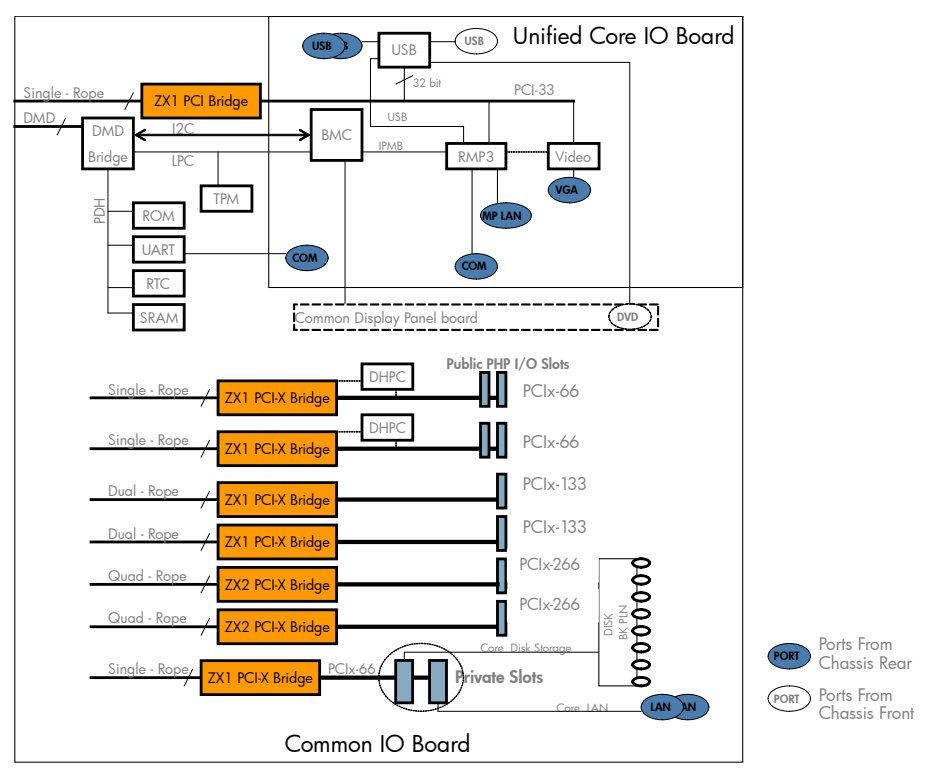

<span id="page-25-0"></span>Figure 1-1 I/O Subsystem Block Diagram

<span id="page-26-1"></span>Figure 1-2 PCI/PCI-X/PCIe I/O Subsystem Block Diagram

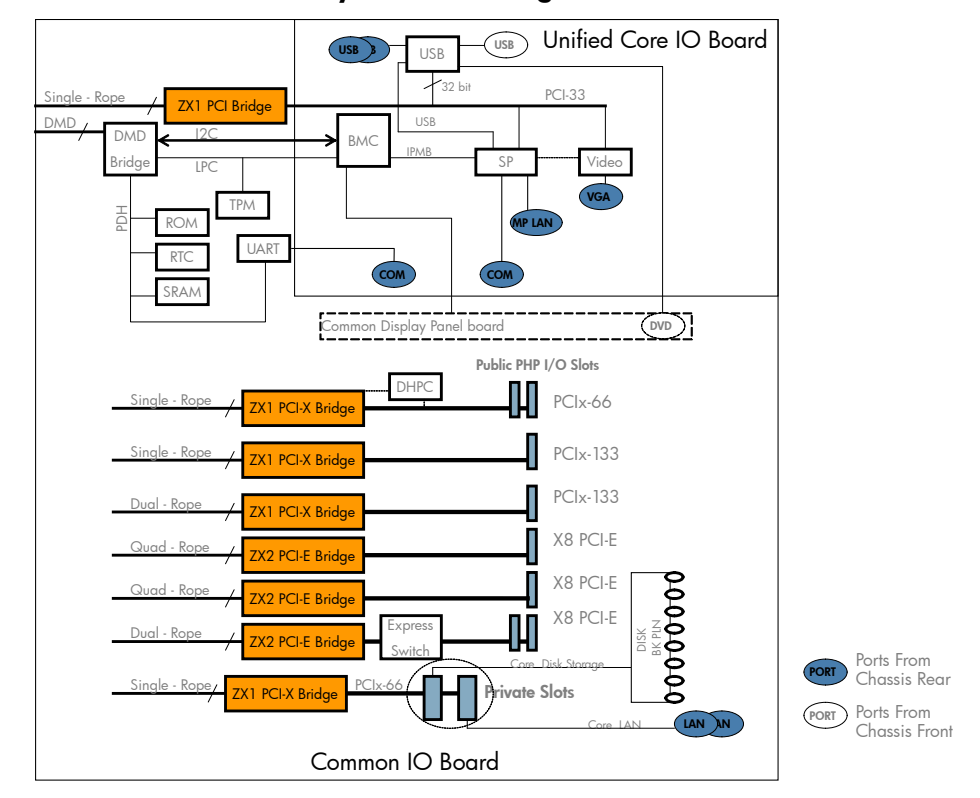

### <span id="page-26-0"></span>PCI/PCI-X IOBP

On the 10 slot PCI/PCI-X IOBP there are a total 8 Public slots (PCI-X mode1/2), 2 Private Fast-core slots (PCI-X mode1), and 1 Private Slow-core UCIO slot (PCI 32-bit/33-MHz). The eight Public slots are further subdivided into three speed/bandwidth configurations:

- Four PDHP (Public Dual Hot-plug), which operate at 64-bit/66-MHz PCI-X
- Two PSHP-SDR (Public Single Hot-plug Single Data Rate), operating at 64-bit/133-MHz PCI-X
- Two PSHP-DDR (Public Single Hot-plug Double Data Rate), at 64-bit/266-MHz (133-MHz double clocked) PCI-X mode2

Four 66-MHz PCI/PCI-X slots are shared in groups of two. Shared slots have many speed and mode change restrictions during hot-plug add or remove operations. For more information on PCI/PCI-X card configuration and restrictions, see ["PCI/PCI-X/PCIe](#page-61-1) Configurations" (page 62).

<span id="page-26-2"></span>Four of the server PCI/PCI-X slots are not shared. Two of the nonshared slots are 133 MHz PCI/PCI-X, and two of the slots are 266-MHz PCI/PCI-X. Shared slots have many speed and mode change restrictions during hot-plug add or remove operations.

| Slot #         | <b>Rope Numbers</b>                   | <b>PCI Bus</b> | <b>Bits</b> | <b>Speed</b> | <b>Function</b>           | Hot Swap /<br>$OL^*$ |
|----------------|---------------------------------------|----------------|-------------|--------------|---------------------------|----------------------|
| 1, 2           | 8                                     |                | 64          | 66 MHz       | Core I/O (Private)        | N                    |
| 3              | 12, 13, 14, 15<br>(Ouad<br>Bandwidth) | 2              | 64          | 266 MHz      | PCI-X 2.0, DDR (Public)   | Y                    |
| $\overline{4}$ | 4, 5, 6, 7 (Quad $ 3$<br>Bandwidth)   |                | 64          | 266 MHz      | PCI-X 2.0, DDR (Public)   |                      |
| 5              | 10, 11 (Dual<br>Bandwidth)            | $\overline{4}$ | 64          | 133 MHz      | High-Speed PCI-X (Public) | Y                    |

Table 1-1 PCI/PCI-X I/O Rope Groups

| Slot # | <b>Rope Numbers</b>      | <b>PCI Bus</b> | <b>Bits</b> | <b>Speed</b> | <b>Function</b>           | Hot Swap /<br>$OL^*$ |
|--------|--------------------------|----------------|-------------|--------------|---------------------------|----------------------|
| 6      | 2, 3 (Dual<br>Bandwidth) | 5              | 64          | 133 MHz      | High-Speed PCI-X (Public) | Υ                    |
| 7, 8   | 9                        | 6              | 64          | 66 MHz       | General PCI-X (Public)    |                      |
| 9,10   |                          | 7              | 64          | 66 MHz       | General PCI-X (Public)    |                      |
|        | $\theta$                 | $\theta$       | 32          | 33 MHz       | <b>UCIO</b> (Private)     | N                    |

Table 1-1 PCI/PCI-X I/O Rope Groups *(continued)*

#### PCI/PCI-X/PCIe IOBP

<span id="page-27-0"></span>On the 10 slot PCI/PCI-X/PCIe IOBP there are a total of eight Public slots (four PCI-X mode 1 and four PCIe), two Private Fast-core slots (PCI/PCI-X mode 1 64-bit/66-MHz), and one Private Slow-core UCIO slot (PCI 32-bit/33-MHz). The eight Public slots are further divided into three speed/bandwidth configurations:

- Two PDHP, which operate at 64-bit/66-MHz PCI-X
- Two PSHP, operating at 64-bit/133-MHz PCI-X
- Four PCIe 8-lane (x8) 2.5 Gbps, two of which are switched

<span id="page-27-2"></span>The two 66 MHz PCI/PCI-X slots are shared. Shared slots have many speed and mode change restrictions during hot-plug add or remove operations.

| Slot # | <b>Rope Numbers</b> | <b>Bits</b> | <b>Speed</b> | <b>Function</b>                                           | Hot Swap/OLR |
|--------|---------------------|-------------|--------------|-----------------------------------------------------------|--------------|
| 1, 2   | 8                   | 64          | 66 MHz       | Core I/O (Private)                                        | N            |
| 3, 4   | 10, 11              | x8          | 2.5 Gbps     | PCIe x8 (Public or Private depending upon<br>Core $I/O$ ) | N            |
| 5      | 12, 13, 14, 15      | x8          | 2.5 Gbps     | PCIe x8 (Public)                                          | Y            |
| 6      | 4, 5, 6, 7          | x8          | 2.5 Gbps     | PCIe x8 (Public)                                          | Y            |
| 7      | 2, 3                | 64          | 133 MHz      | High-Speed PCI-X (Public)                                 | Y            |
| 8      | 9                   | 64          | 133 MHz      | High-Speed PCI-X (Public)                                 | Υ            |
| 9,10   | 1                   | 64          | 66 MHz       | General PCI-X (Public)                                    | Y            |
|        | 0                   | 32          | 33 MHz       | UCIO (Private)                                            | N            |

Table 1-2 PCI/PCI-X/PCIe I/O Rope Groups

<span id="page-27-1"></span>PCIe MPS Optimization

For PCIe-based systems, each PCIe device has a configurable MPS (maximum payload size) parameter. Larger MPS values can enable the optimization to gain higher performance.MPS Optimization is supported on PCIe systems running HP-UX, Open VMS, and Linux. System firmware level greater than 02.03 performs an optimization during boot time to set the MPS value to the largest size supported by both a PCIe root port and the devices below it.

The default server state is optimization disabled. When disabled system firmware sets MPS to the minimum value on each PCIe device.

The info io command will display the current PCIe MPS optimization setting. See ["info"](#page-327-3) [\(page](#page-327-3) 328).

To enable PCIe MPS optimization use the ioconfig mps\_optimize command. See ["ioconfig"](#page-325-0) [\(page](#page-325-0) 326).

For non-PCIe systems, ioconfig and info io will not display the MPS optimization policy setting. The **Set PCIe MPS Optimization** boot manager menu also will not be displayed. Running the ioconfig mps optimize  $[on|off]$  command from a non-PCIe system, the following output will be displayed:

```
-------------
Shell> ioconfig mps optimize
ioconfig: PCIe MPS optimization is not supported.
Shell> ioconfig mps_optimize on
ioconfig: PCIe MPS optimization is not supported.
Exit status code: Unsupported
Shell>
-----------------
```
<span id="page-28-0"></span>To restore MPS to the default values use the default clear command. See ["default"](#page-326-0) (page 327).

#### Processor

The server processor subsystem accommodates one ortwo dual-core Itanium® processor modules. The processor subsystem consists of the following elements:

- zx2 CEC front side bus, memory, and I/O controller
- System clock generation and distribution
- Circuitry for manageability and fault detection

<span id="page-28-1"></span>The zx2 CEC and the processor modules are located on the processor board assembly. Each processor connects to the processor board through a zero insertion force (ZIF) socket. The processor board is mounted on a removable carrier tray that is attached to the processor board access door. Access the assembly through the front of the server after the memory carrier is removed.

#### **Memory**

The server DIMMS are seated on memory boards that are enclosed in an extractable memory carrier assembly. The memory boards plug directly into sockets on the processor board when the memory carrier assembly is fully seated.

<span id="page-28-2"></span>[Table](#page-28-2) 1-3 lists the two types of supported memory carriers and the memory configurations of each carrier.

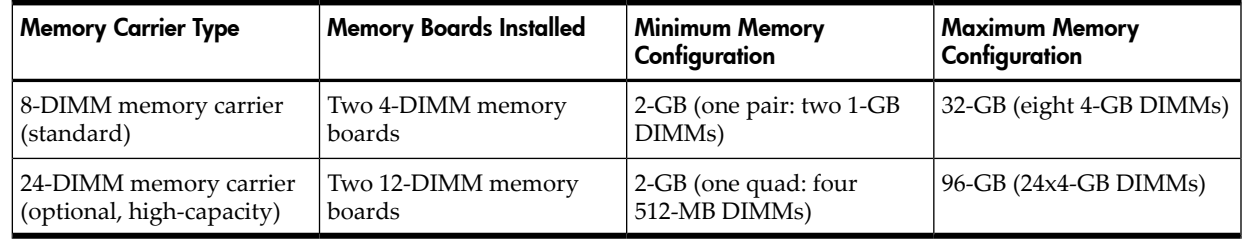

#### Table 1-3 Supported Memory Configurations

The server supports the following DIMM sizes:

- 512-MB
- $1-\text{GB}$
- $2-\text{GB}$
- $4 GB$

[Figure](#page-29-0) 1-3 is a block diagram of the 8-DIMM memory carrier that shows data, addresses, and controls that flow through the CEC and to and from the processors.

<span id="page-29-0"></span>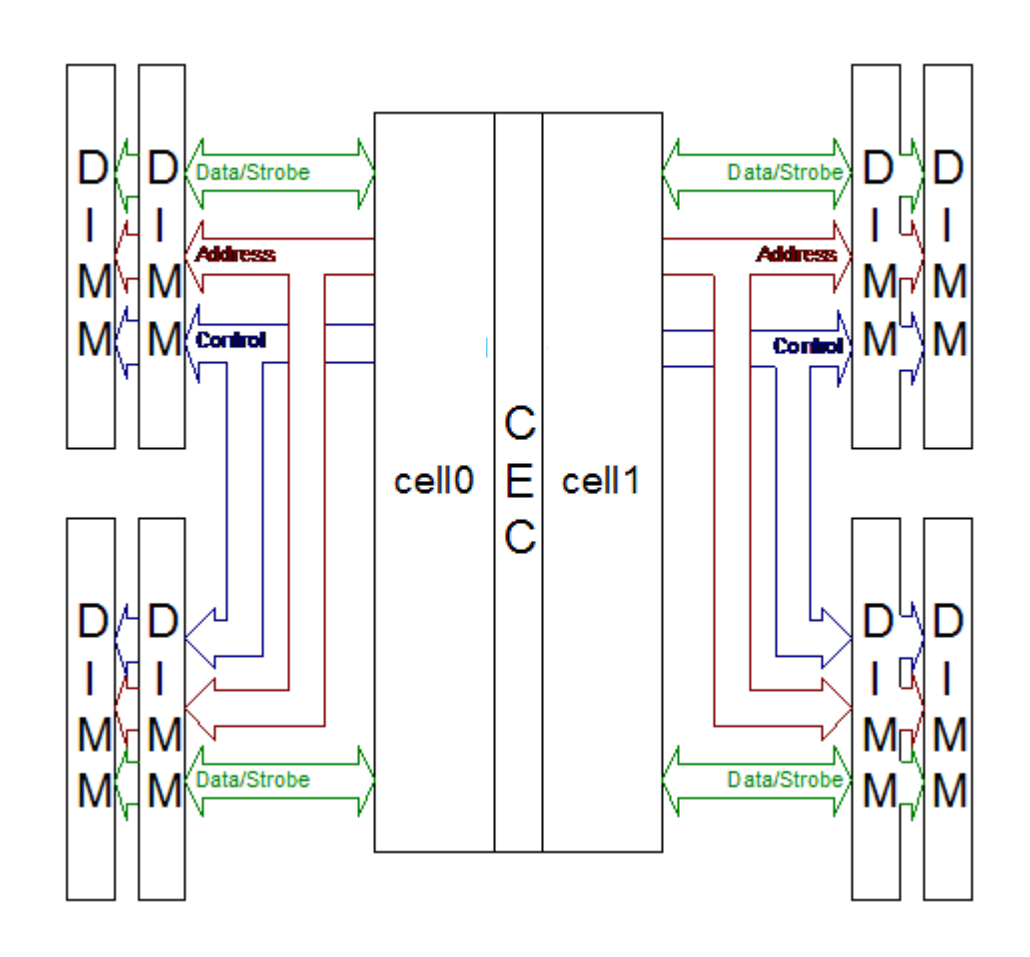

[Figure](#page-30-1) 1-4 is a block diagram of the 24-DIMM memory carrier that shows data, addresses, and controls that flow from the processors through the CEC and memory mux to the DIMMs.

<span id="page-30-1"></span>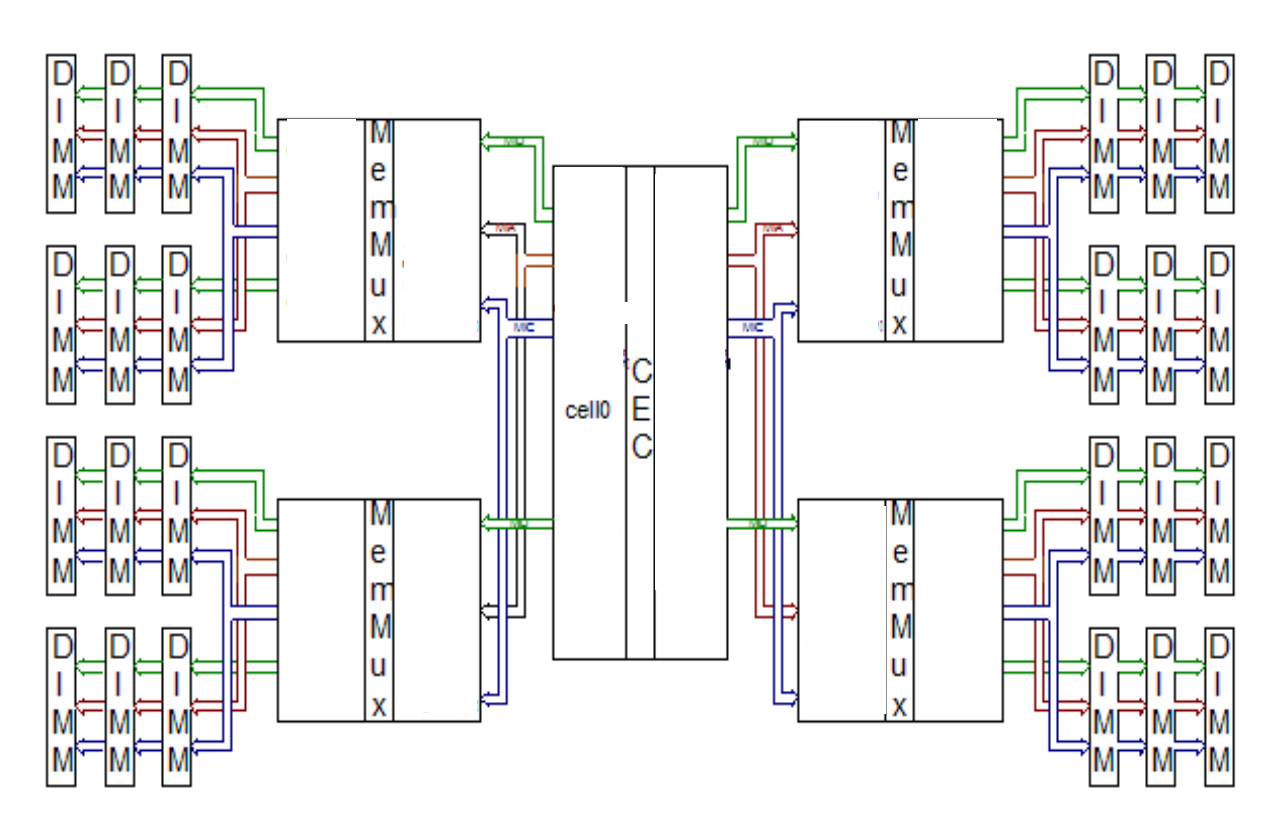

## <span id="page-30-0"></span>Cooling

There are three system fans assemblies that cool the server. The fans are redundant, hot-swappable, and interchangeable. You service the fans through the top of the chassis. The fans are N+1, meaning that the server has three fans, but can operate for a very limited time with two fans running. If the time threshold is reached, the server automatically shuts down to prevent an overtemperature condition.

<span id="page-31-1"></span>Figure 1-5 Cooling Fans

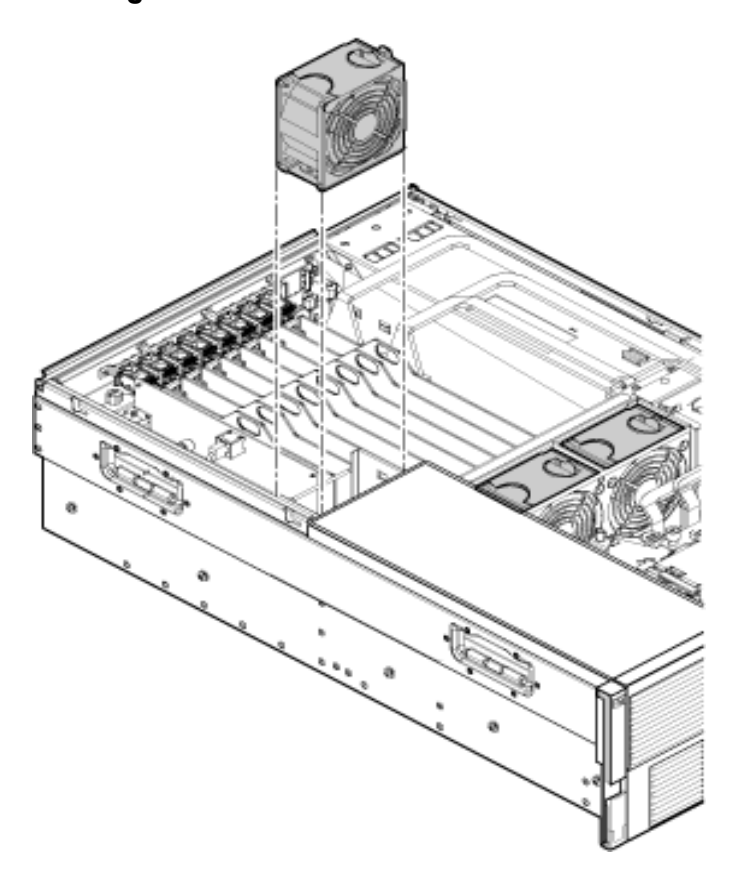

### <span id="page-31-0"></span>Power

The server power subsystem is designed to provide high availability with 1+1 power supply redundancy. [Figure](#page-32-0) 1-6 is a block diagram of the power subsystem, including voltage labels for each main server subsystem that requires power.

<span id="page-32-0"></span>Figure 1-6 Power Subsystem Block Diagram

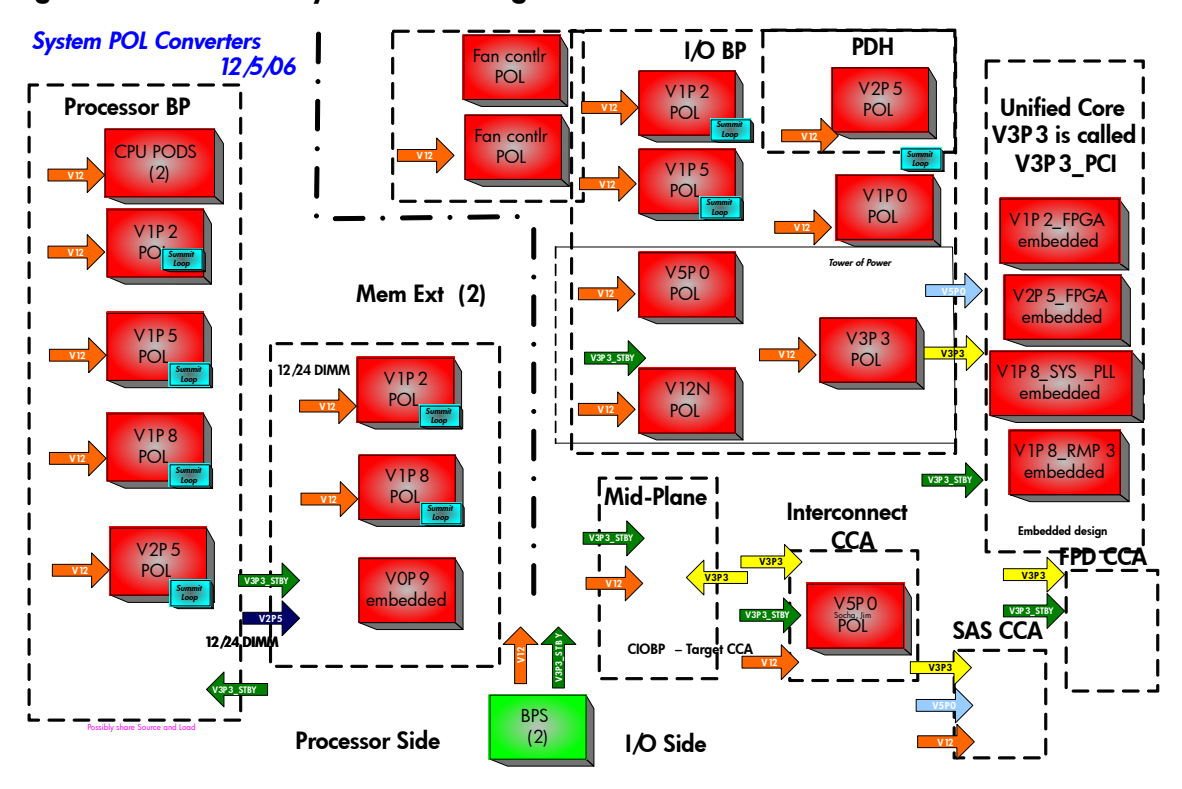

Two hot-swappable ac/dc power supplies generate main system power, and a standby power voltage. One active power supply is sufficient to operate the system at maximum load. Each power supply receives ac powerthrough the integrated ac inlet. The system can operate at 100-240 VAC and achieve 1+1 redundancy. The power supplies are power factor corrected and the maximum dc power output of the power system is 1095 watts. Service the hot-swappable power supplies are serviced by sliding them out the rear of the chassis.

Applying system power in normal customer usage, the rx3600 runs on 100 to 240 V. Standby power will be supplied on either; hence the BMC will power up when the power supplies are plugged in. The BPS0\_AC\_OK and BPS1\_AC\_OK signals indicate whether the ac voltage to the power supplies is within the required range. If neither BPS0\_AC\_OK nor BPS1\_AC\_OK is asserted, then the BMC should log an event and prevent the system from turning on.

**Power Button** The power button on the  $rx3600$  is a momentary contact push button. The BMC polls the front panel power button at a rate of at least 2 Hz. The power button is an input to the System Power State Management. If the system is off, a single button press will turn on the system. If the system has booted to an OS, and a short button press is detected, a graceful-shutdown request will be sent to the system by pulsing ACPI\_PWR\_BTN\_L; when the ACPI bits are set to note the O/S has shut down, the BMC will perform a hard power down. If the system has not booted to an OS, or if a long (5 second) button press is detected, the system will do an immediate hard power off.

**System Power State Management** The system power may be controlled from the power button, an IPMI Chassis command, Wake-On-LAN, loss or gain of ac.

Power On Sequence:

- **1.** Update the cache of DIMM SPD information.
- **2.** Ensure that the memory board is detected and that the cpu board has a processor in socket 0. If these FRUs are not detected the BMC logs an event against the Missing Device sensor  $(sensor 0x15)$ .
- **3.** Check for a BPS0 AC\_OK or a BPS1\_AC\_OK signal. If neither is asserted, then the ac supply has a problem.
- **4.** If any FRUs are missing or both ac supplies are not valid, then return to power off state.
- **5.** Initialize I/O Expander settings prior to turning on power.
- **6.** Set Power Sequencer Order. Set system frequency in Power Sequencer.
- **7.** Pulse BMC\_PWR\_CMD to tell the Power Sequencer to enable the voltages in the system.
- **8.** Wait for SEQ\_MPON to know the power sequencer has finished and check if SEQ\_STATUS=0 for a fault condition. If a fault has occurred, scan sensors for the cause and generate events.
- **9.** Perform any pre-Reset Hardware Setup needed while power is on.
- <span id="page-33-0"></span>**10.** Release Reset by setting MPON=1.

## Front Display Panel, DVD, and Diagnostic Panel

The front display panel, DVD, and diagnostic panel are supported on a single board, called the display board, located in the front of the chassis. Service the display board from the top of the chassis.

The front display panel consists of the system status LEDs and a power switch. Use the front display panel to determine the power status of the server, monitor the server as it progresses through the boot cycle, and use the various LED states to assist with troubleshooting system problems.

A slimline DVD drive, or optional DVD+RW drive, is located above the hard disk drives in the horizontal orientation of the front panel.

There is a USB 2.0 port positioned between the DVD drive and the front display panel.

<span id="page-33-2"></span>Each customer replaceable unit (CRU), with the exception of the power supplies, has a unique set of status indicators located on a diagnostic panel that you view through the top cover. CRUs include components such as individual memory DIMMs, processors, and fans. LEDs that correspond to each CRU illuminate when there is a problem.

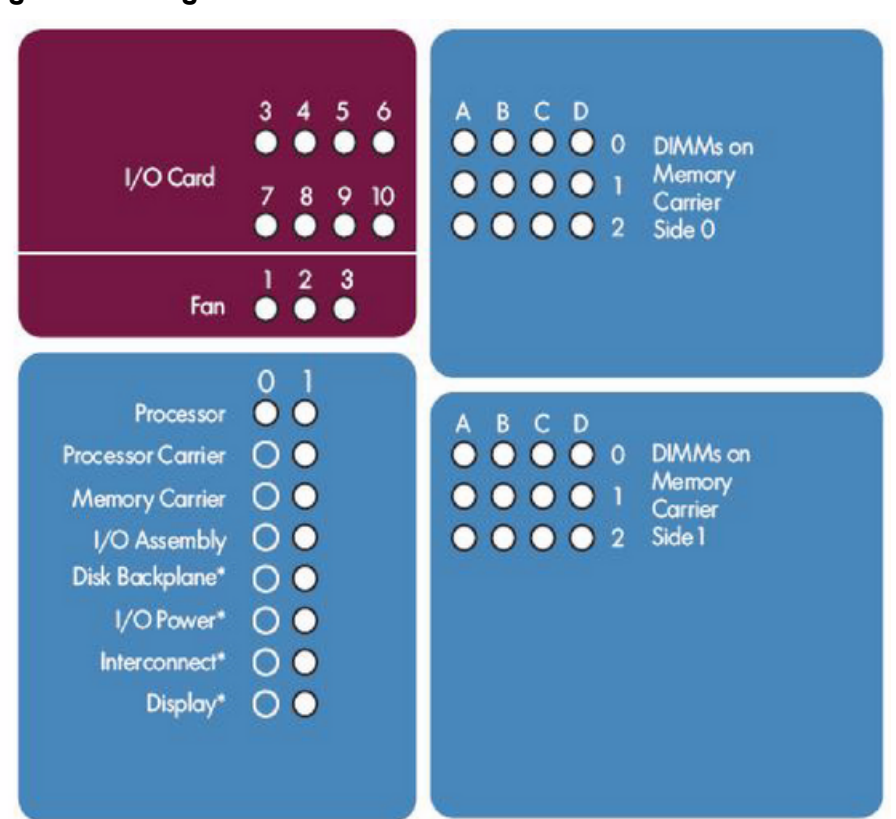

#### Figure 1-7 Diagnostic Panel

### <span id="page-33-1"></span>Mass Storage

The server mass storage subsystem (SAS) features the following SAS components:

- Hard drives
- Cables
- Backplane board
- Core I/O cards

The server can contain up to eight SAS disk drives. The drives have LEDs that indicate activity and device status, and an LED used to locate each drive. Additionally, there is a set of slot availability LEDs positioned in the middle of the disk drive bays on the front of the chassis. The illuminated LEDs indicate connection and power from a SAS controller to the bank of SAS disk drive slots.

The disk drives plug directly into the SAS backplane board. There is one SAS backplane board in the server.

<span id="page-34-0"></span>Two cables connect from the SAS backplane board to the SAS core I/O card. Service the SAS backplane board and SAS core I/O card from the top of the chassis.

### Firmware

Firmware consists of many individually linked binary images that are bound together by a single framework at run time. Internally, the firmware employs a software database called a device tree to represent the structure of the hardware platform and to provide a means of associating software elements with hardware functionality.

The firmware incorporates the following main interfaces:

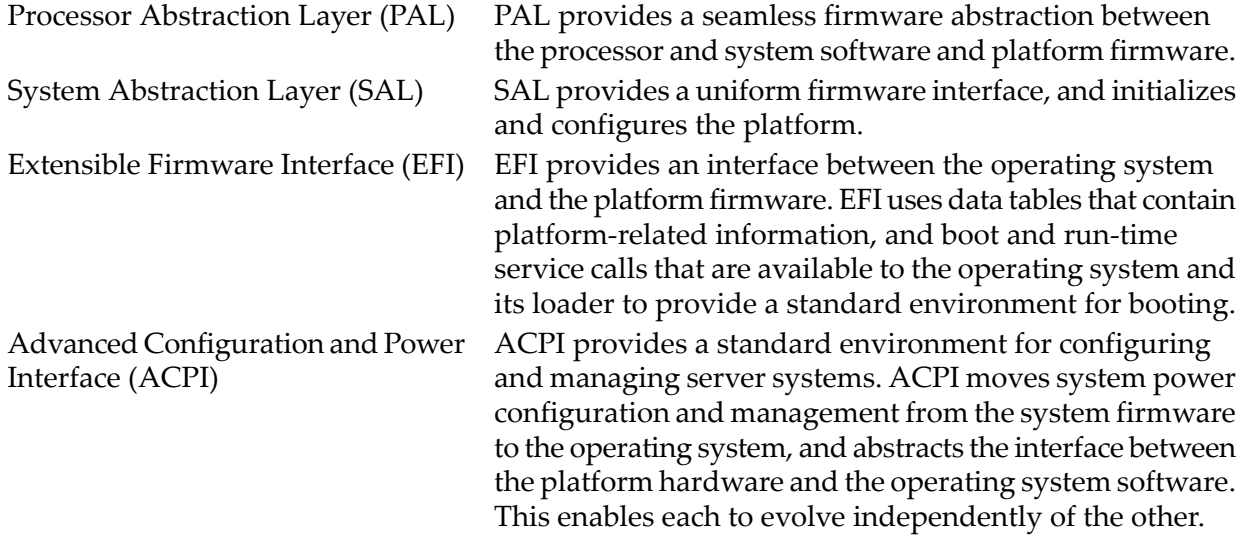

<span id="page-34-1"></span>The firmware supports HP-UX 11i version 2, June 2006 release, Linux®, Windows®, and OpenVMS 8.3 operating systems through the Itanium processorfamily standards and extensions, and has no operating system-specific functionality included. All operating systems are presented with the same interface to system firmware, and all features are available to the operating system.

### User Interface

<span id="page-34-2"></span>The Itanium processor family firmware employs a user interface defined by an HP standard called Pre-OS System Startup Environment (POSSE). The POSSE shell is based on the EFI standard shell. Several commands were added to the standard EFI Shell to support HP value-added functionality.

### Event IDs for Errors and Events

The system firmware generates event IDs for errors, events, and forward progress to the iLO 2 MP through common shared memory. The iLO 2 MP interprets and stores event IDs. Reviewing <span id="page-35-0"></span>these events helps you diagnose and troubleshoot problems with the server. For more information, see [Chapter](#page-138-0) 5 (page 139).

## Controls, Ports, and LEDs

This section provides a basic description of the controls, ports, and LEDs found on the front panel and rear panel of the HP Integrity rx3600. For more information on LED functions and descriptions, see [Chapter](#page-138-0) 5 (page 139).

This section addresses the following topics:

- "Front [Panel"](#page-35-1) (page 36)
- "Storage and Media [Devices"](#page-37-0) (page 38)
- ["Diagnostic](#page-38-2) Panel" (page 39)
- <span id="page-35-1"></span>"Rear [Panel"](#page-39-0) (page 40)

### Front Panel

The front panel of the server includes controls, ports, and LEDs commonly used when the server is operational.

<span id="page-35-2"></span>[Figure](#page-35-2) 1-8 shows the control, port, and LED locations on the server front panel.

#### Figure 1-8 Front Panel Control, Port and LED Locations

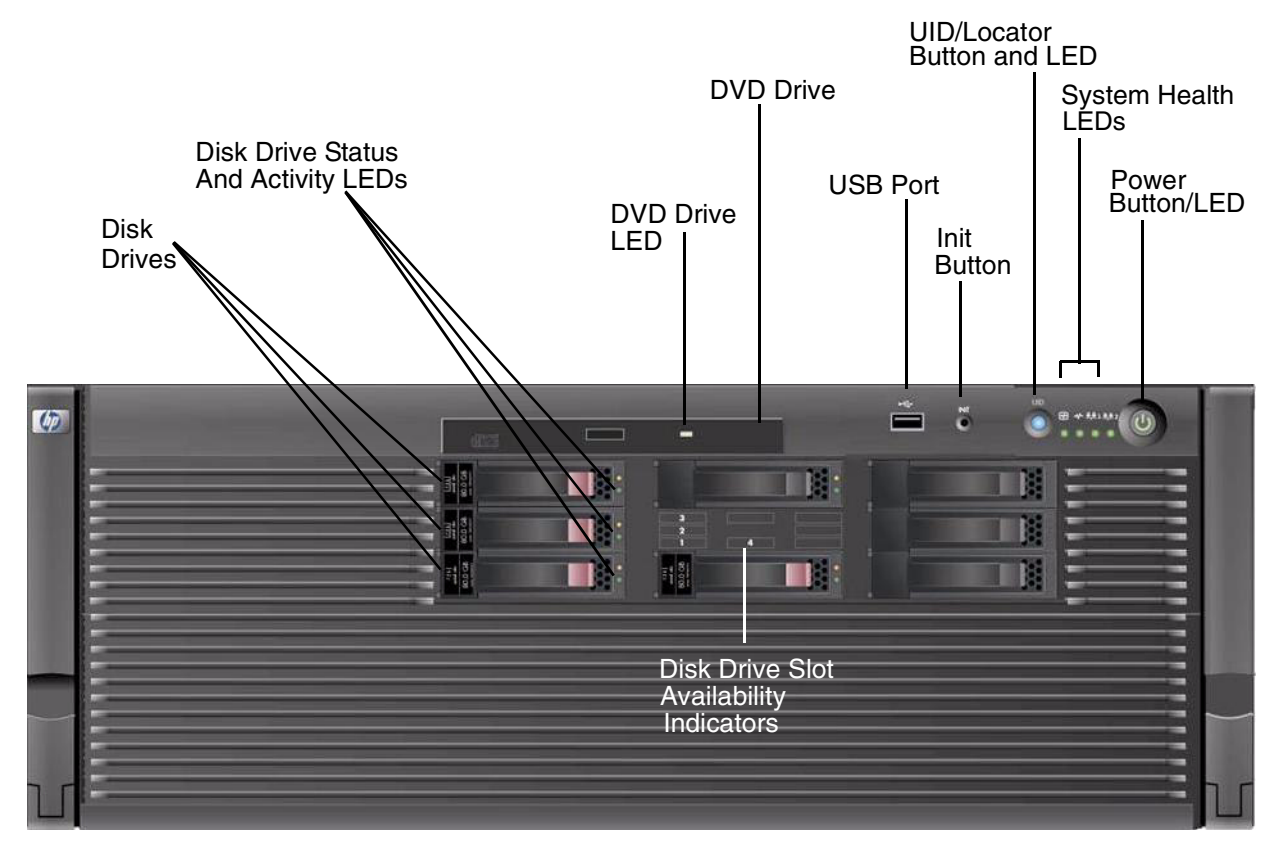

[Table](#page-36-0) 1-4 lists the front panel controls and LED states.
| LED                                                                                                    | <b>Function</b>                                                                                                    | <b>States</b>  | <b>Status</b>               |
|----------------------------------------------------------------------------------------------------|----------------------------------------------------------------------------------------------------|----------------|-----------------------------|
| Power Button                                                                                                    | Manually powers the server<br>on and off.                                                                                            | Off            | No ac power                 |
|                                                                                                    |                                                                                                    | Green          | Full power is on            |
|                                                                                                    |                                                                                                    | Yellow         | Standby power is on         |
|                                                                                                    | Helps locate a particular                                                                                                    | Off            | UID button is not activated |
| UID Button                                                                                                    | server within a rack of<br>servers. You can remotely<br>activate this button using<br>various system utilities. <sup>1</sup>         | Blue           | UID button is activated     |
| Init Button                                                                                                    | Resets the system;<br>irrecoverably halts all<br>system processing and I/O<br>activity and restarts the<br>server.                   |                |                             |
|                                                                                                    | Provides information about<br>the system status.                                                                                     | Off            | System is off               |
|                                                                                                    |                                                                                                    | Green          | Normal operation            |
| System Health LED                                                                                                    |                                                                                                    | Flashing amber | Warning                     |
|                                                                                                    |                                                                                                    | Flashing red   | System fault                |
|                                                                                                    | Indicates the status of<br>internal serviceable<br>components. This LED<br>maintains its state when the<br>system is in standby mode | Off            | System is off               |
|                                                                                                    |                                                                                                    | Green          | System health is good       |
|                                                                                                    |                                                                                                    | Flashing amber | System health is degraded   |
| (system power turned off<br>but ac power still applied to<br>Internal Health LED<br>the system). When the<br>internal health LED is lit,<br>the corresponding failed<br>component LED illuminates<br>on the diagnostic panel. See<br>Chapter 5 (page 139) for<br>more details on the internal<br>health LEDs. |                                                                                                    | Flashing red   | System health is critical   |
| <b>External Health LED</b>                                                                                                    | Indicates the status of<br>external serviceable<br>components. When the<br>external health LED is lit,<br>the corresponding failed   | Off            | System is off               |
|                                                                                                    |                                                                                                    | Green          | System health is good       |
|                                                                                                    |                                                                                                    | Flashing amber | System health is degraded   |
| component LED<br>illuminates.                                                                                                    |                                                                                                    | Flashing red   | System health is critical   |

Table 1-4 Front Panel Controls and LEDs

1 There is an additional UID LED and button located on the rear panel of the server. Both UID LEDs illuminate when you activate either the front or rear UID buttons.

[Figure](#page-37-0) 1-9 shows the front control panel LEDs.

#### <span id="page-37-0"></span>Figure 1-9 Front Control Panel LEDs

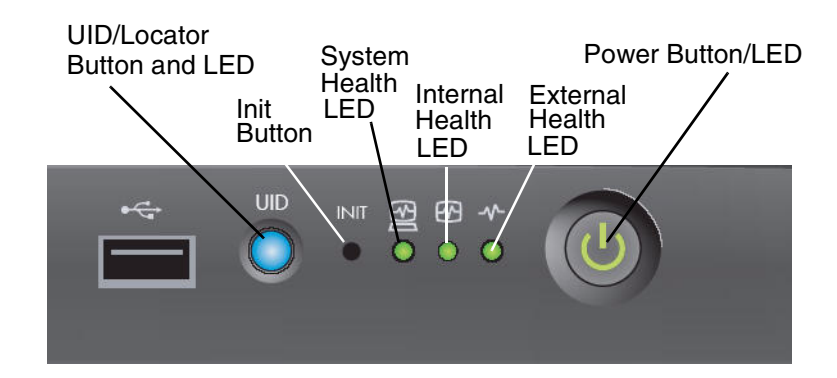

# Storage and Media Devices

The server can contain up to eight hot-pluggable SAS disk drives and one DVD or DVD-RW drive. Storage and media devices have LEDs that indicate activity and device status. Hot-pluggable SAS disk drives also have an LED used to locate a particular drive.

# Hot-Pluggable Disk Drive LEDs

The hot-pluggable disk drives have two LEDs per drive [\(Figure](#page-37-1) 1-10):

- Drive Status LED:
- <span id="page-37-1"></span>• Drive Activity LED

[Figure](#page-37-1) 1-10 shows the hot-pluggable disk drive LEDs.

#### Figure 1-10 Hot-Pluggable Disk Drive LEDs

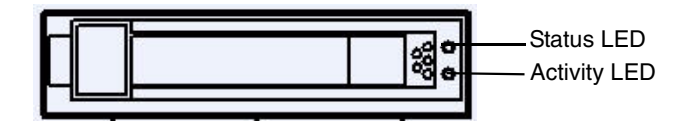

<span id="page-37-2"></span>[Table](#page-37-2) 1-5 lists the hot-pluggable disk drive LEDs and states shown in [Figure](#page-37-1) 1-10.

Table 1-5 Hot-Pluggable Disk Drive LEDs

| <b>Activity LED</b>                | <b>Status LED</b>                  | <b>Disk Drive State</b>                       |
|------------------------------------|------------------------------------|-----------------------------------------------|
| Off                                | Off                                | Offline or not configured                     |
| Solid green                        | Off                                | Normal operation; no activity                 |
| Flickering green                   | Off                                | Normal operation; disk read or write activity |
| Off                                | Flashing amber at constant 1<br>Hz | Offline, no activity; predictive failure      |
| Solid green                        | Flashing amber at constant 1<br>Hz | Online, no activity; predictive failure       |
| Flickering green                   | Flashing amber at constant 1<br>Hz | Disk activity; predictive failure             |
| Off                                | Solid amber                        | Offline; no activity; critical fault          |
| Off                                | Solid blue <sup>1</sup>            | Offline; drive selected by locator function   |
| Flashing green at<br>constant 1 Hz | Off                                | Drive rebuilding                              |

1 The drive status LED is blue when you use various software utilities, such as online diagnostics and SAS drive configuration tools.

# Hot-Pluggable Disk Drive Slot Availability LEDs

The hot-pluggable disk drive slot availability LEDs are located on the front bezel in the center of the disk drive slots [\(Figure](#page-38-0) 1-11). The illuminated LEDs indicate connection and power of the group of SAS disk drive slots to a SAS controller.

<span id="page-38-0"></span>[Figure](#page-38-0) 1-11 shows the hot-pluggable disk drive slot availability LEDs.

### Figure 1-11 Hot-Pluggable Disk Drive Slot Availability LEDs

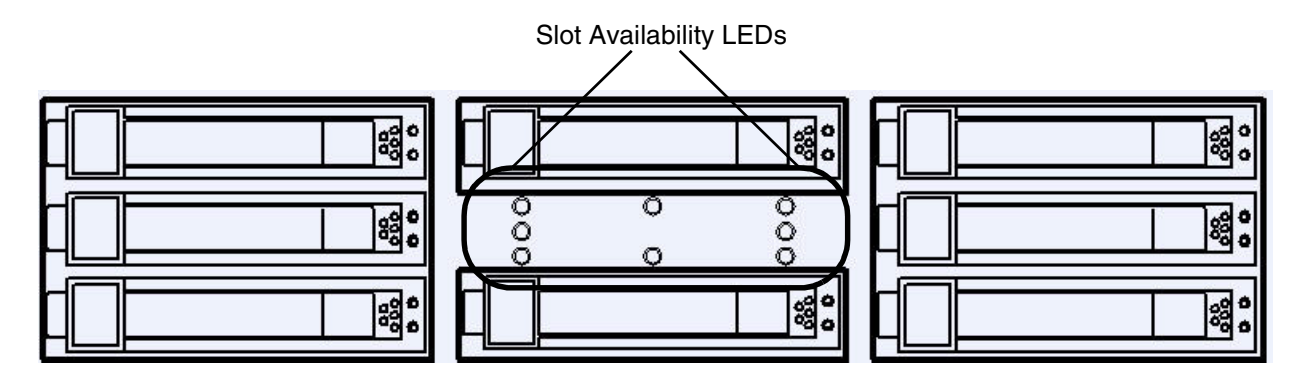

# DVD Drive

The server has one DVD drive or one DVD-RW drive. This device has one activity LED.

# Diagnostic Panel

The diagnostics panel provides a single location to view the LEDs that provide location information for internal system components that have a detectable failure. The LEDs illuminate solid amber only when a failure occurs, and otherwise do not illuminate. The LEDs are visible through the diagnostic panel on the outside of the top cover. The diagnostics panel is oriented similar to the layout of the components in the system. Diagnostic LEDs are provided for each internal serviceable component in the system, including all DIMMs.

[Figure](#page-39-0) 1-12 shows the diagnostic panel label and LEDs.

#### <span id="page-39-0"></span>Figure 1-12 Diagnostic Panel Label and LEDs

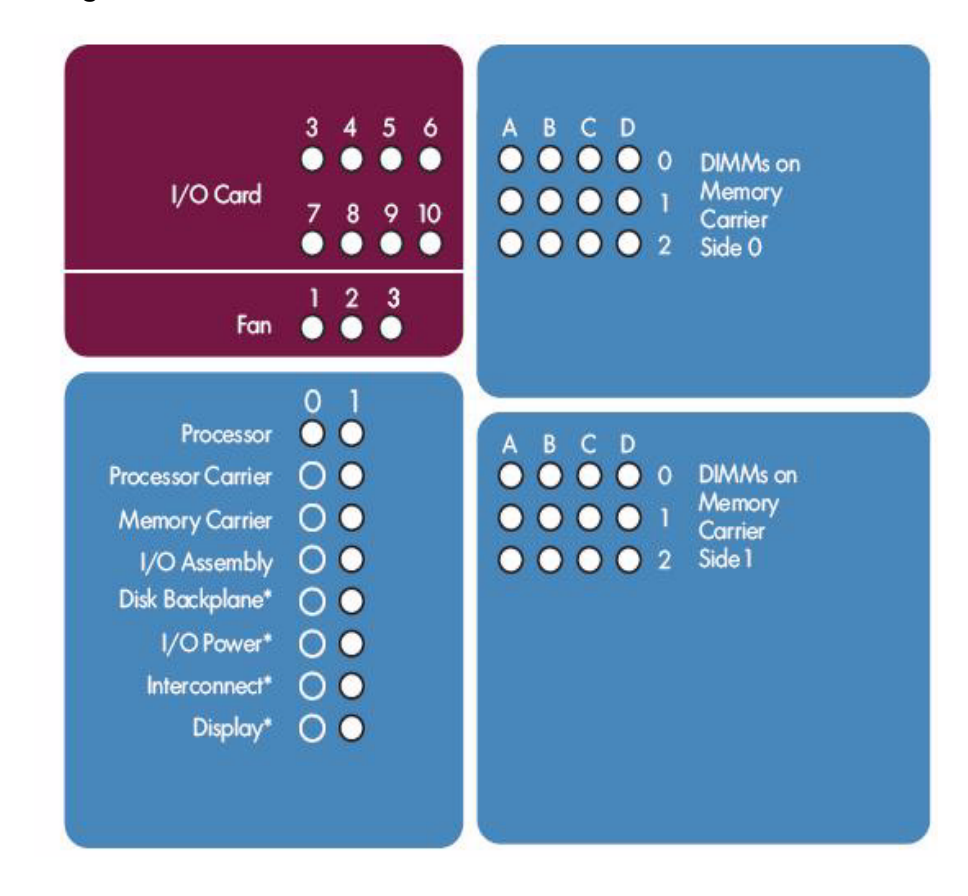

# Rear Panel

The server rear panel includes communication ports, I/O ports, ac power connectors, and the locator LED/button. LEDs located on the rear panel of the server signal the operational status of the following components:

- iLO 2 MP
- System LAN
- Power supply
- PCI/PCI-X/PCIe slots

[Figure](#page-40-0) 1-13 shows the rear panel control, port, and LED locations.

#### <span id="page-40-0"></span>Figure 1-13 Rear Panel Control, Port, and LED Locations

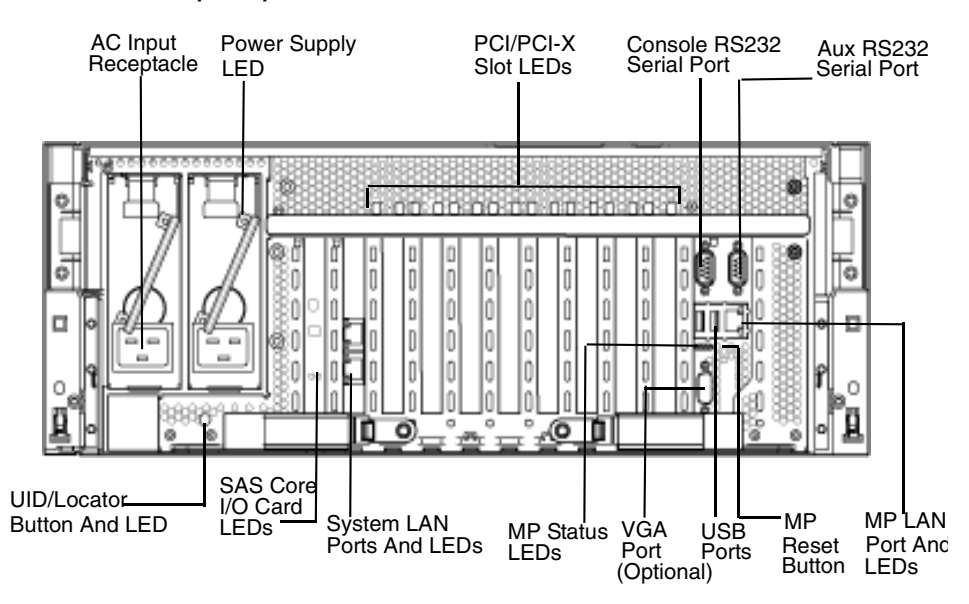

#### iLO 2 MP

The server contains an iLO 2 MP on the core I/O board that enables local and remote management of the server. The iLO 2 MP can function using standby power and is active when ac power is present and the front panel power switch is off. The iLO 2 MP is also active when ac power is present and the front power switch is on.

[Figure](#page-41-0) 1-14 shows the controls, ports, and LEDs on the core I/O board.

NOTE: The Core I/O Board figure is oriented vertically to match the orientation of the core I/O board.

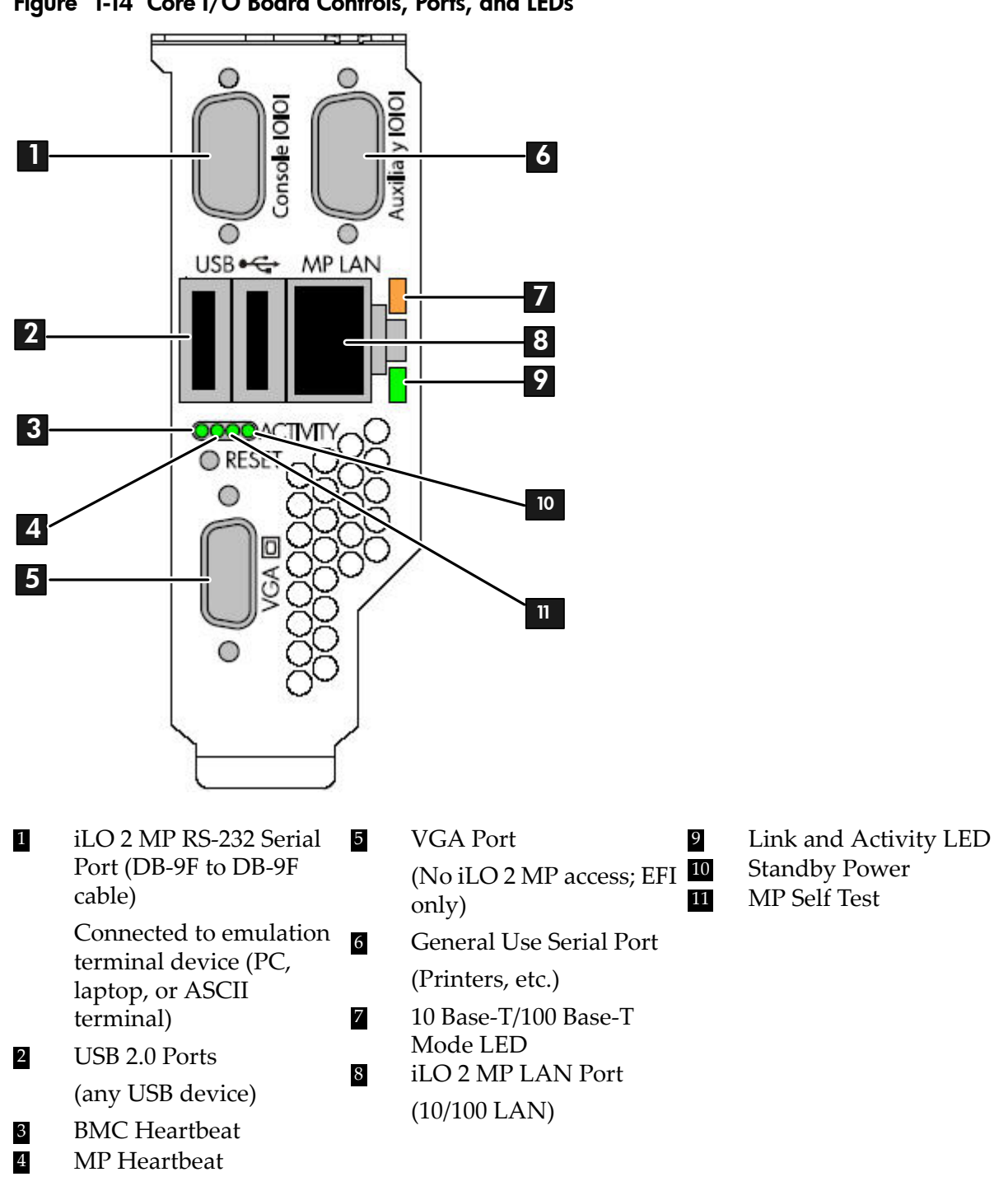

<span id="page-41-0"></span>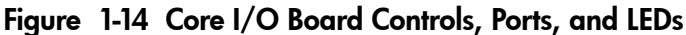

iLO 2 MP Reset Button

The iLO 2 MP reset button enables you to reset the iLO 2 MP, and optionally reset the user-specific values to factory default values. To soft reset the iLO 2 MP press the button momentarily, then release it. To restore the factory default settings and passwords, the button must be pressed and held for at least four seconds. The following values are reset to factory defaults when the button is held for at least four seconds:

- Serial terminal baud rate settings
- User names and passwords

#### Core I/O Board Ports

<span id="page-42-0"></span>[Table](#page-42-0) 1-6 lists a description of the core I/O board ports shown in [Figure](#page-41-0) 1-14.

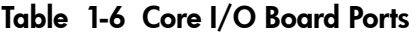

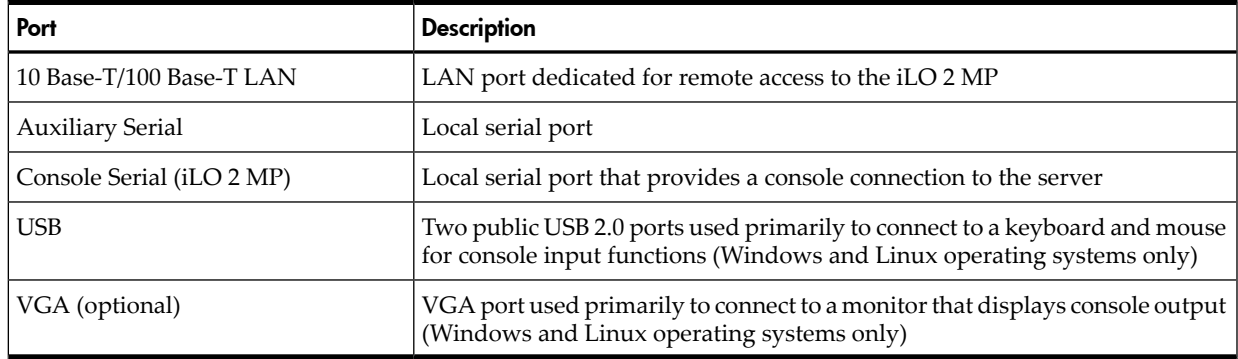

#### <span id="page-42-1"></span>iLO 2 MP Status LEDs

[Table](#page-42-1) 1-7 shows the states and status of the iLO 2 MP status and LAN LEDs.

Table 1-7 iLO 2 MP Status and LAN LEDs

| <b>iLO 2 MP LED</b>  | <b>States</b>  | <b>Status</b>                           |
|----------------------|----------------|-----------------------------------------|
| Standby power        | Solid green    | Standby power is on                     |
| iLO 2 MP Self test   | Amber          | iLO 2 MP self test running <sup>1</sup> |
|                      | Off            | Self test completed                     |
| iLO 2 MP Heartbeat   | Flashing green | Operational and functional              |
| <b>BMC</b> Heartbeat | Flashing green | Operational and functional              |
| Link Status          | Blinking green | Activity                                |
|                      | Solid green    | Link with no activity                   |
|                      | Off            | No link                                 |
|                      | Solid amber    | 100 Mb link                             |
| Link Speed           | Off            | 10 Mb link                              |

1 The LED is solid amber when ac power is first applied. It remains solid amber for a few seconds until the iLO 2 MP completes its self test; the LED then turns off.

#### System LAN

The system LAN functionality is provided by the LAN core I/O card. The ports on the LAN core I/O card are two RJ-45 style 10 Base-T/100 Base-T/1000 Base-T system LAN ports:

[Table](#page-43-0) 1-8 show the system LAN link status and speed LEDs states and status.

<span id="page-43-0"></span>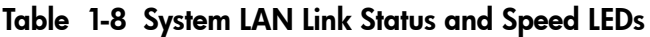

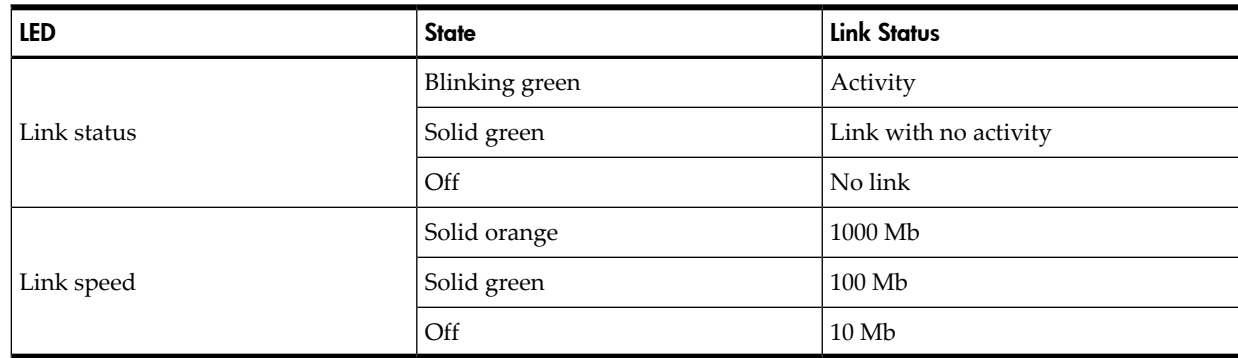

# Power Supply

The server can have one or two power supplies, labeled PS0 and PS1. Each power supply has an ac input receptacle and an LED that shows the power state of the server ([Figure](#page-40-0) 1-13 (page 41)).

The server has three power states: standby power, full power, and off. Plug the power cord into the appropriate receptacle on the rear of the chassis to achieve the standby power state. To bring the server to full power either activate the power using the iLO 2 MP PC command, or push the power button. To bring the server to the off state, unplug the power cords. For more information on power states, see ["Power](#page-92-0) States" (page 93).

<span id="page-43-1"></span>[Table](#page-43-1) 1-9 lists the power supply LED states.

#### Table 1-9 Power Supply LED

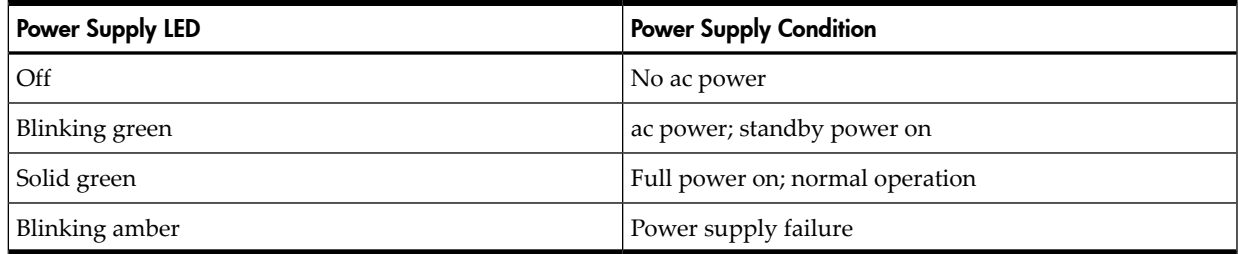

# Rear Panel UID/Locator LED and Button

<span id="page-43-2"></span>The UID/locator LED and button is used to help locate a particular server within a rack of servers ([Figure](#page-40-0) 1-13 (page 41)). You can remotely activate this function using system utilities.

[Table](#page-43-2) 1-10 lists the rear panel UID LED states.

Table 1-10 Rear Panel UID LED

| <b>States</b>    | <b>Status</b>                        |
|------------------|--------------------------------------|
| $\overline{Off}$ | UID button is not activated          |
| Blue             | UID button is activated $\mathbf{I}$ |

1 There is an additional UID LED and button located on the front control panel of the server. Both UID LEDs illuminate when you activate either of the front or rear UID buttons

# PCI/PCI-X/PCIe Card Slot

The server has eight public, hot-pluggable PCI/PCI-X/PCIe slots and two private core I/O slots. Each slot has an attention LED that serves two purposes ([Figure](#page-40-0) 1-13). It indicates a potential problem with the slot that requires immediate attention. Additionally, the LED can function as

a locator used to identify a particular PCI/PCI-X/PCIe slot. Activate the locator functionality using software utilities.

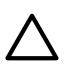

CAUTION: Private core I/O slots one and two on the PCI/PCI-X IOBP and slots 1 - 4 on the PCI/PCI-X/PCIe IOBP are not hot-pluggable. Do not remove the cards in these slots without first powering off the server and unplugging the power cords.

# 2 System Specifications

This chapter provides the system specifications for the HP Integrity rx3600 server.

This chapter addresses the following topics:

- "Server [Specifications"](#page-46-0) (page 47)
- ["Dimensions](#page-47-0) and Values" (page 48)
- ["Grounding"](#page-47-1) (page 48)
- "Electrical [Specifications"](#page-47-2) (page 48)
- <span id="page-46-0"></span>• "Physical and [Environmental](#page-48-0) Specifications" (page 49)

# Server Specifications

<span id="page-46-1"></span>[Table](#page-46-1) 2-1 lists the server specifications for the HP Integrity rx3600.

Table 2-1 Server Specifications

| Component               | Specification                                                                                                    |                                                                                                    |  |
|-------------------------|----------------------------------------------------------------------------------------------------|----------------------------------------------------------------------------------------------------|--|
|                         | rx3600 with PCI/PCI-X IOBP                                                                                                    | rx3600 with PCI/PCI-X/PCIe IOBP                                                                                                    |  |
| Processors              | One or two Itanium dual-core processors:<br>1.4 GHz/12 MB cache<br>$\bullet$<br>1.6 GHz/18 MB cache<br>٠<br>1.42 GHz/12 MB cache<br>$\bullet$<br>1.67 GHz/24 MB cache<br>$\bullet$ |                                                                                                    |  |
| Memory                  | 8-DIMM memory carrier or 24-DIMM memory carrier<br>Supported DDR2 DIMM sizes:<br>512 MB<br>$\bullet$<br>$1$ GB<br>$\bullet$<br>2 GB<br>$\bullet$<br>4 GB<br>٠                      |                                                                                                    |  |
| Disk drives             | One to eight hot-pluggable SAS hard drives.                                                                                                    |                                                                                                    |  |
| PCI slots               | Two private PCI-X 66 MHz slots.                                                                                                    |                                                                                                    |  |
|                         | Eight public PCI-X slots:<br>Four PCI-X slots, 66 MHz<br>٠<br>Two PCI-X slots, 133 MHz<br>$\bullet$<br>Two PCI-X2 slots, 266 MHz<br>$\bullet$                                      | Eight Public slots:<br>Two PCI-X slots, 66 MHz<br>Two PCI-X slots 133 MHz<br>Four PCIe, x8<br>٠                                                                                                    |  |
| SAS core I/O<br>Options | Eight port SAS core I/O card (PCI-X)<br>$\bullet$<br>Eight port SAS core I/O card with RAID<br>$(PCI-X)$                                                                           | Eight port SAS core I/O card (PCI-X)<br>Eight port SAS core I/O card with RAID<br>$(PCI-X)$<br>Eight port SAS core I/O card with RAID (PCIe)<br>Eight port SAS core I/O card with RAID able<br>to connect to external storage (PCIe) |  |
| LAN core I/O            | Two GigE LAN ports.                                                                                                    |                                                                                                    |  |
| Management<br>core I/O  | Two serial ports, two USB 2.0 ports, one 10 Base-T/100 Base-T LAN port, and one optional VGA<br>port.                                                                              |                                                                                                    |  |
| Optical device          | One DVD or DVD+RW drive                                                                                                    |                                                                                                    |  |
| Power supply            | One 1200 watt power supply, 1+1 redundancy with second power supply.                                                                                                    |                                                                                                    |  |

# Dimensions and Values

<span id="page-47-0"></span>[Table](#page-47-3) 2-2 lists the dimensions and values of the HP Integrity rx3600 for a rack- or pedestal-installed configuration .

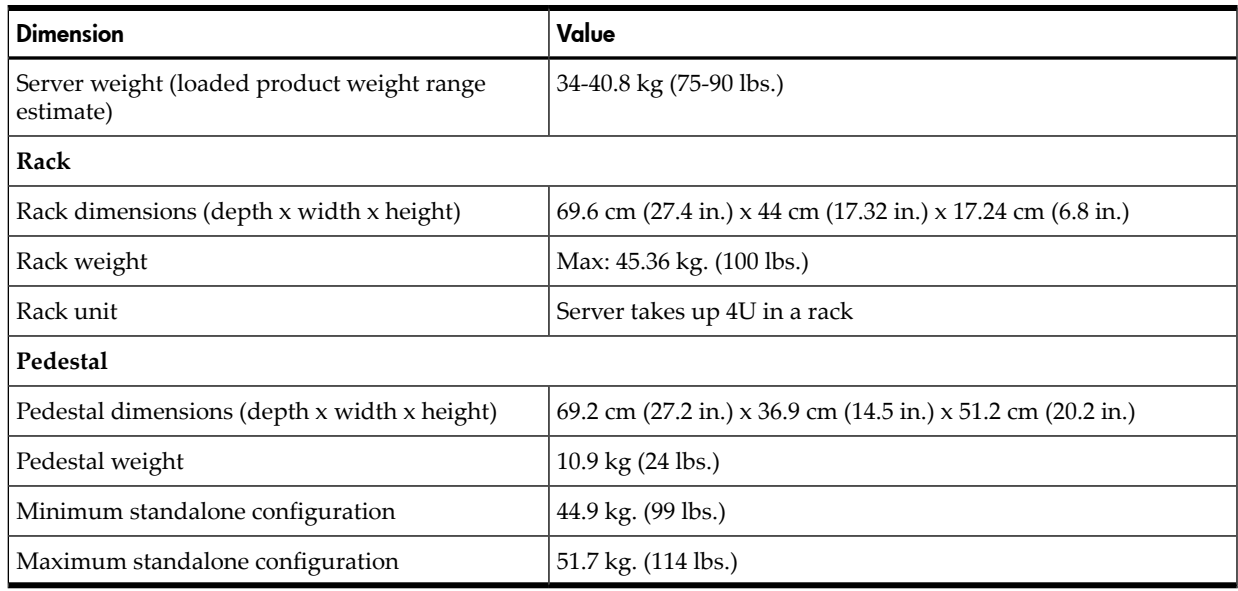

### <span id="page-47-3"></span>Table 2-2 Rack- or Pedestal-Installed Server Dimensions and Values

# <span id="page-47-1"></span>Grounding

The site building shall provide a safety ground/protective earth for each AC service entrance to all cabinets.

<span id="page-47-2"></span>Install a PE (protective earthing) conductor that is identical in size, insulation material, and thickness to the branch-circuit supply conductors. The PE conductor must be green with yellow stripes. The earthing conductor is to be connected from the unit to the building installation earth or, if supplied by a separately derived system, at the supply transformer or motor-generator set grounding point.

# Electrical Specifications

This section provides electrical specifications for the HP server.

# System Power Specifications

Available power (output) is the maximum dc power that the power supply can supply to the system.

Maximum input power is what the power supply requires from the AC line to deliver that maximum DC output (given worst case efficiency and max loading)

Maximum input current is the worst case/highest current given the lowest input voltage and the maximum input power

| Parameter                    | Rating       |                 |
|------------------------------|--------------|-----------------|
| ac Voltage                   | 100-127 V ac | 200-240 V ac    |
| Maximum dc Output Power      | 1200 W       | 1200 W          |
| Maximum System Input Current | 14 $A1$      | 7A <sup>1</sup> |
| Input frequency              | 47 to 63 Hz  | 47 to 63 Hz     |

Table 2-3 System Power Specifications

Table 2-3 System Power Specifications *(continued)*

| Parameter                          | Rating               |                      |
|------------------------------------|----------------------|----------------------|
| Maximum per PCI/PCI-X/PCIe Socket  | 25 W per socket      | 25 W per socket      |
| Maximum Configuration <sup>2</sup> | 1095 W (3736 BTU/hr) | 1056 W (3603 BTU/hr) |
| Minimum Configuration <sup>3</sup> | 432 W (1474 BTU/hr)  | 422 W (1439 BTU/hr)  |
| Typical Configuration <sup>4</sup> | 685 W (2337 BTU/hr)  | 669 W (2283 BTU/hr)  |

1 The infrastructure should be sized such that any single power supply can safely provide all the power required by the system.

- 2 Maximum theoretical configuration: (2x) 1.8G/24M CPUs, (24x) 4GB DDRII DIMM memory, (8x) SAS Hard Drives, (8x) PCI/PCI-X/PCIe added to public I/O cards.
- 3 Minimum possible configuration: (1x) Itanium 1.8G/24M CPU, (4x) 4GB DDRII DIMM memory, (0x) SAS Hard Drives, (0x) PCI/PCI-X/PCIeadded to public I/O cards.
- 4 Half-loaded configuration: (1x) Itanium 1.8G/24M CPU, (12x) 4GB DDRII DIMM memory, (4x) SAS Hard Drives, (4x) PCI/PCI-X/PCIe added to public I/O cards.

If an overload triggers the power supply overload protection, the system is immediately powered off. To reset the power supply unit:

- **1.** Disconnect the power cord
- **2.** Determine what caused the overload by contacting an HP support representative
- **3.** Reconnect the power cord, then reboot the system

If an overload occurs twice, there is an undetected short circuit somewhere.

When you use the front panel's power button to turn off the server, power consumption falls below the low power consumption, but doesn't reach zero. To reach zero power consumption in "off" mode, either unplug the server or use a power block with a switch.

# Power Consumption and Cooling

<span id="page-48-1"></span>[Table](#page-48-1) 2-4 lists additional component power consumption.

#### Table 2-4 Additional Component Power Consumption

<span id="page-48-0"></span>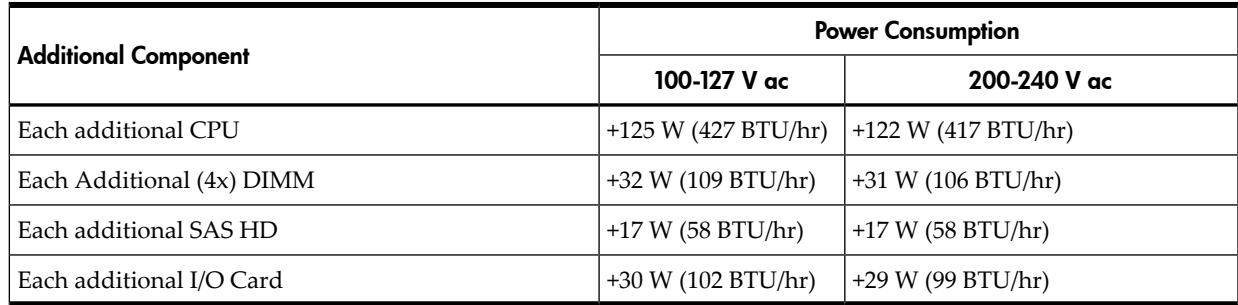

# Physical and Environmental Specifications

This section provides the temperature/humidity requirements, noise emission, and air flow specifications for the HP server.

Operating temperature and humidity ranges may vary depending on the installed mass storage devices. High humidity levels can cause improper disk operation. Low humidity levels can aggravate static electricity problems and cause excessive wear of the disk surface.

Table 2-5 Environmental Specifications (system processing unit with hard disk)

| Parameter                                       | Value                                                                       |  |  |
|-------------------------------------------------|-----------------------------------------------------------------------------|--|--|
| Operating temperature                           | $+5^{\circ}$ C to $+35^{\circ}$ C ( $+41^{\circ}$ F to $+95^{\circ}$ F)     |  |  |
| Storage temperature                             | $-40^{\circ}$ C to +70 $^{\circ}$ C (-40 $^{\circ}$ F to +158 $^{\circ}$ F) |  |  |
| Over-temperature shutdown                       | +40 $^{\circ}$ C (+104 $^{\circ}$ F)                                        |  |  |
| Operating humidity                              | 15% to 80% relative (noncondensing)                                         |  |  |
| Storage humidity                                | 90% relative (noncondensing) at $+65^{\circ}$ C                             |  |  |
| Acoustic Noise Emission (ISO 9296)              |                                                                             |  |  |
| Sound Power Level <sup>1</sup><br>$LwAd = 7.3B$ |                                                                             |  |  |
| Sound Pressure Level                            | $LpAm = 57.1dB$                                                             |  |  |
| Altitude                                        |                                                                             |  |  |
| Operating altitude                              | 0 to 3000 m $(10,000 \text{ ft.})$ max                                      |  |  |
| Storage altitude                                | 0 to 4572 m (15,000 ft.) max                                                |  |  |

1 Typical configuration at room temperature (25˚C).

### Table 2-6 Physical and Environmental Specifications

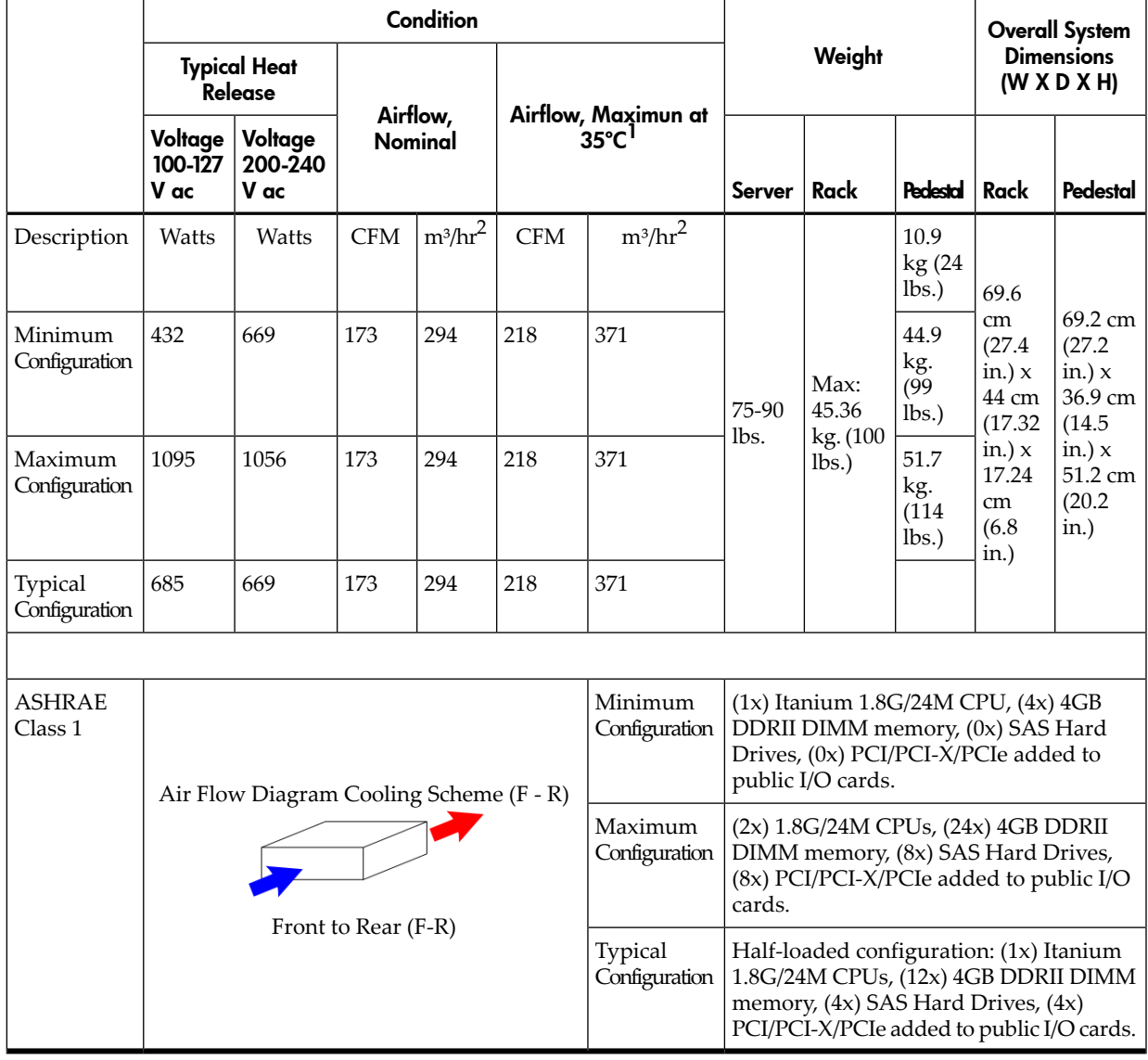

- 1 Derate maximum dry bulb temperature 1oC/300 m above 900 m.
- 2  $\text{m}^3/\text{hr}$ =1.7 x CFM

# 3 Installing the System

This chapter addresses the following topics

- "Safety [Information"](#page-52-0) (page 53)
- ["Installation](#page-53-0) Sequence and Checklist" (page 54)
- ["Unpacking](#page-53-1) and Inspecting the Server" (page 54)
- "Installing Additional [Components"](#page-55-0) (page 56)
- ["Installing](#page-77-0) the Server into a Rack or Pedestal Mount" (page 78)
- ["Connecting](#page-77-1) the Cables" (page 78)
- ["Console](#page-79-0) Setup" (page 80)
- ["Accessing](#page-90-0) the Host Console" (page 91)
- ["Powering](#page-92-1) On and Powering Off the Server" (page 93)
- "Core I/O Card [Configuration"](#page-94-0) (page 95)
- <span id="page-52-0"></span>• "Installation [Troubleshooting"](#page-116-0) (page 117)
- ["Enabling](#page-119-0) the Trusted Platform Module" (page 120)

# Safety Information

Use care to prevent injury and equipment damage when performing removal and replacement procedures. Voltages can be present within the server even when it is powered off. Many assemblies are sensitive to damage by electrostatic discharge (ESD).

Follow the safety precautions listed below to ensure safe handling of components, to prevent injury, and to prevent damage to the server:

- When removing or installing any server component, follow the instructions provided in this guide.
- If installing a hot-swappable or hot-pluggable component when power is applied (fans are running), reinstall the server cover immediately to prevent overheating.
- If installing a hot-pluggable component, complete the required software intervention prior to removing the component.
- If installing an assembly that is neither hot-swappable nor hot-pluggable, disconnect the power cable from the external server power receptacle.

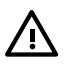

WARNING! Ensure that the system is powered off and all power sources are disconnected from the server prior to removing or installing server hardware unless you are removing or installing a hot-swappable or hot-pluggable component.

Voltages are present at various locations within the server whenever an ac power source is connected. This voltage is present even when the main power switch is turned off.

Failure to observe this warning can result in personal injury or damage to equipment.

- Do not wear loose clothing that can snag or catch on the server or on other items.
- Do not wear clothing subject to static charge buildup, such as wool or synthetic materials.
- If installing an internal assembly, wear an antistatic wrist strap and use a grounding mat, such as those included in the Electrically Conductive Field Service Grounding Kit (HP 9300-1155).
- Handle accessory boards and components by the edges only. Do not touch any metal-edge connectors or any electrical components on accessory boards.

# Installation Sequence and Checklist

<span id="page-53-0"></span>[Table](#page-53-2) 3-1 lists the server installation steps. Follow these steps in sequence to install the server.

| <b>Step</b>  | <b>Description</b>                                                                                  | Completed |
|--------------|----------------------------------------------------------------------------------------------------|-----------|
| $\mathbf{1}$ | Unpack and inspect the server shipping container. Inventory the contents using the packing<br>slip. |           |
| 2            | Install additional components shipped with the server.                                              |           |
| 3            | Install the server into a rack or pedestal mount.                                                   |           |
| 4            | Connect cables to the server.                                                                       |           |
|              | a. Connect ac input power cable.                                                                    |           |
|              | b. Connect LAN core I/O cable.                                                                      |           |
| 5            | Set up the console.                                                                                 |           |
| 6            | Access the host console.                                                                            |           |
| 7            | Power on the server.                                                                                |           |
| 8            | Configure core I/O cards.                                                                           |           |
| 9            | Boot the operating system.                                                                          |           |
| 10           | Verify the server configuration.                                                                    |           |

<span id="page-53-2"></span>Table 3-1 Installation Sequence Checklist

# <span id="page-53-1"></span>Unpacking and Inspecting the Server

This section describes procedures you perform before installation. Ensure that you have adequately prepared your environment for the new server and received all the components you ordered. Verify that the server and its containers are in good condition after shipment.

This section addresses the following topics:

- "Verifying Site [Preparation"](#page-53-3) (page 54)
- ["Inspecting](#page-54-0) the Shipping Containers for Damage" (page 55)
- ["Unpacking](#page-54-1) the Server" (page 55)
- <span id="page-53-3"></span>• "Checking the [Inventory"](#page-54-2) (page 55)
- "Returning Damaged [Equipment"](#page-54-3) (page 55)
- ["Unloading](#page-54-4) the Server with a Lifter" (page 55)

# Verifying Site Preparation

Verifying site preparation is an essential part of a successful server installation. It includes the following tasks:

- Gather LAN information. Determine the IP addresses for the iLO 2 MP LAN and the system LAN.
- Establish a method to connect to the server console. For more information on console connection methods, see ["Console](#page-79-0) Setup" (page 80).
- Verify electrical requirements. Ensure that grounding specifications and power requirements have been met.
- Validate server physical space requirements.
- Confirm environmental requirements.

For more information on server electrical, physical space, and environmental requirements, see the *HP Integrity rx3600 Server Site Preparation Guide* and the *Generalized Site Preparation Guide*.

# Inspecting the Shipping Containers for Damage

<span id="page-54-0"></span>HP shipping containers protect their contents under normal shipping conditions. After the equipment arrives, carefully inspect each carton for signs of shipping damage. Shipping damage constitutes moderate to severe damage, such as punctures in the corrugated carton, crushed boxes, or large dents. Normal wear or slight damage to the carton is not considered shipping damage. If you find shipping damage to a carton, contact your HP customer service representative immediately.

# <span id="page-54-1"></span>Unpacking the Server

To unpack a server, follow these steps:

- 1. Read the instructions printed on the outside top flap of the carton; remove the banding and the outer carton from the server pallet.
- 2. Remove all inner accessory cartons and the top foam cushions, leaving only the server.

<span id="page-54-2"></span>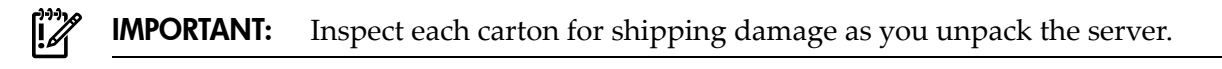

# Checking the Inventory

The sales order packing slip lists all the equipment shipped from HP. Use this packing slip to verify that all the equipment has arrived.

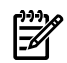

<span id="page-54-3"></span>**NOTE:** To identify each item by part number, see the sales order packing slip.

# Returning Damaged Equipment

<span id="page-54-4"></span>If the equipment is damaged, contact your HP customer service representative immediately. The service representative initiates appropriate action through the transport carrier or the factory and assists you in returning the equipment.

# Unloading the Server with a Lifter

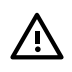

**WARNING!** Use caution when using a lifter. Because of the weight of the HP Integrity rx3600 server, you must center the server on the lifter forks before lifting it off the pallet to avoid injury.

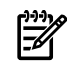

NOTE: HP recommends that you follow local guidelines when lifting equipment.

To unload the server from the pallet using a lifter, follow these steps:

- 1. Unpack the server.
- 2. Unroll the bottom corrugated tray on the side where you will place the lifter, and slide the server as close to that edge of the pallet as possible.
- 3. Break off any foam packaging that can prevent you from fully inserting the lifter under the server.

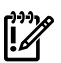

IMPORTANT: Do not remove the foam packaging from the corners of the server. This foam is required to elevate the server and enable the forks of the lifter to be inserted under the server.

- 4. Insert the lifter forks under the server.
- 5. Roll the lifter forward carefully until it is fully positioned against the side of the server.
- 6. Raise the server slowly off the pallet until it clears the pallet cushions.
- 7. Roll the lifter and server away from the pallet. Do not raise the server any higher than necessary when moving it to the rack.

# Installing Additional Components

<span id="page-55-0"></span>This section describes how to install components into the server that are not factory integrated. Most servers are pre-configured with all components installed prior to shipping from the HP factory. If you do not have additional components to install, go on to ["Installing](#page-77-0) the Server into a Rack or [Pedestal](#page-77-0) Mount" (page 78).

This section addresses the following topics:

- ["Removing](#page-55-1) and Replacing the Top Cover" (page 56)
- ["Removing](#page-56-0) and Replacing the Memory Carrier Assembly Cover" (page 57)
- "Installing a [Hot-Swappable](#page-57-0) Power Supply" (page 58)
- "Removing and Replacing [Hot-Swappable](#page-58-0) Disk Drive Fillers" (page 59)
- "Installing a [Hot-Pluggable](#page-59-0) Disk Drive" (page 60)
- "Installing a [PCI/PCI-X/PCIe](#page-61-0) Card" (page 62)
- ["Removing](#page-64-0) and Replacing the Memory Carrier Assembly" (page 65)
- ["Installing](#page-66-0) System Memory DIMMs" (page 67)
- <span id="page-55-1"></span>• ["Removing](#page-72-0) and Replacing the Processor Board Assembly" (page 73)
- "Installing a Dual-Core [Processor"](#page-73-0) (page 74)

# Removing and Replacing the Top Cover

<span id="page-55-2"></span>This section describes how to remove and replace the server's top cover.

# Removing the Top Cover

To remove the top cover, follow these steps:

- 1. Unlock the cover release lever ([Figure](#page-56-1) 3-1) by turning the cam approximately 90 degrees counterclockwise.
- 2. Pull up on the cover release lever to disengage the top cover from the chassis [\(Figure](#page-56-1) 3-1 [\(page](#page-56-1) 57)).

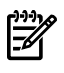

NOTE: The cover release lever also disengages the memory carrier assembly cover.

The memory carrier assembly cover can remain in place while servicing any components except for the memory carrier assembly and the processor board assembly.

- 3. Slide the cover toward the rear of the server until the tabs release from the slots in the chassis.
- 4. Lift the cover off the chassis.

#### <span id="page-56-1"></span>Figure 3-1 Removing and Replacing the Top Cover

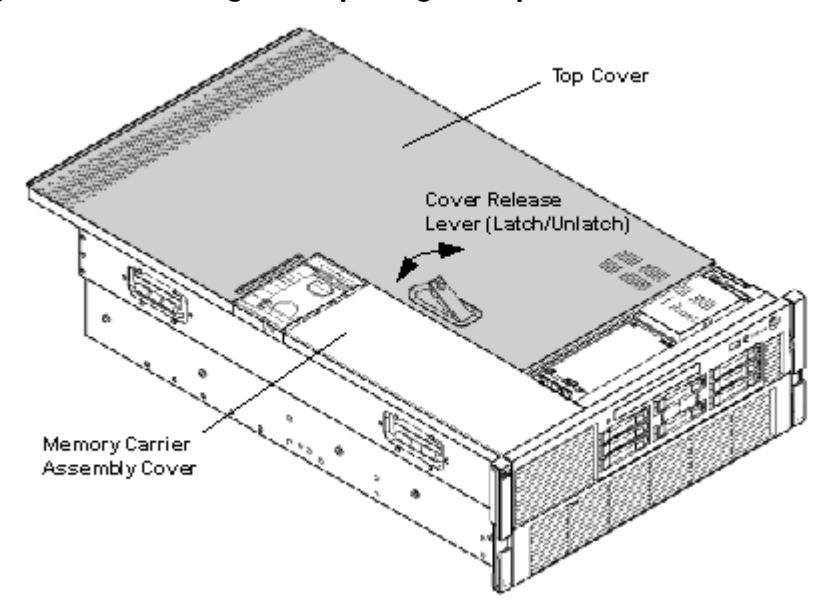

### <span id="page-56-2"></span>Replacing the Top Cover

#### **NOTE:** Always replace the memory carrier assembly cover before replacing the top cover.

To replace the top cover, follow these steps:

- 1. Ensure the memory carrier assembly cover is in place.
- 2. Ensure the cover release lever is in the open position and that the memory cover is firmly seated or the top cover cannot be installed ([Figure](#page-56-1) 3-1).
- 3. Align the tabs of the top cover with the corresponding slots in the chassis. Insert the tabs into the slots.
- <span id="page-56-0"></span>4. Slide the cover forward until it is flush with the front of the chassis.
- 5. Push the cover release lever down into the latched position ([Figure](#page-56-1) 3-1).
- <span id="page-56-3"></span>6. Lock the cover release lever. Turning the cam 90 degrees clockwise.

# Removing and Replacing the Memory Carrier Assembly Cover

This section describes how to remove and replace the memory carrier cover.

#### Removing the Memory Carrier Assembly Cover

To remove the memory carrier assembly cover, follow these steps:

- 1. Unlock the cover release lever. Turn the cam 90 degrees counterclockwise.
- 2. Pull up on the cover release lever to disengage the top cover and memory carrier assembly cover from the chassis [\(Figure](#page-56-1) 3-1).
- 3. Slide the memory carrier assembly cover toward the left side of the server to free it from the center of the chassis. Lift the cover off the chassis ([Figure](#page-57-1) 3-2).

#### <span id="page-57-1"></span>Figure 3-2 Removing and Replacing the Memory Carrier Assembly Cover

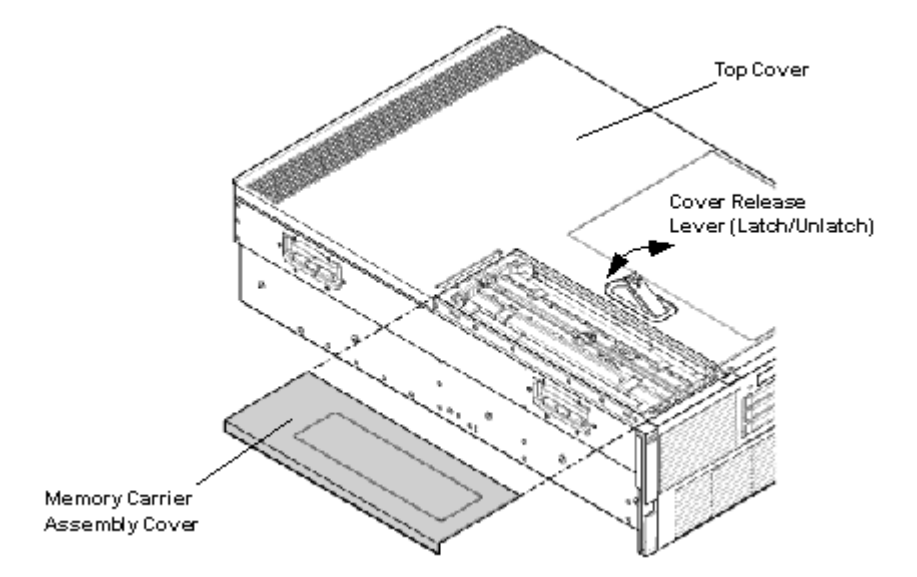

### <span id="page-57-2"></span>Replacing the Memory Carrier Assembly Cover

To replace the memory carrier assembly cover, follow these steps:

- 1. Position the cover onto the opening above the memory carrier assembly.
- 2. Slide the cover toward the right side of the server until it is flush with the center chassis wall; push firmly.
- <span id="page-57-0"></span>3. Slide the top cover forward until it is flush with the front of the chassis.
- 4. Push the cover release lever down into the latched position ([Figure](#page-56-1) 3-1).
- 5. Lock the cover release lever by turning the cam 90 degrees clockwise.

# Installing a Hot-Swappable Power Supply

The server can have one ortwo hot-swappable power supplies. These power supplies are located at the rear of the server. The supported configuration of the server requires a minimum of one power supply. You can install or replace a hot-swappable power supply using the procedures in this section when power is on or off.

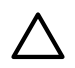

CAUTION: Observe all ESD safety precautions before attempting this procedure. Failure to follow ESD safety precautions can result in damage to the server.

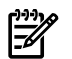

**NOTE:** A hot-swappable device does not require interaction with the operating system before the device is removed from or installed into the server.

The dc power to the server does not have to be off to install or replace a hot-swappable power supply.

#### Power Supply Loading Guidelines

The supported configuration of the server requires a minimum of one power supply installed in either slot P0 or slot P1. You can install a second, optional hot-swappable power supply to provide 1+1 capability. The left side (viewed from the rear of the chassis) hot-swappable power supply is identified as P0, and the second hot-swappable power supply is identified as P1 ([Figure](#page-58-1) 3-3).

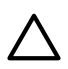

**CAUTION:** When a second power supply is not used, the empty power supply slot must remain covered with the supplied metal filler panel. Failure to observe this caution can result in damage due to overheating.

Install the hot-swappable power supply into the server before attaching the new power cord. Failure to observe this caution can result in damage to the server.

Installing a Hot-Swappable Power Supply

To install a hot-swappable power supply on the front of the server, follow these steps:

- 1. Remove the metal filler panel if necessary.
- 2. Support the power supply with both hands, and slide it into the empty slot until it clicks into place ([Figure](#page-58-1) 3-3).

<span id="page-58-1"></span>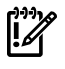

**IMPORTANT:** Ensure the power supply is flush with the adjacent power supply or metal filler panel.

### Figure 3-3 Installing a Hot-Swappable Power Supply

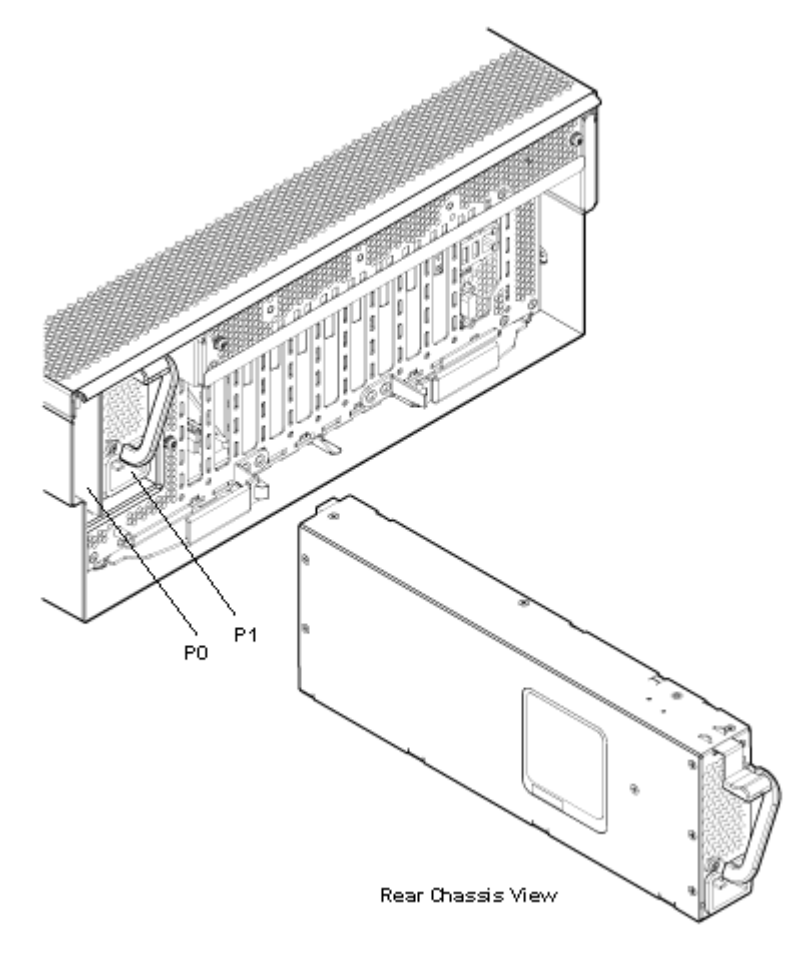

# <span id="page-58-0"></span>Removing and Replacing Hot-Swappable Disk Drive Fillers

There are disk drive fillers installed on the front of the server for all slots that do not contain a disk drive.

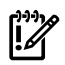

<span id="page-59-1"></span>IMPORTANT: For cooling purposes, always leave disk drive fillers in slots that do not contain a disk drive.

# Removing a Hot-Swappable Disk Drive Filler

To remove a hot-swappable disk drive filler, follow these steps:

- 1. Squeeze the tabs on the front of the filler to release it from the slot in the drive bay.
- 2. Pull gently until the filler slides out of the chassis.

Replacing a Hot-Swappable Disk Drive Filler

To replace a hot-swappable disk drive filler, follow these steps:

- 1. Orient the disk drive filler so that the release tab is on the left side of the filler and the airflow holes are on the right side of the filler.
- <span id="page-59-0"></span>2. Insert the filler into the slot guides, and slide the filler into the slot until it clicks into place and is fully seated.

# Installing a Hot-Pluggable Disk Drive

There are eight hot-pluggable disk drives located in the front of the server. You can replace the hot-pluggable disk drives using the procedures in this section when the server power is on or off.

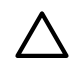

**CAUTION:** Drives are loaded in the factory, starting with number 8, working from right to left and bottom to top. If you have never changed your SAS configuration before, you can safely move SAS devices downwards as a block. If you have bays 6, 7, and 8 occupied you can move them down to bays 1, 2, and 3 without having the hardware paths change during a cold-install orrecovery while the system is shut down, but you **must** move the disks in order and you cannot rearrange them. For example, you can move bay 6 to 1, 7 to 2, and 8 to 3. After doing this you can safely populate the SAS enclosure from bay 4 onwards. The same procedure can be performed on bays 9 to 16.

**CAUTION:** A hot-pluggable device may require interaction with the operating system before you can safely remove it from or install it into the server. Verify that the operating system supports removing and replacing disk drives while the operating system is running. If the operating system does not support this feature, shut down the operating system before attempting this procedure. Failure to observe this caution can result in system failure.

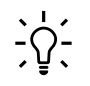

TIP: When you receive an HP Integrity rx3600 or HP Integrity rx6600 server from HP, if you ever plan to add other SAS devices into the system, you should consider moving the SAS devices so they start in bay 1 going upwards instead of Bay 8 going downwards.

#### Installing a Hot-Pluggable Disk Drive

NOTE: The replacement disk drive must have the same product number as the disk drive that you replace.

To install a hot-pluggable disk drive, follow these steps:

- 1. Use [Figure](#page-60-0) 3-5 to determine the next available disk drive installation slot.
- 2. Remove the disk drive filler if required. See "Removing a [Hot-Swappable](#page-59-1) Disk Drive Filler" [\(page](#page-59-1) 60).

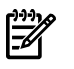

NOTE: Save the disk drive filler for future use. For cooling purposes, always place disk drive fillers in slots that do not contain a disk drive.

- 3. Insert the hot-pluggable disk drive into the slot guides, and slide the drive into the slot until it seats into the socket on the disk backplane.
- 4. Close the drive ejector handle by pushing it inward until it clicks into place.

Figure 3-4 Installing a Hot-Pluggable Disk Drive

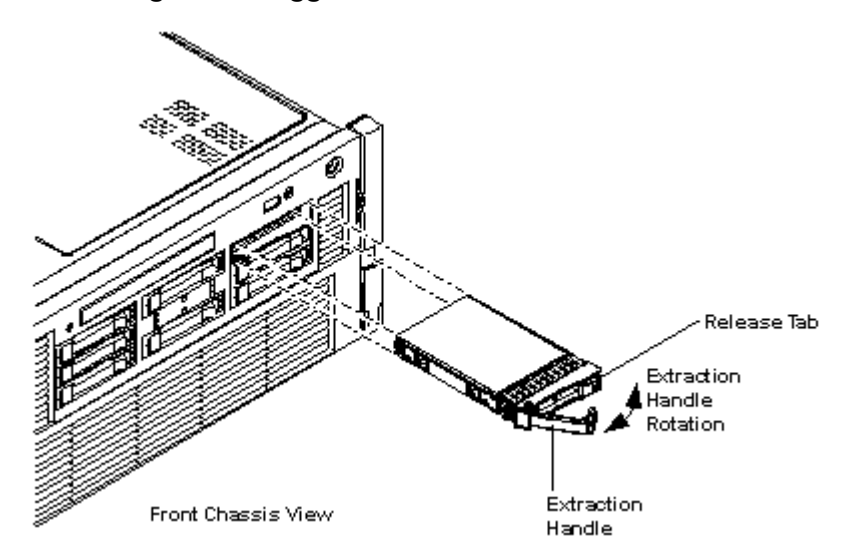

<span id="page-60-0"></span>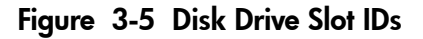

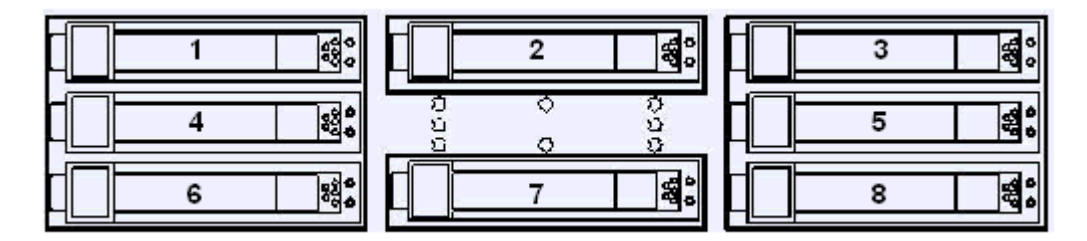

# Installing a PCI/PCI-X/PCIe Card

<span id="page-61-0"></span>[Figure](#page-61-1) 3-6 shows the PCI/PCI-X/PCIe slot identification and card divider locations.

NOTE: Slots one through eight are full-length; slots nine and ten are short-length.

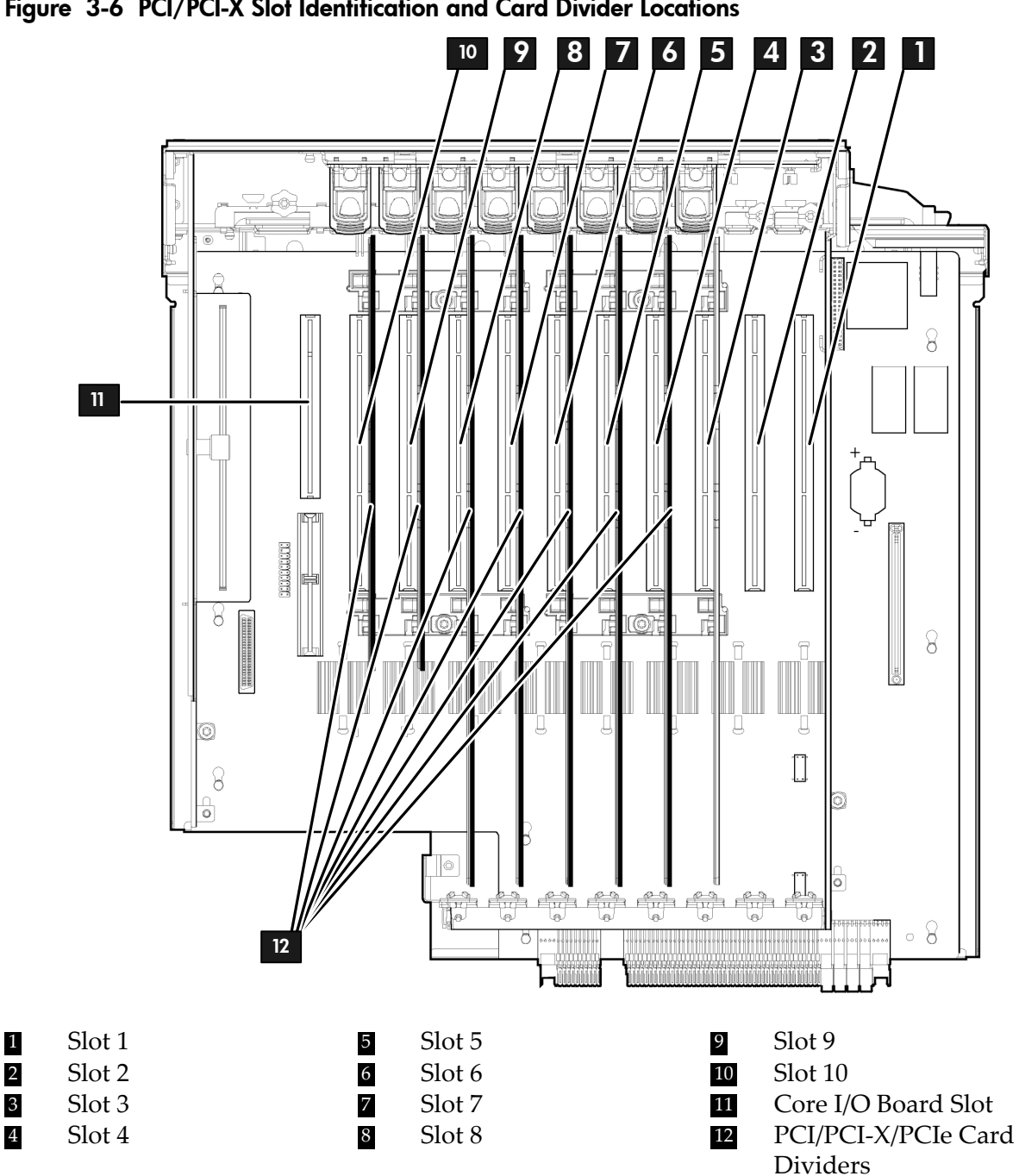

### <span id="page-61-1"></span>Figure 3-6 PCI/PCI-X Slot Identification and Card Divider Locations

# <span id="page-61-2"></span>PCI/PCI-X/PCIe Configurations

The section contains the following topics:

- ["PCI/PCI-X](#page-62-0) IOBP" (page 63)
- ["PCI/PCI-X/PCIe](#page-62-1) IOBP" (page 63)
- ["Shared](#page-62-2) Slots" (page 63)

# <span id="page-62-0"></span>PCI/PCI-X IOBP

The following describes configuration requirements for slots one through ten on the PCI/PCI-X I/O backplane:

- PCI-X slots 1 and 2 are reserved for use by the core I/O cards SAS core I/O card in slot 1 and Gigabit Ethernet LAN core I/O card in slot 2. Slots 1 and 2 are not hot-pluggable. Install only supported PCI-X SAS and LAN core I/O cards in slots 1 and 2.Depending upon the number and type of SAS core I/O cards installed on the system, the Gigabit Ethernet LAN core I/O card may be installed in slot 10.
- Slots 3 and 4 are nonshared slots. The maximum speed for cards in slots 3 and 4 is PCI-X 266 MHz.
- Slots 5 and 6 are nonshared slots. The maximum speed for cards in slots 5 and 6 is PCI-X 133 MHz,
- <span id="page-62-1"></span>• Slots 7 and 8 are shared slots, and slots, 9 and 10 are shared slots. These four slots are limited by bus mode or frequency-related incompatibilities. See ["Shared](#page-62-2) Slots" (page 63) for more information.

#### PCI/PCI-X/PCIe IOBP

The following describes configuration requirements for slots one through ten on the PCI/PCI-X/PCIe I/O backplane:

- PCI-X slots 1 and 2 are reserved for use by the core I/O cards SAS core I/O card in slot 1 and Gigabit Ethernet LAN core I/O card in slot 2. Slots 1 and 2 are not hot-pluggable. Install only supported SAS and LAN core I/O cards in slots 1 and 2. Depending upon the number and type of SAS core I/O cards installed on the system, the Gigabit Ethernet LAN core I/O card may be installed in slot 10.
- Slots 3 and 4 are swtiched PCIe x8. PCIe SAS core I/O is installed in slots 3 and 4 on the PCI/PCI-X/PCIe IOBP.
- Slots 5 and 6 are nonswitched PCIe x8.
- Slots 7 and 8 are nonshared slots. The maximum speed for cards in slots 7 and 8 is PCI-X 133 MHz.
- Slots 9 and 10 are shared slots. These two slots are limited by bus mode or frequency-related incompatibilities.

<span id="page-62-2"></span>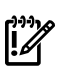

**IMPORTANT:** Slots 9 and 10 on the PCI/PCI-X/PCIe I/O backplane have the same configuration limitations as slots 9 and 10 on the PCI/PCI-X/ I/O backplane. See ["Shared](#page-62-2) [Slots"](#page-62-2) (page 63) for more information.

#### Shared Slots

Shared slots have card compatibility restrictions. If one of the shared slots is occupied, the card added to the second slot is limited by the configuration of the occupied slot. If the new card has a slower capability than the current bus configuration, it fails. If the new card has a faster capability than the current bus configuration, it only runs at the slower bus mode and frequency of the current bus configuration.

The following are common configuration scenarios for cards that use shared slots. These examples also apply to slots 9 and 10 because they are shared (both use a common bus).

**1.** If there is a PCI-X 66 MHz card in slot 7, and you hot-plug insert a PCI 33 MHz card into slot 8, the operation fails. The new PCI 33 MHz card does not initialize and the slot powers down because you cannot change bus speed during hot-pluggable operations. The new card has a slower bus speed than the current card.

**NOTE:** If the server is rebooted in the new configuration, both cards initialize to run at PCI 33 MHz. This is because the system firmware can only change the bus capability down to the lowest common value.

- **2.** If there is a PCI 33 MHz card in slot 7, and you hot-plug insert a PCI-X 66 MHz card into slot 8, the new card works but it runs at PCI 33 MHz.
- **3.** If the server is powered off and you insert a PCI 33 MHz card into slot 7 with a PCI-X 66 MHz card is installed in slot 8), then both cards run at PCI 33 MHz when the server powers up.

<span id="page-63-0"></span>[Table](#page-63-0) 3-2 lists the PCI/PCI-X card slot frequency and bus mode compatibility for shared slots.

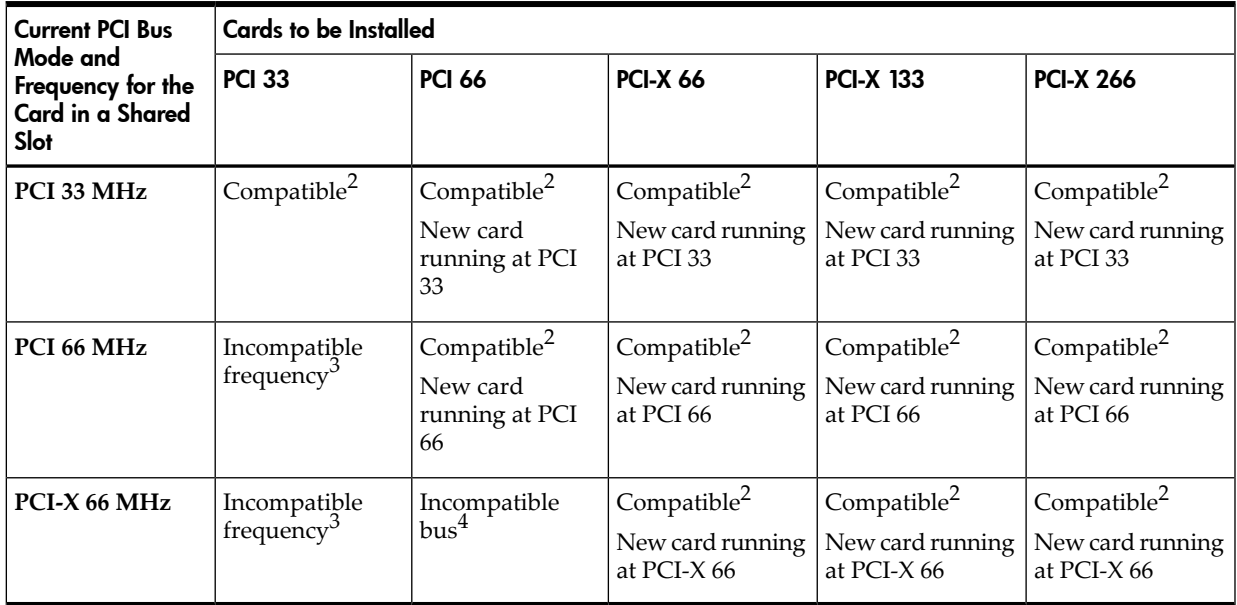

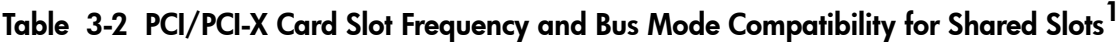

1 The conditions described in this table apply only to shared slots 7, 8, 9, and 10. Slots 1, 2, 3, 4, 5, and 6 are not shared slots.

2 Compatible: card is accepted and runs at the frequency shown.

- 3 Incompatible-frequency: card does not work. The new card does not initialize and powers down due to frequency mismatch.
- 4 Incompatible bus: Card does not work. The new card does not initialize and powers down due to bus mode mismatch.

# Offline Installation of a PCI Card

₩

Ensure that you install the proper drivers for PCI/PCI-X/PCIe cards after you complete the server installation and power on the server.

To install a PCI/PCI-X/PCIe card with the power off, follow these steps:

- 1. Remove the top cover from the chassis. See ["Removing](#page-55-2) the Top Cover" (page 56).
- 2. Select an empty slot that is appropriate forthe card you are installing. To locate an appropriate slot, see ["PCI/PCI-X/PCIe](#page-61-2) Configurations" (page 62) and [Figure](#page-61-1) 3-6 for more information.
- 3. Open the MRL.
	- a. Press the indentation on the MRL to release it from the chassis wall.
	- b. Lift the edge of the MRL and rotate it upward 90 degrees until it rests against the chassis wall and the PCI/PCI-X/PCIe card bulkhead filler is fully exposed.
- 4. Remove the PCI/PCI-X/PCIe bulkhead filler.

5. Insert the PCI/PCI-X/PCIe card into the empty slot and exert firm, even pressure to seat the card in the slot.

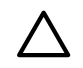

CAUTION: Ensure that you fully seat the card into the slot or the card can fail after power is reapplied to the slot.

- 6. Connect all internal and external cables to the PCI/PCI-X card.
- 7. Close the MRL.
	- a. Rotate the MRL downward 90 degrees.
	- b. Push the edge of the MRL down until it clicks into place on the PCI/PCI-X/PCIe card bulkhead.
- 8. Close the gate latch to secure the end of the card if it is full length.
- <span id="page-64-0"></span>9. Replace the top cover. See ["Replacing](#page-56-2) the Top Cover" (page 57).

# Removing and Replacing the Memory Carrier Assembly

The memory carrier assembly encloses the system DIMMs. There are two different memory carrier assemblies available for the server:

- 8-DIMM memory carrier assembly
- 24-DIMM memory carrier assembly

<span id="page-64-1"></span>The 8- and 24-DIMM memory carrier assemblies have two sides, 0 and 1, each of which contain a memory board. System DIMMs seat onto the memory boards.

[Table](#page-64-1) 3-3 lists the supported memory carrier assembly configurations.

#### Table 3-3 Supported Memory Carrier Assembly Configurations

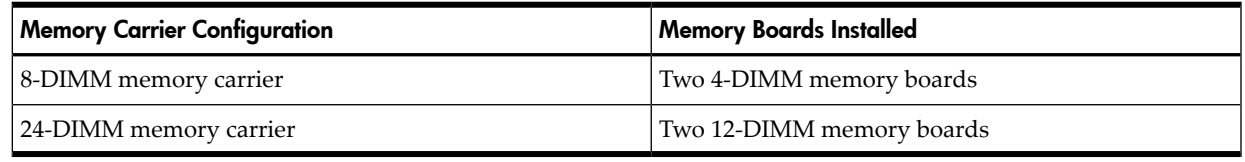

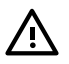

WARNING! Ensure that the system is powered off and all power sources have been disconnected from the server prior to moving DIMMs.

Voltages are present at various locations within the server whenever an ac power source is connected. This voltage is present even when the main power switch is in the off position.

<span id="page-64-2"></span>Failure to observe this warning can result in personal injury or damage to equipment.

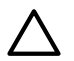

CAUTION: Observe all ESD safety precautions before attempting this procedure. Failure to follow ESD safety precautions can result in damage to the server.

#### Removing the Memory Carrier Assembly

To remove the memory carrier assembly, follow these steps:

1. Unlatch the cover release lever on the top cover and remove the memory carrier assembly cover. See ["Removing](#page-56-3) the Memory Carrier Assembly Cover" (page 57).

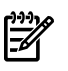

**NOTE:** You do not need to fully remove the top cover to service this component; however, the top cover release lever must be open.

2. Press the button located in the center of the memory carrier assembly to release the extraction handles ([Figure](#page-65-0) 3-7).

CAUTION: Manipulate the extraction handles with care. Failure to observe this caution can result in damage to the extraction handles.

- 3. Pull up on the extraction handles and rotate them outward 90 degrees ([Figure](#page-65-0) 3-7). The handles latch into the open position with an audible click.
- 4. Lift the memory carrier assembly out of the chassis [\(Figure](#page-65-0) 3-7).

₩ **NOTE:** To avoid damage to the handles, HP recommends rotating the handles inward and snapping them into place when servicing the system DIMMs, or any time the carrier is out of the chassis. Before replacing the memory carrier, press the button to release the extraction handles. Use the handles to replace the memory carrier into the chassis.

<span id="page-65-0"></span>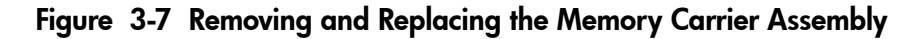

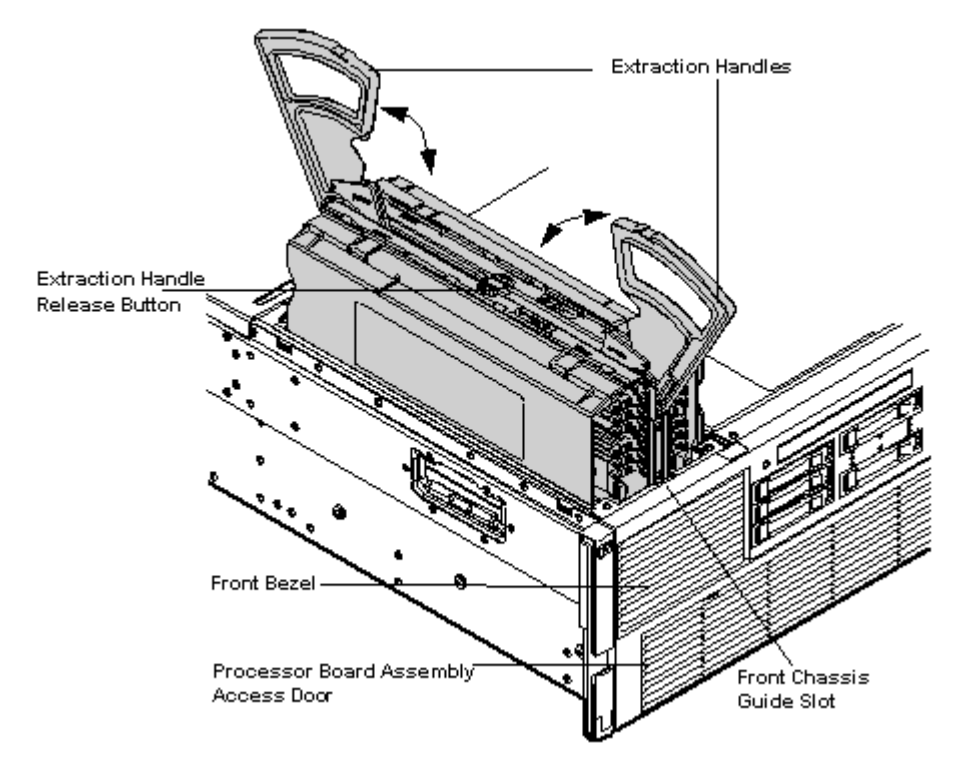

Replacing the Memory Carrier Assembly

**CAUTION:** Ensure that the processor board assembly is fully seated before you replace the memory carrier assembly. The processor board assembly access door must be flush with the front bezel.

To replace the memory carrier assembly, follow these steps:

- 1. Ensure the extraction handles are positioned in the outward, unlocked position.
- 2. Align the memory carrier assembly with the front and rear chassis guide slots.

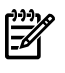

NOTE: Assembly side 0 is on the left, and assembly side 1 is on the right as viewed from the front of the chassis.

3. Slide the memory carrier assembly into the chassis until it begins to seat into the socket located on the processor board.

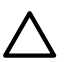

**CAUTION:** Do not apply excessive force when closing the extraction handles and seating the memory carrier assembly into the socket on the processor board. Manipulate the extraction handles with care. Failure to observe these cautions can result in damage to the extraction handles and other server components.

- 4. Rotate the extraction handles inward and press the handles straight down until they snap into the locked position.
- <span id="page-66-0"></span>5. Replace the memory carrier assembly cover and latch the top cover release lever closed. See ["Replacing](#page-57-2) the Memory Carrier Assembly Cover" (page 58).

# Installing System Memory DIMMs

System memory or DIMMs are located on a pair of memory boards inside the memory carrier assembly.

WARNING! Ensure that the system is powered off and all power sources have been disconnected from the server prior to performing this procedure.

Voltages are present at various locations within the server whenever an ac power source is connected. This voltage is present even when the main power switch is in the off position. Failure to observe this warning can result in personal injury or damage to equipment.

CAUTION: Observe all ESD safety precautions before attempting this procedure. Failure to follow ESD safety precautions can result in damage to the server.

<span id="page-66-1"></span>[Figure](#page-65-0) 3-7 (page 66) shows the memory carrier assembly removed from the chassis.

[Figure](#page-66-1) 3-8 shows the memory carrier with the side cover removed.

# Figure 3-8 Memory Carrier Assembly with Side Cover Removed

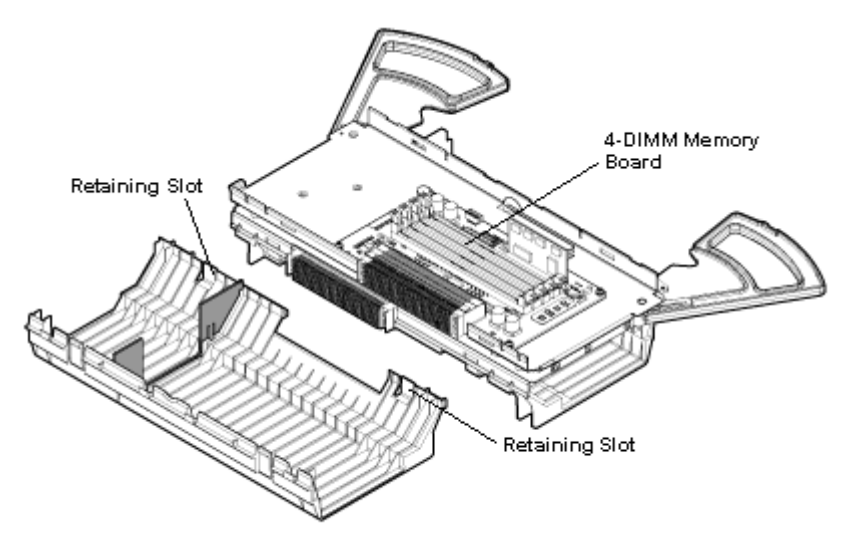

### Memory Installation Conventions

Before installing memory, read and understand the following memory installation conventions:

- Supported DIMM sizes and memory configurations
- DIMM load order
- DIMM slot IDs

### Supported DIMM Sizes and Memory Configurations

The standard server configuration includes an 8-DIMM memory carrier which contains two 4-DIMM memory boards. An optional, high-capacity memory configuration is also available: a 24-DIMM memory carrier containing two 12-DIMM memory boards.

System DIMMs seat onto the memory boards. The minimum server configuration requires at least one memory pair in the 8-DIMM memory carrier, and one memory quad (group of four DIMMs) in the 24-DIMM memory carrier.

The following are the supported DIMM sizes for the server:

- 512 MB
- 1 GB
- 2 GB
- <span id="page-67-0"></span>• 4 GB

[Table](#page-67-0) 3-4 lists the supported memory configurations for the server.

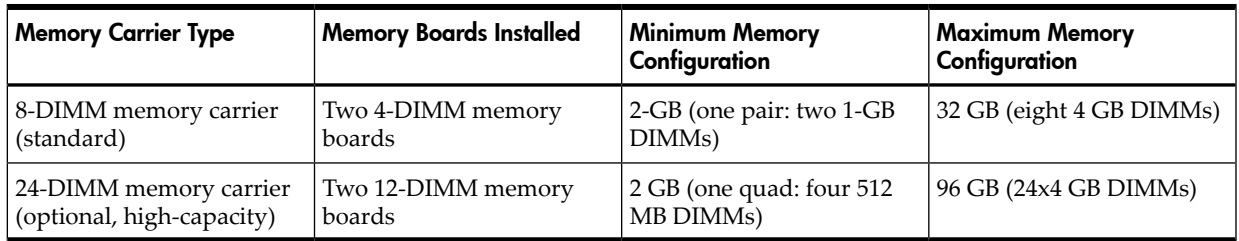

#### Table 3-4 Supported Memory Configurations

#### <span id="page-67-1"></span>Memory Load Order

When installing memory, use a minimum of one pair in the 8-DIMM memory carrier, and one quad in the 24-DIMM memory carrier, of like-sized DIMMs. Insert additional DIMMs into the memory carriers in the next available pair or quad, in order of capacity from largest to smallest.

Install DIMMs into the appropriate slots on the memory carrier board; each slot has a unique ID. Use [Figure](#page-68-0) 3-9 and [Figure](#page-69-0) 3-10 to determine where to install DIMMs on the memory carrier board.

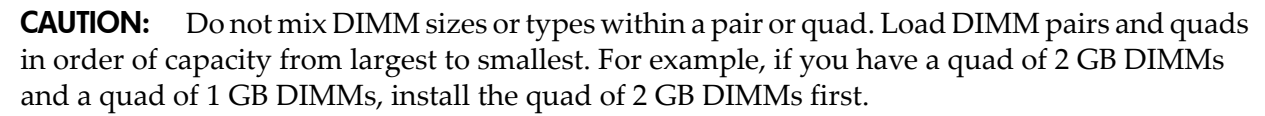

Failure to observe these cautions results in system degradation or failure

**8-DIMM Memory Carrier Load Order** The 8-DIMM memory carrier has two sides labeled side 0 and side 1, each of which contains a memory carrier board. The 8-DIMM memory carrier can contain one to four pairs of memory. Pairs of memory are divided equally between the two sides of the memory carrier. For example, if you have two pairs of memory to install, load two DIMMs in slots 0A and 0B of side 0, and load two DIMMs in slots 0A and 0B of side 1.

[Table](#page-68-1) 3-5 lists the 8-DIMM memory carrier load order.

| <b>Pair Number</b> | <b>Memory Carrier Side</b> | Slot ID |
|--------------------|----------------------------|---------|
|                    | Side 0                     | 0A; 0B  |
|                    | Side 1                     | 0A; 0B  |
| C                  | Side 0                     | 1A; 1B  |
|                    | Side 1                     | 1A; 1B  |

<span id="page-68-1"></span>Table 3-5 8-DIMM Memory Carrier Load Order

The DIMM slot IDS are the same for both 8-DIMM memory carrier boards. Unique slots are identified within the carrier by the side in which they reside. For example, slot 0A is identified as slot 0A, side 0; or slot 0A, side 1.

<span id="page-68-0"></span>[Figure](#page-68-0) 3-9 shows the DIMM slot IDs for the 8-DIMM memory carrier board.

#### Figure 3-9 8-DIMM Memory Carrier Board Slot IDs

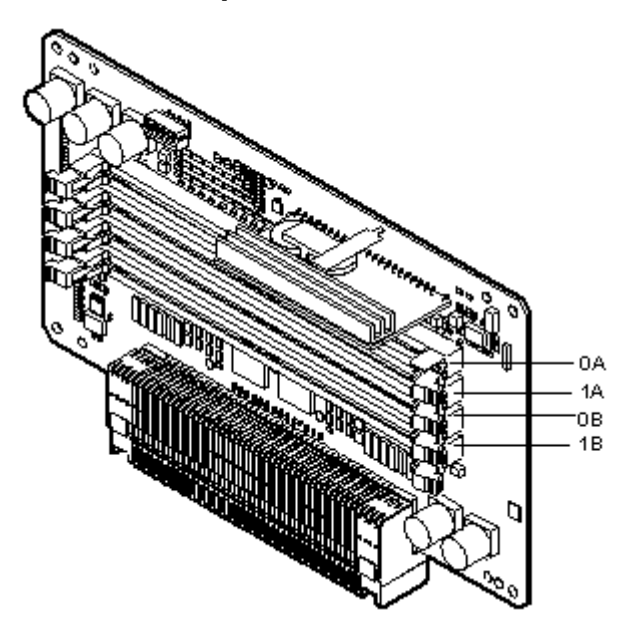

**24-DIMM Memory Carrier Load Order** The 24-DIMM memory carrier has two sides, labeled side 0 and side 1, each of which contains a memory carrier board. The 24-DIMM memory carrier can contain up to six quads of memory. DIMM quads are loaded in order of size from largest to smallest capacity.

DIMM quads are loaded in a certain way to balance the memory capacity between the two sides of the memory carrier, starting with side 0. If you have more than two quads of memory to install, load the first quad into slots 0A-0D of side 0, and load the second quad into slots 0A-0D of side 1. For the third and remaining quads of memory see "Memory Loading Rules and [Guidelines"](#page-69-1) [\(page](#page-69-1) 70).

The DIMM slot IDS are the same for both 24-DIMM memory carrier boards. Unique slots are identified within the carrier by the side in which they reside. For example, slot 0A is identified as slot 0A, side 0; or slot 0A, side 1.

[Figure](#page-69-0) 3-10 shows the DIMM slot IDs for the 24-DIMM memory carrier board.

<span id="page-69-0"></span>Figure 3-10 24-DIMM Memory Carrier Board Slot IDs

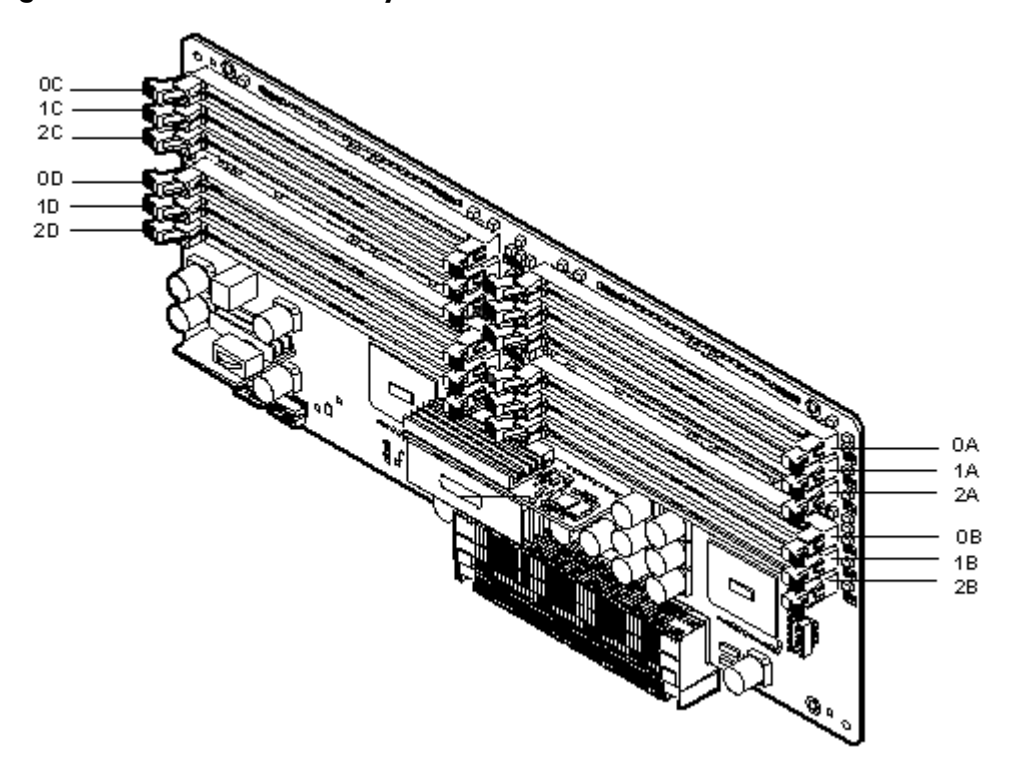

#### <span id="page-69-1"></span>Memory Loading Rules and Guidelines

Use the following rules and guidelines when installing memory:

- Install DIMMs in pairs for the 8-DIMM memory carrier and quads in the 24 DIMM memory carrier.
- Ensure that all DIMMs within a pair or quad are identical.
- Install pairs or quads in order of capacity from largest to smallest. For example, install all 2 GB quads before 1 GB or smaller quads, and install all 1 GB quads before 512 MB quads.
- Side 0 must have equal or greater memory capacity than side 1.
- Install DIMM pairs or quads based on the following rules:
	- **1.** Load pairs or quads into the memory carrier in order, starting with slot 0 and ending with slot 2.
	- **2.** Install the first pair or quad in side 0.
	- **3.** Install the second pair or quad in side 1.
	- **4.** For the remaining pairs or quads:
		- **a.** If both sides of the memory carrier contain the same capacity of memory, install the next pairs or quad in side 0.
		- **b.** If side 0 contains more memory capacity, even though it may have less DIMMs than side 1, install the next pair or quad in side 1.
		- **c.** If side 1 is full, install the remaining pairs or quads in side 0.

[Table](#page-70-0) 3-6 shows several examples of proper memory carrier loading order.

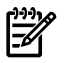

NOTE: The number in parenthesis indicates the order in which the quads are loaded.

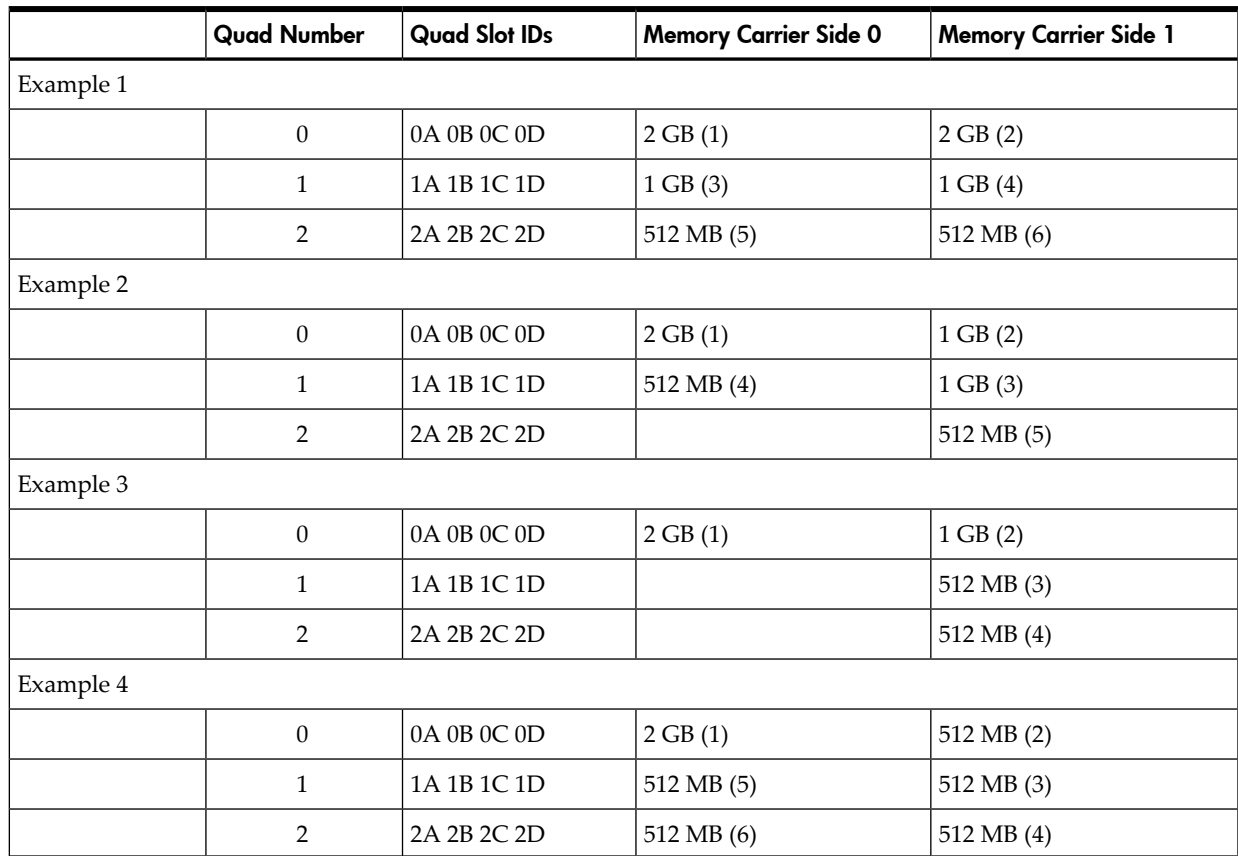

<span id="page-70-0"></span>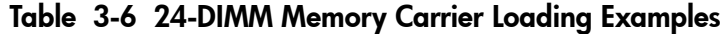

#### Installing Memory

 $\tilde{\mathbb{R}}^2$ 

IMPORTANT: You must pull the ac power plugs on the server every time you modify the DIMMs. If you do not pull the ac power plugs, the system does not display the correct DIMM information.

To install memory, follow these steps:

1. Unlatch the cover release lever on the top cover and remove the memory carrier assembly cover. See ["Removing](#page-56-3) the Memory Carrier Assembly Cover" (page 57).

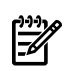

**NOTE:** You do not need to fully remove the top cover to service this component; however, the top cover release lever must be open.

2. Remove the memory carrier assembly. See ["Removing](#page-64-2) the Memory Carrier Assembly" [\(page](#page-64-2) 65).

**NOTE:** To avoid damage to the handles, HP recommends rotating the handles inward and snapping them into place when servicing the system DIMMs or any time the carrier is out of the chassis. Before replacing the memory carrier, press the button to release the extraction handles. Use the handles to replace the memory carrier into the chassis.

- 3. Complete the following memory installation prerequisite tasks before installing the memory:
	- Determine the DIMM load order as appropriate for the 8-DIMM or 24-DIMM memory carrier. For more information, see ["Memory](#page-67-1) Load Order" (page 68).
	- b. Use Figure 3-9: ["8-DIMM](#page-68-0) Memory Carrier Board Slot IDs" (page 69), or [Figure](#page-69-0) 3-10: ["24-DIMM](#page-69-0) Memory Carrier Board Slot IDs" (page 70), to determine the DIMM slots to populate.
	- c. Read, understand, and follow the general guidelines to install memory in the server. See "Memory Loading Rules and [Guidelines"](#page-69-1) (page 70).
- 4. Lay the memory carrier assembly on side 0 or side 1 so that the memory carrier side that contains the DIMM slots that you will install DIMMs into faces upward ([Figure](#page-66-1) 3-8 (page 67)).
- 5. Remove the memory carrier assembly side cover.
	- Press the release tabs [\(Figure](#page-66-1) 3-8 (page 67)) on both sides of the extraction handle release button until the side cover releases from the top center of the assembly.
	- b. Rotate the side cover slightly to free the tabs from the retaining slots at the base of the assembly ([Figure](#page-66-1) 3-8 (page 67)).
	- c. Lift the side cover off the assembly.
- 6. Install the DIMMs [\(Figure](#page-71-0) 3-11).

₽

- a. Align the DIMM with the slot located on the memory board, and align the key in the connector with the notch in the DIMM.
- <span id="page-71-0"></span>b. Push on each end of the DIMM firmly and evenly until it seats into the slot.
- c. Ensure that the extraction levers are in the fully closed position.

#### Figure 3-11 Inserting a DIMM into the Memory Board Connector

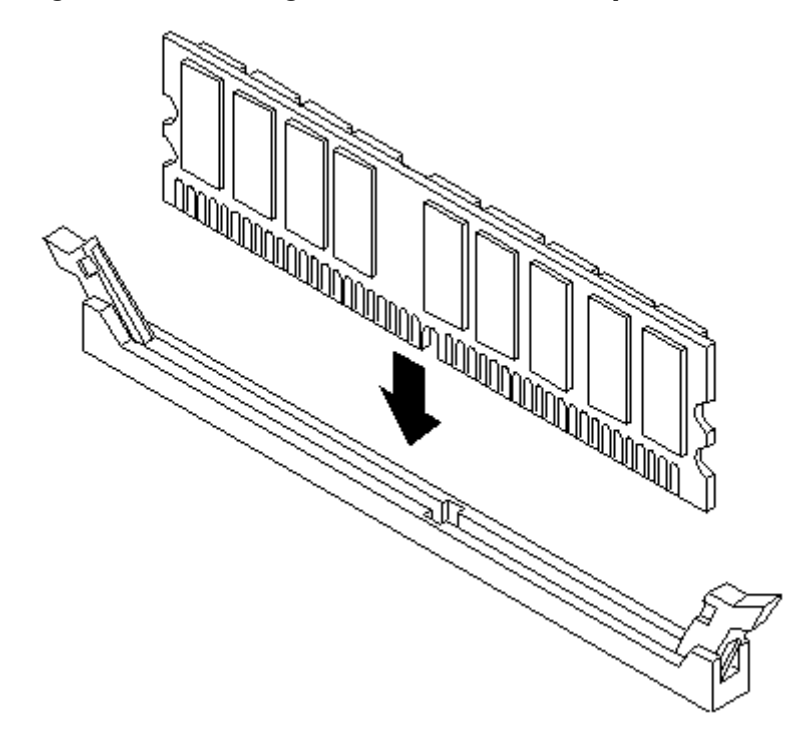
- 7. Replace the memory carrier assembly side cover.
	- a. Insert the side covertabs into the retaining slots at the base of the assembly ([Figure](#page-66-0) 3-8).
	- b. Insert the tabs ([Figure](#page-66-0) 3-8) into the slots on both sides of the extraction handle release button until the side cover snaps into place.

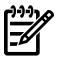

**NOTE:** To install DIMMs into slots on the other side of the memory carrier, turn the carrier over to the opposite side (side 0 or side 1) and repeat the installation procedure.

8. Replace the memory carrier assembly and latch the top cover release lever. See ["Replacing](#page-65-0) the Memory Carrier [Assembly"](#page-65-0) (page 66).

# Removing and Replacing the Processor Board Assembly

The processor board assembly holds one or two dual-core Itanium processors and is located beneath the disk drives and memory carrier assembly in the bottom service bay. The processor board is mounted onto a removable carrier tray which is retained in the service bay by a hinged access door.

**WARNING!** Ensure that the system is powered off and all power sources have been disconnected from the server prior to performing this procedure.

Voltages are present at various locations within the server whenever an ac power source is connected. This voltage is present even when the main power switch is in the off position.

Failure to observe this warning can result in personal injury or damage to equipment.

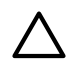

<span id="page-72-0"></span>CAUTION: Observe all ESD safety precautions before attempting this procedure. Failure to follow ESD safety precautions can result in damage to the server.

## Removing the Processor Board Assembly

To remove the processor board assembly, follow these steps:

1. Unlatch the cover release lever on the top cover and remove the memory carrier assembly cover. See ["Removing](#page-56-0) the Memory Carrier Assembly Cover" (page 57).

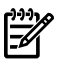

**NOTE:** You do not need to fully remove the top cover to service this component; however, the top cover release lever must be open. You must remove the memory carrier because it attaches directly to the processor board.

- 2. Remove the memory carrier assembly. See ["Removing](#page-64-0) the Memory Carrier Assembly" [\(page](#page-64-0) 65).
- 3. Press the button located on top of the bezel directly in front of the memory carrier assembly to release the processor board access door ([Figure](#page-73-0) 3-12).

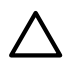

**CAUTION:** The processor board access door opens at a 30 degree angle. Do not force the door to open to a greater angle. Failure to observe this warning results in damage to server components.

- 4. Use the processor board assembly access door as a handle and gently slide the assembly out of the chassis approximately six inches.
- 5. Grasp the handholds on the assembly carrier tray with both hands and carefully slide the assembly out of the chassis ([Figure](#page-73-0) 3-12).

<span id="page-73-0"></span>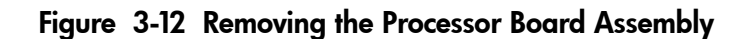

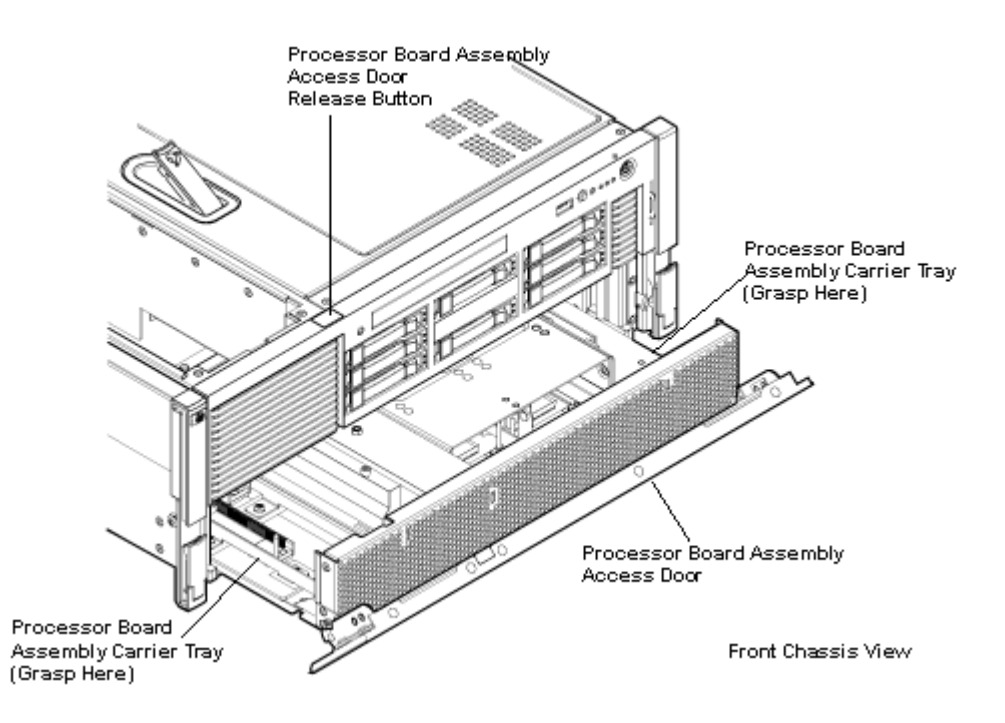

## <span id="page-73-1"></span>Replacing the Processor Board Assembly

To replace the processor board assembly, follow these steps:

- 1. Align the edges of the processor board assembly with the assembly guides in the chassis.
- 2. Slide the processor board assembly into the chassis until it begins to seat into the socket located on the midplane board.
- 3. Push the processor board access door upward until it locks into position.
- 4. Replace the memory carrier assembly. See ["Replacing](#page-65-0) the Memory Carrier Assembly" [\(page](#page-65-0) 66).
- 5. Replace the memory carrier assembly cover and latch the top cover release lever closed. See ["Replacing](#page-57-0) the Memory Carrier Assembly Cover" (page 58).

# Installing a Dual-Core Processor

The server uses dual-core processors. Each processor contains two cores that function as separate processors. Dual-core processors double the processing power of the server while maintaining the physical dimensions of a single processor.

The server can contain one or two dual-core processors that provide the following configuration options:

- 1P/2C (One processor/two cores)
- 2P/4C (Two processors/four cores)

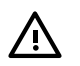

WARNING! Ensure that the system is powered off and all power sources have been disconnected from the server prior to performing this procedure.

Voltages are present at various locations within the server whenever an ac power source is connected. This voltage is present even when the main power switch is in the off position.

Failure to observe this warning can result in personal injury or damage to equipment.

CAUTION: Intel Montvale processors cannot be intermixed with similar Montecito processors. Processor speed and cache size must be identical for all processors in a system. Whether upgrading, replacing or adding an additional processor, to ensure compatibility use processors with identical part numbers.

Failure to observe this caution results in performance degradation or system failure.

CAUTION: Observe all ESD safety precautions before attempting this procedure. Failure to follow ESD safety precautions can result in damage to the server.

### Processor Load Order

<span id="page-74-0"></span>The server can have up to two dual-core processors on the processor board. The slots on the processor board are labeled Module 0 and Module 1.

[Table](#page-74-0) 3-7 lists the processor load sequence.

#### Table 3-7 Processor Load Order

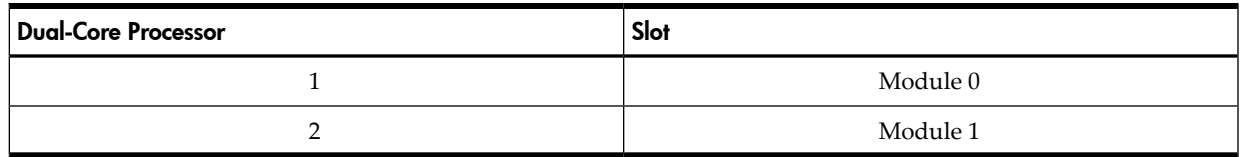

Required Tools

To install processors, use the processor install tool fastened to the processor board.

### Installing a Dual-Core Processor

To install a dual-core processor, follow these steps:

1. Remove the memory carrier assembly cover. See ["Removing](#page-56-0) the Memory Carrier Assembly [Cover"](#page-56-0) (page 57).

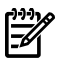

**NOTE:** You do not need to fully remove the top cover to service this component; however, the top cover release lever must be open.

2. Remove the memory carrier assembly. See ["Removing](#page-64-0) the Memory Carrier Assembly" [\(page](#page-64-0) 65)

**NOTE:** You must remove the memory carrier because it attaches directly to the processor board.

3. Remove the processor board assembly. See ["Removing](#page-72-0) the Processor Board Assembly" [\(page](#page-72-0) 73).

- 4. Open the processor cage [\(Figure](#page-76-0) 3-13).
	- a. Grasp the processor cage handle and rotate the handle upward.
	- b. Use the handle to rotate the cage closure 90 degrees toward the front of the assembly until it stops.

 $\mathbb{I}^\mathbb{Z}$ IMPORTANT: Ensure the processor slot is entirely exposed. The processor must clear the cage closure for proper installation.

- 5. Locate the appropriate processor slot (Module 0 or Module 1) to install the processor into ([Figure](#page-76-0) 3-13).
- 6. Remove the plastic airflow blocker covering the processor slot.
- 7. Remove the protective dust cover from the processor socket.
- 8. Ensure that the cam on the processor socket lock is in the unlocked, counterclockwise position. The zero insertion force (ZIF) socket for the processor is locked and unlocked by half of a full turn of the processor install tool. Rotate the cam counterclockwise 180 degrees (half turn) unlocks the socket. A clockwise 180 degree rotation locks the socket.

**CAUTION:** Attempting to turn the locking mechanism more than 180 degrees can severely damage the socket.

9. Remove any protective packaging from the processor.

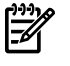

**NOTE:** Protective covers are installed to protect connector pins. Save the covers for future use.

- 10. Inspect the processor pins and verify that the pins are not bent.
- 11. Align the alignment holes on the processor with the alignment posts on the processor cage, and carefully lower the processor onto the processor socket [\(Figure](#page-76-1) 3-14).

**CAUTION:** Do not press the processor into the socket. When properly aligned, the processor pins seat into the socket. No additional pressure is required. You can damage pins if too much pressure is applied.

- 12. Lock the processor into the socket on the processor board ([Figure](#page-76-1) 3-14).
	- a. Unfasten the processorinstall tool (2.5-mm driver) from the tool holder on the processor board.
	- b. Insert the processor tool into the hole that runs down the side of the heatsink.
	- c. Rotate the processor tool clockwise 180 degrees.

**CAUTION:** Attempting to turn the locking mechanism more than 180 degrees can severely damage the socket.

- d. Refasten the processor install tool to the tool holder on the processor board.
- 13. Reconnect the processor power cable into the connector cable that attaches directly to the processor board.
- 14. Close the processor cage [\(Figure](#page-76-0) 3-13).
	- a. Grasp the processor cage handle and rotate the cage closure inward toward the rear of the assembly until it is completely closed.
	- b. Push the handle down until it is flush with the cage.
- 15. Replace the processor board assembly. See ["Replacing](#page-73-1) the Processor Board Assembly" [\(page](#page-73-1) 74).
- 16. Replace the memory carrier assembly. See ["Replacing](#page-65-0) the Memory Carrier Assembly" [\(page](#page-65-0) 66).

17. Replace the memory carrier assembly cover and latch the top cover release lever closed. See ["Replacing](#page-57-0) the Memory Carrier Assembly Cover" (page 58).

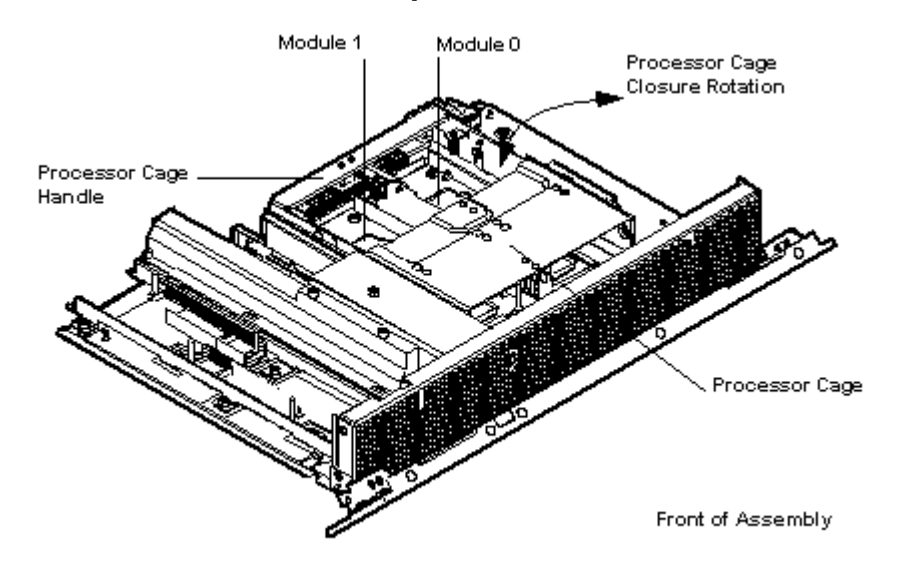

<span id="page-76-0"></span>Figure 3-13 Processor Board Assembly (Front View)

<span id="page-76-1"></span>[Figure](#page-76-1) 3-14 shows the power connectors, the processor lock / unlock mechanism location and the alignment holes. One processor is installed in the illustration.

Figure 3-14 Processor Alignment Holes and Lock/Unlock Mechanism

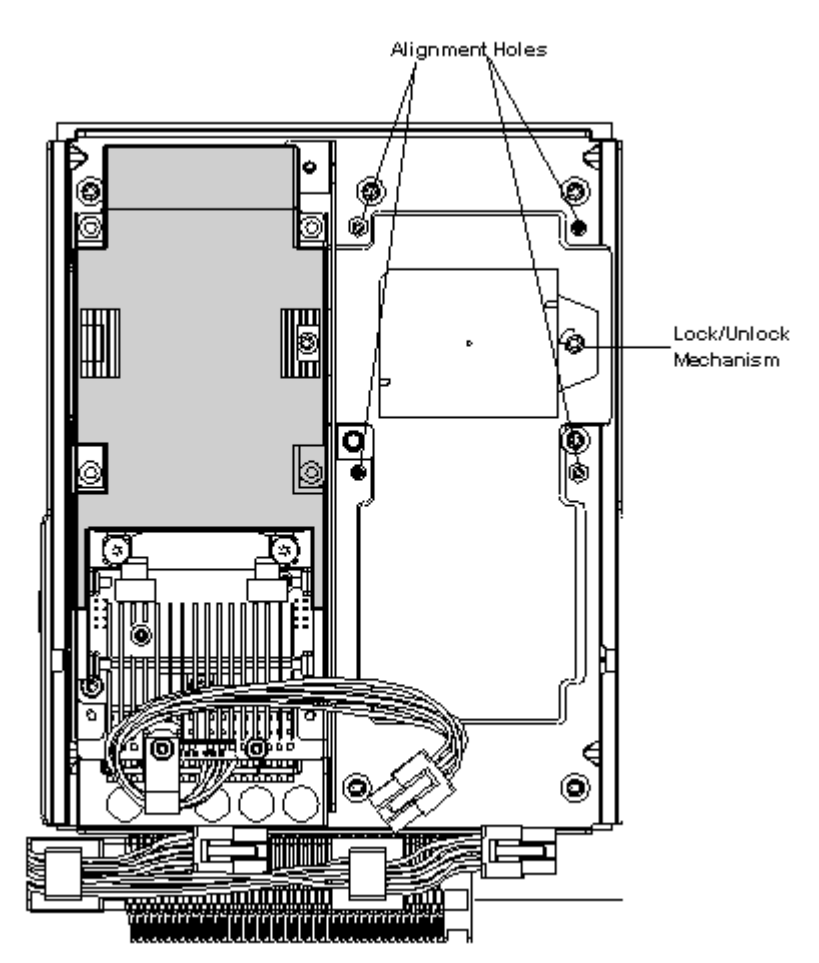

# Installing the Server into a Rack or Pedestal Mount

This section provides instructions on how to install the server into a rack or a pedestal mount. This section addresses the following topics:

- ["Installing](#page-77-0) the Server into a Rack" (page 78)
- <span id="page-77-0"></span>• ["Installing](#page-77-1) the Server into a Pedestal Mount" (page 78)

# Installing the Server into a Rack

The following information describes how to install the server into an HP rack or an approved non-HP rack.

## HP Rack

HP servers that are installed into racks are shipped with equipment mounting slides. An installation guide comes with each set of slides: *HP 3-7U Quick Deploy Rail System Installation Instructions for HP Products*. Follow the steps in this installation guide to determine where and how to install the server into the rack.

The following are additional instructions for installing the HP Integrity rx3600 server into the rack:

- **1.** The cable management arm (CMA) is factory configured to mount on the left side of the server as viewed from the rear of the chassis. You must switch the CMA from a left to a right-mount configuration. The CMA is mounted on the right side of the server to ensure easy removal of the power supplies.
- **2.** Remove two T25 screws with the orange tags from the server bezel; one screw from the same location on each side of the server. The screws are located behind the pull handles.
- **3.** Remove the large orange screws from the rear of the rack located on the left and right server slide rails. The server will not slide forward if these screws are not removed.

## Non-HP Rack

The guide Mounting in non-HP racks enables you to evaluate the installation of HP equipment into non-HP racks. Use this guide when you need to qualify whether you can install, maintain, and service any HP equipment in a non-HP rack.

<span id="page-77-1"></span>The guide is located on the Web at:

## **<http://www.hp.com/racksolutions>**

Select **mounting information** from the menu, then select *Mounting in non-HP racks*.

# Installing the Server into a Pedestal Mount

The server ships with a pedestal mount if you order the rackless configuration option. The pedestal mount is packaged in a separate carton that is attached to the server carton.

To change the server from a rack mount to a rackless configuration, you need a Server Rackless Mount Kit. The rackless mount kit comes with the *HP Integrity rx3600 Rack to Pedestal Conversion Guide*. Follow the steps in the *HP Integrity rx3600 Rack to Pedestal Conversion Guide* to attach the pedestal mount to the server.

# Connecting the Cables

This section provides information on the cables that power the server and provide LAN connectivity for the server.

This section addresses the following topics:

- "AC Input [Power"](#page-78-0) (page 79)
- $\bullet$  ["LAN"](#page-79-0) (page 80)

# AC Input Power

<span id="page-78-0"></span>The server can receive ac input from two different ac power sources. If two separate power sources are available, you can plug the server into the separate power sources, increasing system reliability if one power source fails. The power receptacles are located at the rear of the chassis. They are labeled PWR 0 and PWR 1.

You can install a maximum of two bulk power supplies (BPS) in the server. Installing two BPSs in the server provides 1+1 redundancy, meaning that if one BPS fails, there is still enough power supplied to the server for it to remain operational. You must promptly replace the failed BPS to restore 1+1 functionality.

A minimum of one BPS is required to power the server. There is no 1+1 capability if only one BPS is present.

### Power States

The server has three power states:

- standby power
- full power
- off

To get to standby power state plug the power cord into the appropriate receptacle on the rear of the chassis. The front panel power button is not turned on.

Full power occurs when the power cord is plugged into the appropriate receptacle and either the power is activated through the iLO 2 MP PC command, or the power button is activated.

<span id="page-78-1"></span>In the off state, the power cords are not plugged in.

[Table](#page-78-1) 3-8 lists the server power states.

### Table 3-8 Power States

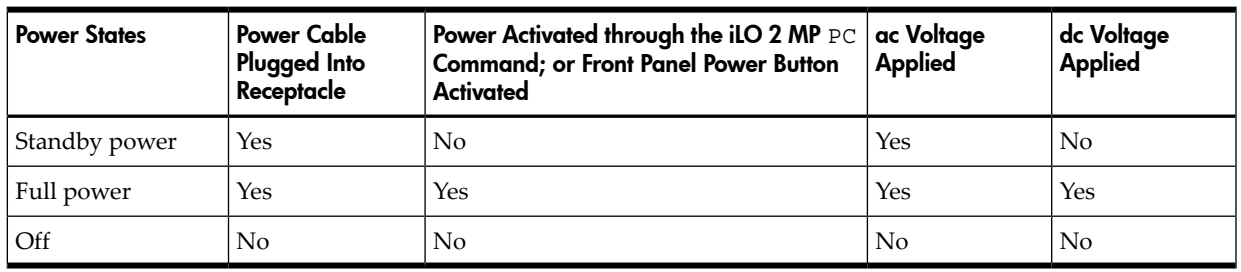

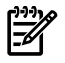

<span id="page-78-2"></span>NOTE: If the power restore feature is set to **Always On** through the iLO 2 MP PR command, the server can automatically power on to the full power state.

[Figure](#page-78-2) 3-15 shows the rear panel power receptacles and power supply LEDs.

### Figure 3-15 Rear Panel Power Receptacles and Power Supply LEDs

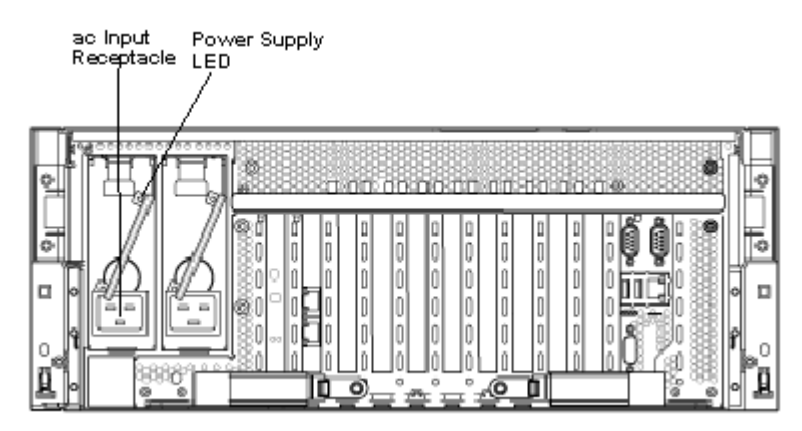

## Applying Standby Power to the Server

<span id="page-79-2"></span>To apply standby power to the server, follow these steps:

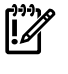

IMPORTANT: If the server has one BPS, plug the power cable into the receptacle labeled PWR 1.

- 1. Locate the appropriate receptacle on the rear of the chassis. Plug the power cord into the receptacle.
- 2. Observe the following LEDs at two different intervals to ensure the server is in the standby power state:

**INTERVAL ONE** After you plug the power cord into the server, the BPS flashes green and an no light is present on the hard disk drives.

<span id="page-79-0"></span>INTERVAL TWO Approximately 30 seconds later, the BPS is green and no light is present on the hard disk drives. Standby power is now on.

# LAN

The server has two LAN ports that can provide network connectivity.

<span id="page-79-1"></span>[Figure](#page-79-1) 3-16 shows the available LAN ports for the server.

### Figure 3-16 Rear Panel LAN Ports

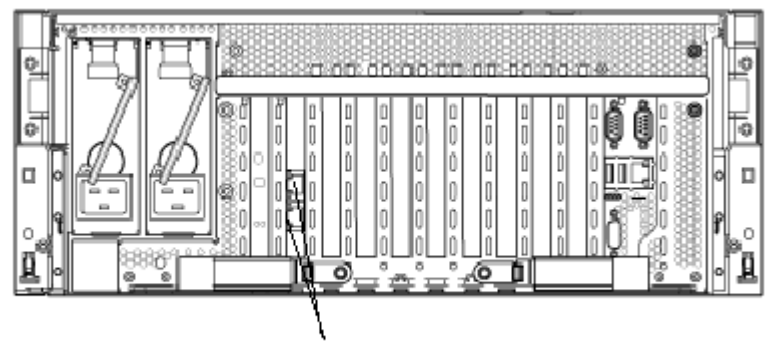

System LAN Ports and LEDs

To enable general network connectivity for the server, follow these steps:

- 1. Obtain valid IP addresses for each LAN port you plan to activate.
- 2. Connect the LAN cable from an available LAN port to a live connection on the network.

# Console Setup

Setting up the console involves the following:

- **1.** Determining the physical access method to connect cables. There are two physical connections to the Integrity iLO 2 MP:
	- RS-232 serial port
	- iLO 2 MP LAN port
- **2.** Configuring the Integrity iLO 2 MP and assigning an IP address if necessary. Though there are several methods to configuring the LAN, DHCP with DNS is the preferred one. DHCP with DNS comes preconfigured with default factory settings, including a default user account and password. Other options include:
	- ARP-Ping
	- RS-232 serial port

This section addresses the following topics:

- ["Overview"](#page-80-0) (page 81)
- "Setup [Checklist"](#page-81-0) (page 82)
- "Console Setup [Flowchart"](#page-81-1) (page 82)
- ["Preparation"](#page-82-0) (page 83)
- ["Configuring](#page-84-0) the iLO 2 MP LAN Using DHCP and DNS" (page 85)
- ["Configuring](#page-85-0) the iLO 2 MP LAN Using ARP Ping" (page 86)
- ["Configuring](#page-87-0) the iLO 2 MP LAN Using the RS-232 Serial Port" (page 88)
- ["Logging](#page-88-0) In to the iLO  $2$  MP" (page  $89$ )
- <span id="page-80-0"></span>• ["Additional](#page-88-1) Setup" (page 89)

## **Overview**

A console is a tool consisting of display and input devices used to locally and remotely monitor and control the server. The console enables interaction with the following manageability, configuration, and diagnostic tools:

• Integrated Lights-Out 2 Management processor (iLO 2 MP). Provides a way to connect to the server and perform administration or monitoring tasks forthe server hardware. It controls power, reset, and Transfer of Control (TOC) capabilities; provides console access; displays and records system events; and displays detailed information about internal subsystems. The iLO 2 MP is available whenever the system is connected to a power source, even if the server main power switch is turned off.

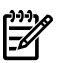

NOTE: For more information on the integrated lights-out management processor, see the *HP Integrity Integrated Lights-Out 2 Management Processor Operations Guide*.

<span id="page-80-1"></span>• Extensible Firmware Interface (EFI). Provides an interface between the operating system and the firmware. Use the EFI to configure options, such as the server boot order, before the server loads an operating system.

[Table](#page-80-1) 3-9 lists the elements required to start a console session.

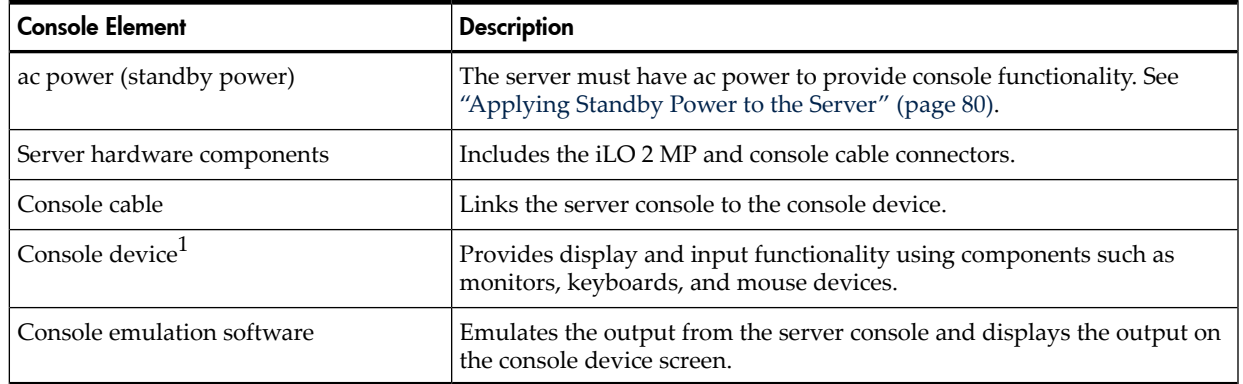

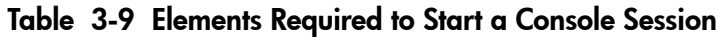

1 IMPORTANT: Windows 2003 Server places the video controller into a non-standard resolution with a refresh rate of 55Hz. Some LCD monitors are not capable of rendering a screen with refresh rates lower than 60Hz. Use one of the following methods to resolve this issue:

- Use a monitor capable of 55Hz refresh rates. Virtually all analog monitors and the majority of LCD monitors are capable of this.
- <span id="page-81-0"></span>• Use a LAN-based client to remotely access the server's iLO2 Integrated Remote Console (vKVM) feature for the installation.

# Setup Checklist

<span id="page-81-2"></span>Use the checklist in [Table](#page-81-2) 3-10 to assist you with the console setup process.

### Table 3-10 Setup Checklist

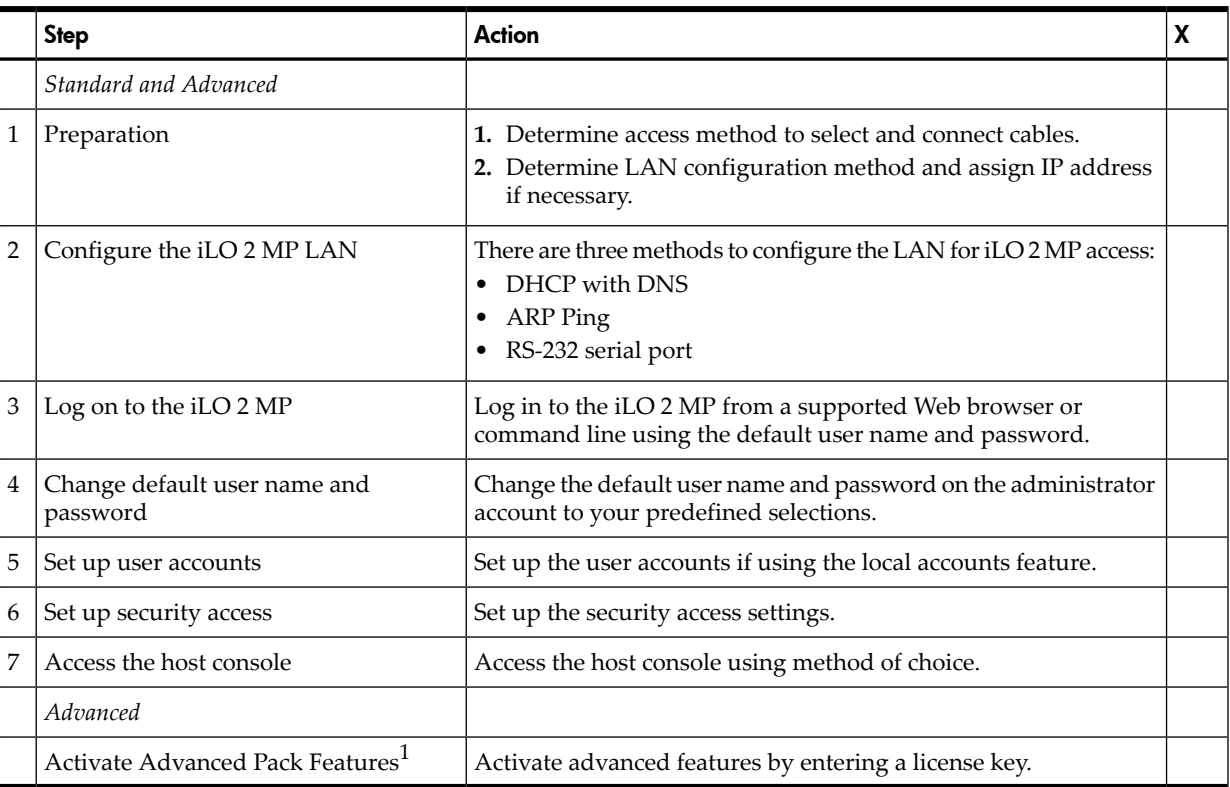

<span id="page-81-1"></span>1 For details on Advanced Pack Features see the *HP Integrity iLO 2 MP Operations Guide*.

# Console Setup Flowchart

Use this flowchart as a guide to assist in the console setup process.

### Figure 3-17 Console Setup Flowchart

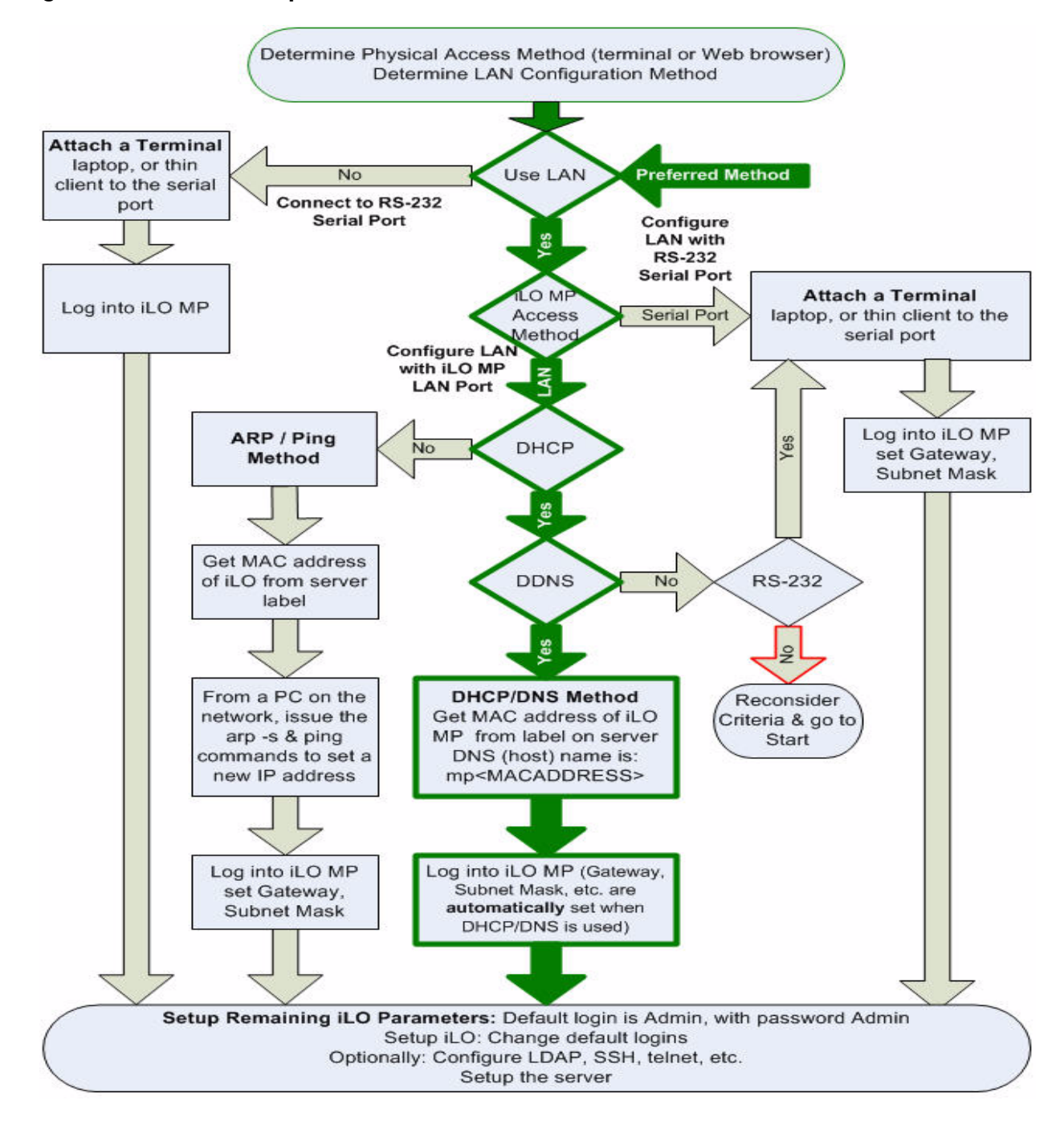

## <span id="page-82-0"></span>Preparation

There are several tasks to perform before you can configure the iLO 2 MP LAN.

- Determine the physical access method to select and connect cables.
- Determine the iLO 2 MP LAN configuration method and assign an IP address if necessary.

## Determining the Physical iLO 2 MP Access Method

Before you can access the iLO 2 MP, you must first determine the correct physical connection method. The iLO 2 MP has a separate LAN port from the system LAN port. It requires a separate LAN drop, IP address, and networking information from that of the port used by the operating system.

[Figure](#page-83-0) 3-18 shows the server rear ports.

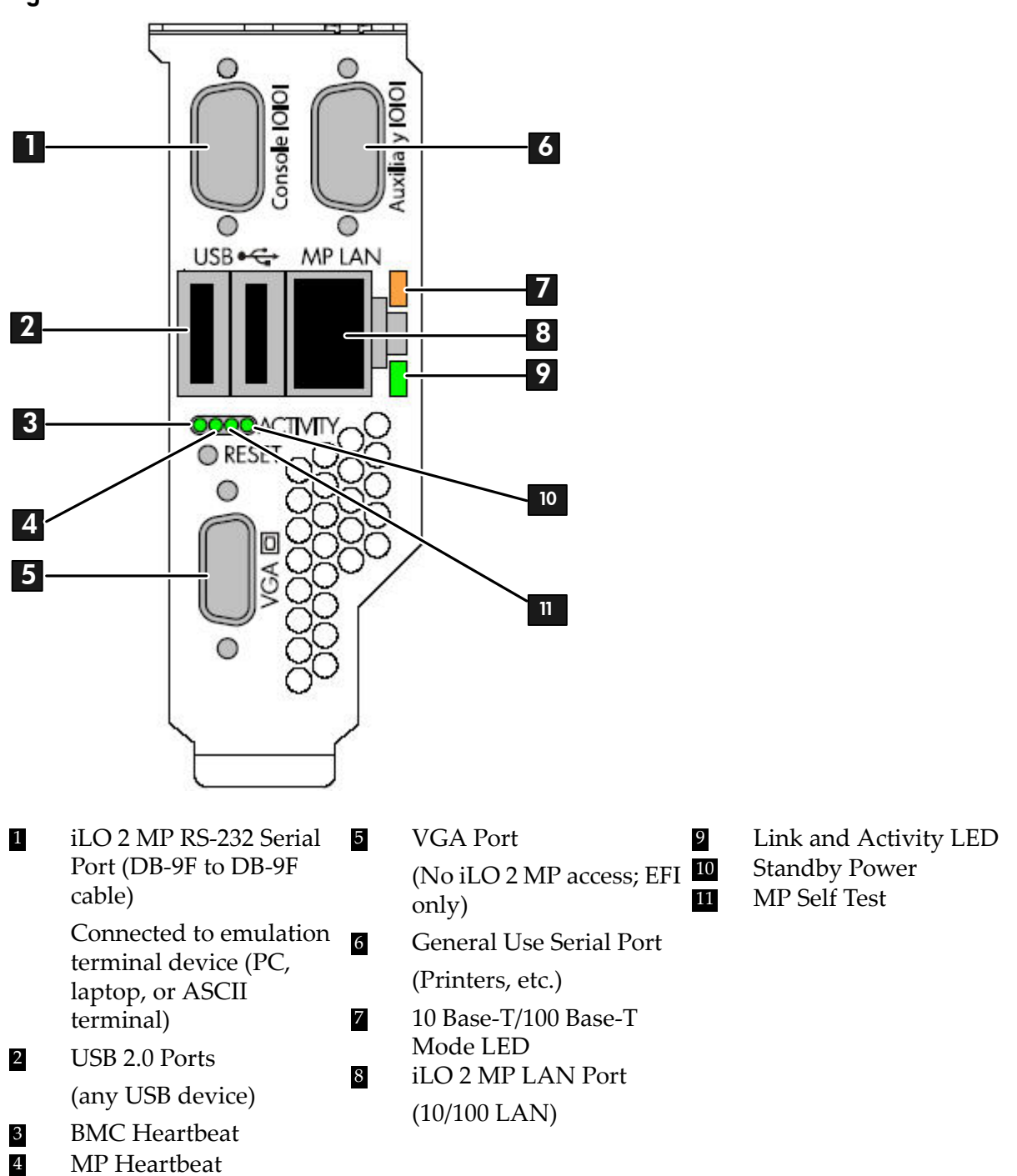

<span id="page-83-0"></span>Figure 3-18 Server Rear Ports

[Table](#page-84-1) 3-11 lists the appropriate connection method, required connection components, and connectors to the host console. Use this table to determine your physical connection method.

<span id="page-84-1"></span>Table 3-11 Physical Connection Matrix

| <b>Connection Method</b> | <b>Required Connection Components</b>                                                                                                    |  |  |
|--------------------------|----------------------------------------------------------------------------------------------------|--|--|
| RS-232 serial port       | 1. Host console<br>2. RS-232 serial port DB-9F to DB-9F cable<br>3. Emulation terminal device (for example, a PC, laptop, or ASCII terminal) |  |  |
| LAN port                 | $10/100$ LAN cable                                                                                                    |  |  |

# Determining the iLO 2 MP LAN Configuration Method

To access the iLO 2 MP through the iLO 2 MP LAN, the iLO 2 MP must acquire an IP address. The way the iLO 2 MP acquires an IP address is dependent upon whether DHCP is enabled or disabled on the server, and if DHCP and DNS services are available to the server. (See [Table](#page-84-2) 3-12 for possible scenarios.)

Once you have determined the iLO 2 MP access, you must determine how you will configure the iLO 2 MP LAN in order to acquire an IP address. There are three methods available.

- DHCP/DNS
- ARP Ping
- RS-232 serial port

<span id="page-84-2"></span>[Table](#page-84-2) 3-12 provides all the possible scenarios to consider. Use this table to help you select the appropriate LAN configuration method to obtain an IP address.

| <b>DHCP</b> | <b>DNS</b>     | RS-232 Serial Port (MP<br>LC command) | <b>LAN Configuration Method</b>                  |
|-------------|----------------|---------------------------------------|--------------------------------------------------|
| Yes         | Yes            | No                                    | <b>DHCP</b>                                      |
| Yes         | Yes            | Yes                                   | DHCP or RS-232 serial port                       |
| No          | No.            | No                                    | ARP Ping                                         |
| No          | Yes            | No                                    | ARP Ping                                         |
| No          | Yes            | Yes                                   | ARP Ping or RS-232                               |
| Yes         | N <sub>0</sub> | Yes                                   | RS-232 serial port                               |
| No          | N <sub>0</sub> | Yes                                   | RS-232 serial port or ARP Ping                   |
| <b>Yes</b>  | No.            | No                                    | Cannot set up the LAN. Reconsider your criteria. |

Table 3-12 LAN Configuration Methods

<span id="page-84-0"></span>Once you have determined how you will configure the iLO 2 MP LAN in order to acquire an IP address, you must configure the iLO 2 MP LAN using the selected method.

# Configuring the iLO 2 MP LAN Using DHCP and DNS

DHCP automatically configures all DHCP-enabled servers with IP addresses, subnet masks, and gateway addresses. All HP Integrity entry class servers with the iLO 2 MP are shipped from the factory with DHCP enabled.

HP recommends using the DHCP and DNS method to simplify access to the iLO 2 MP.

**NOTE:** You can use ARP Ping regardless of the status of DHCP unless an IP address has ever been acquired using DHCP. Once an IP address is assigned using DHCP, ARP Ping is permanently disabled.

When you use DHCP and DNS, you can connect to the iLO 2 MP by typing the default host name in your browser rather than an IP address only if the following applies:

- DHCP must be enabled (DHCP is enabled by default).
- You are using a DHCP server that provides the domain name.
- The primary DNS server accepts dynamic DNS (DDNS) updates.
- The primary DNS server IP address has been configured through the DHCP server.

IMPORTANT: You must know the DNS domain name, which is served out by the DHCP server, unless it's domain is local or the same domain.

To configure the iLO 2 MP using DHCP and DNS, follow these steps:

1. Obtain the factory-set host name from the iLO 2 MP Media Access Protocol (MAC) address label on the server. The default host name is 14 characters long, consisting of the letters **mp** followed by the 12 characters of the MAC address as in this example:

### **mp0014c29c064f**

This address is assigned to the iLO 2 MP core IO board. The core IO board has a unique MAC address that identifies the hardware on the network.

IMPORTANT: Make sure you obtain the MAC address to the core IO board and not the  $\tilde{N}$ MAC address to the server core LAN card.

- 2. Connect the LAN cable from the server to an active network port.
- 3. Apply ac power to the server.
- 4. Open a browser, telnet, or SSH client and enterthe default host name. The default host name is the letters **mp** followed by the 12 characters of the MAC address. The **iLO 2 MP Log In** window opens.
- 5. Log in using the default user name and password.

<span id="page-85-0"></span>**CAUTION:** When DHCP is enabled, the system is vulnerable to security risks because anyone can access the iLO 2 MP until you change the default user name and password.

HP strongly recommends you assign user groups and rights before proceeding.

# Configuring the iLO 2 MP LAN Using ARP Ping

**NOTE:** You can use ARP Ping regardless of the status of DHCP unless an IP address has ever been acquired using DHCP. Once an IP address is assigned using DHCP, ARP Ping is permanently disabled. Some DHCP server options can cause the apparent issuance of ARP Ping to the iLO 2 MP which will negate the DHCP/DDNS method.

The Address Resolution Protocol (ARP) and Packet Internet Grouper (Ping) utility uses ARP packets to ping, or discover, a device on the local network segment. The IP address you assign to the server must use the same network segment, or subnet, as the computer assigning the address. ARP does not work across routed or switched networks.

Use the ARP Ping utility to assign a static IP address when you do not have access to the RS-232 serial port or when DHCP is not available.

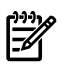

**NOTE:** ARP Ping operational issues:

- The PC and the server must be on the same physical subnet.
- When a new server is first booted, DHCP is automatically available (factory-set default); but ARP Ping does not start for three minutes after the iLO 2 MP is booted. This applies to every subsequent boot of the iLO 2 MP until an IP address is obtained by DHCP or has been assigned by using the LC command.
- Upon successfully assigning an IP address using ARP Ping, DHCP is automatically disabled.

There are two methods to use the ARP Ping utility:

- **1.** Connect a PC to the network that is on the same physical subnet as the server and run the ARP Ping commands from the PC.
- **2.** Locate an existing server on the network, log into it, and run the ARP Ping commands from the server.

<span id="page-86-0"></span>[Table](#page-86-0) 3-13 lists the ARP Ping commands.

Table 3-13 ARP Ping Commands

| <b>ARP Command</b> | <b>Description</b>                                                                                                    |
|--------------------|----------------------------------------------------------------------------------------------------|
| arp -s             | This command assigns the IP address to the iLO 2 MP MAC address. This ARP table entry<br>maps the MAC address of the iLO 2 MP LAN interface to the static IP address designated for<br>that interface. |
| ping               | This command tests network connections. It verifies the iLO 2 MP LAN port is configured<br>with the appropriate IP address.                                                                            |

The following procedure explains how to use the ARP Ping utility using a PC that is connected to the network that is on the same physical subnet as the server.

To configure a static IP address using the ARP Ping utility, follow these steps:

1. Obtain the iLO 2 MP MAC address. To set the IP address using ARP, you must know the MAC address of the iLO 2 MP LAN. You can find the MAC address of the iLO 2 MP LAN on a label on the server.

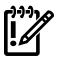

IMPORTANT: Make sure you obtain the MAC address to the iLO 2 MP LAN and not the MAC address to the server core LAN.

- 2. Verify that an active LAN cable on the local subnet is connected to the iLO 2 MP LAN port on the server.
- 3. Access a PC on the same physical subnet as the server.
- 4. Open a DOS window on the PC.
- 5. At the DOS prompt, enter **arp -s** to assign the IP address to the iLO MAC address. Syntax

arp -s <*IP address you want to assign to the iLO MAC address*> <*iLO 2 MAC address*> Example from Windows

**arp -s 192.0.2.1 00-00-0c-07-ac-00**

6. At the DOS prompt, enter **ping** followed by the IP address to verify that the iLO 2 MP LAN port is configured with the appropriate IP address. The destination address is the IP address that is mapped to the iLO MAC address. Perform this task from the PC that has the ARP table entry.

Syntax

ping <*IP address just assigned to the iLO MAC address*>

Example from Windows

**ping 192.0.2.1**

- 7. Use the IP address to connect to the iLO 2 MP LAN.
- <span id="page-87-0"></span>8. Use Web or telnet access to connect to the iLO 2 MP from a host on the local subnet and complete the rest of the LAN parameter (gateway, subnet).

# Configuring the iLO 2 MP LAN Using the RS-232 Serial Port

To configure the iLO 2 MP LAN using the RS-232 serial port, follow these steps:

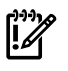

**IMPORTANT:** Do not configure duplicate IP addresses on different servers within the same network. The duplicate server IP addresses conflict and the servers cannot connect to the network.

The LC command enables you to configure an IP address, host name, subnet mask, and gateway address.

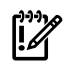

**IMPORTANT:** Ensure you have a console connection through the RS-232 serial port or a network connection through the LAN to access the iLO 2 MP and use the LC command.

To assign a static IP address using the LC command, follow these steps:

- 1. Ensure the emulation software device is properly configured. The terminal emulation device runs software that interfaces with the server. The software emulates console output as it would appear on an ASCII terminal screen and displays it on a console device screen. To ensure the emulation software is correctly configured, follow these steps:
	- a. Verify that the communication settings are configured as follows:
		- 8/none (parity)
		- 9600 baud
		- None (receive)
		- None (transmit)
	- b. Verify that the terminal type is configured appropriately. Supported terminal types are:
		- hpterm
		- vt100
		- vt100+
		- vt-utf8

IMPORTANT: Do not mix hpterm and vt100 terminal types at the same time.

There are many different emulation software applications. Consult the help section of the emulation software application for instructions on how to configure the software options.

- 2. Determine the required connection components, and the ports used to connect the server to the console device.
- 3. Connect the cables from the appropriate ports to the server.
- 4. Start the emulation software on the console device.
- 5. Log in to the iLO 2 MP. See ["Logging](#page-88-0) In to the iLO 2 MP" (page 89).
- 6. At the **MP Main Menu**, enter **CM** and press **Enter** to select command mode.
- 7. At the command mode prompt, enter **LS** and press **Enter**. The screen displays the default LAN configuration values. Write down the default values, or log the information to a file. You may need the information for future troubleshooting.
- 8. Use the LC command to disable DHCP.
	- a. From the LC command menu, type **D** and press **Enter**.
	- b. Follow the instructions on the screen to change the DHCP status from Enabled to Disabled.
	- c. Enter **XD -R** to reset the iLO 2 MP.
- 9. Use the LC command to enter information for the IP address, host, subnet mask, gateway parameters, and so on.
- 10. Enter **XD -R** to reset the iLO 2 MP.
- 11. After the iLO 2 MP resets, log in to the iLO 2 MP again and enter **CM** at the **MP:>** prompt.
- <span id="page-88-0"></span>12. Enter **LS** to confirm that DHCP is disabled and display a list of updated LAN configuration settings.

# Logging In to the iLO 2 MP

To log in to the iLO 2 MP, follow these steps:

- 1. Access the iLO 2 MP using the LAN, RS-232 serial port, telnet, SSH, or Web method. The iLO 2 MP login prompt displays.
- 2. Log in using the default the iLO 2 MP user name and password (Admin/Admin).

TIP: For security reasons, HP strongly recommends you modify the default settings during the initial login session. See ["Modifying](#page-88-2) User Accounts and Default Password" (page 89).

### Following is the **MP Main Menu**:

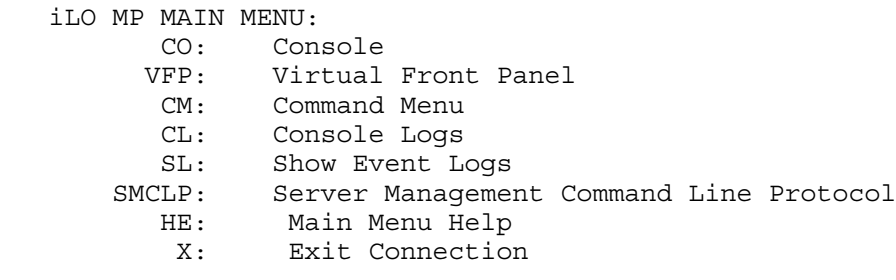

See the *HP Integrity Integrated Lights-Out 2 Management Processor Operations Guide*forinformation on the iLO 2 MP menus and commands.

<span id="page-88-2"></span><span id="page-88-1"></span>When logging in using the local or remote RS-232 serial ports, the login prompt may not display if another user is logged in through these ports. Use **Ctrl-B** to access the **MP Main Menu** and the iLO 2 MP prompt (MP>).

# Additional Setup

This section provides additional information to setup the iLO 2 MP.

## Modifying User Accounts and Default Password

The iLO 2 MP comes preconfigured with default factory settings, including a default user account and password. The two default user accounts on initial login are:

• All Rights (Administrator) level user:

login = **Admin**

password = **Admin**

• Console Rights (Operator) level user:

login = **Oper**

password = **Oper**

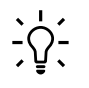

 $-\Omega$  TIP: For security reasons, HP strongly recommends you modify the default settings during the initial login session.

Make the following changes using any of the iLO 2 MP user interfaces.

To modify default account configuration settings, follow these steps:

- 1. Log in as the administrator. You must log in as the administrator in order to modify default user configuration settings
- 2. To modify default passwords:
	- **a.** Access the **MP Main Menu**.
	- **b.** Enter **CM** at the MP > prompt.
	- **c.** Enter **UC** at the MP:CM> prompt and follow the prompts to modify default passwords.
- 3. To setup user accounts:
	- **a.** Access the **MP Main Menu**.
	- **b.** Enter **CM** at the MP> prompt.
	- **c.** Enter **UC** at the MP:CM> prompt and follow the prompts to modify user accounts.

## Setting Up Security

For greater security and reliability, HP generally recommends that iLO 2 MP management traffic be on a separate dedicated management network and that only administrators be granted access to that network. This not only improves performance by reducing traffic load across the main network, it also acts as the first line of defense against security attacks. A separate network enables administrators to physically control which workstations are connected to the network.

HP also strongly recommends you modify the default settings during the initial logon session and determine the security access required and what user accounts and privileges are needed. Create local accounts or use directory services to control user access. See ["Modifying](#page-88-2) User Accounts and Default [Password"](#page-88-2) (page 89).

### Security Access Settings

Determine the security access required and what user accounts and privileges are needed. The iLO 2 MP provides options to control user access. Select one of the following options to prevent unauthorized access to the iLO 2 MP:

• Change the default user name and password. See ["Modifying](#page-88-2) User Accounts and Default [Password"](#page-88-2) (page 89)).

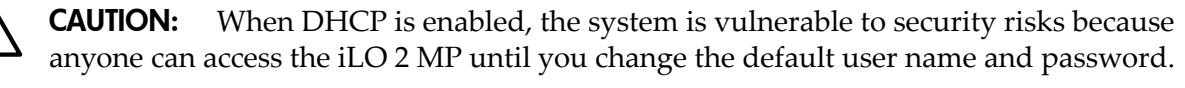

HP strongly recommends you assign user groups and rights before proceeding.

- Create local accounts. You can store up to 19 user names and passwords to manage iLO 2 MP access. This is ideal for small environments such as labs and small-to-medium sized businesses.
- Use directory services. Use the corporate directory to manage iLO 2 MP user access. This is ideal for environments with a large number of frequently changing users. If you plan to use directory services, HP recommends leaving at least one local account enabled as an alternate method of access.

# Accessing the Host Console

This section provides information on the different methods of accessing the host console of an HP Integrity server.

This section addresses the following topics:

- ["Accessing](#page-90-0) the iLO 2 MP With the Web Browser" (page 91)
- "Accessing the Host Console With the TUI CO [Command"](#page-91-0) (page 92)
- ["Accessing](#page-92-0) the Host Console With vKVM Integrated Remote Console" (page 93)
- ["Accessing](#page-92-1) the Host Console with the SMASH SM CLP" (page 93)
- <span id="page-90-0"></span>• ["Accessing](#page-92-2) the Graphic Console Using VGA " (page 93)

# Accessing the iLO 2 MP With the Web Browser

Web browser access is an embedded feature of the iLO 2 MP.

The iLO 2 MP has a separate LAN port from the system LAN port. It requires a separate LAN drop, IP address, and networking information from that of the port used by the operating system.

**IMPORTANT:** Make sure you use the MAC address to the iLO 2 MP LAN and not the MAC address to the server core LAN.

Before starting this procedure, you must have the following information:

- IP address for the iLO 2 MP LAN
- Host name (this is used when messages are logged or printed)

To interact with the iLO 2 MP through the Web GUI, follow these steps:

- <span id="page-90-1"></span>1. Open a Web browser and enter the host name or the IP address for the iLO 2 MP.
- 2. Log in using your user account name and password at the login page. ([Figure](#page-90-1) 3-19).

Figure 3-19 Web Login Page

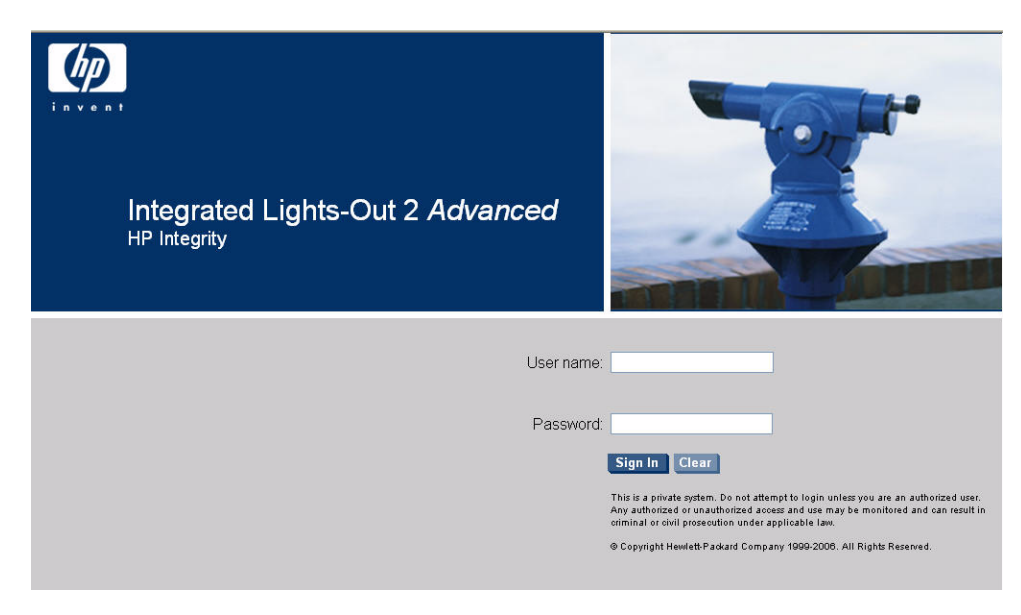

3. Click **Sign In**. The **Status Summary** page ([Figure](#page-91-1) 3-20) displays after login.

<span id="page-91-1"></span>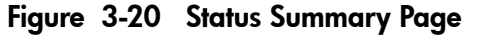

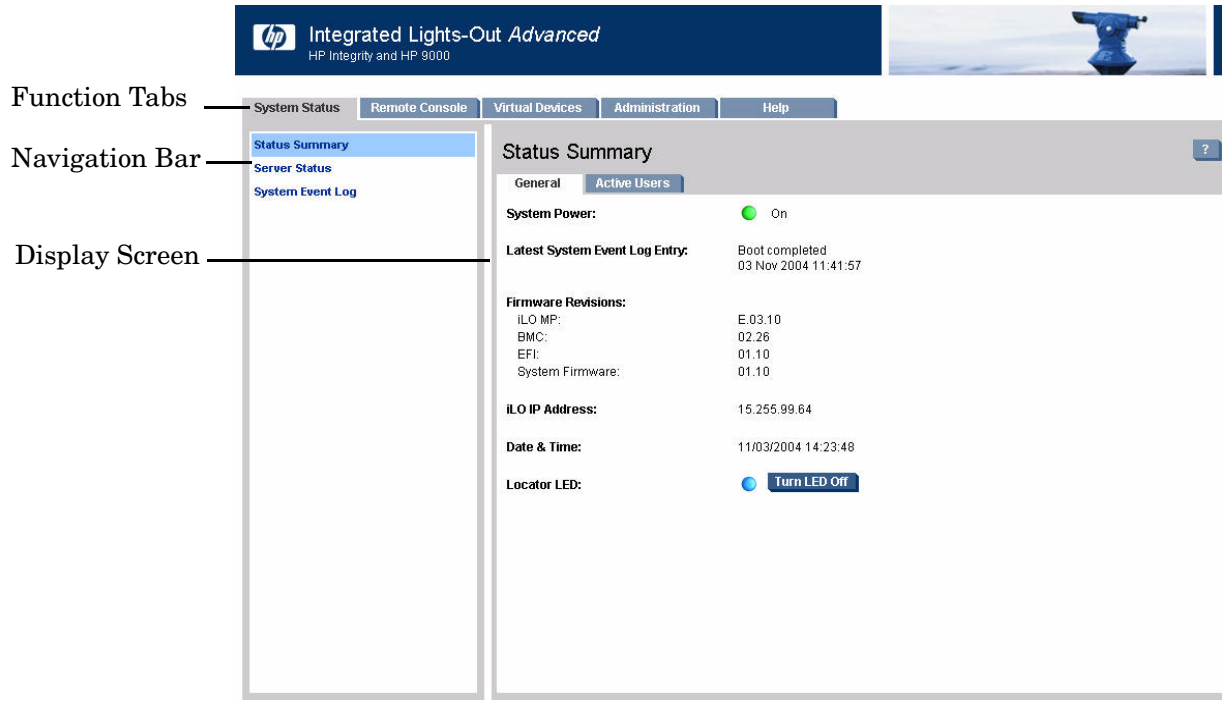

- 1. Select the Web interface functions by clicking the **Function** tabs at the top of the page. Each function lists options in the **Navigation Bar** on the left side of the page.
- 2. Click an option link to display data in the **Display** screen; and click **Refresh** to update the display.
- 3. Click the **Remote Console** tab. The remote console provides the following options to access the console:
	- A serial console that behaves similarly to the TUI of the following section
	- The virtual KVM console

## Help

<span id="page-91-0"></span>The iLO 2 MP Web interface has a robust help system. To launch iLO 2 MP help, click the **Help** tab in the **Display** screen or click the **?** at the top right corner of each page to display help about that page.

# Accessing the Host Console With the TUI - CO Command

This section provides the steps to access the host console using the text user interface (TUI).

To access the host console through the iLO 2 MP, follow these steps:

- 1. Log in using your user account name and password at the login page.
- 2. At the iLO 2 MP login prompt (MP>), enter the CO command to switch the console terminal from the **MP Main Menu** to mirrored/redirected console mode. All mirrored data is displayed.
- 3. To return to the iLO 2 MP command interface, type **Ctrl-B**, or **Esc** and **+**.

# Accessing the Host Console With vKVM - Integrated Remote Console

<span id="page-92-1"></span><span id="page-92-0"></span>Forinformation on how to access the host console using the vKVM feature through the Integrated Remote Console (IRC), see the *HP Integrity Integrated Lights-Out 2 Management Processor Operations Guide*.

# Accessing the Host Console with the SMASH SM CLP

<span id="page-92-2"></span>Forinformation on how to access the host console using the SMASH SM CLP, see the *HP Integrity Integrated Lights-Out 2 Management Processor Operations Guide*.

# Accessing the Graphic Console Using VGA

VGA is a method you can use to access the graphic console.

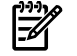

### **NOTE:** You cannot access the iLO 2 MP using VGA.

This method requires three elements:

- Monitor (VGA connector)
- Keyboard (USB connector)
- Mouse (USB connector)

The graphic console output displays on the monitor screen.

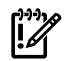

**IMPORTANT:** The server console output does not display on the console device screen until the server boots to the EFI Shell. Start a console session using the RS-232 serial port method to view console output prior to booting to the EFI Shell or to access the iLO 2 MP. See ["Configuring](#page-87-0) the iLO 2 MP LAN Using the [RS-232](#page-87-0) Serial Port" (page 88).

To access the graphic console with VGA, follow these steps:

- 1. Perform preparation tasks.
- 2. Connect the cables. See your user service guide for specific port information.
	- a. Connect the monitor VGA cable to the appropriate VGA port on your server.
	- b. Connect the keyboard USB cable to the appropriate USB port on your server.
	- c. Connect the mouse USB cable to the appropriate USB port on your server.
- 3. Power on the server. The EFI Shell prompt displays.

# Powering On and Powering Off the Server

This section provides information and procedures for powering off and powering on the server. This section address the following topics:

- <span id="page-92-3"></span>• ["Power](#page-92-3) States" (page 93)
- ["Powering](#page-93-0) On the Server" (page 94)
- ["Powering](#page-94-0) Off the Server" (page 95)

## Power States

### The server has three power states:

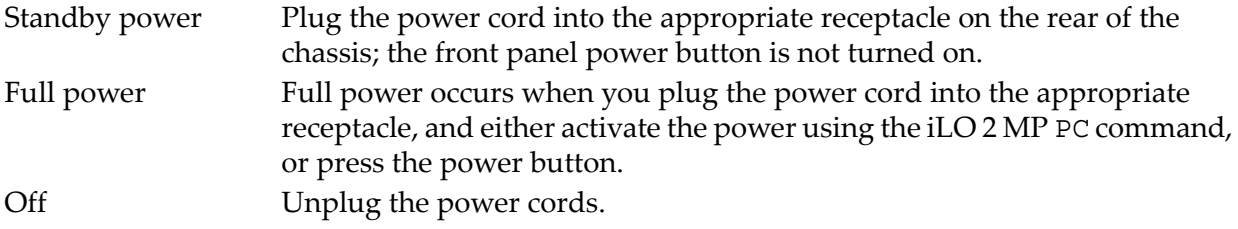

[Table](#page-93-1) 3-14 lists the server power states.

DC Voltage Applied AC Voltage Applied Powered On With the iLO 2 MP PC Command; or Front Panel Power Button Pressed Power Cable Plugged into Receptacle Power States Standby power Yes No No Yes No Full power Yes Yes Yes Yes Off  $\vert No \vert$  No  $\vert No \vert$  No  $\vert No \vert$ 

<span id="page-93-1"></span>Table 3-14 Power States

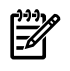

<span id="page-93-0"></span>NOTE: If the power restore feature is set to **Always On** through the iLO 2 MP PR command, the server can automatically power on to the full power state.

# Powering On the Server

Power on the server to full power using the following methods:

- iLO 2 MP PC command
- Power button

Powering On the Server Using the iLO 2 MP

NOTE: If the power restore feature is set to **Always On** through the iLO 2 MP PR command, the server can automatically power on to the full power state.

To power on the server using the iLO 2 MP, follow these steps:

- 1. Plug all power cables into the receptacles on the rear panel of the server.
- 2. Initiate a console session and access the **MP Main Menu**.
- 3. Enter **CM** to enable command mode.
- 4. Enter **PC** to use the remote power control command.
- 5. Enter **ON** to power on the server, and enter **YES** when prompted to confirm the action.
- 6. Start the operating system. For more information see the operating system documentation.

### Powering On the Server Manually

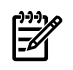

NOTE: If the power restore feature is set to **Always On** through the iLO 2 MP PR command, the server may automatically power on to the full power state.

To manually power on the server, follow these steps:

- 1. Plug all power cables into the receptacles on the rear panel of the server.
- 2. Press the power button to start the server.

# **Power Button**  $\Box$   $\circ$   $\circ$   $\circ$  $\circ$ 7ඝ: 尾:

<span id="page-94-0"></span>3. Start the operating system. For more information see the operating system documentation.

# Powering Off the Server

Power off the server using the following methods:

- iLO 2 MP PC command
- Power button

## Powering Off the Server Using the iLO 2 MP

To power off the server using the iLO 2 MP, follow these steps:

- 1. Gracefully shut down the operating system. For more information see the operating system documentation.
- 2. Initiate a console session and access the **MP Main Menu**.
- 3. Enter **CM** to enable command mode.
- 4. Use the remote power control command with the graceful shutdown option.
- 5. Enter **OFF** to power off the server, and enter **YES** when prompted to confirm the action.

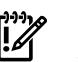

IMPORTANT: The main dc voltage is now removed from the system; however, ac voltage for standby power is still present in the server.

6. Unplug all power cables from the receptacles on the rear panel of the server.

## Powering Off the Server Manually

To manually power off the server, follow these steps:

• A momentary push on the power button will gracefully shut down the operating system. For more information see the operating system documentation.

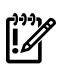

**IMPORTANT:** The main dc voltage is now removed from the system; however, ac voltage for standby power is still present in the server.

# Core I/O Card Configuration

This section provides information on core I/O cards that need to be configured during installation. This section addresses the following topics:

- ["Integrated](#page-95-0) RAID" (page 96)
- "HP 8 Internal Port SAS HBA (SAS [Controller\)"](#page-95-1) (page 96)
- ["MPTUTIL](#page-95-2) Utility" (page 96)
- ["DRVCFG](#page-97-0) Utility" (page 98)
- ["CFGGEN](#page-105-0) Utility" (page 106)
- "Smart Array P400, P600 and P800 [Controllers"](#page-108-0) (page 109)
- ["SAUPDATE](#page-109-0) Utility" (page 110)
- "EBSU [Utility"](#page-112-0) (page 113)
- ["ORCA](#page-115-0) Utility" (page 116)
- <span id="page-95-0"></span>• "ACU [Utility"](#page-116-0) (page 117)

# Integrated RAID

Use Integrated RAID (IR) where either storage capacity, redundancy, or both of a RAID configuration are required. Two components of IR are:

- Integrated Mirror (IM)
- Global Hot Spare

## Integrated Mirror

The advantage of an IM is there is always a mirrored copy of the data. An IM provides data protection for the system boot volume to safeguard critical information such as the operating system on servers and high performance workstations. An IM supports two simultaneous mirrored volumes, making an array, providing fault-tolerant protection for critical data. Typically, one of these volumes is the boot volume. If a disk in an IM fails, the hot swap capability enables the volume to be easily restored by replacing the failed disk. The firmware then automatically re-mirrors to the replaced disk.

## Global Hot Spare

<span id="page-95-1"></span>Each SAS controller can have one global hot spare disk available to automatically replace a failed disk in the one or two IM volumes configured on the controller. The hot spare makes the IM array more fault tolerant. Up to two IM volumes are supported per SAS controller plus the hot spare.

# HP 8 Internal Port SAS HBA (SAS Controller)

<span id="page-95-2"></span>The following information is provided to assist you in configuring the 8 Internal Port SAS HBA controller during installation.

To flash firmware, use the MPTUTIL command. To configure and maintain the IR functionality of the SAS controller on the HP Integrity server, use the drvdfg and cfggen EFI commands. If you are scripting multiple devices, use the efggencommand.

## MPTUTIL Utility

The mptutil utility enables you to update the adapter flash memory with the EFI driver and HBA firmware. New versions of these images are released periodically.

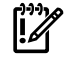

**IMPORTANT:** Do not store the files in this package on a SAS device. If you store these files on a SAS device and the update fails, these files will not be accessible.

To update firmware, follow these steps:

1. Insert the *HP IPF Offline Diagnostics and Utilities CD* in the drive and boot to the EFI Shell.

**NOTE:** You can also download the firmware image file and update utility from the HP Web site at: **<http://www.hp.com>** in the **Driver Downloads** section.

**IMPORTANT:** When you boot the EFI enabled systems, the CD containing the utility must be in the drive to allow device mapping. The EFI utility and firmware image files are located in the root directory or in a subdirectory on the CD.

2. The CD drive displays in the list of mapped devices as **fs0**. To change to this device, enter **fs0:**

```
shell> fs0:
fso: >
```
EN

- 3. To determine the current version of the firmware, follow these steps.
	- a. At the EFI Shell, enter **mptutil** from the directory that contains mptutil.efi. The following example indicates that the EFI Serial Attached SCSI card utility version is 1.01.12.00:

```
fs0: EFI HP TOOLS NETWORK> mptutil
MPTUTIL-1.01.12.00
        Vendor Device 
Choice ID ID Bus Device
  ------ ------ ------ --- ------
    0 1000h 0054h 14h 01h LSI Logic SAS1068 Host Adapter
    1 - Refresh
```
- b. Press **Enter**.
- 4. To update the firmware, use the mptutil command.
- 5. Reset the controller.

fs0: > reset

<span id="page-96-0"></span>The mptutil commands and functions are listed in [Table](#page-96-0) 3-15 and described in the following sections.

### Table 3-15 MPTUTIL Commands and Functions

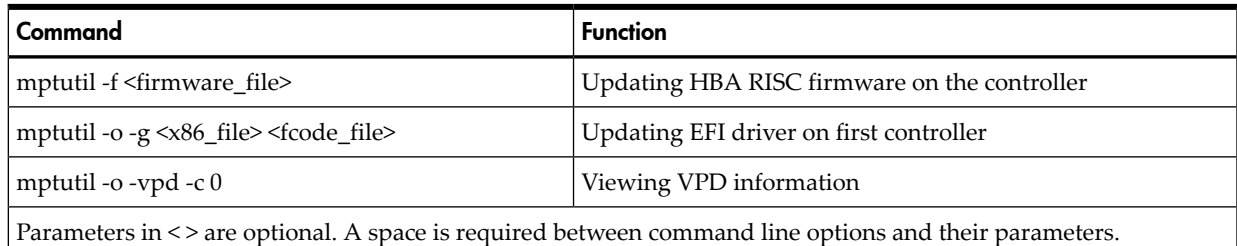

The following sections describe the mptutil commands and functions.

Flashing Firmware on First Controller

To update the HBA RISC firmware on the first controller, follow these steps:

- 1. At the fs0: > prompt, enter **mptutil -f <firmware\_file> -c 0**.
- 2. At the fs0: > prompt, enter **reset**.

The filename is optional and you are prompted for a filename if omitted.

Another way for the firmware to be flashed is done without your knowledge. When mptutil is executed, and a SAS HBA is in any state other than ready or operational, mptutil immediately performs a firmware download boot. The firmware provided by you to do the firmware download boot is immediately flashed after the firmware download boot has completed. The mptutilcommand does this because the firmware only moves to the operational state if it is

running from flash and not memory. Operational state is needed to do everything else provided in the utility.

Flashing BIOS and EFI Driver on the First Controller

To update the EFI driver on the first controller, follow these steps:

- 1. At the fs0: > prompt, enter **mptutil -o -g <Bios\_File> <EFI\_driver\_file> -c 0**.
- 2. At the fs0: > prompt, enter **reset**.

The filename is optional and you are prompted for a filename if omitted.

Common Questions About Flashing Firmware

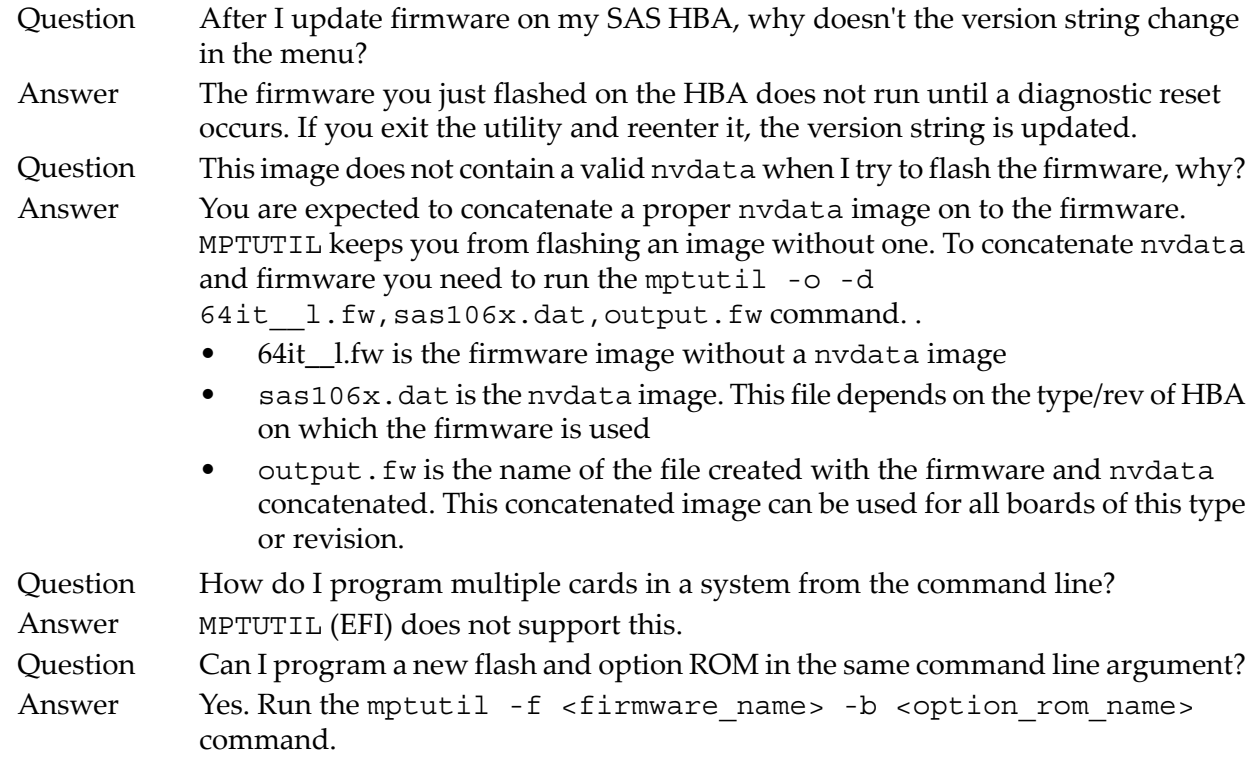

Viewing the VPD Information for EFI Driver and RISC Firmware

To view the VPD information for the EFI driver and RISC firmware, enter **mptutil -o -vpd -c 0** at the fsO: > prompt.

## EFI Commands

To configure an Integrated Mirror (IM) Array on the SAS Controller, use the following EFI commands:

- <span id="page-97-0"></span>• DRVCFG (GUI interface)
- CFGGEN (command line interface)

NOTE: If you are not using the IM functionality, do not follow these procedures.

## DRVCFG Utility

To configure an IM on the SAS controller, follow these steps:

Starting the DRVCFG Utility

To start thedrvdfgconfiguration utility, follow these steps:

1. Select the EFI Shell from the console menu.

## 2. Type **drvcfg -s** and press **Enter**.

Using the DRVCFG Utility

The configuration utility uses several input keys (**F1**, **F2**, **HOME**, **END**, and so on) that may not be supported by all terminal emulation programs. Each of these keys has an alternate key that performs the same function. Review the terminal emulation program documentation to verify which input keys are supported. If problems occur using any of the function keys or **HOME**/**END**/**PGUP**/**PGDN,** it is recommended that the alternate keys be used.

There are general key inputs throughout the configuration utility that apply on all screens:

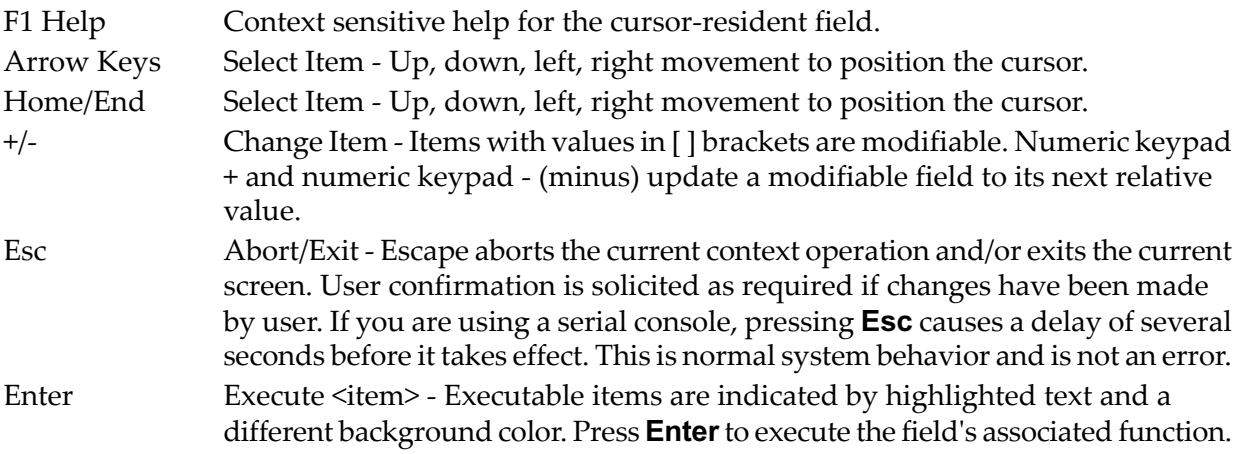

### Configuration Utility Screens

All SAS BIOS configuration utility screens contain the following areas, starting at the top of the screen:

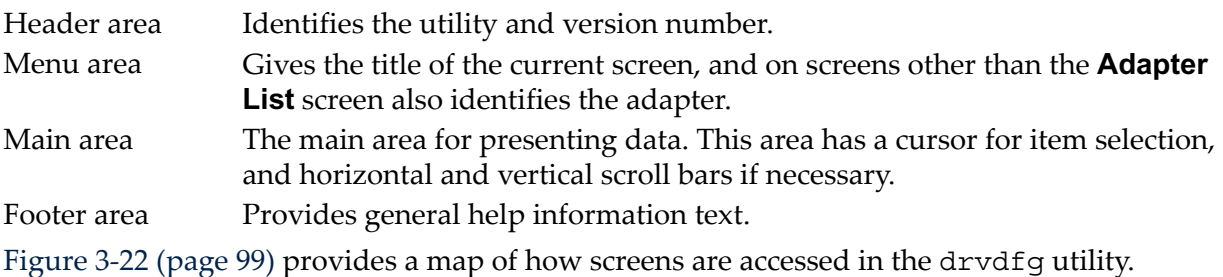

## <span id="page-98-0"></span>Figure 3-22 Accessed Screens in the  $drvdfg$  Utility

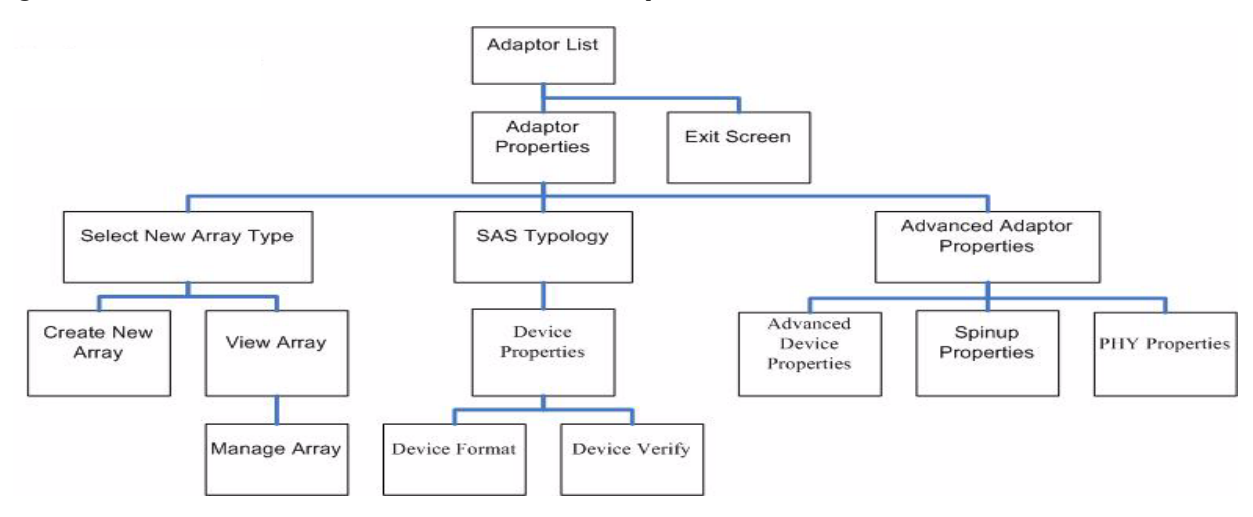

### DRVCFG Screens

### Adapter List Screen

The **Adapter List** screen displays when the configuration utility is first started. This screen displays a scrolling list of up to 256 SAS controllers in the system, and information about each of them. Use the arrow keys to select a SAS controller, and press **Enter** to view and modify the selected SAS controller's properties.

You can view and modify the SAS controller whether it is enabled or disabled. You can use the **Boot Support** setting in the **Adapter Properties** menu to change the status of this setting. You must reconnect the EFI Driver in order for a new **Boot Support** setting to take effect.

The following are the descriptions for the **Adapter List** screen.

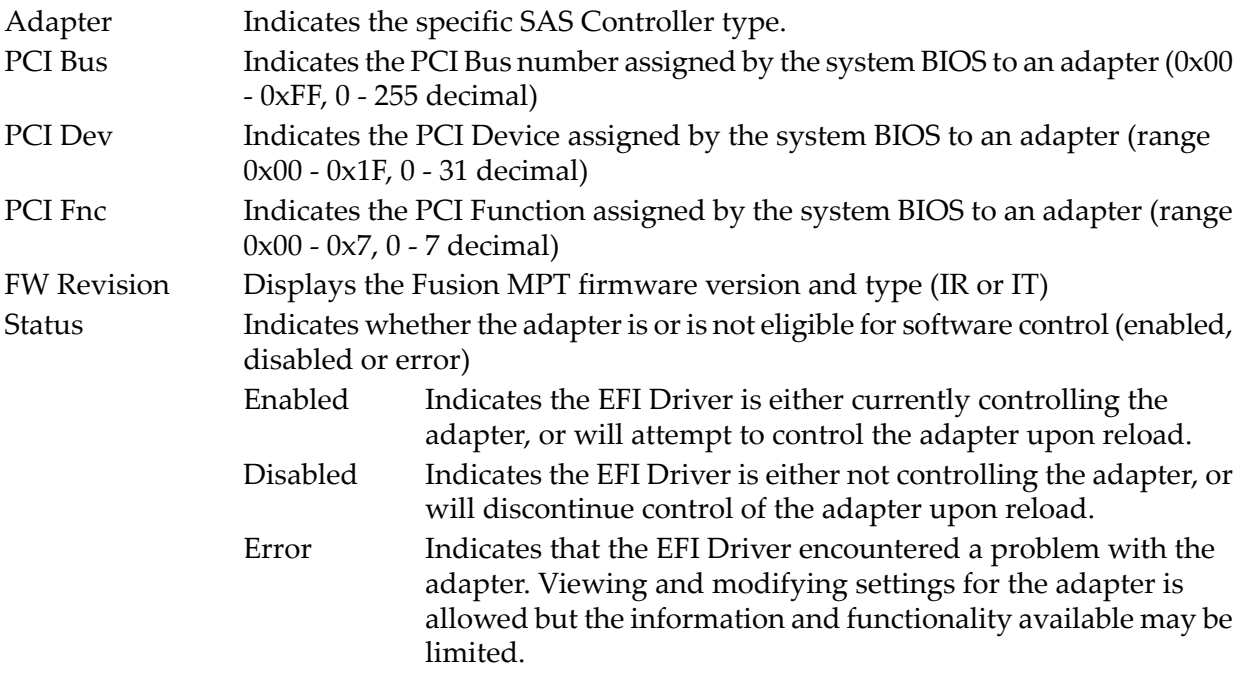

### Adapter Properties Screen

The **Adapter Properties** screen enables you to view and modify adapter settings. To scan the SAS controller's devices, select a SAS controller and press **Enter**. The **Adapter Properties** screen displays.

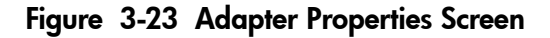

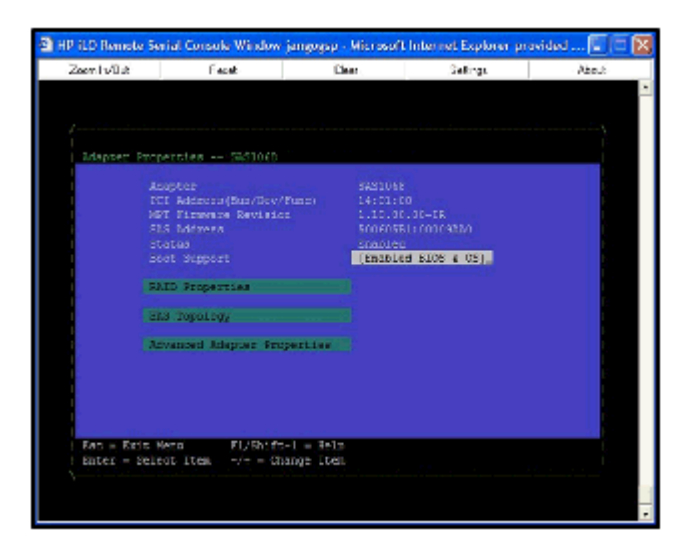

Use the arrow keys to select **RAID Properties**, and press **Enter** to view the **Select New Array Type** screen.

To access the following screens, use the arrow keys to select the screen, and press **Enter** on the appropriate field:

- RAID Properties
- SAS Topology
- Advanced Adapter Properties

The following are the descriptions for the **Adapter Properties** screen.

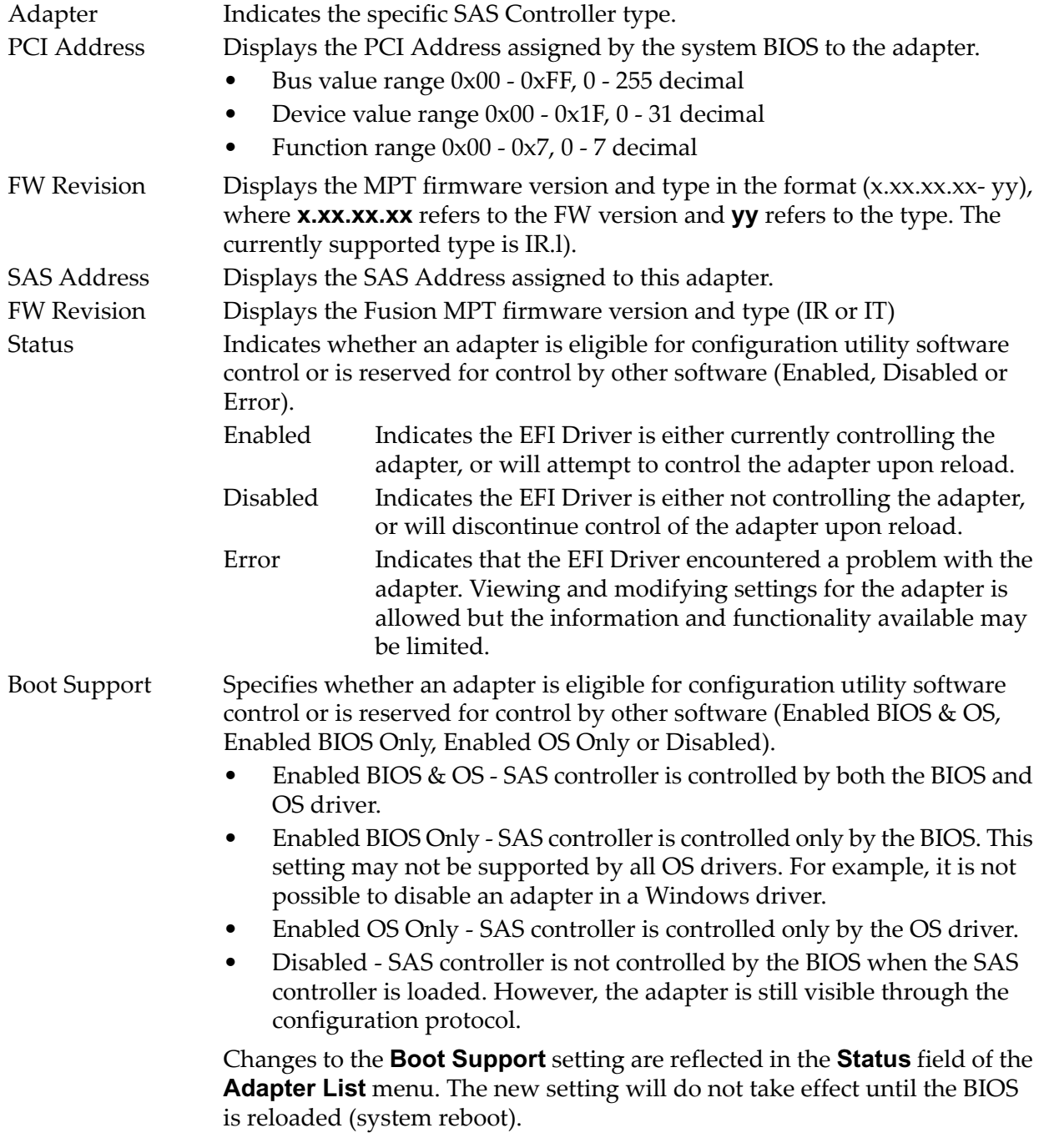

### RAID Properties Screens

There are four screens within RAID properties. To access the screens, select RAID Properties from the **Adapter Properties** screen. The **Select New Array Type** screen displays.

Figure 3-24 Select New Array Type Screen

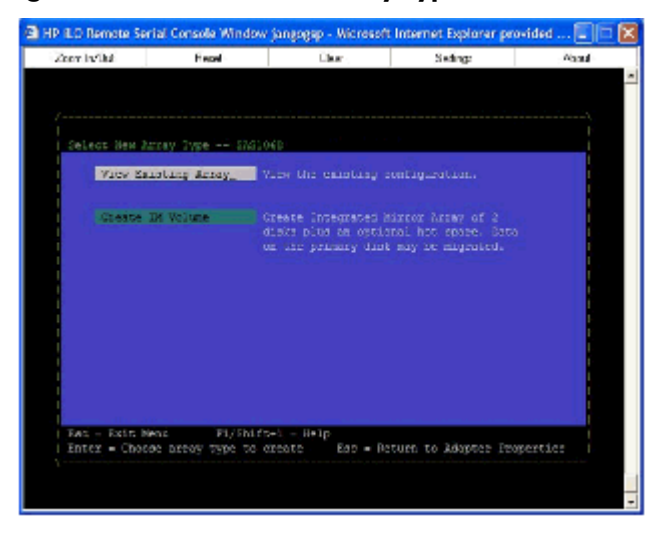

### Select New Array Type Screen

The **Select New Array Type** screen enables you to view an existing array or create an Integrated Mirror array of two disks, plus an optional hot spare.

- To go to the **Create New Array** screen, select Create IM Volume.
- To go to the **View Array** screen, select View an Existing Array.

### Create New Array Screen

The **Create New Array** screen enables you to create a new array. To access the **Create New Array** screen, press **Enter** on the **Create IM Volume** field from the **Select New Array Type** screen.

To create a new array, follow these steps:

1. Select one of the following options:

To migrate to an IM array, press **M**. This keeps the existing data, and the disk is synchronized.

To delete all data on all the disks in the array, press **D**. This overwrites existing data when creating a new IM array, and the disk is not synchronized.

2. To create the array after the volume is configured, press **C**. The system prompts you to save changes, which creates the array. During the creation process, the utility pauses. You are then taken back to the **Adapter Properties** screen.

The following are the descriptions for the **Create New Array** screen.

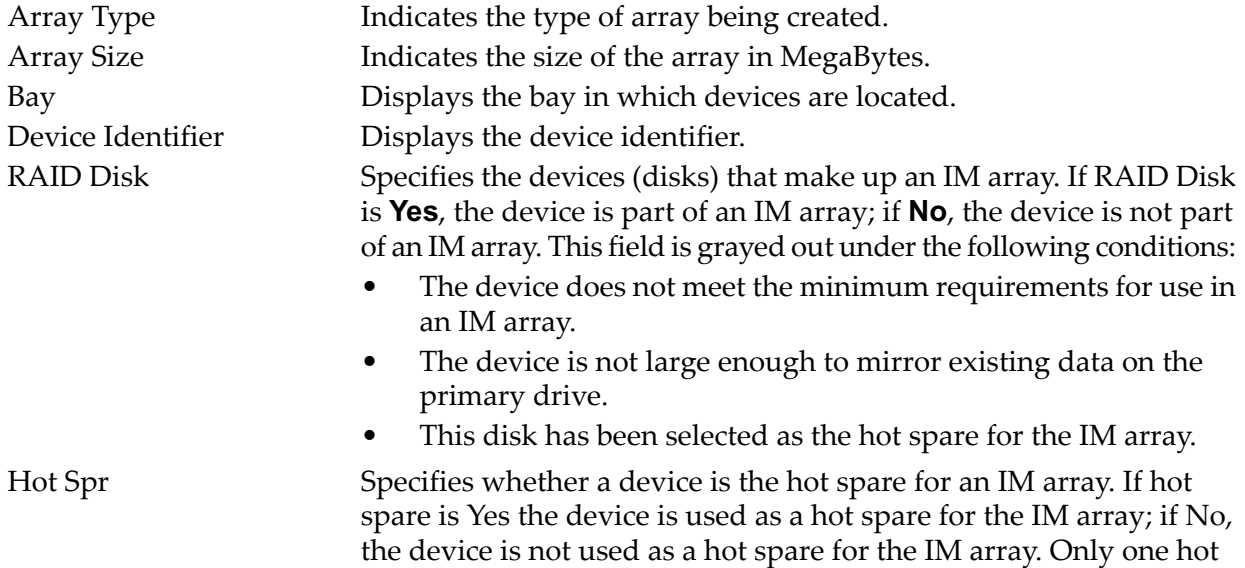

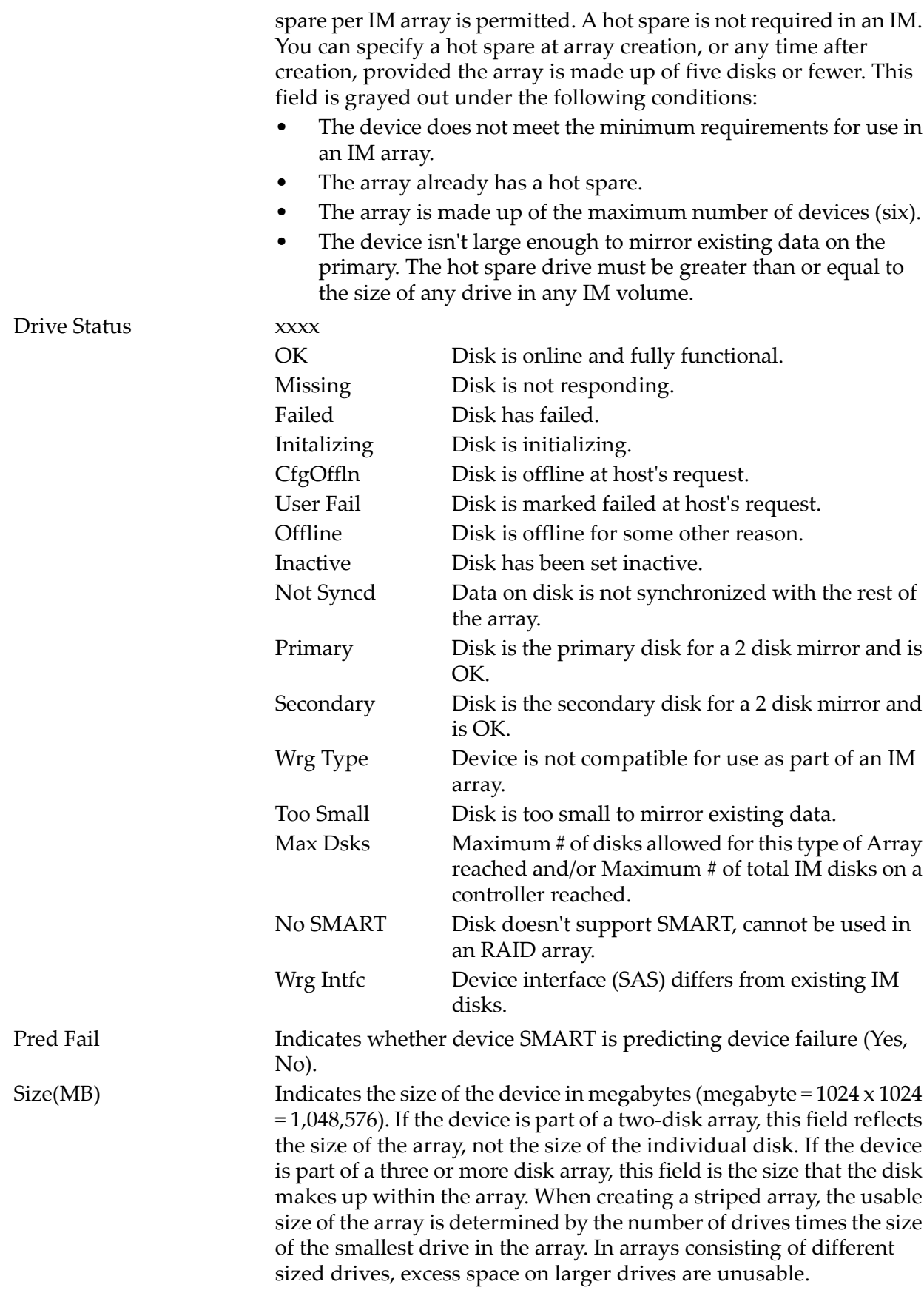

### View Array Screen

The **View Array** screen enables you to view the current array configuration. To access the **View Array** screen, press **Enter** on the **View Existing Array** field from the **Select New Array Type** screen.

You can perform the following actions on the **View Array** screen:

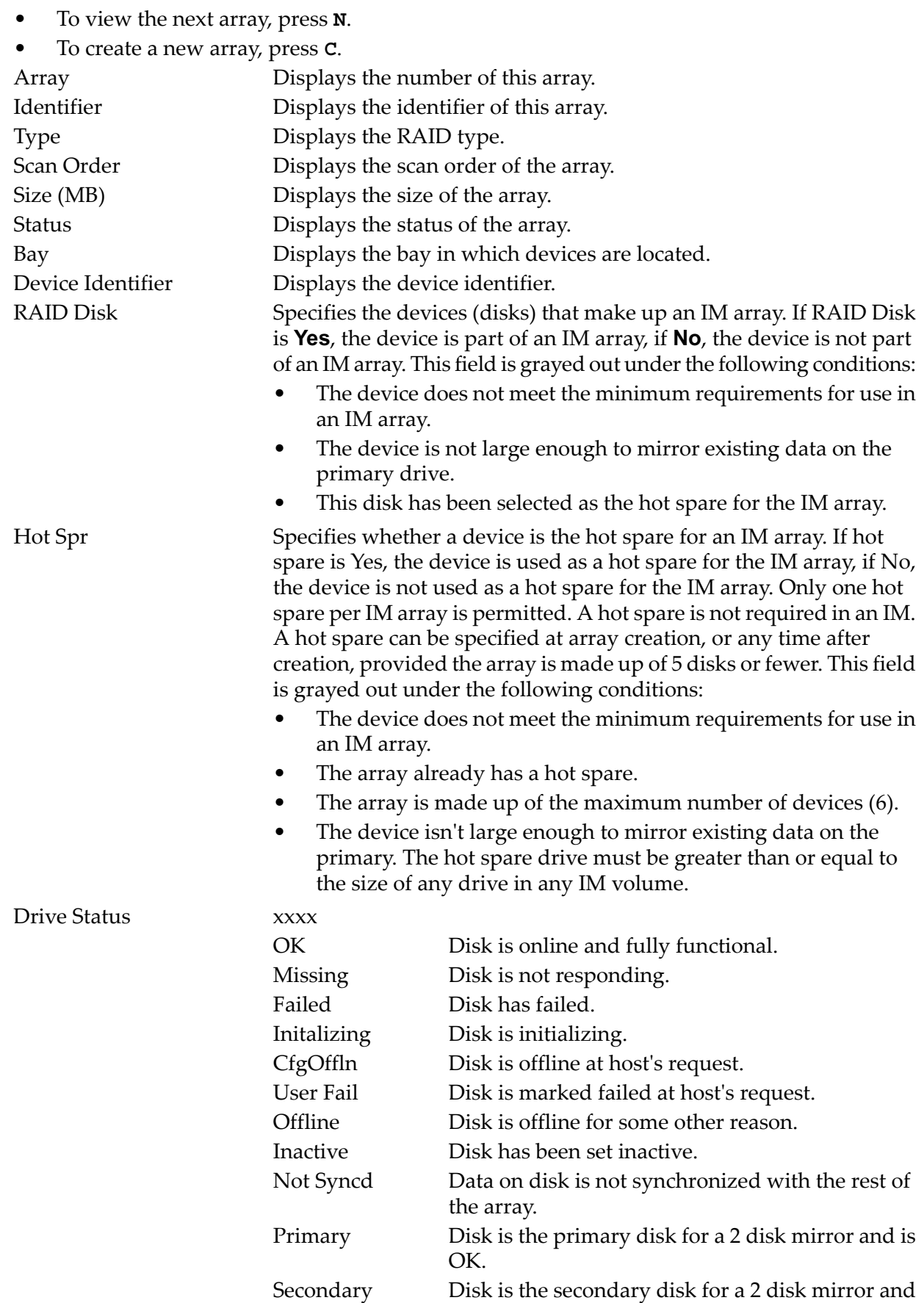

is OK.

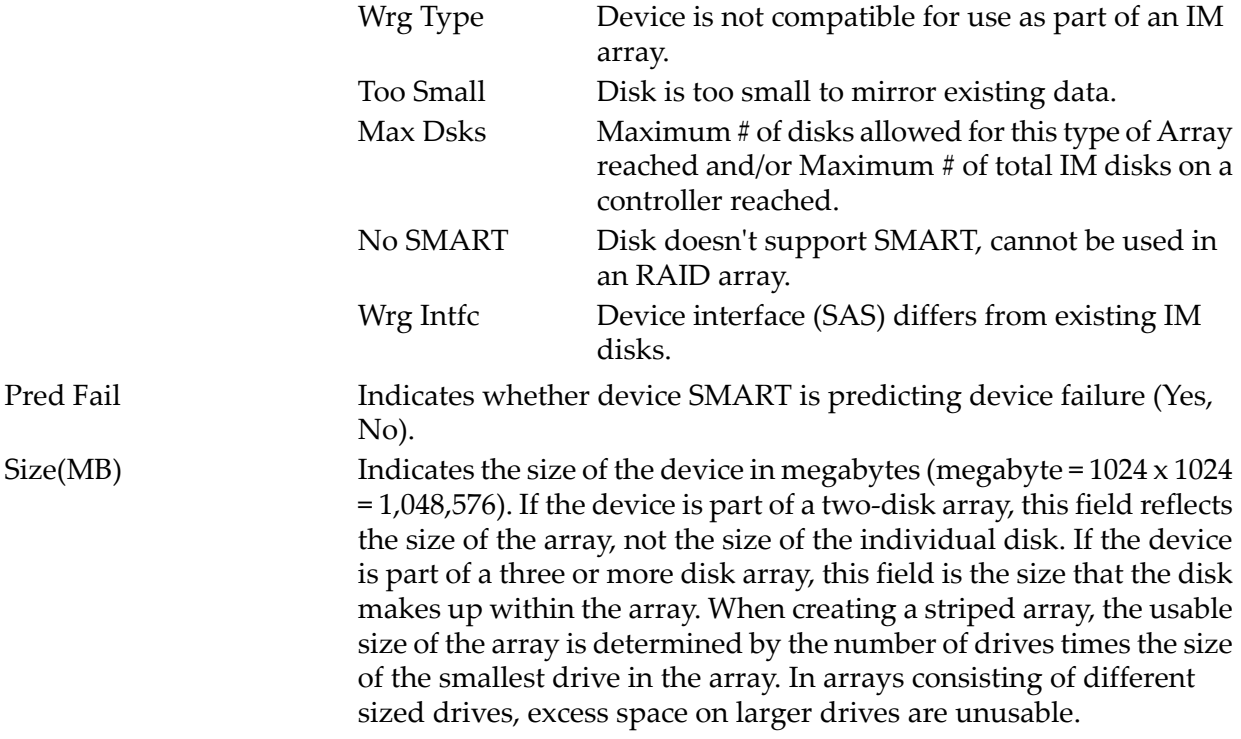

### Manage Array Screen

The **Manage Array** screen enables you to manage the current array. To access the **Manage Array** screen, select the appropriate field and press **Enter** on the **Manage Array** field from the **View Array** screen.

The **Manage Array** screen enables you to perform the following actions:

### Manage Hot Spare

To display a **Hot Spare Management** screen that has the same layout as the **Create New Array** screen, press **Enter** on Manage Hot Spare. This field is grayed out under the following conditions:

- The array is inactive.
- The array is at its maximum number of devices.
- Non-IR firmware is used.
- IR is disabled. The array is inactive.

### Synchronize Array

To perform a synchronization of the IM array, press **Enter** on Synchronize Array. The screen prompts you to ask if you want to perform this action. Press **Y** for yes or **N** for no. This field is grayed out under the following conditions:

- The array is inactive.
- The array does not need to be resynchronized.
- The adapter's MPT firmware does not support the feature
- Non-IR firmware is used.
- IR is disabled. The array is inactive.

### Activate Array

To perform an activation of an IM array, press **Enter** on Activate Array. The screen prompts you to ask if you want to perform this action. Press **Y** for yes or **N** for no.

### Delete Array

To perform the deletion of the currently displayed IM array, press **Enter** on Delete Array. The screen prompts you to ask if you want to perform this action. Press **Y** for yes and **N** for no.

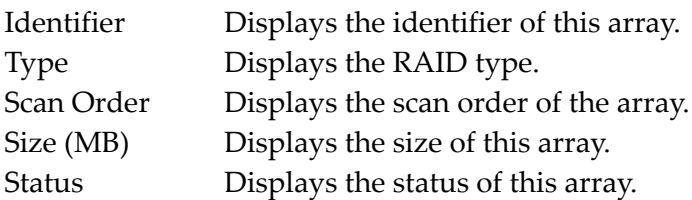

### Exit the SAS Configuration Utility Screen

As some changes only take effect when you exit the utility, it is important to always exit the utility properly. To exit the utility, follow these steps:

- 1. To return to the Adapter List from Adapter Properties, press **ESC**.
- 2. To exit the utility from the Adapter List, press **ESC**.

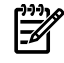

**NOTE:** A similar exit screen is used when exiting most other screens, and can be used to save settings.

The exit screen shows some options that are grey, indicating that they are not available. You can only select the available options. The exit choices are as follows:

- Are you sure you want to exit?
- Cancel Exit
- <span id="page-105-0"></span>Save changes and reboot
- Discard changes and reboot
- Exit the Configuration Utility and Reboot

### CFGGEN Utility

The cfggen utility is a command line utility that runs in the Linux, EFI, and Windows Pre-Installation (WinPE) environments. It is a minimally interactive program that you execute from a command line prompt, or a shell script. The results from invoking this utility are communicated through the program status value that is returned when the program exits. Use the cfggen utility to create IM storage configurations on SAS controllers. Some cfggen commands work only with SAS adaptors in the EFI environment.

### Starting CFGGEN

Thecfggenutility is located on the *HP IPF Offline Diagnostic and Utilities CD*. To use cfggen, follow these steps:

- 1. Insert the CD into the drive.
- 2. Boot the system to the EFI Shell prompt.
- 3. From the EFI Shell prompt, change to the CD drive.

```
shell> fs0: Enter
fso: >
```
4. Change to the directory that containscfggen.efi.

fs0: > cd EFI HP TOOLS NETWORK Enter fs0: EFI HP TOOLS NETWORK>

From this directory use cfggen.

## CFGGEN Operation

The cfggen command is not case sensitive. You can enter cfggen commands and parameters in uppercase, lowercase, or a mixture of the two. Use the following conventions in the command descriptions:

- Text in italics must be entered exactly as shown on the command line
- Text surrounded by  $\Diamond$  must be replaced with a required parameter
- Text surrounded by [ ] may be replaced by an optional parameter
- Parameters surrounded by  $\{\}$  must be entered one or more times, as appropriate for the executed command
- Do not enter the command line definition characters  $(\leq, [ ]$ , and  $\{ \}$ ) on the command line.

The cfggen command uses a command line interface.

Syntax: cfggen <controller #> <command> <parameters>

**NOTE:** The program name, controller number, command, and parameters fields must be separated by the ASCII space character. The format of the parameters is command specific.

The program return value is returned to the user when the program exits. A value of  $0$  is returned if the command is successful. Otherwise, a value of 1 is returned.

Rules for creating IM volumes and hot spare disks

The following rules apply when creating IM volumes and hot spare disks:

- All disks that are part of an IM volume or a hot spare for an IM volume must be on the same SAS controller.
- IM volumes are supported.
- Only two IM volumes (plus a global hot spare) per controller can be created.
- An IM array must have exactly two disks.
- A hot spare disk cannot be created without at least one IM volume already created.
- The utility does not allow adding a hot spare disk of type different from disk types in any of the volume.
- With the AUTO command all drives used are the same type as the first available disk found, and the size is limited to the size of the smallest disk.

CFGGEN Commands

### Using the CREATE Command

The CREATE command creates IM volumes on the SAS controller. Firmware and hardware limitations for this family of cards limit the number of configurations that are possible.

### **Syntax**

cfggen <controller #> create <volume type> <size> [qsync] [noprompt]

### **Parameters**

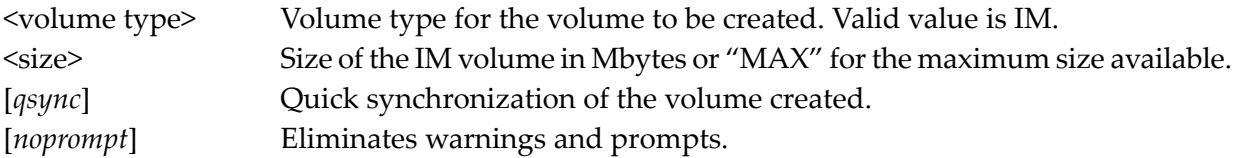

### **Operation**

Once a disk has been added to an IM volume, all of its storage capacity may or may not be used depending on drive capacity and volume capacity. For example, if you add a 36 GB disk drive

to a volume that only uses 9 GB of capacity on each disk drive, the remaining 27 GB of capacity on the disk drive is unusable.

The disk identified by the first SCSI ID on the command line is assigned as the primary disk drive when creating an IM volume. If the SAS controller is allowed to resync the disk drives, the data on the primary disk drive is available by accessing the newly created volume.

### Using the AUTO Command

The AUTO command automatically creates an IM volume on the SAS controllers. The volume is created with the maximum number of disks available for use in the specified volume type. The main difference from the CREATE command is that with AUTO command user does not specify SCSI ID values for disks to use in the volume. The cfggen utility automatically uses the first disks it finds that are usable in the IM volume. Firmware and hardware limitations forthe family of controllers limit the number of configurations that are possible.

### Syntax

```
cfggen <controller #> auto <volume type> <size> [qsync] [noprompt]
```
### **Parameters**

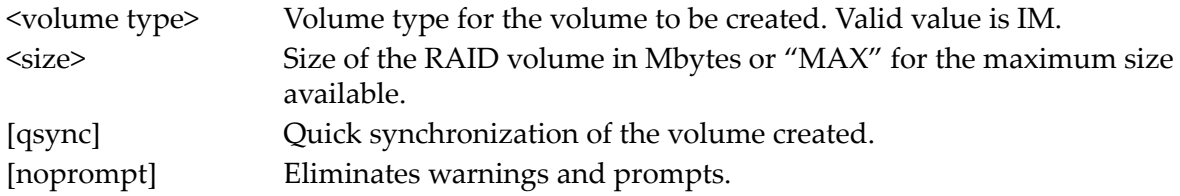

### **Operation**

When AUTO creates an IM volume, the first disk found is assigned as the primary disk drive. If the controller is allowed to resync the disk drives, the data on the primary disk drive is available by accessing the newly created volume. Reply **Yes** if you want to complete the creation.

### **HOTSPARE**

The HOTSPARE command creates a hot spare disk drive. The hot spare drive is added to hot spare pool 0.

### **Syntax**

cfggen <controller #> HOTSPARE [DELETE] <Encl:Bay>

### **Parameters**

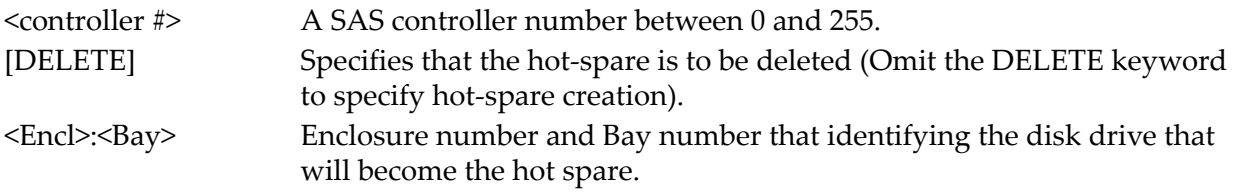

### **Operation**

The number of disk drives in an IM array plus the hot spare disk cannot exceed three. You can create only one hot spare disk. You must make sure the capacity of the hot spare disk is greater
than or equal to the capacity of the smallest disk in the logical drive. An easy way to verify this is to use the DISPLAY command.

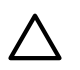

**CAUTION:** See "Rules for creating IM [volumes](#page-106-0) and hot spare disks" (page 107).

# Smart Array P400, P600 and P800 Controllers

The following information is provided to assist you in configuring the Smart Array P400, P600 and P800 controllers during installation.

### Quick Installation Procedure

To install the controller, follow these steps:

- 1. Power off the server.
- 2. Install additional physical drives if necessary (see ["Connecting](#page-108-0) External Storage" (page 109)). The number of drives in the server determines the RAID level that is auto configured when the server is powered on.
- 3. Power on the server.
- 4. Update the controller firmware (see ["SAUPDATE](#page-109-0) Utility" (page 110)). When the firmware update process is complete, the server reboots and runs through a POST procedure. This POST procedure halts briefly during controller initialization and prompts you to open ORCA (Option ROM Configuration for Arrays).
- 5. Open ORCA. See ["Configuring](#page-114-0) the Array" (page 115).
	- If using a headless console, press **Esc+8**.
	- Otherwise, press **F8**.
- 6. Configure the logical boot drive, and exit from ORCA.

Depending on the OS, additional device drivers and management agents must be installed. See the User guide for the specific HP Smart Array Controller at:

**<http://h20000.www2.hp.com/bizsupport/TechSupport/Home.jsp>** underthe specific HP Smart Array Controller product for installation procedures.

<span id="page-108-0"></span>The latest firmware, drivers, utilities, software, and documentation for HP Integrity servers are available on the support page of the HP Web site at:

**<http://www.hp.com/support/itaniumservers>**

### Connecting External Storage

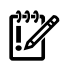

**IMPORTANT:** Not all OSs support external drives.

To connect external storage, follow these steps:

- 1. Power off the server.
- 2. Connect an external SAS cable to the external port of the controller.
- **NOTE:** You do not have to disconnect any internal drives on shared internal port 1I because ⊯∛ the controller preferentially discovers devices attached to port 1E. However, drives on the shared internal port are unavailable until you disconnect the external storage device.
	- 3. Tighten the lock screws on the cable connector.
	- 4. Attach the other end of the cable to the SAS input connector of the external storage enclosure.

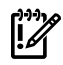

IMPORTANT: Drives that are to be used in the same array must be of the same type, either all SAS or all SATA. (Parallel SCSI drives cannot be used with this controller.)

5. Tighten the lock screws on the cable connector.

- 6. Power on the enclosure.
- 7. Power on the server.

### SAS Cable Part Numbers

<span id="page-109-1"></span>If you require additional cables, order them by the option kit number listed in [Table](#page-109-1) 3-16.

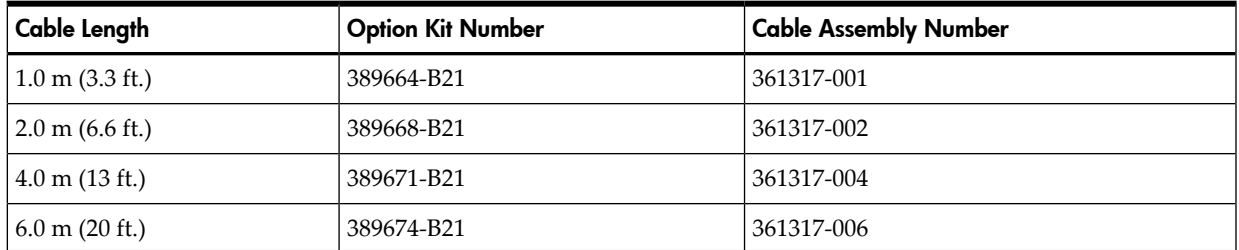

### Table 3-16 SAS Cable Part Numbers

## <span id="page-109-0"></span>SAUPDATE Utility

Use saupdate from the EFI Shell to update the firmware image on the HP Smart Array Controller. Command line options are described below. Follow one of these two procedures to run saupdate:.

- If you are using saupdate from the Offline Diagnostic CD:
- 1. Download the firmware and copy it to the EFI partition.
- 2. The CD containing saupdate.efi must be in the drive before booting the system to allow device mapping.
- 3. Boot the system to the EFI Shell prompt. The CD drive should appear in the list of mapped devices as **fs0**.
- 4. Change to this device by typing fs0: under EFI Shell prompt.
- 5. If the EFI utility and firmware image files are not located in the root directory, move to the directory in which these files are located, for example:

```
fs0: >cd  EFI HP TOOLS IO_CARDS SmartArray
```
**IMPORTANT:** Both saupdate.efi and the firmware image file must be located in the same directory. If they are not, copy them both to the EFI partition. Run the saupdate.  $efi$  using the fs0: > saupdate command.

- If you are not using the Offline Diagnostic CD:
- 1. Download the SA EFI update utility saupdate.efi and copy it to the EFI partition.
- 2. Download the firmware and copy it to the EFI partition.
- 3. Boot the system to the EFI Shell and change directories to the EFI partition.
- 4. Run the saupdate.efi using the using the  $f \circ \cdot \cdot$  saupdate.efi command. The following screen displays. The version of the utility displays on the second line:

```
*************************************************************
Smart Array Offline Firmware Update Utility
Version: 1.04.12.00
```

```
(C) Copyright 2004 Hewlett Packard Development Company L.P.
*************************************************************
```
## Syntax

saupdate <operation> <parameters>

## **Commands**

You can use the following operations with saupdate:

- LIST
- UPDATE
- UPDATE all
- HELP or ?

List

Use LIST to display all detected Smart Array controllers along with the active firmware versions.

fs0: > saupdate LIST \*\*\*\*\*\*\*\*\*\*\*\*\*\*\*\*\*\*\*\*\*\*\*\*\*\*\*\*\*\*\*\*\*\*\*\*\*\*\*\*\*\*\*\*\*\*\*\*\*\*\*\*\*\*\*\*\*\*\*\*\* Smart Array Offline Firmware Update Utility Version: 1.04.12.00 (C) Copyright 2004 Hewlett Packard Development Company L.P.

\*\*\*\*\*\*\*\*\*\*\*\*\*\*\*\*\*\*\*\*\*\*\*\*\*\*\*\*\*\*\*\*\*\*\*\*\*\*\*\*\*\*\*\*\*\*\*\*\*\*\*\*\*\*\*\*\*\*\*\*\*

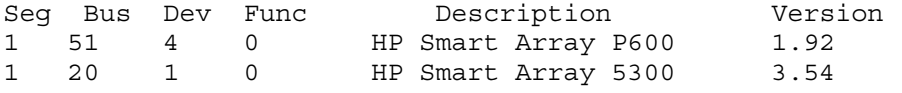

The identification information from this list is used to designate which controller is to be updated.

UPDATE

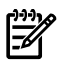

**NOTE:** The saupdate utility program file (saupdate.efi) must be located in the same file system as the firmware files.

saupdate UPDATE [ <seq:bus:dev:func>] [smartarray\_firmware\_file]

For example, to update the controller at segment 1, bus 51, device 4, function 0 from the example output above, enter a command at the EFI Shell prompt as in this following example:

fs0: > saupdate UPDATE 1:51:4:0 CYBORG234.BIN

Replace CYBORG234.BIN with the name of your firmware file.

The following screen displays:

```
*************************************************************
Smart Array Offline Firmware Update Utility
Version: 1.04.12.00
```
(C) Copyright 2004 Hewlett Packard Development Company L.P. \*\*\*\*\*\*\*\*\*\*\*\*\*\*\*\*\*\*\*\*\*\*\*\*\*\*\*\*\*\*\*\*\*\*\*\*\*\*\*\*\*\*\*\*\*\*\*\*\*\*\*\*\*\*\*\*\*\*\*\*\*

Updating controller in Seg: 1, Bus: 51, Dev: 4, Func: 0 Current firmware version 1.92 Percentage completed: 100% Activating firmware now, this may take several minutes. Resetting and reinitializing controller. Retrieving firmware version, this may take several minutes. Current controller firmware version is 2.34. The UPDATE command will not prevent downgrade to a lower firmware version.

After updating the firmware, cycle the power on the system and on any external JBODS connected to the Smart Array HBAs.

Exit status codes0: Success

#### UPDATE all

When "all" is specified, the utility downloads the firmware image to all the controllers to which the firmware image applies and updates the remaining controllers. If an update operation fails for a controller, the utility still updates the remaining controllers.

The example below shows the command to update all controllers for which the firmware image file applies. The controllers for which the firmware image is not applicable are skipped. In this example, the Smart Array P600 controller is updated, and the Smart Array 5300 is skipped:

fs0: > saupdate UPDATE all CYBORG234.BIN

Replace CYBORG234.BIN with the name of your firmware file.

The following screen displays, showing the controllers that are updated and skipped:

```
*************************************************************
Smart Array Offline Firmware Update Utility
Version: 1.04.12.00
```
(C) Copyright 2004 Hewlett Packard Development Company L.P. \*\*\*\*\*\*\*\*\*\*\*\*\*\*\*\*\*\*\*\*\*\*\*\*\*\*\*\*\*\*\*\*\*\*\*\*\*\*\*\*\*\*\*\*\*\*\*\*\*\*\*\*\*\*\*\*\*\*\*\*\*

Updating controller in Seg: 1, Bus: 51, Dev: 4, Func: 0 Current firmware version 1.92

Percentage completed: 100% Activating firmware now, this may take several minutes. Resetting and reinitializing controller. Retrieving firmware version, this may take several minutes. Current controller firmware version is 2.34.

\*\*\*\*\*\*\*\*\*\*\*\*\*\*\*\*\*\*\*\*\*\*\*\*\*\*\*\*\*\*\*\*\*\*\*\*\*\*\*\*\*\*\*\*\*\*\*\*\*\*\*\*\*\*\*\*\*\*\*\* Smart Array Offline Firmware Update Utility Version: 1.04.12.00 (C) Copyright 2004 Hewlett Packard Development Company L.P. \*\*\*\*\*\*\*\*\*\*\*\*\*\*\*\*\*\*\*\*\*\*\*\*\*\*\*\*\*\*\*\*\*\*\*\*\*\*\*\*\*\*\*\*\*\*\*\*\*\*\*\*\*\*\*\*\*\*\*\*\*

Firmware Image is not suitable for HP Smart Array 5300 Controller at Seg: 1, Bus 20, Dev: 1, Func:0

After updating the firmware, cycle the power on the system and on any external JBODS connected to the Smart Array HBAs.

HELP or ?

Use HELP or ? to display usage text, program version number, and build date:

Enter: saupdate HELP

or

saupdate ?

Error Messages

The following is a list of error messages under various situations:

• When keyword LIST or UPDATE is misspelled or extra parameters are specified: Error: Syntax Error

Usage: saupdate LIST or saupdate UPDATE [ all ]

- When the controller ID in the saupdate UPDATE command is not correct: No matching controller found
- When a firmware file does not exist in the saupdate UPDATE command, the example shows: CYBORG101.BIN does not exist.

File CYBORG101.BIN: Not Found

When an invalid firmware or corrupted file is specified in the saupdate UPDATE command, the example shows: CYBORG101.BIN does not exist.

File CYBORG101.BIN: invalid or corrupted

### EBSU Utility

The EFI-based Setup Utility (EBSU) provides an easy-to-use interface for flashing firmware, partitioning the hard disk, installing diagnostic tools, configuring storage controllers, and running other EFI utilities.

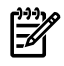

**NOTE:** You can use EBSU to update firmware for many different devices in the system. A Smart Array Controller is shown as an example.

To update the Smart Array Controller firmware:

- 1. Power on the server. The server boots to EFI. The EFI Boot Manager may be used from the enhanced interface (grey background) or the legacy interface (black background).
- 2. Load the HP Smart Setup media into the server DVD drive.
- 3. From the EFI Boot Menu, select **Internal Bootable DVD** and press **Enter**. EBSU starts and displays the **Welcome** screen.

Figure 3-25 EBSU Welcome Screen

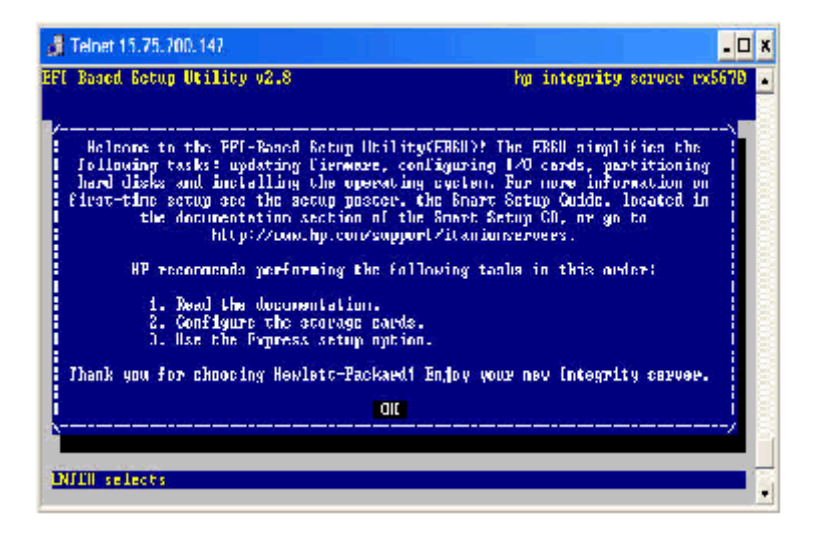

- 4. Select **OK** and press **Enter** to continue.
- 5. From the main menu, select **Maintain Firmware** and press **Enter**.

Figure 3-26 EBSU Main Menu

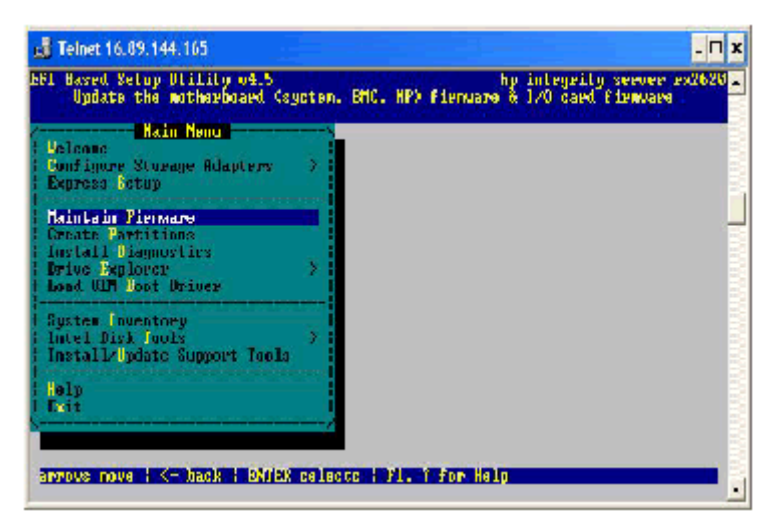

6. In the **Maintain Firmware** screen, use the tab key to scroll down to the **Device** section.

- 7. Use the down arrow key to scroll down to the Smart Array Controller item in the list.
- 8. Press **Enter** to display detailed information about the device.

Figure 3-27 EBSU Maintain Firmware Screen

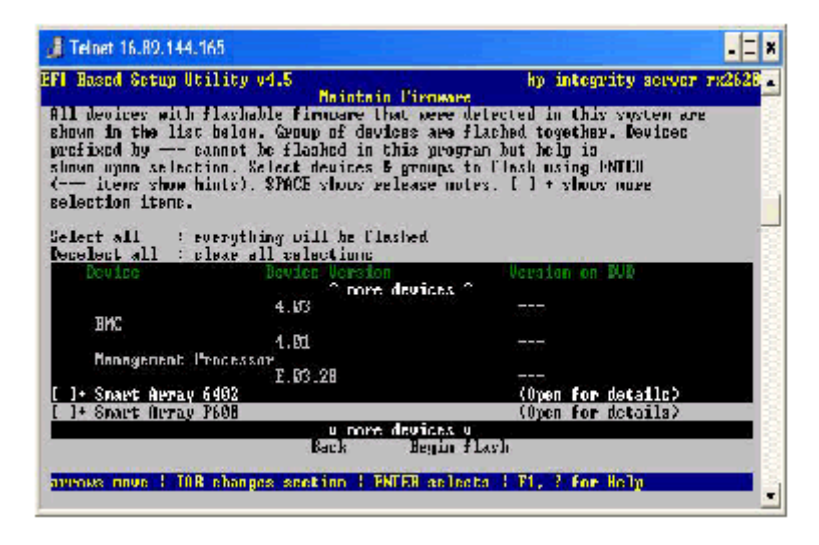

EBSU displays the firmware update screen for the selected device.

- The version number in the first column (ROM Firmware Version) is the one currently installed on your system.
- The version number in the second column (ROM Version on Disk) is the one available on your Smart Setup media.

Figure 3-28 EBSU Maintain Firmware Update Screen

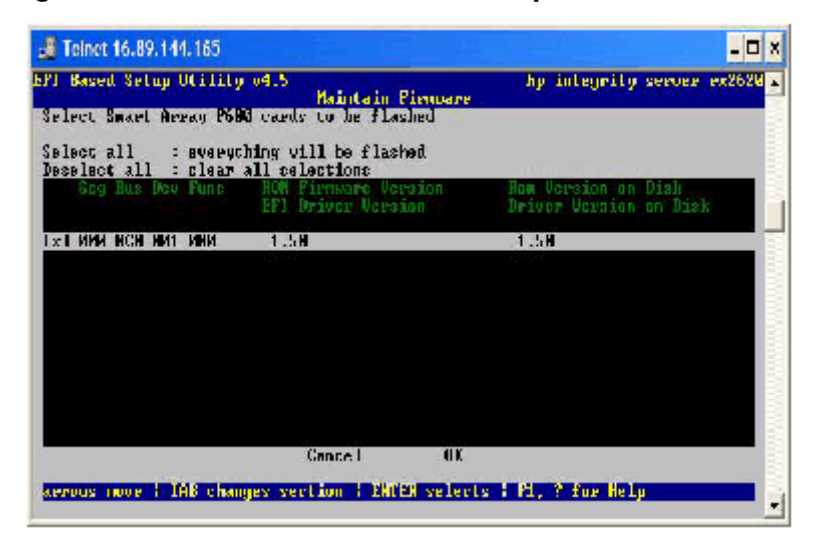

- 9. Compare the two version numbers and perform one of the following options:
	- If the number in the first column is the same or higher than the number in the second column, your installed firmware is current. You do not need to update the firmware for this device! You can exit EBSU and quit this procedure.
	- If the number in the first column is less than the number in the second column, your installed firmware is older than the version on your Smart Setup media. You must update the firmware for this device! Proceed to Step 9 and continue from there.

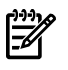

NOTE: The utility does not allow you to flash the firmware if the installed version is the same or higher than the version on the Smart Setup media.

- 10. Use the tab key to scroll down into the **Device** section and highlight the device name.
- 11. Press **Enter** to select the device (this puts an "X" inside the box on the left side of the device name).
- <span id="page-114-0"></span>12. Use the tab key to move to the **OK** selection and press **Enter**.

The firmware update begins and proceeds automatically to completion.

### Configuring the Array

HP provides two utilities for manually configuring an array on a Smart Array controller:

- ORCA, a simple ROM-based configuration utility.
- Array Configuration Utility (ACU), a versatile, browser-based utility that provides maximum control over configuration parameters

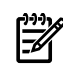

**NOTE:** To copy a particular array configuration to several other servers on the same network, use the Array Configuration Replicator (ACR) or the scripting capability of ACU. ACR is provided in the SmartStart Scripting Toolkit, available on the HP Web site at: **[http://www.hp.com/servers/sstoolkit](a particular array configuration to several other servers on the same network, use ACR or the scripting capability of ACU. ACR is provided in the SmartStart Scripting Toolkit, available on the HP website (http://www.hp.com/servers/sstoolkit)**.

Whichever utility you use, the following limitations apply:

- For the most efficient use of drive space, do not mix drives of different capacities within the same array. The configuration utility treats all physical drives in an array as if they have the same capacity as the smallest drive in the array. The excess capacity of any larger drives is wasted because it is unavailable for data storage.
- The probability that an array will experience a drive failure increases with the number of physical drives in the array. If you configure a logical drive with RAID 5, keep the probability of failure low by using no more than 14 physical drives in the array.

For conceptual information about arrays, logical drives, and fault-tolerance methods, and for information about default array configuration settings, see the *HP Array Configuration Utility User Guide* at I/O Cards and Networking Software at:

### <span id="page-114-1"></span>**<http://docs.hp.com/en/netcom.html>**

### Comparing the Utilities

[Table](#page-114-1) 3-17 lists the supported features and procedures for the ACU and ORCA utilities.

### Table 3-17 ACU and ORCA Supported Features and Procedures

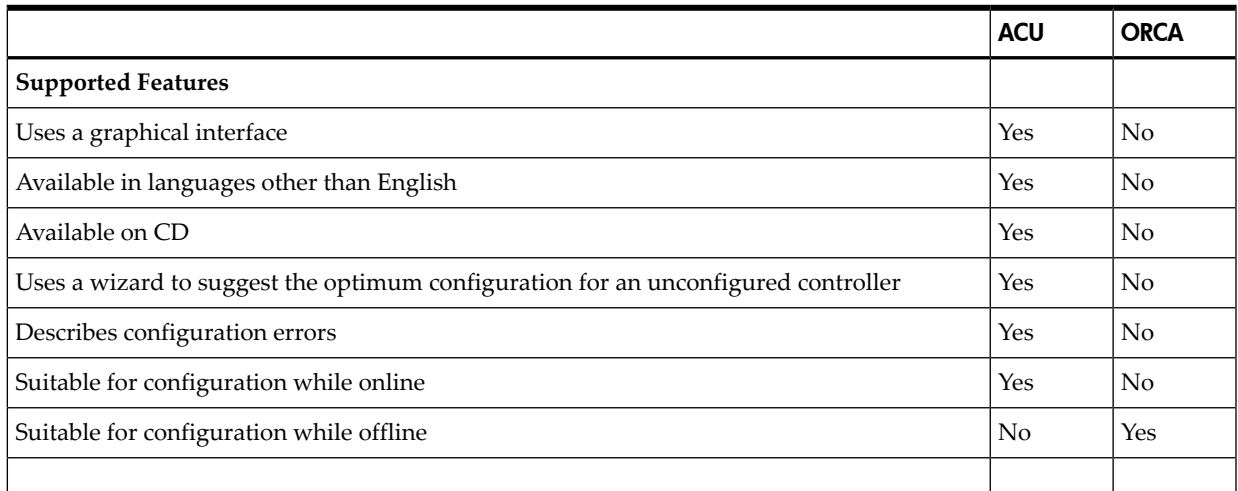

### Table 3-17 ACU and ORCA Supported Features and Procedures *(continued)*

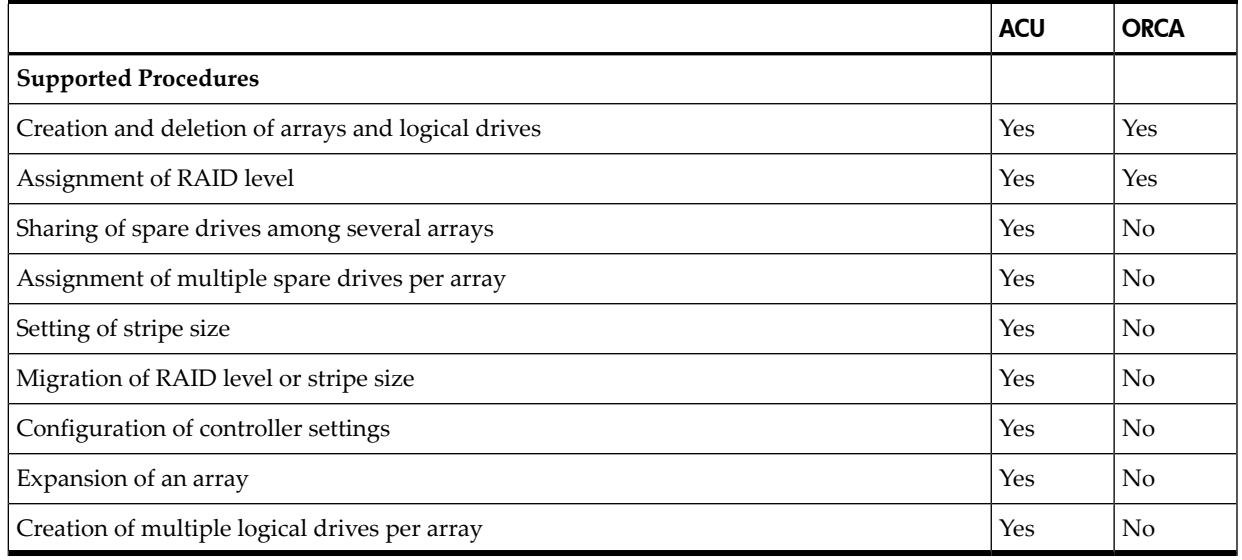

## ORCA Utility

To use ORCA, follow these steps:

- 1. Power on the server. POST runs, and any array controllers that are in the server are initialized one at a time. During each controller initialization process, POST halts for several seconds while an ORCA prompt message displays.
- 2. At the ORCA prompt:
	- If you are connected using a headless console, press the **Esc+8** combination.
	- Otherwise, press **F8**. The **ORCA Main Menu** displays, enabling you to create, view, or delete a logical drive.

Figure 3-29 ORCA Main Menu

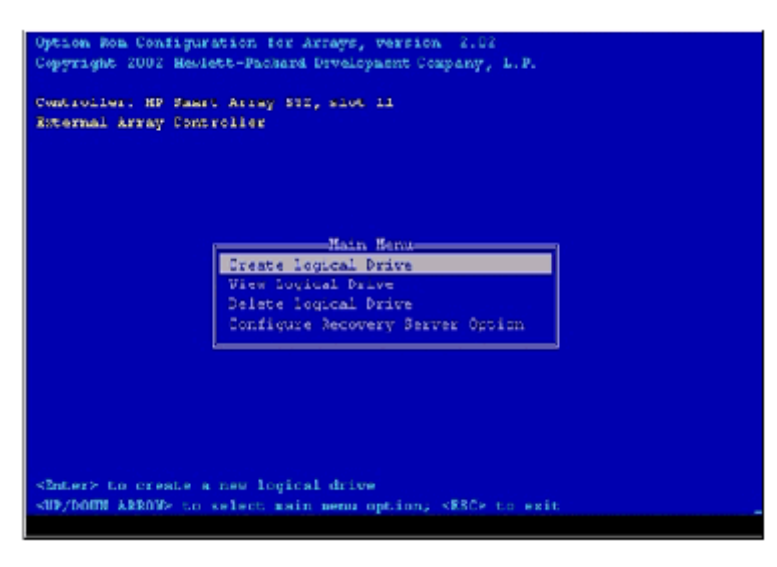

Creating a Logical Drive Using ORCA

To create a logical drive using ORCA, follow these steps:

1. Select **Create Logical Drive**. The screen displays a list of all available (unconfigured) physical drives and the valid RAID options for the system.

2. Use the **Arrow** keys, **Spacebar**, and **Tab** to navigate around the screen and set up the logical drive, including an online spare drive if one is required.

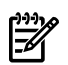

**NOTE:** You cannot use ORCA to configure one spare drive to be shared among several arrays. Only ACU enables you to configure shared spare drives.

- 3. Press **Enter** to accept the settings.
- 4. Press **F8** to confirm the settings and save the new configuration. After several seconds, the **Configuration Saved** screen displays.
- 5. Press **Enter** to continue. You can now create another logical drive by repeating the previous steps.

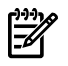

**NOTE:** Newly created logical drives are invisible to the operating system. To make the new logical drives available for data storage, format them using the instructions given in the operating system documentation.

### ACU Utility

For detailed information about using ACU, see the *HP Array Configuration Utility User Guide* at I/O Cards and Networking Software at:

**<http://docs.hp.com/en/netcom.html>**

# Installation Troubleshooting

This section provides basic server troubleshooting information. It is designed to help you diagnose common issues that can occur during server installation.

This section addresses the following topics:

- ["Troubleshooting](#page-116-0) Methodology" (page 117)
- ["Server](#page-117-0) Does Not Power On" (page 118)
- ["Troubleshooting](#page-117-1) Using the Server Power Button" (page 118)
- "EFI Menu is Not [Available"](#page-118-0) (page 119)
- ["Operating](#page-118-1) System Does Not Boot" (page 119)
- ["Operating](#page-118-2) System Boots with Problems" (page 119)
- ["Intermittent](#page-118-3) Server Problems" (page 119)
- <span id="page-116-0"></span>• "DVD [Problems"](#page-118-4) (page 119)
- "Hard Drive [Problems"](#page-118-5) (page 119)
- "Console [Problems"](#page-119-0) (page 120)
- ["Downloading](#page-119-1) and Installing the Latest Version of the Firmware" (page 120)

# Troubleshooting Methodology

The server was tested prior to shipping. Failures encountered during installation can be due to damage that occurred in transit. Reseating connectors can clear problems that result from rough handling. If you are installing components or assemblies, compatibility problems or incorrect installations can be the cause of the problems. If you are installing components or assemblies, check that items are correctly installed and that all connectors are fully engaged. If the unit does not power on, check the power source before proceeding.

If a problem is encountered during initial operation, remove any add-in or optional components and retest the server before continuing. Verify basic server operation before installing additional cards and configuring software and hardware for the server requirements.

Troubleshooting is based on observation of server status indications and error messages, and by checking system event logs. You can observe the LED indicators on the front and rear of the

server. Error messages are displayed on local and remote consoles. System history (console, event, and history logs) is available through the iLO 2 MP, and is accessed through the console. Additional information about troubleshooting is available in the *HP Integrity rx3600 User Service Guide* included on the CD provided with the server.

Offline troubleshooting programs are available on the resource CD that is shipped with the HP server. To troubleshoot the server, you must be familiar with the Offline Diagnostics Environment (ODE) which runs in the Extensible Firmware Interface (EFI). Descriptions and user information about offline troubleshooting tools are available at:

#### **[http://www.docs.hp.com](http://docs.hp.com)**

The offline tools are available for downloading at:

<span id="page-117-1"></span>**[http://www.software.hp.com](http://software.hp.com)**.

## Troubleshooting Using the Server Power Button

The server power button on the front panel operates differently depending on how long the button is held in, and on what the system is doing when the button is pressed. You must be aware of its uses to properly troubleshoot the system.

<span id="page-117-2"></span>[Table](#page-117-2) 3-18 describes what happens when the server is at EFI, and you press the power button.

Table 3-18 Server Power Button Functions When Server is On

| Action                                    | Reaction                                                                                                    |
|-------------------------------------------|----------------------------------------------------------------------------------------------------|
| Push power button and hold<br>1-3 seconds | System power turns off immediately at EFI Shell (hard power off).<br>System powers off when OS is running (software controlled power off) |
| seconds or longer                         | Push power button and hold 5   System power turns off immediately with EFI or OS running (hard power off).                                |

If the server is off, and power is not connected to server power supplies, pressing the power button has no effect.

<span id="page-117-3"></span>If the server is off, and power is connected to server power supplies, the front panel power LED blinks at a 1 Hz rate. In this state, standby power is available to server circuits, but main power is off.

[Table](#page-117-3) 3-19 describes what happens when the server is off, and you press the power button.

Table 3-19 Server Power Button Functions When Server is Off

<span id="page-117-0"></span>

| Action      | Reaction               |
|-------------|------------------------|
| 1-3 seconds | System power turns on. |

# Server Does Not Power On

The server power button on the front panel operates differently depending on how long the button is held in, and on what the system is doing when the button is pressed. You must be aware of its uses to properly troubleshoot the system.

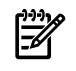

**NOTE:** If the server is off, and power is not connected to server power supplies, pressing the power button has no effect.

Power problems during installation are usually related to the installation process. If the server does not power on, check the LED indicators on the power supply.

# EFI Menu is Not Available

<span id="page-118-0"></span>If you cannot access the EFI from either the main disk partition or the CD, use the following tools to help solve the problem:

- Front panel LEDs
- <span id="page-118-1"></span>• iLO 2 MP
	- Console messages
	- System event logs (SEL)

# Operating System Does Not Boot

If the operating system does not boot, but you are able to reach the EFI from either the main disk partition or the CD, use the following tools to help solve the problem:

- Using the EFI Shell, check the system logs and analyze any error messages.
- <span id="page-118-2"></span>• Offline Diagnostic Environment (ODE)

# Operating System Boots with Problems

If the operating system is running and you are experiencing problems, use the following tools to help solve the problem:

- <span id="page-118-3"></span>• LEDs
- Error Messages and event logs

### Intermittent Server Problems

You can usually trace intermittent problems that occur during installation to power source problems, a loose connector, or some other hardware problem. If you are experiencing intermittent problems, follow these steps:

- **1.** Check iLO 2 MP logs and analyze the problem. Determine if there is more than one symptom and if the problem is random.
- **2.** Verify that the ac power source is stable.
- **3.** Reseat all rear panel connectors.
- <span id="page-118-4"></span>**4.** Reseat all hot-swappable fans and power supplies.
- **5.** Reseat all main memory DIMMs.
- **6.** Reseat all cable harnesses and board connectors.

## DVD Problems

DVD problems that occur during installation are usually related to faulty connections. If you are experiencing DVD problems, follow these steps:

- <span id="page-118-5"></span>**1.** Remove and reinsert the DVD.
- **2.** Replace the DVD.
- **3.** Remove and reinstall the DVD drive. Check that connectors are fully engaged.
- **4.** Replace the DVD drive.

## Hard Drive Problems

Hard drive problems that occur during installation are usually due to rough handling. The drive may not be correctly seated or may have been damaged in transit. If you are experiencing hard drive problems, follow these steps:

- **1.** Remove and reinsert the faulty hard drive.
- **2.** Swap the hard drive with one from another slot or with a known good spare.
- **3.** Remove and reinstall the hard drive backplane. Check that connectors are fully engaged.
- **4.** Replace the hard drive backplane.
- <span id="page-119-0"></span>**5.** Replace the SAS core I/O card.

# Console Problems

Console problems during installations can be caused by faulty interconnections. If you are experiencing monitor, keyboard, or mouse problems, follow these steps:

- **1.** Check the monitor controls. Adjust contrast and brightness as required.
- **2.** Inspect all power and interconnecting cables. Check that all console connectors are fully engaged.
- **3.** Check that all iLO 2 MP board connectors are fully engaged.
- <span id="page-119-1"></span>**4.** Exercise the appropriate self-test features of the console software.

# Downloading and Installing the Latest Version of the Firmware

HP makes every effort to provide you with the most current version of firmware. However, there can be instances when this is not the case.

To ensure you have the latest version of the firmware running on the server, download the latest version of the firmware from the Web, and create a CD to install the firmware on the server.

## Downloading the Latest Version of the Firmware

To download the latest version of the firmware from the Web, follow these steps:

- 1. Go to **<http://www.hp.com/go/bizsupport>**.
- 2. Select **download drivers and software**.
- 3. Select **Itanium-based servers** from the Server category.
- 4. Select your product from the servers listed.
- 5. Select your operating system.
- 6. Select the firmware category you want to download.
- 7. Download the firmware to a CD.

## Installing the Latest Version of the Firmware

To install the latest version of the firmware on the server, follow these steps:

- 1. Initiate a server console session. See ["Accessing](#page-90-0) the Host Console" (page 91).
- 2. Insert the CD with the copy of the latest version of the firmware.
- 3. Using the EFI Boot Manager menu, boot to the drive that contains the CD with the updated firmware.
- 4. Follow the instructions to update the firmware.

# Enabling the Trusted Platform Module

<span id="page-119-2"></span>This section provides instructions on how to enable the trusted platform module (TPM). This section addresses the following topics:

- ["Introduction"](#page-119-2) (page 120)
- ["Enabling](#page-120-0) the TPM" (page 121)

# **Introduction**

The TPM is an optional security component which enhances security capabilities for the server if it is running the HP-UX operating system. The TPM is a security chip that is unique to the server. It performs key security processes independent of other hardware components. The TPM creates and stores additional encryption keys from the root key of the system. The encryption

keys created by the TPM encapsulate system application encryption keys to provide an additional layer of security for sensitive system data.

The fundamental capabilities of the TPM include:

- Platform authentication
- Sensitive information protection
- Data integrity
- System privacy

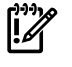

**IMPORTANT:** You must run the supported version of the HP-UX operating system to utilize the TPM security component.

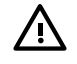

**WARNING!** Ensure that the system is powered off and all power sources have been disconnected from the server prior to performing this procedure.

Voltages are present at various locations within the server whenever an ac power source is connected. This voltage is present even when the main power switch is in the off position. Failure to observe this warning can result in personal injury or damage to equipment.

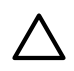

<span id="page-120-0"></span>CAUTION: Observe all ESD safety precautions before attempting this procedure. Failure to follow ESD safety precautions can result in damage to the server.

# Enabling the TPM

Use the following procedures to enable the TPM.

To enable the TPM, follow these steps:

- 1. Power on the server. See ["Powering](#page-93-0) On the Server" (page 94).
- 2. Enable the TPM.
	- a. Access the EFI Shell.
	- b. Enter **info sec** to display the server security settings on the screen. The TPM is disabled by default.
	- c. Enter **secconfig** to display a list of configurable security settings.
	- d. Enter **secconfig tpm on** to enable the TPM.
- 3. Reset the server.
- 4. Boot the operating system. See the operating system documentation for more information.
- 5. Restore the former TPM settings to the new TPM. See the HP-UX operating system documentation for more information.
- 6. Back up the TPM security information. See the HP-UX operating system documentation for more information.

# 4 Booting and Shutting Down the Operating System

This chapter covers procedures for booting and shutting down operating systems on entry class HP Integrity servers. HP supports the following operating systems:

- HP-UX 11i Version 2 (B.11.23)
- HP Open VMS I64
- Microsoft Windows Server 2003
- Red Hat Enterprise Linux 4
- SuSE Linux Enterprise Server 9

This chapter addresses the following topics:

- ["Configuring](#page-122-0) System Boot Options" (page 123)
- ["Booting](#page-123-0) and Shutting Down HP-UX" (page 124)
- "Booting and Shutting Down HP [OpenVMS"](#page-128-0) (page 129)
- <span id="page-122-0"></span>• "Booting and Shutting Down Microsoft [Windows"](#page-131-0) (page 132)
- ["Booting](#page-134-0) and Shutting Down Linux" (page 135)

# Configuring System Boot Options

This section discusses the system boot options you can configure on entry class HP servers, including the boot options list and the autoboot setting for the server.

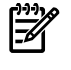

**NOTE:** To better follow the instructions in this chapter, you should be familiar with the boot paths.

### Boot Options List

This section discusses the system boot options you can configure on entry class HP Integrity servers, including the boot options list and the autoboot setting for the server.

The boot options list is a list of loadable items available for you to select from the **EFI Boot Manager** menu. The boot options list includes the EFI Shell and one or more operating system loaders.

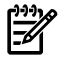

### NOTE: In some versions of EFI, the **Boot Configuration** menu is listed as the **Boot Option Maintenance Menu**.

The following example includes boot options for HP OpenVMS, Microsoft Windows, HP-UX, and the EFI Shell. The final item in the **EFI Boot Manager** menu, the **Boot Configuration menu**, is not a boot option. The **Boot Configuration** menu enables system configuration through a maintenance menu.

EFI Boot Manager ver 1.10 [14.61] Please select a boot option

```
 HP OpenVMS 8.2-1 
 EFI Shell [Built-in] 
 Windows Server 2003, Enterprise 
 HP-UX Primary Boot: 4/0/1/1/0.2.0 
 Boot Option Maintenance Menu
```
Use ^ and v to change option(s). Use Enter to select an option

- To set HP-UX boot options see ["Adding](#page-123-1) HP-UX to the Boot Options List" (page 124)
- To set OpenVMS boot options see "Adding HP [OpenVMS](#page-128-1) to the Boot Options List" (page 129)
- To set Windows boot options see "Adding Microsoft [Windows](#page-131-1) to the Boot Options List" [\(page](#page-131-1) 132)
- To set Linux boot options see ["Adding](#page-134-1) Linux to the Boot Options List" (page 135)

To manage the boot options list for each system, use the EFI Shell, the EFI **Boot Configuration** menu, or operating system utilities.

At the EFI Shell, the bcfg command supports listing and managing the boot options list for all operating systems, except Microsoft Windows. On HP Integrity systems with Windows installed, the \MSUtil\nvrboot.efi utility is provided for managing Windows boot options from the EFI Shell. For HP Integrity systems with OpenVMS installed, the  $\eta\$ rms  $\sigma$  bcfg.efi and  $\left\{\right\}$  vms  $\right\}$  show utilities are provided for managing OpenVMS boot options.

Operating system utilities for managing the boot options list include the HP-UX setboot command and the HP OpenVMS @SYS\$MANAGER:BOOT\_OPTIONS.COM command.

The EFI **Boot Configuration** menu provides the **Add a Boot Option**, **Delete Boot Option(s)**, and **Change Boot Order** menu items (use this method if you must add an EFI Shell entry to the boot options list).

# Autoboot Setting

The autoboot setting determines, at startup, whether a system automatically loads the first item in the boot options list, or remains at the **EFI Boot Manager** menu. When autoboot is enabled, EFI loads the first item in the boot options list after a designated timeout period.

Configure the autoboot setting for an HP Integrity system using either the autoboot EFI Shell command, or the **Set Auto Boot TimeOut** menu item from the EFI **Boot Configuration** menu.

To disable autoboot from the EFI Shell, issue the **autoboot off** command.

To enable autoboot with the default timeout value issue the **autoboot on** command.

To enable autoboot with a timeout of 60 seconds issue the **autoboot time 60** command.

<span id="page-123-0"></span>To set autoboot from HP-UX issue the setboot command.

To issue autoboot from HP-UX issue the **setboot -b on** command.

To disable autoboot issue the **setboot -b off** command.

# Booting and Shutting Down HP-UX

This section covers booting and shutting down HP-UX on entry class HP Integrity servers.

- To add an HP-UX entry to the boot options list, see ["Adding](#page-123-1) HP-UX to the Boot Options List" [\(page](#page-123-1) 124).
- To boot HP-UX, use the following procedures:
	- "Booting HP-UX From the EFI Boot [Manager"](#page-124-0) (page 125) describes the standard ways to boot HP-UX. Typically this results in booting HP-UX in multi-user mode.
	- "Booting HP-UX in [Single-User](#page-126-0) Mode" (page 127) describes how to boot HP-UX in single-user mode.
	- "Booting HP-UX in [LVM-Maintenance](#page-127-0) Mode" (page 128) describes how to boot HP-UX in LVM-maintenance mode
- <span id="page-123-1"></span>• To shut down the HP-UX operating system, see ["Shutting](#page-127-1) Down HP-UX" (page 128).

# Adding HP-UX to the Boot Options List

This section describes how to add an HP-UX entry to the system boot options list.

You can add the \EFI\HPUX\HPUX. EFI loader to the boot options list from the EFI Shell or EFI Boot Configuration menu (or in some versions of EFI, the Boot Option Maintenance Menu).

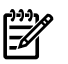

**NOTE:** The operating system installer automatically adds an entry to the boot options list.

To add an HP-UX boot option when logged in to HP-UX, use the setboot command. For more information see the *setboot*(1M) manpage.

To add an HP-UX item to the boot options list from the EFI Shell, follow these steps:

1. Access the EFI Shell environment.

a. Log in to the iLO 2 MP and enter the CO command to access the system console.

b. Confirm that you are at the **EFI Boot Manager** menu (the main EFI menu). If you are at another EFI menu, select **Exit** option from the submenus until you return to the screen labeled EFI Boot Manager.

c. From the **EFI Boot Manager** menu, select the **EFI Shell** to access the EFI Shell environment.

2. Access the EFI System Partition (fs*X*: where *X* is the file system number) for the device from which you want to boot HP-UX.

For example, enter fs2: to access the EFI System Partition for the bootable file system number 2. The EFI Shell prompt changes to reflect the file system currently accessed. The full path for the HP-UX loader is  $\Epsilon$  HPUX HPUX. EFI on the device you are accessing.

3. At the EFI Shell environment, use the bcfg command to manage the boot options list. The bcfg command includes the following options for managing the boot options list:

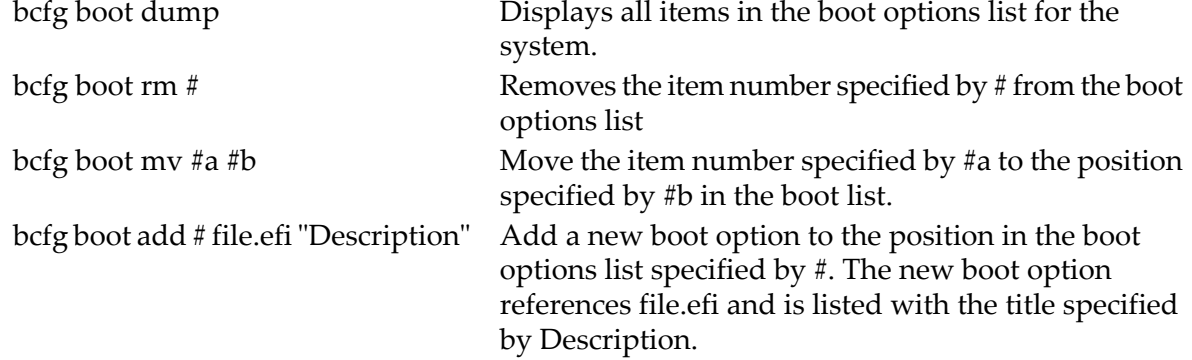

For example, bcfg boot add1 \EFI\HPUX\HPUX.EFI "HP-UXi" adds an HP-UX 11i item as the first entry in the boot options list.

See the help bcfg command for details.

4. Exit the console and iLO 2 MP interfaces if you are finished using them.

a. Press **Control-B** to exit the system console and return to the **MP Main Menu**.

b. To exit the iLO 2 MP, enter X at the **MP Main Menu**.

# Booting HP-UX in Standard Mode

<span id="page-124-0"></span>Use either of the following procedures to boot HP-UX:

- "Booting HP-UX From the EFI Boot [Manager"](#page-124-0) (page 125)
- ["Booting](#page-125-0) HP-UX From the EFI Shell" (page 126)

### Booting HP-UX From the EFI Boot Manager

From the **EFI Boot Manager** menu, select an item from the boot options list to boot HP-UX.

1. Access the **EFI Boot Manager** menu for the system on which you want to boot HP-UX. a. Log in to the iLO 2 MP and enter CO to select the system console.

b. Confirm that you are at the **EFI Boot Manager** menu. If you are at another EFI menu, select **Exit** from the submenus until you return to the screen labeled EFI Boot Manager.

2. At the **EFI Boot Manager** menu, select an item from the boot options list.

Each item in the boot options list references a specific boot device and provides a specific set of boot options or arguments you use when booting the device.

- 3. Press **Enter** to initiate booting using the selected boot option.
- 4. Exit the console and iLO 2 MP interfaces when finished using them.

a. Press **Control-B** to exit the system console and return to the **MP Main Menu**.

<span id="page-125-0"></span>b. To exit the iLO 2 MP, type X at the **MP Main Menu**.

### Booting HP-UX From the EFI Shell

From the EFI Shell environment, to boot HP-UX on a device, follow these steps:

1. Access the EFI Shell environment for the system on which you want to boot HP-UX.

a. Log in to the iLO 2 MP and enter CO to select the system console.

b. Confirm that you are at the **EFI Boot Manager** menu. If you are at another EFI menu, select **Exit** from the submenus until you return to the screen labeled EFI Boot Manager.

c. From the **EFI Boot Manager** menu, select the **EFI Shell** menu option to access the EFI Shell environment.

2. At the EFI Shell environment, issue the **map** command to list all currently mapped bootable devices.

The bootable file systems you need are listed as  $f \text{ s0}$ :,  $f \text{ s1}$ :, and so on.

3. Access the EFI System Partition (fs*X*: where *X* is the file system number) for the device from which you want to boot HP-UX.

For example, enter fs2: to access the EFI System Partition for the bootable file system number 2. The EFI Shell prompt changes to reflect the file system currently accessed.

The file system number can change each time it is mapped, for example, when the system boots or when the map  $-$ r command is issued.

4. When accessing the EFI System Partition forthe desired boot device, issue the **HPUX** command to initiate the HPUX.EFI loader on the device you are accessing.

The full path for the loader is  $\Epsilon$ T $\H$ PUX $\H$ PUX.EFI. When initiated, the loader references the \EFI\HPUX\AUTO file and proceeds to boot HP-UX using the default boot behavior specified in the AUTO file.

You have 10 seconds to interrupt the automatic booting of the default boot behavior. Press any key during this 10-second period to stop the HP-UX boot process and enables you to interact with the HPUX.EFI loader.

a. To exit the loader (the HPUX> prompt) enter exit to return to the EFI Shell.

b. To boot the HP-UX operating system, do not type anything during the 10-second period given for stopping at the HPUX.EFI loader. For example:

```
Shell> map
Device mapping table
  fs0 : Acpi(000222F0,269)/Pci(0 0)/Scsi(Pun8,Lun0)/HD(Part1,Sig72550000)
  blk0 : Acpi(000222F0,269)/Pci(0 0)/Scsi(Pun8,Lun0)
  blk1 : Acpi(000222F0,269)/Pci(0 0)/Scsi(Pun8,Lun0)/HD(Part1,Sig72550000)
  blk2 : Acpi(000222F0,269)/Pci(0 0)/Scsi(Pun8,Lun0)/HD(Part2,Sig72550000)
  blk3 : Acpi(000222F0,2A8)/Pci(0 0)/Scsi(Pun8,Lun0)
  blk4 : Acpi(000222F0,2A8)/Pci(0 1)/Scsi(Pun2,Lun0)
```

```
Shell> fs0:
fs0:\> hpux
(c) Copyright 1990-2002, Hewlett Packard Company.
All rights reserved
HP-UX Boot Loader for IA64 Revision 1.723
Press Any Key to interrupt Autoboot
\efi\hpux\AUTO ==> boot vmunix
Seconds left till autoboot -
```
<span id="page-126-0"></span>5. Exit the console and iLO 2 MP interfaces when finished using them.

Press **Control-B** to exit the system console and return to the **MP Main Menu**. To exit the iLO 2 MP, enter X at the Main Menu.

## Booting HP-UX in Single-User Mode

To boot HP-UX in single-user mode, follow these steps:

1. Access the EFI Shell environment for the system on which you want to boot HP-UX in single-user mode.

a. Log in to the iLO 2 MP and enter CO to select the system console.

b. Confirm that you are at the **EFI Boot Manager** menu. If you are at another EFI menu, select **Exit** from the submenus until you return to the screen with the EFI Boot Manager heading.

c. From the **EFI Boot Manager** menu, select the **EFI Shell** to access the EFI Shell environment.

- 2. Access the EFI System Partition (fs*X*: where *X* is the file system number) for the device from which you want to boot HP-UX.
- 3. Issue the **HPUX** command to initiate the \EFI\HPUX\HPUX.EFI loader on the device you are accessing.
- 4. Boot to the HP-UX Boot Loader prompt (HPUX>) by pressing any key within the 10 seconds given for interrupting the HP-UX boot process.

After you press a key, the HPUX.EFI interface (the HP-UX Boot Loader prompt, HPUX>) launches. For help using the HPUX.EFI loader, enter the help command. To return to the EFI Shell, enter exit.

```
fs0:\> hpux
(c) Copyright 1990-2002, Hewlett Packard Company.
All rights reserved
HP-UX Boot Loader for IA64 Revision 1.723
Press Any Key to interrupt Autoboot
 efi hpux AUTO ==> boot vmunix
Seconds left till autoboot -
```
**[User types a key to stop the HP-UX boot process and access the HPUX.EFI loader. ]**

Type 'help' for help

HPUX>

5. At the HPUX.EFI (HPUX>) enter the boot -is vmunix command to boot HP-UX in single-user mode.

```
HPUX> boot -is vmunix
> System Memory = 4063 MB
loading section 0
................................................... (complete)
loading section 1
........ (complete)
```
loading symbol table loading System Directory(boot.sys) to MFS .... loading MFSFILES Directory(bootfs) to MFS ...... Launching /stand/vmunix SIZE: Text:25953K + Data:3715K + BSS:3637K = Total:33306K Console is on a Serial Device Booting kernel...

6. Exit the console and iLO 2 MP interfaces when finished using them.

a. Press **Control-B** to exit the system console and return to the **MP Main Menu**.

<span id="page-127-0"></span>b. To exit the iLO 2 MP, type X at the **MP Main Menu**.

## Booting HP-UX in LVM-Maintenance Mode

To boot HP-UX in LVM-maintenance mode, follow these steps:

1. Access the EFI Shell environment for the system on which you want to boot HP-UX in LVM-maintenance mode.

a. Log in to the iLO 2 MP and enter CO to select the system console.

b. Confirm that you are at the **EFI Boot Manager** menu. If you are at another EFI menu, select **Exit** from the submenus until you return to the screen with the EFI Boot Manager heading.

c. From the **EFI Boot Manager** menu, select the **EFI Shell** to access the EFI Shell environment.

- 2. Access the EFI System Partition (fs*X*: where *X* is the file system number) for the device from which you want to boot HP-UX.
- 3. Issue the **HPUX** command to initiate the \EFI\HPUX\HPUX.EFI loader on the device you are accessing.
- 4. Type any key within the 10 seconds given for interrupting the HP-UX boot process. This stops the boot process at the HPUX.EFI interface (the HP-UX Boot Loader prompt, HPUX>).
- 5. At the HPUX prompt, enter the **boot -lm vmunix** command to boot HP-UX in LVM-maintenance mode.
- <span id="page-127-1"></span>6. Exit the console and iLO 2 MP interfaces when finished using them.

Press **Control-B** to exit the system console and return to the **MP Main Menu**. To exit the iLO 2 MP, type X at the **MP Main Menu**.

# Shutting Down HP-UX

Use the shutdown command to shut down HP-UX running on a system, .

For more information see the *shutdown*(1M) manpage and the following procedure:

To shut down the HP-UX operating system, follow these steps:

Log in to HP-UX running on the system that you want to shut down.

Log in to the iLO 2 MP for the server and use the Console menu to access the system console. Accessing the console through the iLO 2 MP enables you to maintain console access to the system after HP-UX has shut down.

2. Issue the **shutdown** command with the appropriate command-line options.

The command-line options you specify dictate the way in which HP-UX shuts down, and whether the system is rebooted.

• To shut down HP-UX and halt (power off) the system, issue the **shutdown -h** command.

To reboot a halted system power on the system using the PC command at the iLO 2 MP Command menu.

<span id="page-128-0"></span>• To shut down HP-UX and reboot the system, issue the **shutdown -r** command.

# Booting and Shutting Down HP OpenVMS

This section describes the procedures for booting and shutting down HP OpenVMS on entry class HP Integrity servers, and procedures for adding HP OpenVMS to the boot options list.

- To add an HP OpenVMS entry to the boot options list, see "Adding HP [OpenVMS](#page-128-1) to the Boot [Options](#page-128-1) List" (page 129).
- To boot HP OpenVMS on an entry class HP Integrity server, see "Booting HP [OpenVMS](#page-129-0) from the EFI Boot [Manager"](#page-129-0) (page 130).
- <span id="page-128-1"></span>• To shut down HP OpenVMS, see "Shutting Down HP [OpenVMS"](#page-130-0) (page 131).

# Adding HP OpenVMS to the Boot Options List

On HP Integrity servers, you can use the following procedures to manage boot options list entries for HP OpenVMS.

You can add the  $\left\{\varepsilon\right\}$  vms  $\lceil \csc{1} \rceil$  loader to the boot options list from the EFI Shell or the EFI Boot Configuration menu (or in some versions of EFI, the Boot Option Maintenance Menu).

**NOTE:** The operating system installer automatically adds an entry to the boot options list.

To add an HP OpenVMS item to the boot options list from the EFI Shell, follow these steps:

1. Access the EFI Shell environment.

a. Log in to the iLO 2 MP and enter CO to access the system console.

b. Confirm that you are at the **EFI Boot Manager** menu (the main EFI menu). If you are at another EFI menu, select the **Exit** from the submenus until you return to the screen with the EFI Boot Manager heading.

c. From the **EFI Boot Manager** menu, select **EFI Shell** to access the EFI Shell environment.

2. Access the EFI System Partition (fs*X*: where *X* is the file system number) for the device from which you want to boot HP OpenVMS.

For example, enter fs2: to access the EFI System Partition for the bootable file system number 2. The EFI Shell prompt changes to reflect the file system currently accessed.

The full path for the HP OpenVMS loader is \efi\vms\vms\_loader.efi. It is on the device you are accessing.

3. At the EFI Shell environment, use the bcfg command to manage the boot options list.

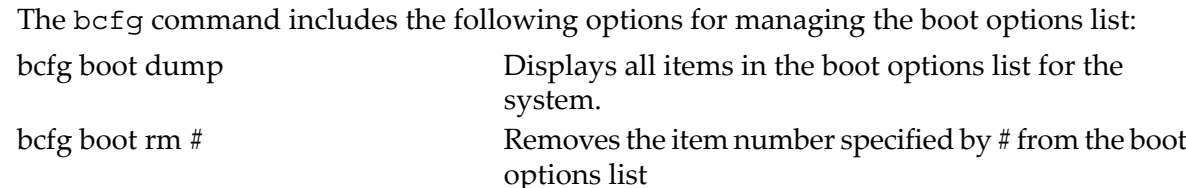

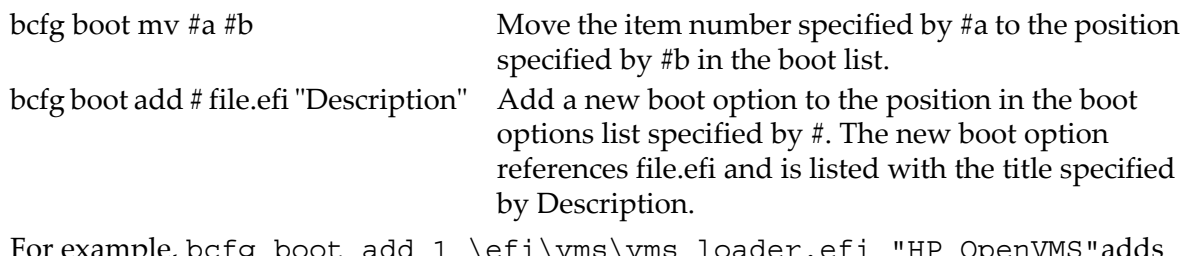

e,bcfg boot add 1 \efi\vms\vms\_loader.efi "HP OpenVMS"adds an HP OpenVMS item as the first entry in the boot options list.

See the help bcfq command for details.

 $\frac{1}{2}$ **NOTE:** You can also accomplish this step by using the  $\left\{ \times \sigma \right\}$  be fg.efi and \efi\vms\vms\_show.efi utilities, which are available on the EFI System Partition for HP OpenVMS. Both vms\_bcfg and vms\_show are unique utilities for OpenVMS I64. The vms\_bcfg utility differs from the bcfg EFI command in that vms\_bcfg enables you to specify boot devices using VMS-style device names.

4. Exit the console and iLO 2 MP interfaces if you are finished using them.

Press **Control-B** to exit the system console and return to the **MP Main Menu**. To exit the iLO 2 MP, enter X at the **MP Main Menu**.

# Booting HP Open VMS

<span id="page-129-0"></span>To boot HP OpenVMS on an entry class HP Integrity server, use one of the following procedures:

- "Booting HP [OpenVMS](#page-129-0) from the EFI Boot Manager" (page 130)
- "Booting HP [OpenVMS](#page-129-1) from the EFI Shell" (page 130)

### Booting HP OpenVMS from the EFI Boot Manager

From the **EFI Boot Manager**, follow these steps:

1. Access the **EFI Boot Manager** menu forthe system on which you want to boot HP OpenVMS. a. Log in to the iLO 2 MP and enter CO to select the system console.

b. Confirm that you are at the **EFI Boot Manager** menu. If you are at another EFI menu, select **Exit** from the submenus until you return to the screen labeled EFI Boot Manager.

2. At the **EFI Boot Manager** menu, select an item from the boot options list.

Each item in the boot options list references a specific boot device and provides a specific set of boot options or arguments to use when booting the device.

- <span id="page-129-1"></span>3. Press **Enter** to initiate booting using the selected boot option.
- 4. Exit the console and iLO 2 MP interfaces when finished using them.

Press **Control-B** to exit the system console and return to the **MP Main Menu**. To exit the iLO 2 MP, type X at the **MP Main Menu**.

### Booting HP OpenVMS from the EFI Shell

To boot HP OpenVMS from the EFI Shell environment, follow these steps:

1. Access the EFI Shell environment for the system on which you want to boot HP OpenVMS. a. Log in to the iLO 2 MP and enter CO to select the system console.

b. Confirm that you are at the **EFI Boot Manager** menu (the main EFI menu). If you are at another EFI menu, select **Exit** from the submenus until you return to the screen labeled EFI Boot Manager.

c. From the **EFI Boot Manager** menu, select **EFI Shell** menu to access the EFI Shell environment.

2. Issue the **map** command to list all currently mapped bootable devices.

The bootable file systems are typically listed as  $f \circ f$ :,  $f \circ f$ :, and so on.

3. Access the EFI System Partition (fs*X*: where *X* is the file system number) for the device from which you want to boot HP OpenVMS.

For example, enter fs2: to access the EFI System Partition for the bootable file system number 2. The EFI Shell prompt changes to reflect the file system currently accessed.

Also, the file system number can change each time it is mapped; for example, when the system boots, or when the map -r command is issued.

4. When accessing the EFI System Partition for the desired boot device, issue the  **efi vms vms\_loader** command to initiate the vms\_loader.efi loader on the device you are accessing.

fs5:> **\efi\vms\vms\_loader.efi**

 HP OpenVMS Industry Standard 64 Operating System, Version XAV1-D2Y Copyright 1976-2005 Hewlett-Packard Development Company, L.P.

%PKA0, Copyright (c) 1998 LSI Logic PKW V3.2.20 ROM 4.19 %PKA0, SCSI Chip is SYM53C1010/66, Operating mode is LVD Ultra3 SCSI %SMP-I-CPUTRN, CPU #01 has joined the active set. %SMP-I-CPUTRN, CPU #02 has joined the active set. %STDRV-I-STARTUP, OpenVMS startup begun at 13-JUL-2005 14:54:36.25 %EWA0, Auto-negotiation mode set by console

- ...
- <span id="page-130-0"></span>5. Exit the console and iLO 2 MP interfaces when finished using them.

Press **Control-B** to exit the system console and return to the **MP Main Menu**. To exit the iLO 2 MP, enter X at the **MP Main Menu**.

## Shutting Down HP OpenVMS

To shut down the HP OpenVMS operating system, follow these steps:

- 1. Log in to HP OpenVMS running on the system that you want to shut down.
- 2. Log in to the iLO 2 MP forthe server and use the Console menu to access the system console. Accessing the console through the iLO 2 MP enables you to maintain console access to the system after HP OpenVMS has shut down.

3. At the OpenVMS DCL command element prompt issue the **@SYS\$SYSTEM:SHUTDOWN** command and specify the shutdown options in response to the prompts. For example: >**@SYS\$SYSTEM:SHUTDOWN**

 SHUTDOWN -- Perform an Orderly System Shutdown on node RSNVMS How many minutes until final shutdown [0]: Reason for shutdown [Standalone]: Do you want to spin down the disk volumes [NO]? Do you want to invoke the site-specific shutdown procedure [YES]? Should an automatic system reboot be performed [NO]? **yes** When will the system be rebooted [shortly via automatic reboot]: Shutdown options (enter as a comma-separated list): REBOOT\_CHECK Check existence of basic system files SAVE FEEDBACK Save AUTOGEN feedback information from this boot DISABLE AUTOSTART Disable autostart queues POWER OFF Request console to power-off the system Shutdown options [NONE]: %SHUTDOWN-I-OPERATOR, this terminal is now an operator's console %%%%%%%%%%% OPCOM 12-JUL-2005 18:47:51.01 %%%%%%%%%%% Operator status for operator \_RSNVMS\$OPA0: CENTRAL, PRINTER, TAPES, DISKS, DEVICES, CARDS, NETWORK, CLUSTER, SECURITY, ...

<span id="page-131-0"></span>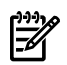

NOTE: HP OpenVMS I64 does not support the POWER\_OFF shutdown option.

# Booting and Shutting Down Microsoft Windows

This section describes how to boot and shut down Microsoft Windows on entry class HP Integrity servers and how to add Windows entries to the system boot options list.

- <span id="page-131-1"></span>• "Adding Microsoft [Windows](#page-131-1) to the Boot Options List" (page 132)
- "Booting the Microsoft Windows [Operating](#page-132-0) System" (page 133)
- "Shutting Down Microsoft [Windows"](#page-133-0) (page 134)

# Adding Microsoft Windows to the Boot Options List

### **NOTE:** The operating system installer automatically adds an entry to the boot options list.

To add a Microsoft Windows entry to the system boot options list, follow these steps:

- 1. Access the EFI Shell environment.
	- a. Log in to the iLO 2 MP and enter CO to access the system console.

b. Confirm that you are at the **EFI Boot Manager** menu. If you are at another EFI menu, select **Exit** from the submenus until you return to the screen labeled EFI Boot Manager.

c. From the **EFI Boot Manager** menu, select **EFI Shell** to access the EFI Shell environment.

2. Access the EFI System Partition (fs*X*: where *X* is the file system number) for the device from which you want to boot Microsoft Windows.

For example, enter fs2: to access the EFI System Partition for the bootable file system number 2. The EFI Shell prompt changes to reflect the file system currently accessed.

The full path for the Microsoft Windows loader is

\efi\microsoft\winnt50\ia64ldr.efi and it is on the device you are accessing.

NOTE: You must only initiate this loader from the EFI Boot Menu, not from the EFI Shell.

3. List the contents of the \EFI\Microsoft\WINNT50 directory to identify the name of the Windows boot option file (Boot00nn) that you want to import into the system boot options list.

```
fs0:\> ls EFI\Microsoft\WINNT50
Directory of: fs0:\EFI\Microsoft\WINNT50
09/18/03  11:58a <DIR>  1,024 .
09/18/03  11:58a <DIR> 1,024 ..
 12/18/03 08:16a 354 Boot0001
 1 File(s) 354 bytes
 2 Dir(s)
```

```
fso: \>
```
4. Issue the **\MSUtil\nvrboot.efi** command to launch the Microsoft Windows boot options utility. For example:

```
fs0:\> msutil\nvrboot
```
NVRBOOT: OS Boot Options Maintenance Tool [Version 5.2.3683]

```
 1. SUSE SLES 9
  2. HP-UX Primary Boot: 0/0/1/0/0.2.0
 * 3. Windows Server 2003, Datacenter
  4. EFI Shell [Built-in]
  * = Windows OS boot option
```
(D)isplay (M)odify (C)opy E(x)port (I)mport (E)rase (P)ush (H)elp (Q)uit

Select>

5. Use the **Import** command to import the Window boot option file. For example:

```
Select> i
Enter IMPORT file path: \EFI\Microsoft\WINNT50\Boot0001
Imported Boot Options from file: \EFI\Microsoft\WINNT50\Boot0001
```
Press enter to continue

- 6. Type **Q** to quit the NVRBOOT utility.
- <span id="page-132-0"></span>7. Exit the console and iLO 2 MP interfaces if you are finished using them.

```
Press Control-B to exit the system console and return to the MP Main Menu. To exit the iLO
2 MP, type X at the MP Main Menu.
```
## Booting the Microsoft Windows Operating System

To boot the Windows Server 2003 operating system on an HP Integrity server, follow these steps:

- 1. Access the **EFI Boot Manager** menu for the system on which you want to boot Windows. a. Log in to the iLO 2 MP and enter the CO command to select the system console. b. Confirm that you are at the **EFI Boot Manager** menu. If you are at another EFI menu, select **Exit** from the submenus until you return to the screen labeled EFI Boot Manager.
- 2. Select an item from the boot options list. Each item in the boot options list references a specific boot device and provides a specific set of boot options or arguments to be used when booting the device.
- 3. Press **Enter** to initiate booting using the selected boot option.

4. Once Windows begins loading, wait for the Special Administration Console (SAC) to become available.

The SAC interface provides a text-based administration tool that is available from the system console. For example.

Loading.: Windows Server 2003, Datacenter Starting: Windows Server 2003, Datacenter

 Starting Windows... \*\*\*\*\*\*\*\*\*\*\*\*\*\*\*\*\*\*\*\*\*\*\*\*\*\*\*\*\*\*\*\*\*\*\*\*\*\*\*\*\*\*\*\*\*\*\*\*\*\*\*\*\*\*\*\*\*\*\*\*\*\*\*\*\*\*\*\*\*\*\*\*\*\*\*\*\*\*\*\*

Computer is booting, SAC started and initialized.

Use the "ch -?" command for information about using channels. Use the "?" command for general help.

SAC>

For details see the SAC online help (type ? at the SAC> prompt)

<span id="page-133-0"></span>5. Exit the console and iLO 2 MP interfaces when finished using them.

Press **Control-B** to exit the console and return to the **MP Main menu**. To exit the iLO 2 MP, type X at the **MP Main menu**.

# Shutting Down Microsoft Windows

CAUTION: Do not shut down Windows Server 2003 SAC restart or shutdown commands under normal circumstances. Issuing restart or shutdown at the SAC> prompt causes the system to restart or shut down immediately and can result in the loss of data.

Use the Windows **Start** menu or the shutdown command to shut down gracefully.

<span id="page-133-1"></span>To shut down Windows Server 2003 use one of the following methods.

- ["Shutting](#page-133-1) Down Windows from the **Start** Menu" (page 134)
- "Shutting Down Windows from the [Command](#page-133-2) Line" (page 134)

### Shutting Down Windows from the **Start** Menu

Select **Shut Down** from the **Start** menu and select either **Restart** or **Shut down** from the pull-down menu.

<span id="page-133-2"></span>The **Restart** menu item shuts down and restarts the system. The **Shut down** menu item shuts down the system.

You can use this method when using a graphical interface to the system.

### Shutting Down Windows from the Command Line

You can issue the **shutdown** command from a command prompt through the Special Administration Console (SAC) or from any other command line.

The Windows shutdown command includes the following options:

- /s Shuts down and powers off the system. This is the equivalent of **Start—>Shut Down, Shut down**. To power on the system, use the iLO 2 MP PC command.
- /r Shuts down and restarts the system. This is the equivalent of **Start—>Shut Down, Restart**.
- /a Aborts a system shutdown.
- $/t = xxx$  Sets the timeout period before shutdown to *xxx* seconds. The timeout period ranges from 0–600, with a default of 30.

See the help shutdown Windows command for details.

To shutdown Windows from the command line, follow these steps:

- 1. Log in to Windows running on the system that you want to shut down. For example, access the system console and use the SAC interface to start a command prompt, from which you can issue Windows commands to shut down the system.
- 2. Check to see whether any users are logged in. Use the query user or query session command.
- 3. Issue the **shutdown** command and the appropriate options to shut down the Windows Server 2003 on the system.

Use one of the following options when shutting down Windows:

• To shut down Windows and reboot, issue the following command:

**shutdown /r**

• To shut down Windows and power off server hardware, issue the following command: **shutdown /s**

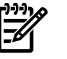

**NOTE:** To reboot a powered off system you must power on the system using the PC command at the iLO 2 MP Command menu

• To abort a shutdown, issue the following command:

### **shutdown /a**

For example:

shutdown  $/r$  /t 60 /c "Shut down in one minute."

<span id="page-134-0"></span>This command initiates a Windows system shutdown and reboot after a timeout period of 60 seconds. The  $/c$  option specifies a message that is broadcast to any other users of the system.

# Booting and Shutting Down Linux

This section covers booting and shutting down Linux on entry class HP servers. Procedures for Red Hat Enterprise Linux and SuSE Linux Enterprise Server are included in this section.

- To add a Linux entry to the boot options list, see ["Adding](#page-134-1) Linux to the Boot Options List" [\(page](#page-134-1) 135).
- <span id="page-134-1"></span>• To boot Linux on entry class HP Integrity servers, use the following procedures.
	- See "Booting the Red Hat [Enterprise](#page-135-0) Linux Operating System" (page 136).
	- See "Booting the SuSE Linux [Enterprise](#page-136-0) Server Operating System" (page 137).
- To shut down either Red Hat Enterprise Linux or SuSE Linux Enterprise Server, see ["Shutting](#page-137-0) Down [Linux"](#page-137-0) (page 138).

# Adding Linux to the Boot Options List

This section describes how to add a Linux entry to the system boot options list. The processes for adding both Red Hat Enterprise Linux and SuSE Linux Enterprise Servers are included.

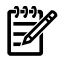

**NOTE:** On HP Integrity servers, the operating system installer automatically adds an entry to the boot options list.

To add a Linux item to the boot options list, follow these steps:

1. Access the EFI Shell.

a. Log in to the iLO 2 MP and enter the CO command to access the system console.

b. Confirm that you are at the **EFI Boot Manager** menu (the main EFI menu). If you are at another EFI menu, select **Exit** from the submenus until you return to the screen with the EFI Boot Manager.

c. Select the **EFI Shell** to access the EFI Shell environment.

2. Access the EFI System Partition (fs*X*: where *X* is the file system number) for the device from which you want to boot Linux.

For example, enter fs2: to access the EFI System Partition for the bootable file system number 2. The EFI Shell prompt changes to reflect the file system currently accessed.

The full path for the Red Hat Enterprise Linux loader is  $\Epsilon$  redhat  $\ell$ ilo.efi and it is on the device you are accessing.

The full path for the SuSE Linux Enterprise Server loader is  $\left\{\infty\$  Ei $\subset$ elilo.efi, and it is on the device you are accessing.

3. Use the bcfg command to manage the boot options list.

The bcfg command includes the following options for managing the boot options list:

- $bcfq$  boot dump  $-$  Displays all items in the boot options list for the system.
- bcfg boot rm *#* Removes the item number specified by *#* from the boot options list.
- bcfg boot mv *#a #b* Moves the item number specified by *#a* to the position specified by *#b* in the boot options list.
- bcfg boot add *# file.efi* "*Description*" Adds a new boot option to the position in the boot options list specified by *#*. The new boot option references *file.efi* and is listed with the title specified by *Description*.

For example, bcfg boot add 1 \EFI\redhat\elilo.efi "Red Hat Enterprise Linux"adds a Red Hat Enterprise Linux item as the first entry in the boot options list.

Likewise, bcfg boot add 1 \efi\SuSE\elilo.efi "SLES 9"adds a SuSE Linux item as the first entry in the boot options list.

See the help bcfg command for details.

<span id="page-135-0"></span>4. Exit the console and iLO 2 MP interfaces if you are finished using them.

Press **Control-B** to exit the system console and return to the **MP Main Menu**. To exit the iLO 2 MP, enter X at the **MP Main Menu**.

# Booting the Red Hat Enterprise Linux Operating System

<span id="page-135-1"></span>You can boot the Red Hat Enterprise Linux operating system on HP Integrity servers using either of these methods:

- "Booting Red Hat [Enterprise](#page-135-1) Linux from the EFI Boot Manager Menu" (page 136)
- "Booting Red Hat [Enterprise](#page-136-1) Linux from the EFI Shell" (page 137)

### Booting Red Hat Enterprise Linux from the EFI Boot Manager Menu

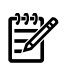

**NOTE:** If Red Hat is booted from the iLO 2 MP, set console=ttyS0 at the elilo prompt to redirect console output to the iLO 2 MP.

1. Select a Red Hat Enterprise Linux entry from the **EFI Boot Manager** menu.

- 2. To load the Red Hat Enterprise Linux operating system at the **EFI Boot Manager** menu, select its entry from the list of boot options.
- <span id="page-136-1"></span>3. Selecting a Linux entry from the boot options list boots the operating system using ELILO.EFI loader and the elilo.conf file.

Booting Red Hat Enterprise Linux from the EFI Shell

1. Access the EFI Shell.

From the system console, select **EFI Shell** from the **EFI Boot Manager** menu to access the shell.

2. Access the EFI System Partition for the Red Hat Enterprise Linux boot device.

Use the map EFI Shell command to list the file systems (fs0, fs1, and so on) that are known and mapped.

To select a file system to use, enter its mapped name followed by a colon  $(:).$  For example, to operate with the boot device that is mapped as fs3, enter **fs3:** at the EFI Shell prompt.

3. Enter **ELILO** at the EFI Shell command prompt to launch the ELILO.EFI loader.

If needed, you can specify the loader's full path by entering **\EFI\redhat\elilo** at the EFI Shell command prompt.

4. Allow the ELILO.EFI loader to proceed with booting the Red Hat Enterprise Linux kernel. By default, the ELILO.EFI loader boots the kernel image and options specified by the

default item in the elilo.conf file.

<span id="page-136-0"></span>To interact with the ELILO.EFI loader, interrupt the boot process, for example, type a space at the ELILO boot

prompt.To exit the loader, use the exit command.

# Booting the SuSE Linux Enterprise Server Operating System

<span id="page-136-2"></span>You can boot the SuSE Linux Enterprise Server 9 operating system on HP Integrity servers using either of these methods:

- "Selecting a SuSE Linux [Enterprise](#page-136-2) Server entry from the EFI Boot Manager menu" (page 137)
- "Booting SuSE Linux [Enterprise](#page-136-3) Server from the EFI Shell" (page 137).

Selecting a SuSE Linux Enterprise Server entry from the EFI Boot Manager menu

- <span id="page-136-3"></span>1. Access the **EFI Boot Manager** menu.
- 2. Select its entry from the list of boot options.
- 3. Choose a Linux entry from the boot options list to boot the operating system using ELILO.EFI loader and the elilo.conf file.

Booting SuSE Linux Enterprise Server from the EFI Shell

- 1. From the system console, select **EFI Shell** from the **EFI Boot Manager** menu to access the EFI Shell.
- 2. Access the EFI System Partition for the SuSE Linux Enterprise Server boot device.

Use the map EFI Shell command to list the file systems (fs0, fs1, and so on) that are known and mapped.

To select a file system to use, enter its mapped name followed by a colon  $(:).$  For example, to operate with the boot device that is mapped as fs3, enter **fs3:** at the EFI Shell prompt.

3. Enter **ELILO** at the EFI Shell command prompt to launch the ELILO.EFI loader.

If needed, you can specify the loader's full path by entering **\efi\SuSE\elilo** at the EFI Shell command prompt.

4. Allow the ELILO.EFI loader to proceed with booting the SuSE Linux kernel.

By default, the ELILO.EFI loader boots the kernel image and options specified by the default item in the elilo.conf file.

<span id="page-137-0"></span>To interact with the ELILO.EFI loader, interrupt the boot process, for example, type a space at the ELILO boot prompt. To exit the loader, use the exit command.

# Shutting Down Linux

Use the shutdown command to shut down Red Hat Enterprise Linux or SuSE Linux Enterprise Server.

The Red Hat Enterprise Linux and SuSE Linux Enterprise Server shutdown command has the following options:

-h Powers off the server after shutdown.

Use the PC command at the iLO 2 MP command menu to manually power on or power off server hardware, as needed.

- -r Reboots after shutdown.
- -c Cancels a shutdown in progress.
- *time* Determines when to shut down. (Required.) You can specify *time* in any of the following ways:
	- Absolute time in the format *hh*:*mm*, in which *hh* is the hour (one or two digits) and *mm* is the minute (two digits).
	- Number of minutes to wait in the format +*m*, in which *m* is the number of minutes.
	- now to immediately shut down; this is equivalent to using +0 to wait zero minutes.

For details see the *shutdown*(8) Linux manpage. Also see the Linux manpage for the poweroff command.

To shutdown Linux, follow these steps:

- 1. Log in to Linux running on the system you want to shut down.
- 2. Issue the **shutdown** command with the desired command-line options, and include the required *time* argument to specify when the operating system shutdown is to occur. For example, shutdown  $-r$  +20 shuts down and reboots the system in twenty minutes.

# 5 Troubleshooting

This chapter provides preferred strategies, procedures, and tools for troubleshooting rx3600 server error and fault conditions.

This chapter addresses the following topics:

- ["Methodology"](#page-138-0) (page 139)
- ["Troubleshooting](#page-146-0) Tools" (page 147)
- "Errors and [Reading](#page-153-0) Error Logs" (page 154)
- "Supported [Configurations"](#page-154-0) (page 155)
- "CPU, [Memory](#page-157-0) and SBA" (page 158)
- ["System](#page-163-0) Power (BPS and I/O VRM)" (page 164)
- "Cooling [Subsystem"](#page-165-0) (page 166)
- ["Common](#page-166-0) I/O Backplane " (page 167)
- ["Management](#page-169-0) Subsystem " (page 170)
- "I/O [Subsystem](#page-170-0) " (page 171)
- ["Booting](#page-172-0) " (page 173)
- ["Firmware"](#page-173-0) (page 174)
- "Server [Interface"](#page-173-1) (page 174)
- <span id="page-138-0"></span>• ["Environment](#page-174-0) " (page 175)
- ["Reporting](#page-174-1) Your Problems to HP" (page 175)

# Methodology

# General Troubleshooting Methodology

There are multiple entry points to the troubleshooting process, depending on your level of troubleshooting expertise; the tools, processes, and procedures available, and the type of system fault or failure.

Typically, you select from a set of symptoms, ranging from very simple (System LED is blinking) to the most difficult (Machine Check Abort, for example, MCA, has occurred). The following is a list of symptom examples:

- Front Panel LED blinking
- System Alert present on console
- System will not power on
- System will not boot
- Error or event message received
- Machine Check Abort (MCA) occurred

Next, you narrow down the observed problem to isolate the failure to a specific part of the server, so that you can perform more detailed troubleshooting. For example:

• Problem- Front Panel LED blinking

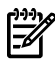

**NOTE:** The Front Panel Health LEDs will be flashing amber with a warning indication, or flashing red with a fault indication.

- System Alert on console?
- Analyze the alert by using the system event log (SEL), to identify the last error logged by the server. Use the iLO 2 MP commands to view the SEL, using either the iLO 2 MP's serial text interface, telnet, SSH, or web GUI on the iLO 2 MP LAN.

At this point, you will have a good idea about which area of the system requires further analysis. For example, if the symptom was "system will not power on", the initial troubleshooting procedure may have indicated a problem with the dc power rail not coming up after the power switch was turned on.

You have now reached the point where the failed Field Replaceable Unit (FRU or FRUs) has been identified and needs to be replaced. You must now perform the specific removal and replacement procedure, and verification steps. See Chapter 6: "Removing and Replacing Server [Components"](#page-176-0) [\(page](#page-176-0) 177) for information.

**NOTE:** If multiple FRUs are identified as part of the solution, a fix cannot be guaranteed unless all identified failed FRUs are replaced.

There may be specific recovery procedures you must perform to finish the repair. For example, if the core I/O board FRU is replaced, restore customer specific information.

**NOTE:** Always check the iLO 2 MP system event logs (SEL) in the case of a blinking yellow or red front panel LED, before replacing any hardware.

**NOTE:** For system level 3-5 alerts, the attention condition on the system LED can be cleared by accessing the logs using the sl command, available in the MP Main Menu. To access the iLO 2 MP from the console serial port, enter **Control+B** or **ESC-(** .

# Recommended Troubleshooting Methodology

The recommended methodology for troubleshooting a server error or fault is as follows:

- **1.** Consult the system console for any messages, emails, or other information, pertaining to the server error or fault.
- **2.** View the front panel LEDs (Power, External Health, Internal Health, and System Health), either locally, or remotely using the iLO 2 MP vfp command.
- **3.** Compare the state of the server LEDs (off; flashing or steady; Red, Green, or Amber) with the LED states listed in [Table](#page-141-0) 5-2.
- **4.** Go to the step number of [Table](#page-142-0) 5-3, specified in the rightmost column of [Table](#page-141-0) 5-2, located in the row which corresponds to your front panel LED display state.
- **5.** Read the symptom and condition information in the leftmost column of [Table](#page-142-0) 5-3.
- **6.** Perform the action(s) specified in the "Action" column.
- **7.** If more details are required, see the appropriate subsection of this chapter, where this information is provided in the **Action** column. The action you are directed to perform may be to access and read one or more error logs (such as, Event Log and/or Forward Progress Log).

While we do suggest that all users follow the recommended troubleshooting methodology, and use the Basic and Advanced Troubleshooting Tables in the next subsection, as a more experienced troubleshooter you may elect to go directly to the subsection of this chapter (or section of this manual) which corresponds to your own entry point of choice. [Table](#page-140-0) 5-1 provides the corresponding subsection or location title for these different entry points (for example, if you

would preferto start by examining the logs, you can go directly to the subsection entitled ["Errors](#page-153-0) and [Reading](#page-153-0) Error Logs" (page 154).

[Table](#page-140-0) 5-1 lists the troubleshooting entry points.

<span id="page-140-0"></span>Table 5-1 Troubleshooting Entry Points

| <b>Entry Point</b>                         | Subsection or Location                     |
|--------------------------------------------|--------------------------------------------|
| Front panel/Diagnostic panel LEDs          | "Troubleshooting Tools" (page 147)         |
| System Event Log and Forward Progress Logs | "Errors and Reading Error Logs" (page 154) |
| offline and online Diagnostics/INIT button | "Troubleshooting Tools" (page 147)         |
| System Event Analyzer (SEA)                | "Troubleshooting Tools" (page 147)         |

# Basic and Advanced Troubleshooting Tables

The following troubleshooting tables are designed for use by both trained and untrained support personnel. They should be the first tool used to determine the symptom(s) or condition of a suspect server. Be aware that the state of the front panel LEDs can be viewed either locally, or remotely by using the vfp command from the iLO 2 MP.

The tables are designed to cover troubleshooting symptoms from ac power on up to booting the operating system (OS), specifically in Steps 1-5. In most cases, the [Table](#page-141-0) 5-2 identifies the step number in [Table](#page-142-0) 5-3 where troubleshooting should begin. Alternatively, you can skip [Table](#page-141-0) 5-2, and start with Step 1 in [Table](#page-142-0) 5-3, sequencing through the table steps to locate the symptom/condition most descriptive of your current server status; this will become the first step in your troubleshooting procedure. Where appropriate, an action or actions prescribed in the "Action" column of [Table](#page-142-0) 5-3 will be followed by a reference to a corresponding subsection of this chapter for further information.

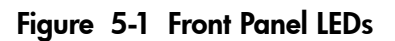

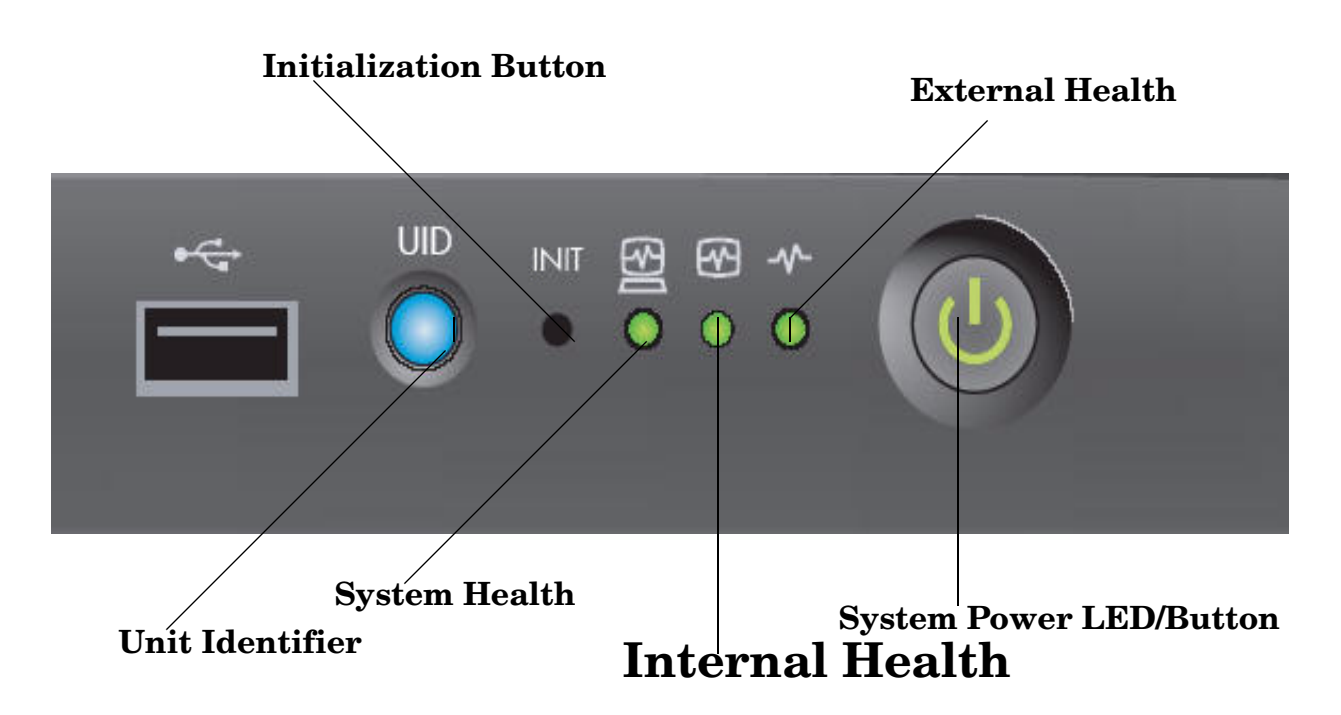

**NOTE:** The Unit Identifier (UID)/Locator LED has not been included in [Table](#page-141-0) 5-2, because it is not used directly for troubleshooting rx3600 servers. However, indirectly, it can provide system information; for example, when it is blue, the BMC is working.

The INIT Button, a momentary switch with pinhole access, used to cause a system INIT or Transfer of Control (TOC), is not discussed in the following tables either. It is similar to a system reset, preserving the entire memory image, so that you can obtain a crash dump and receive OS error information. This button can be used to recover a hung system, and to obtain information useful for debugging -- it is less harsh than a power reset.

**NOTE:** In [Table](#page-141-0) 5-2, LED states indicating error conditions are provided in bold, italic, uppercase (for example, "*FLASHING AMBER*").

<span id="page-141-0"></span>[Table](#page-141-0) 5-2 lists the front panel LED states.

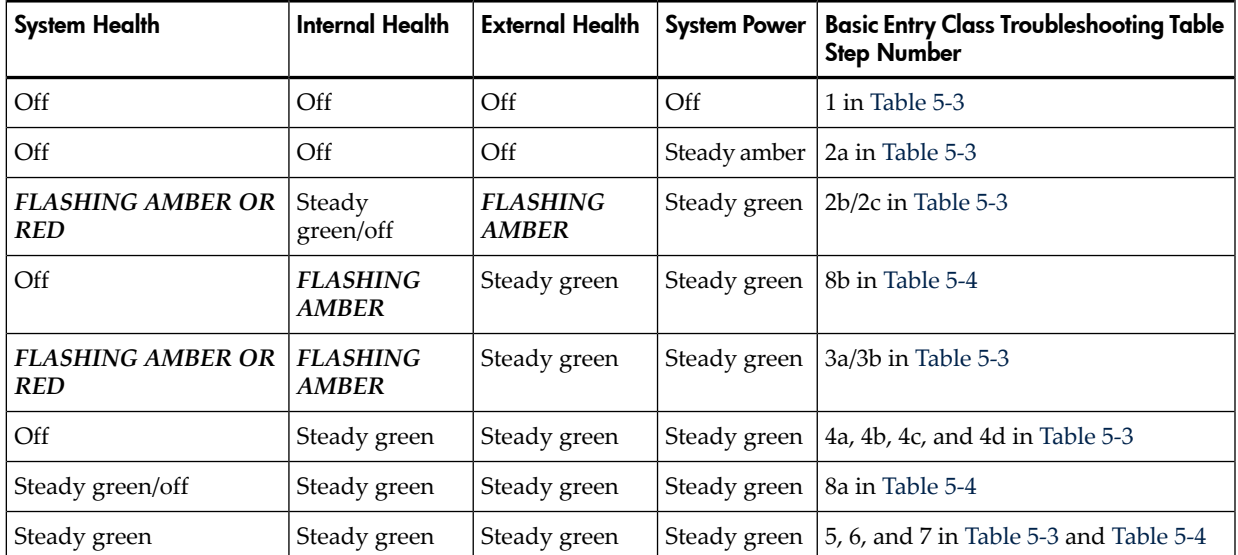

### Table 5-2 Front Panel LED States

[Table](#page-142-0) 5-3 lists basic entry class server troubleshooting conditions and actions.

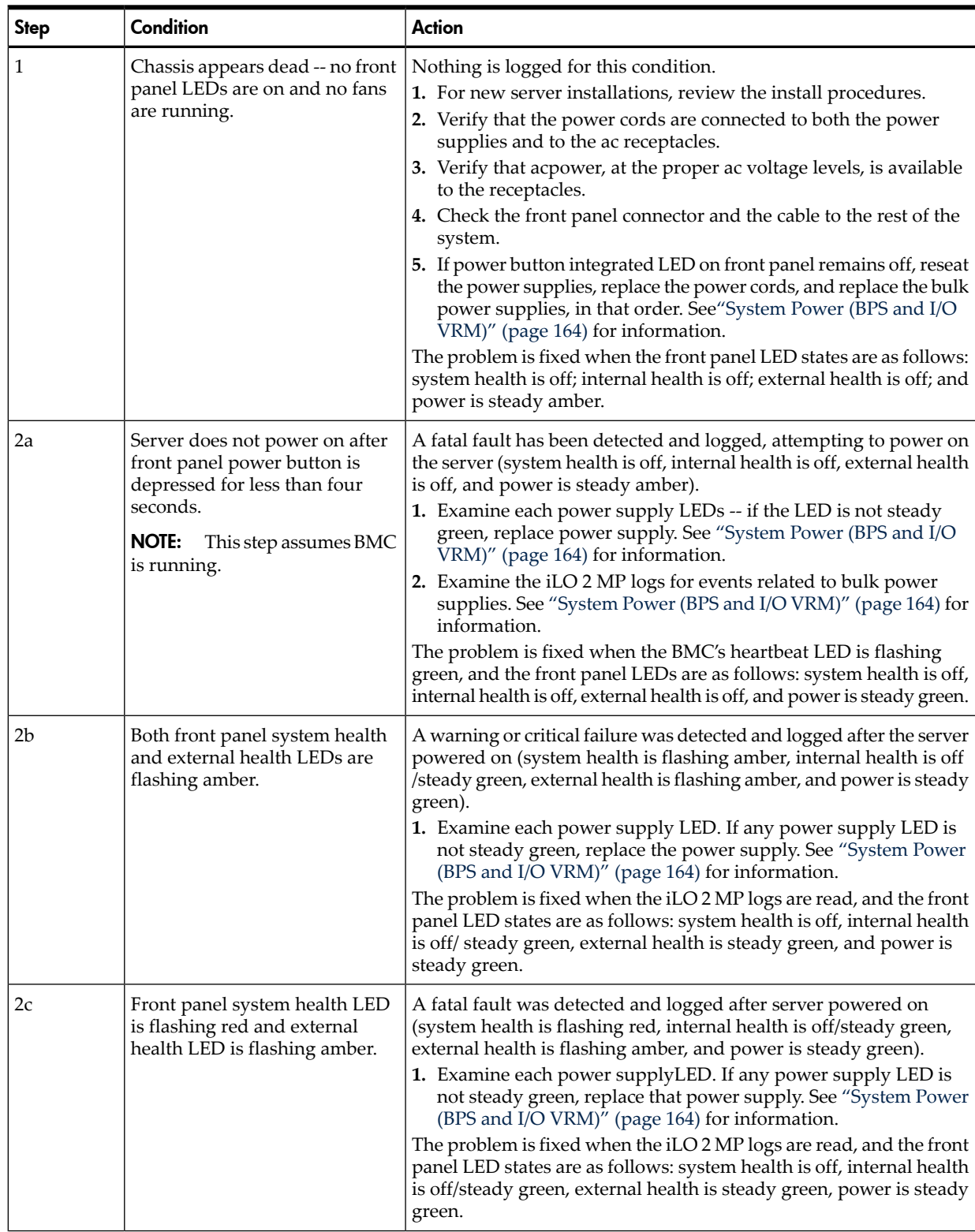

# <span id="page-142-0"></span>Table 5-3 Basic Entry Class Troubleshooting

| <b>Step</b> | Condition                                                                                                    | Action                                                                                                    |
|-------------|----------------------------------------------------------------------------------------------------|----------------------------------------------------------------------------------------------------|
| 3a          | Both front panel system health<br>LED and internal health LED are<br>flashing amber.                                                    | A warning or critical failure was detected and logged, while booting<br>or running system firmware (system health is flashing amber,<br>internal health is flashing amber, external health is steady green,<br>and power is steady green).                                                                      |
|             |                                                                                                    | 1. Check the Diagnostic LED panel to identify the failed or faulty<br>internal FRU. See "Troubleshooting Tools" (page 147) for<br>information.                                                                                                    |
|             |                                                                                                    | The problem is fixed when a redundant, internal FRU is replaced,<br>the iLO 2 MP logs are read, and the front panel LED states are as<br>follows: system health is off, internal health is steady green, external<br>health is steady green, and power is steady green.                                         |
| 3b          | Front panel system health LED<br>is flashing red and internal<br>health LED is flashing amber.                                          | A fatal fault was detected and logged, while booting or running<br>system firmware (system health is flashing red, internal health is<br>flashing amber, external health is steady green, and power is steady<br>green).                                                                                        |
|             |                                                                                                    | 1. Check the Diagnostic LED panel to identify the failed or faulty<br>internal FRU. See "Troubleshooting Tools" (page 147) for<br>information.                                                                                                    |
|             |                                                                                                    | The problem is fixed when a redundant, internal FRU is replaced,<br>the iLO 2 MP logs are read, and the front panel LED states are as<br>follows: system health is off, internal health is steady green, external<br>health is steady green, and power is steady green.                                         |
| 4a          | Cannot see the iLO 2 MP prompt<br>on the system console -- server<br>power is off/on.                                                   | Front panel LEDs indicate that the server is either booting or running<br>system firmware, or is booting or running the OS (system health is<br>off/steady green, internal health is steady green, external health is<br>steady green, and power is steady green).<br>Nothing may be logged for this condition. |
|             |                                                                                                    | 1. Check the console cables and console configuration.<br>2. Examine the iLO 2 MP heartbeat LED. If the LED is off, the iLO<br>2 MP is not operational; if the LED is flashing amber, a ROM<br>error exists.                                                                                                    |
|             |                                                                                                    | 3. Reset the iLO 2 MP using the pinhole reset button on the core<br>I/O card.                                                                                                    |
|             |                                                                                                    | 4. If the iLO 2 MP reset does not fix the problem, replace the core<br>I/O FRU board. See"Management Subsystem" (page 170) for<br>information.                                                                                                    |
|             |                                                                                                    | The problem is fixed when the iLO 2 MP heartbeat LED and the<br>system health LED are steady green.                                                                                                    |
|             | Still no iLO 2 MP prompt on<br>system console, and front panel<br>LEDs indicate that the server is<br>either booting or running the OS. | Nothing may be logged for this condition (Note: if the iLO 2 MP is<br>off, the system health will be off as well).                                                                                                    |
|             |                                                                                                    | 1. Verify that the proper terminal type is set. Supported settings are<br>hpterm, VT100+ (default), and VTUTF8.                                                                                                    |
|             |                                                                                                    | 2. Verify that the RS232C configuration matches between the server<br>and the local console or modem. See "Supported Configurations"<br>(page 155) for information.                                                                                                    |
|             |                                                                                                    | 3. Look for loose, damaged, or disconnected power and signal cables<br>on the I/O backplane FRU.                                                                                                    |
|             |                                                                                                    | The problem is fixed when the MP Main Menu appears on the system<br>console, and the system health is steady green.                                                                                                    |

Table 5-3 Basic Entry Class Troubleshooting *(continued)*
| <b>Step</b> | Condition                                                                                                    | <b>Action</b>                                                                                                    |
|-------------|----------------------------------------------------------------------------------------------------|----------------------------------------------------------------------------------------------------|
| 4b          | Cannot see the EFI prompt on<br>the system console, and front<br>panel LEDs indicate that the<br>server is either booting or<br>running the OS. | Nothing may be logged for this condition (system health is off,<br>internal health is steady green, external health is steady green, and<br>power is steady green).<br>1. Examine the state of the three LEDs, located in the back left corner<br>of the chassis, visible through the perforations in the chassis.<br>Server (logic and system firmware) stages are tracked by the PDH<br>FPGA, using these three LEDs . See "Troubleshooting Tools"<br>(page 147) for information.<br>2. Examine the iLO 2 MP logs for entries related to processors,<br>processor power modules (PPMs), shared memory, and core I/O<br>devices. See "Errors and Reading Error Logs" (page 154) for<br>information.<br>The problem is fixed when the EFI menu appears on the system<br>console, and system firmware booting completes. |
| 4c          | Cannot find a boot disk or<br>removable media drive.                                                                                            | Nothing may be logged for this condition (system health is off,<br>internal health is steady green, external health is steady green, and<br>power is steady green).<br>1. Examine the boot device to determine if it is plugged into its drive<br>bay properly.<br>2. Examine the drive cabling for any problems.<br>3. Examine the boot path settings.<br>4. Examine the iLO 2 MP logs for entries related to processors,<br>processor power modules (PPMs), shared memory, and core I/O<br>devices. See "Errors and Reading Error Logs" (page 154) for<br>information.<br>The problem is fixed when all boot devices are found.                                                                                                    |
| 4d          | RAID channel redundancy<br>failures.                                                                                                    | Nothing is logged for this condition (system health is off, internal<br>health is steady green, external health is steady green, and power<br>is steady green).<br>1. Examine the LED next to each RAID connector. If this LED is<br>either steady amber or steady red, it indicates the RAID drives<br>are degraded or corrupted, respectively.<br>2. Replace the RAID HBA.<br>The problem is fixed when all of these LEDs remain off after the<br>next power on.                                                                                                    |
| 5           | Cannot see the OS prompt on the $ $<br>system console.                                                                                          | Front panel LEDs indicate that the server's power is turned on, and<br>that the server is either booting or running the OS.<br>Nothing may be logged for this condition (system health is steady<br>green, internal health is steady green, external health is steady green,<br>power is steady green).<br>1. Examine the iLO 2 MP logs for entries related to processors,<br>processor power modules (PPMs), shared memory, and core I/O<br>devices. See "Errors and Reading Error Logs" (page 154) for<br>information.<br><b>NOTE:</b><br>Be sure to check the console settings from the Boot Manager<br>for your OS.                                                                                                    |
|             |                                                                                                    | The problem is fixed when the OS prompt appears on the system<br>console.                                                                                                    |

Table 5-3 Basic Entry Class Troubleshooting *(continued)*

| <b>Step</b> | Symptom/Condition                                            | Action                                                                                                    |
|-------------|--------------------------------------------------------------|----------------------------------------------------------------------------------------------------|
| 6           | Cannot read the system event<br>log from the system console. | System event logging has stopped due to a presumed BMC<br>malfunction (system health is steady green, internal health is steady<br>green, external health is steady green, and power is steady green).<br>1. Examine the console messages for any EFI errors or warnings<br>about BMC operation or communications.<br>2. Examine the BMC heartbeat LED; if it is not flashing green,<br>replace the core I/O board FRU. See "Management Subsystem"<br>(page 170) for information.<br>3. Test the operation of the BMC by toggling the UID locator switch<br>LED on the front panel. The blue LED is turned on/off by the<br>BMC when the switch is toggled<br>The problem is fixed when the BMC heartbeat LED is flashing green, |
|             |                                                              | and the system event log resumes logging.                                                                                                    |
| 7           | OS is non-responsive (hung).                                 | Front panel LEDs indicate that the server power is turned on, and<br>it is either booting or running the OS (system health is steady green,<br>internal health is steady green, external health is steady green, and<br>power is steady green).<br>Nothing may be logged for this condition.<br>1. Reset the system using one of the following methods:<br>a. Use the iLO 2 MP to reset the system:<br>• From the command menu of text interface via SSH or<br>Telnet, use the TC command.<br>• From the web GUI, Reset through INIT or TOC signal<br>from the Power & Reset menu on the Virtual Devices tab.<br>For more information see the HP Integrity iLO 2 MP Operations<br>Guide.                                         |
|             |                                                              | <b>b.</b> Use a tool (such as a ACX-10 Torx screwdriver or appropriately<br>size allen wrench) to depress the INIT button on the front<br>panel to start system initialization.                                                                                                    |
|             |                                                              | 2. Reboot the OS.                                                                                                    |
|             |                                                              | 3. Obtain the system hardware status dump for root cause analysis.                                                                                                    |
|             |                                                              | 4. Examine the iLO 2 MP logs for entries related to processors,<br>processor power modules (PPMs), shared memory, and core I/O<br>devices. See "Errors and Reading Error Logs" (page 154) for<br>information.                                                                                                    |
|             |                                                              | The problem is fixed when the root cause has been determined, and<br>the OS is running normally.                                                                                                    |

Table 5-4 Advanced Entry Class Troubleshooting

| <b>Step</b> | Symptom/Condition                                                                                                    | <b>Action</b>                                                                                                    |
|-------------|----------------------------------------------------------------------------------------------------|----------------------------------------------------------------------------------------------------|
| 8a          | Machine Check Abort (MCA)<br>occurs during server operation;<br>the server reboots the OS.                                                                                               | Front panel LEDs indicate that the server detected a fatal error that<br>it cannot recover from using OS recovery routines (system health is<br>flashing red, internal health is steady green, external health is steady<br>green, and power is steady green).                                                                                                    |
|             |                                                                                                    | 1. Capture the MCA dump with the EFI command: errdumpmca.<br>If the system can boot the OS, you can capture binary MCA dump<br>files online.                                                                                                    |
|             |                                                                                                    | 2. Examine the iLO 2 MP logs for entries related to processors,<br>processor power modules (PPMs), shared memory, and core I/O<br>devices. See "Errors and Reading Error Logs" (page 154) for<br>information.                                                                                                    |
|             |                                                                                                    | The problem is fixed when the MCA does not repeat, or the source<br>of the MCA has been determined and repaired.                                                                                                    |
| 8b          | Machine Check Abort (MCA)<br>occurs during server operation;<br>server reboot of OS is prevented.                                                                                        | The front panel LEDs indicate that the server detected a fatal, front<br>side bus error caused by MBEs reading cache or DIMM, or by any<br>parity in the I/O path between SBA, LBA, or HBA (system health is                                                                                                    |
|             | NOTE:<br>The troubleshooting<br>actions for this step are identical<br>to those in Step 8a, except that<br>the server in this step must be<br>hard reset to begin the booting<br>process | off, internal health is flashing amber, external health is steady green,<br>and power is steady green).<br>System firmware gathers and logs all error data for this MCA event.<br>1. Examine the iLO 2 MP logs for entries related to processors,<br>processor power modules (PPMs), shared memory, and core I/O<br>devices. See "Errors and Reading Error Logs" (page 154) for<br>information. |
|             | <b>NOTE:</b><br>You must hard reset the<br>server to clear the fatal condition<br>and boot the OS.                                                                                       | The problem is fixed when the MCA does not repeat.                                                                                                    |

Table 5-4 Advanced Entry Class Troubleshooting *(continued)*

## <span id="page-146-0"></span>Troubleshooting Tools

There are a number of tools available for troubleshooting HP Integrity rx3600 servers, including LEDs, online and offline diagnostics, and system fault management tools.

### LEDs

The HP Integrity rx3600 server provides front panel LED, diagnostic panel LED, and FRU health LEDs, which allow you to monitor system health.

#### Front Panel

The front panel of the HP Integrity rx3600 server contains the power button/System Power LED, Internal Health LED, External Health LED, System Health LED, UID Button/LED, and an INIT button. The server uses flashing states (for example, flashing amber or red) on these LEDs to indicate a warning or an error. See [Figure](#page-140-0) 5-1 for a detailed layout of these front panel indicators and buttons.

When you power on the server, the LEDs light up as follows:

- **1.** Power LED turns green when the system starts to power up
- **2.** External health indicator turns green when the BMC powers on
- **3.** Internal health indicator turns green when the BOOT\_START event is received from system firmware

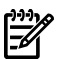

NOTE: BOOT START can be determined by LED states on the I/O backplane board.

**4.** The system health indicator turns green when the firmware leaves exit boot services and the server starts to boot an OS.

The health LEDs are driven by the BMC; the System Power LED is driven solely by hardware. BMC code determines the state of the Internal and External Health LEDs. The iLO 2 MP code, examining incoming events using its event dictionary, determines the state of the System Health LED.

#### External Health LED

The front panel External Health LED indicates the status of the components that are externally serviceable. It is used to monitor the power supply. Whenever the external health LED is lit, the corresponding FRU for the failed component also lights.

**NOTE:** Failures that cause the External Health LED to light do not cause the Internal Health LED to light. These two LEDs cover failures of different components.

<span id="page-147-0"></span>[Table](#page-147-0) 5-5 lists the External Health LED states

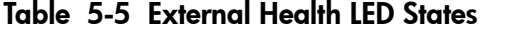

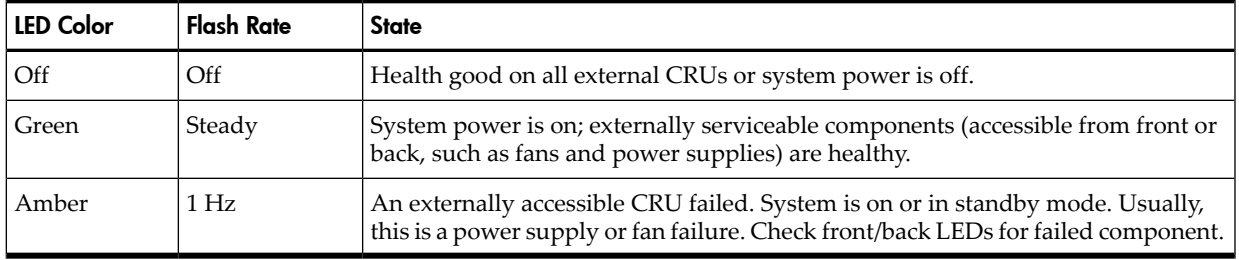

This LED is cleared when all failed externally accessible entities are repaired and report that they are healthy, or when the system goes into ac/standby power cycle.

<span id="page-147-1"></span>[Table](#page-147-1) 5-6 lists the iLO 2 MP strings in the Virtual Front Panel (VFP) for the three states of the External Health LED

Table 5-6 VFP External Health Description

| <b>LED</b> State | <b>Description</b>                                                            |
|------------------|-------------------------------------------------------------------------------|
| . Off            | None.                                                                         |
| Green            | External parts, including fans and power supplies are healthy.                |
| Flashing amber   | A redundant, externally accessible CRU has failed. Check the front/back LEDs. |

Internal Health LED

The front panel Internal Health LED indicates the status of the internal system chassis components. You must open the system to service these components. This LED maintains its state when the system is in standby mode (system power turned off but ac power still applied to the system).

The amber indicators on this LED correspond to internal health conditions that light other LEDs in the box, indicating which component must be serviced to correct the fault. For example, the Diagnostic LED board has a fault indicator lit when this LED shows amber. Failures that cause the Internal Health LED to light do not cause the External Health LED to light.

[Table](#page-148-0) 5-7 lists the internal health LED states.

<span id="page-148-0"></span>Table 5-7 Internal Health LED States

| <b>LED Color</b> | <b>Flash Rate</b> | State                                                                                                    |  |
|------------------|-------------------|----------------------------------------------------------------------------------------------------|--|
| Off              | Off               | Health is good on all internal CRUs or system is off.                                                                            |  |
| Green            | Steady            | Health good on all internal CRUs, and system firmware has passed<br>BOOT START.                                                  |  |
| Amber            | 1 Hz              | An internally accessible CRU failed. The system is on or in standby mode.<br>Check the Diagnostic Panel or internal system LEDs. |  |

The Internal Health LED clears when all failed internally accessible entities are repaired and report that they are healthy, or on any ac/standby power cycle. For details on how each LED in the Diagnostic panel is cleared, see ["Diagnostics](#page-149-0) Panel LEDs" (page 150) and the HP Integrity rx3600 system specification.

<span id="page-148-1"></span>[Table](#page-148-1) 5-8 lists the iLO 2 MP strings in the VFP for the three states of the internal health LED.

Table 5-8 VFP Internal Health Description

| LED Color      | <b>State</b>                                                        |
|----------------|---------------------------------------------------------------------|
| Off            | None.                                                               |
| Green          | Internal parts, including CPUs and memory are healthy.              |
| Flashing amber | An internally accessible CRU failed. Check the Diagnostic<br>panel. |

System Health LED

This LED indicates the overall health state of the system, including the state of system firmware and the OS. If the LED is amber or red, the system needs attention. Examine the event logs for details of the problem.

The System Health LED performs the following tasks:

- Carries forward the ATTENTION functionality of legacy Integrity and HP 9000 front panel designs
- Indicates whether the server is up or down. External and Internal Health LEDs do not indicate whether the server is booted.
- <span id="page-148-2"></span>• Covers the wide range of faults for which the software and firmware do not definitively state that a FRU must be reseated or replaced. External and Internal Health LEDs do not light unless the software or firmware makes a solid determination that a FRU must be reseated or replaced.

[Table](#page-148-2) 5-9 lists the system health LED states.

| <b>LED Color</b> | <b>Flash Rate</b> | State                                                                                                    |
|------------------|-------------------|----------------------------------------------------------------------------------------------------|
| Off              | Off               | System is off, or system is booting firmware with no failures since the SEL logs<br>were last examined.                           |
| Green            | Steady            | System has finished the firmware boot, and an OS is booting or running with no<br>failures since the SEL logs were last examined. |
| Amber            | 1 Hz              | A warning or critical failure has been detected and logged.                                                                       |
| Red              | $2$ Hz            | A fatal fault has been detected and logged.                                                                                       |

Table 5-9 System Health LED States

[Table](#page-149-1) 5-10 lists the iLO 2 MP strings in the VFP for the four states of the system health LED.

| <b>LED Color</b> | <b>State</b>                                                                   |
|------------------|--------------------------------------------------------------------------------|
| Off              | None.                                                                          |
| Green            | The OS is booting or running.                                                  |
| Flashing amber   | Warning or critical fault. Check the logs for details.                         |
| Flashing red     | Fatal fault. The system crashed or cannot boot. Check the<br>logs for details. |

<span id="page-149-1"></span>Table 5-10 VFP System Health Description

Unit Identifier Button/LED

<span id="page-149-0"></span>The UID Button/LED enables you to identify a specific system in a rack or data center environment. one UID Button/LED is located in the front panel and a second is located at the rear of the chassis. LEDs are incorporated into the pushbuttons to save space. Both buttons are toggle switches. Push it once to turn on the LED and push it again to turn off the LED. Press either the front panel UID Button/LED, or enter the iLO 2 MP and LOC commands to light both the rear panel LEDs.

#### Diagnostics Panel LEDs

The Diagnostics Panel improves serviceability by enabling you to look in a single location for the LEDs that provide failing FRU locating and mapping information. These amber LEDs are only lit when a failure occurs; otherwise, they are not lit. A label on the panel is oriented similarly to the orientation of the components within the server. A diagnostic LED exists for each FRU in the system, including all DIMMs.

<span id="page-149-2"></span>[Figure](#page-149-2) 5-2 displays the diagnostic panel LEDs.

B C D 6 **OOOO** ODIMMs on I/O Card Memory  $00001$ 9  $10$ 8 Carrier  $\bullet$  $00002$ ٠ Side 0  $\bullet\bullet$ Fan  $\bullet$  $0<sub>1</sub>$ Processor  $\overline{O}$   $\overline{O}$ B C D **Processor Carrier** DIMMs on  $\circ$  $00000$ Memory  $00001$ **Memory Carrier**  $\mathbf{O}$   $\mathbf{O}$ Carrier I/O Assembly  $\circ$  $00002$ Side 1 **Disk Backplane\***  $\circ$ I/O Power\*  $\circ$ Interconnect\*  $\circ$ Display\*  $\mathbf{O}$   $\mathbf{O}$ 

Figure 5-2 rx3600 Diagnostic Panel LEDs

[Table](#page-150-0) 5-11 lists diagnostic panel LED states.

<span id="page-150-0"></span>Table 5-11 Diagnostics Panel LED States

| <b>LED Color</b> | <b>Flash Rate</b> | <b>Definition</b>                |  |  |
|------------------|-------------------|----------------------------------|--|--|
| Off              | Off               | CRU health is assumed good.      |  |  |
| Amber            | Steady            | CRU health last known to be bad. |  |  |

#### Customer Replaceable Unit Health LEDs

In addition to the front panel diagnostic LEDs, CRUs provide additional diagnostic LEDs. CRU LED order and layout is product dependent.

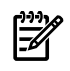

NOTE: If multiple error conditions occur, all applicable CRU lights activate. The most critical error determines the front panel LED state.

### **Diagnostics**

A suite of offline and online support tools are available to help you to troubleshoot system problems. If the OS is already running, use the online support tools.

If the OS cannot be booted, use the offline support tools. If possible, shut down the OS only when online troubleshooting fails. The offline support tools are available either from the EFI partition or from the IPF offline Diagnostics and Utilities CD (IPF systems only). Once the problem preventing booting has been resolved, boot the OS; use the online support tools for any further testing.

If you cannot reach the EFI from either the main disk or from a CD, use the visual fault indicators, console messages, and system error logs to troubleshoot the problem.

### Online Diagnostics and Exercisers

Online support tools enable centralized error archiving and hardware inventory, as long as the agents or providers that support them are installed on the managed server.

On HP-UX systems, the legacy tools within OnlineDiag are supported. The online support tools on HP-UX 11i v2, include the Support Tool Manager (STM) tools and the Web-Based Enterprise Management (WBEM) features added by SysFaultMgmt.

The STM suite of tools includes the following:

Information Information modules create a log of information specific to one device, including:

- Product identifier
- Description of the device
- Hardware path to the device
- Vendor
- Onboard log information (if applicable)
- Miscellaneous information associated with the device
- The firmware revision code, if firmware is present in the device

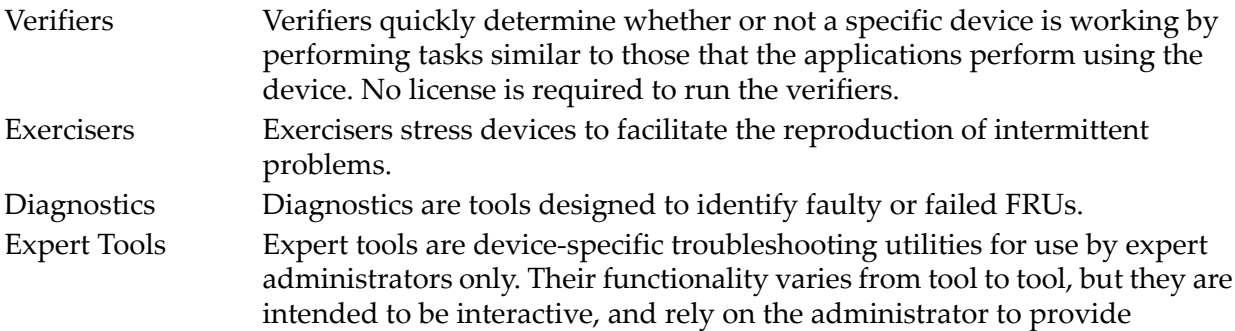

information necessary to perform a particular task. You must have the appropriate license to run expert tools.

#### Online Support Tool Availability

Online diagnostics are included in the HP-UX OE media, and are installed by default.

#### Online Support Tools List

The following online support tools are available on HP-UX 11i v2 systems. In some cases, tools such as disk exercisers is generic to many types of hardware. In other cases tools such as tape diagnostics are specific to a particular device or type of tape drive.

<span id="page-151-0"></span>[Table](#page-151-0) 5-12 lists the online support tools.

| <b>Functional Area</b>           | <b>Information</b> | Verifier       | <b>Exerciser</b> | <b>Diagnostic</b> | <b>Expert</b>  |
|----------------------------------|--------------------|----------------|------------------|-------------------|----------------|
| System                           | Yes                | N <sub>o</sub> | No               | No                | No             |
| <b>CPU/FPU</b>                   | N <sub>o</sub>     | N <sub>o</sub> | Yes              | N <sub>o</sub>    | Yes            |
| Memory                           | Yes                | No             | Yes              | No                | No             |
| Graphics                         | Yes                | Yes            | Yes              | No                | No             |
| Core I/O LAN                     | Yes                | Yes            | Yes              | Yes               | N <sub>o</sub> |
| Disks and Arrays                 | <b>Yes</b>         | <b>Yes</b>     | Yes              | No                | No             |
| Tape                             | Yes                | Yes            | Yes              | Yes               | Yes            |
| Magneto-optical<br>drives        | Yes                | No             | No               | No                | Yes            |
| Add-on network I/O<br>cards      | Yes                | Yes            | Yes              | No                | Yes            |
| Add-on mass storage<br>I/O cards | Yes                | N <sub>o</sub> | No               | No                | No             |

Table 5-12 Online Support Tools List

## Linux Online Support Tools

Online support tools are provided through Insight Manager(IM7) on Linux hosted systems. The exact coverage of these tools is the same as for the current IA-32 implementation. The IPF version of Insight Manager (IM7) has been re-architected to take advantage of current standards; for example, WBEM, WMI, CDM, CIM, XML.

## Offline Support Tools List

<span id="page-151-1"></span>[Table](#page-151-1) 5-13 lists offline support tools.

#### Table 5-13 Offline Support Tools List

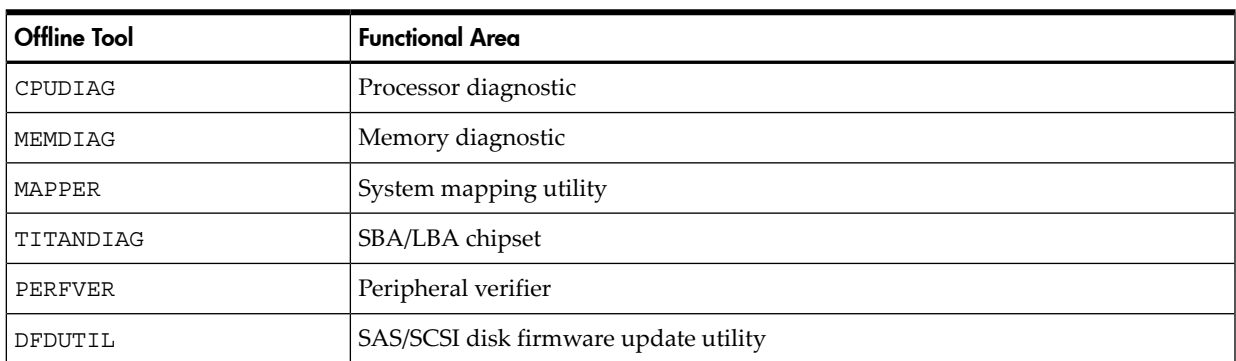

| <b>Offline Tool</b>           | <b>Functional Area</b>                                                                             |
|-------------------------------|----------------------------------------------------------------------------------------------------|
| DISKUTIL                      | Disk test utility (non-destructive)                                                                |
| COPYUTIL                      | Data copy utility                                                                                  |
| DISKEXPT                      | Disk expert utility                                                                                |
| IODIAG                        | I/O diagnostics launch facility (Executes third party diagnostics and runs BIST, if<br>available.) |
| CIODIAG2                      | Core I/O diagnostic                                                                                |
| Specific Card I/O Diagnostics | Card-specific I/O diagnostics/BIST                                                                 |

Table 5-13 Offline Support Tools List *(continued)*

### General Diagnostic Tools

<span id="page-152-0"></span>[Table](#page-152-0) 5-14 lists genearl diagnostic tools.

#### Table 5-14 General Diagnostic Tools List

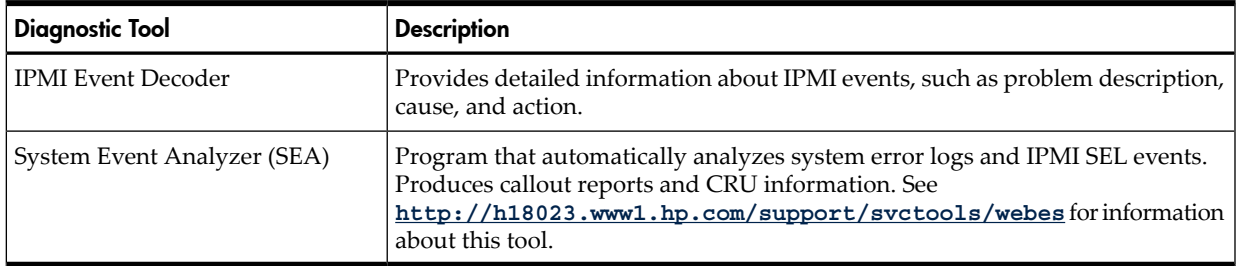

#### Fault Management Overview

Fault management and monitoring increases system availability by moving from a reactive fault detection, diagnosis, and repair strategy to a proactive fault detection, diagnosis, and repair strategy. Fault management does the following:

- Detects problems automatically, as near as possible to when they actually occur.
- Diagnoses problems automatically, at the time of detection.
- Automatically reports a description of the problem in understandable text. This includes the likely causes of the problem, the recommended action(s) to resolve the problem, and detailed information about the problem.
- Ensures that tools are available to repair or recover from the fault.

#### HP-UX Fault Management

Proactive fault prediction and notification is provided on HP-UX by SysFaultMgmt WBEM indication providers, as well as by the Event Management System (EMS). The Event Management System and WBEM provide frameworks for monitoring and reporting events.

SysFaultMgmt WBEM indication providers and the EMS Hardware Monitors enable you to monitor the operation of a wide variety of hardware products, and alert you immediately if any failure or other unusual event occurs. By using hardware event monitoring, you can virtually eliminate undetected hardware failures that could interrupt system operation or cause data loss.

For complete information on installing and using EMS hardware event monitors, as well as a list of supported hardware, see the *EMS Hardware Monitors Users Guide* at

**<http://docs.hp.com/hpux/diag>**.

**<http://docs.hp.com/hpux/diag>**

Hardware monitors are available on the HP-UX OE to monitor the following components:

- Chassis, fans, and environment
- CPU monitor
- UPS monitor
- FC hub monitor
- FC switch monitor
- Memory monitor
- Core electronics components
- Disk drives
- High availability disk array

NOTE: No SysFaultMgmt WBEM indication provider is currently available for the UPS monitor, the FC Hub monitor, or the FC switch monitor.

<span id="page-153-0"></span>**EMS HA Monitors** High availability monitors are also available through EMS at an additional cost to monitor disk, cluster, network, and system resources.

## Errors and Reading Error Logs

The information provided by error logs is useful for troubleshooting HP Integrity rx3600 server faults and failures.

### Event Log Definitions

The cause of an MCA event can be captured by system or BMC firmware in both the System Event Log (SEL) and Forward Progress Log ( FP). Match these errors with MCA events using their timestamps. For example, the loss of a CPU VRM causes a CPU fault. The MCA log does not provide definitive diagnosis of the problem. Following are features and limitations of events and event logs:

- Event logs are the equivalent of chassis logs for status or error information output.
- Symbolic names are used in the source code; for example, MC\_CACHE\_CHECK
- The hex code for each event log is 128 bits long with an architected format:
	- Some enumerated fields can be mapped to defined text strings.
	- All fields can be displayed in hex, keyword, or text mode.
- Events are created by firmware or OS code and are sent over the PDH bus to the BMC for storage in either or both of the SEL and FP logs.
- The iLO 2 MP can display event logs. SEL events are sent from the BMC to the iLO 2 MP over the IPMB.
- Event logs can also be read back over the PDH bus by software for storage on disk.

### Using Event Logs

To access the event logs, follow these steps:

- **1.** Connect to the system console.
- **2.** Enter **Control-B** to access the MP Main Menu.
- **3.** Enter the sl command to view event logs.

### Accessing iLO 2 MP Event Logs

The iLO 2 MP provides diagnostic and configuration capabilities. See the *HP Integrity Integrated Lights-Out 2 Management Processor Operations Guide* for details on iLO 2 MP commands.

To access iLO 2 MP event logs, follow these steps:

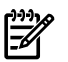

NOTE: Your terminal console must be able to connect to the iLO 2 MP.

1. Login to the console with proper username and password.

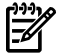

**NOTE:** The default operator login and password are as follows:

 $login =$ 

password = **oper**.

- 2. Enter cl to display the console history log. The log displays console history from the oldest event to the newest event.
- 3. Enter sl to display the status logs. The status logs consist of the following:
	- SEL
	- FP
	- Current boot log
	- Previous boot log
	- Live events log
	- Clear SEL/FPL logs

<span id="page-154-0"></span>For a complete explanation of configuring the iLO 2 MP and using the iLO 2 MP commands, see the *HP Integrity Integrated Lights-Out 2 Management Processor Operations Guide*.

## Supported Configurations

This section provides a system build-up procedure.

### System Block Diagram

[Figure](#page-155-0) 5-3 and [Figure](#page-156-0) 5-4 display the major rx3600 server functional components and their interconnections. Core I/O is shown with a one SAS I/O card configuration. The Dual Gbit LAN may be installed in slot 10 depending on the core I/O configuration.

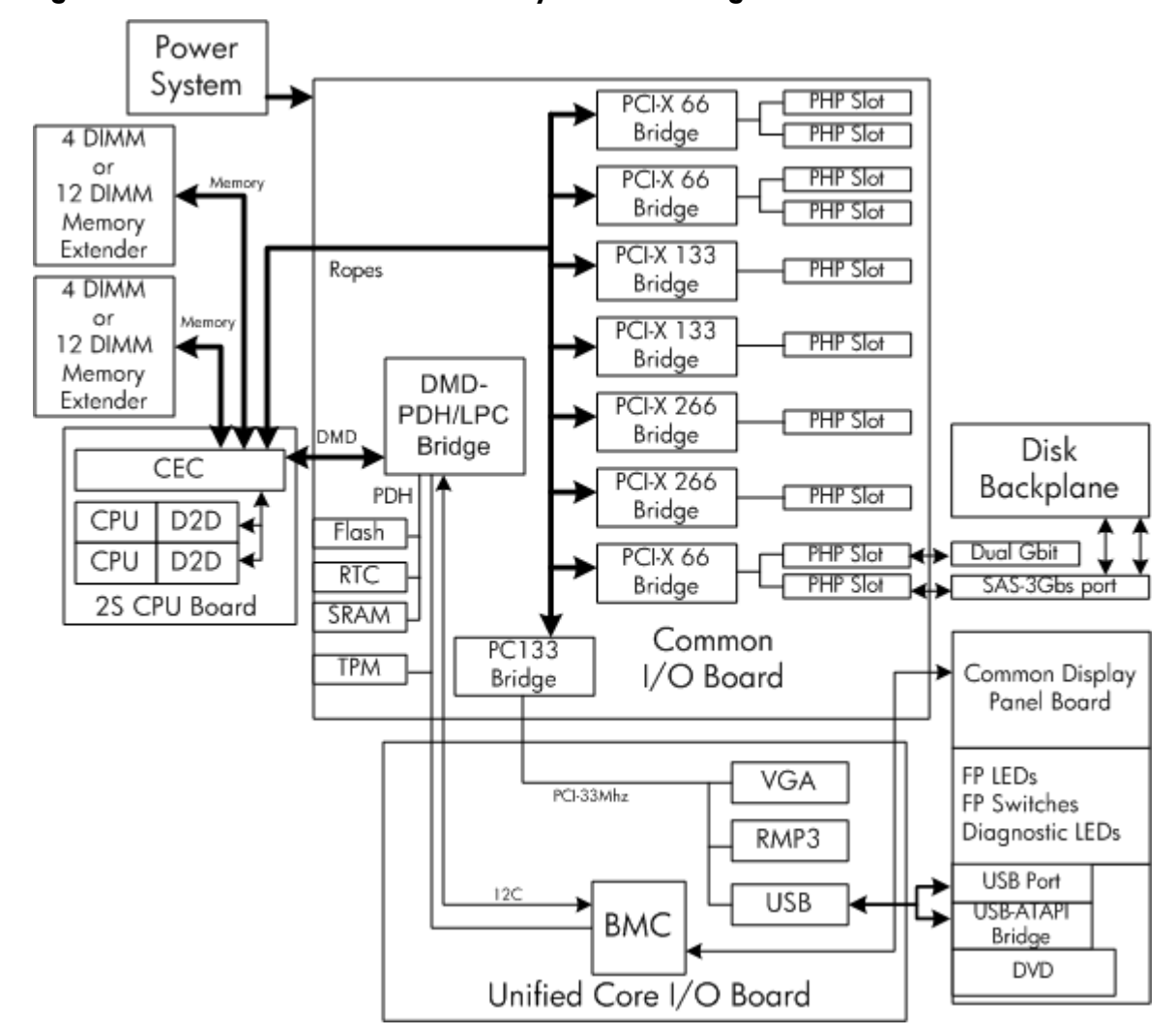

<span id="page-155-0"></span>Figure 5-3 rx3600 with PCI/PCI-X I/O System Block Diagram

<span id="page-156-0"></span>Figure 5-4 rx3600 with PCI/PCI-X/PCIe I/O System Block Diagram

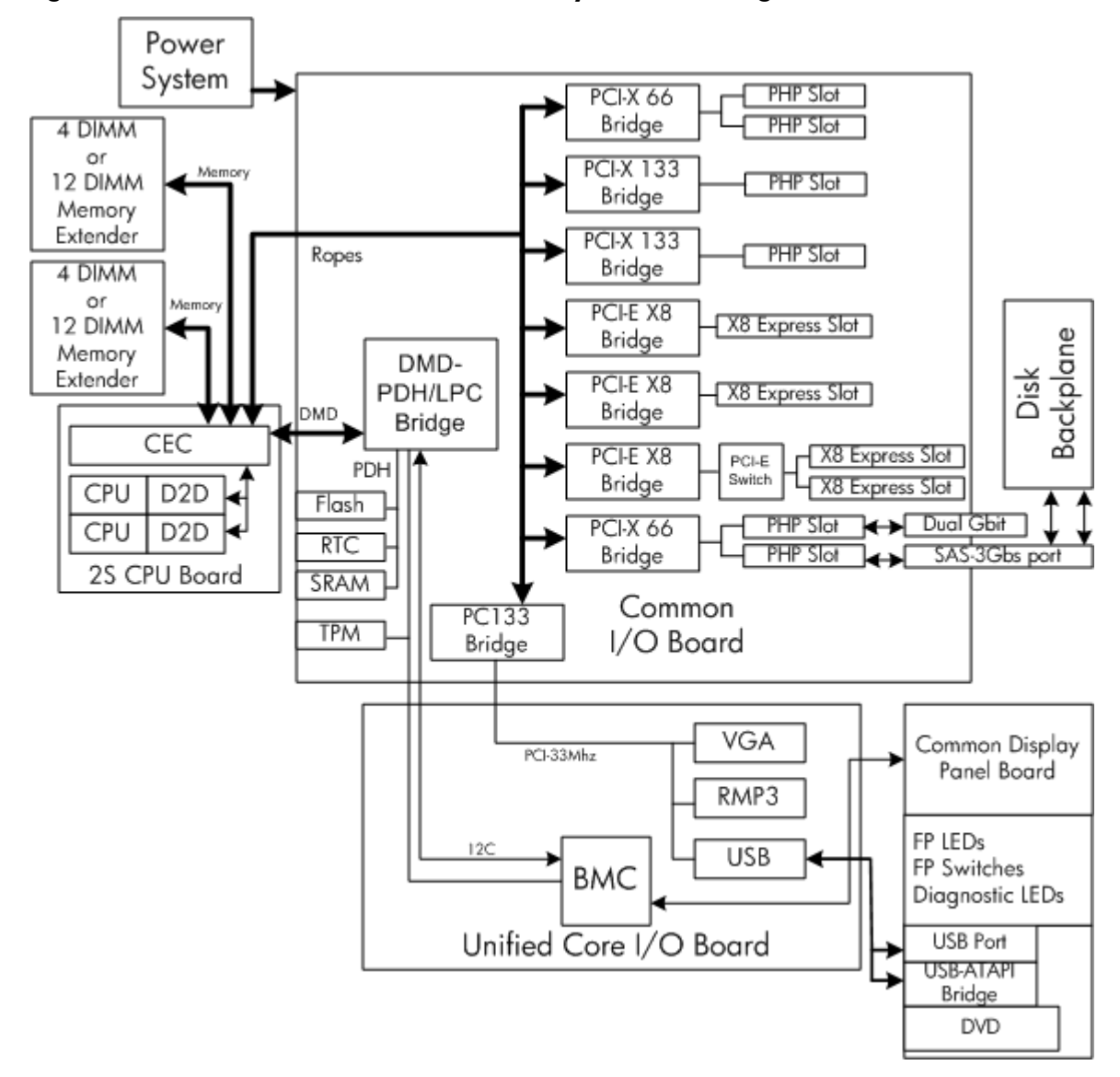

There are two types of CRUs in the rx3600 server: externally accessible CRUs (eCRUs) and internally accessible CRUs (iCRUs):

The following are the eCRUs in the rx3600 server:

- Bulk power supply 1 and  $2<sup>1</sup>$
- Console device
- Power cords
- Modems/UPS
- DVD and 2.5 HDDs (SAS or SATA)<sup>1</sup>

The following are the iCRUs in the rx3600 server:

- I/O board assembly
- Core I/O board $<sup>1</sup>$ </sup>
- Core LAN HBA
- SAS Disk HBA
- CPU board and CPUs<sup>1</sup>
- Disk BP board 1 and 2
- Memory extender and DIMMs<sup>1</sup>
- 1. CRUs identified by the Diagnostic Panel LED when they are faulty or have failed.
- FP and Diagnostic LED board
- HBAs (optional)
- I/O VRM
- Cooling Fans 1-3<sup>1</sup>
- Midplane board
- Interconnect board

## System Build-Up Troubleshooting Procedure

If the system powers on and remains powered on, but does not enter into or pass POST or does not boot to the EFI menu, follow these steps:

- 1. Remove the ac power cord from each bulk power supply.
- 2. Extend the server from the chassis, if the chassis is racked.
- 3. Remove all the HDDs from the front of the chassis.
- 4. Remove the memory extender and CPU board FRUs.
- 5. Remove the top cover.
- 6. Remove all components except the I/O backplane board and core I/O board FRUs.
- 7. Plug in the ac power cords. The iLO 2 MP and system console power on.
- 8. Execute the iLO 2 MP:CM>DF command. The CRU IDs are listed. You should see the Alert (IPMI) event for this action as read from the SEL
- 9. If you do not see the Alert Level 5 (IPMI) event, but get a different high level alert, try replacing the I/O backplane board.
- 10. Examine the pins on the midplane board, and if necessary, replace the midplane board.
- 11. Remove the ac power cords.
- 12. Add the memory carrier with at least one rank of DIMMs. You should see the Alert (IPMI) event for this action as read from the SEL.
- 13. If you do see Alert level 5 "Missing CRU device CPU 0 PIROM", insert the CPU board CRU with at least module 0 processor installed.
- 14. Add the CPU board CRU and turn on system power. The cooling fans should turn on and stay on.

If the installed CRUs are all functional, the system should initiate POST on all processors. It is recommended that you view the system console output using live logs to ensure that POST is initiated and completes successfully.

If POST does not start after a few seconds, there may be a CPU board or processor problem. Typical problems show up in the SEL or FWP. If the IMPI event logs do not point to a root cause, escalate to bring in expert assistance.

# CPU, Memory and SBA

All of the CPU, memory controller, and System Bus Adapter (SBA or I/O rope controller) functions reside on the processor board assembly FRU. Memory DIMMs reside on memory board FRUs. The Local Bus Adapter (LBAs or PCI-X bus controller chips) reside on the common I/O backplane CRU along with core and customer Host Bus Adapter (HBA device controller) I/O cards. This section discusses the roles of logical CPUs, physical memory ranks, and the rope interfaces in the SBA logic of the zx2 chip.

## Troubleshooting the rx3600 CPU

Each rx3600 server supports one ortwo Intel Itanium processor modules. Each processor module contains two individual CPU cores. This results in four physical CPUs when two processor modules are installed in rx3600 servers.

Each physical CPU core contains logic to support two physical threads. This results in up to eight physical threads, or the equivalent of 8 logical CPUs, when two processor modules are installed and enabled in rx3600 servers. The operating system kernel attaches one or more software processes to each available thread. In multiple processor servers, having more threads means all software processes are launched and executed faster.)

#### Itanium Processor Load Order

For a minimally loaded server, one Itanium processor module must be installed in CPU socket 0 on the processor board CRU, and its threads must be enabled by user actions. You can install an additional identical processor in CPU socket 1.

#### Processor Module Behaviors

All enabled CPUs and their threads become functional when the system powers on. Each thread acquires instructions from the CPU instruction and data caches to complete early self tests and rendezvous.

The CPU communicates with the PDH until memory is configured. After the memory is configured, the CPUs communicate with memory.

Local machine check abort (MCA) events cause the physical CPU core and one or both of its logical CPUs within that processor module to fail while all other physical CPUs and their logical threads continue operating. Double-bit data cache errors in any physical CPU core cause a Global MCA event that causes all logical threads and physical CPUs in the server to fail and reboot the operating system.

#### Processor Problem Identification

- A diagnostic LED only lights for physical CPU core errors, when a specific processor module is isolated. If there is any uncertainty about a specific CPU the CRU LED on the diagnostic panel is not lighted. Check the SEL for any errors or warnings.
- For physical configuration errors, for example, when there is no processor module installed in CPU socket 0, all the CRU LEDs on the diagnostic LED panel light for all the missing processor modules.
- No diagnostic messages are reported for single-bit errors that are corrected in both instruction and data caches during corrected machine check (CMC) events to physical CPU core. Diagnostic messages are reported for CMC events when thresholds are exceeded for single-bit errors. Fatal processor errors cause global and local MCA events.

<span id="page-158-0"></span>[Table](#page-158-0) 5-15 and [Table](#page-159-0) 5-16 list the processor events that light and that may light the diagnostic panel LEDs.

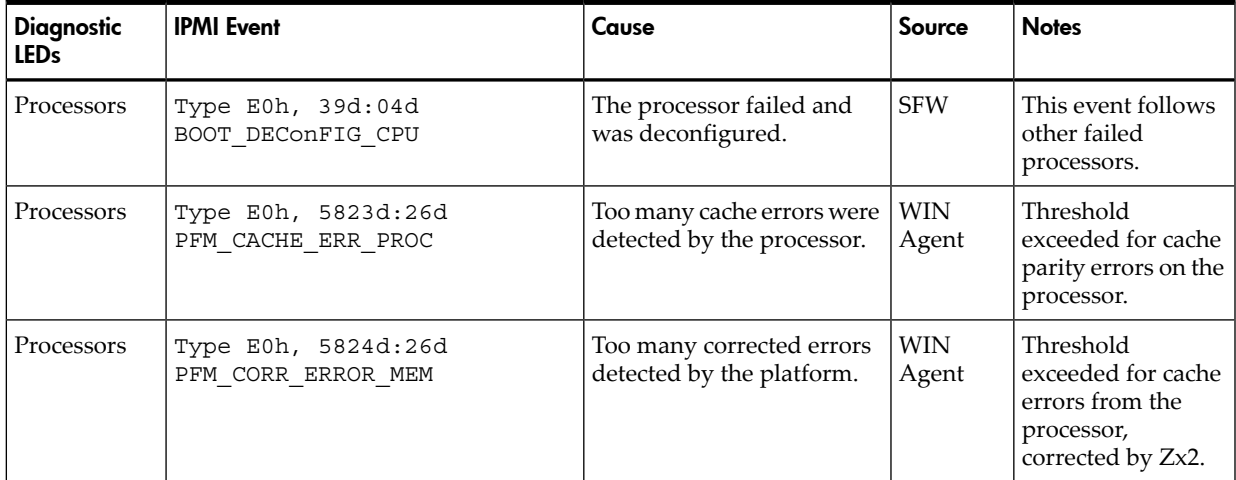

#### Table 5-15 Processor Events that Light Diagnostic Panel LEDs

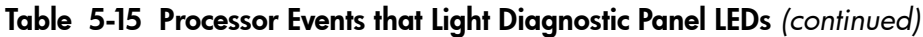

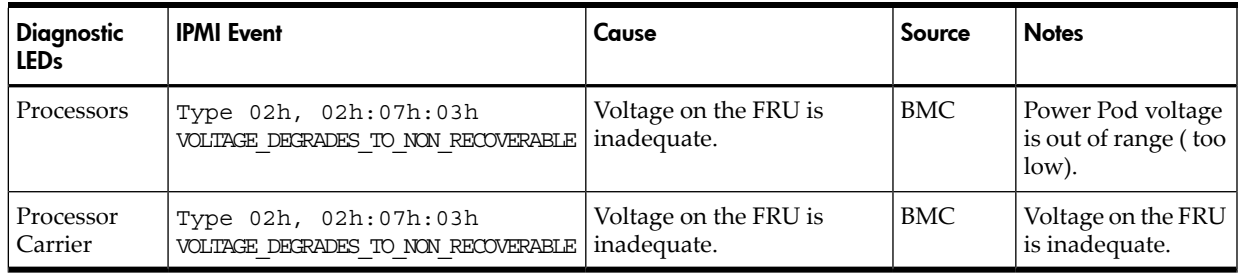

#### <span id="page-159-0"></span>Table 5-16 Processor Events That May Light Diagnostic Panel LEDs

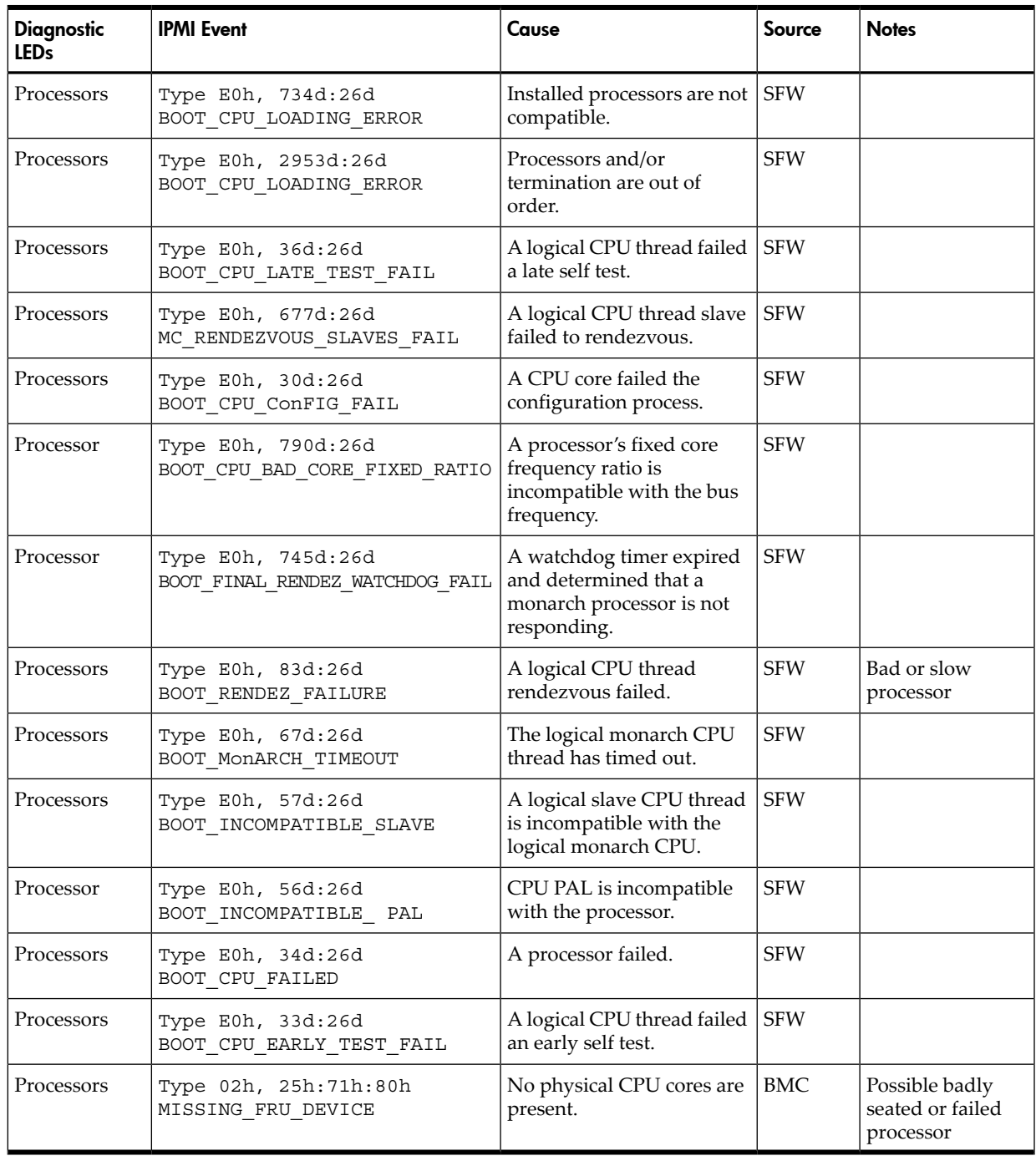

## Troubleshooting rx3600 Memory

The memory controller logic in the zx2 chip supports three versions of memory expanders. An eight DIMM memory carrier provides two memory boards that hold two or four memory DIMMs in both memory cells 0 and 1. A 24 DIMM memory carrier provides two 12-DIMM memory boards that hold four, eight, or twelve DIMMs in both memory cells 0 and 1.

All three versions of memory expanders must have their memory DIMMs installed in groups of four, known as a quad. DIMM quads of different sizes can be installed in any physical rank on all versions of memory expanders, but they must be grouped by their size.

Both the 24 and 48 slot memory expanders support physical memory ranks with four DIMMs, while the common 8 slot memory expander's memory cells 0 and 1 each support physical ranks with two DIMMs. In the 8 slot memory expander, however, the logical quad of four DIMMs includes ranks from both sides 0 and 1 running in lock step with each other.

#### Memory DIMM Load Order

For a minimally loaded server, four equal-size memory DIMMs must be installed in slots 0A, 0B, 0C, and 0D on the same side of the 24/48 slot memory expander; and in the 0A and 0B slots on both 0 and 1 sides of the 8 slot memory expander.

The first quad of DIMMs are always loaded into rank 0's slots for side 0 then in the rank 0's slots for side 1. The next quad of DIMMs are loaded into rank 1's slots for side 0, then for side 1, and so on, until all ranks slots for both sides are full.

Best memory subsystem performance result when both memory sides 0 and 1 have the same number of DIMM quads in them.

#### Memory Subsystem Behaviors

The zx2 chip in rx3600 servers provides increased reliability of memory DIMMs and memory carriers.

The zx2 chip doubles memory carrier error correction from 4 bytes to 8 bytes of a 128 byte cache line during cache line misses initiated by processor cache controllers, and by Direct Memory Access (DMA) operations initiated by I/O devices. This feature is called double DRAM sparing. 2 out of 72 DRAMs in any DIMM quad can fail without any loss of server performance.

You must replace DIMMs or memory carriers when a threshold is reached for multiple double-byte errors from one or more DIMMs on the same board. When any uncorrectable memory error (more than 2 bytes) or when no quad of like memory DIMMs is loaded in rank 0 of side 0, you must replace the DIMMs. All other DIMM errors are corrected by zx2 and reported to the Page Deallocation Table (PDT) and the diagnostic LED panel.

#### Memory Error Messages

- Diagnostic LEDs light only when an error is isolated to a specific DIMM.
- Configuration errors, such as no DIMMs installed, cause diagnostic LEDs to light for all DIMMs not installed.
- No diagnostic LEDs light for single-byte errors that are corrected in both Zx2 caches and memory DIMMs during corrected platform error (CPE) events. Diagnostic messages are reported for CPE events when thresholds are exceeded for both single-byte and double byte errors; all fatal memory errors cause global MCA events.
- PDT logs for all double byte errors are permanent. Single byte errors are initially logged as transient errors. If the server logs two single byte errors within 24 hours, they are upgraded to permanent in the PDT.

[Table](#page-161-0) 5-17 and [Table](#page-161-1) 5-18 list the memory subsystem events that light and that may light the diagnostic panel LEDs.

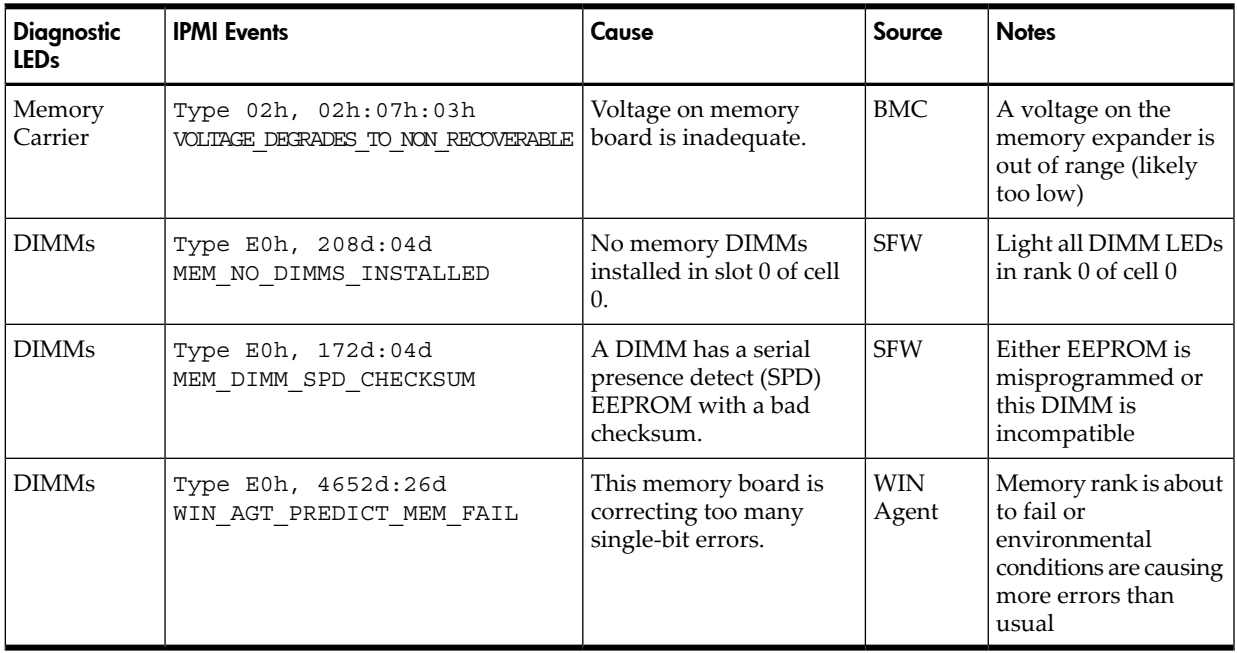

<span id="page-161-0"></span>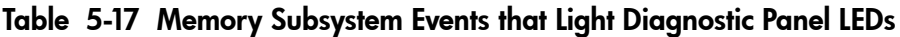

#### <span id="page-161-1"></span>Table 5-18 Memory Subsystem Events that May Light Diagnostic Panel LEDs

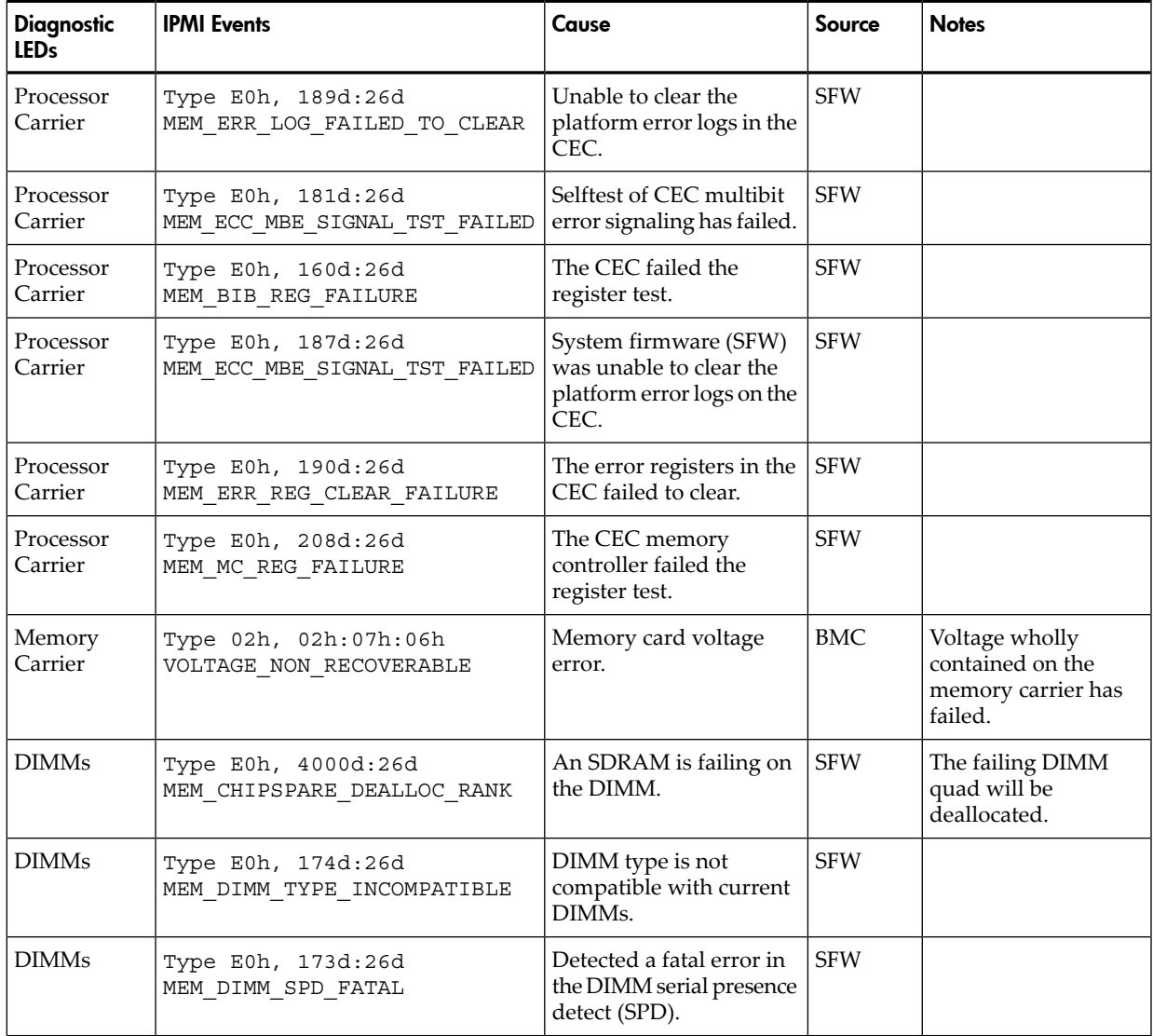

Table 5-18 Memory Subsystem Events that May Light Diagnostic Panel LEDs *(continued)*

| Diagnostic<br><b>LEDs</b> | <b>IPMI Events</b>                           | Cause                                                              | Source     | <b>Notes</b>                     |
|---------------------------|----------------------------------------------|--------------------------------------------------------------------|------------|----------------------------------|
| <b>DIMMs</b>              | Type E0h, 795d:26d<br>MEM DIMM QUAD MISMATCH | DIMM mismatch was<br>found within a quad of<br>DIMM <sub>s</sub> . | <b>SFW</b> | 24 or 48 slot memory<br>carrier. |
| <b>DIMMs</b>              | Type E0h, 779d:26d<br>MEM DIMM PAIR MISMATCH | DIMM mismatch was<br>found within a pair of<br>DIMMs.              | <b>SFW</b> | 8 slot memory carrier.           |

<span id="page-162-0"></span>[Figure](#page-162-0) 5-5 shows the DIMM slot IDs for the 8-DIMM memory carrier board.

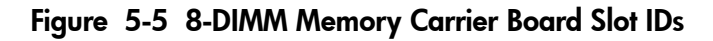

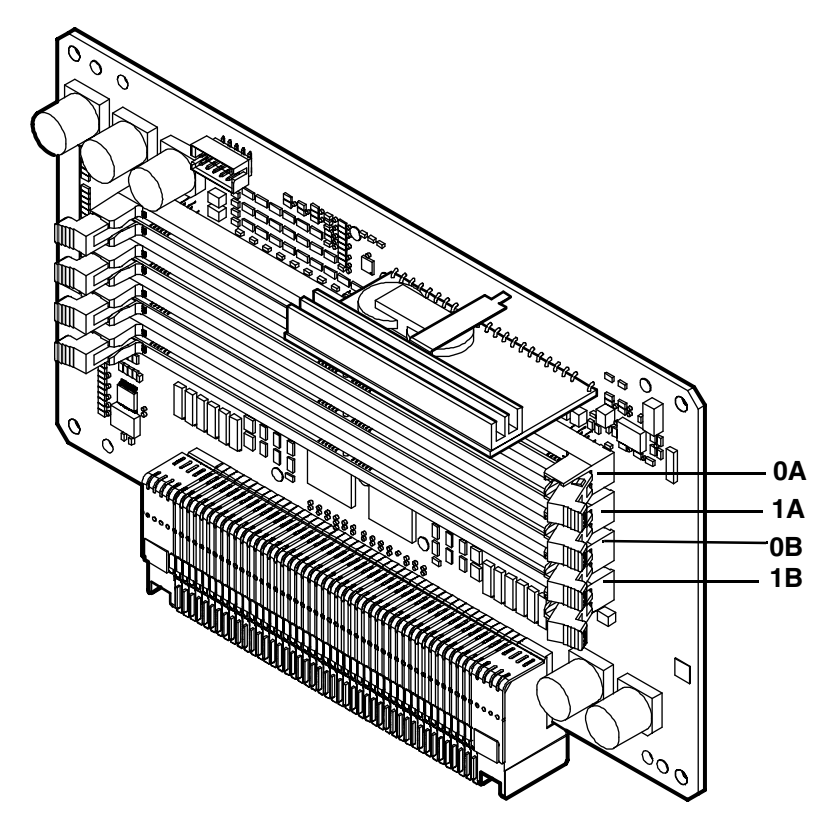

[Figure](#page-163-0) 5-6 shows the DIMM slot IDs for the 24-DIMM memory carrier board.

<span id="page-163-0"></span>Figure 5-6 24-DIMM Memory Carrier Board Slot IDs

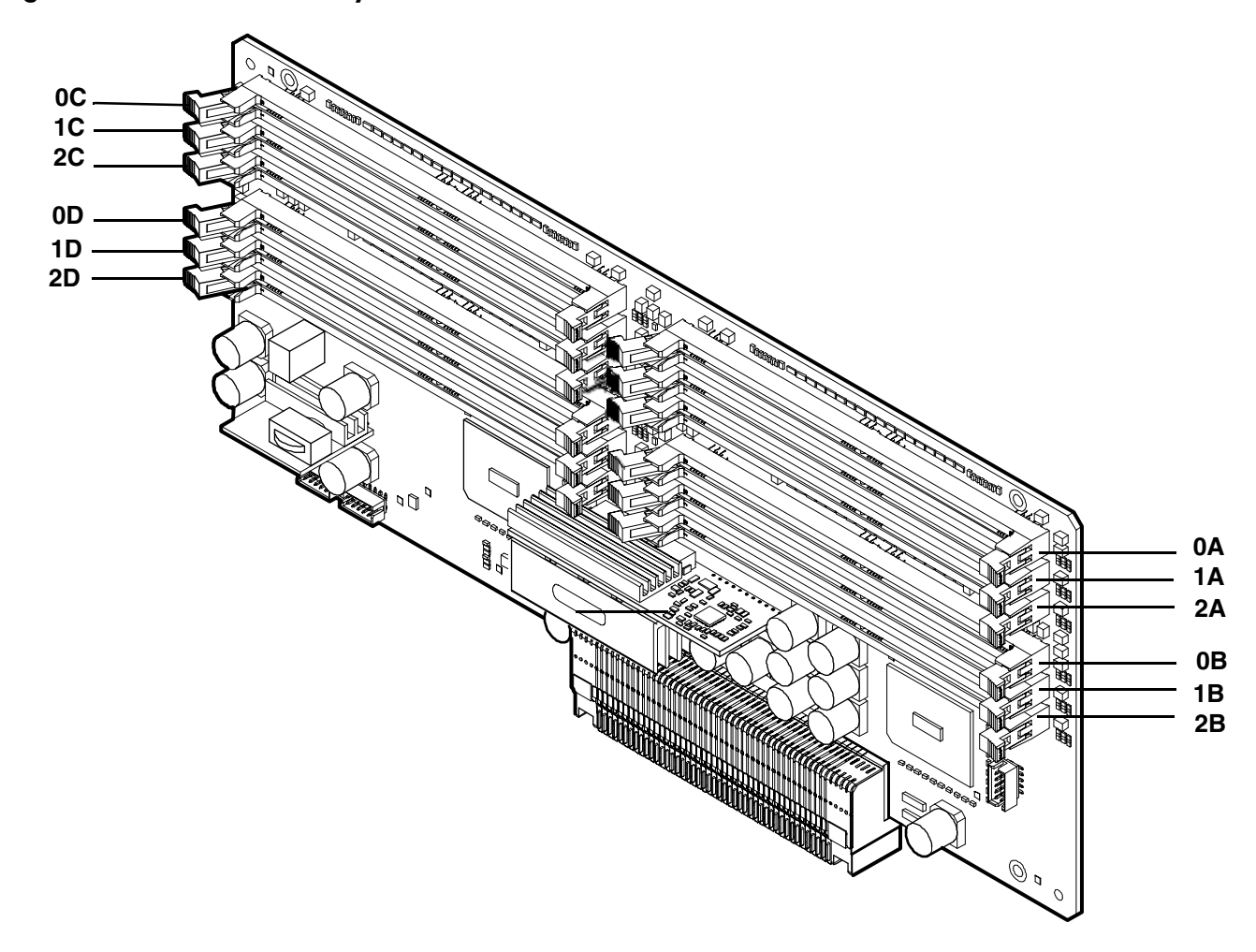

### Troubleshooting rx3600 SBA

The rx3600 server shares a common I/O backplane that supports a total of 10 PCI slots. Slots 1-2 on rx3600 systems with only one core I/O SAS card are for customer use. Slots 2-10 are used for core I/O functions on rx3600 systems with only 1 SAS core I/O card. The System Bus Adapter (SBA) logic within the zx2 chip of a rx3600 server uses 16 rope interfaces to support up to eight Lower Bus Adapter (LBA) chips. Each LBA chip interfaces with the SBA in the zx2 chip through one or multiple rope interfaces as follows:

- One LBA chip uses a single rope interface (used by core I/O) to support a single 32-bit/33-MHz PCI slot
- Three LBA chips use a single rope interface (one used by core I/O and two are for customer use) to support dual 64-bit/66-MHz PCI-X slots
- Two LBA chips use dual rope interfaces (both are for customer use) to support two single 64-bit/133-MHz PCI-X slots
- Two LBA chips use two quad rope interfaces (both are for customer use) to support two single 64-bit/266-MHz PCI-X slots

## System Power (BPS and I/O VRM)

The two bulk power supply CRUs in the rx3600 chassis provide N+1 redundancy. Each power supply CRU is identified as 0 and 1 for logging purposes only. There are no LEDs on the diagnostic LED panel for the power supplies.

Power supply CRU failures are identified visually by a single green LED that is turned off when one or both of the power supplies fail. Power supply failures are also logged as IPMI events by voltage sensor logic and identified as power supply CRU failures on the front LED panel. The I/O VRM CRU, located beside the core I/O board CRU, provides all I/O subsystem dc power.

#### Power Subsystem Behavior

For rx3600 servers, each bulk power supply CRU provides 1200 watts of dc power from a nominal 120 V ac 50-60 Hz. The Baseboard Management Controller (BMC) chip located on the core I/O board CRU controls the flow of +12 V dc power to the server CRUs. You can both control and display power supply status remotely with the iLO 2 MP pc and ps commands, respectively.)

The server powers on as follows:

- The Power LED on the front panel glows steady amber when one or two bulk power supplies are plugged into nominal ac voltage. The +3.3 VDC housekeeping voltage comes on and stays on whenever ac power is present.
- The BMC, iLO 2 MP, flash memory, and chassis intrusion circuits are reset after the +3.3 V dc housekeeping voltage stabilizes.
- The BMC monitors the power button on the front panel.
- When the power button is pressed or when a Wake on LAN (WOL) signal is asserted, the BMC signals the bulk power supplies to fully power on.
- +12 V dc comes up and all the cooling fans and the various VRMs power on sequentially.
- The BMC signals that the server is ready to come out of reset.
- The server comes out of reset.
- The zx2 chip resets all components connected and the server begins the boot process.

#### System Power LED/Switch

The front panel system power LED indicates system power status. It is incorporated with the power button.

The power button has a momentary switch that is recessed to prevent accidental powering on or off.

If the OS is running, press the power button for less than four seconds to gracefully shut down the OS and power off the system. Press the power button for greater than four seconds to power off the system immediately. When the server is booting (before the system has passed EFI\_EXIT\_BOOT\_SERVICES), the BMC powers off the server immediately when you press the button.

If the OS is not running or is hung, or the BMC is not responding, press and hold the power button for more than four seconds to power off the system.

<span id="page-164-0"></span>To ensure that the system powers on correctly, the power button must not be pressed again for four seconds after it powers off.

[Table](#page-164-0) 5-19 lists the power LED states.

| <b>LED Color</b> | <b>Flash Rate</b> | <b>Definition</b>                                           |
|------------------|-------------------|-------------------------------------------------------------|
| None             | Off               | No ac power to the system                                   |
| Green            | Steady            | System power is on                                          |
| Amber            | Steady            | System is shut down, but ac and standby power are available |

Table 5-19 Power LED States

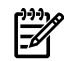

**NOTE:** For high availability and safety reasons, the power LED is run directly from the power rails, not under firmware control.

## Power Supply Power LED

There are 1 Hz flashing green POWER LED (PWR) located on each power supply, which indicate that ac power is applied to the power supply, and that housekeeping voltages are available in the server. These LEDs light steady green when power is available from the power supplies to the server. If a power supply LED flashes amber at 1 Hz, the power supply has failed.

<span id="page-165-0"></span>[Table](#page-165-0) 5-20 lists the power supply LED states:

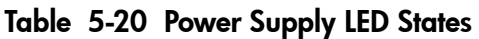

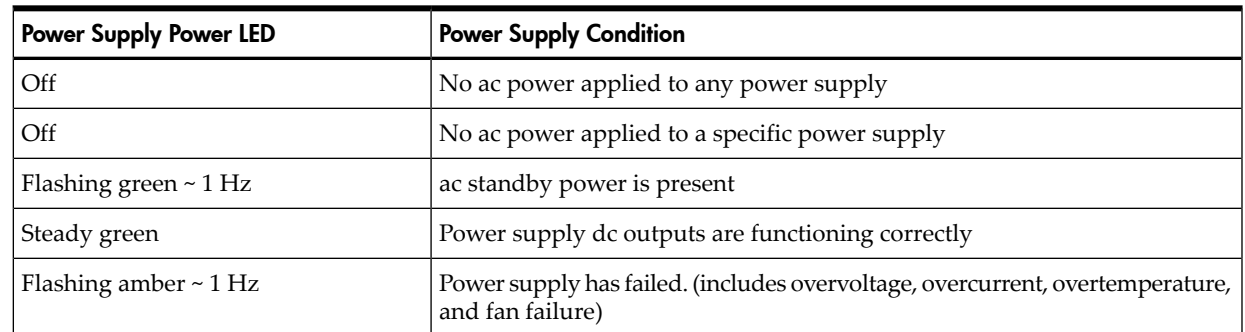

## I/O VRM

<span id="page-165-1"></span>[Table](#page-165-1) 5-21 lists the I/O power events that light the diagnostic panel LEDs.

Table 5-21 I/O Power Events that Light Diagnostic Panel LEDs

| Diagnostic<br><b>LED</b> | <b>IPMI</b> Event                                            | Cause                                | Source | Notes                                                               |
|--------------------------|--------------------------------------------------------------|--------------------------------------|--------|---------------------------------------------------------------------|
| I/O power                | Type 02h, 02h:07h:03h<br>VOLTAGE DEGRADES TO NON RECOVERABLE | Voltage on<br>  CRU is<br>inadequate | BMC    | A voltage on the I/O power<br>assembly is out of range (too<br>low) |

# Cooling Subsystem

The three fan cooling zones located in the  $rx3600$  chassis provide N+1 redundancy for the chassis using three identical dual fan assembly CRUs. In turn, each dual fan assembly FRU provides additional N+1 redundancy forthe fan cooling zone it cools. The fan assembly CRUs are identified in the chassis as fans 1, 2, and 3 both for logging and for fault identification on the diagnostic LED panel.

## Cooling Subsystem Behavior

The BMC chip located on the core I/O board FRU controls fan speed based on ambient air temperatures, chip temperatures, server configuration, and fan operation or failure. Air is drawn through the front of the chassis and pushed out the rear by the cooling fans.

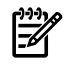

**NOTE:** You can display fan status remotely using the iLO 2 MP ps command.

Within HP Integrity rx3600 servers, temperature sensors report chassis temperatures to the BMC, which controls fan speed based on this information.

[Table](#page-166-0) 5-22 lists the cooling subsystem events that light the diagnostic panel LEDs.

<span id="page-166-0"></span>Table 5-22 Cooling Subsystem Events that Light Diagnostic Panel LEDs

| <b>Diagnostic</b><br><b>LEDs</b> | <b>IPMI Events</b>                            | Cause                                                                         | Source | <b>Notes</b>     |
|----------------------------------|-----------------------------------------------|-------------------------------------------------------------------------------|--------|------------------|
| Fans $(1-3)$                     | Type 02h, 0Ah:07h:01h<br>COOLING UNIT WARNING | The fan has failed or <b>BMC</b><br>is degrading.                             |        | Replace the fan. |
| Fans $(1-3)$                     | Type 02h, 0Ah:07h:02h<br>COOLING UNIT FAILURE | The fan has failed<br>and no longer meets<br>minimum cooling<br>requirements. | BMC.   | Replace the fan. |

# Common I/O Backplane

This subsection provides information on troubleshooting issues with the eight public and two private PCI-X slots.

### I/O Subsystem Behavior

The I/O subsystem transfers blocks of data and instruction words between physical shared memory and virtual memory (system disks/disk array). The system boot is the first time blocks of data and instructions words are transferred into physical shared memory from a local disk or DVD or from a remote disk on another server using multiple LAN transfers. This process is referred to as Direct Memory Access (DMA). It is initiated by I/O devices located in core I/O or on Host Bus Adapter (HBA) I/O cards and does not involve any logical CPUs.

The I/O subsystem also transfers data between the internal registers within each CPU core and the internal control registers within the Zx2/PDH/Local Bus Adapters (LBA) and HBA chips. This process is referred to as programmed I/O. It is initiated by logical CPUs executing external LOAD/STORE instructions. Both system firmware and the OS kernel use this method to initiate DMA transfers.)

### I/O Messages

- Use the SEL to identify low level I/O subsystem faults if LEDs on the diagnostic panel are not lit. IPMI events in the SEL and FPL provide the logical ACPI path of the suspect I/O subsystem CRU. To determine the physical PCI slot number, see [Table](#page-168-0) 5-25.
- For configuration errors, for example, no core I/O HBAs installed or working, see ["Supported](#page-154-0) [Configurations"](#page-154-0) (page 155).
- <span id="page-166-1"></span>• Diagnostic messages are reported for high level I/O subsystem errors. All fatal I/O subsystem errors cause global MCAs. HP-UX provides its own path with the physical rope number of the suspect I/O subsystem CRU. To determine the physical PCI slot number, see [Table](#page-168-0) 5-25.)

[Table](#page-166-1) 5-23 and [Table](#page-167-0) 5-24 lists the I/O card events that light and may light the diagnostic panel LEDs.

| <b>Diagnostic</b><br><b>LEDs</b> | <b>IPMI Events</b>                                           | Cause                                    | Source     | <b>Notes</b>                                                             |
|----------------------------------|--------------------------------------------------------------|------------------------------------------|------------|--------------------------------------------------------------------------|
| I/O card                         | Type 02h, 03h:05h:01h<br>CURRENT LIMIT EXCEEDED              | Overcurrent on PCI<br>slot.              | BMC        | Possible short circuit on<br>the I/O card or I/O slot.                   |
| $I/O$ assembly $ $               | Type 02h, 02h:07h:03h<br>VOLTAGE DEGRADES TO NON RECOVERABLE | The voltage on the<br>CRU is inadequate. | BMC        | A voltage on the I/O<br>backplane is out of range<br>(probably too low). |
| Disk<br>assembly                 | Type 02h, 02h:07h:03h<br>VOLTAGE DEGRADES TO NON RECOVERABLE | The voltage on the<br>CRU is inadequate. | <b>BMC</b> | A voltage on the I/O<br>backplane is out of range<br>(probably too low). |

Table 5-23 I/O Card Events that Light Diagnostic Panel LEDs

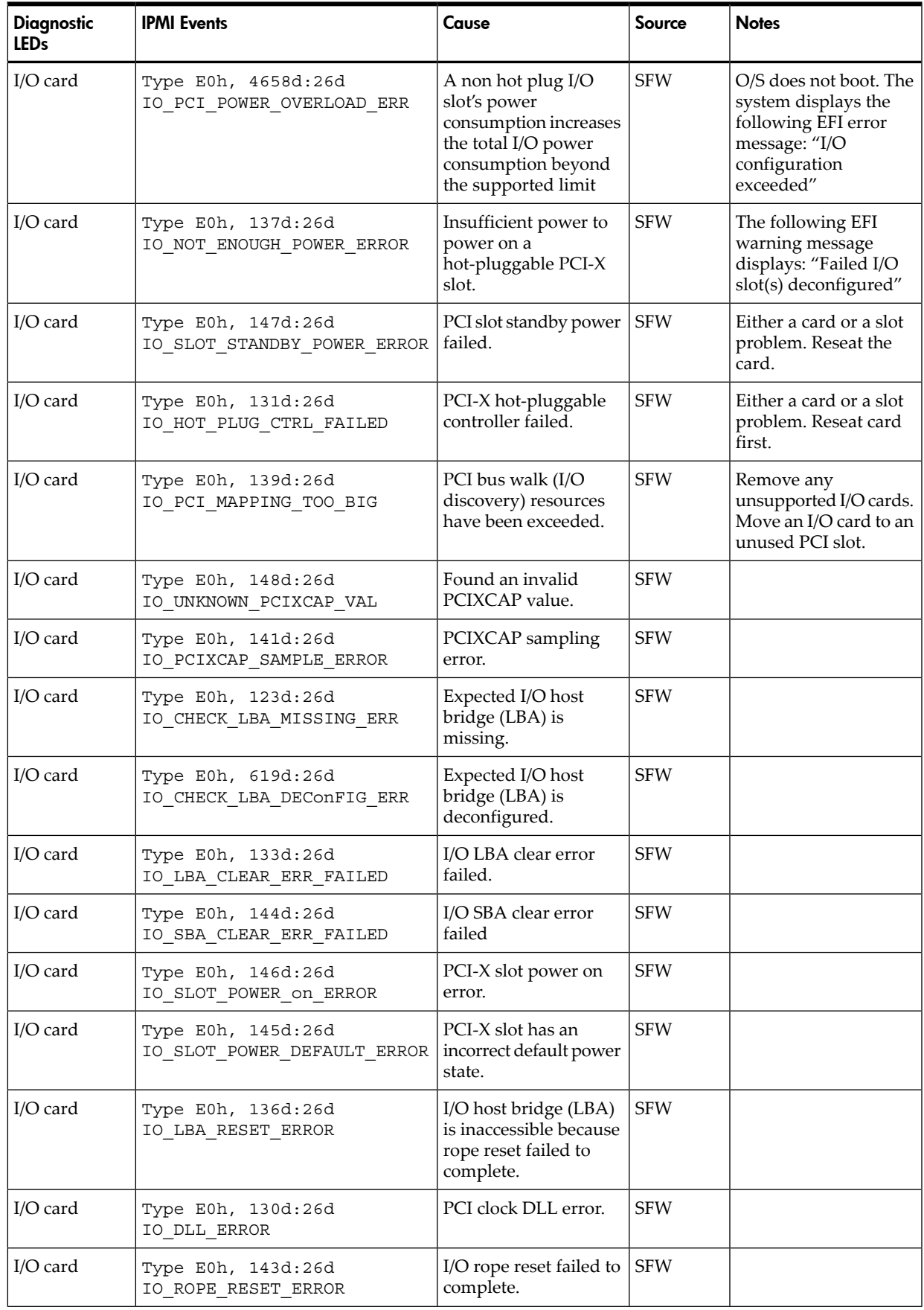

## <span id="page-167-0"></span>Table 5-24 I/O Card Events that May Light Diagnostic Panel LEDs

Table 5-24 I/O Card Events that May Light Diagnostic Panel LEDs *(continued)*

| Diagnostic<br><b>LEDs</b> | <b>IPMI Events</b>                              | Cause                                                       | Source     | <b>Notes</b> |
|---------------------------|-------------------------------------------------|-------------------------------------------------------------|------------|--------------|
| I/O card                  | Type E0h, 7346d<br>CC IODISC LBA LINK TRAIN ERR | PCIe link failed to train   SFW                             |            |              |
| I/O card                  | Type E0h, 7356d<br>IO PCIE LINK SUBOPTIMAL      | PCIe link is not<br>running at maximum<br>capable bandwidth | <b>SFW</b> |              |

<span id="page-168-0"></span>[Table](#page-168-0) 5-25 and list the PCI slot-rope-ACPI paths.

#### Table 5-25 PCI/PCI-X Slot-Rope-ACPI Paths

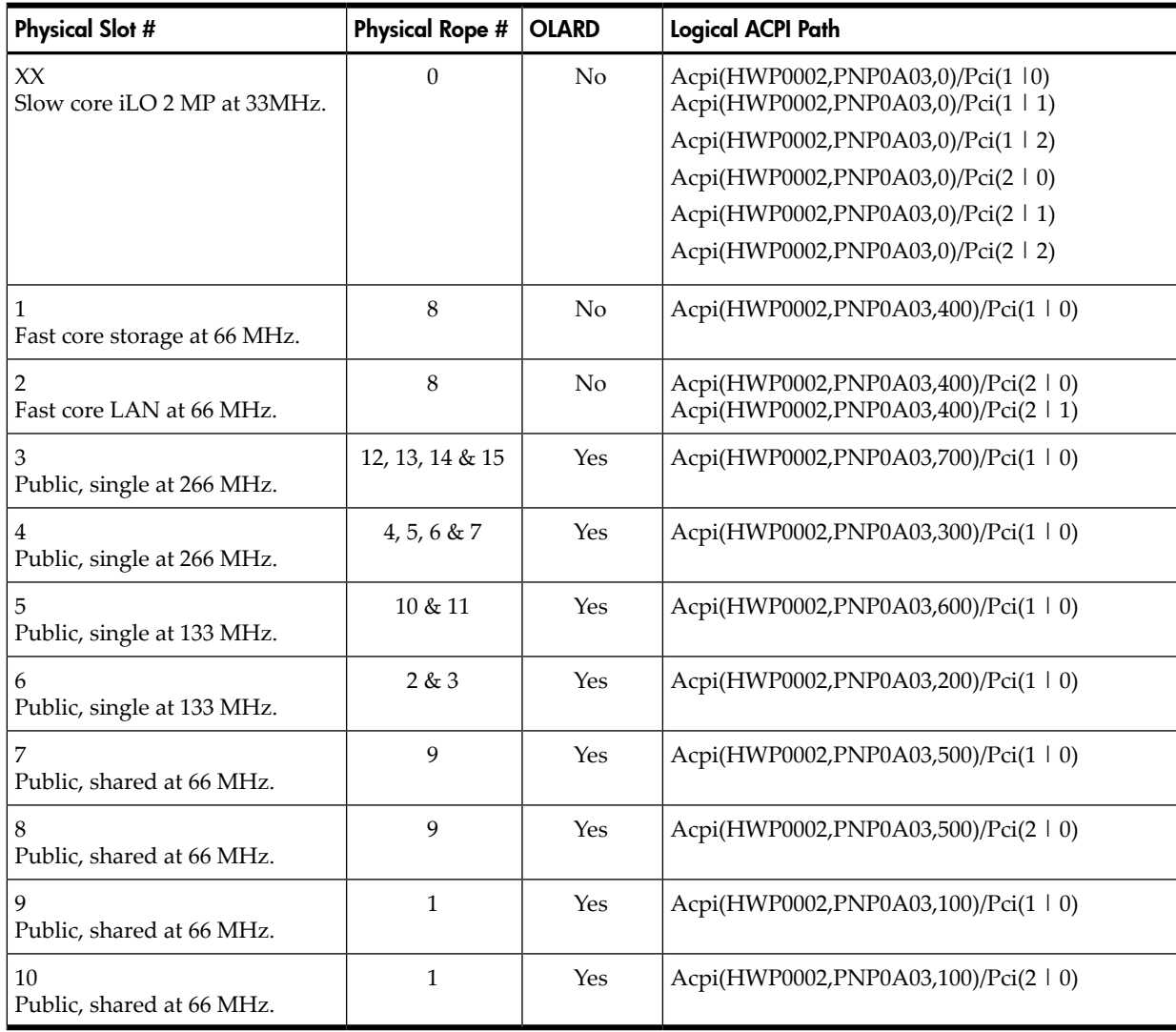

#### Table 5-26 PCI/PCI-X/PCIe Slot-Rope-ACPI Paths

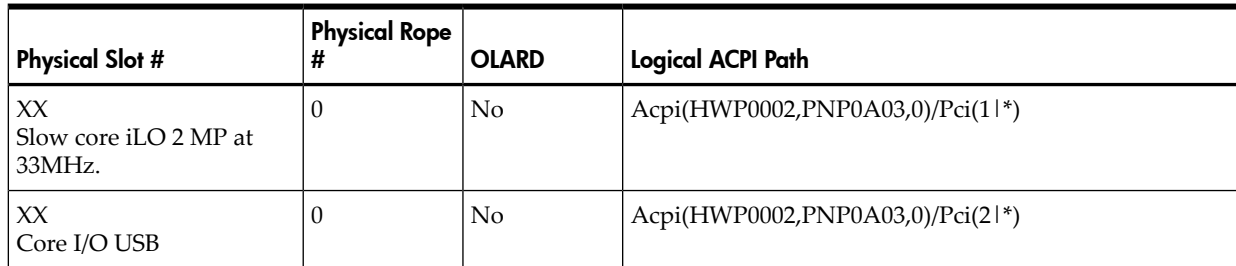

| <b>Physical Slot #</b>               | <b>Physical Rope</b><br># | <b>OLARD</b> | <b>Logical ACPI Path</b>                                      |
|--------------------------------------|---------------------------|--------------|---------------------------------------------------------------|
| XX<br>Core I/O VGA (optional)        | $\Omega$                  | No           | $Acpi(HWP0002, PNP0A03, 0)/Pci(41*)$                          |
| 1<br>Fast core storage at 66<br>MHz. | 8                         | No           | Acpi(HWP0002,PNP0A03,400)/Pci(1 *)                            |
| 2<br>Fast core LAN at 66 MHz.        | 8                         | No           | Acpi(HWP0002,PNP0A03,400)/Pci(2 <sup> *</sup> )               |
| 3<br>Public, switched daul x8        | 10 & 11                   | No           | Acpi(HPQ0002,PNP0A08,600)/Pci(010)/Pci(010)/Pci(110)/Pci(01*) |
| 4<br>Public, switched dual x8        | 10 & 11                   | No           | Acpi(HPQ0002,PNP0A08,600)/Pci(010)/Pci(010)/Pci(010)/Pci(01*) |
| 5<br>Public, single at x8            | 12, 13, 14 &<br>15        | Yes          | Acpi(HPQ0002,PNP0A08,700)/Pci(010)/Pci(01*)                   |
| 6<br>Public, single at x8            | 4, 5, 6 & 7               | Yes          | Acpi(HPQ0002,PNP0A08,300)/Pci(010)/Pci(01*)                   |
| 7<br>Public, single at 133 MHz       | 2 & 3                     | Yes          | Acpi(HWP0002,PNP0A03,200)/Pci(1 *)                            |
| 8<br>Public, single at 133 MHz       | 9                         | Yes          | Acpi(HWP0002,PNP0A03,500)/Pci(1 *)                            |
| 9<br>Public, shared at 66 MHz.       | 1                         | Yes          | Acpi(HWP0002,PNP0A03,100)/Pci(1 *)                            |
| 10<br>Public, shared at 66 MHz       | 1                         | Yes          | Acpi(HWP0002,PNP0A03,100)/Pci(2 *)                            |

Table 5-26 PCI/PCI-X/PCIe Slot-Rope-ACPI Paths *(continued)*

## <span id="page-169-0"></span>Management Subsystem

The management subsystem consists of the iLO 2 MP and the BMC.

### Manageability LAN LED

<span id="page-169-1"></span>The manageability LAN uses two LEDs, viewable from the rear of the system. The manageability LAN LED indicates link and activity status.

Table 5-27 Manageability LAN LED States and Speeds

| LED           | <b>State</b>   | Link                    |
|---------------|----------------|-------------------------|
| <b>Status</b> | Blinking green | Activity                |
|               | Solid green    | Link with no activity   |
|               | Off            | No link                 |
| Speed         | Solid amber    | 100 MB                  |
|               | Off            | $10\text{ }\mathrm{MB}$ |

[Table](#page-169-1) 5-27 lists the manageability LAN link statuses and speeds with their corresponding LED states.

### Manageability Reset Button

The manageability reset button, with pinhole access from the rear of the server, enables you to reset the iLO 2 MP. You can also use it to reset user-specified values to factory default values.

Press and release the reset button quickly to soft reset the iLO 2 MP. Press the reset button and hold it for more than four seconds to hard reset the iLO 2 MP. A hard reset returns user-specified values to factory default values.

The following values are reset:

- Serial terminal baud settings
- User names and passwords

### Manageability Status LED

The manageability status LED indicates the state and health of the iLO 2 MP. It is visible from the rear of the server.

<span id="page-170-0"></span>[Table](#page-170-0) 5-28 lists manageability status LED states and their definitions:

#### Table 5-28 Manageability Status LED

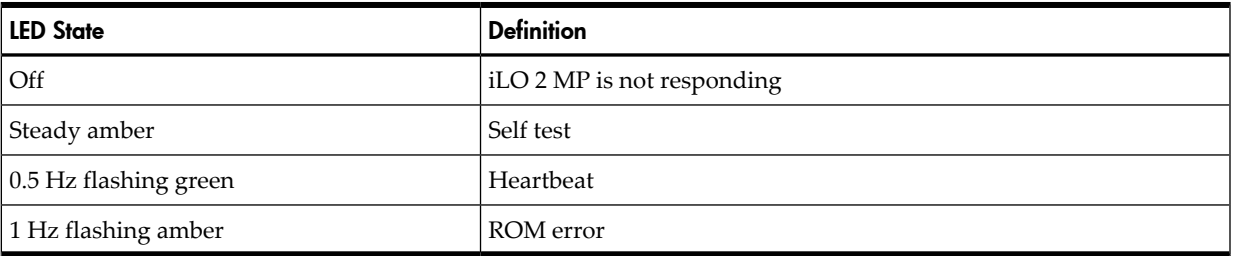

## <span id="page-170-1"></span>I/O Subsystem

The I/O subsystem includes SAS, SATA, SCSI, DVD, HDD, and core I/O devices.

### Verifying Hard Disk Drive Operation

Each hard disk drive has an activity LED indicator on the front of the drive.

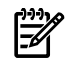

NOTE: On HP Integrity rx3600 servers only the activity LED is used. The status LED is not monitored by the OS.

Lightpipes on the disk drive transmit light to these apertures from LEDs on the inside rear of the hot-swap mass storage cage. Verify that the activity LED shows the correct activity indication for all disk drives that you installed:

- 1. Power on the server and attached monitor.
- 2. During the boot sequence, watch the activity LED on each hard disk drive.
	- The LED quickly cycles from amber to green and stays steady green until the drive spins up.
	- When the drive is finished spinning up, the LED turns off.
- 3. If the activity LED stays illuminated steady green on a disk drive after the drive spins up, the drive cage may not be correctly installed. To check the installation, follow these steps:
	- **a.** Power off the server and unplug the ac power cords and cables.
	- **b.** Verify that the SAS interface is correctly installed.
	- **c.** Reconnect the ac power cords and cables. Power on the server and repeat steps 1 and 2. If any activity LEDs remain lit, contact HP.

4. If the activity LED on a disk drive does not illuminate during the boot cycle, the disk drive may be installed incorrectly or its lightpipes may be damaged.

Check the lightpipe on the disk drive as follows:

- **a.** Remove the disk drive.
- **b.** Inspect the lightpipes for damage. If a lightpipe is damaged, contact HP.

CAUTION: The lightpipes are fragile. Be careful not to damage them when you inspect them or when you reinsert the disk drive.

- **c.** Replace the disk drive.
- **d.** Power on the server. Determine whether the LED illuminates during the boot cycle. If it does not, contact HP.

## LAN LEDs

There are LAN LEDs on the rear bulkhead of the LAN HBA in PCI-X slot 2 of the HP Integrity rx3600 server.

#### HBA Bulkhead LAN LEDs

<span id="page-171-0"></span>There are two 1 Gb LAN ports on the LAN HBA bulkhead. These are LAN A and LAN B. [Table](#page-171-0) 5-29 lists the 1 Gb LAN A interface provides three LEDs on the LAN bulkhead.

| <b>LAN LED</b> | Location        | Color                    | <b>State</b>                                                               |  |  |
|----------------|-----------------|--------------------------|----------------------------------------------------------------------------|--|--|
| Not used       | Top             | None                     | None                                                                       |  |  |
| 1000Mb         | 2nd from top    | <b>Blinking</b><br>amber | The 1000 Mb/s ethernet protocol and twisted-pair wiring is<br>enabled.     |  |  |
|                |                 | Off                      | No link                                                                    |  |  |
| 100Mb          | 2nd from bottom | Blinking<br>green        | The 100 Mb/s with ethernet protocol and twisted-pair wiring<br>is enabled. |  |  |
|                |                 | Off                      | No link                                                                    |  |  |
| Activity       | <b>Bottom</b>   | Blinking<br>green        | The activity LED is enabled.                                               |  |  |
|                |                 | Off                      | No activity                                                                |  |  |

Table 5-29 LAN A Connector LEDs

<span id="page-171-1"></span>[Table](#page-171-1) 5-30 lists the 1 Gb LAN B interface provides two LEDs on the LAN bulkhead.

Table 5-30 LAN B Connector LEDs

| <b>LED</b>            | Location    | Color  | <b>Description</b>                                                         |
|-----------------------|-------------|--------|----------------------------------------------------------------------------|
| Speed (upper<br>left) | Upper left  | Yellow | The 1000 MHz with ethernet protocol and twisted-pair wiring<br>is enabled. |
|                       |             | Green  | The 100 MHz with ethernet protocol and twisted-pair wiring<br>is enabled.  |
|                       |             | Off    | No link                                                                    |
| Link (upper           | Upper right | Green  | link is enabled.                                                           |
| right)                |             | Off    | No link                                                                    |

## Booting

[Table](#page-172-0) 5-31 displays the normal boot process, as reflected in changes to front panel LED states.

| <b>Step</b>    | <b>System</b><br>Health | Internal<br>Health | External<br>Health | Power           | <b>Diagnostic</b><br>Panel | <b>System Power State</b>                                                          |
|----------------|-------------------------|--------------------|--------------------|-----------------|----------------------------|------------------------------------------------------------------------------------|
|                | Off                     | Off                | Off                | Off             | Off                        | No ac power to the system.                                                         |
| $\overline{2}$ | Off                     | Off                | Off                | Steady<br>amber | Off                        | System is shut down, but ac<br>power and standby power are<br>active.              |
| 3              | Off                     | Off                | Off                | Steady<br>green | Off                        | System power rails are on when<br>power switch is toggled.                         |
| 4              | Off                     | Off                | Steady green       | Steady<br>green | Off                        | System power rails are on; BMC<br>drives External Health LED.                      |
| 5              | Off                     | Steady<br>green    | Steady green       | Steady<br>green | Off                        | System is booting firmware<br>(has passed BOOT START in<br>firmware).              |
| 6              | Steady<br>green         | Steady<br>green    | Steady green       | Steady<br>green | Off                        | System has finished booting<br>firmware and an OS is either<br>booting or running. |

<span id="page-172-0"></span>Table 5-31 Normal Boot Process LED States

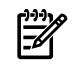

**NOTE:** In the normal boot process even though the BMC is running while the system is shut down (Power LED is steady amber), it does not drive the External Health LED to steady green until +12VDC power from the bulk power supplies is applied.

The following steps describe the system boot process. Step numbers provided correspond to the steps in [Table](#page-172-0) 5-31:

3) System power switch turns on bulk power supplies and fans, and releases RESET on all CPUs simultaneously, when toggled on.

5) Initial CPU firmware code fetch is PAL code from EEPROM in PDH, retrieved 4 bytes at a time by DMDC in Zx2 (No shared memory or I/O devices are available at this time; they are not initially configured).

5) Firmware code stack is initially in BBRAM in PDH, retrieved 4 byes at a time, through PDH and DMD buses.

5) PAL code configures all CPUs.

5) SAL code configures all platform CEC chips, including shared memory and all responding I/O devices.

5) Firmware code and stack are relocated to shared memory after all x4DIMM ranks in shared memory are configured and tested.

5) EFI Shell launches from shared memory, and cache lines are retrieved 128 bytes at a time by MEMC in Zx2.

6) The OS loader launches using the EFI device driver.

6) The OS boots and starts its own device drivers.

6) The OS can use runtime PAL and SAL calls, and ACPI features. These abstraction layers enable platform independence.

## Firmware

The system has three sets of firmware installed:

- System firmware
- BMC firmware
- iLO 2 MP firmware

All firmware must be from the same release. Independent updates are not supported. Details about a specific release are available in the Release Notes.

Firmware updates are available from **<http://www.hp.com>** under "Support and Drivers."

## Identifying and Troubleshooting Firmware Problems

Erratic system operation and failure to boot to the EFI Boot Manager or to the EFI Shell are symptoms of possible firmware problems.

Problems due to firmware are relatively rare. Look for other problem causes first.

If you are dealing with a firmware problem, the probable failure areas are:

- Unsupported firmware installation
- Corrupt firmware installation

To troubleshoot firmware problems:

- **1.** Verify that all system and BMC firmware components are from the same release using the iLO 2 MPsr command.
- **2.** Reinstall all firmware.

#### Firmware Updates

The system has an EFI utility for updating system, BMC, and iLO 2 MP firmware, fwupdate.efi utility.

To update the firmware, follow these steps:

- **1.** Power on the system and get to the EFI Shell prompt.
- **2.** Execute the following EFI command at the EFI Shell prompt to determine the current firmware version: Shell> **info fw**
- **3.** Look for the latest firmware updates at **<http://www.hp.com>**. If a new version of the firmware is available, download it. Save it to CD, or copy it over the network to the system you are going to update.
- **4.** On the system you are updating, download and execute the appropriate fweupdate package, an EFI application you run without options or arguments to update your firmware.

Update the firmware in one of the following ways:

- **1.** Use the same utilities that are used by system firmware and the BMC.
- **2.** Initiate a firmware upgrade from the iLO 2 MP user interface; the iLO 2 MP pulls its image from the FTP server that you specify.
- **3.** Initiate a firmware upgrade from the HP System Insight Manager(SIM) as a "Group Action"

## Server Interface

All system console connections (VGA, USB, local RS-232, and iLO 2 MP LAN) are located on the bulkhead of the core I/O board FRU at the rear of the rx3600 chassis.

OSs can be configured to use a text/serial console, or the graphics/VGA as a console.

The iLO 2 MP provides a local serial port connection, and a LAN connection, both of which can be used to access an OS's text/serial console. The iLO 2 MP LAN can also be used to access the VGA console of an OS, if the iLO 2 Advanced Pack for Integrity is purchased. At this time, the

integrated remote console feature for redirecting the VGA is only supported on the Windows OS.

For instance, by default HP-UX is configured to use text/serial as a console, using the iLO 2 MP as its console device. The iLO 2 MP provides this text/serial console through the iLO 2 MP LAN, and through the RS-232 console RS-232 port on the core I/O board. The primary console device used by any OS can be set in the EFI interfaces. For instance, Linux can be set to use a text/serial console, using the iLO 2 MP as its console device. Windows can be set to operate properly in headless mode, with the iLO 2 MP as its headless console device, and the VGA as its graphics console.

### Troubleshooting the Server Interface

RS-232 connection: A dumb terminal or PC running terminal emulation software is attached to the iLO 2 MP local port and does not respond to a **Control-B CR** key sequence and the terminal is running 9600 baud, 8 data bits, and is ONLINE. The solution is that the iLO 2 MP is not operational or functional. Examine the following LEDs:

- iLO 2 MP heartbeat LED
- BMC heartbeat LED

Replace the core I/O board FRU if both heartbeat LEDs are not flashing green. If both heartbeat LEDs are off, check the power supplies, midplane board FRU, and I/O backplane board FRU.

LAN Connection Problems: See "I/O [Subsystem](#page-170-1) " (page 171). To locate these LEDs, see ["Management](#page-169-0) Subsystem " (page 170).

### Environment

Ambient intake air temperature is often different from ambient room temperature. Measure the operating temperature and humidity directly in front of the cabinet cooling airintakes in addition to ambient room conditions.

Within the server, temperature sensors report chassis temperature to the BMC. The BMC controls fan speed, based on this information.

<span id="page-174-0"></span>Temperature sensors are found on the display panel, where a thermal sensor detects the ambient room temperature. This sensor's reading is the main parameter used to regulate fan speed under normal conditions.

[Table](#page-174-0) 5-32 provides environmental specifications for rx3600 servers.

| Parameter         | <b>Operating Range</b>                         | Recommended<br><b>Operating Range</b>   | Maximum Rate of<br>Change                                       | <b>Non-Operating Range</b>          |
|-------------------|------------------------------------------------|-----------------------------------------|-----------------------------------------------------------------|-------------------------------------|
| Temperature       | 5-35 degrees C (up to<br>5000 feet)            | 20-25 degrees $C$ (up to<br>5000 feet)  | 10 degrees C/hr.<br>with tape; 20 degrees<br>C/hr. without tape | $-40$ degrees to $+70$<br>degrees C |
| Relative humidity | 15-80% at 35 degrees $C \mid$<br>noncondensing | 40-60% at 35 degrees C<br>noncondensing | 30% per hour<br>noncondensing                                   |                                     |

Table 5-32 rx3600 Environmental Specifications

## Reporting Your Problems to HP

HP customer care can help you solve server problems and, if necessary, initiate appropriate service procedures.

Support is available on the Web and by phone.

For information on contacting the HP IT Resource Center (ITRC) near you, go to:

**<http://www.itrc.hp.com>**.

## Online Support

To contact HP Customer Support online, see the Worldwide Limited Warranty and Technical SupportGuide or visit us at **<http://www.hp.com/go/bizsupport>**.

On the web site, enter the server model number (rx3600) in the search field.

The following information is available on this Web site:

- Software and firmware updates
- The latest drivers and utilities
- Additional documentation

### Phone Support

To contact HP customer support by phone, go to the HP IT Resource Center (ITRC) at **<http://www.itrc.hp.com>**.

Local phone numbers are listed in your native language for help.

## Collecting Information Before Contacting Support

**NOTE:** HP recommends that you keep detailed records of any changes to your system, and of how system behavior has changed over time or as a result of changes made to your system.

Before you contact HP support, follow these steps:

- 1. Check the previous sections of this chapter to attempt to solve the problem.
	- Note failure symptoms and error indications (LEDs and messages).
	- Capture and permanently log the current SEL and FPL contents.
	- Try to determine precisely what did or did not happen.
- 2. Collect the following information:
	- Model number of the server (rx3600).
	- Product number of the server. Find this number on the identification label on the front of the chassis.
	- Serial number of the server. Find this number on the identification label.
- 3. Familiarize yourself with the system configuration.
	- Do you use the LAN, RS-232, or Web interface to monitor the server?
	- How many processors, DIMMs, and PCI cards are installed?
	- What versions of processor, memory, and PCI cards are used and where are they installed?
	- What accessories are installed?
- 4. Determine the following:
	- Which firmware versions are in use?
	- When did the problem start?
	- Have recent changes been made to the system?
	- Which OS version is in use?

# 6 Removing and Replacing Server Components

This chapter describes safety information, required service tools, accessing the server, and the removal and replacement of hardware components for the HP Integrity rx3600 server.

This chapter addresses the following topics:

- "Installing the Latest Version of the [Firmware"](#page-119-0) (page 120)
- "Safety [Information"](#page-177-0) (page 178)
- "HP Integrity rx3600 Component [Classification"](#page-177-1) (page 178)
- "Accessing a [Rack-Installed](#page-178-0) Server" (page 179)
- "Accessing a [Pedestal-Installed](#page-179-0) Server" (page 180)
- ["Removing](#page-180-0) and Replacing the Top Cover" (page 181)
- ["Removing](#page-181-0) and Replacing the Memory Carrier Assembly Cover" (page 182)
- "Removing and Replacing a [Hot-Swappable](#page-183-0) Chassis Fan Unit" (page 184)
- "Installing a [Hot-Swappable](#page-57-0) Power Supply" (page 58)
- "Removing and Replacing a [Hot-Swappable](#page-187-0) Disk Drive Filler" (page 188)
- "Removing and Replacing a [Hot-Pluggable](#page-187-1) Disk Drive" (page 188)
- "Removing and Replacing [PCI/PCI-X/PCIe](#page-189-0) Card Dividers" (page 190)
- "Removing and Replacing a Hot-Pluggable [PCI/PCI-X/PCIe](#page-191-0) Card" (page 192)
- ["Removing](#page-201-0) and Replacing the DVD Drive" (page 202)
- ["Removing](#page-202-0) and Replacing the Memory Carrier Assembly" (page 203)
- ["Removing](#page-205-0) and Replacing System Memory" (page 206)
- ["Removing](#page-214-0) and Replacing the Front Bezel" (page 215)
- ["Removing](#page-216-0) and Replacing the Processor Board Assembly" (page 217)
- ["Removing](#page-217-0) and Replacing a Dual-Core Processor" (page 218)
- ["Removing](#page-224-0) and Replacing the I/O Board Assembly" (page 225)
- ["Removing](#page-229-0) and Replacing the System Battery" (page 230)
- ["Removing](#page-231-0) and Replacing the I/O Voltage Regulator Module" (page 232)
- ["Removing](#page-232-0) and Replacing the Trusted Platform Module" (page 233)
- ["Removing](#page-235-0) and Replacing the Core I/O Board" (page 236)
- ["Removing](#page-237-0) and Replacing the Core I/O Board Battery" (page 238)
- ["Removing](#page-238-0) and Replacing the SAS Core I/O Card" (page 239)
- ["Removing](#page-240-0) and Replacing the LAN Core I/O Card" (page 241)
- ["Removing](#page-241-0) and Replacing the Display Board" (page 242)
- ["Removing](#page-245-0) and Replacing the SAS Backplane Board" (page 246)
- "Removing and Replacing the [Interconnect](#page-249-0) Board" (page 250)
- ["Removing](#page-252-0) and Replacing the Midplane Board" (page 253)

## Required Service Tools

Service of this server requires one or more of the following tools:

- Electrically Conductive Field Service Grounding Kit (P/N 9300-1155)
- Processor install tool (attached to the processor board assembly)
- 1/4 inch flat blade screwdriver
- ACX-15 Torx screwdriver
- ACX-10 Torx screwdriver

# Safety Information

<span id="page-177-0"></span>Use care to prevent injury and equipment damage removing and replacing server components. Voltages can be present within the server. Many assemblies are sensitive to damage by electrostatic discharge (ESD).

Follow the safety conventions listed below to ensure safe handling of components, to prevent injury, and to prevent damage to the server:

- When removing or installing any server component, follow the instructions provided in this guide.
- If installing a hot-swappable or hot-pluggable component when power is applied (fans are running), reinstall the server cover immediately to prevent overheating.
- If installing a hot-pluggable component, complete the required software intervention prior to removing the component.
- If installing an assembly that is neither hot-swappable nor hot-pluggable, disconnect the power cable from the external server power receptacle.

WARNING! Ensure that the system is powered off and all power sources are disconnected <u>/i\</u> from the server prior to removing or installing server hardware (unless you are removing or installing a hot-swappable or hot-pluggable component).

Voltages are present at various locations within the server whenever an ac power source is connected. This voltage is present even when the main power switch is turned off.

Failure to observe this warning can result in personal injury or damage to equipment.

- Do not wear loose clothing that can snag or catch on the server or on other items.
- Do not wear clothing subject to static charge buildup, such as wool or synthetic materials.
- If installing an internal assembly, wear an antistatic wrist strap and use a grounding mat, such as those included in the Electrically Conductive Field Service Grounding Kit (HP 9300-1155).
- <span id="page-177-1"></span>• Handle accessory boards and components by the edges only. Do not touch any metal-edge connectors or any electrical components on accessory boards.

# HP Integrity rx3600 Component Classification

The server components are classified into three major categories:

- ["Hot-Swappable](#page-177-2) Components"
- <span id="page-177-2"></span>• ["Hot-Pluggable](#page-178-1) Components"
- ["Cold-Swappable](#page-178-2) Components"

A brief explanation of each category and the classifications for the server components follow.

### Hot-Swappable Components

A component is defined as hot-swappable if you can remove it from the chassis while the server remains operational. Hot-swappable components require no software intervention prior to removing the component.

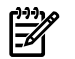

**NOTE:** Hot-swappable components are marked with red touch points.

The following are hot-swappable components:

- Fan units
- Power supplies
- Disk drive fillers

## Hot-Pluggable Components

<span id="page-178-1"></span>A component is defined as hot-pluggable if you can remove it from the chassis while the server remains operational. Software intervention is required prior to removing a hot-pluggable component.

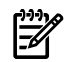

NOTE: Hot-pluggable components are marked with red touch points.

The following are hot-pluggable components:

- Disk drives
- <span id="page-178-2"></span>• PCI/PCI-X/PCIe cards

#### Cold-Swappable Components

To remove and replace cold-swappable components, or components that are neither hot-swappable nor hot-pluggable, shut down the operating system and power off the server. For complete instructions on shutting down the operating system and powering off the server, see [Chapter](#page-122-0) 4 [\(page](#page-122-0) 123).

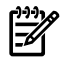

NOTE: Cold-swappable components are marked with blue touch points.

The following are cold-swappable components:

- Front bezel
- DVD drive
- Memory carrier assembly
- Memory DIMMs
- Processor board assembly
- Dual-core processors
- I/O board assembly
- System battery
- I/O voltage regulator module
- Trusted Platform Module
- PCI/PCI-X card divider
- Core I/O board
- Core I/O board battery
- SAS core I/O card
- LAN core I/O card
- Doorbell board
- <span id="page-178-0"></span>Display board
- SAS backplane board
- Interconnect board
- Midplane board

## Accessing a Rack-Installed Server

The following procedure explains how to gain access to the HP Integrity rx3600 that is installed in an approved rack. For rack installation instructions, review the document titled *Installation Guide, Mid-Weight Slide Kit, 5065-7291*. You can access this document at:

**[http://h18004.www1.hp.com/products/servers/proliantstorage/bcs-rackandpower/information\\_library.html](http://h18004.www1.hp.com/products/servers/proliantstorage/bcs-rackandpower/information_library.html)**

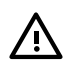

WARNING! Ensure that all anti tip features are employed (front and rear anti tip feet installed; adequate ballast properly placed; and so on) are employed prior to extending the server from the rack.

### Extending the Server from the Rack

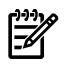

**NOTE:** Ensure that there is enough area (approximately 1.5 meters [4.5 ft.]) to fully extend the server from the front of the rack.

To extend the server from the rack, follow these steps:

- 1. Remove the T25 screws with the orange tags that fasten the front of the server to the rack ([Figure](#page-179-1) 6-1).
- 2. Remove the large orange screws from the rear of the rack located on the left and right server slide rails. The server will not slide forward if these screws are not removed.
- 3. Flip out the two pull handles located on both ends of the front bezel ([Figure](#page-179-1) 6-1).
- 4. Slowly pull the server forward by the handles until it is fully extended.

<span id="page-179-1"></span>**NOTE:** The server is fully extended when the rail clips are locked in place and the top cover is completely accessible.

#### Figure 6-1 Rack Screw Locations

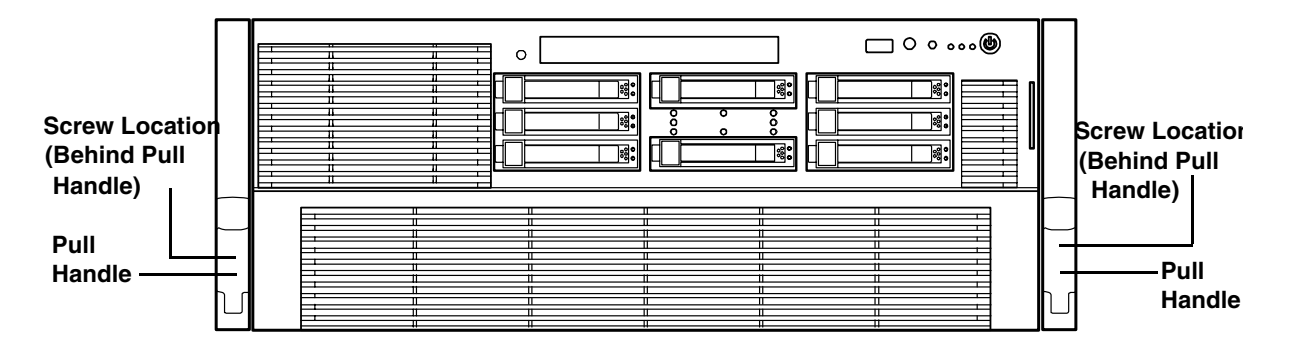

### Inserting the Server into the Rack

<span id="page-179-0"></span>To insert the server into the rack, follow these steps:

- 1. Press the rail clips on both sides of the server inward.
- 2. Push the server into the rack until it stops.

## Accessing a Pedestal-Installed Server

Follow these steps to access the internal components in a pedestal installed server.

- 1. Remove the pedestal kit feet by pulling them outward
- 2. Lay the server horizontally onto its right side.
- 3. Unscrew the thumb screws in the rear of the server.
- 4. Pull back on the side component using the finger grips.
- 5. Once the pedestal side has moved about 1/4 inch the side can be removed.
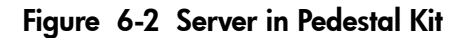

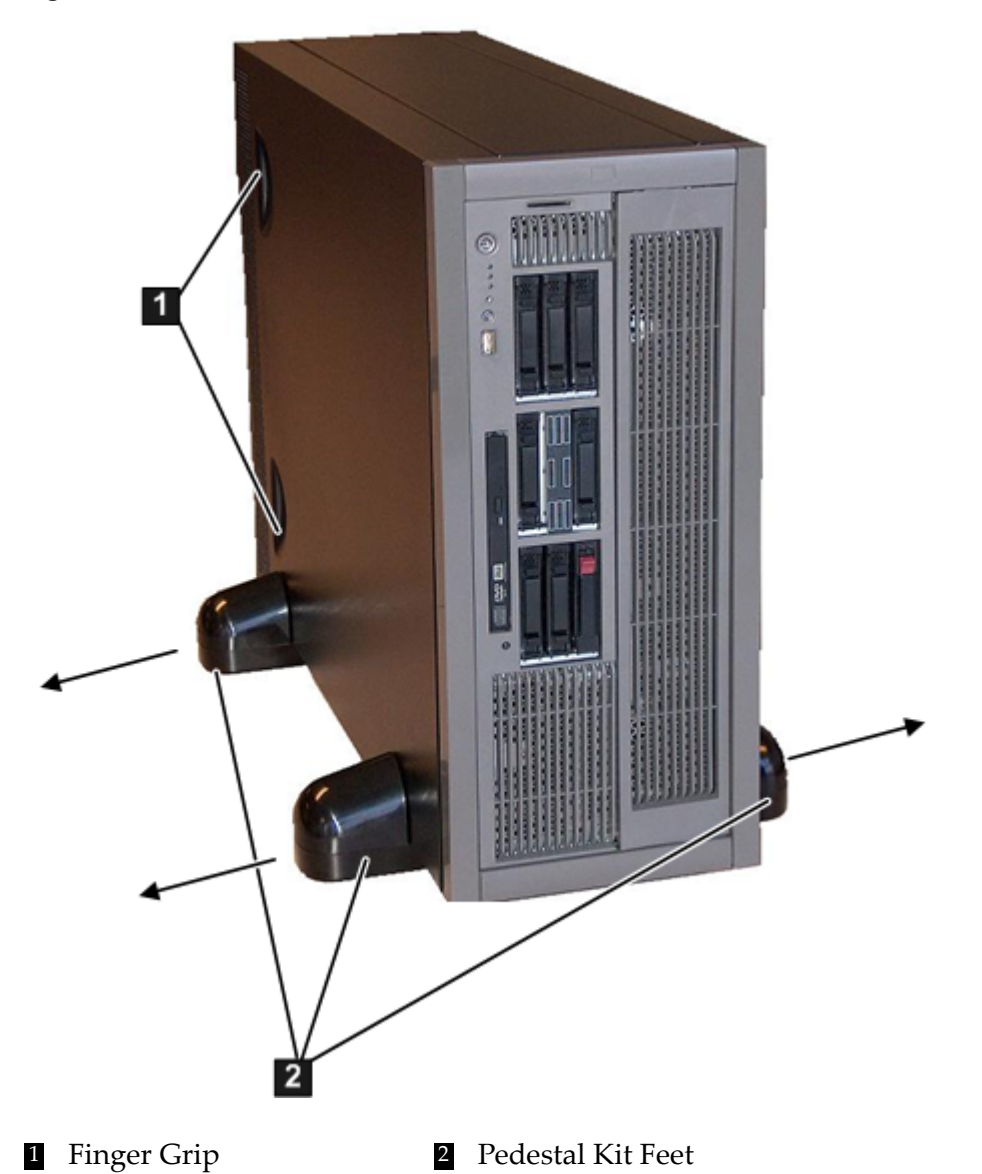

# Removing and Replacing the Top Cover

Access to internal components require moving the locked top server cover in both standalone and pedestal-installed environments.

<span id="page-180-0"></span>NOTE: When the top cover is open or removed, the chassis fan units increase to high speed to assist cooling. When the top cover is replaced at the end of the operation, the chassis fans return to normal speed.

## Removing the Top Cover

To remove the top cover, follow these steps:

- 1. If rack installed, fully extend the server out from the rack. See ["Extending](#page-179-0) the Server from the [Rack"](#page-179-0) (page 180).
- 2. Unlock the cover release lever by turning the cam approximately 90 degrees counterclockwise.
- 3. Pull up on the cover release lever to disengage the top cover from the chassis [\(Figure](#page-181-0) 6-3).

**NOTE:** The cover release lever also disengages the memory carrier assembly cover for removal.

You can have the memory carrier assembly cover in place while servicing any components except for the memory carrier assembly and the processor board assembly.

- 4. Slide the cover toward the rear of the server until the tabs release from the slots in the chassis.
- <span id="page-181-0"></span>5. Lift the cover off the chassis.

#### Figure 6-3 Removing and Replacing the Top Cover

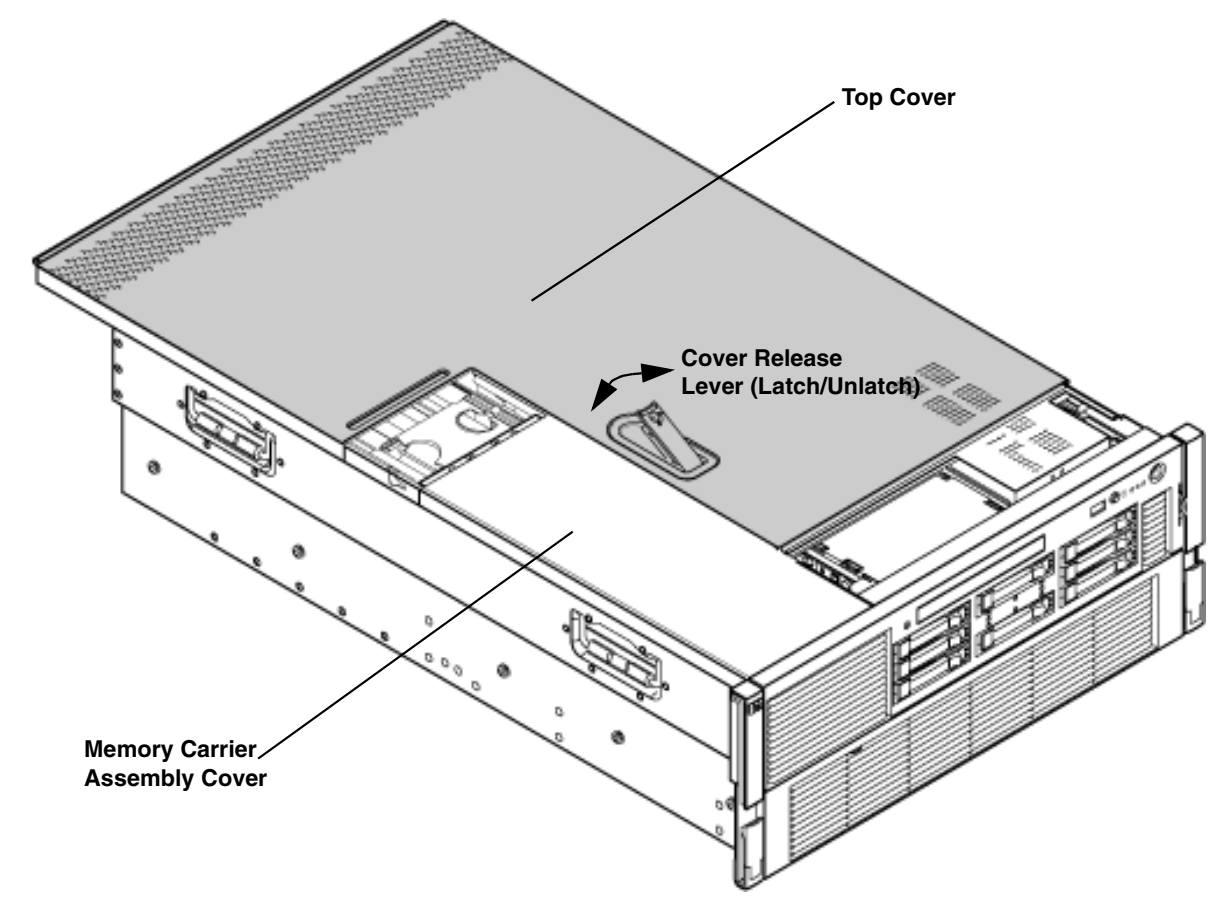

### <span id="page-181-1"></span>Replacing the Top Cover

**NOTE:** Replace the memory carrier assembly cover before replacing the top cover.

To replace the top cover, follow these steps:

- 1. Ensure the cover release lever is in the open position [\(Figure](#page-181-0) 6-3).
- 2. Align the tabs of the top cover with the corresponding slots in the chassis and insert the tabs into the slots.
- 3. Slide the cover forward until it is flush with the front of the chassis; push firmly.
- 4. Push the cover release lever down into the latched position ([Figure](#page-181-0) 6-3).
- 5. Lock the cover release lever by turning the cam approximately 90 degrees clockwise.

# Removing and Replacing the Memory Carrier Assembly Cover

Access to the memory carrier assembly is required for upgrades and repair of the server memory.

**NOTE:** When the memory carrier assembly cover is open or removed, the chassis fan units increase to high speed to assist cooling. When the top cover is replaced at the end of the operation, the chassis fans return to normal speed.

## Removing the Memory Carrier Assembly Cover

<span id="page-182-1"></span>To remove the memory carrier assembly cover, follow these steps:

1. If rack installed, slide the server out from the rack until it stops. See ["Extending](#page-179-0) the Server from the [Rack"](#page-179-0) (page 180).

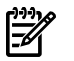

**NOTE:** You do not need to extend the server completely out of the rack to remove the memory carrier.

- 2. Unlock the cover release lever by turning the cam approximately 90 degrees counterclockwise.
- 3. Pull up on the cover release lever to disengage the top cover and memory carrier assembly cover from the chassis [\(Figure](#page-181-0) 6-3).
- <span id="page-182-0"></span>4. Slide the memory carrier assembly cover toward the left side of the server to free it from the center of the chassis, and lift the cover off of the chassis [\(Figure](#page-182-0) 6-4).

#### Figure 6-4 Removing and Replacing the Memory Carrier Assembly Cover

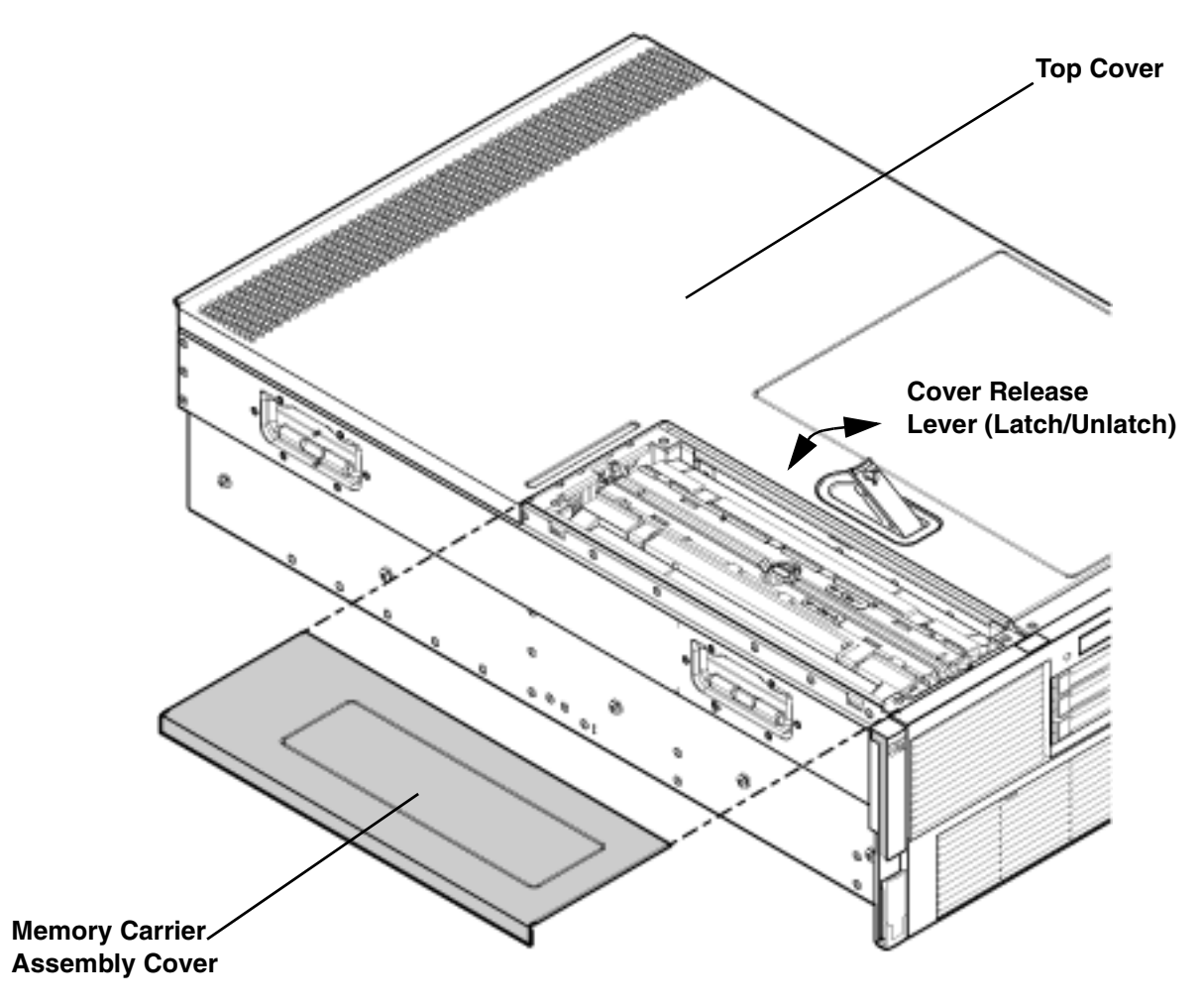

## <span id="page-182-2"></span>Replacing the Memory Carrier Assembly Cover

To replace the memory carrier assembly cover, follow these steps:

- 1. Position the cover onto the opening above the memory carrier assembly.
- 2. Slide the cover toward the right side of the server until it is flush with the center chassis wall.
- 3. Slide the top cover forward until it is flush with the front of the chassis; push firmly.
- 4. Push the cover release lever down into the latched position ([Figure](#page-181-0) 6-3).
- 5. Lock the cover release lever by turning the cam approximately 90 degrees clockwise.

# Removing and Replacing a Hot-Swappable Chassis Fan Unit

There are three interchangeable, hot-swappable chassis fan units in the server. Fan unit one is located behind the memory carrier assembly. Fan units two and three are located in the center of the chassis between the disk drives and the I/O board assembly. You can replace the hot-swappable fans using the procedures in this section when system power is on or off.

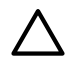

CAUTION: Observe all ESD safety precautions before removing or replacing a fan unit. Failure to follow ESD safety precautions can result in damage to the server.

**NOTE:** A hot-swappable device does not require interaction with the operating system before the device is removed from or installed into the server.

The dc power to the server does not have to be off to remove or replace a hot-swappable chassis fan unit.

## Removing a Hot-Swappable Chassis Fan Unit

To remove a hot-swappable chassis fan unit, follow these steps:

- 1. If rack installed, slide the server completely out from the rack. See ["Extending](#page-179-0) the Server from the [Rack"](#page-179-0) (page 180).
- 2. Remove the top cover. See ["Removing](#page-180-0) the Top Cover" (page 181).
- 3. Insert thumb and forefinger into the openings on the top of the fan and squeeze until the fan releases from the socket.

4. Pull the fan straight up and out of the chassis.

CAUTION: To prevent server components from overheating, replace the fan within 20 seconds. Failure to observe this caution results in the server automatically shutting down to prevent an overtemperature condition.

Figure 6-5 Removing and Replacing a Hot-Swappable Chassis Fan Unit

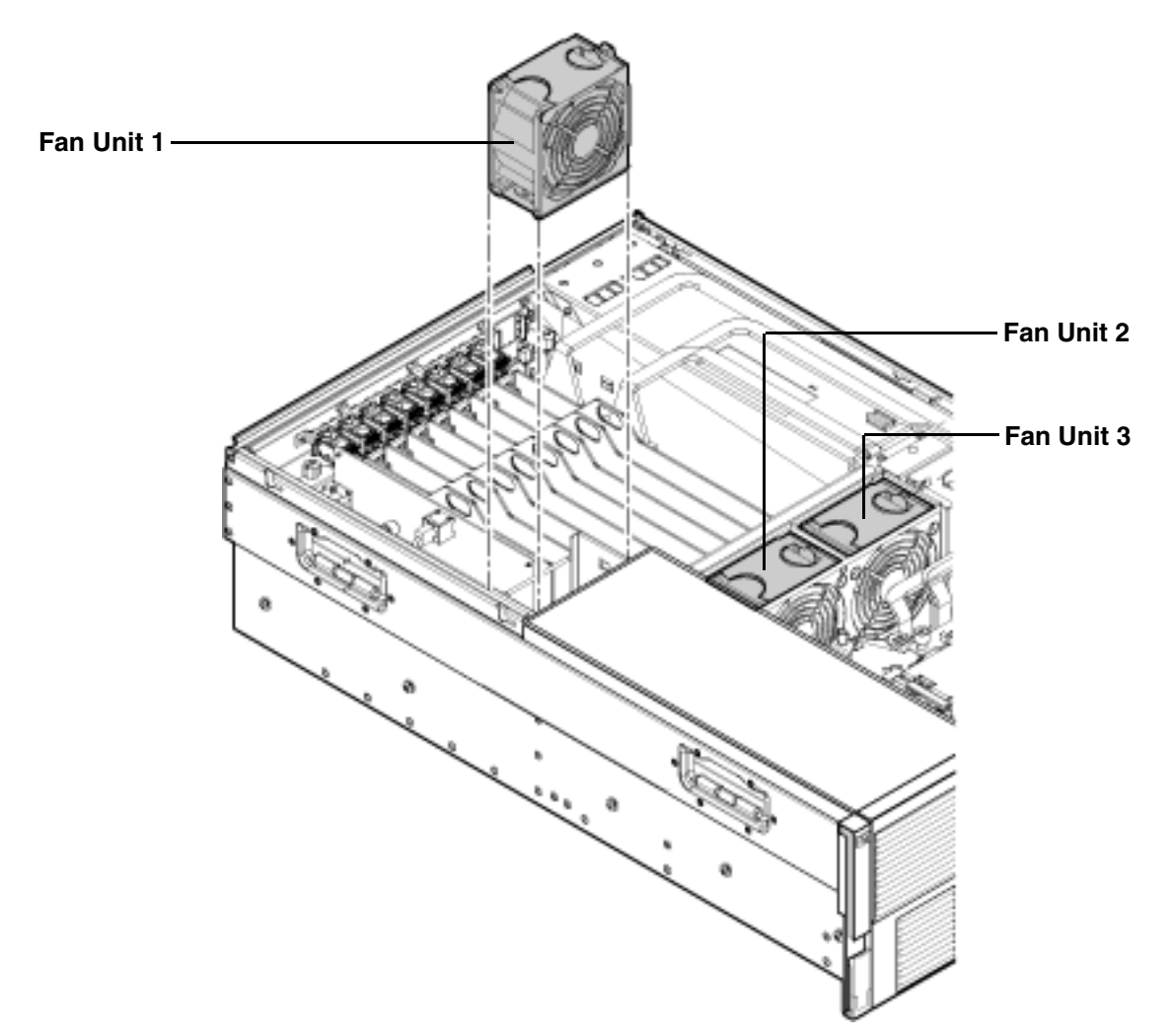

## Replacing a Hot-Swappable Chassis Fan Unit

**CAUTION:** To prevent server components from overheating, replace the fan within 20 seconds. Failure to observe this caution results in the server automatically shutting down to prevent an overtemperature condition.

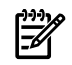

NOTE: The fan unit is keyed to fit into the fan housing in the correct orientation only.

To replace a hot-swappable chassis fan unit, follow these steps:

1. Push the fan unit firmly into the fan housing until it is flush with the top of the chassis.

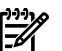

- **NOTE:** It can take up to ten seconds after installation for the new fan LED to turn off.
- 2. Check the diagnostic LED that corresponds to the replaced fan unit.
- When the fan is functioning normally, the LED is off.
- If the fan fails, the LED is lit.
- 3. Replace the server top cover. See ["Replacing](#page-181-1) the Top Cover" (page 182).

# Removing and Replacing a Hot-Swappable Power Supply

The server can have one or two hot-swappable power supplies. These power supplies are located at the rear of the server. The supported configuration of the server requires a minimum of one power supply. You can install or replace a hot-swappable power supply using the procedures in this section when system power is on or off.

**CAUTION:** Observe all ESD safety precautions before removing or replacing a power supply. Failure to follow ESD safety precautions can result in damage to the server.

**NOTE:** A hot-swappable device does not require interaction with the operating system before the device is removed from or installed into the server.

The dc power to the server does not have to be off to install or replace a hot-swappable power supply.

## Power Supply Loading Guidelines

The supported configuration of the server requires a minimum of one power supply installed in slot P0 or slot P1. You can install a second, optional hot-swappable power supply to provide 1+1 capability. The left side (viewed from the rear of the chassis) hot-swappable power supply is identified as P0, and the second hot-swappable power supply is identified as P1 [\(Figure](#page-186-0) 6-6).

**CAUTION:** When a second power supply is not used, the empty power supply slot must remain covered with the supplied metal filler panel. Failure to observe this caution can result in damage due to overheating if the cover does not remain in place.

**CAUTION:** Install the hot-swappable power supply into the server before attaching the new power cord. Failure to observe this caution can result in damage to the server.

## Removing a Hot-Swappable Power Supply

To remove a hot-swappable power supply, follow these steps:

- 1. Move the cable management arm from the rack slide nearest the power supplies just enough to allow access to the power supplies.
- 2. Remove the power cord plug from the power supply receptacle.
- 3. Grasp the handle and push the locking tab down with your thumb to release the power supply from the socket on the midplane board.
- 4. Support the power supply with both hands, and pull the power supply out of the server ([Figure](#page-186-0) 6-6).

<span id="page-186-0"></span>Figure 6-6 Removing and Replacing a Hot-Swappable Power Supply

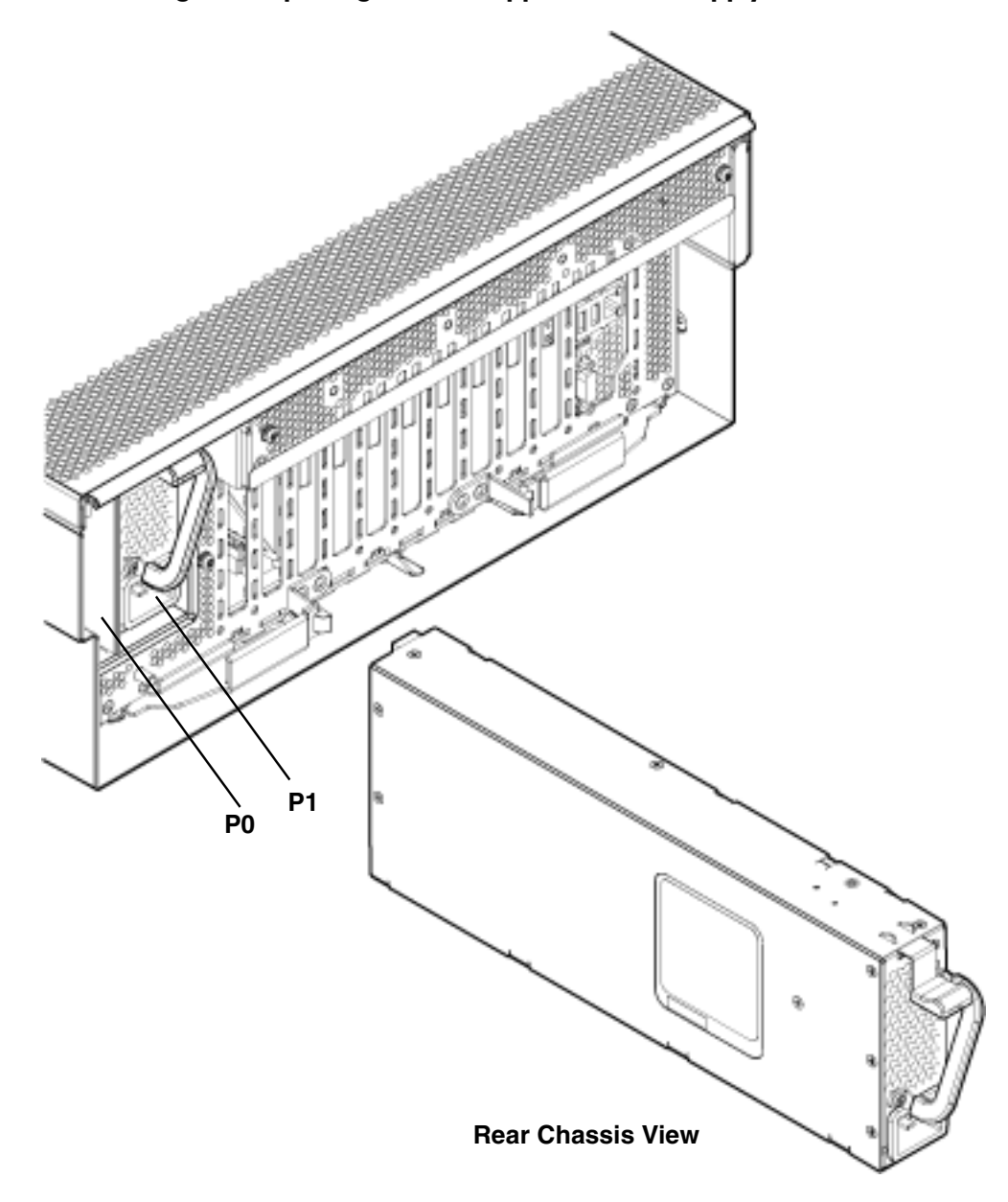

# Replacing a Hot-Swappable Power Supply

To replace a hot-swappable power supply, follow these steps:

- 1. Remove the metal filler panel.
- 2. Support the new power supply with both hands, and slide it into the empty slot until it clicks into place ([Figure](#page-186-0) 6-6).

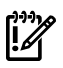

⊯∕

IMPORTANT: Ensure the power supply is flush with the adjacent power supply or metal filler panel.

- 3. Plug the power cord into the power supply receptacle.
	- **NOTE:** The LED immediately turns on when power is applied.
- 4. Replace the cable management arm.

# Removing and Replacing a Hot-Swappable Disk Drive Filler

Disk drive fillers are installed for all slots that do not contain a disk drive.

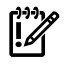

**IMPORTANT:** For cooling purposes, always leave disk drive fillers in slots that do not contain a disk drive.

### Removing a Hot-Swappable Disk Drive Filler

To remove a hot-swappable disk drive filler, follow these steps:

- 1. Squeeze the tabs on the front of the filler to release it from the slot in the drive bay.
- 2. Pull gently until the filler slides out of the chassis.

## Replacing a Hot-Swappable Disk Drive Filler

To replace a hot-swappable disk drive filler, follow these steps:

- 1. Orient the disk drive filler so that the release tab is on the left side of the filler, and the airflow holes are on the right side of the filler.
- 2. Insert the filler into the slot guides, and slide the filler into the slot until it clicks into place and is fully seated.

# Removing and Replacing a Hot-Pluggable Disk Drive

There are eight hot-pluggable disk drives located in the front of the server. You can replace the hot-pluggable disk drives using the procedures in this section when server power is on or off.

**CAUTION:** A hot-pluggable device may require interaction with the operating system before you can safely remove it from orinstall it into the server. Verify that the operating system supports removing and replacing disk drives while the operating system is running. If the operating system does not support this feature, shut down the operating system before removing or installing disk drive. Failure to observe this caution can result in system failure.

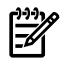

**NOTE:** The replacement disk drive must have the same product number as the disk drive that you replace.

## Removing a Hot-Pluggable Disk Drive

To remove a hot-pluggable disk drive, follow these steps:

1. Push the release tab away from the drive extraction handle and pull the extraction handle outward.

2. Pull gently until the hot-pluggable disk drive slides out of the chassis.

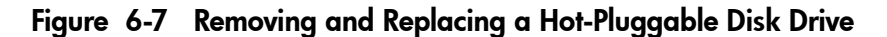

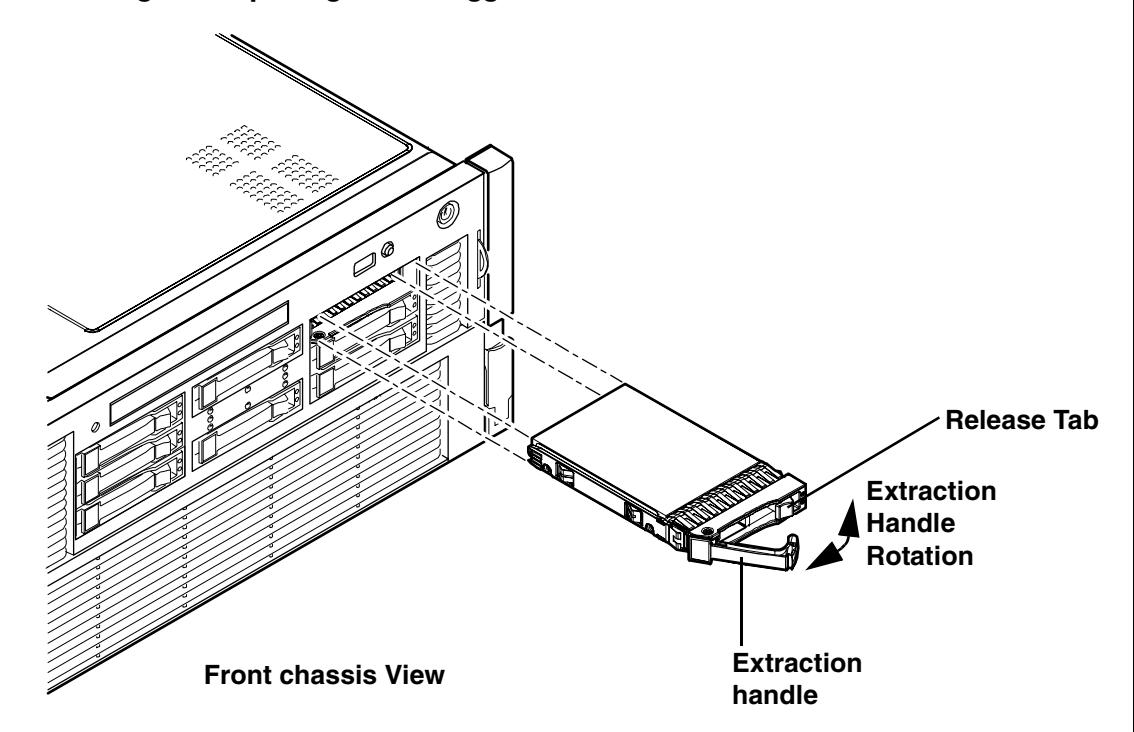

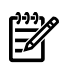

NOTE: For cooling purposes, always leave disk drive fillers in slots that do not contain a disk drive.

## Disk Drive Load Order

Disk drive are factory loaded in the following order:

- 1st drive load in Bay 8
- 2nd drive load in Bay 7
- 3rd drive load in bay 6
- 4th drive load in bay 5
- 5th drive load in Bay 4
- 6th drive load in Bay 3
- 7th drive load in bay 2

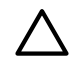

**CAUTION:** Drives are loaded in the factory, starting with number 8, working from right to left and bottom to top. If you have never changed your SAS configuration before, you can safely move SAS devices downwards as a block. If you have bays 6, 7, and 8 occupied you can move them down to bays 1, 2, and 3 without having the hardware paths change during a cold-install orrecovery while the system is shut down, but you **must** move the disks in order and you cannot rearrange them. For example, you can move bay 6 to 1, 7 to 2, and 8 to 3. After doing this you can safely populate the SAS enclosure from bay 4 onwards. The same procedure can be performed on bays 9 to 16.

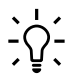

TIP: When you receive an HP Integrity rx3600 or HP Integrity rx6600 server from HP, if you ever plan to add other SAS devices into the system, you should consider moving the SAS devices so they start in bay 1 going upwards instead of Bay 8 going downwards.

## Replacing a Hot-Pluggable Disk Drive

**NOTE:** The replacement disk drive must have the same product number as the disk drive that you replace.

<span id="page-189-0"></span>To install a hot-pluggable disk drive, follow these steps:

1. Use [Figure](#page-189-0) 6-8 to determine the next available disk drive installation slot.

#### Figure 6-8 Disk Drive Slot IDs

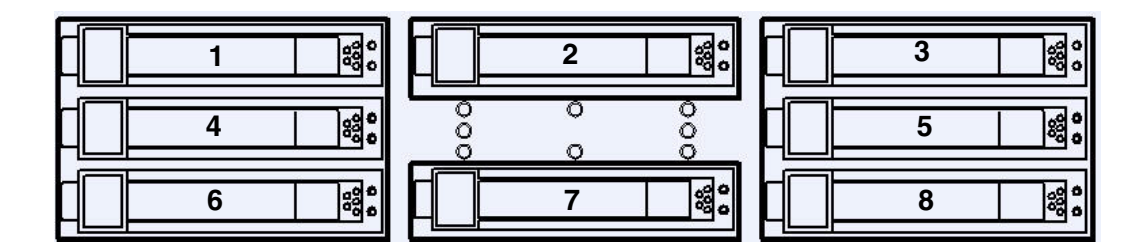

2. Remove the disk drive filler. See "Removing a [Hot-Swappable](#page-59-0) Disk Drive Filler" (page 60).

**NOTE:** Save the disk drive filler for future use. For cooling purposes, always place disk drive fillers in slots that do not contain a disk drive.

- 3. Insert the hot-pluggable disk drive into the slot guides, and slide the drive into the slot until it seats into the socket on the disk backplane.
- 4. Close the extraction handle by pushing it inward until it clicks into place.
- 5. Observe the following disk drive LEDs to ensure the drive is functional. For more information see ["Hot-Pluggable](#page-37-0) Disk Drive LEDs" (page 38).
	- Drive status LED
	- Drive activity LED

# Removing and Replacing PCI/PCI-X/PCIe Card Dividers

PCI/PCI-X/PCIe card dividers are located on the I/O board assembly, between the PCI/PCI-X/PCIe cards. Eight dividers provide short circuit protection to the hot-pluggable PCI/PCI-X/PCIe cards

by preventing inadvertent contact between cards during the replacement, addition, or removal of a card.

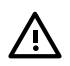

WARNING! Ensure that the system is powered off and all power sources have been disconnected from the server prior to performing this procedure.

Voltages are present at various locations within the server whenever an ac power source is connected. This voltage is present even when the main power switch is in the off position. Failure to observe this warning can result in personal injury or damage to equipment.

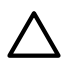

**CAUTION:** Observe all ESD safety precautions before attempting this procedure. Failure to follow ESD safety precautions can result in damage to the server.

## Removing a PCI/PCI-X/PCIe Card Divider

To remove a PCI/PCI-X/PCIe card divider, follow these steps:

- 1. Power off the server and disconnect the power cables. See ["Powering](#page-94-0) Off the Server" [\(page](#page-94-0) 95).
- 2. If rack installed, slide the server completely out from the rack. See ["Extending](#page-179-0) the Server from the [Rack"](#page-179-0) (page 180).
- 3. Remove the top cover. See ["Removing](#page-180-0) the Top Cover" (page 181).

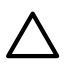

**CAUTION:** When extracting the card divider, ensure you release the locking tabs completely or you can damage them. If you damage the tabs, the divider does not seat properly when you reinsert it.

- 4. Use a tool to carefully push the two tabs that attach the card divider to the I/O board assembly.
- 5. Pull the card divider up sharply by the handle to disengage it from the I/O board assembly ([Figure](#page-191-0) 6-9).

#### <span id="page-191-0"></span>Figure 6-9 PCI/PCI-X/PCIe Card Divider Removal and Replacement

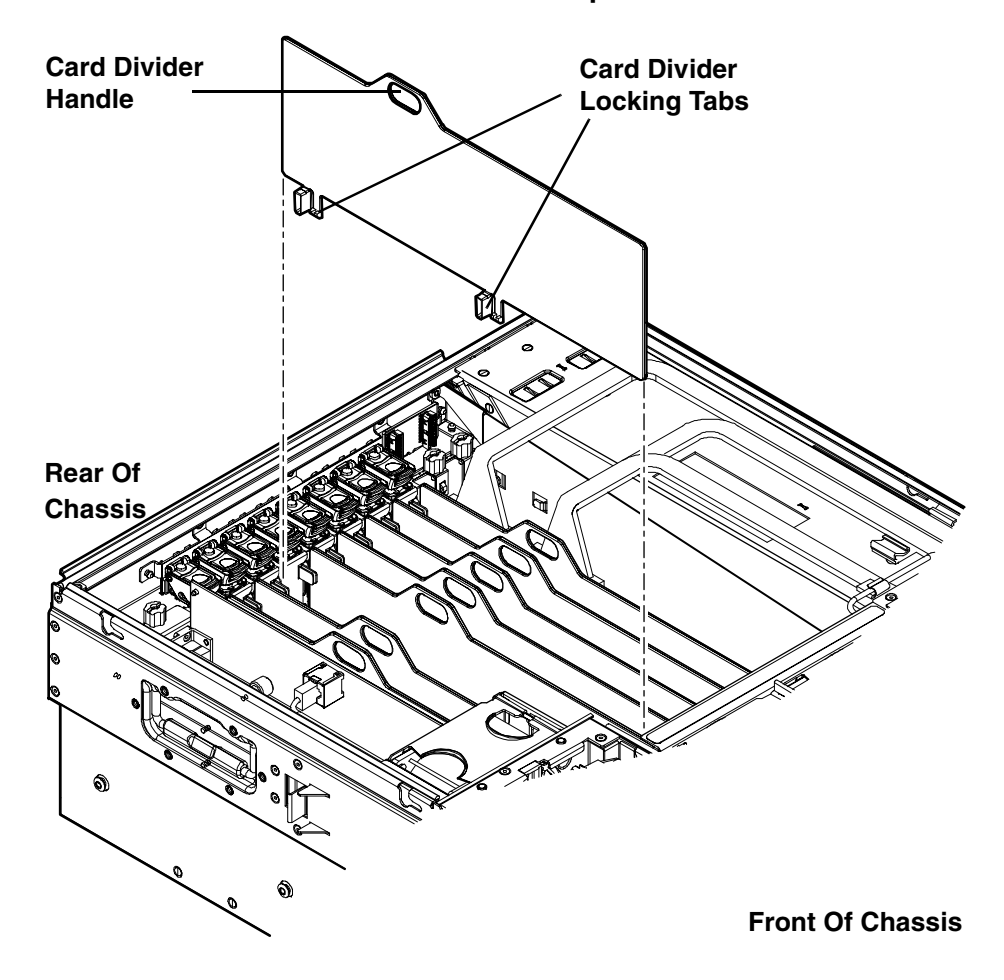

# Replacing a PCI/PCI-X/PCIe Card Divider

To replace a PCI/PCI-X/PCIe card divider, follow these steps:

- 1. Insert the PCI/PCI-X/PCIe card dividerlocking tabs into the slots on the I/O board assembly.
- 2. Push down firmly to seat the card divider into the slots on the I/O board assembly.
- 3. Replace the top cover. See ["Replacing](#page-181-1) the Top Cover" (page 182).
- 4. If rack installed, slide the server completely into the rack. See ["Inserting](#page-179-1) the Server into the [Rack"](#page-179-1) (page 180).
- 5. Reconnect the power cables and power on the server. See ["Powering](#page-93-0) On the Server" [\(page](#page-93-0) 94).

# Removing and Replacing a Hot-Pluggable PCI/PCI-X/PCIe Card

PCI/PCI-X/PCIe cards are located on the I/O board assembly. Cards dedicated to core I/O functions require the server be powered off for card replacement. Core I/O cards have designated slots on the I/O board assembly. The remaining PCI/PCI-X/PCIe cards are hot-pluggable. Software intervention is required prior to removing a PCI/PCI-X/PCIe card. This section describes the following hot-plug operations and PCI/PCI-X/PCIe card replacement procedures:

• ["PCI/PCI-X/PCIe](#page-61-0) Configurations" (page 62)

Describes PCI/PCI-X/PCIe capabilities and relates card functions and capabilities to specific slots.

• "Online [Addition](#page-197-0) (OLA)" (page 198)

Describes the installation of new PCI/PCI-X/PCIe expansion cards in previously empty slots without powering down the server.

• "Online [Replacement](#page-198-0) (OLR)" (page 199)

Describes the replacement of a PCI/PCI-X/PCIe card without powering down the server. This action requires suspending the associated driver. The existing driver for the old card must be compatible with the new card.

**CAUTION:** If you are performing OLR on HP-UX 11i version 1 (and later), the card you install must be exactly the same as the card you replace. This is also known as like-for-like replacement.

- "Removing a [PCI/PCI-X/PCIe](#page-200-0) Card Offline" (page 201) Describes the removal of a PCI/PCI-X/PCIe card after powering down the server.
- "Installing a [PCI/PCI-X/PCIe](#page-200-1) Card Offline" (page 201)

Describes the installation of a PCI/PCI-X/PCIe card after powering down the server.

[Figure](#page-192-0) 6-10 shows the PCI/PCI-X/PCIe slot identification and card divider locations.

<span id="page-192-0"></span>NOTE: Slots one through eight are full-length; slots nine and ten are short-length.

Figure 6-10 PCI/PCI-X/PCIe Slot Identification and Card Divider Locations

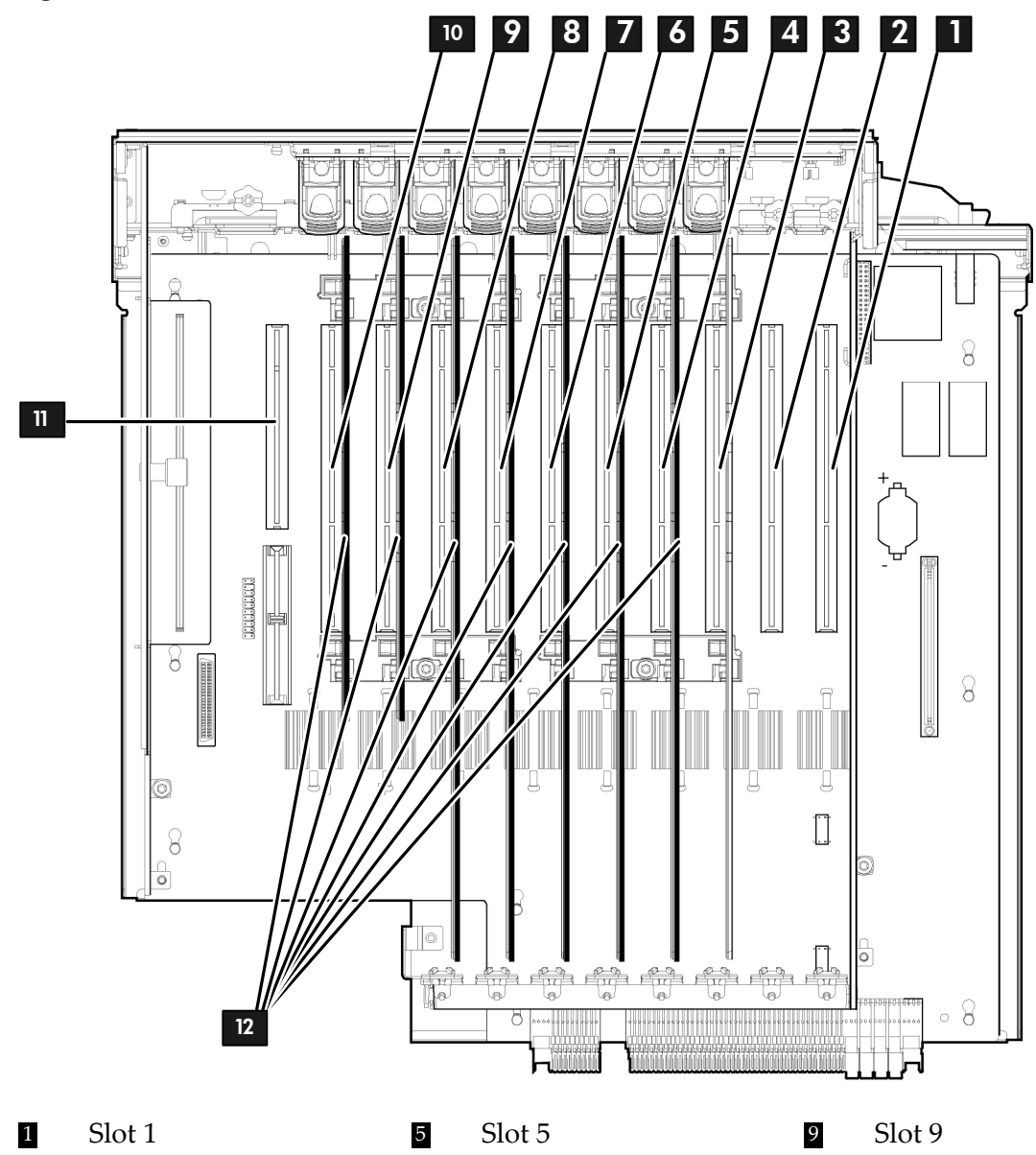

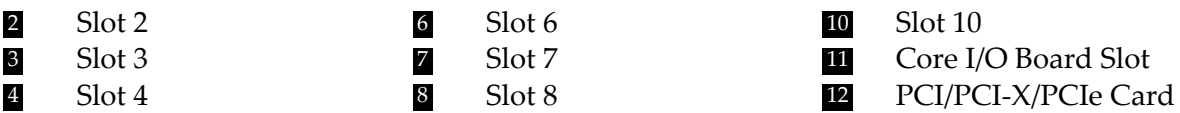

Dividers

## <span id="page-193-2"></span>PCI/PCI-X/PCIe Configurations

This section contains the following topics:

- ["PCI/PCI-X](#page-193-0) IOBP" (page 194)
- ["PCI/PCI-X/PCIe](#page-195-0) IOBP" (page 196)
- <span id="page-193-0"></span>• ["Shared](#page-196-0) Slots" (page 197)

### PCI/PCI-X IOBP

The following describes configuration requirements for slots 1 through 10 on the PCI/PCI-X/ I/O backplane:

- PCI-X slots 1 and 2 are reserved for use by the core I/O cards SAS core I/O cards and the Gigabit Ethernet LAN core I/O card. Slots 1 and 2 are not hot-pluggable. Install only supported PCI-X SAS and LAN core I/O cards in slots 1 and 2. Depending upon the number and type of SAS core I/O cards installed on the system, the Gigabit Ethernet LAN core I/O card may be installed in slot 10.
- Slots 3 and 4 are nonshared slots. The maximum speed for cards in slots 3 and 4 is PCI-X 266 MHz.
- Slots 5 and 6 are nonshared slots. The maximum speed for cards in slots 5 and 6 is PCI-X 133 MHz.
- Slots 7, 8, 9, and 10 are shared slots. These four slots are limited by bus-mode or frequency-related incompatibilities. If you use different modes, such as PCI instead of PCI-X, or different card speeds in a shared bus environment, the slot automatically downgrades to the lesser mode or speed. The maximum capability of each slot is PCI-X 66 MHz. See ["Shared](#page-196-0) [Slots"](#page-196-0) (page 197) for more information.

<span id="page-193-1"></span>**PCI/PCI-X Card Path Logging** Some PCI/PCI-X failures result in I/O path logging. These paths help to indicate the source of the error and can be included in the error message or logged into console or event logs[.Table](#page-193-1) 6-1 describes the PCI/PCI-X I/O paths for the server.

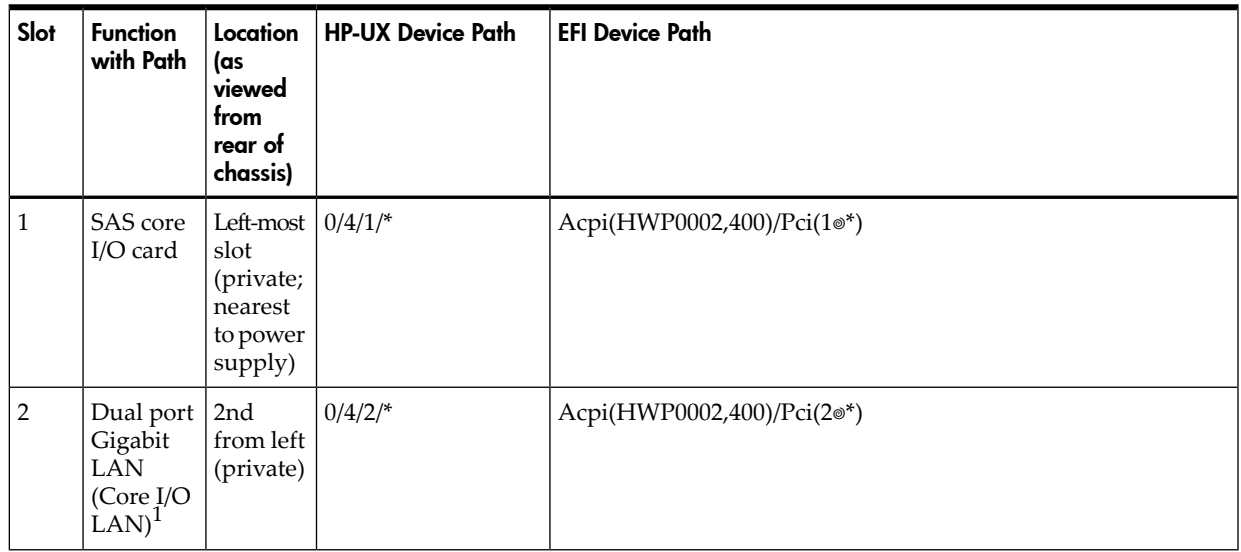

#### Table 6-1 PCI/PCI-X I/O Paths

| Slot           | <b>Function</b><br>with Path                                                    | Location<br>(as<br>viewed<br>from<br>rear of<br>chassis)             | <b>HP-UX Device Path</b> | <b>EFI Device Path</b>     |
|----------------|---------------------------------------------------------------------------------|----------------------------------------------------------------------|--------------------------|----------------------------|
| $\mathfrak{Z}$ | I/O with<br>266 MHz/<br>64 bit<br>PCI-X<br>card                                 | 3rd from<br>left<br>(public)                                         | $0/7/1$ /*               | Acpi(HWP0002,700)/Pci(1®*) |
| $\overline{4}$ | I/O with<br>266 MHz/<br>64 bit<br>PCI-X<br>card                                 | 4th from<br>left<br>(public)                                         | $0/3/1/*$                | Acpi(HWP0002,300)/Pci(1®*) |
| 5              | I/O with<br>133 MHz/<br>64 bit<br>$PCI-X$<br>card                               | 5th from<br>left<br>(public)                                         | $0/6/1/*$                | Acpi(HWP0002,600)/Pci(1®*) |
| 6              | I/O with<br>133 MHz/<br>64 bit<br>$PCI-X$<br>card                               | 6th from<br>left<br>(public)                                         | $0/2/1$ /*               | Acpi(HWP0002,200)/Pci(1®*) |
| $\overline{7}$ | I/O with<br>66 MHz/<br>64 bit<br>$PCI-X$<br>card<br>(shared<br>with slot<br>8)  | 7th from<br>left<br>(public)                                         | $0/5/1/^*$               | Acpi(HWP0002,500)/Pci(1®*) |
| $\,8\,$        | I/O with<br>66 MHz/<br>64 bit<br>$PCI-X$<br>card<br>(shared<br>with slot<br>7)  | 8th from<br>left<br>(public)                                         | $0/5/2$ /*               | Acpi(HWP0002,500)/Pci(2®*) |
| 9              | I/O with<br>66 MHz/<br>64 bit<br>$PCI-X$<br>card<br>(shared<br>with slot<br>10) | 9th from<br>left<br>(public)                                         | $0/1/1/*$                | Acpi(HWP0002,100)/Pci(1®*) |
| 10             | I/O with<br>66 MHz/<br>64 bit<br>PCI-X<br>card<br>(shared<br>with slot<br>9)    | 10th<br>from left<br>(public;<br>nearest<br>to core<br>I/O<br>board) | $0/1/2$ /*               | Acpi(HWP0002,100)/Pci(2®*) |

Table 6-1 PCI/PCI-X I/O Paths *(continued)*

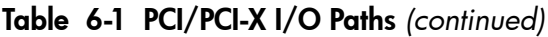

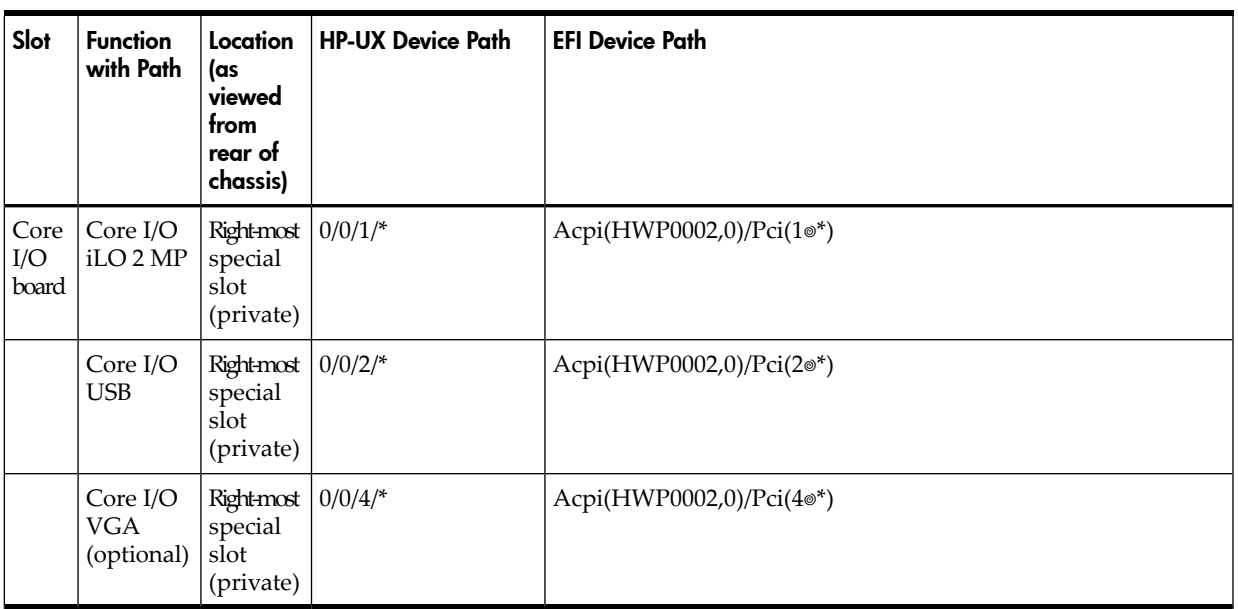

<span id="page-195-0"></span>1 The Core I/O LAN may be in slot 10 depending upon the configuration.

### PCI/PCI-X/PCIe IOBP

The following describes configuration requirements for slots one through ten on the PCI/PCI-X/PCIe I/O backplane:

- PCI-X slots 1 and 2 are reserved for use by the core I/O cards PCI-X SAS core I/O cards and the Gigabit Ethernet LAN core I/O card. Slots 1 and 2 are not hot-pluggable. Install only supported PCI-X SAS and LAN core I/O cards in slots 1 and 2. Depending upon the number and type of SAS core I/O cards installed on the system, the Gigabit Ethernet LAN core I/O card may be installed in slot 10.
- Slots 3 and 4 are swtiched PCIe x8. PCIe slots 3 and 4 are used for the PCIe SAS Core I/O cards, but are public slots. If the PCIe core I/O is not installed, these slots are available for other PCIe I/O cards.
- Slots 5 and 6 are nonswitched PCIe x8.
- Slots 7 and 8 are nonshared slots. The maximum speed for cards in slots 7 and 8 is PCI-X 133 MHz.
- Slots 9 and 10 are shared slots. These two slots are limited by bus mode or frequency-related incompatibilities.

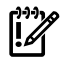

IMPORTANT: Slots 9 and 10 on the PCI/PCI-X/PCIe I/O backplane have the same configuration limitations as slots 9 and 10 on the PCI/PCI-X I/O backplane. See ["Shared](#page-196-0) Slots" (page 197) for more information.

PCI/PCI-X/PCIe Card Path Logging Some PCI/PCI-X/PCIe failures result in I/O path logging. These paths help to indicate the source of the error and can be included in the error message or logged into console or event logs. Table 6-2 [\(page](#page-196-1) 197) describes the PCI/PCI-X/PCIe I/O paths for the server.

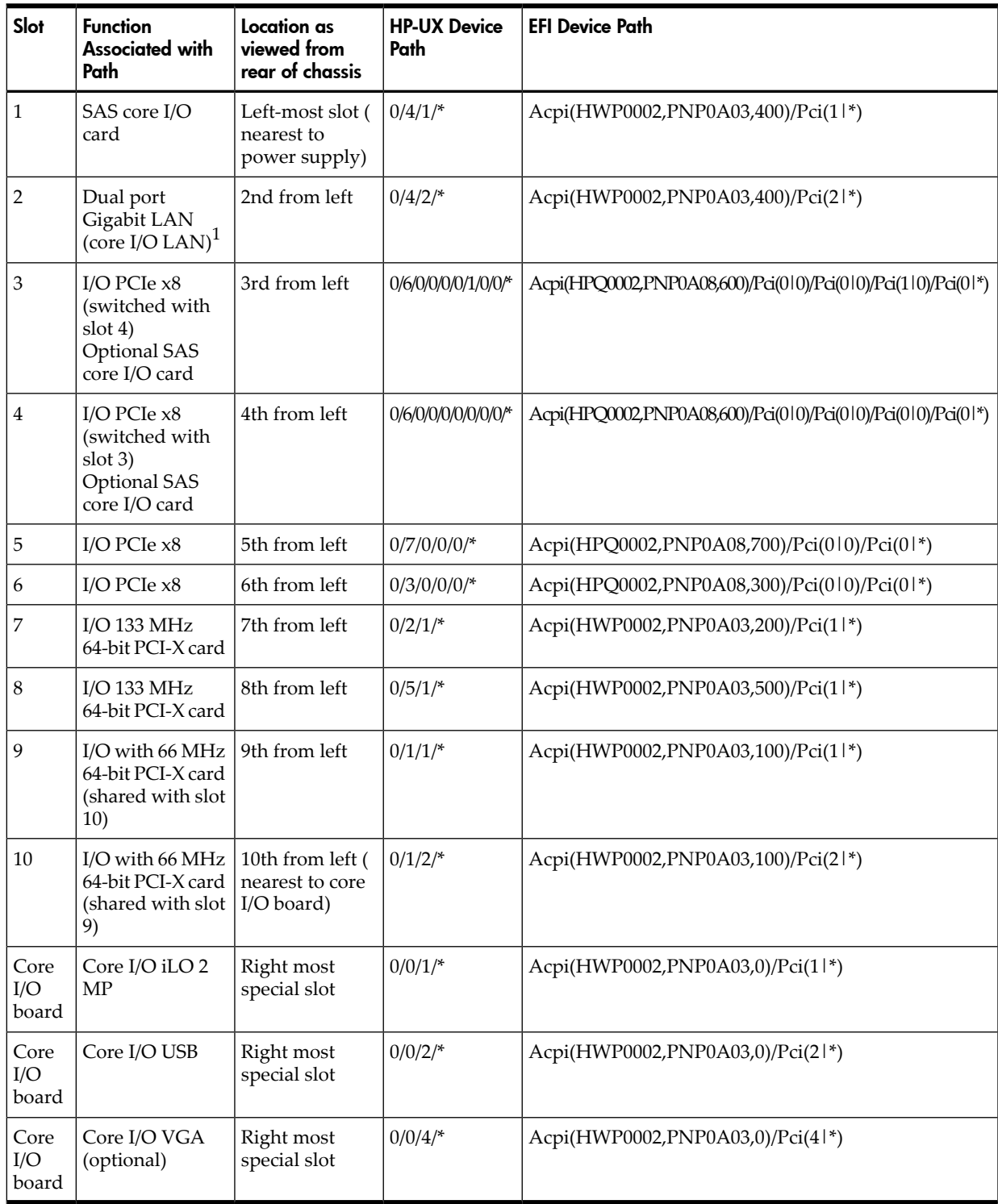

#### <span id="page-196-1"></span>Table 6-2 PCI/PCI-X/PCIe I/O Paths

<span id="page-196-0"></span>1 The Core I/O LAN may be in slot 10 depending upon the configuration.

#### Shared Slots

Shared slots have card compatibility restrictions. If one of the shared slots is occupied, the card added to the second slot is limited by the configuration of the occupied slot. If the new card has a slower capability than the current bus configuration, it fails. If the new card has a faster capability than the current bus configuration, it only runs at the slower bus mode and frequency of the current bus configuration.

The following are common configuration scenarios for cards that use shared slots. These examples also apply to slots nine and ten because they are shared (both use a common bus).

**1.** If there is a PCI-X 66 MHz card in slot 7, and you hot-plug a PCI 33 MHz card into slot 8, the operation fails. The new PCI 33 MHz card does not initialize and the slot powers down because you cannot change bus speed during hot-plug operations. The new card has a slower bus speed than the current card.

₩

**NOTE:** If the server is rebooted in this configuration, both cards initialize to run at PCI 33 MHz. The system firmware can only change the bus capability down to the lowest common value.

- **2.** If there is a PCI 33 MHz card in slot 7, and you hot-plug insert a PCI-X 66 MHz card into slot 8, the new card works but it runs at PCI 33 MHz.
- **3.** If the server is powered off, and you insert a PCI 33 MHz card into slot 7 (that shares a common bus with a PCI-X 66 MHz card in slot 8), then both cards run at PCI 33 MHz when the server powers up.

<span id="page-197-1"></span>[Table](#page-197-1) 6-3 lists the PCI/PCI-X card slot frequency and bus mode compatibility for shared slots.

Table 6-3 PCI/PCI-X Card Slot Frequency/Bus Mode Compatibility for Shared Slots<sup>1</sup>

| <b>Current PCI Bus</b>                                                   | <b>Cards to be installed</b>            |                                                              |                                                                |                                                                |                                                                |
|--------------------------------------------------------------------------|-----------------------------------------|--------------------------------------------------------------|----------------------------------------------------------------|----------------------------------------------------------------|----------------------------------------------------------------|
| Mode and<br>Frequency for the<br>Current Card in a<br><b>Shared Slot</b> | <b>PCI 33</b>                           | <b>PCI 66</b>                                                | <b>PCI-X 66</b>                                                | <b>PCI-X 133</b>                                               | <b>PCI-X 266</b>                                               |
| PCI 33 MHz                                                               | Compatible $^2$                         | Compatible <sup>2</sup> New<br>card running at<br>PCI 33 MHz | Compatible <sup>2</sup> New<br>card running at<br>PCI 33 MHz   | Compatible <sup>2</sup> New<br>card running at<br>PCI 33 MHz   | Compatible <sup>2</sup> New<br>card running at<br>PCI 33 MHz   |
| PCI 66 MHz                                                               | Incompatible-<br>frequency <sup>3</sup> | Compatible <sup>2</sup> New<br>card running at<br>PCI 66 MHz | Compatible <sup>2</sup> New<br>card running at<br>PCI 66 MHz   | Compatible <sup>2</sup> New<br>card running at<br>PCI 66 MHz   | Compatible <sup>2</sup> New<br>card running at<br>PCI 66 MHz   |
| PCI-X 66 MHz                                                             | Incompatible-<br>frequency <sup>3</sup> | Incompatible-bus <sup>4</sup>                                | Compatible <sup>2</sup> New<br>card running at<br>PCI-X 66 MHz | Compatible <sup>2</sup> New<br>card running at<br>PCI-X 66 MHz | Compatible <sup>2</sup> New<br>card running at<br>PCI-X 66 MHz |

1 The conditions described in this table apply only to shared slots (slots 7, 8, 9, and 10). Slots 1, 2, 3, 4, 5, and 6 are not shared slots.

- <span id="page-197-0"></span>2 Card is accepted and runs at frequency shown.
- 3 The new card does not initialize and powers down due to frequency mismatch.
- 4 The new card does not initialize and powers down due to bus mode mismatch.

# Online Addition (OLA)

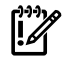

**IMPORTANT:** Before installing a PCI/PCI-X/PCIe card, ensure you install the proper drivers.

To add a PCI/PCI-X/PCIe card into an empty slot, follow these steps:

- 1. If rack installed, slide the server completely out from the rack. See ["Extending](#page-179-0) the Server from the [Rack"](#page-179-0) (page 180).
- 2. Remove the top cover from the chassis. See ["Removing](#page-55-0) the Top Cover" (page 56).

3. Select an empty slot that is appropriate for the card you are installing. See ["PCI/PCI-X/PCIe](#page-193-2) [Configurations"](#page-193-2) (page 194) for more information.

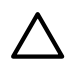

CAUTION: Do not accidentally push the manual retention latch (MRL) of a powered-on, occupied slot; this automatically cuts off the power for that slot.

- 4. Open the MRL.
	- a. Press the indentation on the MRL to release it from the chassis wall.
	- b. Lift the edge of the MRL, and rotate it upward 90 degrees until it rests against the chassis wall and the PCI/PCI-X card bulkhead filler is fully exposed.
- 5. Remove the PCI/PCI-X/PCIe bulkhead filler.

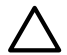

**CAUTION:** When inserting the PCI/PCI-X/PCIe card, be careful that you do not accidentally touch an attention button on the other PCI/PCI-X/PCIe MRLs; this shuts down another PCI/PCI-X/PCIe card/slot. If you do this, push the attention button again within five seconds to cancel the shutdown.

Also, ensure that you fully seat the card into the slot or the card can fail after power is reapplied to the slot.

- 6. Insert the PCI/PCI-X/PCIe card into the empty slot, and use firm, even pressure to seat the card in the slot.
- 7. Connect all internal and external cables to the PCI/PCI-X/PCIe card.
- 8. Close the MRL.
	- a. Rotate the MRL downward 90 degrees.
	- b. Push the edge of the MRL down until it clicks into place on the PCI/PCI-X/PCIe card bulkhead.
- 9. Close the gate latch to secure the end of the card if it is full-length.
- 10. Activate the PCI/PCI-X/PCIe card and slot.
	- a. Press the red attention button located on the MRL of the appropriate slot. The power LED starts to blink.
	- b. Wait until the power LED goes from blinking to steady on.

11. Replace the top cover. See ["Replacing](#page-181-1) the Top Cover" (page 182).

### Online Replacement (OLR)

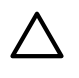

CAUTION: For HP-UX 11i version 1 (and later), you can only replace an existing card with a like card.

To remove and replace a PCI/PCI-X/PCIe card into a populated slot, follow these steps:

- 1. If rack installed, slide the server completely out from the rack. See ["Extending](#page-179-0) the Server from the [Rack"](#page-179-0) (page 180).
- 2. Remove the top cover from the chassis. See ["Removing](#page-180-0) the Top Cover" (page 181).

<span id="page-198-0"></span>**NOTE:** After pushing the attention button, you have five seconds to cancel the operation by pushing the attention button again. After five seconds, pressing the attention button initiates slot powerdown.

- 3. Deactivate the PCI/PCI-X/PCIe card and slot.
	- a. Press the red attention button located on the MRL of the appropriate slot, and the power LED starts to blink.
	- b. Wait until the power LED goes from blinking to steady off.

**NOTE:** After pushing the attention button, you have five seconds to cancel the operation ₩ by pushing the attention button again.

- 4. Pull the gate latch toward the front of the chassis to completely unlock the PCI/PCI-X/PCIe card.
- 5. Open the MRL.
	- a. Press the indentation on the MRL to release it from the chassis wall.
	- b. Lift the edge of the MRL, and rotate it upward 90 degrees until it rests against the chassis wall and the PCI/PCI-X/PCIe card bulkhead is fully exposed.
- 6. Disconnect all external and internal cables attached to the PCI/PCI-X/PCIe card.
- 7. Grasp the PCI/PCI-X/PCIe card divider by the handle, and pull upward to eject the PCI/PCI-X/PCIe card from the slot.
- 8. Grasp the PCI/PCI-X/PCIe card by the edges and lift it out of the chassis.

**CAUTION:** When inserting the PCI/PCI-X/PCIe card, be careful that you do not accidentally touch an attention button on the other MRLs; this shuts down that PCI/PCI-X/PCIe card slot. If you do this, push the attention button again within five seconds to cancel the shutdown.

Also, ensure that you fully seat the card into the slot or the card can fail after power is reapplied to the slot.

- 9. Insert the PCI/PCI-X/PCIe card into the empty slot, and use firm, even pressure to seat the card in the slot.
- 10. Reconnect all internal and external cables to the PCI/PCI-X/PCIe card.
- 11. Close the MRL.
	- a. Rotate the MRL downward 90 degrees.
	- b. Push the edge of the MRL down until it clicks into place on the PCI/PCI-X/PCIe card bulkhead.
- 12. Close the gate latch to secure the end of the card if it is full-length.
- 13. Activate the PCI/PCI-X/PCIe card and slot.
	- a. Press the red attention button located on the MRL of the appropriate slot, and the power LED starts to blink.
	- b. Wait until the power LED goes from blinking to steady on.
- **NOTE:** After pushing the attention button, you have five seconds to cancel the operation ₩ by pushing the attention button again. After five seconds, pressing the attention button initiates slot powerdown for online replacement (OLR) of the card.
	- 14. Replace the top cover. See ["Replacing](#page-181-1) the Top Cover" (page 182).

# Removing a PCI/PCI-X/PCIe Card Offline

<span id="page-200-0"></span>Observe the following warning and cautions before performing an offline removal of a PCI/PCI-X/PCIe card.

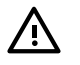

**WARNING!** Ensure that the system is powered off and all power sources have been disconnected from the server prior to performing this procedure.

Voltages are present at various locations within the server whenever an ac power source is connected. This voltage is present even when the main power switch is in the off position.

Failure to observe this warning can result in personal injury or damage to equipment.

CAUTION: Observe all ESD safety precautions before removing a PCI/PCI-X/PCIe card offline. Failure to follow ESD safety precautions can result in damage to the server.

**CAUTION:** Record the slot location of all PCI cards as they are removed. Depending on the operating system, replacing the PCI cards in a different location may require system reconfiguration and may cause boot failure.

To remove a PCI card from the server with the power off, follow these steps:

- 1. Power off the server and disconnect the power cables. See ["Powering](#page-94-0) Off the Server" [\(page](#page-94-0) 95).
- 2. If rack installed, slide the server completely out from the rack. See ["Extending](#page-179-0) the Server from the [Rack"](#page-179-0) (page 180).
- 3. Remove the top cover from the chassis. See ["Removing](#page-180-0) the Top Cover" (page 181).
- 4. Pull the gate latch toward the front of the chassis to completely unlock the PCI/PCI-X/PCIe card if it is full-length.
- 5. Open the MRL.
	- a. Press the indentation on the MRL to release it from the chassis wall.
	- b. Lift the edge of the MRL, and rotate it upward 90 degrees until it rests against the chassis wall and the PCI/PCI-X/PCIe card bulkhead is fully exposed.
- 6. Disconnect all external and internal cables attached to the PCI/PCI-X/PCIe card.
- <span id="page-200-1"></span>7. Grasp the PCI/PCI-X/PCIe card divider by the handle, and pull upward to eject the PCI/PCI-X/PCIe card from the slot.
- 8. Grasp the PCI/PCI-X/PCIe card by the edges and lift it out of the chassis.

## Installing a PCI/PCI-X/PCIe Card Offline

**NOTE:** Before installing a PCI/PCI-X/PCIe card, ensure that you install the proper drivers for the PCI/PCI-X/PCIe card.

To install a PCI/PCI-X/PCIe card with the server power off, follow these steps:

- 1. Power off the server and disconnect the power cables. See ["Powering](#page-94-0) Off the Server" [\(page](#page-94-0) 95).
- 2. If rack installed, slide the server completely out from the rack. See ["Extending](#page-179-0) the Server from the [Rack"](#page-179-0) (page 180).
- 3. Remove the top cover from the chassis. See ["Removing](#page-180-0) the Top Cover" (page 181).
- 4. Select an empty slot that is appropriate for the card you are installing. For more information see ["PCI/PCI-X/PCIe](#page-193-2) Configurations" (page 194) and [Figure](#page-192-0) 6-10.
- 5. Open the MRL.
	- a. Press the indentation on the MRL to release it from the chassis wall.
	- b. Lift the edge of the MRL, and rotate it upward 90 degrees until it rests against the chassis wall and the PCI/PCI-X/PCIe card bulkhead filler is fully exposed.
- 6. Remove the PCI/PCI-X/PCIe bulkhead filler.
- 7. Insert the PCI/PCI-X/PCIe card into the empty slot, and use firm, even pressure to seat the card in the slot.

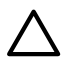

CAUTION: Ensure that you fully seat the card into the slot, or the card can fail after power is reapplied to the slot.

- 8. Connect all internal and external cables to the PCI/PCI-X/PCIe card.
- 9. Close the MRL.
	- a. Rotate the MRL downward 90 degrees.
	- b. Push the edge of the MRL down until it clicks into place on the PCI/PCI-X/PCIe card bulkhead.
- 10. Close the gate latch to secure the end of the card if it is full-length.
- 11. Replace the top cover. See ["Replacing](#page-181-1) the Top Cover" (page 182).
- 12. If rack installed, slide the server completely into the rack. See ["Inserting](#page-179-1) the Server into the [Rack"](#page-179-1) (page 180).
- 13. Reconnect the power cables and power on the server. See ["Powering](#page-93-0) On the Server" [\(page](#page-93-0) 94).

# Removing and Replacing the DVD Drive

The DVD drive is located in the front of the server above the, disk drives.

WARNING! Ensure that the system is powered off and all power sources have been disconnected /!\ from the server prior to performing this procedure.

Voltages are present at various locations within the server whenever an ac power source is connected. This voltage is present even when the main power switch is in the off position.

Failure to observe this warning can result in personal injury or damage to equipment.

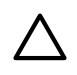

**CAUTION:** Observe all ESD safety precautions before removing or replacing the DVD drive. Failure to follow ESD safety precautions can result in damage to the server.

### Removing the DVD Drive

To remove the DVD drive, follow these steps:

- 1. Power off the server and disconnect the power cables. See ["Powering](#page-94-0) Off the Server" [\(page](#page-94-0) 95).
- 2. Insert a paper clip or pin that fits into the hole to the left of the DVD drive, and push firmly to eject the drive out of the bay [\(Figure](#page-202-0) 6-11).
- 3. Pull the DVD drive straight out to remove it from the chassis ([Figure](#page-202-0) 6-11).

<span id="page-202-0"></span>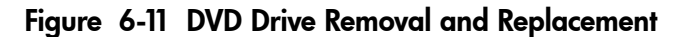

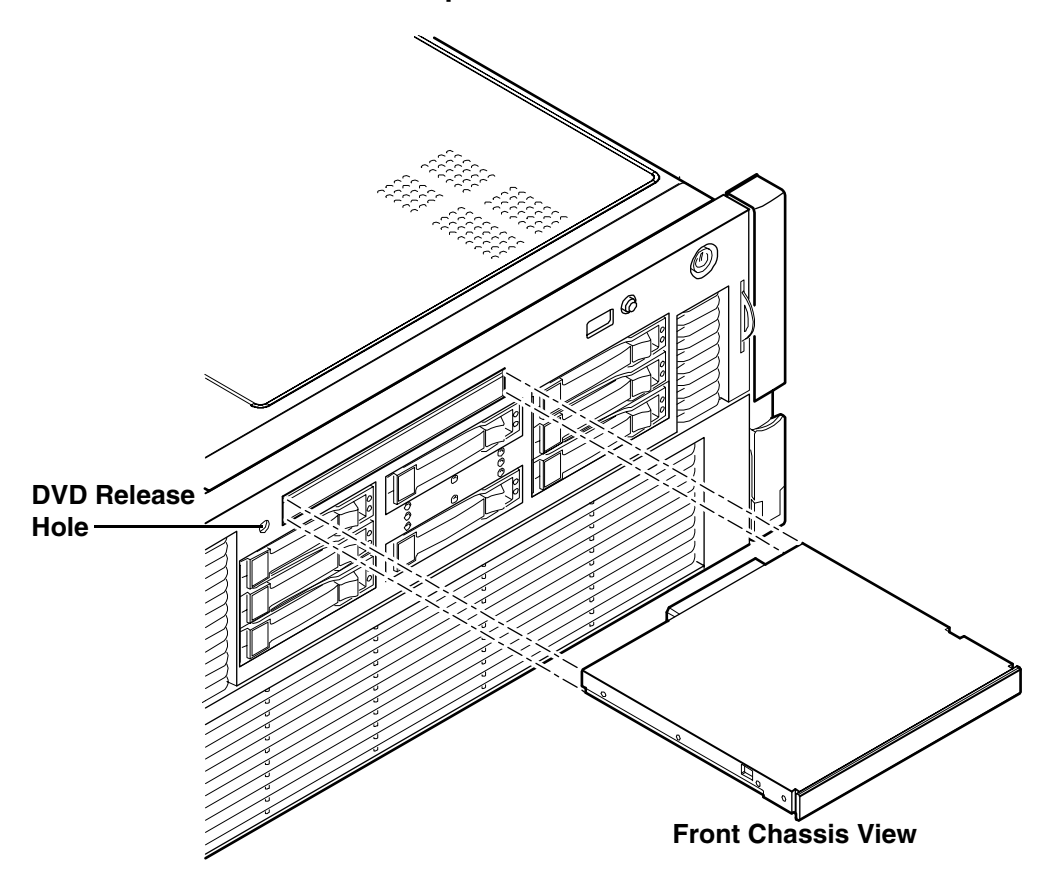

## Replacing the DVD Drive

To replace a DVD drive, follow these steps:

- 1. Insert the DVD drive, and push it straight into the drive bay until it clicks into place ([Figure](#page-202-0) 6-11).
- 2. Reconnect the power cables and power on the server. See ["Powering](#page-93-0) On the Server" [\(page](#page-93-0) 94).

# Removing and Replacing the Memory Carrier Assembly

The memory carrier assembly encloses the system DIMMs. There are two different memory carrier assemblies available for this server:

- 8-DIMM memory carrier assembly
- <span id="page-202-1"></span>• 24-DIMM memory carrier assembly

The 8- and 24-DIMM memory carrier assemblies have two sides, 0 and 1, each of which contain a memory board. System DIMMs seat onto the memory boards.

[Table](#page-202-1) 6-4 lists the supported memory carrier assembly configurations.

#### Table 6-4 Supported Memory Carrier Assembly Configurations

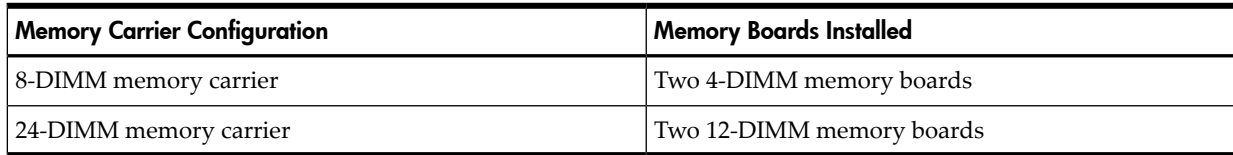

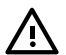

WARNING! Ensure that the system is powered off and all power sources have been disconnected from the server prior to performing this procedure.

Voltages are present at various locations within the server whenever an ac power source is connected. This voltage is present even when the main power switch is in the off position.

Failure to observe this warning can result in personal injury or damage to equipment.

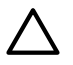

<span id="page-203-0"></span>**CAUTION:** Observe all ESD safety precautions before removing and replacing the memory carrier. Failure to follow ESD safety precautions can result in damage to the server.

## Removing the Memory Carrier Assembly

To remove the memory carrier assembly, follow these steps:

- 1. Power off the server and disconnect the power cables. See ["Powering](#page-94-0) Off the Server" [\(page](#page-94-0) 95).
- 2. If rack installed, slide the server out from the rack until it stops. See ["Extending](#page-179-0) the Server from the [Rack"](#page-179-0) (page 180).
- 3. Unlatch the cover release lever on the top cover and remove the memory carrier assembly cover. See ["Removing](#page-182-1) the Memory Carrier Assembly Cover" (page 183).

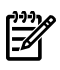

**NOTE:** You do not need to fully remove the top cover to service this component; however, the top cover release lever must be open.

4. Press the button located in the center of the memory carrier assembly to release the extraction handles ([Figure](#page-204-0) 6-12).

**CAUTION:** Manipulate the extraction handles with care; failure to observe this caution can result in damage to the extraction handles.

5. Pull up on the extraction handles, and rotate them outward approximately 90 degrees ([Figure](#page-204-0) 6-12).

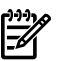

NOTE: The extraction handles latch into the open position with an audible click.

6. Pull the extraction handles to lift the memory carrier assembly out of the chassis [\(Figure](#page-204-0) 6-12).

**NOTE:** To avoid damage to the extraction handles, HP recommends rotating the handles ₩ inward and snapping them into the locked position when servicing the system DIMMs or any time the carrier is out of the chassis. Before replacing the memory carrier, press the button to release the extraction handles. Use the handles to replace the memory carrier into the chassis.

#### <span id="page-204-0"></span>Figure 6-12 Removing and Replacing the Memory Carrier Assembly

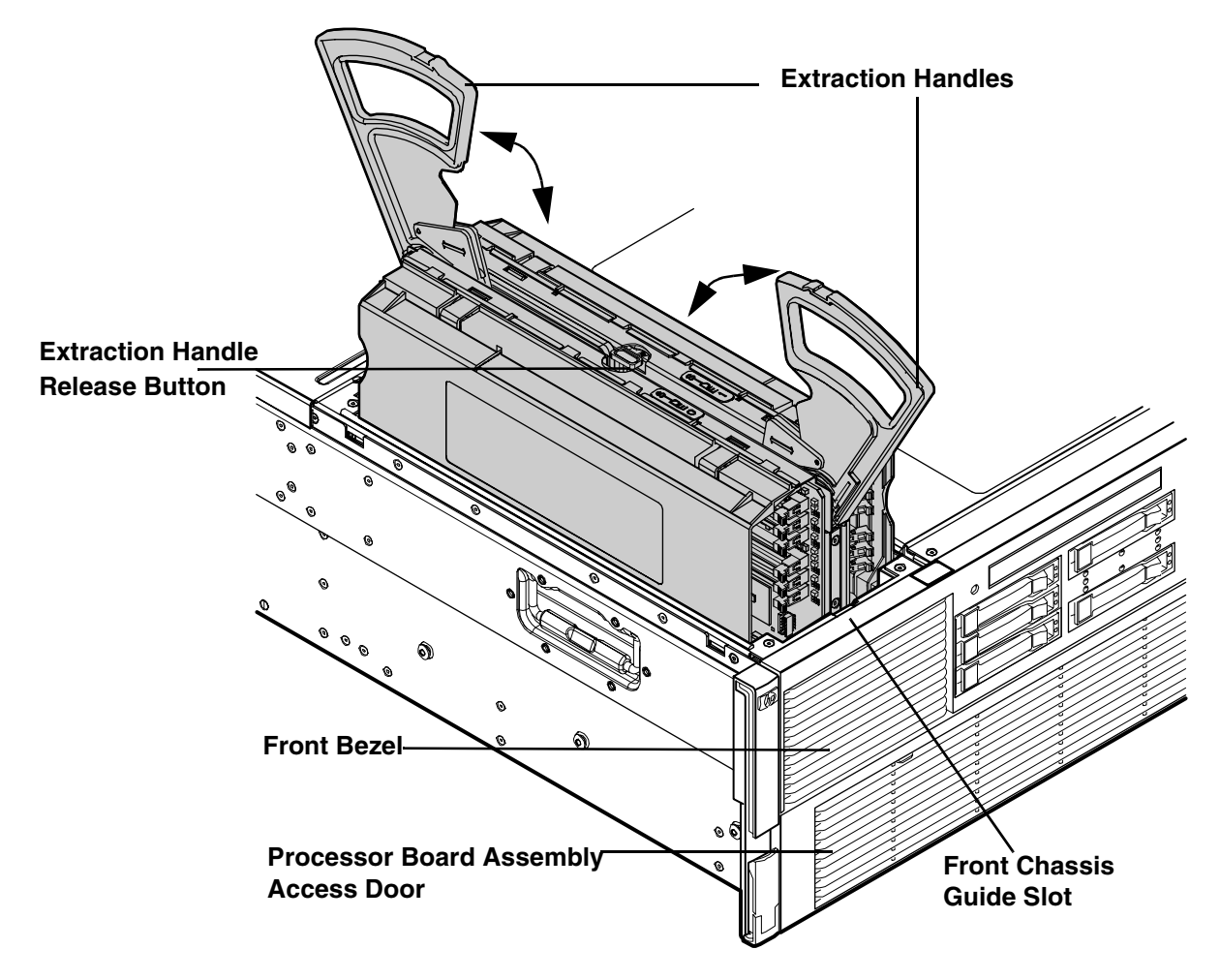

<span id="page-204-1"></span>Replacing the Memory Carrier Assembly

**CAUTION:** Ensure the processor board assembly is fully seated before you replace the memory carrier assembly. The processor board assembly access door must be flush with the front bezel.

To replace the memory carrier assembly, follow these steps:

- 1. Ensure that the extraction handles are positioned in the outward, unlocked position.
- 2. Align the memory carrier assembly with the front and rear chassis guide slots.

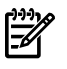

**NOTE:** Assembly side 0 is on the left, and assembly side 1 is on the right as viewed from the front of the chassis.

3. Slide the memory carrier assembly into the chassis until it begins to seat into the socket located on the processor board.

**CAUTION:** Do not apply excessive force when closing the extraction handles and seating the memory carrier assembly into the socket on the processor board. Manipulate the extraction handles with care; failure to observe these cautions can result in damage to the extraction handles and other server components.

- 4. Rotate the extraction handles inward and press the handles straight down until they snap into the locked position.
- 5. Replace the memory carrier assembly cover and latch the top cover release lever closed. See ["Replacing](#page-182-2) the Memory Carrier Assembly Cover" (page 183).
- 6. If rack installed, slide the server completely into the rack. See ["Inserting](#page-179-1) the Server into the [Rack"](#page-179-1) (page 180).
- 7. Reconnect the power cables and power on the server. See ["Powering](#page-93-0) On the Server" [\(page](#page-93-0) 94).

## Removing and Replacing System Memory

System memory, or DIMMs, are located on a pair of memory boards inside the memory carrier assembly.

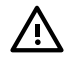

WARNING! Ensure that the system is powered off and all power sources have been disconnected from the server prior to performing this procedure.

Voltages are present at various locations within the server whenever an ac power source is connected. This voltage is present even when the main power switch is in the off position.

Failure to observe this warning can result in personal injury or damage to equipment.

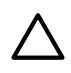

**CAUTION:** Observe all ESD safety precautions before removing or replacing system memory. Failure to follow ESD safety precautions can result in damage to the server.

#### Removing System Memory

To remove system memory, follow these steps:

- 1. Power off the server and disconnect the power cables. See ["Powering](#page-94-0) Off the Server" [\(page](#page-94-0) 95).
- 2. If rack installed, slide the server out from the rack until it stops. See ["Extending](#page-179-0) the Server from the [Rack"](#page-179-0) (page 180).
- 3. Unlatch the cover release lever on the top cover and remove the memory carrier assembly cover. See ["Removing](#page-182-1) the Memory Carrier Assembly Cover" (page 183).

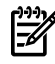

**NOTE:** You do not need to fully remove the top cover to service this component; however, the top cover release lever must be open. You must remove the memory carrier because it attaches directly to the processor board.

4. Remove the memory carrier assembly. See ["Removing](#page-203-0) the Memory Carrier Assembly" [\(page](#page-203-0) 204).

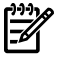

**NOTE:** To avoid damage to the memory carrier extraction handles, HP recommends rotating the handles inward and snapping them into the locked position when servicing the system DIMMs or any time the carrier is out of the chassis. Before replacing the memory carrier, press the button to release the extraction handles. Use the handles to replace the memory carrier into the chassis.

- 5. To locate the DIMM you need to remove, use Figure 6-15: ["8-DIMM](#page-209-0) Memory Carrier Board Slot IDs" [\(page](#page-209-0) 210), or Figure 6-16: ["24-DIMM](#page-210-0) Memory Carrier Board Slot IDs" (page 211).
- 6. Lay the memory carrier assembly on side 0 or side 1 so that the memory board containing the DIMMs that require servicing faces upward ([Figure](#page-206-0) 6-13 (page 207)).
- 7. Remove the memory carrier assembly side cover.
	- a. Press the release tabs ([Figure](#page-206-0) 6-13 (page 207)) on both sides of the extraction handle release button until the side cover releases from the top center of the assembly.
	- b. Rotate the side cover slightly to free the tabs from the retaining slots at the base of the assembly ([Figure](#page-66-0) 3-8).
	- c. Lift the side cover off the assembly.
- 8. Release the DIMM from the slot.
	- a. Identify the DIMM you want to remove on the memory board.
	- b. Push the appropriate extraction levers found on either side of the DIMM slot outward to the open position [\(Figure](#page-213-0) 6-17 (page 214)).
- <span id="page-206-0"></span>9. Remove the DIMM from the slot.

[Figure](#page-206-0) 6-13 shows the memory carrier assembly removed from the chassis.

#### Figure 6-13 Memory Carrier Assembly

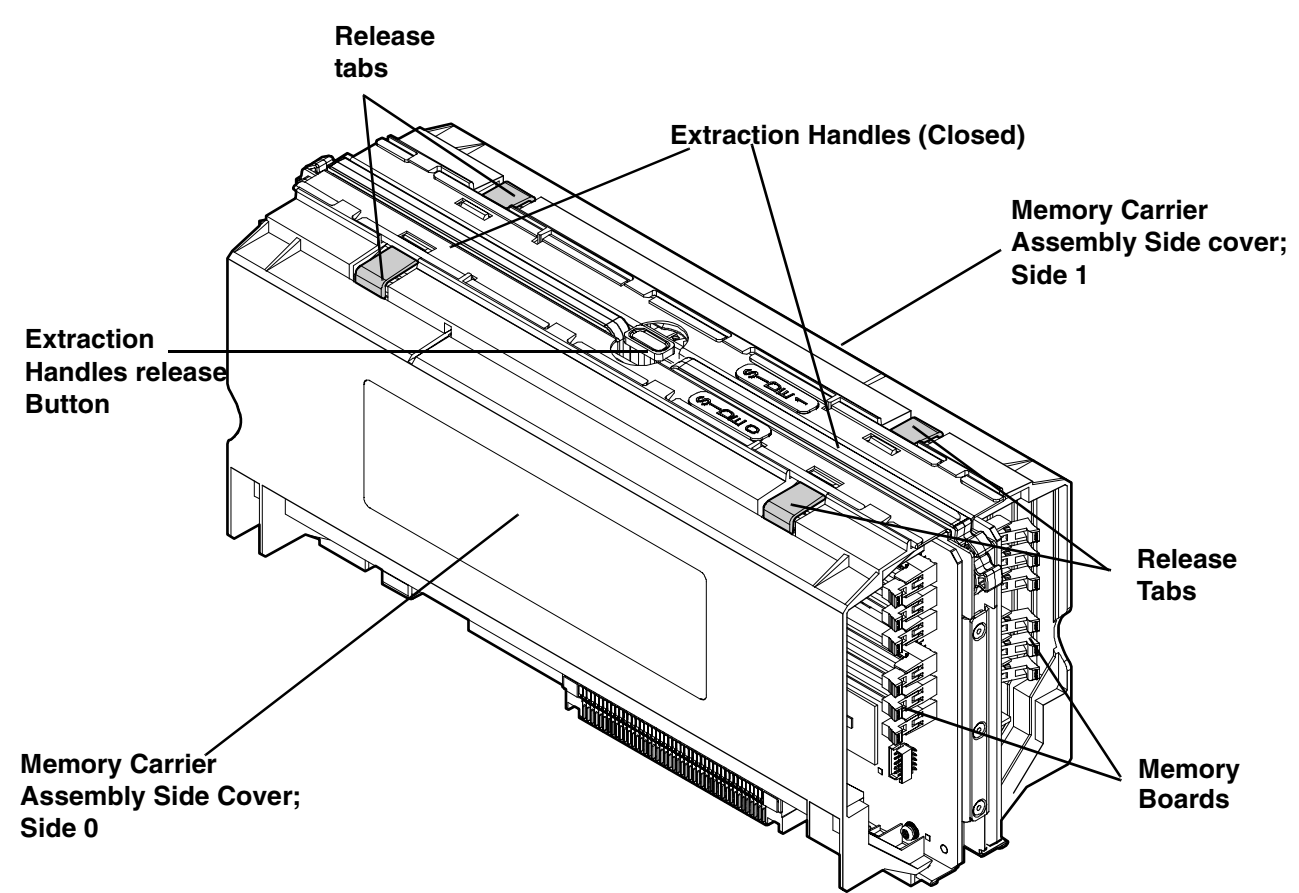

[Figure](#page-207-0) 6-14 shows the memory carrier with the side cover removed.

<span id="page-207-0"></span>Figure 6-14 Memory Carrier Assembly with Side Cover Removed

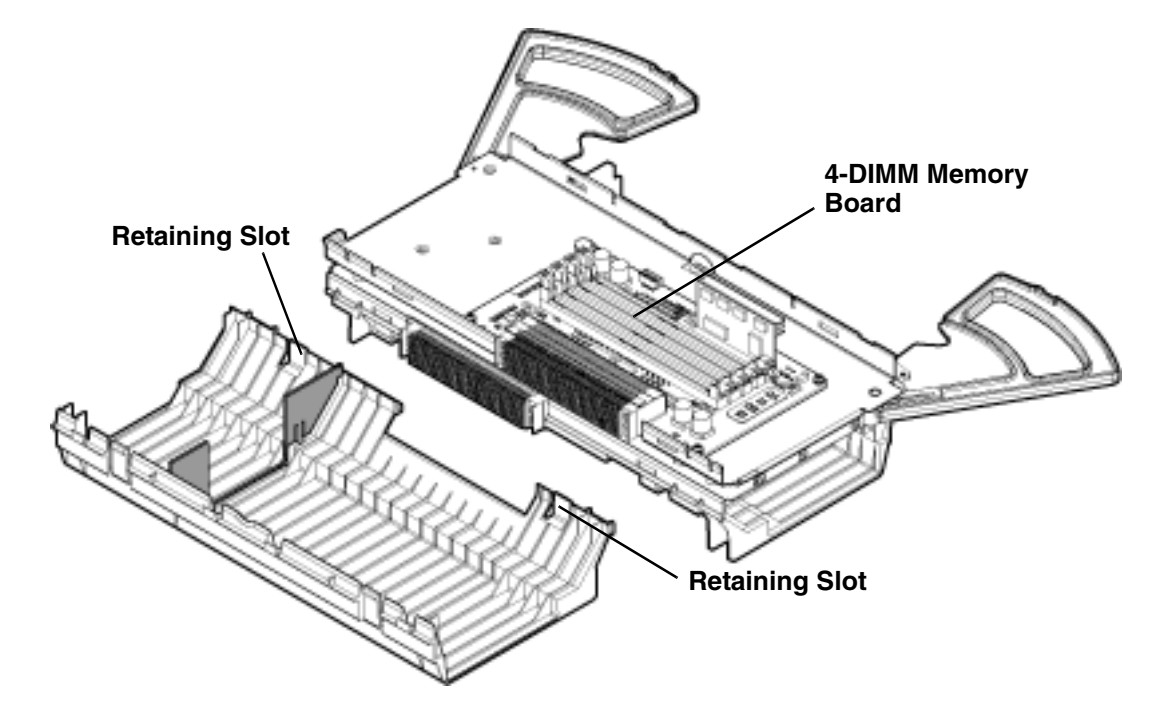

Memory Installation Conventions

Before installing memory, read and understand the following memory installation conventions:

- <span id="page-207-1"></span>• "Supported DIMM Sizes and Memory [Configurations"](#page-207-1)
- ["Memory](#page-67-0) Load Order"
- DIMM slot IDs

Supported DIMM Sizes and Memory Configurations

The standard server configuration includes an 8-DIMM memory carrier which contains two 4-DIMM memory boards. An optional, high-capacity memory configuration with a 24-DIMM memory carrier containing a pair of 12-DIMM memory boards is available with this server.

System DIMMs seat onto the memory boards. The minimum server configuration requires at least one memory pair in the 8-DIMM memory carrier, and at least one memory quad (group of four DIMMs) in the 24-DIMM memory carrier.

The following are the supported DIMM sizes for the server:

- 512 MB
- 1 GB
- 2 GB
- 4 GB

[Table](#page-208-0) 6-5 lists the supported memory configurations for the server.

<span id="page-208-0"></span>Table 6-5 Supported Memory Configurations

| <b>Memory Carrier Type</b> | <b>Memory Boards Installed</b> | <b>Minimum Memory</b><br>Configuration | <b>Maximum Memory</b><br>Configuration |  |
|----------------------------|--------------------------------|----------------------------------------|----------------------------------------|--|
| 8-DIMM memory carrier      | Two 4-DIMM memory              | 2 GB (one pair: two 1-GB               | 32 GB (four pairs: eight 4             |  |
| (standard)                 | boards                         | DIMM <sub>s</sub> )                    | GB DIMMs)                              |  |
| 24-DIMM memory carrier     | Two 12-DIMM memory             | 2 GB (one quad: four 512)              | 96 GB (six quads: 24 X 4 GB            |  |
| (optional, high-capacity)  | boards                         | MB DIMMs)                              | DIMM <sub>s</sub> )                    |  |

### <span id="page-208-2"></span>Memory Load Order

When installing memory, use a minimum of one pair in the 8-DIMM carrier, and one quad in the 24-DIMM carrier, of like-sized DIMMs. Insert additional DIMMs into 8- or 24-DIMM memory carriers in the next available pair or quad, in order of capacity from largest to smallest.

Install DIMMs into the appropriate slots on the 8- and 24-DIMM memory carrier boards; each slot has a unique ID. Use Figure 6-15: ["8-DIMM](#page-209-0) Memory Carrier Board Slot IDs" (page 210), or Figure 6-16: ["24-DIMM](#page-210-0) Memory Carrier Board Slot IDs" (page 211) to determine where to install DIMMs on the memory board.

**CAUTION:** Failure to observe the following cautions results in system degradation or failure:

- Do not mix DIMM sizes or types within a pair or quad.
- Load DIMM quads in order of capacity from largest to smallest. For example, if you have a quad of 2 GB DIMMs and a quad of 1 GB DIMMs, install the quad of 2 GB DIMMs first.

**8-DIMM Memory Carrier Load Order** The 8-DIMM memory carrier has two sides labeled side 0 and side 1, each of which contains a memory board. The 8-DIMM memory carrier can contain one to four pairs of memory. Pairs of memory are divided equally between the two sides of the memory carrier. For example, if you have two pairs of memory to install, load two DIMMs in slots 0A and 0B of side 0, and load two DIMMs in slots 0A and 0B of side 1.

<span id="page-208-1"></span>[Table](#page-208-1) 6-6 lists the 8-DIMM memory carrier load order.

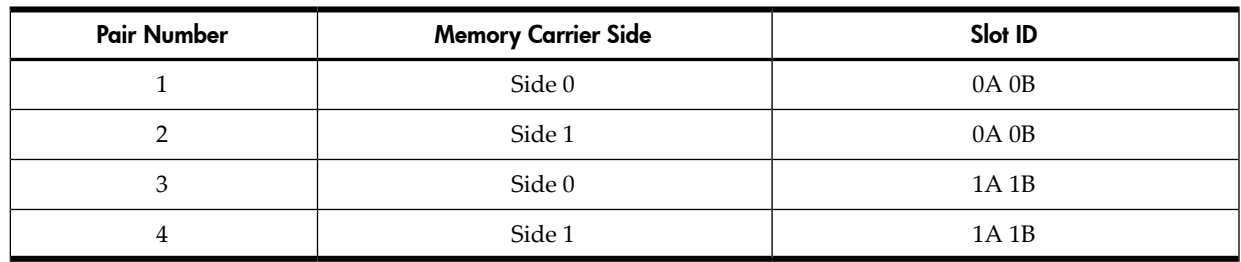

#### Table 6-6 8-DIMM Memory Carrier Load Order

The DIMM slot IDS are the same for both 8-DIMM memory carrier boards. Unique slots are identified within the carrier by the side in which they reside. For example, slot 0A is identified as slot 0A, side 0; or slot 0A, side 1.

[Figure](#page-209-0) 6-15 shows the DIMM slot IDs for the 8-DIMM memory carrier board.

<span id="page-209-0"></span>Figure 6-15 8-DIMM Memory Carrier Board Slot IDs

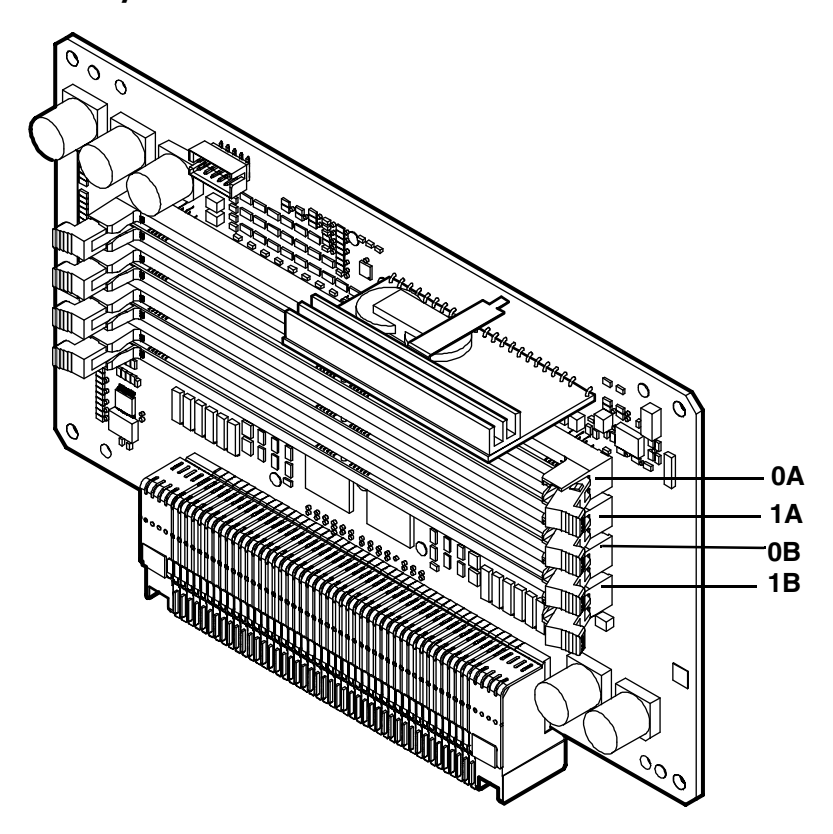

24-DIMM Memory Carrier Load Order The 24-DIMM memory carrier has two sides labeled side 0 and side 1, each of which contain a memory board. The 24-DIMM memory carrier can contain up to six quads of memory. DIMM quads are loaded in order of size from largest to smallest capacity.

DIMM quads are loaded in a certain way to balance the memory capacity between the two sides of the memory carrier, starting with side 0. If you have more than two quads of memory to install, load the first quad into slots 0A-0D of side 0, and load the second quad into slots 0A-0D of side 1. For the third and remaining quads of memory see "Memory Loading Rules and [Guidelines"](#page-210-1) [\(page](#page-210-1) 211).

The DIMM slot IDS are the same for both 24-DIMM memory carrier boards. Unique slots are identified within the carrier by the side in which they reside. For example, slot 0A is identified as slot 0A, side 0; or slot 0A, side 1.

[Figure](#page-210-0) 6-16 shows the DIMM slot IDs for the 24-DIMM memory carrier board.

<span id="page-210-0"></span>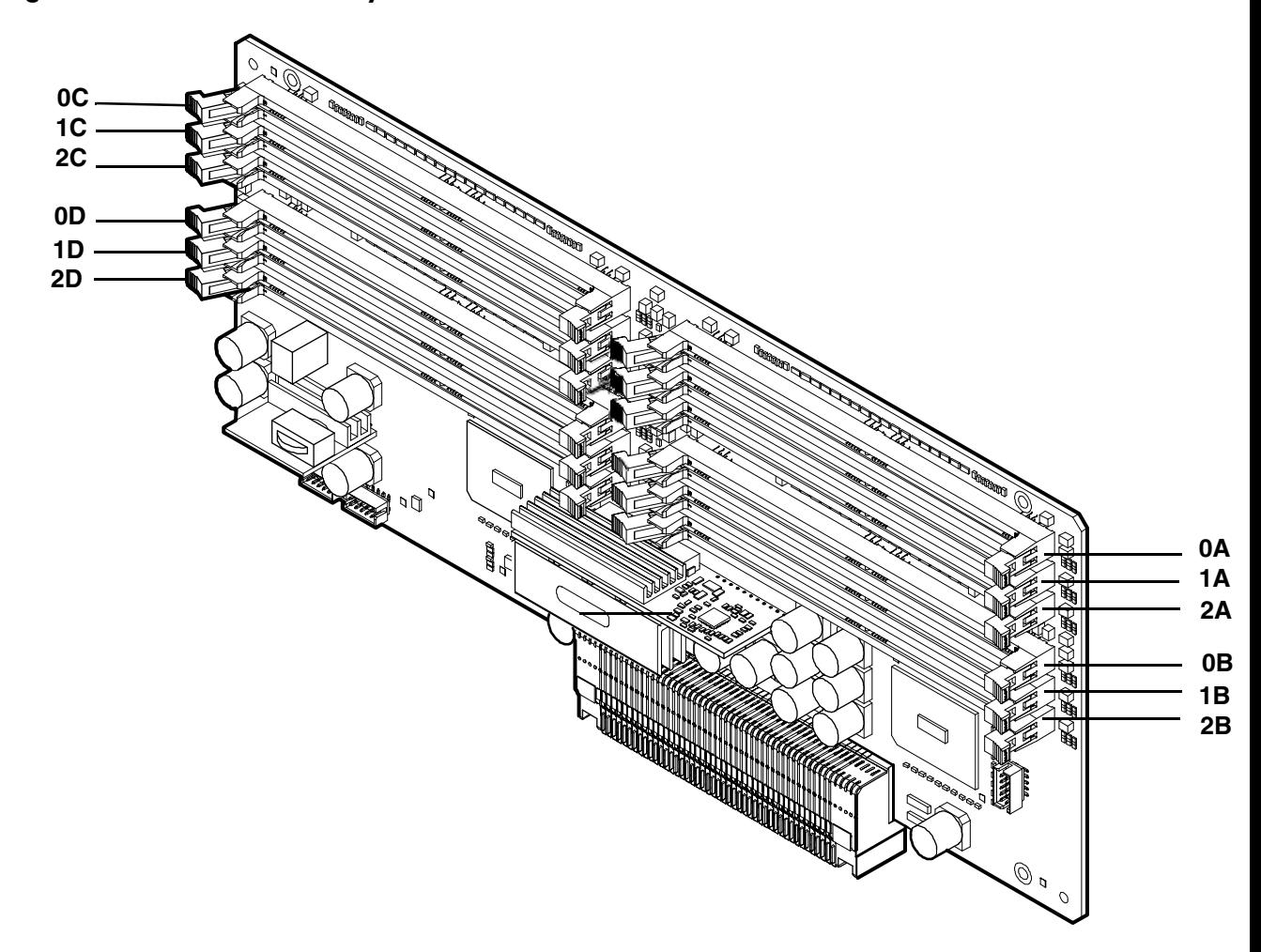

<span id="page-210-1"></span>Memory Loading Rules and Guidelines

Use the following rules and guidelines when installing memory:

- Install DIMMs in pairs in the 8-DIMM memory carrier and in quads in the 24-DIMM memory carrier.
- Ensure all DIMMs within a pair or quad are identical.
- Install quads in order of capacity from largest to smallest. For example, install all 2 GB quads before 1 GB or smaller quads, and install all 1 GB quads before 512 MB quads.
- Side 0 must have equal or greater memory capacity than side 1.
- Install DIMM pairs or quads based on the following rules:
	- **1.** Load pairs or quads into the memory carrier in order, starting with slot 0 and ending with slot 2.
	- **2.** Install the first pair or quad in side 0.
	- **3.** Install the second pair or quad in side 1.
	- **4.** For the remaining pairs or quads:
		- **a.** If both sides of the memory carrier contain the same capacity of memory, install the next pair or quad in side 0.
		- **b.** If side 0 contains more memory capacity than side 1, install the next quad in side 1.
		- **c.** If side 1 is full, install the remaining quads in side 0.

[Table](#page-211-0) 6-7 shows several examples of proper memory carrier loading order.

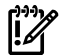

**IMPORTANT:** The number in parenthesis indicates the order in which the quads are loaded.

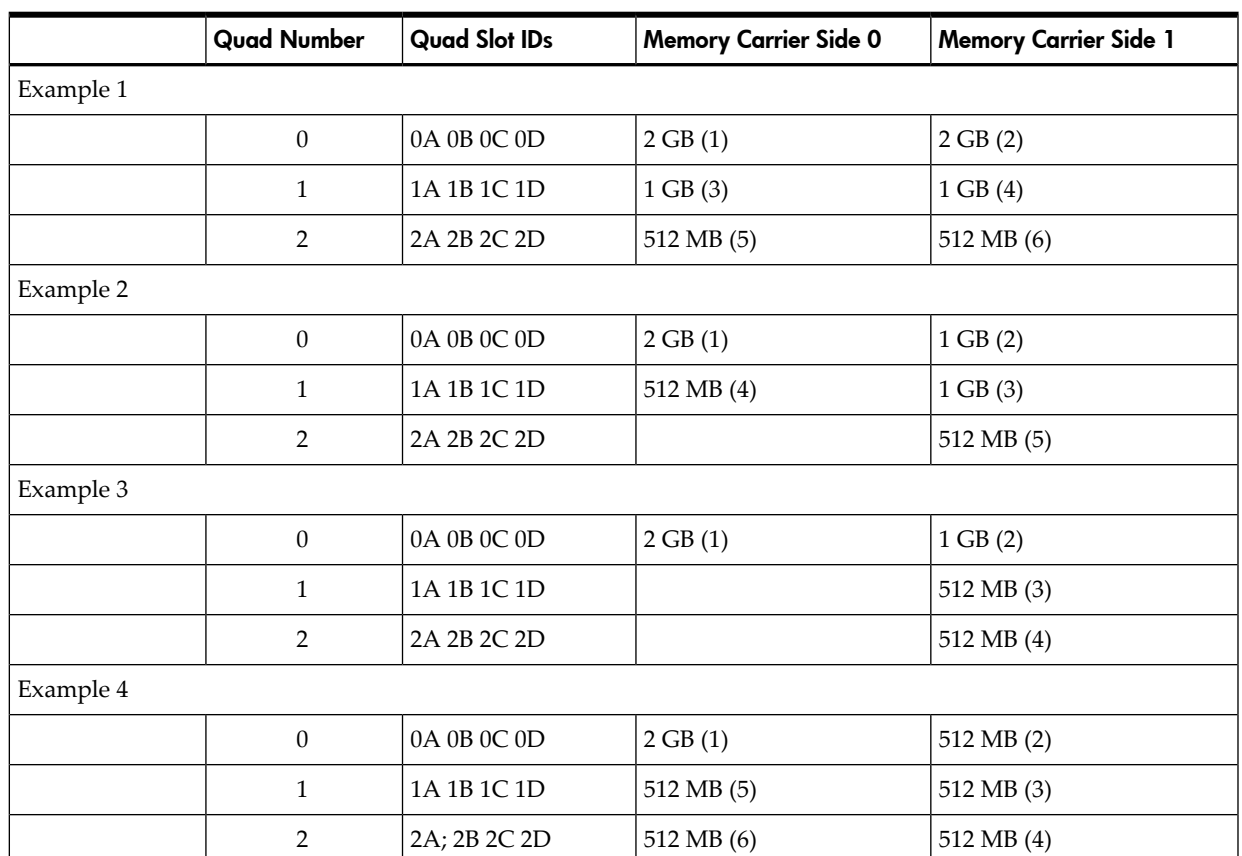

<span id="page-211-0"></span>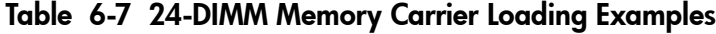

Installing Memory

 $\mathbb{I}\mathbb{X}$ 

IMPORTANT: You must pull the ac power plugs on the server every time you modify the DIMMs. If you do not pull the ac power plugs, the system does not display the correct DIMM information.

To install memory, follow these steps:

- 1. Power off the server and disconnect the power cables. See ["Powering](#page-94-0) Off the Server" [\(page](#page-94-0) 95).
- 2. If rack installed, slide the server out from the rack until it stops. See ["Extending](#page-179-0) the Server from the [Rack"](#page-179-0) (page 180).
- 3. Unlatch the cover release lever on the top cover and remove the memory carrier assembly cover. See ["Removing](#page-182-1) the Memory Carrier Assembly Cover" (page 183).

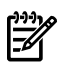

**NOTE:** You do not need to fully remove the top cover to service this component; however, the top cover release lever must be open.

4. Remove the memory carrier assembly. See ["Removing](#page-203-0) the Memory Carrier Assembly" [\(page](#page-203-0) 204).

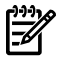

**NOTE:** To avoid damage to the memory carrier extraction handles, HP recommends rotating the handles inward and snapping them into the locked position when servicing the system DIMMs or any time the carrier is out of the chassis. Before replacing the memory carrier, press the button to release the extraction handles. Use the handles to replace the memory carrier into the chassis.

- 5. Complete the following memory installation prerequisite tasks before installing the memory:
	- a. Determine the DIMM load order as appropriate for the 8-DIMM or 24-DIMM memory carrier. For more information, see ["Memory](#page-208-2) Load Order" (page 209).
	- b. Determine the DIMM slots to populate using [Figure](#page-209-0) 6-15 (page 210) or [Figure](#page-210-0) 6-16 [\(page](#page-210-0) 211)..
	- c. Read, understand, and follow the general guidelines to install memory in the server. See "Memory Loading Rules and [Guidelines"](#page-210-1) (page 211).
- 6. Lay the memory carrier assembly on side 0 or side 1 so that the memory carrier side that contains the DIMM slots that require servicing faces upward [\(Figure](#page-206-0) 6-13).
- 7. Remove the memory carrier assembly side cover.
	- a. Press the release tabs ([Figure](#page-206-0) 6-13) on both sides of the extraction handle release button until the side cover releases from the top center of the assembly.
	- b. Rotate the side cover slightly to free the tabs from the retaining slots at the base of the assembly ([Figure](#page-207-0) 6-14).
	- c. Lift the side cover off the assembly.
- 8. Install the DIMM [\(Figure](#page-213-0) 6-17).
	- a. Align the DIMM with the correct slot located on the memory board, and align the key in the connector with the notch in the DIMM.
	- b. Firmly and evenly push on each end of the DIMM until it seats into the slot.
	- c. Ensure the extraction levers are in the locked position.

#### <span id="page-213-0"></span>Figure 6-17 Inserting DIMM into Memory Board Connector

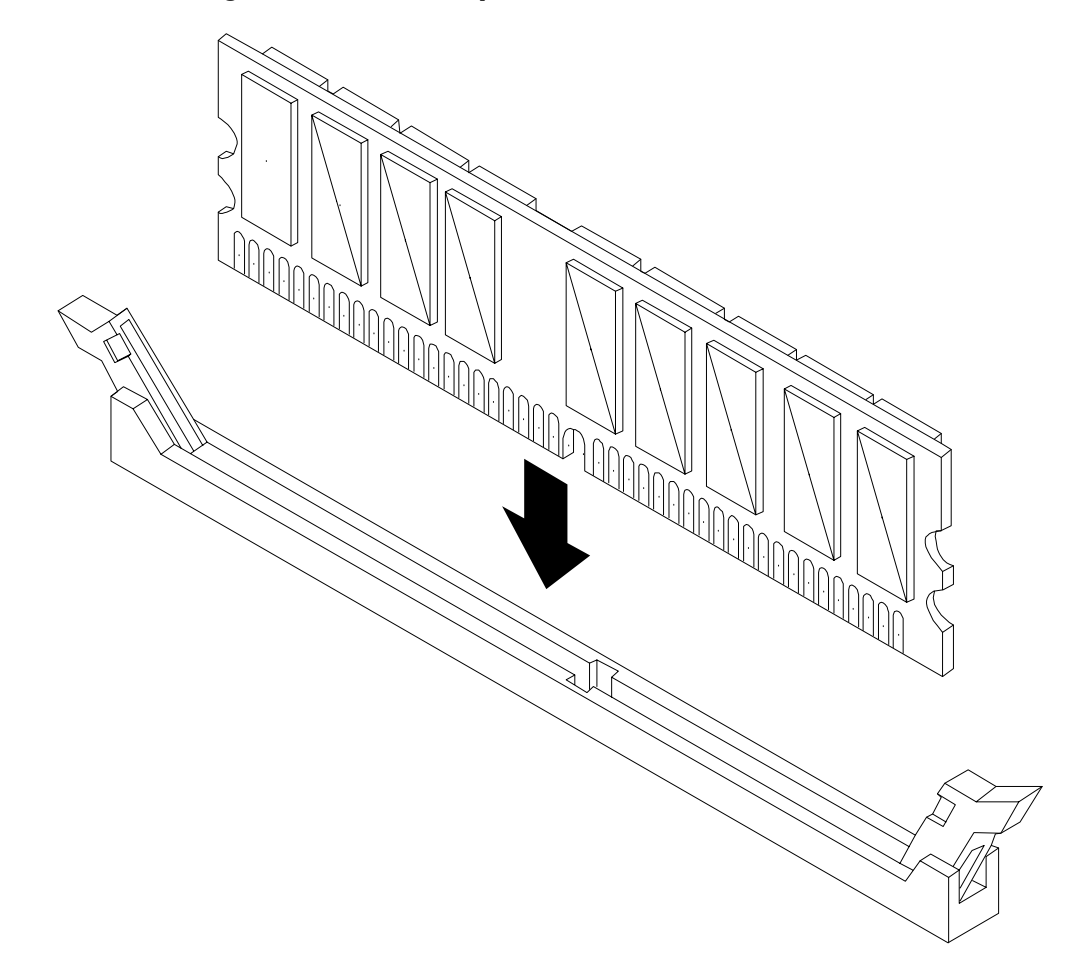

- 9. Replace the memory carrier assembly side cover.
	- a. Insert the side cover tabs into the retaining slots at the base of the assembly ([Figure](#page-66-0) 3-8).
	- b. Insert the tabs [\(Figure](#page-206-0) 6-13) into the slots on both sides of the extraction handle release button until the side cover snaps into place.

**NOTE:** To install DIMMs into slots on the other side of the memory carrier, turn the carrier over to the opposite side (side 0 or side 1) and repeat the installation procedure.

- 10. Replace the memory carrier assembly and latch the top cover release lever closed. See ["Replacing](#page-204-1) the Memory Carrier Assembly" (page 205).
- 11. If rack installed, slide the server completely into the rack. See ["Inserting](#page-179-1) the Server into the [Rack"](#page-179-1) (page 180).
- 12. Reconnect the power cables and power on the server. See ["Powering](#page-93-0) On the Server" [\(page](#page-93-0) 94).

# Removing and Replacing the Front Bezel

The front bezel provides server control and port access, and LED interfaces. You must power off the server to remove the front bezel.

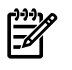

**NOTE:** The procedures in this section see the upper portion of the front bezel; the lower portion of the front bezel is the processor access door.

### Removing the Front Bezel

To remove the front bezel, follow these steps:

- 1. Power off the server and disconnect the power cables. See ["Powering](#page-94-0) Off the Server" [\(page](#page-94-0) 95).
- 2. If rack installed, slide the server out from the rack until it stops. See ["Extending](#page-179-0) the Server from the [Rack"](#page-179-0) (page 180).
- 3. Remove the memory carrier assembly cover. See ["Removing](#page-182-1) the Memory Carrier Assembly [Cover"](#page-182-1) (page 183).

₩ **NOTE:** You do not need to fully remove the top cover to service this component; however, the top cover release lever must be open. You must remove the memory carrier because it attaches directly to the processor board.

- 4. Remove the memory carrier assembly. See ["Removing](#page-203-0) the Memory Carrier Assembly" [\(page](#page-203-0) 204).
- 5. Press the button located on top of the bezel and directly in front of the memory carrier assembly to release the processor board access door [\(Figure](#page-215-0) 6-18).

CAUTION: The processor board access door opens to approximately a 30 degree angle. Do not force the door to open to a greater angle. Failure to observe this caution results in damage to server components.

- 6. Use the processor board assembly access door as a handle and gently slide the assembly out of the chassis approximately six inches.
- 7. Remove the six screws that attach the bezel to the chassis [\(Figure](#page-215-0) 6-18).
- 8. Tilt the bezel away from the chassis [\(Figure](#page-215-0) 6-18).
- 9. Remove the plastic server label located to the right of the front panel LEDs.
	- a. Grasp the label, and pull it out until it stops.
	- b. Lift up on the notched retaining tab at the rear of the label until it clears the slot.
	- c. Pull the label completely out of the chassis.

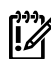

**IMPORTANT:** You must reinstall the plastic server label into the replacement bezel.

- 10. Flip out the two pull handles located on both ends of the front bezel ([Figure](#page-215-0) 6-18).
- 11. With pull handles open, slide the bezel to the right to release it from the chassis, and lift it off the chassis.

<span id="page-215-0"></span>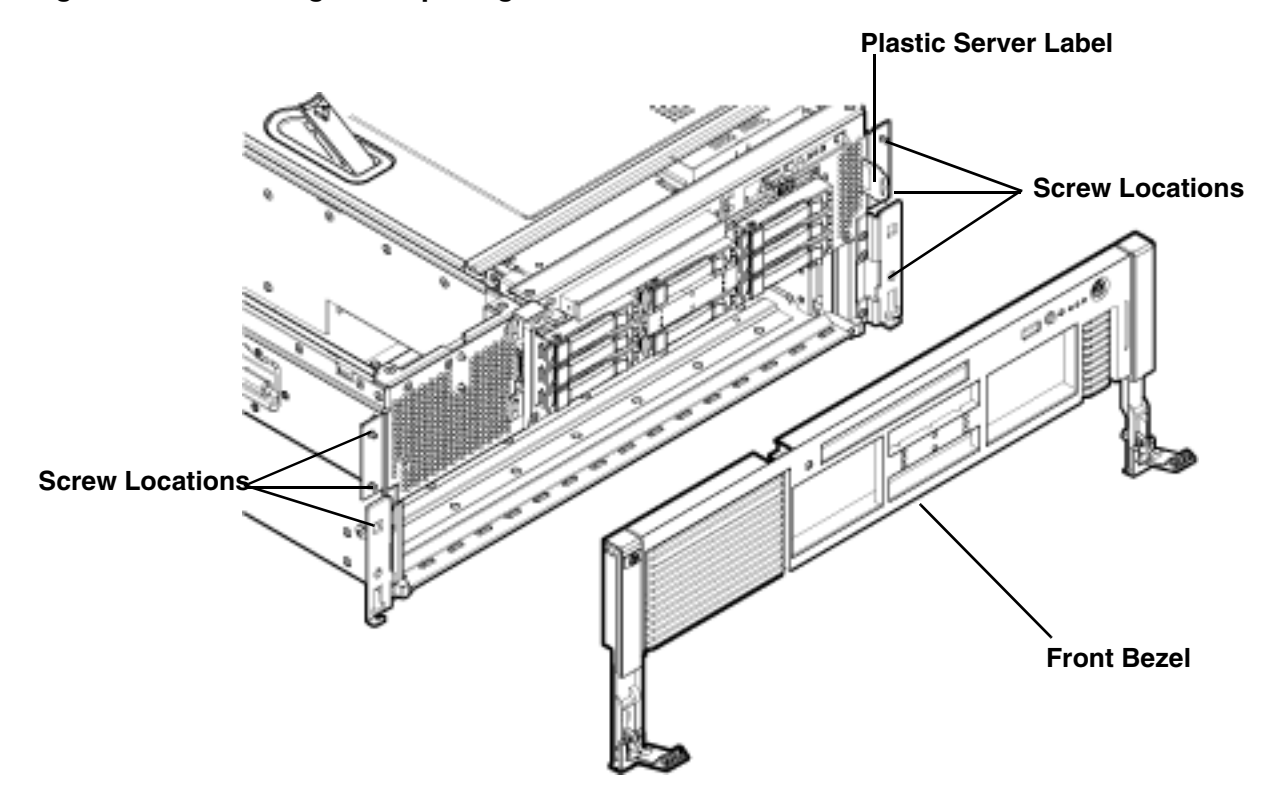

## Replacing the Front Bezel

To replace the front bezel, follow these steps:

- 1. Align the bezel slots with the tabs on the chassis.
- 2. Slide the bezel from right to left to lock it into place.
- 3. Tilt the bezel toward the chassis until it is flush with the chassis.
- 4. Flip in the two pull handles located on both ends of the front bezel.
- 5. Replace the three screws that attach the bezel to the right side of the chassis.
- 6. Replace the three screws that attach the bezel to the left side of the chassis.
- 7. Reinsert the plastic label with the notched end on the bottom, and push it into the slot in the bezel.
- 8. Slide the processor board assembly into the chassis until it begins to seat into the socket located on the midplane board.
- 9. Push the processor board access door upward until it locks into position.
- 10. Replace the memory carrier assembly. See ["Replacing](#page-204-1) the Memory Carrier Assembly" [\(page](#page-204-1) 205).
- 11. Replace the memory carrier assembly cover. See ["Replacing](#page-182-2) the Memory Carrier Assembly [Cover"](#page-182-2) (page 183).
- 12. If rack installed, slide the server completely into the rack. See ["Inserting](#page-179-1) the Server into the [Rack"](#page-179-1) (page 180).
- 13. Reconnect the power cables and power on the server. See ["Powering](#page-93-0) On the Server" [\(page](#page-93-0) 94).
# Removing and Replacing the Processor Board Assembly

The processor board assembly holds one or two dual-core Itanium processors, it is located beneath the disk drives and memory carrier assembly in the bottom service bay. The processor board is installed onto a removable carrier tray that is retained in the service bay by a hinged access door.

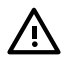

**WARNING!** Ensure that the system is powered off and all power sources have been disconnected from the server prior to performing this procedure.

Voltages are present at various locations within the server whenever an ac power source is connected. This voltage is present even when the main power switch is in the off position.

Failure to observe this warning can result in personal injury or damage to equipment.

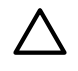

<span id="page-216-0"></span>CAUTION: Observe all ESD safety precautions before attempting this procedure. Failure to follow ESD safety precautions can result in damage to the server.

### Removing the Processor Board Assembly

To remove the processor board assembly, follow these steps:

- 1. Power off the server and disconnect the power cables. See ["Powering](#page-94-0) Off the Server" [\(page](#page-94-0) 95).
- 2. If rack installed, slide the server out from the rack until it stops. See ["Extending](#page-179-0) the Server from the [Rack"](#page-179-0) (page 180).
- 3. Unlatch the cover release lever on the top cover and remove the memory carrier assembly cover. See ["Removing](#page-182-0) the Memory Carrier Assembly Cover" (page 183).

**NOTE:** You do not need to fully remove the top cover to service this component; however, ₩ the top cover release lever must be open. You must remove the memory carrier because it attaches directly to the processor board.

- 4. Remove the memory carrier assembly. See ["Removing](#page-203-0) the Memory Carrier Assembly" [\(page](#page-203-0) 204).
- 5. Press the button located on top of the bezel and directly in front of the memory carrier assembly to release the processor board access door [\(Figure](#page-217-0) 6-19).

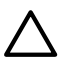

CAUTION: The processor board access door opens to approximately a 30 degree angle. Do not force the door to open to a greater angle. Failure to observe this warning results in damage to server components.

- 6. Use the processor board assembly access door as a handle and gently slide the assembly out of the chassis approximately six inches.
- 7. Grasp the handholds on the assembly carrier tray with both hands and carefully slide the assembly out of the chassis ([Figure](#page-217-0) 6-19).

<span id="page-217-0"></span>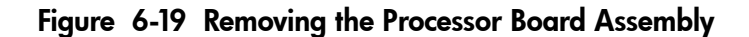

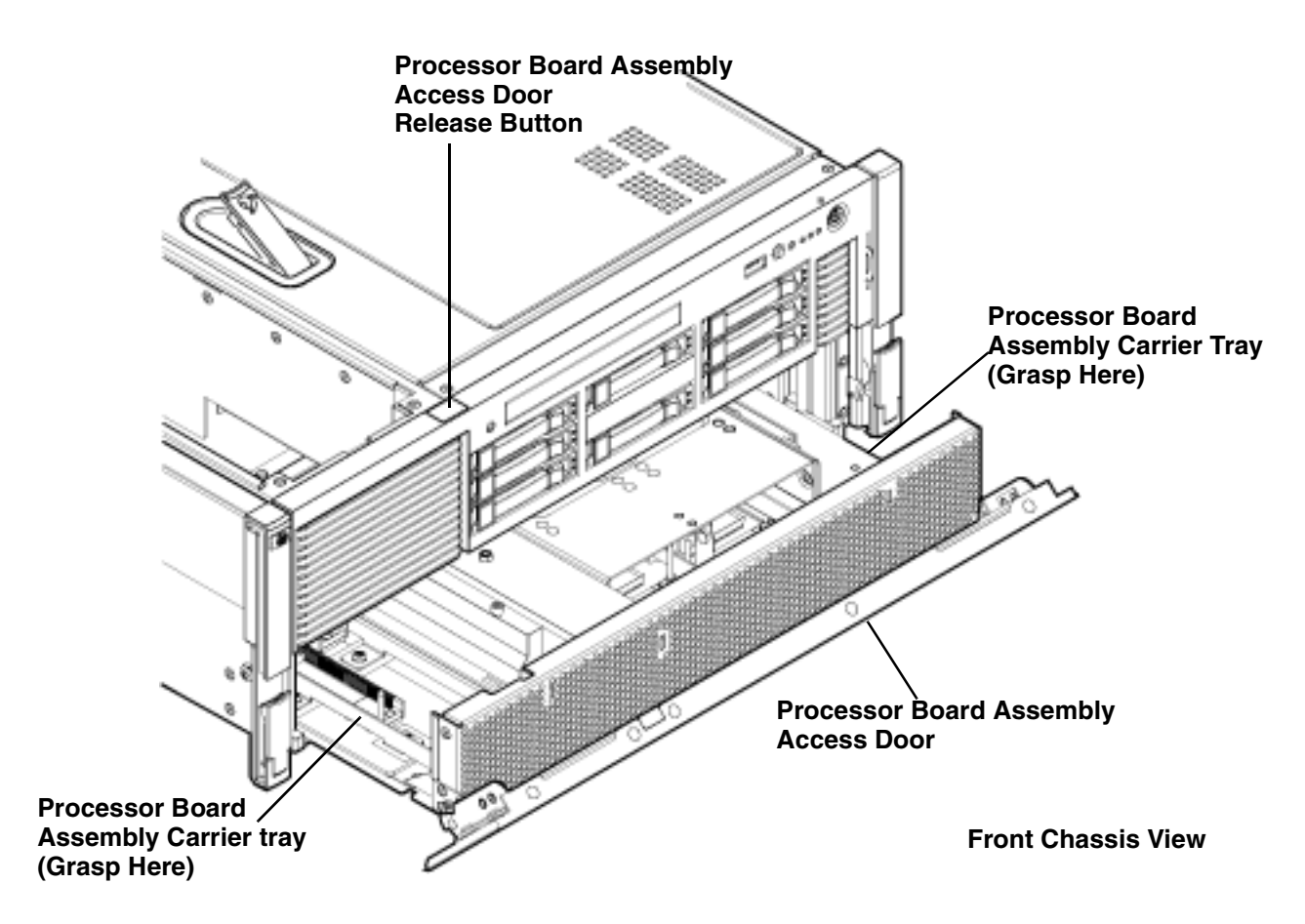

### <span id="page-217-1"></span>Replacing the Processor Board Assembly

To replace the processor board assembly, follow these steps:

- 1. Align the edges of the processor board assembly with the assembly guides in the chassis.
- 2. Slide the processor board assembly into the chassis until it begins to seat into the socket located on the midplane board.
- 3. Push the processor board access door upward until it locks into position.
- 4. Replace the memory carrier assembly. See ["Replacing](#page-204-0) the Memory Carrier Assembly" [\(page](#page-204-0) 205).
- 5. Replace the memory carrier assembly cover and latch the top cover release lever closed. See ["Replacing](#page-182-1) the Memory Carrier Assembly Cover" (page 183).
- 6. If rack installed, slide the server completely into the rack. See ["Inserting](#page-179-1) the Server into the [Rack"](#page-179-1) (page 180).
- 7. Reconnect the power cables and power on the server. See ["Powering](#page-93-0) On the Server" [\(page](#page-93-0) 94).

## Removing and Replacing a Dual-Core Processor

The HP Integrity rx3600 uses dual-core processors. That is, each processor contains two cores that function as separate processors. Dual-core processors double the processing power of the server while maintaining the physical dimensions of a single processor.

The server can contain one or two dual-core processors that provide the following configuration options:

- 1P/2C (One processor/two cores)
- 2P/4C (Two processors/four cores)

If the server has fewer than the maximum number of dual-core processors installed, install the additional processor in the appropriate slot.

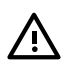

WARNING! Ensure that the system is powered off and all power sources have been disconnected from the server prior to performing this procedure.

Voltages are present at various locations within the server whenever an ac power source is connected. This voltage is present even when the main power switch is in the off position. Failure to observe this warning can result in personal injury or damage to equipment.

CAUTION: Intel Montvale processors cannot be intermixed with similar Montecito processors. Processor speed and cache size must be identical for all processors in a system. Whether upgrading, replacing or adding an additional processor, to ensure compatibility use processors

with identical part numbers.

Failure to observe this caution results in performance degradation or system failure.

**CAUTION:** Observe all ESD safety precautions before attempting this procedure. Failure to follow ESD safety precautions can result in damage to the server.

#### Processor Load Order

<span id="page-218-0"></span>The server can have up to two dual-core processors on the processor board. The slots on the processor board are labeled Module 0 and Module 1.

[Table](#page-218-0) 6-8 lists the processor load sequence.

#### Table 6-8 Processor Load Order

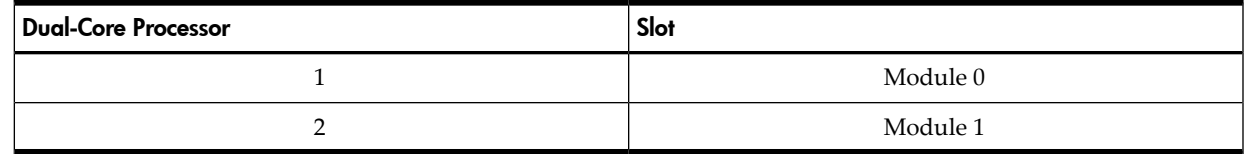

### Required Tools

To install and remove processors, use the processor install tool fastened to the processor board.

#### Removing a Dual-Core Processor

To remove a dual-core processor, follow these steps:

- 1. Power off the server and disconnect the power cables. See ["Powering](#page-94-0) Off the Server" [\(page](#page-94-0) 95).
- 2. If rack installed, slide the server out from the rack until it stops. See ["Extending](#page-179-0) the Server from the [Rack"](#page-179-0) (page 180).
- 3. Remove the memory carrier assembly cover. See ["Removing](#page-182-0) the Memory Carrier Assembly [Cover"](#page-182-0) (page 183).

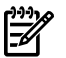

**NOTE:** You do not need to fully remove the top cover to service this component; however, the top cover release lever must be open. You must remove the memory carrier because it attaches directly to the processor board.

- 4. Remove the memory carrier assembly. See ["Removing](#page-203-0) the Memory Carrier Assembly" [\(page](#page-203-0) 204).
- 5. Remove the processor board assembly. See ["Removing](#page-216-0) the Processor Board Assembly" [\(page](#page-216-0) 217).

<span id="page-219-0"></span>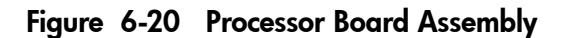

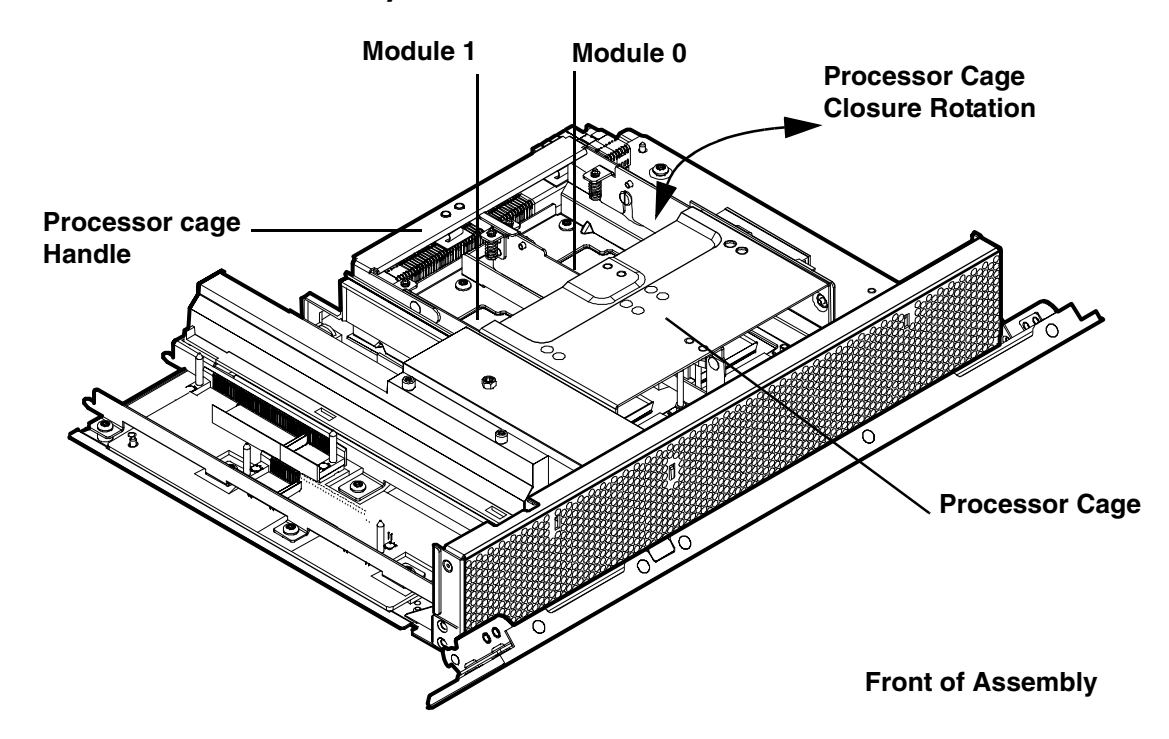

- 6. Open the processor cage [\(Figure](#page-219-0) 6-20).
	- a. Grasp the processor cage handle, and apply adequate force to rotate the handle upward.
	- b. Use the handle to rotate the cage closure approximately 90 degrees toward the front of the assembly until it stops.

IMPORTANT: Ensure the processors are entirely exposed and can clear the cage closure for removal.

- 7. Disconnect the processor power cable from the connector cable that attaches directly to the processor board [\(Figure](#page-220-0) 6-21).
- 8. Unlock the processor from the socket on the processor board ([Figure](#page-221-0) 6-22).
	- a. Unfasten the processorinstall tool (2.5-mm driver) from the tool holder on the processor board.
	- b. Insert the processor tool into the hole that runs down the side of the heatsink.
	- c. Rotate the processor tool counterclockwise 180 degrees.
	- **CAUTION:** The zero insertion force (ZIF) socket for the processor is locked and unlocked by half of a full turn of the processor install tool. The counterclockwise 180 degree rotation (half turn) unlocks the socket. A clockwise 180 degree rotation locks the socket. Attempting to turn the locking mechanism more than 180 degrees can severely damage the socket.
	- d. Refasten the processor install tool to the tool holder on the processor board.
- 9. Remove the dual-core processor from the processor slot.
	- a. Carefully grasp the sheet metal that encases the processor.
	- b. Pull the processor straight up and out of the chassis.
- 10. Protect the processor from damage.
	- a. Install the protective pin cover on the processor connectors to shield the connector pins.
	- b. Place the dual-core processor in an anti static container.

[Figure](#page-220-0) 6-21 shows the power connector and cable for the processor.

<span id="page-220-0"></span>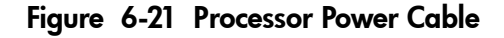

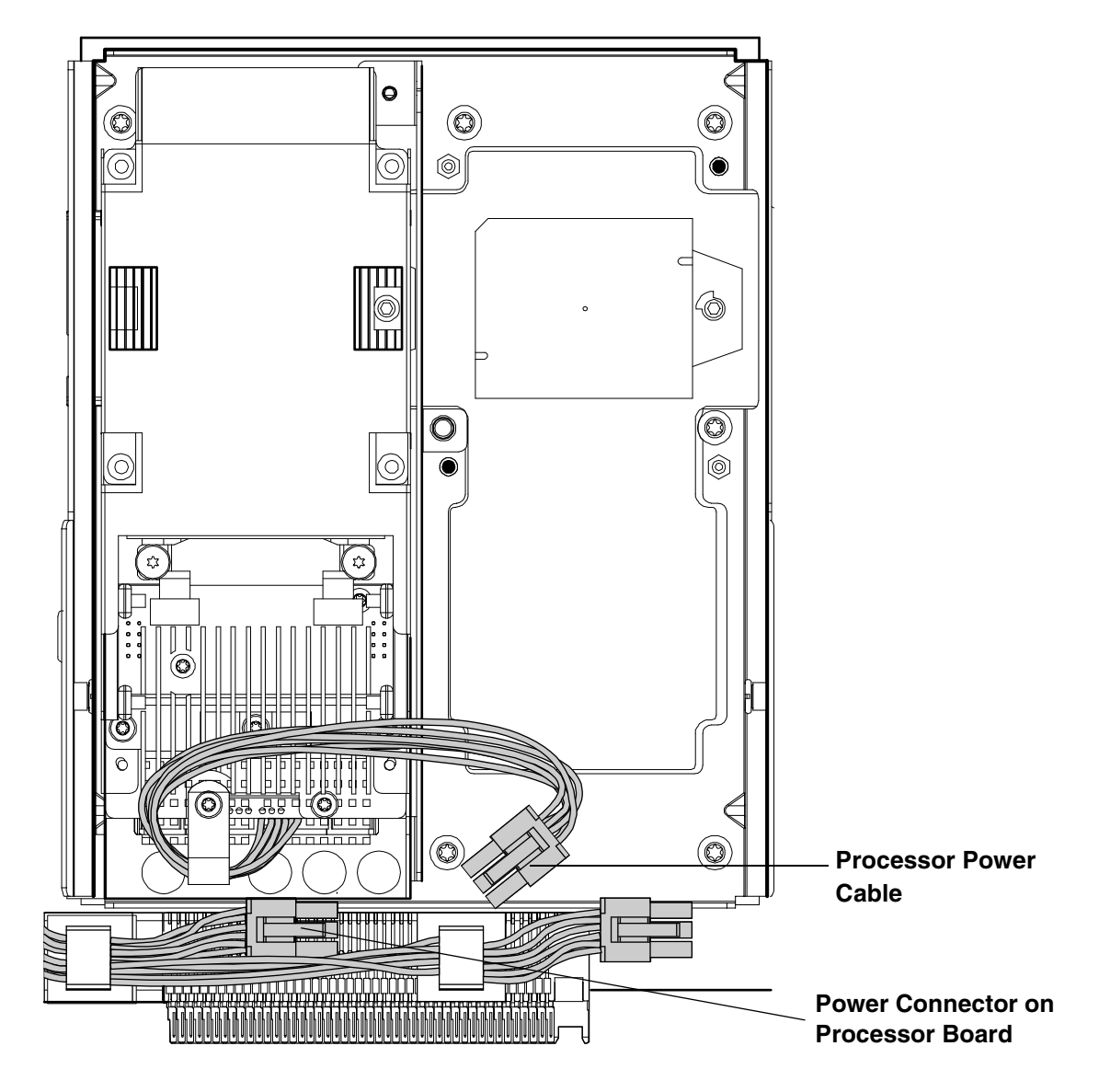

[Figure](#page-221-0) 6-22 shows the processor lock and unlock mechanism location and the alignment holes of an installed processor.

<span id="page-221-0"></span>Figure 6-22 Processor Alignment Posts and Lock/Unlock Mechanism

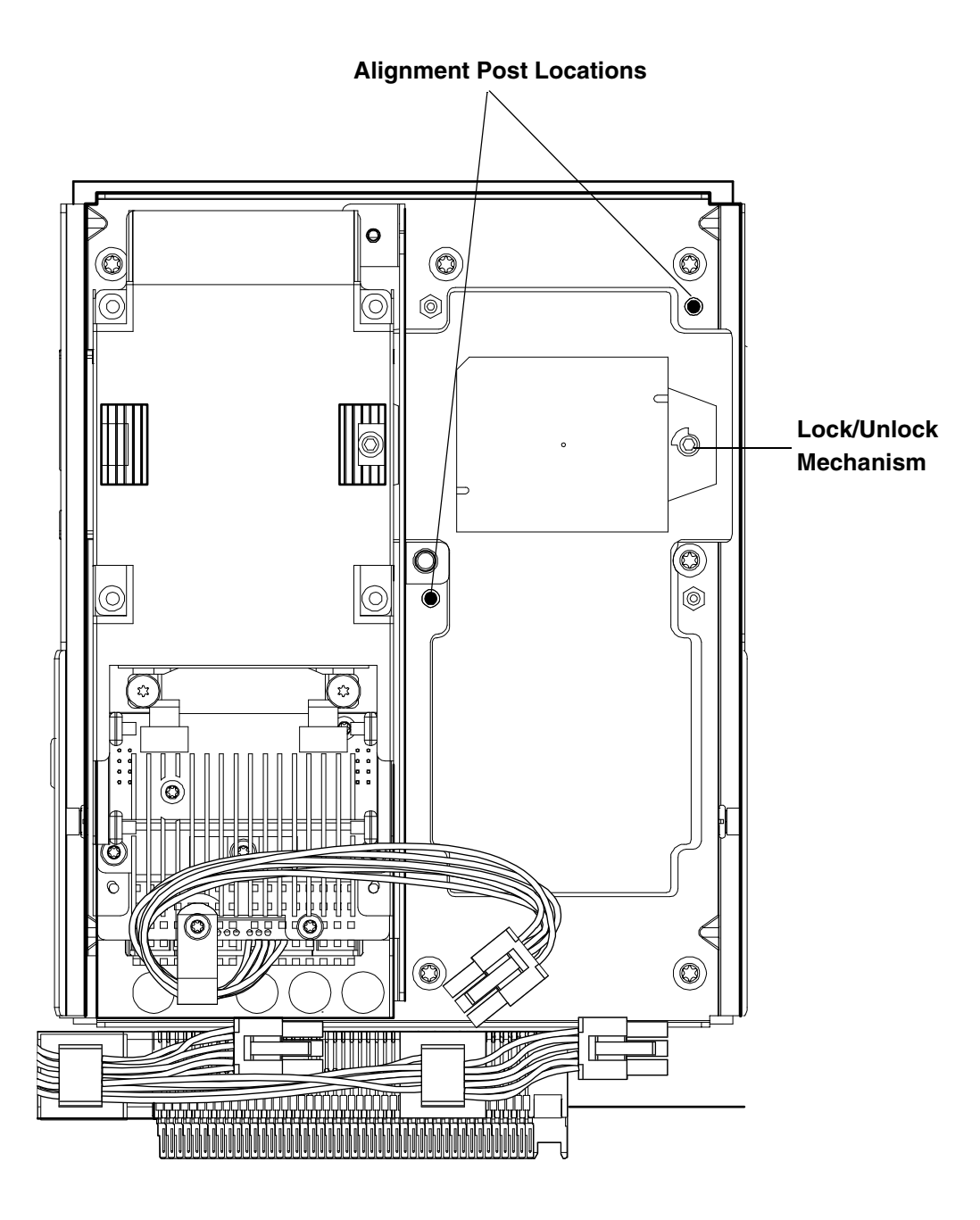

[Figure](#page-222-0) 6-23 shows the processor socket lock and unlock mechanism and alignment post locations.

<span id="page-222-0"></span>Figure 6-23 Processor Alignment Holes and Lock/Unlock Mechanism

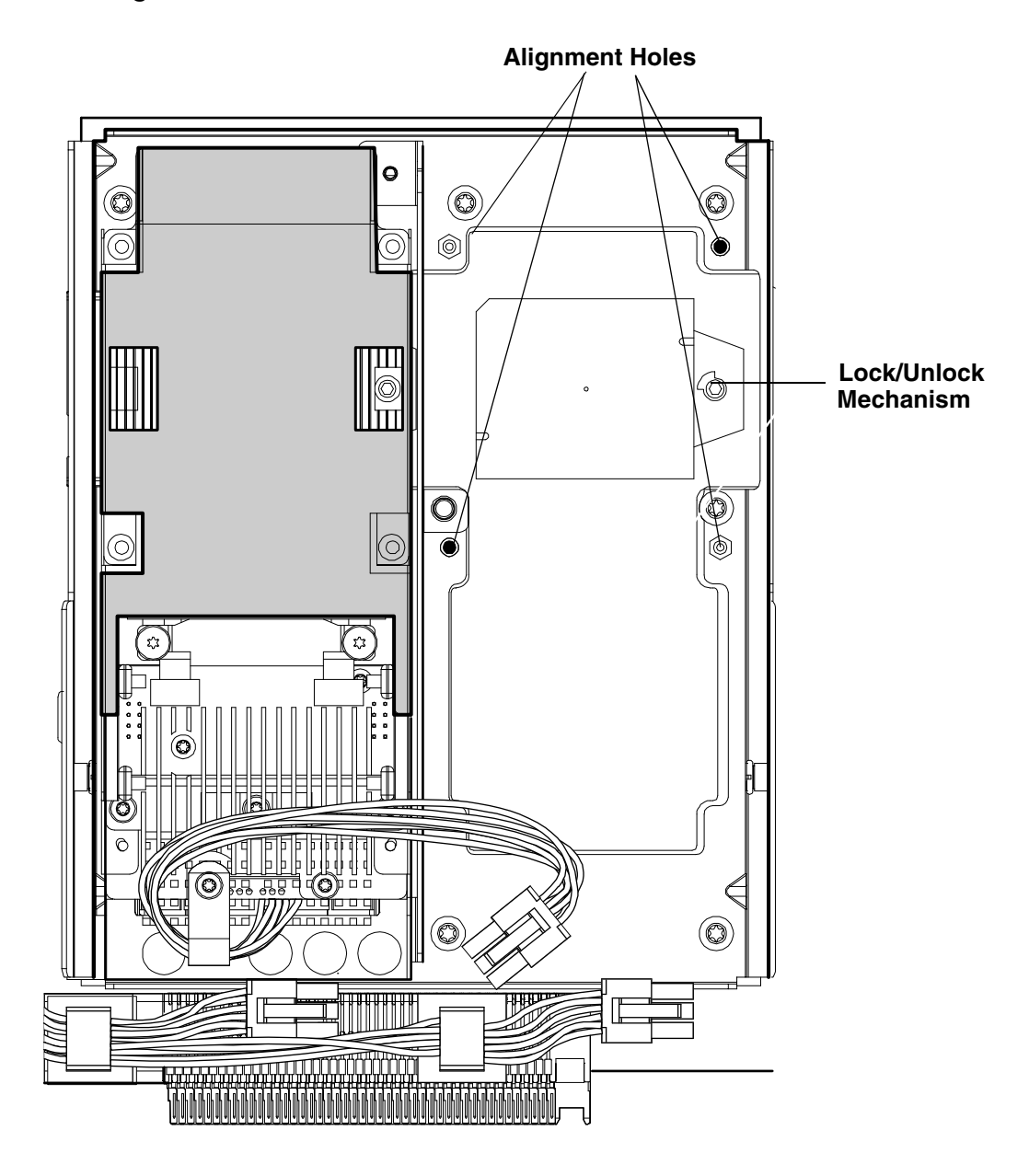

### Installing a Dual-Core Processor

To install a dual-core processor, follow these steps:

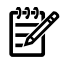

NOTE: Prior to installing a dual-core processor into the server, read the following instructions carefully and see the figures in this chapter for a complete understanding of this process.

- 1. Power off the server and disconnect the power cables. See ["Powering](#page-94-0) Off the Server" [\(page](#page-94-0) 95).
- 2. If rack installed, slide the server out from the rack until it stops. See ["Extending](#page-179-0) the Server from the [Rack"](#page-179-0) (page 180).

3. Remove the memory carrier assembly cover. See ["Removing](#page-182-0) the Memory Carrier Assembly [Cover"](#page-182-0) (page 183).

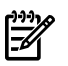

**NOTE:** You do not need to fully remove the top cover to service this component; however, the top cover release lever must be open. You must remove the memory carrier because it attaches directly to the processor board.

- 4. Remove the memory carrier assembly. See ["Removing](#page-203-0) the Memory Carrier Assembly" [\(page](#page-203-0) 204).
- 5. Remove the processor board assembly. See ["Removing](#page-216-0) the Processor Board Assembly" [\(page](#page-216-0) 217).
- 6. Open the processor cage [\(Figure](#page-219-0) 6-20 (page 220)).
	- a. Grasp the processor cage handle, and apply adequate force to rotate the handle upward.
	- b. Use the handle to rotate the cage closure approximately 90 degrees toward the front of the assembly until it stops.

**IMPORTANT:** Ensure that the processor slot is entirely exposed. The processor must clear  $\mathbb{I}\mathbb{Z}$ the cage closure for proper installation.

- 7. Locate the appropriate processor slot (Module 0 or Module 1) for the processor installation ([Figure](#page-219-0) 6-20 (page 220)).
- 8. Remove the plastic airflow blocker covering the processor slot, if required.
- 9. Remove the protective dust cover from the processor socket, if required.
- 10. Ensure the cam on the processor socket lock is in the unlocked position [\(Figure](#page-222-0) 6-23).

**CAUTION:** The zero insertion force (ZIF) socket for the processor is locked and unlocked by half of a full turn of the processor install tool. The counterclockwise 180 degree rotation (half turn) unlocks the socket. A clockwise 180 degree rotation locks the socket. Attempting to turn the locking mechanism more than 180 degrees can severely damage the socket.

11. Remove any protective packaging from the new processor.

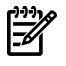

**NOTE:** Protective covers are installed to protect connector pins. Save these covers for future use.

- 12. Inspect the processor pins and verify that the pins are not bent.
- 13. Align the alignment holes on the processor with the alignment posts on the processor cage, and carefully lower the processor onto the processor socket [\(Figure](#page-221-0) 6-22 and [Figure](#page-222-0) 6-23).

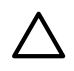

**CAUTION:** Do not press the processor into the socket. When properly aligned, the processor pins seat into the socket. No additional pressure is required. Damage to the pins can occur if too much pressure is applied.

- 14. Lock the processor into the socket on the processor board ([Figure](#page-221-0) 6-22).
	- a. Unfasten the processor install tool from the tool holder on the processor board.
	- b. Insert the processor tool into the hole that runs down the side of the heatsink.
	- c. Rotate the processor tool clockwise 180 degrees.
	- d. Refasten the processor install tool to the tool holder on the processor board.
- 15. Reconnect the processor power cable to the connector cable that attaches directly to the processor board [\(Figure](#page-220-0) 6-21).
- 16. Close the processor cage [\(Figure](#page-219-0) 6-20 (page 220)).
	- a. Grasp the processor cage handle and rotate the cage closure inward toward the rear of the assembly until it is completely closed.
	- b. Apply adequate force to push the handle down until it is flush with the cage.
- 17. Replace the processor board assembly. See ["Replacing](#page-217-1) the Processor Board Assembly" [\(page](#page-217-1) 218).
- 18. Replace the memory carrier assembly. See ["Replacing](#page-204-0) the Memory Carrier Assembly" [\(page](#page-204-0) 205).
- 19. Replace the memory carrier assembly cover and latch the top cover release lever closed. See ["Replacing](#page-182-1) the Memory Carrier Assembly Cover" (page 183).
- 20. If rack installed, slide the server completely into the rack. See ["Inserting](#page-179-1) the Server into the [Rack"](#page-179-1) (page 180).
- 21. Reconnect the power cables and power on the server. See ["Powering](#page-93-0) On the Server" [\(page](#page-93-0) 94).
- <span id="page-224-0"></span>22. Verify processor replacement and operation by using either the iLO 2 MP commands or the EFI commands.

## Removing and Replacing the I/O Board Assembly

The I/O board assembly contains the following server components:

- System battery
- I/O voltage regulator module
- Core I/O board
- LAN core I/O card
- SAS core I/O card
- PCI/PCI-X cards
- Trusted Platform Module (TPM)

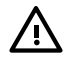

WARNING! Ensure that the system is powered off and all power sources have been disconnected from the server prior to performing this procedure.

Voltages are present at various locations within the server whenever an ac power source is connected. This voltage is present even when the main power switch is in the off position.

<span id="page-224-1"></span>Failure to observe this warning can result in personal injury or damage to equipment.

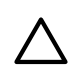

CAUTION: Observe all ESD safety precautions before attempting this procedure. Failure to follow ESD safety precautions can result in damage to the server.

## Removing the I/O Board Assembly

To remove the I/O board assembly, follow these steps:

- 1. Record the boot configuration settings. To find the settings, use the INFO ALL EFI Shell command.
- 2. Use Figure 6-28: "TPM [Location](#page-234-0) on I/O Board", to determine if there is a TPM on the I/O board assembly. If so, record the TPM settings to transfer to the replacement I/O board assembly. See the HP-UX operating system documentation for instructions.

3. Power off the server and disconnect the power cables. See ["Powering](#page-94-0) Off the Server" [\(page](#page-94-0) 95).

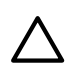

CAUTION: The removal and replacement of the I/O board assembly occurs through the rear of the rack for rack-installed servers. Carefully follow the board removal and replacement procedures. You must first perform several tasks with the server extended out from the front of the rack.

- 4. If rack installed, slide the server completely out from the rack. See ["Extending](#page-179-0) the Server from the [Rack"](#page-179-0) (page 180).
- 5. Remove the top cover. See ["Removing](#page-180-0) the Top Cover" (page 181).
- 6. Disconnect the internal USB cable from the connector on the core I/O board ([Figure](#page-226-0) 6-24).
- 7. Disconnect the SAS cables attached to the SAS core I/O card in PCI slot 1.

CAUTION: When disconnecting the SAS cables, note the labeling on the cables. Both cables and sockets are clearly marked with the correct channel. When reconnecting these cables, match each cable with the appropriate socket on the SAS core I/O card. If the cables are mismatched, the server operating system may not reboot.

- 8. Slide the server completely back into the rack.
- 9. Open the cable management arm wide enough to slide the I/O board out the rear of the rack.
- 10. Disconnect all external cabling attached to ports at the rear of the chassis.
- 11. Press in on the retention levers to unlock the I/O board assembly extraction handles ([Figure](#page-226-0) 6-24).

<span id="page-226-0"></span>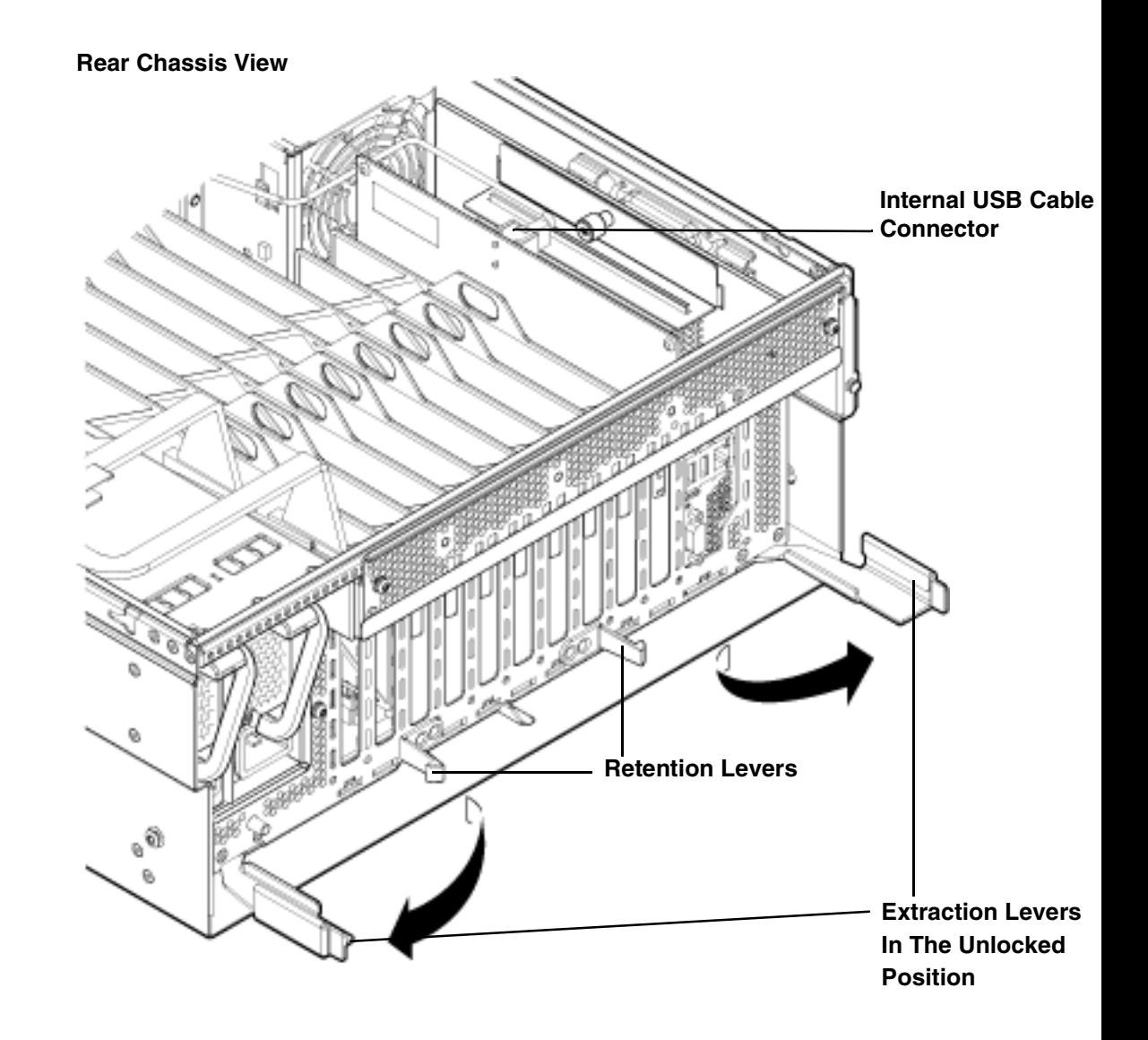

12. Pull the I/O board assembly extraction handles outward to unplug the I/O board assembly from the socket on the midplane board.

NOTE: The I/O board assembly is large. Use care when lifting it out of the server chassis.

<span id="page-227-0"></span>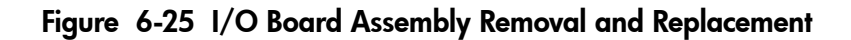

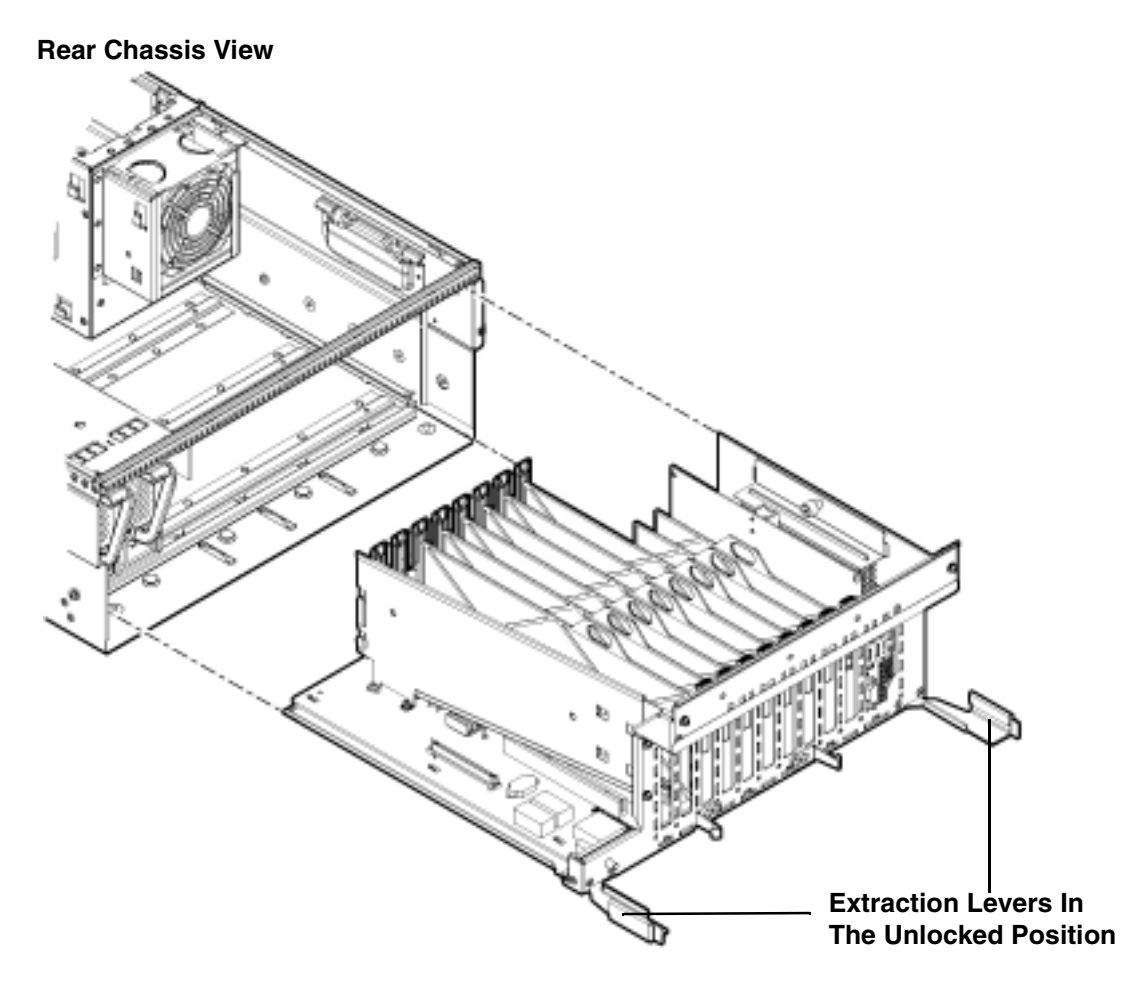

### <span id="page-227-1"></span>Replacing the I/O Board Assembly

**IMPORTANT:** Ensure that the I/O board extraction handles are in the outward, unlocked position to engage the assembly correctly with the midplane board socket.

NOTE: The I/O board assembly is large. Use care when sliding it into the server chassis.

To replace the I/O board assembly, follow these steps:

- 1. Transfer the following components from the removed I/O board assembly to the replacement I/O board assembly:
	- a. SAS core I/O card. See ["Removing](#page-238-0) and Replacing the SAS Core I/O Card" (page 239).
	- b. LAN core I/O card. See ["Removing](#page-240-0) and Replacing the LAN Core I/O Card" (page 241).
	- c. Trusted Platform Module (TPM). Use Figure 6-28: "TPM [Location](#page-234-0) on I/O Board", to determine if there is a TPM on the removed I/O board assembly. If so, transfer the TPM from the removed I/O board assembly to the replacement I/O board assembly. See ["Removing](#page-232-0) and Replacing the Trusted Platform Module" (page 233).
	- d. Core I/O board. See ["Removing](#page-235-0) and Replacing the Core I/O Board" (page 236).

2. Align the I/O board assembly rails with the chassis slots, and slide the assembly into the chassis until it stops against the midplane board socket ([Figure](#page-227-0) 6-25).

**IMPORTANT:** Do not pinch the cable of the fan located behind the memory carrier assembly between the fan housing unit and the I/O board when sliding the board into the chassis.

- 4. Ensure the I/O board assembly is flush against the midplane board socket, and firmly push the extraction handles inward until the assembly plugs completely into the midplane board socket.
- 5. Press in on the retention levers to lock the I/O board assembly extraction handles into place.
- 6. Reconnect all external cabling into the ports at the rear of the chassis.
- 7. Close and secure the cable management arm.
- 8. Slide the server completely out from the front of the rack.
- 9. Reconnect the internal SAS cables to the connectors on the SAS core I/O card in PCI slot 1.

**CAUTION:** When reconnecting the SAS cables, note the labeling on the channel cables. Both cables and sockets are clearly marked with the correct channel. Match each cable with the appropriate socket on the SAS core I/O card. If the cables are mismatched, the server operating system may not reboot.

- 10. Reconnect the USB cable to the connector on the core I/O board.
- 11. Replace the top cover. See ["Replacing](#page-181-0) the Top Cover" (page 182).
- 12. Reconnect the power cables and power on the server. See ["Powering](#page-93-0) On the Server" [\(page](#page-93-0) 94).

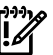

IMPORTANT: Serial number and model string data information is stored on both the interconnect board and the I/O board. When installing a new I/O board, copy this information from the interconnect board to the new I/O board.

- 13. Respond **YES** to prompts regarding copying information onto the new board.
- 14. Verify the serial number and model string data information copied onto the new I/O board.
	- a. Boot to EFI.
	- b. Enter **service** mode using the following command:

Shell> sysmode service Current System Mode: ADMIN You are now in SERVICE mode.

c. Use the sysset command to verify that all values are set:

Shell> sysset

```
System Information:
Manufacturer: hp
Product Name: server rx3600
Product Number: AB463A
Secondary Product Number is Identical
Serial number: SGH43442VB
Secondary Serial Number is Identical
UUID: 3C33C58E-2E5A-11D8-A33B-4188C0AEFAE2 (Valid)
Secondary UUID is Identical
Product ID: 0x301
```
- 15. Enable the TPM. See ["Replacing](#page-234-1) the TPM" (page 235).
- 16. Restore the TPM settings. See the HP-UX operating system documentation for instructions.
- 17. Verify the system board replacement and operation using either the iLO 2 MP or EFI commands:

# Removing and Replacing the System Battery

The system battery is located on the I/O board assembly. Replace the battery with only an identical or equivalent battery only. Dispose of used batteries according to the manufacturer's instructions.

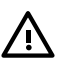

WARNING! Lithium batteries may explode if mistreated. Do not recharge, disassemble, or dispose of batteries in a fire. Failure to observe this warning can result in personal injury or damage to equipment.

### Removing the System Battery

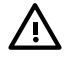

WARNING! Ensure that the system is powered off and all power sources have been disconnected from the server prior to performing this procedure.

Voltages are present at various locations within the server whenever an ac power source is connected. This voltage is present even when the main power switch is in the off position.

Failure to observe this warning can result in personal injury or damage to equipment.

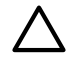

**CAUTION:** Observe all ESD safety precautions before attempting this procedure. Failure to follow ESD safety precautions can result in damage to the server.

IMPORTANT: Before removing the system battery, record all boot and LAN configuration settings. (Find the settings using the INFO ALL EFI command.) You must reset these values after replacing the battery.

To remove and replace the system battery, follow these steps:

1. Power off the server and disconnect the power cables. See ["Powering](#page-94-0) Off the Server" [\(page](#page-94-0) 95).

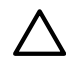

**CAUTION:** You must remove the I/O board assembly to service the system battery. The removal and replacement of the I/O board assembly occurs through the rear of the rack for rack-installed servers. Carefully follow the removal and replacement procedures; you must first perform several tasks with the server extended out from the front of the rack. See ["Removing](#page-224-0) and Replacing the I/O Board Assembly" (page 225) for complete instructions.

- 2. Remove the I/O board assembly. See ["Removing](#page-224-1) the I/O Board Assembly" (page 225).
- 3. Locate the system battery on the I/O board assembly [\(Figure](#page-230-0) 6-26).
- 4. Insert a flat tool under the battery and carefully lift upward to pry the battery from the socket.

<span id="page-230-0"></span>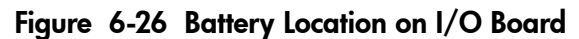

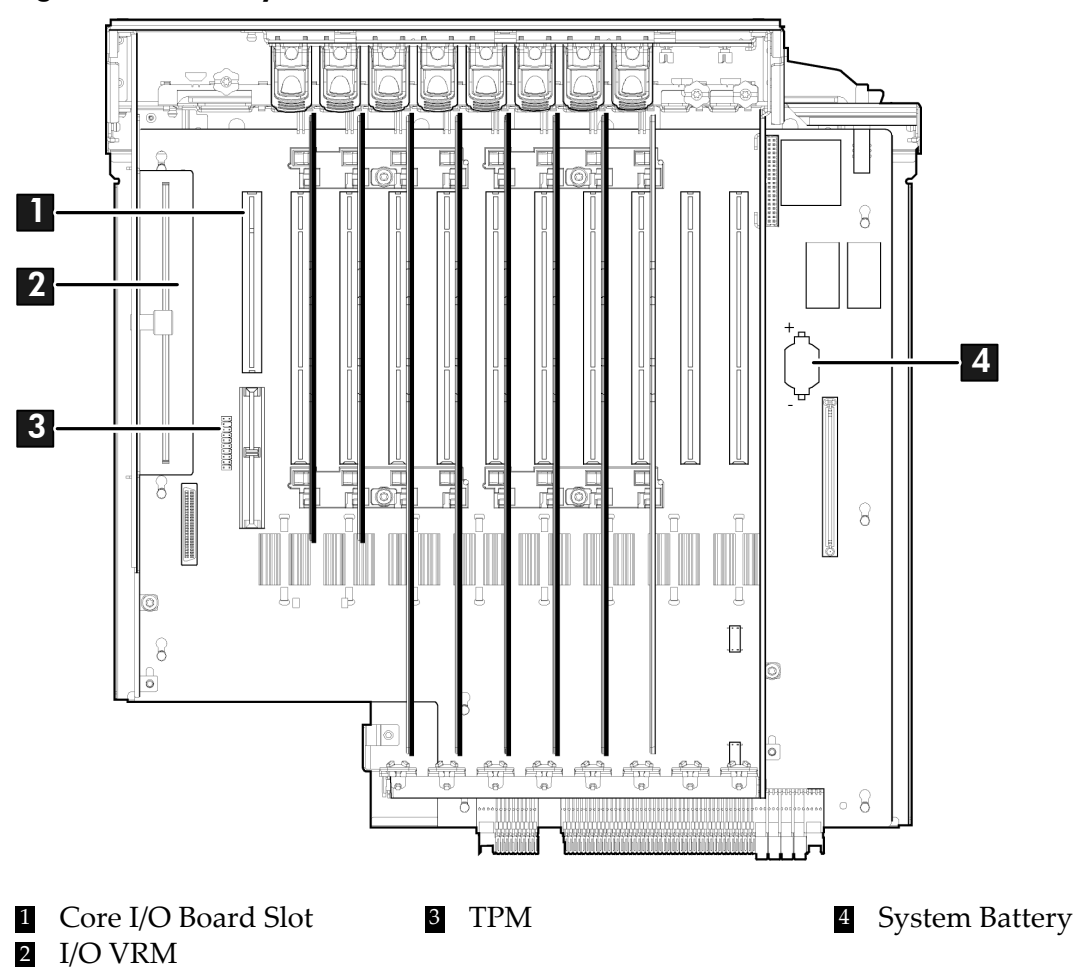

### Replacing the System Battery

1. Insert the replacement battery into the socket on the I/O board assembly.

**CAUTION:** You must remove the I/O board assembly to service the system battery. The removal and replacement of the I/O board assembly occurs through the rear of the rack for rack-installed servers. Carefully follow the removal and replacement procedures; you must perform several tasks with the server extended out the front of the rack. See ["Removing](#page-224-0) and Replacing the I/O Board [Assembly"](#page-224-0) (page 225) for complete instructions.

 $\mathbb{Z}$ 

NOTE: The positive terminal of the battery is designated by the **+** sign. Install the battery with the **+** sign facing up.

- 2. Replace the I/O board assembly. See ["Replacing](#page-227-1) the I/O Board Assembly" (page 228).
- 3. Reconnect the power cables and power on the server. See ["Powering](#page-93-0) On the Server" [\(page](#page-93-0) 94).
- 4. Reset the server date and time using the EFI date and time commands.

# Removing and Replacing the I/O Voltage Regulator Module

The I/O voltage regulator module (I/O VRM) is a stand alone component located on the I/O board assembly that regulates voltage for I/O operations.

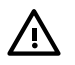

WARNING! Ensure that the system is powered off and all power sources have been disconnected from the server prior to performing this procedure.

Voltages are present at various locations within the server whenever an ac power source is connected. This voltage is present even when the main power switch is in the off position.

Failure to observe this warning can result in personal injury or damage to equipment.

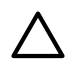

**CAUTION:** Observe all ESD safety precautions before attempting this procedure. Failure to follow ESD safety precautions can result in damage to the server.

## Removing the I/O VRM

To remove the I/O VRM, follow these steps:

- 1. Power off the server and disconnect the power cables. See ["Powering](#page-94-0) Off the Server" [\(page](#page-94-0) 95).
- 2. If rack installed, slide the server completely out from the rack. See ["Extending](#page-179-0) the Server from the [Rack"](#page-179-0) (page 180).
- 3. Remove the top cover. See ["Removing](#page-180-0) the Top Cover" (page 181).
- 4. Remove the I/O VRM cover [\(Figure](#page-232-1) 6-27).
	- a. Locate the knurled thumb screw on top of the I/O VRM cover and turn it counterclockwise until the cover disengages from the chassis wall.
	- b. Lift the cover off the I/O VRM.
- 5. Push the extraction levers found on either side of the I/O VRM slot outward to the open position to release the I/O VRM from the socket.
- 6. Grasp the I/O VRM by the edges and lift it out of the chassis [\(Figure](#page-232-1) 6-27).

<span id="page-232-1"></span>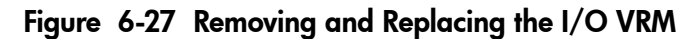

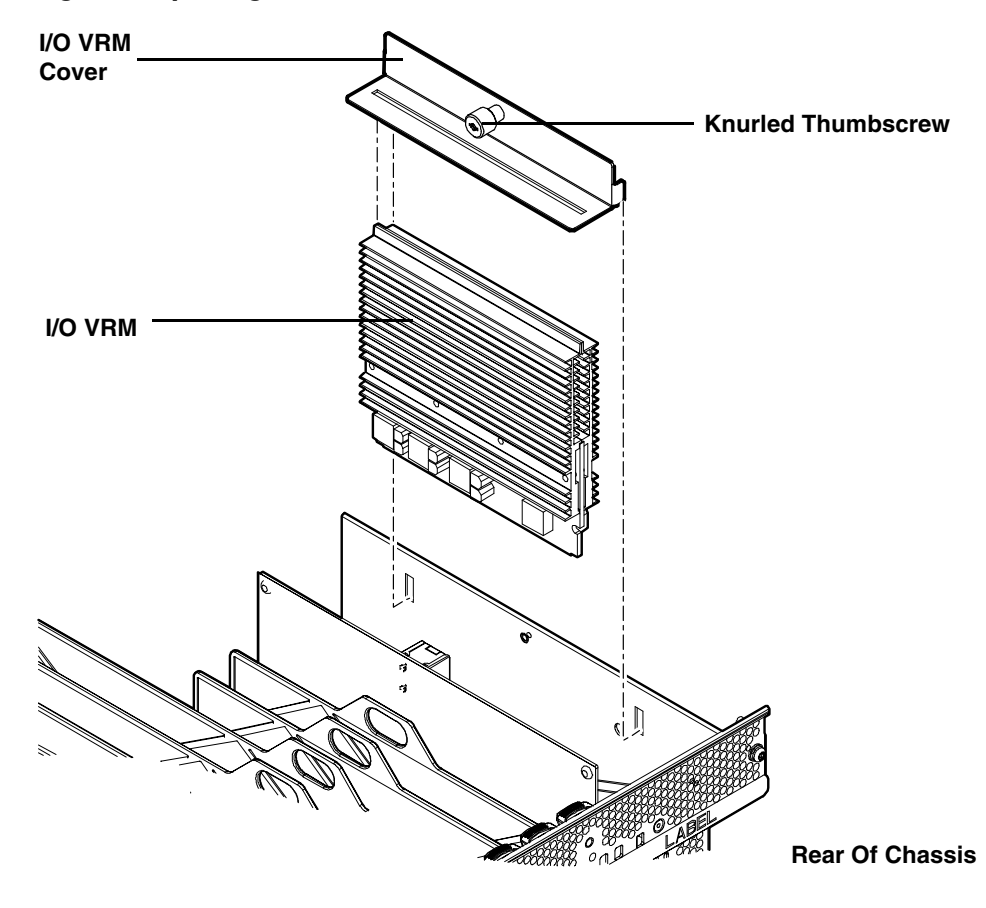

## Replacing the I/O VRM

To replace the I/O VRM, follow these steps:

1. Insert the I/O VRM into the socket on the I/O board.

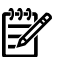

**NOTE:** The I/O VRM is keyed to fit into the socket in only one direction.

- a. Firmly and evenly push on each end of the I/O VRM until it seats into the slot.
- b. Ensure that the extraction levers on the socket are in the closed position.

₽

**NOTE:** You may need to manually close the extraction levers on the socket.

- 2. Place the I/O VRM cover on top of the I/O VRM and turn the knurled thumb screw clockwise until the cover tightens into place on the chassis wall [\(Figure](#page-232-1) 6-27).
- <span id="page-232-0"></span>3. Replace the top cover. See ["Replacing](#page-181-0) the Top Cover" (page 182).
- 4. If rack installed, slide the server completely into the rack. See ["Inserting](#page-179-1) the Server into the [Rack"](#page-179-1) (page 180).
- 5. Reconnect the power cables and power on the server. See ["Powering](#page-93-0) On the Server" [\(page](#page-93-0) 94).

## Removing and Replacing the Trusted Platform Module

The Trusted Platform Module (TPM) is an optional security component which enhances security capabilities for the server if it is running the HP-UX operating system. The TPM is a security chip that is unique to the server. It performs key security processes independent of other hardware components. The TPM creates and stores additional encryption keys at the system root. The encryption keys created by the TPM encapsulate system application encryption keys to provide an additional layer of security for sensitive system data.

The fundamental capabilities of the TPM include:

- Platform authentication
- Sensitive information protection
- Data integrity
- System privacy

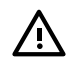

WARNING! Ensure that the system is powered off and all power sources have been disconnected from the server prior to performing this procedure.

Voltages are present at various locations within the server whenever an ac power source is connected. This voltage is present even when the main power switch is in the off position.

Failure to observe this warning can result in personal injury or damage to equipment.

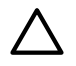

CAUTION: Observe all ESD safety precautions before attempting this procedure. Failure to follow ESD safety precautions can result in damage to the server.

**IMPORTANT:** You must run the supported version of the HP-UX operating system to utilize the TPM security component.

### Removing the TPM

To remove the TPM, follow these steps:

- 1. Back up the current TPM settings. See the HP-UX operating system documentation for more information.
- 2. Power off the server and disconnect the power cables. See ["Powering](#page-94-0) Off the Server" [\(page](#page-94-0) 95).
- 3. If rack installed, slide the server completely out from the rack. See ["Extending](#page-179-0) the Server from the [Rack"](#page-179-0) (page 180).
- 4. Remove the top cover. See ["Removing](#page-180-0) the Top Cover" (page 181).
- 5. Remove the core I/O board. See ["Removing](#page-236-0) the Core I/O Board" (page 237).

6. Grasp the TPM by the edges and lift it out of the socket on the I/O board [\(Figure](#page-234-0) 6-28).

**CAUTION:** Destroy the TPM after removing it from the server. Follow local regulations to securely destroy the TPM. Do not attempt to use the TPM in another server.

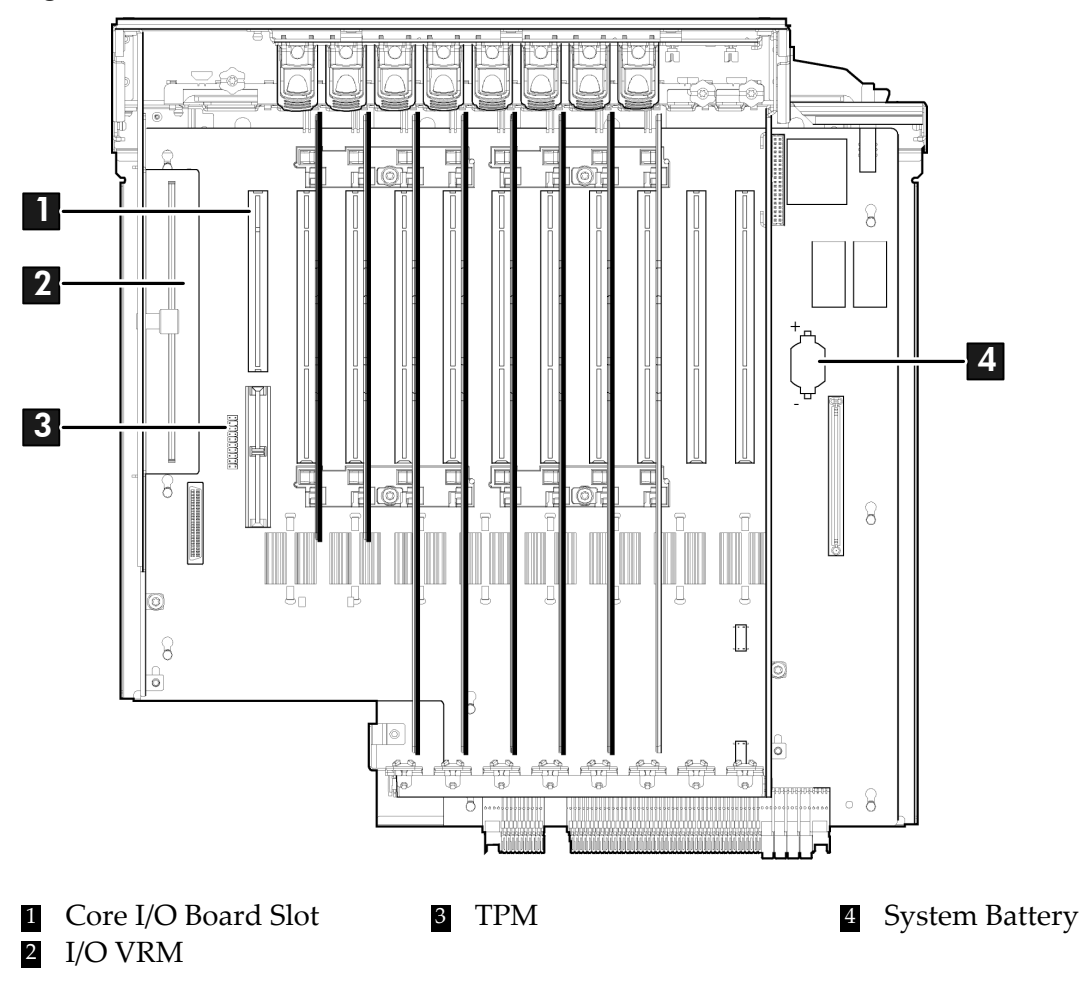

#### <span id="page-234-0"></span>Figure 6-28 TPM Location on I/O Board

#### <span id="page-234-1"></span>Replacing the TPM

To replace the TPM, follow these steps:

- 1. Insert the TPM.
	- a. Align the TPM connector pinouts with the pins on the I/O board socket.

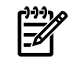

**NOTE:** The female connector on the TPM has one pinout plugged, which aligns with a missing pin on the male connector on the I/O board assembly.

- b. Push the TPM straight down into the socket until it is fully seated ([Figure](#page-234-0) 6-28).
- 2. Replace the core I/O board. See ["Replacing](#page-236-1) the Core I/O Board" (page 237).
- 3. Replace the top cover. See ["Replacing](#page-181-0) the Top Cover" (page 182).
- 4. If rack installed, slide the server completely into the rack. See ["Inserting](#page-179-1) the Server into the [Rack"](#page-179-1) (page 180).
- 5. Reconnect the power cables and power on the server. See ["Powering](#page-93-0) On the Server" [\(page](#page-93-0) 94).
- 6. Set the TPM to the prior state, if available, or to a customer preference. [Example](#page-235-1) 6-1 is an example of using the secconfig command to enable the TPM as a customer preference.

#### <span id="page-235-1"></span>Example 6-1 Enabling the TPM

- **1.** Access the EFI Shell.
- **2.** Enter **info sec** to display the server security settings on the screen. The TPM is disabled by default.
- **3.** Enter **secconfig** to display a list of configurable security settings.
- **4.** Enter **secconfig tpm on** to enable the TPM.
- 7. Reset the server.
- 8. Boot the operating system. See ["Booting](#page-123-0) and Shutting Down HP-UX" (page 124).
- 9. Restore the former TPM settings to the new TPM. See the HP-UX operating system documentation for more information.
- <span id="page-235-0"></span>10. Back up the TPM security information. See the HP-UX operating system documentation for more information.

## Removing and Replacing the Core I/O Board

The core I/O board provides local and remote manageability access, and manages many critical server functions and components such as:

- Power supplies
- Fans
- Main memory
- Front panel
- **Processors**
- Remote interfaces
- USB
- VGA (optional)
- Server boards

The core I/O board has a unique, dedicated slot located to the left of the public PCI/PCI-X card slots (as viewed from the front of the chassis) on the I/O board assembly. The core I/O board includes VGA (optional), iLO 2 MP LAN, iLO 2 MP USB, and iLO 2 MP serial ports, and locator and iLO 2 MP status LEDs. For more detail on the port locations and LEDs, see ["Controls,](#page-35-0) Ports, and [LEDs"](#page-35-0) (page 36).

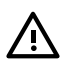

**WARNING!** Ensure that the system is powered off and all power sources have been disconnected from the server prior to performing this procedure.

voltages are present at various locations within the server whenever an ac power source is connected. this voltage is present even when the main power switch is in the off position. Failure to observe this warning can result in personal injury or damage to equipment.

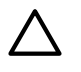

CAUTION: The dedicated core I/O board slot is not hot-pluggable.

<span id="page-236-0"></span>CAUTION: Observe all ESD safety precautions before attempting this procedure. Failure to follow ESD safety precautions can result in damage to the server.

### Removing the Core I/O Board

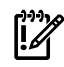

IMPORTANT: The replacement core I/O board may not be the same as the current core I/O board. If the server is running an operating system other than Windows or Linux, the current core I/O board may not have a VGA connector. The replacement core I/O board always ships with a VGA connector. The VGA connector may not be functional depending on the server operating system. However, when you run system discovery utilities, such as MAPPER, the output includes VGA.

To remove the core I/O board, follow these steps:

- 1. Power off the server and disconnect the power cables. See ["Powering](#page-94-0) Off the Server" [\(page](#page-94-0) 95).
- 2. Disconnect all external cables attached to the board.
- 3. If rack installed, slide the server completely out from the rack. See ["Extending](#page-179-0) the Server from the [Rack"](#page-179-0) (page 180).
- 4. Remove the top cover. See ["Removing](#page-180-0) the Top Cover" (page 181).
- 5. Disconnect the internal USB cable attached to the core I/O board.
- 6. Remove the slotted T15 screw that attaches the card bulkhead to the chassis; use a T15 driver to turn the screw counterclockwise until it is free from the chassis.

<span id="page-236-1"></span>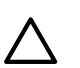

**CAUTION:** Do not rock the board side to side during removal, or you can damage the slot pins. Pull the board straight up and out of the chassis for removal.

7. Grasp both edges of the board and apply even force to lift the board straight up and out of the chassis.

### Replacing the Core I/O Board

To replace the core I/O board, follow these steps:

1. Insert the replacement card into the dedicated core I/O board slot.

**CAUTION:** Do not rock the board side to side during installation, or you can damage the slot pins. Push the board straight down into the slot for installation.

- a. Insert the tab at the base of the card bulkhead into the slot in the chassis.
- b. Align the card connectors with the slots on the I/O board.
- c. Apply firm, even pressure to both sides of the card until it fully seats into the slot.
- 2. Replace the slotted T15 screw that attaches the card bulkhead to the chassis; use a T15 driver to turn the screw clockwise until it tightens to the chassis.
- 3. Reconnect the USB cable to the card.
- 4. Replace the top cover. See ["Replacing](#page-181-0) the Top Cover" (page 182).
- 5. If rack installed, slide the server completely into the rack. See ["Inserting](#page-179-1) the Server into the [Rack"](#page-179-1) (page 180).
- 6. Reconnect all external cables to the card.
- 7. Reconnect the power cables and power on the server. See ["Powering](#page-93-0) On the Server" [\(page](#page-93-0) 94).

# Removing and Replacing the Core I/O Board Battery

Replace the battery with an identical or equivalent battery only. Dispose of used batteries according to the manufacturer's instructions.

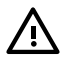

WARNING! Lithium batteries can explode if mistreated. Do not recharge, disassemble, or dispose of batteries in a fire. Failure to observe this warning can result in personal injury or damage to equipment.

## Removing the Core I/O Board Battery

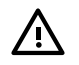

WARNING! Ensure that the system is powered off and all power sources have been disconnected from the server prior to performing this procedure.

Voltages are present at various locations within the server whenever an ac power source is connected. This voltage is present even when the main power switch is in the off position.

Failure to observe this warning can result in personal injury or damage to equipment.

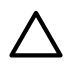

**CAUTION:** Observe all ESD safety precautions before attempting this procedure. Failure to follow ESD safety precautions can result in damage to the server.

IMPORTANT: Before removing the system battery, record all boot and LAN configuration settings. (Find the settings using the INFO ALL EFI command.) You must reset these values after replacing the battery.

To remove the core I/O board battery, follow these steps:

- 1. Power off the server and disconnect the power cables. See ["Powering](#page-94-0) Off the Server" [\(page](#page-94-0) 95).
- 2. If rack installed, slide the server completely out from the rack. See ["Extending](#page-179-0) the Server from the [Rack"](#page-179-0) (page 180).
- 3. Remove the top cover from the chassis. See ["Removing](#page-180-0) the Top Cover" (page 181).
- 4. Remove the core I/O board. See ["Removing](#page-236-0) the Core I/O Board" (page 237).
- 5. Locate the battery on the core I/O board ([Figure](#page-238-1) 6-29).
- 6. Insert a flat tool under the battery and carefully lift upward to pry the battery from the socket.

<span id="page-238-1"></span>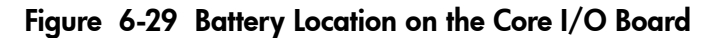

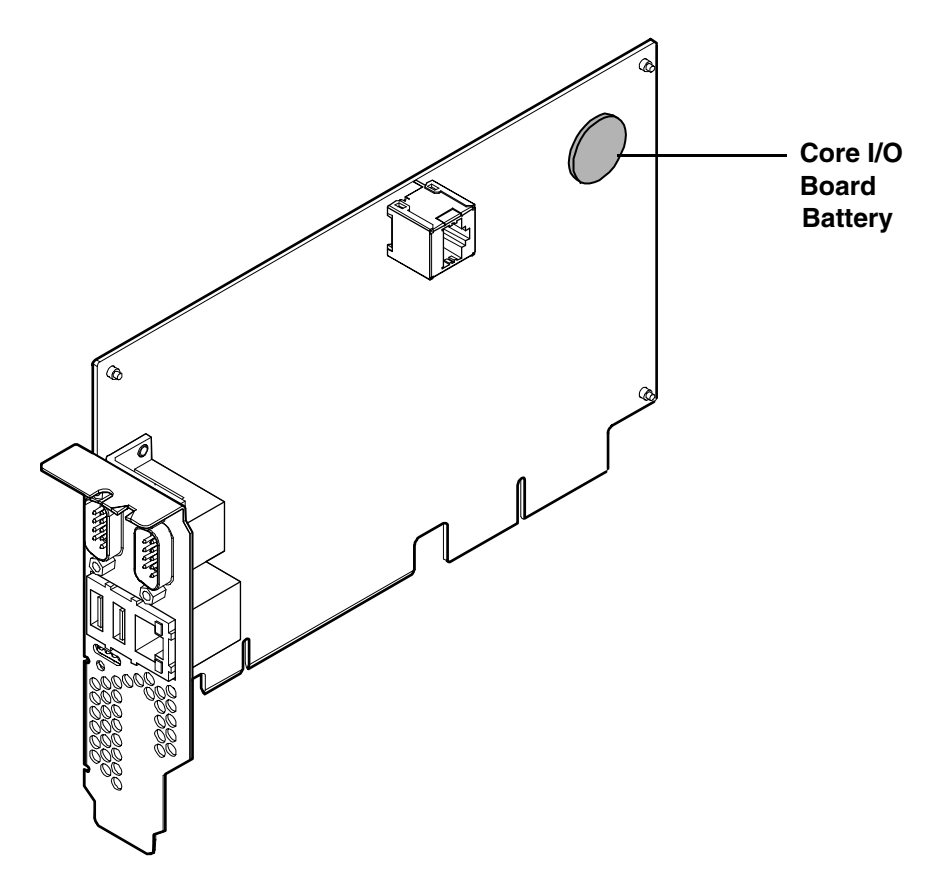

## Replacing the Core I/O Board Battery

To replace the core I/O board battery, follow these steps:

1. Insert the replacement battery into the socket.

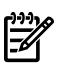

NOTE: The positive terminal of the battery is designated by a **+** sign. Install the battery with the **+** sign facing up.

- 2. Replace the core I/O board. See ["Replacing](#page-236-1) the Core I/O Board" (page 237).
- 3. Replace the top cover. See ["Replacing](#page-181-0) the Top Cover" (page 182).
- 4. If rack installed, slide the server completely into the rack. See ["Inserting](#page-179-1) the Server into the [Rack"](#page-179-1) (page 180).
- <span id="page-238-0"></span>5. Reconnect the power cables and power on the server. See ["Powering](#page-93-0) On the Server" [\(page](#page-93-0) 94).
- 6. Restore the iLO 2 MP configuration settings using the server console. For additional information about using the iLO 2 MP see the *HP Integrity Integrated Lights-Out 2 Management Processor Operations Guide*.

# Removing and Replacing the SAS Core I/O Card

The SAS core I/O card connects to the SAS disk backplane and controls internal data storage operations for the server. There are four types of SAS core I/O cards supported on the server:

- Half length generic SAS card (PCI-X)
- Full length SAS card with RAID capability (PCI-X or PCIe)
- Full length SAS card with RAID capability able to connect to external storage (PCIe)

Slots 1 and 2 are dedicated for the PCI-X core I/O cards. The LAN core I/O card is installed either in slot 2 or slot 10 depending on the configuration. PCIe SAS core I/O cards are installed in slots 3 or 4 on the PCIe I/O backplane.

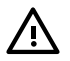

WARNING! Ensure that the system is powered off and all power sources have been disconnected from the server prior to performing this procedure.

Voltages are present at various locations within the server whenever an ac power source is connected. This voltage is present even when the main power switch is in the off position.

Failure to observe this warning can result in personal injury or damage to equipment.

**CAUTION:** PCI/PCI-X slots 1 and 2 are dedicated for use by core I/O cards. Do not place any other PCI/PCI-X expansion cards in slots 1 and 2. Slots 1 and 2 are not hot-plug capable.

**CAUTION:** Observe all ESD safety precautions before attempting this procedure. Failure to follow ESD safety precautions can result in damage to the server.

## Removing the SAS Core I/O Card

NOTE: You may need to remove the LAN core I/O card to access the SAS core I/O card.

To remove the SAS core I/O card, follow these steps:

- 1. Power off the server and disconnect the power cables. See ["Powering](#page-94-0) Off the Server" [\(page](#page-94-0) 95).
- 2. If rack installed, slide the server completely out from the rack. See ["Extending](#page-179-0) the Server from the [Rack"](#page-179-0) (page 180).
- 3. Remove the top cover. See ["Removing](#page-180-0) the Top Cover" (page 181).

CAUTION: When disconnecting the SAS cables, note the labeling on the cables. Both cables and sockets are clearly marked with the correct channel. When reconnecting these cables, match each cable with the appropriate socket on the SAS core I/O card. If the cables are mismatched, the server operating system may not reboot.

- 4. Disconnect the internal SAS cables attached to the card.
- 5. Remove the slotted T15 screw that attaches the card bulkhead to the chassis; use a T15 driver to turn the screw counterclockwise until it is free from the chassis.
- 6. SAS RAID card only, pull the gate latch toward the front of the chassis to unlock the SAS core I/O card.
- 7. Grasp the card by the edges and lift it out of the chassis.

## Replacing the SAS Core I/O Card

To replace the SAS core I/O card, follow these steps:

- 1. Insert the replacement card into the dedicated SAS core I/O card slot.
	- a. Insert the tab at the base of the card bulkhead into the slot in the chassis.
	- b. Align the card connectors with the slots on the I/O board.
	- c. Apply firm, even pressure to both sides of the card until it fully seats into the slot.
- 2. SAS RAID card only, close the gate latch to secure the end of the SAS RAID card.
- 3. Replace the slotted T15 screw that attaches the card bulkhead to the chassis; use a T15 driver to turn the screw clockwise until it tightens to the chassis.

4. Reconnect the internal SAS cables to the card.

CAUTION: When reconnecting the SAS cables, note the labeling on the channel cables. Both cables and sockets are clearly marked with the correct channel. Match each cable with the appropriate socket on the SAS core I/O card. If the cables are mismatched, the server operating system may not reboot.

- 5. Replace the top cover. See ["Replacing](#page-181-0) the Top Cover" (page 182).
- 6. If rack installed, slide the server completely into the rack. See ["Inserting](#page-179-1) the Server into the [Rack"](#page-179-1) (page 180).
- <span id="page-240-0"></span>7. Reconnect the power cables and power on the server. See ["Powering](#page-93-0) On the Server" [\(page](#page-93-0) 94).

# Removing and Replacing the LAN Core I/O Card

The LAN core I/O card enables network connectivity for the server. The dedicated slot for the LAN core I/O card is slot 2 unless there are two PCI-X SAS core I/O cards installed. In this case, the dedicated slot for the LAN core I/O card is slot 10.

WARNING! Ensure that the system is powered off and all power sources have been disconnected from the server prior to performing this procedure.

Voltages are present at various locations within the server whenever an ac power source is connected. This voltage is present even when the main power switch is in the off position.

Failure to observe this warning can result in personal injury or damage to equipment.

CAUTION: PCI/PCI-X slots 1 and 2 are dedicated for use by core I/O cards. Do not place any other PCI/PCI-X expansion cards in slots 1 and 2. Slots 1 and 2 are not hot-plug capable.

CAUTION: Observe all ESD safety precautions before attempting this procedure. Failure to follow ESD safety precautions can result in damage to the server.

## Removing the LAN Core I/O Card

To remove the LAN core I/O card, follow these steps:

- 1. Power off the server and disconnect the power cables. See ["Powering](#page-94-0) Off the Server" [\(page](#page-94-0) 95).
- 2. Disconnect all external cables attached to the card.
- 3. If rack installed, slide the server completely out from the rack. See ["Extending](#page-179-0) the Server from the [Rack"](#page-179-0) (page 180).
- 4. Remove the top cover. See ["Removing](#page-180-0) the Top Cover" (page 181).
- 5. Remove the slotted T15 screw that attaches the card bulkhead to the chassis; use a T15 driver to turn the screw counterclockwise until it is free from the chassis.
- 6. Grasp the card by the edges and lift it out of the chassis.

### Replacing the LAN Core I/O Card

To replace the LAN core I/O card, follow these steps:

- 1. Insert the replacement card into the dedicated LAN core I/O slot.
	- a. Insert the tab at the base of the card bulkhead into the slot in the chassis.
	- b. Align the card connectors with the slots on the I/O board.
	- c. Apply firm, even pressure to both sides of the card until it fully seats into the slot.
- 2. Replace the slotted T15 screw that attaches the card bulkhead to the chassis; use a T15 driver to turn the screw clockwise until it tightens to the chassis.
- 3. Replace the top cover. See ["Replacing](#page-181-0) the Top Cover" (page 182).
- 4. If rack installed, slide the server completely into the rack. See ["Inserting](#page-179-1) the Server into the [Rack"](#page-179-1) (page 180).
- 5. Reconnect all external cables to the card.
- 6. Reconnect the power cables and power on the server. See ["Powering](#page-93-0) On the Server" [\(page](#page-93-0) 94).

# Removing and Replacing the Display Board

The display board is a combination board that supports the following server components:

- Power switch and status LEDs
- DVD drive
- Front panel USB port
- Diagnostic panel

The display board attaches to an interconnect board that functions as a link between the midplane board and the display board.

The display board contains the power switch and the following status LEDs:

- Power LED
- System health LED
- Internal health LED
- External health LED
- Locator LED

For more detailed information about front panel LED behavior, see ["Controls,](#page-35-0) Ports, and LEDs" [\(page](#page-35-0) 36).

The display board includes a USB connector that supports USB 2.0 (480 Mbps).

The diagnostic panel provides failure identification for each component that has a detectable error associated with it. For more information on the diagnostic panel LEDs, see ["Controls,](#page-35-0) Ports, and [LEDs"](#page-35-0) (page 36).

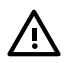

**WARNING!** Ensure that the system is powered off and all power sources have been disconnected from the server prior to performing this procedure.

Voltages are present at various locations within the server whenever an ac power source is connected. This voltage is present even when the main power switch is in the off position.

Failure to observe this warning can result in personal injury or damage to equipment.

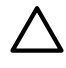

CAUTION: Observe all ESD safety precautions before attempting this procedure. Failure to follow ESD safety precautions can result in damage to the server.

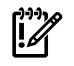

<span id="page-241-0"></span>**IMPORTANT:** System information is stored on the display board assembly. You must write the serial number and model string information to the new display board after installation.

## Removing the Display Board

To remove the display board, follow these steps:

- 1. Power off the server and disconnect the power cables. See ["Powering](#page-94-0) Off the Server" [\(page](#page-94-0) 95).
- 2. If rack installed, slide the server completely out from the rack. See ["Extending](#page-179-0) the Server from the [Rack"](#page-179-0) (page 180).
- 3. Remove the top cover. See ["Removing](#page-180-0) the Top Cover" (page 181) .

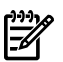

NOTE: The USB cable connector is an RJ45 connector; it is not a typical USB connector.

- 4. Remove the air baffle ([Figure](#page-247-0) 6-33).
- 5. Remove the clear plastic cover.
- 6. Disconnect the USB cable from the connector on the display board ([Figure](#page-243-0) 6-30).
- 7. Remove the DVD drive. See ["Removing](#page-201-0) the DVD Drive" (page 202).
- 8. Locate the knurled thumbscrew behind the DVD drive that holds the display board in place ([Figure](#page-243-0) 6-30).
- 9. Turn the thumbscrew counterclockwise until the board releases from the chassis.
- 10. Remove the top two screws from the right side of the bezel. Pull the bezel out from the chassis approximately one half inch so that the display board can clearthe locator and power buttons [\(Figure](#page-243-0) 6-30).

**CAUTION:** Do not pull the bezel out from the chassis more than one half inch. Do not use the USB connector as a handle to remove the display board. Failure to observe these cautions can result in damage to server components.

11. Hold the bezel out from the chassis, and use the diagnostic panel light guide as a handle to simultaneously push the board to the left to unplug it from the socket on the interconnect board.

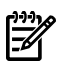

**NOTE:** Use the guide pins on the chassis and the L-shaped keyways on the display board to help you with the display board removal procedures.

- 12. Slide the board toward the rear of the chassis until it stops against the guide pins.
- 13. Tilt the board toward the front of the chassis, and lift it out at an angle.

14. Remove the diagnostic panel light guide by squeezing the plastic tabs until they disengage from the slots on the board ([Figure](#page-244-0) 6-32).

 $\mathbb{Z}^2$ IMPORTANT: Do not discard the diagnostic panel light guide. You must install it onto the replacement display board.

#### <span id="page-243-0"></span>Figure 6-30 Display Board Location

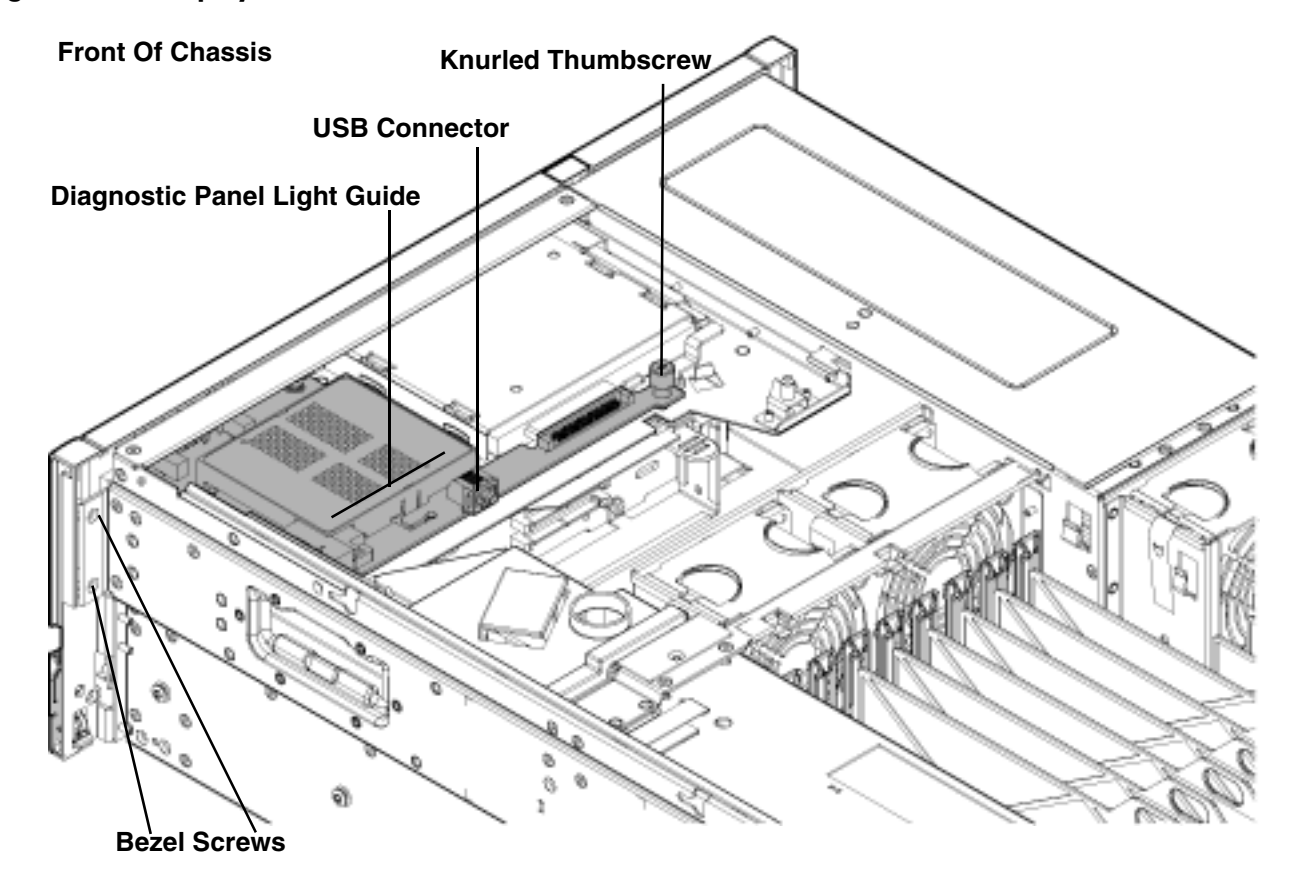

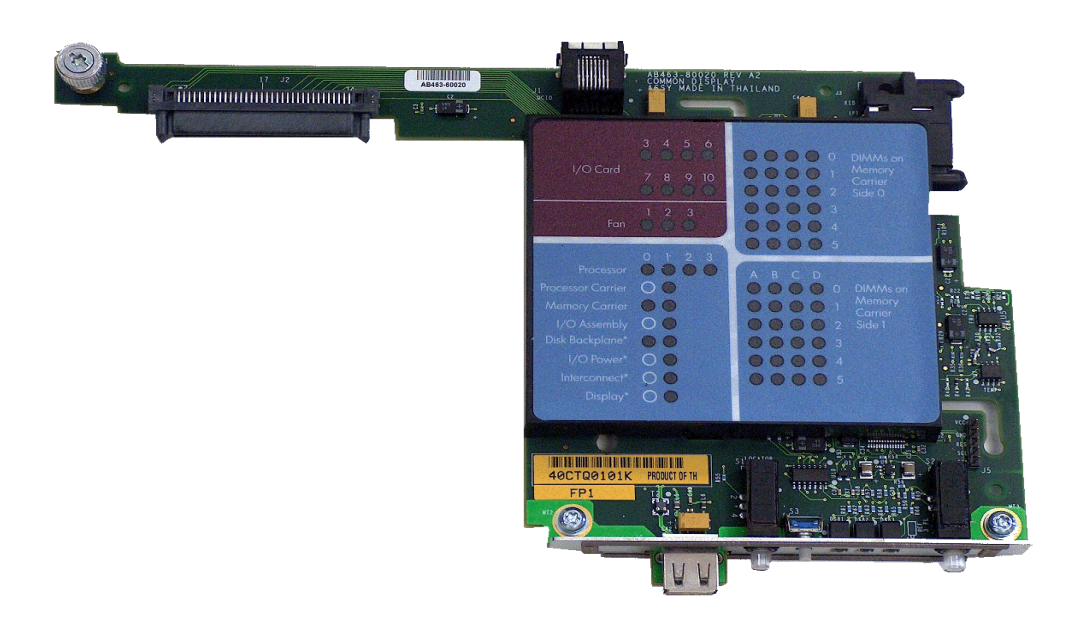

Figure 6-32 Display Board Removal and Replacement

<span id="page-244-0"></span>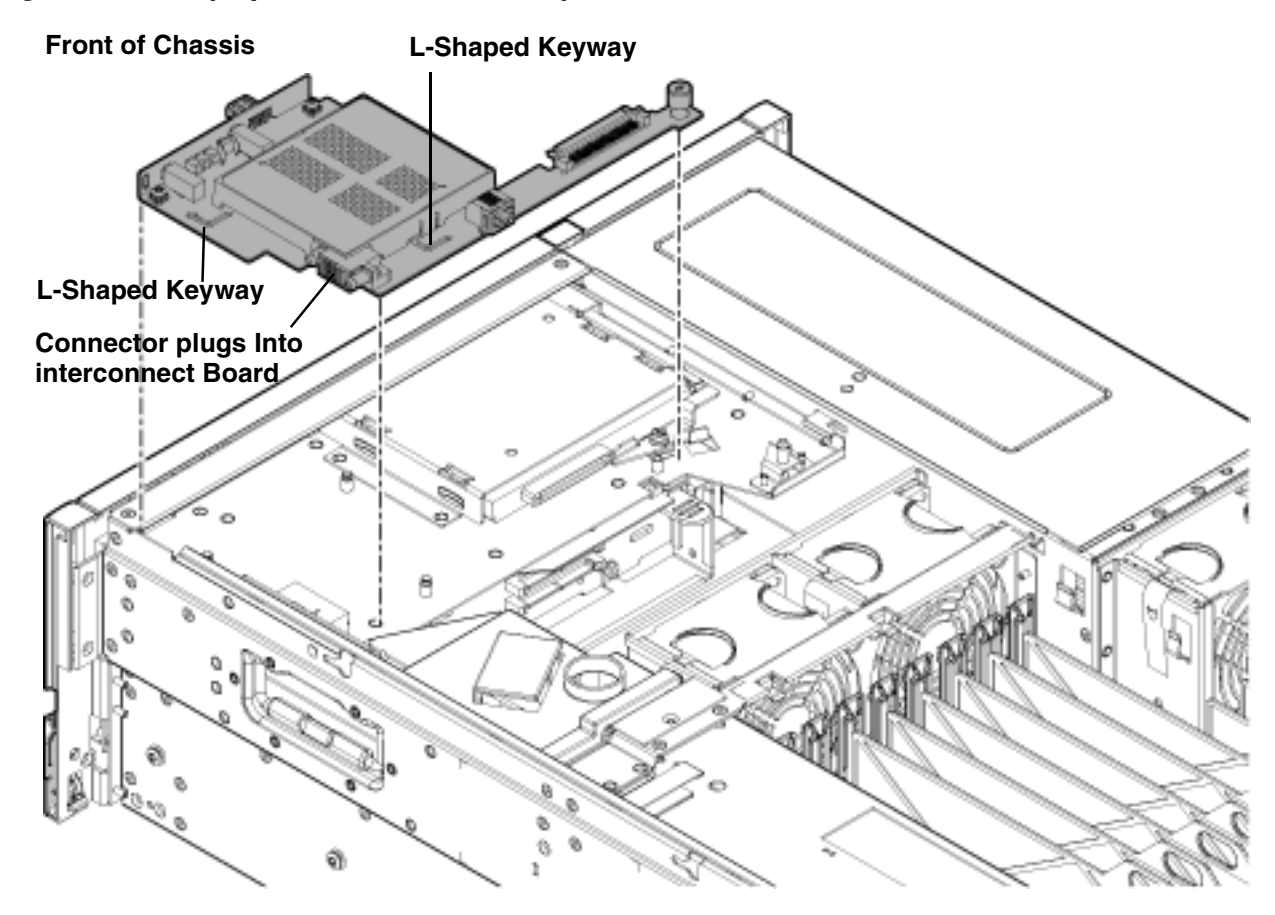

## <span id="page-244-1"></span>Replacing the Display Board

To replace the display board, follow these steps:

**NOTE:** Use the guide pins on the chassis and the L-shaped keyways on the display board to help you with the display board replacement procedures.

1. Remove the diagnostic panel light guide protective cover from the replacement display board [\(Figure](#page-243-0) 6-30).

**CAUTION:** Do not use the USB connector as a handle to replace the display board. Failure to observe this warning can result in damage to server components.

- 2. Place the display board onto the guide pins.
- 3. Use the diagnostic panel light guide as a handle to push the board toward the front of the chassis until it fully seats against the front of the chassis [\(Figure](#page-243-0) 6-30).
- 4. Remove the top two screws from the right side of the bezel. Pull the bezel out from the chassis approximately one half inch so that the display board can clearthe locator and power buttons [\(Figure](#page-243-0) 6-30).

CAUTION: Do not pull the bezel out from the chassis more than one half inch. Failure to observe this warning can result in damage to server components.

- 5. Hold the bezel out from the chassis, and simultaneously push the board to the right to plug it into the socket on the interconnect board.
- 6. Locate the knurled thumbscrew behind the DVD drive that holds the display board in place. Turn the screw clockwise until the board is secured into place [\(Figure](#page-243-0) 6-30).
- 7. Install the diagnostic panel light guide [\(Figure](#page-243-0) 6-30).
	- a. Align the diagnostic panel light guide tabs with the slots on the display board.
	- b. Push down firmly on the light guide until it seats onto the board.
- 8. Replace the top two right-side bezel screws [\(Figure](#page-243-0) 6-30).
- 9. Replace the DVD drive. See ["Replacing](#page-202-0) the DVD Drive" (page 203).
- 10. Reconnect the USB cable into the connector on the display board ([Figure](#page-243-0) 6-30).
- 11. Replace the air baffle [\(Figure](#page-247-0) 6-33).
- 12. Replace the clear plastic cover.
- 13. Replace the top cover. See ["Replacing](#page-181-0) the Top Cover" (page 182).
- 14. If rack installed, slide the server completely into the rack. See ["Inserting](#page-179-1) the Server into the [Rack"](#page-179-1) (page 180).
- 15. Reconnect the power cables and power on the server. See ["Powering](#page-93-0) On the Server" [\(page](#page-93-0) 94).

# Removing and Replacing the SAS Backplane Board

Serial-attached SCSI (SAS) is a new, faster version of the industry standard SCSI technology. Although SCSI is a proven technology, its parallel data communication model restricts it from providing the speed and scalability required for modern data transfer and storage. In a parallel data communication environment, multiple devices share one bus; all data travels over the same cable and through the same port.

SAS provides serial, or point-to-point, data transfer. A point-to-point architecture means that each device has its own private bus, cable, and port. This architecture improves the reliability and availability of data, and greatly enhances data transfer rates. Current data transfer rates are 3 Gb/s. Additional features of the SAS technology include:

- Full-duplex capability (all data reads and writes occur simultaneously)
- Automatic device discovery and configuration (each device is assigned a unique SAS address)
- Thin cables and small connectors (assists with cooling and ease cable management issues)
- Increased scalability (expanders enable support for thousands of SAS devices)

The SAS backplane board attaches to an interconnect board that functions as a link between the midplane board and the SAS backplane board.

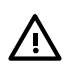

WARNING! Ensure that the system is powered off and all power sources have been disconnected from the server prior to performing this procedure.

Voltages are present at various locations within the server whenever an ac power source is connected. This voltage is present even when the main power switch is in the off position.

Failure to observe this warning can result in personal injury or damage to equipment.

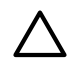

<span id="page-246-0"></span>CAUTION: Observe all ESD safety precautions before attempting this procedure. Failure to follow ESD safety precautions can result in damage to the server.

## Removing the SAS Backplane Board

To remove the SAS backplane board, follow these steps:

- 1. Power off the server and disconnect the power cables. See ["Powering](#page-94-0) Off the Server" [\(page](#page-94-0) 95).
- 2. If rack installed, slide the server completely out from the rack. See ["Extending](#page-179-0) the Server from the [Rack"](#page-179-0) (page 180).
- 3. Remove the top cover. See ["Removing](#page-180-0) the Top Cover" (page 181).
- 4. Remove the air baffle ([Figure](#page-247-0) 6-33).
- 5. Remove the clear plastic cover.
- 6. Slide the SAS drives and fillers approximately two inches out of the drive bays. See "Removing a [Hot-Pluggable](#page-187-0) Disk Drive" (page 188).

CAUTION: When disconnecting the SAS cables, note the labeling on the cables. Both cables and sockets are clearly marked with the correct channel. When reconnecting these cables, match each cable with the appropriate socket on the SAS backplane board. If the cables are mismatched, the server operating system may not reboot.

- 7. Disconnect the SAS cables from the connectors on the SAS backplane board ([Figure](#page-248-0) 6-34).
- 8. Remove the interconnect board air baffle [\(Figure](#page-250-0) 6-35). See "Removing the [Interconnect](#page-249-0) [Board"](#page-249-0) (page 250).
- 9. Push down on the release lever to disengage the SAS backplane board from the chassis ([Figure](#page-248-0) 6-34).

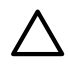

CAUTION: Do not use the release lever as a handle to remove the SAS backplane board. Failure to observe this caution can result in damage to the release lever and the SAS backplane board.

- 10. Use the sheet metal bracket that surrounds the SAS backplane board as a handle and slide the board to the left to unplug it from the socket on the interconnect board [\(Figure](#page-248-0) 6-34).
- 11. Pull the board straight back toward the rear of the chassis, and lift the board out of the chassis [\(Figure](#page-248-0) 6-34).

<span id="page-247-0"></span>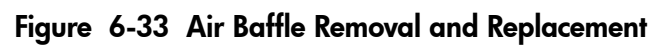

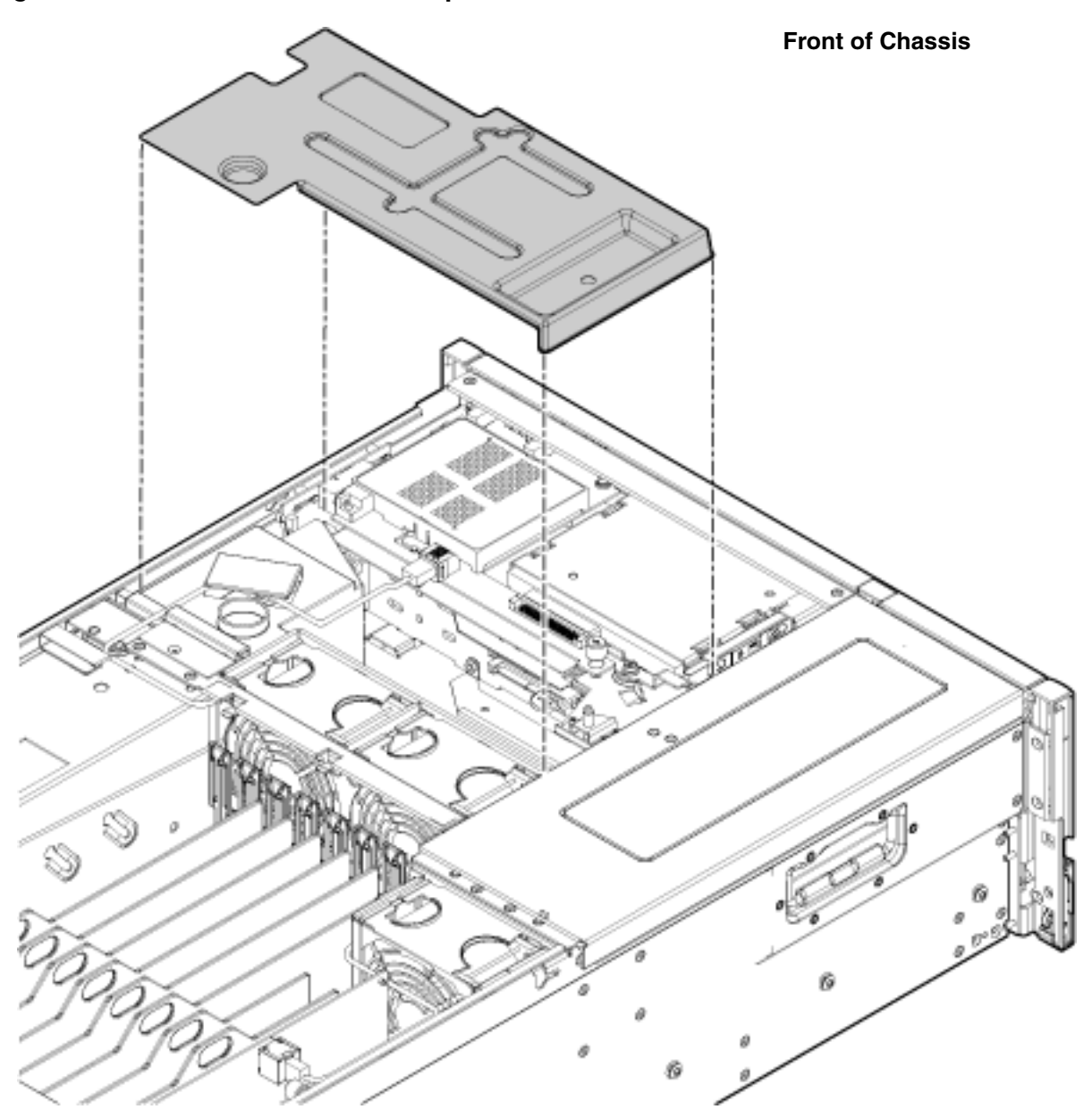

<span id="page-248-0"></span>Figure 6-34 SAS Backplane Board Removal and Replacement

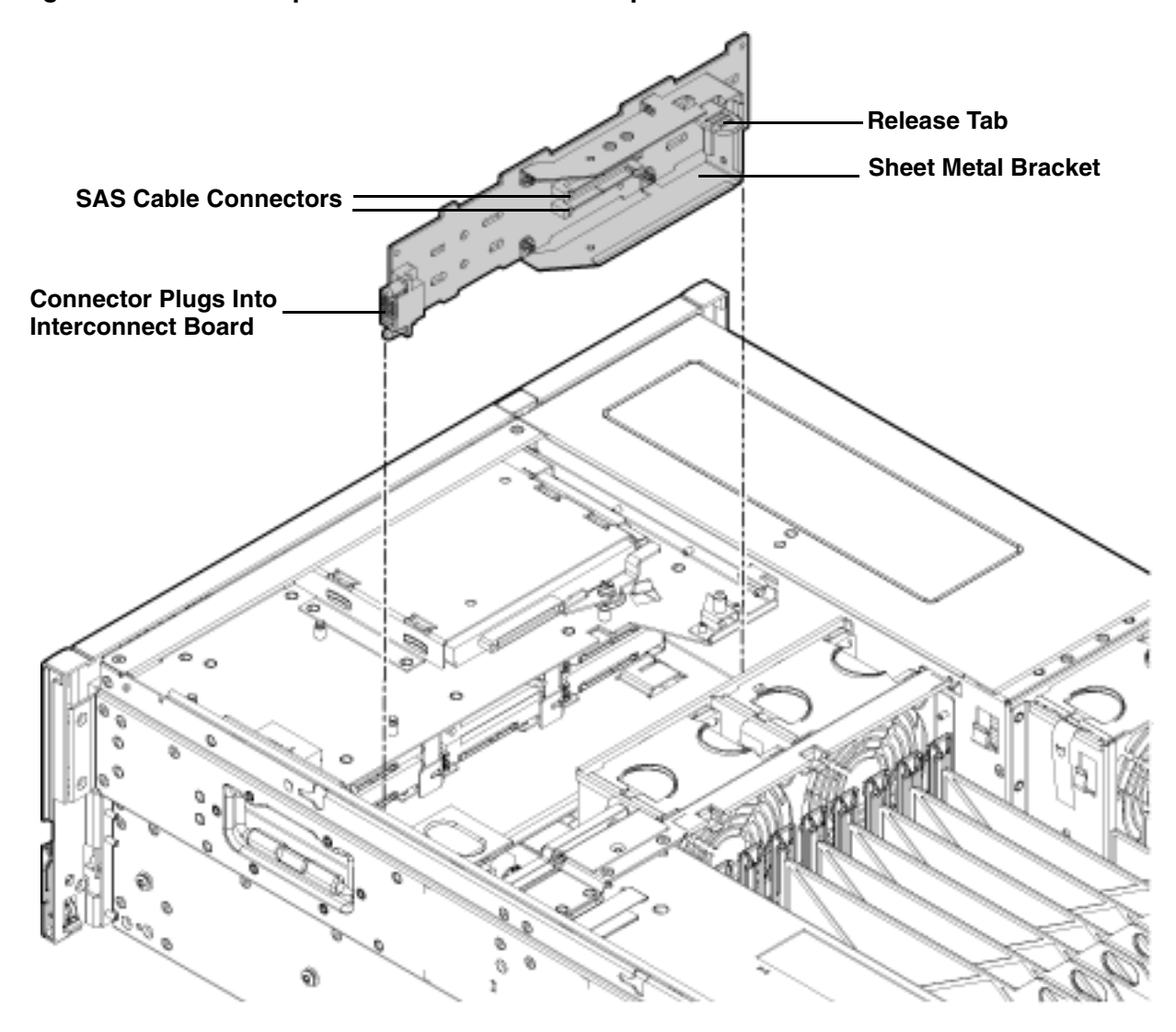

## <span id="page-248-1"></span>Replacing the SAS Backplane Board

To replace the SAS backplane board, follow these steps:

- 1. Hold the SAS backplane board by the sheet metal bracket and guide it toward the front of the chassis until the four keyway slots on the board seat onto the locking studs [\(Figure](#page-248-0) 6-34).
- 2. Push the board to the right to plug it into the socket on the interconnect board. The release lever locks into place when the board is fully seated ([Figure](#page-248-0) 6-34).
- 3. Replace the interconnect board air baffle ([Figure](#page-250-0) 6-35). See "Replacing the [Interconnect](#page-251-0) [Board"](#page-251-0) (page 252).

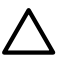

CAUTION: When reconnecting the SAS cables, note the labeling on the channel cables. Both cables and sockets are clearly marked with the correct channel. Match each cable with the appropriate socket on the SAS backplane board. If the cables are mismatched, the server operating system may not reboot.

- 4. Reconnect the SAS cables into the connectors on the SAS backplane board [\(Figure](#page-248-0) 6-34).
- 5. Replace the SAS disk drives. See "Replacing a [Hot-Pluggable](#page-189-0) Disk Drive" (page 190).
- 6. Replace the air baffle [\(Figure](#page-247-0) 6-33).
- 7. Replace the clear plastic cover.
- 8. Replace the top cover. See ["Replacing](#page-181-0) the Top Cover" (page 182).
- 9. If rack installed, slide the server completely into the rack. See ["Inserting](#page-179-1) the Server into the [Rack"](#page-179-1) (page 180).
- 10. Reconnect the power cables and power on the server. See ["Powering](#page-93-0) On the Server" [\(page](#page-93-0) 94).

## Removing and Replacing the Interconnect Board

The interconnect board attaches the midplane board to the display board and the SAS backplane board.

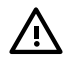

WARNING! Ensure that the system is powered off and all power sources have been disconnected from the server prior to performing this procedure.

Voltages are present at various locations within the server whenever an ac power source is connected. This voltage is present even when the main power switch is in the off position.

Failure to observe this warning can result in personal injury or damage to equipment.

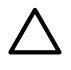

**CAUTION:** Observe all ESD safety precautions before attempting this procedure. Failure to follow ESD safety precautions can result in damage to the server.

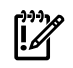

<span id="page-249-0"></span>IMPORTANT: System information is stored on the interconnect board. You must write serial number and model string information to the new interconnect board after installation.

### Removing the Interconnect Board

To remove the interconnect board, follow these steps:

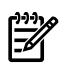

**NOTE:** Use the guide posts located on the chassis and the keyways located on the interconnect board to help you with the interconnect board removal and replacement procedures.

- 1. Power off the server and disconnect the power cables. See ["Powering](#page-94-0) Off the Server" [\(page](#page-94-0) 95).
- 2. If rack installed, slide the server completely out from the rack. See ["Extending](#page-179-0) the Server from the [Rack"](#page-179-0) (page 180).
- 3. Remove the top cover. See ["Removing](#page-180-0) the Top Cover" (page 181).
- 4. Remove the air baffle ([Figure](#page-247-0) 6-33).
- 5. Remove the clear plastic cover.
- 6. Disconnect the USB cable from the connector on the display board ([Figure](#page-243-0) 6-30).
- 7. Remove the DVD drive. See ["Removing](#page-201-0) the DVD Drive" (page 202).
- 8. Remove the display board. See ["Removing](#page-241-0) the Display Board" (page 242).
- 9. Slide the SAS drives and fillers approximately two inches out of the drive bays. See "Removing a [Hot-Pluggable](#page-187-0) Disk Drive" (page 188).

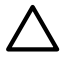

CAUTION: When disconnecting the SAS cables, note the labeling on the cables. Both cables and sockets are clearly marked with the correct channel.When reconnecting these cables, you must match each cable with the appropriate socket on the SAS core I/O card. If the cables are mismatched, the server operating system may not reboot.

10. Disconnect the SAS data and power cables from the connectors on the SAS backplane ([Figure](#page-248-0) 6-34).

- 11. Remove the interconnect board air baffle [\(Figure](#page-250-0) 6-35).
	- a. Insert your finger into the opening on the interconnect board air baffle and pull upward to release the air baffle from the chassis.
	- b. Lift the air baffle out of the chassis at an angle.
- 12. Remove the SAS backplane. See ["Removing](#page-246-0) the SAS Backplane Board" (page 247).
- 13. Insert your fingers into the handle on the interconnect board and push the board toward the front of the chassis to unplug it from the socket on the midplane board [\(Figure](#page-251-1) 6-36).
- <span id="page-250-0"></span>14. Lift the interconnect board out of the chassis ([Figure](#page-251-1) 6-36).

#### Figure 6-35 Interconnect Board Air Baffle

#### **Front of Chassis**

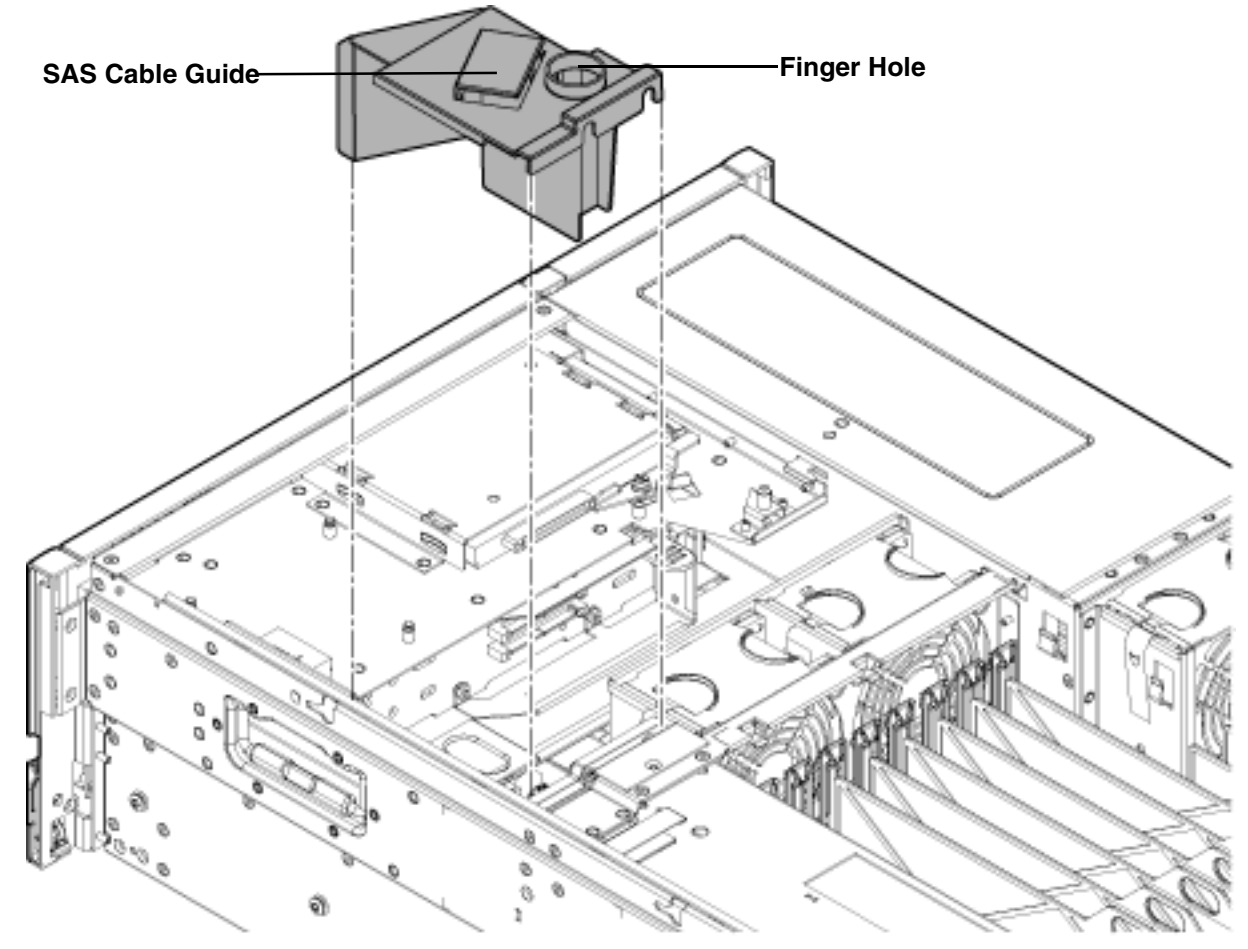

#### <span id="page-251-1"></span>Figure 6-36 Interconnect Board Removal and Replacement

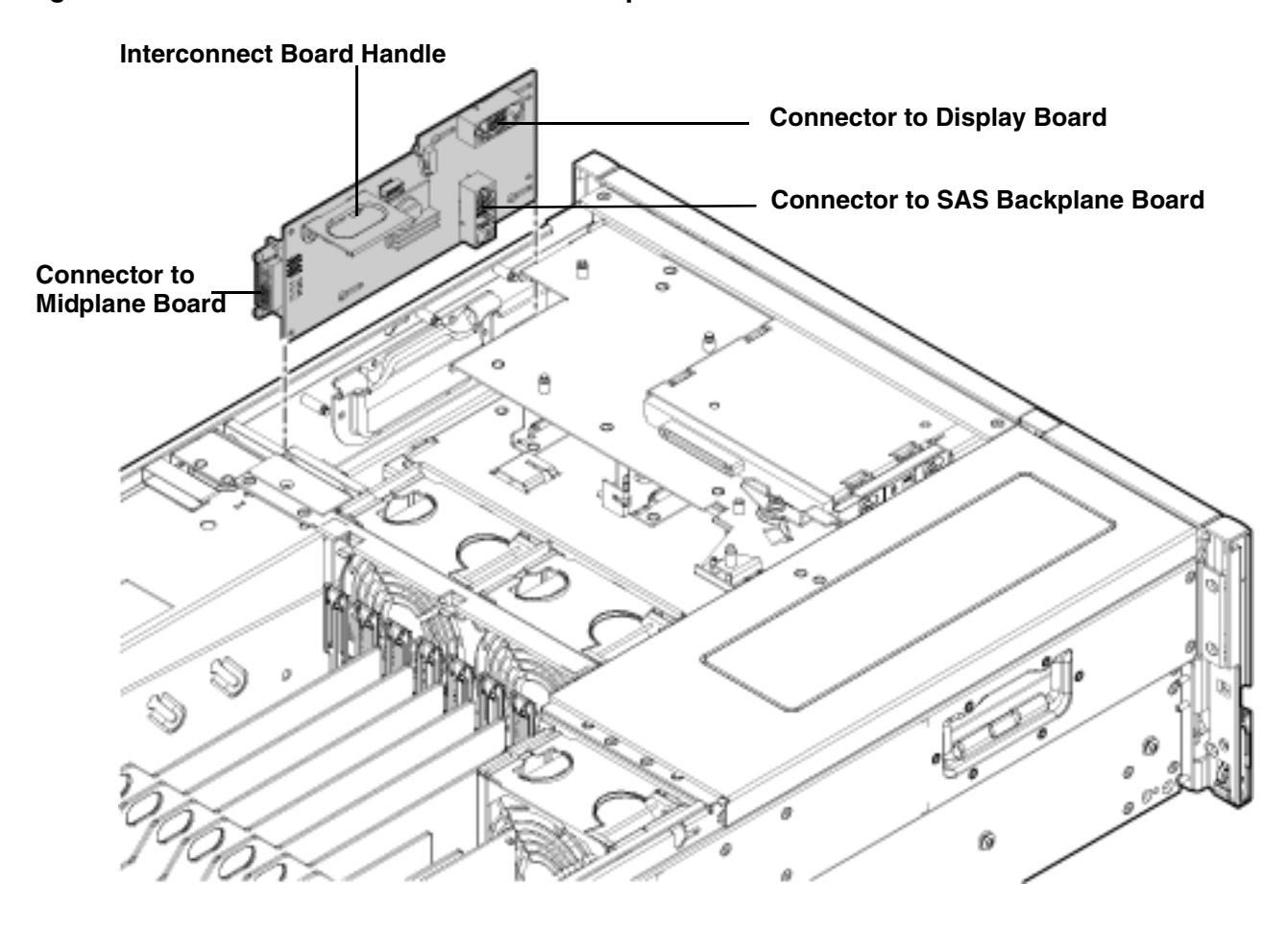

### <span id="page-251-0"></span>Replacing the Interconnect Board

To replace the interconnect board, follow these steps:

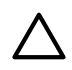

CAUTION: Handle the interconnect board carefully, or you can damage the plastic insulator material on the back of the board.

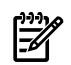

**NOTE:** Use the guide posts located on the chassis and keyways located on the interconnect board to help you with the interconnect board removal and replacement procedures.

- 1. Place the interconnect board onto the guide posts.
- 2. Insert your fingers into the board handle and push the board toward the rear of the chassis until it plugs into the socket on the midplane board [\(Figure](#page-251-1) 6-36).
- 3. Replace the SAS backplane. See ["Replacing](#page-248-1) the SAS Backplane Board" (page 249).
- 4. Guide the interconnect board air baffle into the chassis and snap it into place ([Figure](#page-250-0) 6-35).

CAUTION: When reconnecting the SAS cables, note the labeling on the channel cables. Both cables and sockets are clearly marked with the correct channel.Match each cable with the appropriate socket on the SAS core I/O card. If the cables are mismatched, the server operating system may not reboot.

- 5. Reconnect the SAS data and power cables into the connectors on the SAS backplane ([Figure](#page-248-0) 6-34).
- 6. Replace the display board. See ["Replacing](#page-244-1) the Display Board" (page 245).
- 7. Replace the SAS disk drives. See "Replacing a [Hot-Pluggable](#page-189-0) Disk Drive" (page 190).
- 8. Replace the DVD drive. See ["Replacing](#page-202-0) the DVD Drive" (page 203).
- 9. Reconnect the USB cable into the connector on the display board ([Figure](#page-243-0) 6-30).
- 10. Replace the air baffle [\(Figure](#page-247-0) 6-33).
- 11. Replace the clear plastic cover.
- 12. Replace the top cover. See ["Replacing](#page-181-0) the Top Cover" (page 182).
- 13. If rack installed, slide the server completely into the rack. See ["Inserting](#page-179-0) the Server into the [Rack"](#page-179-0) (page 180).
- 14. Reconnect the power cables and power on the server. See ["Powering](#page-93-0) On the Server" [\(page](#page-93-0) 94).

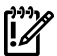

IMPORTANT: Serial number and model string data information is stored on both the interconnect board and the I/O board. When you install a new interconnect board, you must copy this information from the I/O board to the new interconnect board.

- 15. Respond **YES** to prompts regarding copying information onto the new board.
- 16. Verify the serial number and model string data information copied onto the new interconnect board.
	- a. Boot to EFI.
	- b. Enter **service** mode:

```
Shell> sysmode service
Current System Mode: ADMIN
You are now in SERVICE mode.
```
c. Use the sysset command to verify that all values are set:

Shell> sysset

```
System Information:
Manufacturer: hp
Product Name: server rx3600
Product Number: AB463A
Secondary Product Number is Identical
Serial number: SGH43442VB
Secondary Serial Number is Identical
UUID: 3C33C58E-2E5A-11D8-A33B-4188C0AEFAE2 (Valid)
Secondary UUID is Identical
Product ID: 0x301
```
## Removing and Replacing the Midplane Board

The midplane board is attached to the main bulkhead in the center of the chassis. It provides a connection between the power supplies, the I/O board assembly, and the processor board assembly.

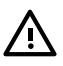

WARNING! Ensure that the system is powered off and all power sources have been disconnected from the server prior to performing this procedure.

Voltages are present at various locations within the server whenever an ac power source is connected. This voltage is present even when the main power switch is in the off position.

Failure to observe this warning can result in personal injury or damage to equipment.

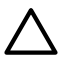

**CAUTION:** Observe all ESD safety precautions before attempting this procedure. Failure to follow ESD safety precautions can result in damage to the server.

## Removing the Midplane Board

To remove the midplane board, follow these steps:

- 1. Power off the server and disconnect the power cables. See ["Powering](#page-94-0) Off the Server" [\(page](#page-94-0) 95).
- 2. If rack installed, slide the server completely out from the rack. See ["Extending](#page-179-1) the Server from the [Rack"](#page-179-1) (page 180).
- 3. Remove the top cover. See ["Removing](#page-180-0) the Top Cover" (page 181).
- 4. Remove the memory carrier assembly cover. See ["Removing](#page-182-0) the Memory Carrier Assembly [Cover"](#page-182-0) (page 183).
- 5. Remove the clear plastic cover.
- 6. Remove the memory carrier assembly. See ["Removing](#page-203-0) the Memory Carrier Assembly" [\(page](#page-203-0) 204).
- 7. Remove the processor board. See ["Removing](#page-216-0) the Processor Board Assembly" (page 217).
- 8. Remove hot-swappable chassis fan units 2 and 3. See "Removing a [Hot-Swappable](#page-183-0) Chassis Fan [Unit"](#page-183-0) (page 184).
- 9. Remove the air baffle.
- 10. Disconnect the USB cable from the connector on the display board.
- 11. Remove the DVD drive. See ["Removing](#page-201-0) the DVD Drive" (page 202).
- 12. Remove the display board. See ["Removing](#page-241-0) the Display Board" (page 242).
- 13. Slide the SAS drives and fillers approximately two inches out of the drive bays. See "Removing a [Hot-Pluggable](#page-187-0) Disk Drive" (page 188).
- CAUTION: When disconnecting the SAS cables, note the labeling on the cables. Both cables and sockets are clearly marked with the correct channel. When reconnecting these cables, match each cable with the appropriate socket on the SAS core I/O card. If the cables are mismatched, the server operating system may not reboot.
- 14. Disconnect the SAS data and power cables from the connectors on the SAS backplane board.
- 15. Remove the SAS backplane board. See ["Removing](#page-246-0) the SAS Backplane Board" (page 247).
- 16. Remove the interconnect board. See "Removing the [Interconnect](#page-249-0) Board" (page 250).
- 17. Remove the I/O board assembly. See ["Removing](#page-224-0) the I/O Board Assembly" (page 225).
- 18. Remove the power supplies. See "Removing a [Hot-Swappable](#page-185-0) Power Supply" (page 186).
- 19. Remove the fan cables from the fan 1 and fan 2 housing units.
	- a. Push the release tab down and push the cable connector toward the front of the chassis until the connector tabs clear the opening in the fan housing.
	- b. Guide the cable connector down through the opening in the fan housing.
	- c. Remove the cable.
- 20. From the front of the server use a Torx 15 driver to remove the five Torx screws attaching the midplane bracket assembly to the chassis.
- 21. Grasp the top edge of the midplane board sheet metal attachment and lift straight back to release it from the guide pins on the chassis
- 22. Pull straight out and up to remove the midplane board from the chassis.

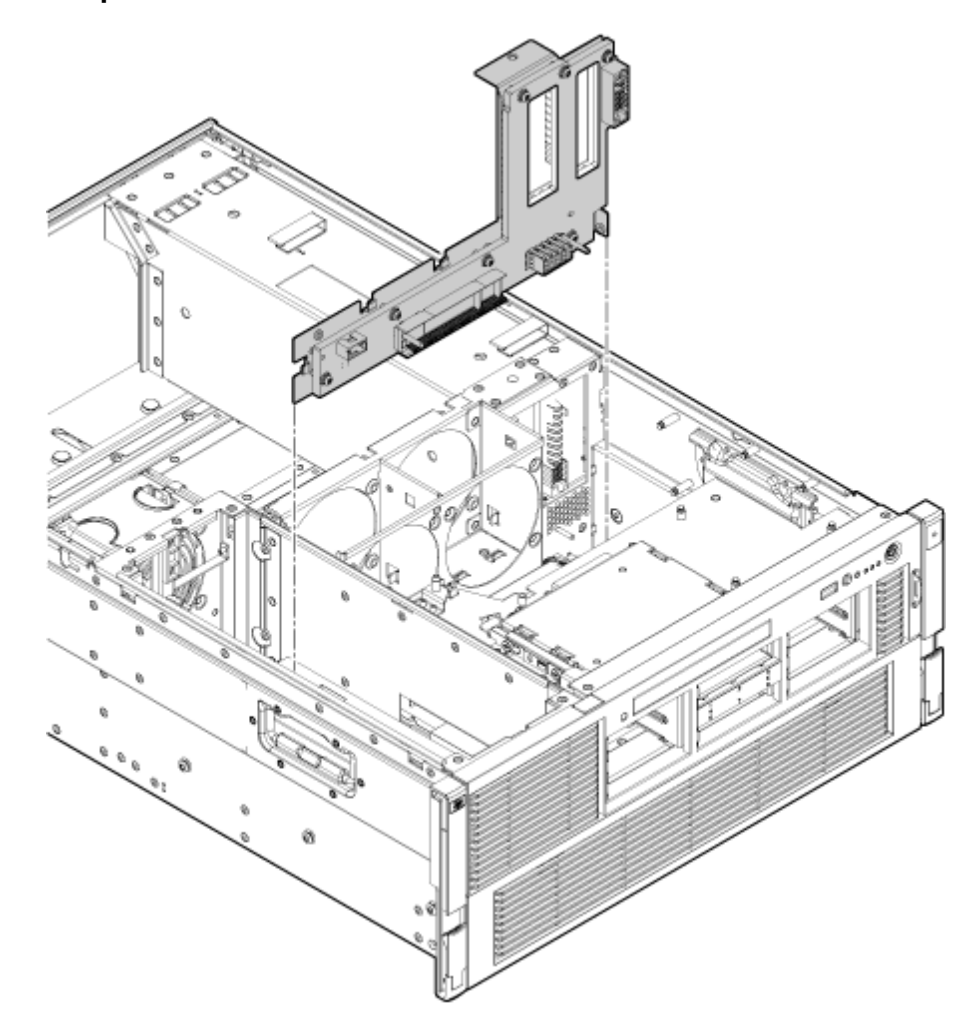

## Replacing the Midplane Board

To replace the midplane board, follow these steps:

- 1. Place the midplane board onto the guide pins on the chassis wall.
- 2. Push straight down until the board seats onto the locking studs.
- 3. Use a Torx 15 driver to replace and tighten the five Torx screws attaching the midplane bracket assembly to the chassis.
- 4. Replace the fan cables into the fan 1 and fan 2 housing units.
	- a. Guide the cable connector up through the opening in the fan housing.
	- b. Push the cable connector toward the front of the chassis until the connector tabs seat into place.
- 5. Replace the power supplies. See "Replacing a [Hot-Swappable](#page-186-0) Power Supply" (page 187).
- 6. Replace the I/O board assembly. See ["Replacing](#page-227-0) the I/O Board Assembly" (page 228).
- 7. Replace the interconnect board. See "Replacing the [Interconnect](#page-251-0) Board" (page 252).
- 8. Replace the SAS backplane board. See ["Replacing](#page-248-0) the SAS Backplane Board" (page 249).

CAUTION: When reconnecting the SAS cables, note the labeling on the channel cables. Both cables and sockets are clearly marked with the correct channel. Match each cable with the appropriate socket on the SAS core I/O card. If the cables are mismatched, the server operating system may not reboot.

9. Reconnect the SAS data and power cables into the connectors on the SAS backplane board.

- 10. Replace the SAS disk drives. See "Replacing a [Hot-Pluggable](#page-189-0) Disk Drive" (page 190).
- 11. Replace the display board. See ["Replacing](#page-244-0) the Display Board" (page 245).
- 12. Replace the DVD drive. See ["Replacing](#page-202-0) the DVD Drive" (page 203).
- 13. Reconnect the USB cable into the connector on the display board.
- 14. Replace the air baffle.
- 15. Replace hot-swap chassis fan units 1 and 2. See "Replacing a [Hot-Swappable](#page-184-0) Chassis Fan [Unit"](#page-184-0) (page 185).
- 16. Replace the clear plastic cover.
- 17. Replace the processor board. See "Replacing the Processor Board [Assembly"](#page-217-0) (page 218).
- 18. Replace the memory carrier assembly. See ["Replacing](#page-204-0) the Memory Carrier Assembly" [\(page](#page-204-0) 205).
- 19. Replace the memory carrier assembly cover. See ["Replacing](#page-182-1) the Memory Carrier Assembly [Cover"](#page-182-1) (page 183).
- 20. Replace the top cover. See ["Replacing](#page-181-0) the Top Cover" (page 182).
- 21. If rack installed, slide the server completely into the rack. See ["Inserting](#page-179-0) the Server into the [Rack"](#page-179-0) (page 180).
- 22. Reconnect the power cables and power on the server. See ["Powering](#page-93-0) On the Server" [\(page](#page-93-0) 94).

# A Customer Replaceable Units Information

This appendix provides the following information for each field replaceable unit:

- Manufacturing part number
- **Description**
- Replacement part number
- Exchange part number

This appendix addresses the following topic:

- "Parts Only [Warranty](#page-256-0) Service"
- ["Customer](#page-256-1) Self Repair"
- <span id="page-256-0"></span>• "Customer [Replaceable](#page-257-0) Units List"

## Parts Only Warranty Service

<span id="page-256-1"></span>Your HP Limited Warranty may include a parts only warranty service. Under the terms of parts only warranty service, HP will provide replacement parts free of charge. For parts only warranty service, CSR part replacement is mandatory. If you request HP to replace these parts, you will be charged for the travel and labor costs of this service.

## Customer Self Repair

HP products are designed with many Customer Replaceable Units (CRU) parts, to minimize repair time and allow for greater flexibility in performing defective parts replacement. If during the diagnosis period HP (or HP service providers or service partners) identifies that the repair can be accomplished by the use of a CRU part, HP will ship that part directly to you for replacement. There are three categories of CRU parts:

Yes Parts for which customer self repair is mandatory. If you request HP to replace these parts, you will be charged for the travel and labor costs of this service.

- Optional Parts for which customer self repair is optional. These parts are also designed for customer self repair. If, however, you require that HP replace them for you, there may or may not be additional charges, depending on the type of warranty service designated for your product.
- No Some HP parts are not designed for customer self repair. To satisfy the customer warranty, HP requires that an authorized service provider replace the part.

Based on availability and where geography permits, CRU parts are shipped for next business day delivery. Same-day or four-hour delivery may be offered at an additional charge where geography permits. If assistance is required, you can call the HP Technical Support Center and a technician will help you over the telephone.

HP specifies in the materials shipped with a replacement CRU part whether a defective part must be returned to HP. In cases where it is required to return the defective part to HP, you must ship the defective part back to HP within a defined period of time, normally five (5) business days. The defective part must be returned with the associated documentation in the provided shipping material. Failure to return the defective part may result in HP billing you for the replacement. With a CRU, HP pays for all the shipping and part return costs and determines the courier to be used.

For more information about HP's Customer Self Repair program, contact your local service provider. For the North American program, refer to the HP Web site at:

#### **<http://www.hp.com/go/selfrepair>**

[Table](#page-257-1) A-1 provides customer self repair information.

| Code | Level              | <b>Description</b>                                          | Comments                                                                                                    |
|------|--------------------|-------------------------------------------------------------|----------------------------------------------------------------------------------------------------|
| AY   | Yes                | Level A with instructions<br>available in the service guide | Requires you to replace these parts under warranty.<br>No technical skills required.                                                                                          |
| BY   | Optional           | Level B with instructions<br>available in the service guide | Low to moderate technical skills required.                                                                                                    |
| CY.  | Optional           | Level C with instructions<br>available in the service guide | High technical skills required.                                                                                                    |
| N    | $\overline{N_{O}}$ | Not a customer replaceable<br>part.                         | Some HP parts are not designed for customer self repair. In  <br>order to satisfy the customer warranty, HP requires that an<br>authorized service provider replace the part. |

<span id="page-257-1"></span>Table A-1 Customer Self Repair Information

## <span id="page-257-0"></span>Customer Replaceable Units List

[Table](#page-257-2) A-2 lists the customer replaceable units (CRUs) of the HP Integrity rx3600 server.

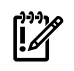

IMPORTANT: The list of part numbers is current and correct as of November 2007. Part numbers change often. Check the HP Partsurfer website,

<span id="page-257-2"></span>**<http://partsurfer.hp.com/cgi-bin/spi/main>**, to ensure you have the latest part numbers associated with this server:http://partsurfer.hp.com/cgi-bin/spi/main

#### Table A-2 CRU List

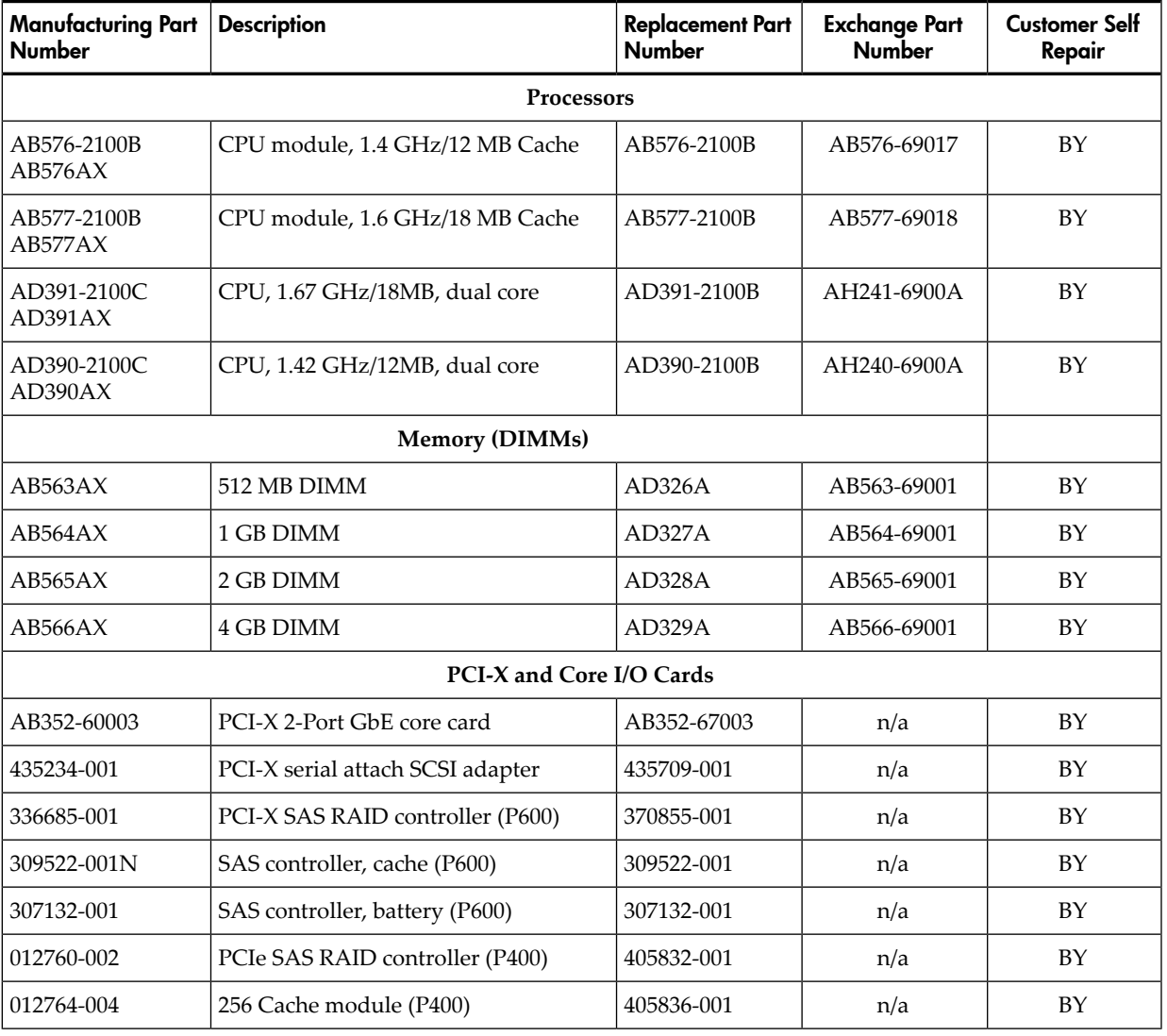

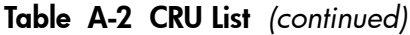

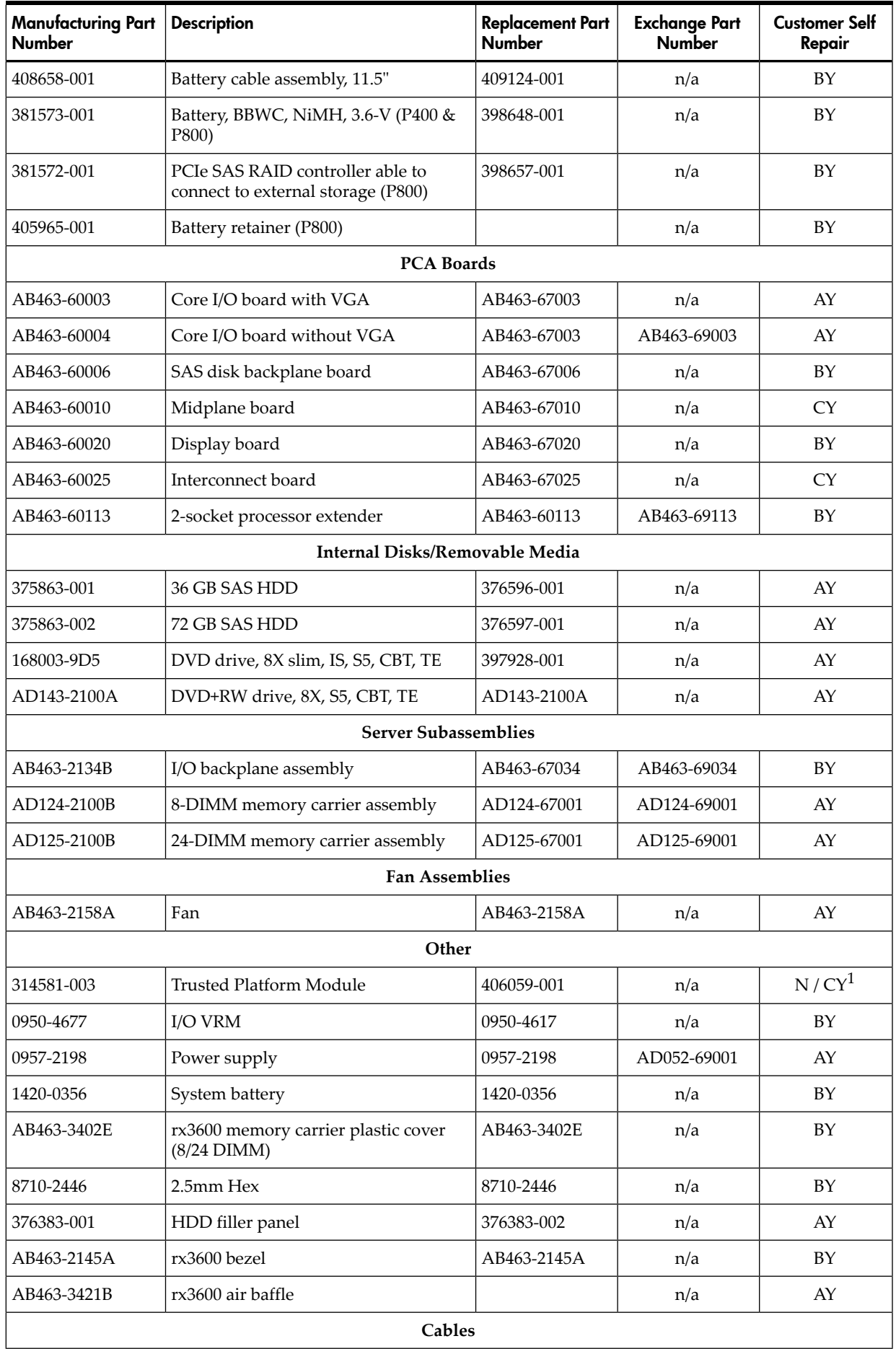

| <b>Manufacturing Part</b><br><b>Number</b> | <b>Description</b>                                         | <b>Replacement Part</b><br><b>Number</b> | <b>Exchange Part</b><br><b>Number</b> | <b>Customer Self</b><br>Repair |
|--------------------------------------------|------------------------------------------------------------|------------------------------------------|---------------------------------------|--------------------------------|
| AB463-2003A                                | Display board USB signal cable<br>(connects to UCIO board) | AB463-2003A                              | n/a                                   | AY                             |
| AB463-2005A                                | Power cable: internal memory fan                           | AB463-2005A                              | n/a                                   | BY                             |
| AB463-2006A                                | Power cable: internal CPU fan                              | AB463-2006A                              | n/a                                   | CY                             |
| AB463-2011A                                | Doorbell board cable                                       | AB463-2011A                              | n/a                                   | AY                             |
| AB463-2012C                                | CPU power pod cable                                        | AB463-2012C                              | n/a                                   | AY                             |
| AB463-2017A                                | SAS data A cable                                           | AB463-2017A                              | n/a                                   | AY                             |
| AB463-2017A                                | SAS data B cable                                           |                                          | n/a                                   | AY                             |
| 5184-1894                                  | Serial console cable                                       | 5184-1894                                | n/a                                   | AY                             |
|                                            | <b>Power Cords</b>                                         |                                          |                                       |                                |
| 8120-6903                                  | Power Cord - U.S.                                          | 8120-6903                                | n/a                                   | AY                             |
| 8121-0871                                  | Power Cord - Australia                                     | 8121-0871                                | n/a                                   | AY                             |
| 8121-0070                                  | Power Cord                                                 | 8121-0070                                | n/a                                   | AY                             |
| 8120-6898                                  | Power Cord - UK & HK & Singapore                           | 8120-6898                                | n/a                                   | AY                             |
| 8121-0161                                  | Power Cord                                                 | 8121-0161                                | n/a                                   | AY                             |
| 8120-6895                                  | Power Cord                                                 | 8120-6895                                | n/a                                   | AY                             |
| 8121-0675                                  | Power Cord                                                 | 8121-0675                                | n/a                                   | AY                             |
| 8120-6897                                  | Power Cord - Sweden & Denmark                              | 8120-6897                                | n/a                                   | AY                             |
| 8120-6899                                  | Power Cord - Europe                                        | 8120-6899                                | n/a                                   | AY                             |
| 8121-0802                                  | Power Cord                                                 | 8121-0802                                | n/a                                   | AY                             |
| 8121-0974                                  | Power Cord                                                 | 8121-0974                                | n/a                                   | AY                             |

Table A-2 CRU List *(continued)*

 $1$  N = new install; CY = with a system board replacement

# B Upgrades

This appendix address the following topics:

- "I/O [Backplane](#page-260-0) Upgrade" (page 261)
- ["Installing](#page-267-0) Core I/O Cards" (page 268)
- <span id="page-260-0"></span>• "Processor [Upgrades"](#page-278-0) (page 279)

## I/O Backplane Upgrade

## I/O Backplane Upgrade Overview

The HP Integrity rx3600 Server and rx6600 Server may be upgraded from the 10 slot PCI/PCI-X I/O backplane (HPPN AB463-60001) to the 10 slot PCI/PCI-X/PCIe I/O backplane (HPPN AB463-60027). [Table](#page-260-1) B-1 provides a comparison of the two backplanes for planning movement of I/O cards.

Core I/O cards must be placed in appropriate slots. The HP 8 Internal Port SAS HBAs or HP Smart Array P600 PCI-X cards must be installed in slots 1 and 2. The HP Smart Array P400 and HP Smart Array P800 PCIe cards must be installed in slots 3 and 4. The Core LAN card is placed in slot 2, unless that slot is occupied by a SAS or Smart Array card. In such instances the Core LAN is placed in slot 10.

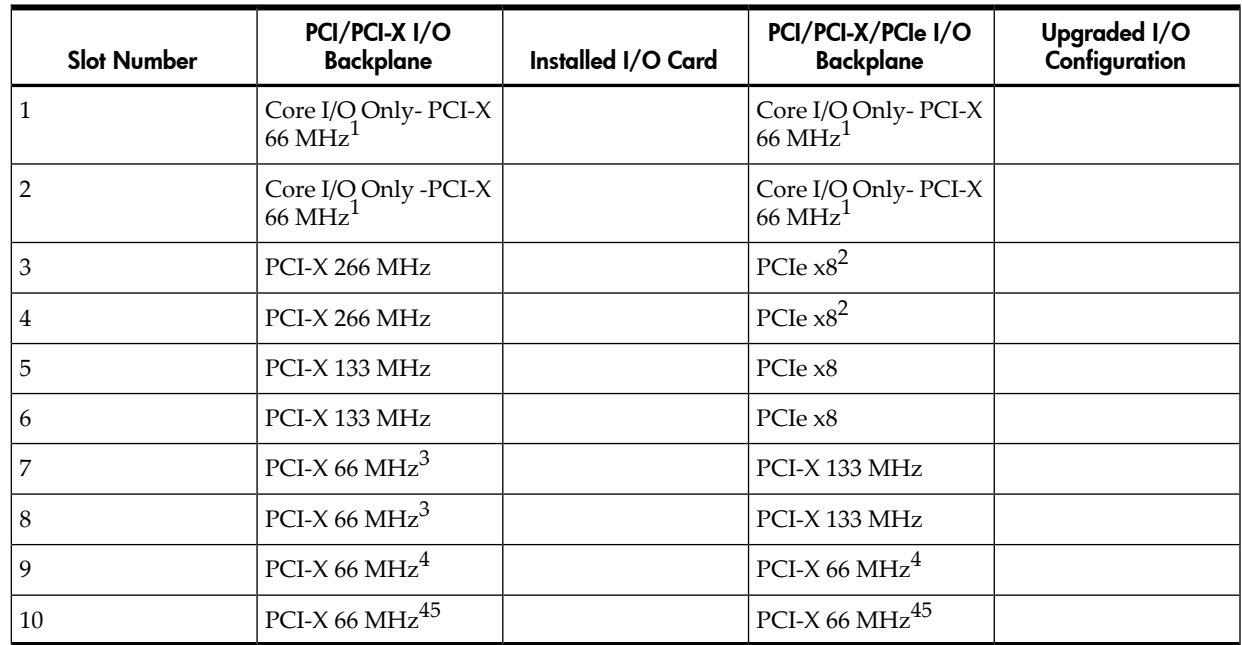

<span id="page-260-1"></span>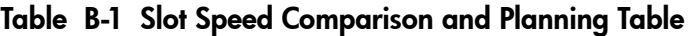

1 Slots 1 and 2 are shared slots on both backplanes.

2 Slots 3 and 4 are switched slots on the PCI/PCI-X/PCIe backplane.

3 Slots 7 and 8 are shared slots on the PCI/PCI-X backplane.

4 Slots 9 and 10 are shared slots on both blackplanes and are half length.

5 Core I/O LAN may occupy slot 10.

For more information on shared slots see Table 6-3 [\(page](#page-197-0) 198)

Upgrading the I/O backplane may require reinstalling the Operating System. See [Figure](#page-261-0) B-1 to determine if OS reinstallation is required.

<span id="page-261-0"></span>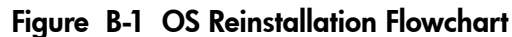

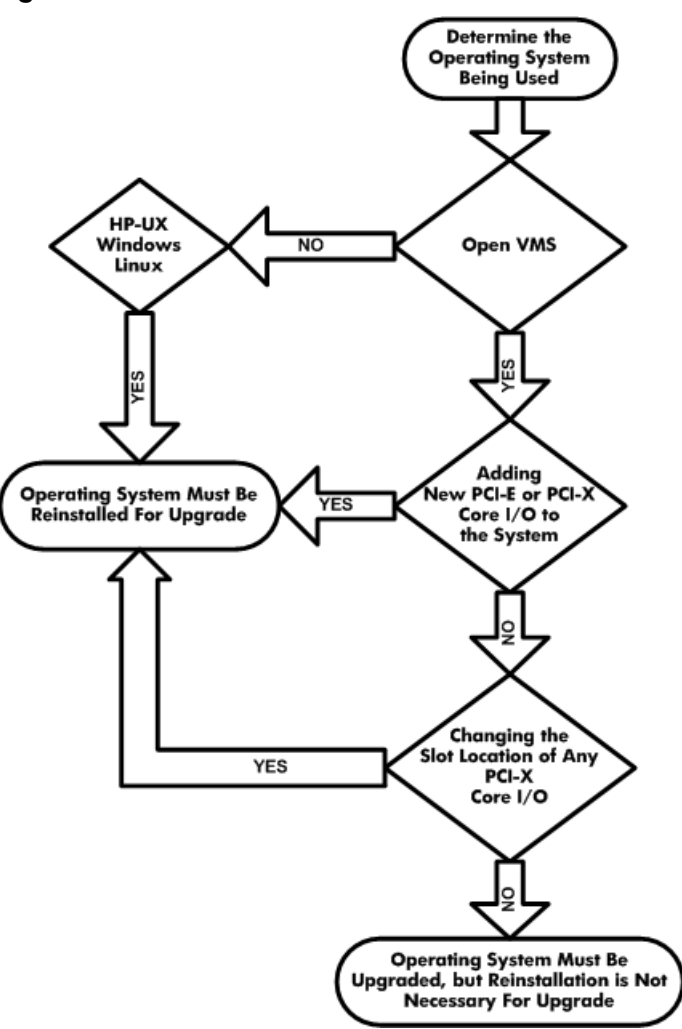

### Required Service Tools

Service of this server requires one or more of the following tools:

- Electrically Conductive Field Service Grounding Kit (P/N 9300-1155)
- 1/4 inch flat blade screwdriver
- ACX-15 Torx screwdriver
- ACX-10 Torx screwdriver

#### Safety Information

Use care to prevent injury and equipment damage removing and replacing server components. Voltages can be present within the server. Many assemblies are sensitive to damage by electrostatic discharge (ESD).

Follow the safety conventions listed below to ensure safe handling of components, to prevent injury, and to prevent damage to the server:

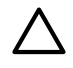

**CAUTION:** Observe all ESD safety precautions before attempting this procedure. Failure to follow ESD safety precautions can result in damage to the server.

- When removing or installing any server component, follow the instructions provided in this guide.
- If installing a hot-pluggable component, complete the required software intervention prior to removing the component.

If installing an assembly that is neither hot-swappable nor hot-pluggable, disconnect the power cable from the external server power receptacle.

WARNING! Ensure that the system is powered off and all power sources are disconnected <u>/i\</u> from the server prior to removing or installing server hardware (unless you are removing or installing a hot-swappable or hot-pluggable component).

Voltages are present at various locations within the server whenever an ac power source is connected. This voltage is present even when the main power switch is turned off.

Failure to observe this warning can result in personal injury or damage to equipment.

- Do not wear loose clothing that can snag or catch on the server or on other items.
- Do not wear clothing subject to static charge buildup, such as wool or synthetic materials.
- If installing an internal assembly, wear an antistatic wrist strap and use a grounding mat, such as those included in the Electrically Conductive Field Service Grounding Kit (HP 9300-1155).
- Handle accessory boards and components by the edges only. Do not touch any metal-edge connectors or any electrical components on accessory boards.

WARNING! To reduce the risk of personal injury from hot surfaces, allow the internal system components to cool before touching them.

#### I/O Backplane Upgrade Procedure

The following is a checklist for upgrading the server.

#### Table B-2 I/O Backplane Upgrade Checklist

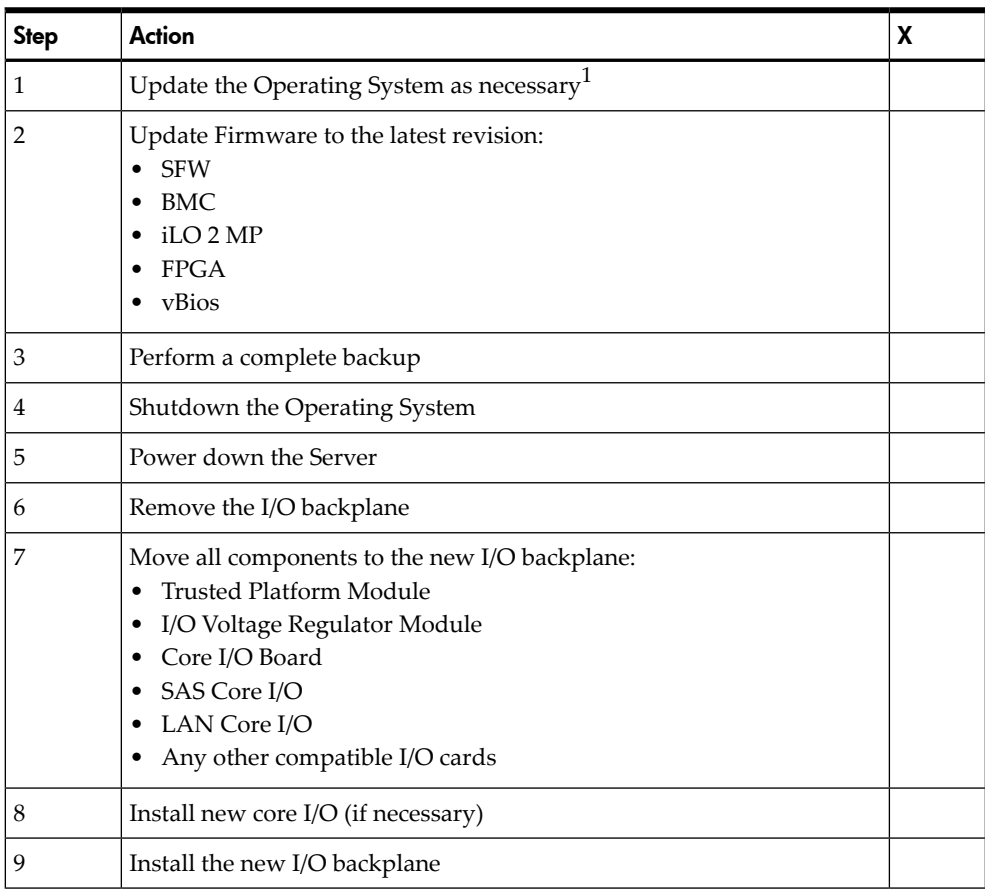

Table B-2 I/O Backplane Upgrade Checklist *(continued)*

| <b>Step</b> | <b>Action</b>                                                                                                    | X |
|-------------|----------------------------------------------------------------------------------------------------|---|
| 10          | Power to the EFI<br>Verify the serial number and model string data information copied<br>onto the new I/O board.<br>Enable the TPM.<br>Verify the system board replacement and operation. |   |
| 11          | View any warnings                                                                                                    |   |
| 12          | Verify all I/O cards are recognized                                                                                                    |   |
| 13          | Install the Operating System (if necessary) $1$                                                                                                    |   |
| 14          | Boot to the Operating System                                                                                                    |   |

1 HP-UX, Windows, and Linux require reinstallation of the OS with the upgrade of the IOBP. See [Figure](#page-261-0) B-1 (page 262) for more information.

#### 1. Updating the Operating System

Refer to your operating system documentation for procedures on updating the operating system.

- 2. Updating the Firmware
	- **IMPORTANT:** When performing a firmware upgrade that contains system programmable hardware (FPGA, EFI, PSOC, BMC), you must properly shut down any OS that is running before starting the firmware upgrade process.

**SFW, iLO and BMC** Follow these steps to update the SFW, BMC and iLO2 MP firmware:

- a. **SFW, iLO and BMC** Update the SFW, BMC and iLO2 MP firmware:
	- **1.** Power on the system and get to the EFI Shell prompt.
	- **2.** Execute the following EFI command at the EFI Shell prompt to determine the current firmware version: Shell> **info fw**
	- **3.** Look for the latest firmware updates for Itanium-based servers at [http://www.hp.com/go/bizsupport.](http://www.hp.com/go/bizsupport)
	- **4.** If a new version of the firmware is available, download it. Save it to CD, or copy it over the network to the system you are going to update.
	- **5.** Choose one of the following two options to update the firmware:
		- On the system you are updating, follow the instructions provided in the firmware release notes to download and execute the appropriate files to update your firmware.
		- Initiate a firmware upgrade from the HP System Insight Manager (SIM) as a "Group Action"
- b. **FPGA** The FPGA firmware upgrade is performed using FTP over the iLO 2 MP LAN, which must be operational. Follow these steps to update the FPGA firmware:
	- **1.** Execute the following EFI command at the EFI Shell prompt to determine the current firmware version: Shell> **info fw**
	- **2.** Look for the latest firmware updates for Itanium-based servers at [http://www.hp.com/go/bizsupport.](http://www.hp.com/go/bizsupport)
	- **3.** If a new version of the firmware is available, copy the firmware image file onto your own FTP server.
	- **4.** Follow the instructions provided in FPGA release notes to Initiate a firmware upgrade from the iLO 2 MP user interface; the iLO 2 MP pulls its image from the FTP server that you specify.
- c. vBios If the server has UCIO with VGA the vBios must be updated. Follow these steps to update the vBios firmware:
	- **1.** Power on the system and get to the EFI Shell prompt.
	- **2.** Execute the following EFI command at the EFI Shell prompt to determine the current firmware version: Shell> **info fw**
	- **3.** Look for the latest firmware updates for Itanium-based servers at [http://www.hp.com/go/bizsupport.](http://www.hp.com/go/bizsupport)
	- **4.** If a new version of the Video Graphics Adapter (VGA) firmware is available, download it. Save it to CD, or copy it over the network to the system you are going to update.
	- **5.** From the EFI Shell, move to the directory in which the downloaded firmware file is located.
	- **6.** Follow the installation instructions provided in the firmware release notes to update the VGA firmware using the provided flasher, efiflash\_1p15.efi.
- 3. Performing a System Backup

Record the boot configuration settings. To find the settings, use the INFO ALL EFI Shell command.

Use Figure 6-28: "TPM [Location](#page-234-0) on I/O Board", to determine if there is a TPM on the I/O board assembly. If so, record the TPM settings to transfer to the replacement I/O board assembly. See the HP-UX operating system documentation for instructions.

Back up the current TPM settings. See the HP-UX operating system documentation for more information.

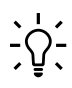

TIP: Running the info io command from the EFI shell will allow you to record the device codes, given in HEX, for your I/O devices. This may be helpful in verifying I/O cards after the upgrade.

- 4. Shutting Down the Operating System See [Chapter](#page-122-0) 4 (page 123) for this procedure.
- 5. Powering Off the Server See ["Powering](#page-92-0) On and Powering Off the Server" (page 93) for this procedure.
- 6. Removing the I/O Backplane

See ["Removing](#page-224-0) the I/O Board Assembly" (page 225) for this procedure.

- 7. Moving Backplane Components
	- a. Move the Trusted Platform Module. See ["Removing](#page-232-0) and Replacing the Trusted Platform [Module"](#page-232-0) (page 233) for this procedure.
	- b. Move the I/O Voltage Regulator Module. See ["Removing](#page-231-0) and Replacing the I/O Voltage [Regulator](#page-231-0) Module" (page 232) for this procedure.
	- c. Move the Core I/O Board. See ["Removing](#page-235-0) and Replacing the Core I/O Board" (page 236) for this procedure.
	- d. Move the LAN Core I/O Card. See ["Removing](#page-240-0) and Replacing the LAN Core I/O Card" [\(page](#page-240-0) 241) for this procedure.
	- e. Move the SAS Core I/O Card.
	-

 $-\bigcap$  - TIP: If you are not migrating PCI-X SAS core I/O, skip this procedure.

See ["Removing](#page-238-0) and Replacing the SAS Core I/O Card" (page 239) for this procedure.

- f. Move PCI/PCI-X Cards. See "Replacing the I/O Board [Assembly"](#page-227-0) (page 228) for this procedure.
- 8. Installing New SAS Core I/O

 $\div \bigcirc \div$ TIP: If you are not installing *new* SAS core I/O, skip this procedure.

[Section](#page-267-0) (page 268) contains installation procedures for new SAS core I/O cards. There are four types of SAS core I/O cards supported on the server:

- Half length generic PCI-X SAS card supported on HP-UX and Open VMS, see ["Installing](#page-268-0) the HP [Eight-Internal](#page-268-0) Port SAS Host Bus Adapter" (page 269) for installation instructions.
- Full length PCI-X SAS card with RAID capability, supported on Windows and Linux, se[e"Installing](#page-269-0) the HP Smart Array P600" (page 270) for installation instructions.
- Full length PCIe SAS card with RAID capability, supported on HP-UX, OpenVMS, Windows and Linux, see "Installing the HP Smart Array P400" (page 271) for installation instructions.
- Full length PCIe SAS card with RAID capability, able to connect to external storage, supported on Windows and Linux, see ["Installing](#page-274-0) the HP Smart Array P800" (page 275) for installation instructions.
- 9. Installing the New I/O Backplane

**IMPORTANT:** System information is stored on the I/O board assembly. You must write the serial number and model string information to the new I/O board after installation.

See ["Removing](#page-224-0) the I/O Board Assembly" (page 225) for this procedure.

 $\mathbb{Z}$ 

- 10. Power up to EFI. See ["Powering](#page-92-0) On and Powering Off the Server" (page 93) for this procedure.
	- a. Verification from EFI
		- **1.** Respond **YES** to prompts regarding copying information onto the new board.
		- **2.** Verify the serial number and model string data information copied onto the new I/O board.
			- **a.** Boot to EFI.
			- **b.** Enter **service** mode using the following command:

Shell> sysmode service Current System Mode: ADMIN You are now in SERVICE mode.

**c.** Use the sysset command to verify that all values are set:

Shell> sysset

```
System Information:
Manufacturer: hp
Product Name: server rx3600
Product Number: AB463A
Secondary Product Number is Identical
Serial number: SGH43442VB
Secondary Serial Number is Identical
UUID: 3C33C58E-2E5A-11D8-A33B-4188C0AEFAE2 (Valid)
Secondary UUID is Identical
Product ID: 0x301
```
- b. Enable the TPM.
	- **1.** Access the EFI Shell.
	- **2.** Enter **info sec** to display the server security settings on the screen. The TPM is disabled by default.
	- **3.** Enter **secconfig** to display a list of configurable security settings.
	- **4.** Enter **secconfig tpm on** to enable the TPM.
- c. Verify the system board replacement and operation using either the iLO 2 MP or EFI commands.
- 11. Viewing Warnings

To view warning access the EFI shell and run the info warning command.

#### 12. Verifying I/O cards

To verify the I/O cards access the EFI shell and run the info io command.

```
Shell> info io
```
I/O INFORMATION

BOOTABLE DEVICES

```
 Order Media Type Path
  ----- ------------<br>1 CDROM
                      1 CDROM Acpi(HWP0002,PNP0A03,0)/Pci(2|1)/Usb(0, 0)/CDROM(Entry0)/HD(Part1,Sig00000000)
       2 HARDDRIVE
```
Acpi(HWP0002,PNP0A03,400)/Pci(2|0)/Sas(Addr5000C5000034749D,Lun0)/HD(Part1,Sig4EE76936-BE45-47FA-9AC7-B0ECF2D912F2) 3 HARDDRIVE

```
Acpi(HWP0002,PNP0A03,400)/Pci(2|0)/Sas(Addr5000C50000347735,Lun0)/HD(Part1,Sig92C8CB4C-E0F2-11DA-8002-D6217B60E588)
      4 HARDDRIVE
```

```
Acpi(HWP0002,PNP0A03,400)/Pci(2|0)/Sas(Addr5000C50000347735,Lun0)/HD(Part3,Sig92C8CB7E-E0F2-11DA-8004-D6217B60E588)
```
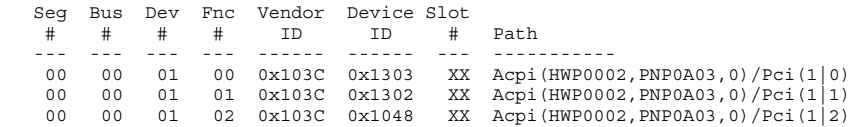

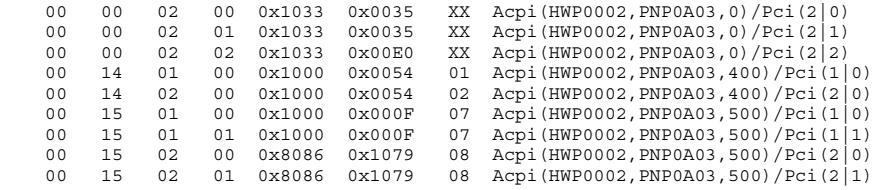

 Fast initialization: Enabled System Wake-On-LAN: Enabled

 $Shel1$ 

Devices, such as USB ports, that do not occupy a slot are referenced as being in slot XX. Slots that do not contain an I/O card will not be listed in the output. Using the output, confirm that a device detected in each slot that is populated.

13. Installing the OS

HP-UX, Windows, and Linux require reinstallation of the OS with the upgrade of the IOBP. See [Figure](#page-261-0) B-1 (page 262) for more information.

<span id="page-267-0"></span>14. Booting to the Operating System

See [Chapter](#page-122-0) 4 (page 123) for this procedure.

## Installing Core I/O Cards

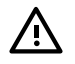

**WARNING!** To reduce the risk of personal injury from hot surfaces, allow the internal system components to cool before touching them.

**CAUTION:** To reduce the risk of personal injury or damage to the equipment, consult the safety information and user documentation provided with the server before attempting the installation. Many servers are capable of producing energy levels that are considered hazardous and are intended to be serviced only by qualified personnel who have been trained to deal with these hazards. Do not remove enclosures or attempt to bypass any interlocks that may be provided for the purpose of removing these hazardous conditions.

**CAUTION:** Electrostatic discharge (ESD) can damage electronic components. Be sure that you are properly grounded before beginning this procedure.

**CAUTION:** When working with equipment installed in a rack, be sure that the equipment and rack are stable before beginning the installation procedure.

Slots 1 and 2 are dedicated for the PCI-X core I/O cards. The LAN core I/O card is installed either in slot 2 or slot 10 depending on the configuration. PCIe SAS core I/O cards are installed in slots 3 or 4 on the PCIe I/O backplane.

<span id="page-267-1"></span>**Cabling** The cables that are required to connect the adapters and controllers to other devices are provided with most HP server products that need them. [Table](#page-267-1) B-3 lists some cables that can be used with these adapters and controllers. All HP cables are keyed so that they cannot be installed incorrectly.

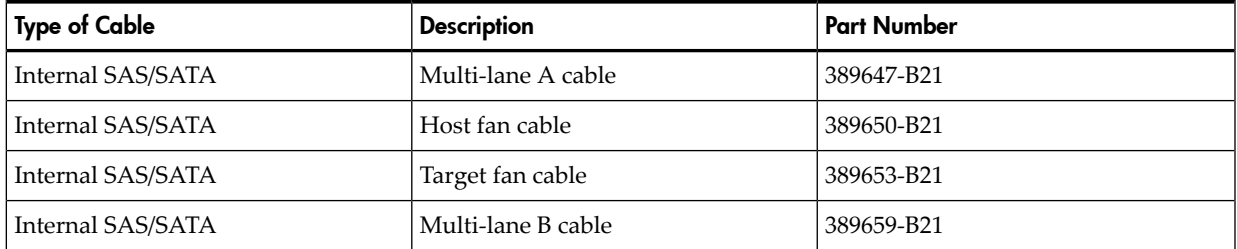

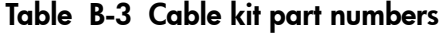

Table B-3 Cable kit part numbers *(continued)*

| <b>Type of Cable</b> | Description                    | Part Number |  |
|----------------------|--------------------------------|-------------|--|
| Internal SAS/SATA    | Multi-lane 76-cm (30-in) cable | 389662-B21  |  |
| Internal SAS/SATA    | Multi-lane 48-cm (19-in) cable | 391330-B21  |  |

Additional cables can be ordered from an authorized HP reseller or authorized HP service provider. If the cable that you need is not listed here, or if you need additional ordering information, see the HP website at **<http://www.hp.com>**.

This chapter contains the following topics:

- "Installing the HP [Eight-Internal](#page-268-0) Port SAS Host Bus Adapter" (page 269)
- ["Installing](#page-269-0) the HP Smart Array P600" (page 270)
- ["Installing](#page-270-0) the HP Smart Array P400" (page 271)
- <span id="page-268-0"></span>• ["Installing](#page-274-0) the HP Smart Array P800" (page 275)

## Installing the HP Eight-Internal Port SAS Host Bus Adapter

On HP Integrity rx3600 and rx6600 servers, the HP Eight-Internal Port SAS Host Bus Adapter is supported by HP-UX and OpenVMS operating systems. It should be installed in slot 1 if one card is to be installed, and slot 2 if slot 1 is already occupied.

The installation procedure involves the following steps:

- Preparing the server
- Installing the adapter hardware.
- Connecting the Adapter to Other Devices
- Completing the adapter installation procedure, including updating the firmware and installing drivers.

For more information, including configuring and troubleshooting, refer to the *HP 8 Internal Port SAS Host Bus Adapter (SAS Controller) Users Guide* which can be found in the *I/O Cards and Networking Software* collection under *SAS Host Bus Adapters* at:

#### **<http://www.docs.hp.com>**

#### Procedure B-2 Preparing the Server

To prepare the server for add or replacement, use the following steps:

- 1. Perform a normal system shutdown.
- 2. Power down the server.
- 3. Power down all peripheral devices attached to the server.
- 4. Unplug the ac power cord from the outlet, and then unplug it from the server
- 5. Disconnect all peripheral devices attached to the server.

#### Procedure B-3 Installing the Adapter Hardware

- 1. Remove or open the server access panel and locate the PCI/PCI-X bus expansion slots. (For detailed instructions, see the documentation that was provided with the server.)
- 2. Select the appropriate core I/O slot.
- 3. Open the MRL.
	- a. Press the indentation on the MRL to release it from the chassis wall.
	- b. Lift the edge of the MRL, and rotate it upward 90 degrees until it rests against the chassis wall and the PCI/PCI-X/PCIe card bulkhead filler is fully exposed.
- 4. Remove the PCI/PCI-X/PCIe bulkhead filler. Save it to use for if you later decide to remove the adapter and leave the slot empty.
- 5. Insert the adapter into the slot, and press it firmly into place. The contacts on the adapter edge should be fully seated in the system board connector.
- 6. Close the MRL.
	- Rotate the MRL downward 90 degrees.
	- b. Push the edge of the MRL down until it clicks into place on the PCI/PCI-X/PCIe card bulkhead.

#### Procedure B-4 Connecting the Adapter to Other Devices

Connect the Adapter to SAS backplane. See Table B-3 [\(page](#page-267-1) 268) for a listing of Cable kit part numbers.

#### Procedure B-5 Completing the Adapter Installation

- 1. Verify that all cables are routed correctly and are not restricting or being pinched by other components. For the correct routing of the cables, see the server documentation.
- 2. Reconnect any peripheral devices to the server.
- 3. Plug the ac power cord into the server, and then into a grounded AC outlet.
- 4. Power on any peripheral devices attached to the server
- 5. Power up the server.
- 6. If necessary, update the server ROM. The required firmware files are on either a CD in the adapter kit or the HP website, **<http://www.hp.com>**. Instructions are provided with the files (in the case of the CD, in a booklet provided with the CD).
- <span id="page-269-0"></span>7. Install the adapter drivers. The drivers are also on either the CD in the adapter kit or the HP website, and instructions are again provided with the files.

### Installing the HP Smart Array P600

On HP Integrity rx3600 and rx6600 servers, the HP Smart Array P600 is supported by Windows and Linux operating systems. It should be installed in slot 1 if one card is to be installed, and slot 2 if slot  $\overline{1}$  is already occupied.

For more information, including configuring and diagnosing array problems, refer to the *HP Smart Array P600 Controller for Integrity Servers User Guide* which can be found in the *I/O Cards and Networking Software* collection under *Smart Array* at:

#### **<http://www.docs.hp.com>**

The installation procedure involves the following steps:

- Preparing the server
- Installing the controller board.
- Connecting the Controller to Other Devices
- Completing the adapter installation procedure, including updating the firmware and installing drivers.

#### Procedure B-6 Preparing the Server

- 1. Close all applications.
- 2. Power down the server.
- 3. Power down all peripheral devices that are attached to the server.
- 4. Unplug the AC power cord from the outlet and then from the server.
- 5. Disconnect all peripheral devices from the server.

#### Procedure B-7 Installing the Controller Board

- 1. Remove or open the access panel.
- 2. Select the appropriate core I/O slot.
- 3. Open the MRL.
	- a. Press the indentation on the MRL to release it from the chassis wall.
	- b. Lift the edge of the MRL, and rotate it upward 90 degrees until it rests against the chassis wall and the PCI/PCI-X/PCIe card bulkhead filler is fully exposed.
- 4. Remove the PCI/PCI-X/PCIe bulkhead filler. Save it to use for if you later decide to remove the adapter and leave the slot empty.
- 5. Insert the adapter into the slot, and press it firmly into place. The contacts on the adapter edge should be fully seated in the system board connector.
- 6. Close the MRL.
	- a. Rotate the MRL downward 90 degrees.
	- b. Push the edge of the MRL down until it clicks into place on the PCI/PCI-X/PCIe card bulkhead.
- 7. Close the gate latch to secure the end of the card.

#### Procedure B-8 Connecting the Controller to Other Devices

• Connect the Adapter to the SAS backplane. See Table B-3 [\(page](#page-267-1) 268) for a listing of Cable kit part numbers.

#### Procedure B-9 Completing the Adapter Installation

To update the firmware on the server, controller, or hard drives, use Smart Components. The most recent version of a particular component is available on the support page of the HP website **<http://www.hp.com/support>**. Some components are also available on the Smart Setup media.

- 1. Find the most recent version of the component that you require.
- 2. Follow the instructions for installing the component on the server. These instructions are provided on the same Web page as the component.
- <span id="page-270-0"></span>3. Follow the additional instructions that describe how to use the component to flash the ROM. These instructions are provided with each component.

### Installing the HP Smart Array P400

On HP Integrity rx3600 and rx6600 servers, the HP Smart Array P400 is supported by HP-UX, OpenVMS, Windows and Linux operating systems. It should be installed in PCIe slot 3 or 4.

For more information, including configuring and diagnosing array problems, refer to the *HP Smart Array P400 Controller Support Guide* which can be found in the *I/O Cards and Networking Software* collection under *Smart Array* at:

#### **<http://www.docs.hp.com>**

The installation procedure involves the following steps:

- Preparing the server
- Installing the controller board.
- Connecting the Controller to Other Devices
- Completing the adapter installation procedure, including updating the firmware and installing drivers.

#### Procedure B-10 Preparing the Server

- 1. Close all applications.
- 2. Power down the server.
- 3. Power down all peripheral devices that are attached to the server.
- 4. Unplug the AC power cord from the outlet and then from the server.
- 5. Disconnect all peripheral devices from the server.

#### Procedure B-11 Installing the Controller Board

- 1. Remove or open the access panel
- 2. Select the appropriate PCI Express slot (3 or 4).
- 3. Open the MRL.
	- a. Press the indentation on the MRL to release it from the chassis wall.
	- b. Lift the edge of the MRL, and rotate it upward 90 degrees until it rests against the chassis wall and the PCI/PCI-X/PCIe card bulkhead filler is fully exposed.
- 4. Remove the PCI/PCI-X/PCIe bulkhead filler. Save it to use for if you later decide to remove the adapter and leave the slot empty.
- 5. Insert the adapter into the slot, and press it firmly into place. The contacts on the adapter edge should be fully seated in the system board connector.
- 6. Close the MRL.
	- Rotate the MRL downward 90 degrees.
	- b. Push the edge of the MRL down until it clicks into place on the PCI/PCI-X/PCIe card bulkhead.
- 7. Close the gate latch to secure the end of the card.

#### Procedure B-12 Connecting the Controller to Other Devices

• Connect the Adapter to the SAS backplane. See Table B-3 [\(page](#page-267-1) 268) for a listing of Cable kit part numbers.

#### Completing the Adapter Installation on HP-UX

#### Procedure B-13 Downloading Software for the Smart Array Series Controllers

The drivers, utilities and manpages for the Smart Array series controllers are located at the HP Software Depot.

- 1. Go to **<http://www.software.hp.com>**
- 2. Search for "Smart Array"
- 3. Click **Receive for Free**.
- 4. Select the HP-UX version that your system runs, then complete the required registration information and click Next.
- 5. Click the depot that corresponds with the OS you are running to download the drivers, utilities, and manpages for the Smart Array Controllers.
- 6. In the **Documents** column next to the **Download Software** column, click **Installation Instructions** to download instructions for using the Software Distributor tool to install the drivers, utilities, and manpages.

**Installing Software for Smart Array Series Controllers** The drivers, utilities, and manpages for the Smart Array Series Controllers contained in the RAID-01 bundle downloaded depot can be installed using Software Distributor (SD). SD is a tool for installing software on HP-UX host systems. SD can also be used to remove software from HP-UX systems. The RAID-01 bundle is composed of several files that will be copied to the appropriate directories on the host system. View these files in the /opt/raidsa/bin directory. The instructions for using SD to install orremove the drivers, utilities, and manpages for the Smart Array series controllers can be viewed at the HP Software Depot.

#### Procedure B-14 Verifying the Installation

After the system reboots, verify that the installation was successful by following these steps:

1. Enter the swlist command:

#### **swlist**

When running HP-UX 11i v2 the generated output will look like this:

RAID-01 B.11.23.0612 RAID SA; Supptd HW=A7143A/A9890A/A9891A

2. Enter the ioscan -kfnd ciss command:

#### **ioscan -kfnd ciss**

If the Smart Array Controller software is installed correctly, the generated output looks similar to this:

```
# ioscan -kfnd ciss
Class I H/W Path Driver S/W State H/W Type Description
==========================================================================
ext bus 5 0/6/0/0/0/0/1/0/0/0 ciss CLAIMED INTERFACE PCIe SAS SmartArray P400 RAID
Controller
/dev/ciss5
```
If the software is not installed correctly, reinstall it using swinstall.

#### Procedure B-15 Updating the Firmware

Use the sautil command to confirm and update the firmware version currently installed on the Smart Array Controller. HP recommends that you install the latest firmware. You must log in as a superuser user to run the sautil command. Before running the sautil command to

confirm or update the controller firmware, you must know the device file name for the Smart Array Controller.

1. Determine the device file for the Smart Array Controller by running the ioscan -kfnd ciss command. The following is an example of the ioscan output listing the Smart Array Controller device files:

```
# ioscan -kfnd ciss
Class I H/W Path Driver S/W State H/W Type Description
==========================================================================
ext bus 5 0/6/0/0/0/0/1/0/0/0 ciss CLAIMED INTERFACE PCIe SAS SmartArray P400 RAID
Controller
/dev/ciss5
```
In the example, /dev/ciss5 is the device file for Smart Array P400 Controller.

2. Determine the Smart Array series controller firmware version that is in the ROM on the Smart Array Controller by using either the sautil  $\le$  device file> command (extensive output), or the sautil <device\_file> -s command (shortened output). Entering the sautil <device\_file -s> command provides an abbreviated listing of information for the Smart Array Controller and all connected devices, including the firmware version currently in ROM.

```
# sautil /dev/ciss5 -s
******************************************************************************
**** ****
**** S A U T I L S u p p o r t U t i l i t y ****
**** ****
**** for the HP SmartArray RAID Controller Family ****
**** ****
**** version A.02.11 ****
**** ****
**** (C) Copyright 2003-2006 Hewlett-Packard Development Company, L.P. ****
******************************************************************************
---- DRIVER INFORMATION ------------------------------------------------------
Driver State........................ READY
---- CONTROLLER INFORMATION --------------------------------------------------
Controller Product Number........... P400
Controller Product Name............. HP PCIe SmartArray P400
Hardware Path....................... 0/6/0/0/0/0/1/0/0/0
Serial Number........................ PA5360BBFSW2ON
Device File............................../dev/ciss5
Hardware Revision................... 'B'
Firmware Revision (in ROM).......... 1.96
# of Logical Drives................. 2
# of Physical Disks Configured...... 4
# of Physical Disks Detected........ 4
o
o (content has been omitted)
o
******************************************************************************
**** End of SAUTIL Output ****
******************************************************************************
```
In this example, the Smart Array Controller /dev/ciss5 has ROM firmware revision 1.96.

3. Update the Smart Array controller firmware by using the sautil command. The sautil command syntax for updating Smart Array Controller firmware is:

```
sautil <device_file> download_ctlr_fw <fw_image>
```
where:

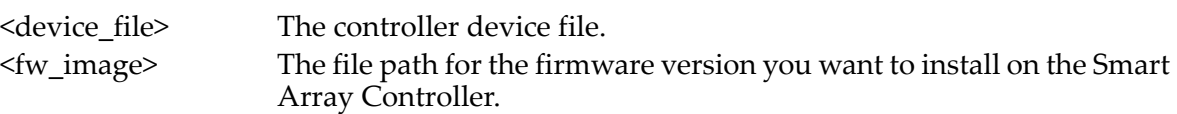

When you enter the sautil <device file> download ctlr  $f_w$  <fw image> command, the currently installed firmware version is listed along with the firmware version you selected to replace it with. You can either proceed with the download or cancel.

```
# sautil /dev/ciss5 download_ctlr_fw INCPTR_2.02.2.42.PAK
******************************************************************************
**** ****
**** S A U T I L S u p p o r t U t i l i t y ****
**** ****
**** for the HP SmartArray RAID Controller Family ****
**** ****
**** version A.02.11 ****
**** ****
**** (C) Copyright 2003-2006 Hewlett-Packard Development Company, L.P. ****
******************************************************************************
---- DRIVER INFORMATION ------------------------------------------------------
Driver State........................ READY
---- CONTROLLER INFORMATION --------------------------------------------------
Controller Product Number........... P400
Controller Product Name............. HP PCIe SmartArray P400
Hardware Path....................... 0/6/0/0/0/0/1/0/0/0
Device File................................./dev/ciss5
---- FIRMWARE DOWNLOAD -------------------------------------------------------
** You are downloading the firmware image "INCPTR_2.02.2.42.PAK"
** to the controller "/dev/ciss5".
Retrieving firmware image file from disk................... [Done]
Validating the file's signature and size................... [Done]
Retrieving the firmware revision string from ROM........... [Done]
Retrieving the firmware revision string from the file...... [Done]
Current Revision (in ROM)....... 1.96
New Revision (in file).......... 2.02
WARNING: The firmware download process may take several minutes to
complete. All I/O to this controller will be temporarily
halted during this time.
Are you sure you want to continue (y/n)? y
Preparing for download..................................... [Done]
Sending the new firmware to the controller................. [Done]
Activating the new firmware................................ [Done]
Resetting the controller................................... [Done]
Retrieving the firmware revision string from ROM........... [Done]
Current Revision (in ROM)....... 2.02
FIRMWARE DOWNLOAD WAS SUCCESSFUL!
******************************************************************************
**** End of SAUTIL Output ****
******************************************************************************
```
Completing the Adapter Installation on Windows and Linux

To update the firmware on the server, controller, or hard drives, use Smart Components. These components are available on the *Firmware Maintenance CD*. A more recent version of a particular server or controller component might be available on the support page of the HP website (**<http://www.hp.com/support>**).

- 1. Find the most recent version of the component that you require. Components for controller firmware updates are available in offline and online formats
- 2. Follow the instructions for installing the component on the server. These instructions are given with the CD and are provided on the same Web page as the component.
- 3. Follow the additional instructions that describe how to use the component to flash the ROM. These instructions are provided with each component.

## Installing the HP Smart Array P800

<span id="page-274-0"></span>On HP Integrity rx3600 and rx6600 servers, the HP Smart Array P800 is supported by Windows and Linux operating systems. It should be installed in PCIe slot 3 or 4.

For more information, including configuring and diagnosing array problems, refer to the *HP Smart Array P800 Controller for Integrity Servers User Guide* which can be found in the *I/O Cards and Networking Software* collection under *Smart Array* at:

#### **<http://www.docs.hp.com>**

The installation procedure involves the following steps:

- Preparing the server
- Installing the controller board.
- Connecting the Controller to Other Devices
- Completing the adapter installation procedure, including updating the firmware and installing drivers.

#### Windows Installation

#### Procedure B-17 Windows Quick Installation Procedure

- 1. Power down the server.
- 2. Unplug the ac power cord from the power outlet.
- 3. Unplug the power cord from the server.
- 4. Install the controller hardware
- 5. If necessary, install additional physical drives. The number of drives in the server determines the RAID level that is autoconfigured when the server is powered up (next step)
- 6. Power up the server.
- 7. Update the controller firmware.

When the firmware update process is complete, the server reboots and runs through a POST procedure. This POST procedure halts briefly during controller initialization and prompts you to open ORCA.

- 8. Open ORCA
	- If using a headless console, press the **Esc+8** key combination.
	- Otherwise, press the **F8** key.
- 9. Configure the logical boot drive, and then exit from ORCA.
- 10. Load the controller driver from EBSU on the Smart Setup media. (To load the driver, select Load OEM Boot Drivers in EBSU. For more information about Smart Setup, refer to the HP Smart Setup Guide on the Smart Setup media.)
- 11. Run Express Setup.
- 12. When you have finished installing the operating system as directed during the Express Setup procedure, remove the operating system CD, and then insert the Smart Setup media.
- 13. Install the Integrity Support Pack.

#### Procedure B-18 Preparing the server

- 1. Back up all data.
- 2. Close all applications.
- 3. Power down the server.

CAUTION: In systems that use external data storage, be sure that the server is the first unit to be powered down and the last to be powered back up. Taking this precaution ensures that the system does not erroneously mark the drives as failed when the server is powered up.

- 4. Power down all peripheral devices that are attached to the server.
- 5. Unplug the ac power cord from the outlet and then from the server.
- 6. Disconnect all peripheral devices from the server.

#### Procedure B-19 Installing the controller board

- 1. Remove or open the access panel.
- 2. Select the appropriate PCI Express slot (3 or 4).
- 3. Open the MRL.
	- a. Press the indentation on the MRL to release it from the chassis wall.
	- b. Lift the edge of the MRL, and rotate it upward 90 degrees until it rests against the chassis wall and the PCI/PCI-X/PCIe card bulkhead filler is fully exposed.
- 4. Remove the PCI/PCI-X/PCIe bulkhead filler. Save it to use for if you later decide to remove the adapter and leave the slot empty.
- 5. Insert the adapter into the slot, and press it firmly into place. The contacts on the adapter edge should be fully seated in the system board connector.
- 6. Close the MRL.
	- a. Rotate the MRL downward 90 degrees.
	- b. Push the edge of the MRL down until it clicks into place on the PCI/PCI-X/PCIe card bulkhead.
- 7. Close the gate latch to secure the end of the card.

#### Connecting the Controller to Other Devices

#### Procedure B-20 Connecting to Internal Storage

• Connect the Adapter to the SAS backplane. See Table B-3 [\(page](#page-267-1) 268) for a listing of Cable kit part numbers.

#### Procedure B-21 Connecting to External Storage

- 1. Connect an external SAS cable to the external port of the controller.
	- a. Pull back the tab on the mini SAS 4x connector on the cable
	- b. Insert the cable connector into the external port of the controller.
	- c. Release the tab.
- 2. Connect the other end of the cable to the SAS input connector of the external storage enclosure.
	- If the enclosure uses a standard SAS 4x connector, insert the cable connector into the enclosure connector, and then tighten the lock screws on the cable connector.
	- If the enclosure uses a mini SAS 4x connector, pull back the tab on the cable connector, insert the cable connector into the enclosure connector, and then release the tab.

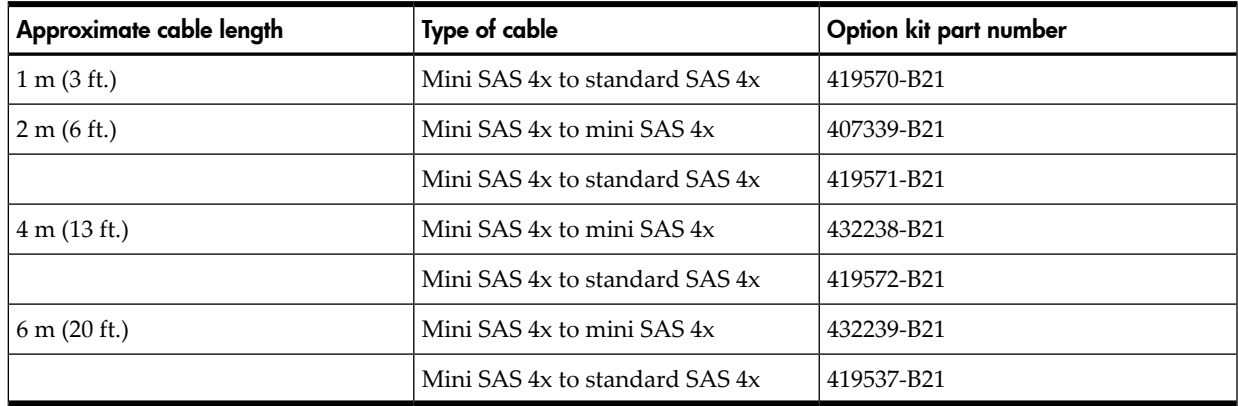

#### Table B-4 SAS cable part numbers

Completing the Adapter Installation

#### Procedure B-22 Updating the Firmware

To update the firmware on the server, controller, or hard drives, use Smart Components. These components are available on the *Firmware Maintenance CD*. A more recent version of a particular server or controller component might be available on the support page of the HP website (**<http://www.hp.com/support>**).

- 1. Find the most recent version of the component that you require. Components for controller firmware updates are available in offline and online formats
- 2. Follow the instructions for installing the component on the server. These instructions are given with the CD and are provided on the same Web page as the component.
- 3. Follow the additional instructions that describe how to use the component to flash the ROM. These instructions are provided with each component.

#### Installing device drivers and Management Agents

You can use the Integrity Support Pack to automatically install the device drivers, Event Notification Service, and Management Agents, or you can install these items manually.

The Integrity Support Pack is located on the Smart Setup media. To install the Integrity Support Pack, launch Express Setup from EBSU and follow the on-screen instructions.

**Installing device drivers** The drivers for the controller are located on the Smart Setup media. Updates are posted to the support page of the HP website

(**<http://www.hp.com/support/itaniumservers>**). Installation instructions are provided with the drivers.

**Installing the Event Notification Service** The HP Smart Array SAS/SATA Event Notification Service provides event notification to the Microsoft® Windows® Server 2003 64-bit system event log and the HP Integrated Management log. The most recent version of the software component is available on the support page of the HP website

(**<http://www.hp.com/support/itaniumservers>**). Installation instructions are provided with the component.

**Installing Management Agents** The Management Agents are available on the Smart Setup media. The most recent versions of the agents are available on the support page of the HP website (**<http://www.hp.com/support/itaniumservers>**). Installation instructions are provided with the agents. If the new agents do not function correctly, you might also need to update Systems Insight Manager. The latest version of Systems Insight Manageris available for download at the HP website (**<http://www.hp.com/servers/manage>**).

#### Linux Installation

#### Procedure B-23 Linux Quick Installation Procedure

To install the controller:

- 1. Power down the server.
- 2. Unplug the ac power cord from the power outlet.
- 3. Unplug the power cord from the server.
- 4. Install the controller hardware ("Installing the controller hardware" on page 9)
- 5. If necessary, install additional physical drives. The number of drives in the server determines the RAID level that is autoconfigured when the server is powered up (next step)
- 6. Power up the server.
- 7. Update the controller firmware.

When the firmware update process is complete, the server reboots and runs through a POST procedure. This POST procedure halts briefly during controller initialization and prompts you to open ORCA.

- 8. Open ORCA.
	- If using a headless console, press the **Esc+8** key combination.
	- Otherwise, press the **F8** key.
- 9. Configure the logical boot drive, and then exit from ORCA.

#### Procedure B-24 Preparing the server

- 1. Back up all data.
- 2. Close all applications.

3. Power down the server.

CAUTION: In systems that use external data storage, be sure that the server is the first unit to be powered down and the last to be powered back up. Taking this precaution ensures that the system does not erroneously mark the drives as failed when the server is powered up.

- 4. Power down all peripheral devices that are attached to the server.
- 5. Unplug the ac power cord from the outlet and then from the server.
- 6. Disconnect all peripheral devices from the server.

#### Procedure B-25 Installing the controller board

- 1. Remove or open the access panel.
- 2. Select the appropriate PCI Express slot (3 or 4).
- 3. Open the MRL.
	- a. Press the indentation on the MRL to release it from the chassis wall.
	- b. Lift the edge of the MRL, and rotate it upward 90 degrees until itrests against the chassis wall and the PCI/PCI-X/PCIe card bulkhead filler is fully exposed.
- 4. Remove the PCI/PCI-X/PCIe bulkhead filler. Save it to use for if you later decide to remove the adapter and leave the slot empty.
- 5. Insert the adapter into the slot, and press it firmly into place. The contacts on the adapter edge should be fully seated in the system board connector.
- 6. Close the MRL.
	- a. Rotate the MRL downward 90 degrees.
	- b. Push the edge of the MRL down until it clicks into place on the PCI/PCI-X/PCIe card bulkhead.
- 7. Close the gate latch to secure the end of the card.

Connecting the Controller to Other Devices

#### Procedure B-26 Connecting to Internal Storage

• Connect the Adapter to the SAS backplane. See Table B-3 [\(page](#page-267-1) 268) for a listing of Cable kit part numbers.

#### Procedure B-27 Connecting to External Storage

- 1. Connect an external SAS cable to the external port of the controller.
	- a. Pull back the tab on the mini SAS 4x connector on the cable
	- b. Insert the cable connector into the external port of the controller.
	- c. Release the tab.
- 2. Connect the other end of the cable to the SAS input connector of the external storage enclosure.
	- If the enclosure uses a standard SAS 4x connector, insert the cable connector into the enclosure connector, and then tighten the lock screws on the cable connector.
	- If the enclosure uses a mini SAS 4x connector, pull back the tab on the cable connector, insert the cable connector into the enclosure connector, and then release the tab.

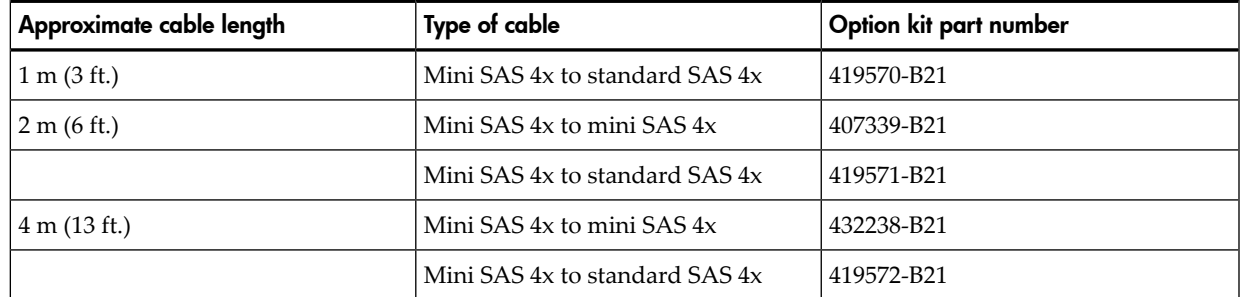

#### Table B-5 SAS cable part numbers

Table B-5 SAS cable part numbers *(continued)*

| Approximate cable length | Type of cable                  | Option kit part number |  |
|--------------------------|--------------------------------|------------------------|--|
| $6 \text{ m}$ (20 ft.)   | Mini SAS 4x to mini SAS 4x     | 432239-B21             |  |
|                          | Mini SAS 4x to standard SAS 4x | 419537-B21             |  |

Completing the Adapter Installation

#### Procedure B-28 Updating the Firmware

To update the firmware on the server, controller, or hard drives, use Smart Components. These components are available on the *Firmware Maintenance CD*. A more recent version of a particular server or controller component might be available on the support page of the HP website (**<http://www.hp.com/support>**).

- 1. Find the most recent version of the component that you require. Components for controller firmware updates are available in offline and online formats
- 2. Follow the instructions for installing the component on the server. These instructions are given with the CD and are provided on the same Web page as the component.
- 3. Follow the additional instructions that describe how to use the component to flash the ROM. These instructions are provided with each component.

#### Installing device drivers and Management Agents

The drivers for the controller are bundled into the supported Red Hat and Novell Linux distributions.

In a system that does not yet have Linux installed:

- 1. Follow the standard controller installation procedure.
- 2. Reboot the server.
- 3. Follow the standard procedure for installing Linux. As Linux is installed, it recognizes the controller and automatically loads the correct driver.

4.

In a system that already has Linux installed:

- 1. Power down the system.
- 2. Follow the standard controller installation procedure.
- 3. Power up the system. As Linux boots, it recognizes the controller.
- 4. Enter one of the following commands as appropriate to ensure that the driver is loaded correctly:

Red Hat **#mkinitrd -f /boot/efi/efi/redhat/initrd-\$(uname -r).img \$(uname -r)**

Novell (SLES) **#mkinitrd -k /boot/vmlinux -i/boot/initrd**

5. For Novell, enter the following command to confirm that the driver is active:

#### **#lsmod | grep cciss**

If the driver is active, the system responds by displaying cciss.

<span id="page-278-0"></span>**Installing Management Agents** The most recent versions of the agents are available on the support page of the HP website (**<http://www.hp.com/support/itaniumservers>**). For installation instructions, refer to the downloadable file HP Insight Management Agents for Linux on Integrity Servers provided with the agents. If the new agents do not function correctly, you might also need to update Systems Insight Manager. The latest version of Systems Insight Manager is available for download at the HP website (**<http://www.hp.com/servers/manage>**).

## Processor Upgrades

The HP Integrity rx2660, rx3600, rx6600 servers, and BL860c server blade support upgrades from Intel® Itanium® Montecito to Intel® Itanium® Montvale processors.

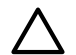

**CAUTION:** Intel Montvale processors cannot be intermixed with similar Montecito processors. Processor speed and cache size must be identical for all processors in a system. Whether upgrading, replacing or adding an additional processor, to ensure compatibility use processors with identical part numbers.

Failure to observe this caution results in performance degradation or system failure.

<span id="page-279-0"></span>[Table](#page-279-0) B-6 lists the processor upgrades that are supported, and required system firmware levels for each server.

#### Table B-6 Processor Upgrades

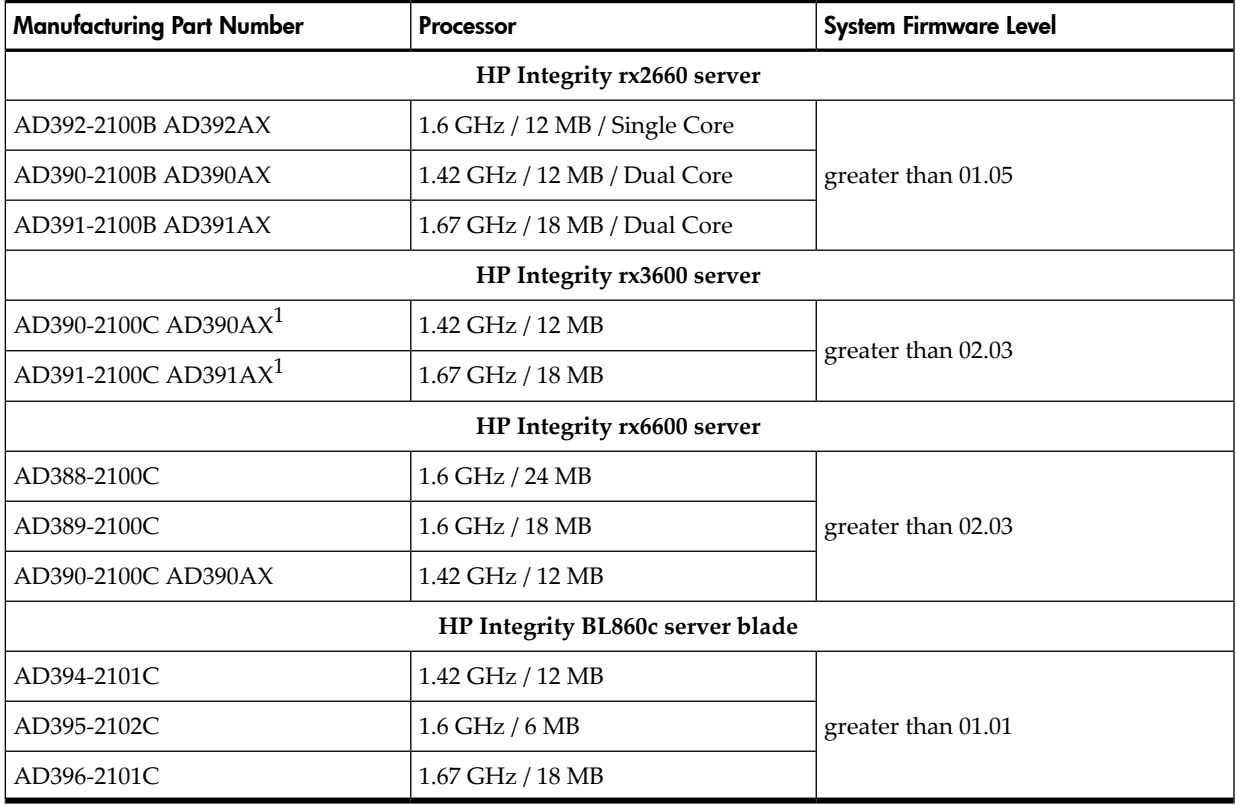

IMPORTANT: HP Integrity rx3600 servers with 512MB DIMMs installed on an 8-DIMM Memory Carrier do not support this processor upgrade. When upgrading to this processor on HP Integrity rx3600 servers with 512MB DIMMs installed in an 8-DIMM Memory Carrier, the quads of 512MB DIMMs **must** each be replaced with a pair of 1 GB DIMMs.

This requirement applies *only* to HP Integrity rx3600 servers with 512MB DIMMs installed on an 8-DIMM Memory Carrier. This requirement does *not* affect 512MB DIMMs together with the 24-DIMM Memory Carrier, or any other size DIMMs together with the 8-DIMM Memory Carrier.

## Upgrading Verses Adding On

1

If your HP Integrity server already contains one, or more, of the processors listed in [Table](#page-279-0) B-6, then follow the processor removal and replacement procedures (see ["Removing](#page-217-1) and Replacing a Dual-Core [Processor"](#page-217-1) (page 218)) to add another processor. Updating the system firmware and OS is unnecessary when adding another processor.

If your HP Integrity server does not currently contain one, or more, of the processors listed in [Table](#page-279-0) B-6, then a server upgrade is being performed, and system firmware and OS updates may be necessary. After any necessary system firmware and OS updates are performed, follow the processor removal and replacement procedures (see ["Removing](#page-217-1) and Replacing a Dual-Core [Processor"](#page-217-1) (page 218)).

### Firmware

Before upgrading the processor, ensure the server is at the required system firmware level. Check the system firmware version by executing the info fw command at the EFI Shell prompt.

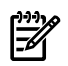

NOTE: HP recommends using the latest version of firmware.

Go to **<http://www.hp.com/support/itaniumservers>** to download firmware updates.

### Operating systems

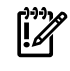

IMPORTANT: Check the HP IT Resource Center (ITRC) web site at **<http://itrc.hp.com>** for any required OS patches.

**HP-UX** HP-UX supports the processor upgrade at the following minimum release levels:

- HP-UX 11.23 0706
- HP-UX 11.31 0709

OpenVMS OpenVMS must be upgraded to OpenVMS V8.3-1H1 to support the processor upgrade.

Windows Windows® supports the processor upgrade.

**Linux** Linux supports the processor upgrade. If you choose to move any I/O cards or storage during this upgrade, Linux must be reinstalled.

# C Core I/O Card Utilities

This appendix provides information on core I/O cards that need additional configuration. This appendix addresses the following topics:

- ["Integrated](#page-95-0) RAID" (page 96)
- "HP 8 Internal Port SAS HBA (SAS [Controller\)"](#page-95-1) (page 96)
- ["MPTUTIL](#page-95-2) Utility" (page 96)
- ["DRVCFG](#page-97-0) Utility" (page 98)
- ["CFGGEN](#page-105-0) Utility" (page 106)
- "Smart Array P400, P600 and P800 [Controllers"](#page-108-0) (page 109)
- ["SAUPDATE](#page-109-0) Utility" (page 110)
- "EBSU [Utility"](#page-112-0) (page 113)
- ["ORCA](#page-115-0) Utility" (page 116)
- "ACU [Utility"](#page-116-0) (page 117)

## Integrated RAID

Use Integrated RAID (IR) where either storage capacity, redundancy, or both of a RAID configuration are required. Two components of IR are:

- Integrated Mirror (IM)
- Global Hot Spare

#### Integrated Mirror

The advantage of an IM is there is always a mirrored copy of the data. An IM provides data protection for the system boot volume to safeguard critical information such as the operating system on servers and high performance workstations. An IM supports two simultaneous mirrored volumes, making an array, providing fault-tolerant protection for critical data. Typically, one of these volumes is the boot volume. If a disk in an IM fails, the hot swap capability enables the volume to be easily restored by replacing the failed disk. The firmware then automatically re-mirrors to the replaced disk.

### Global Hot Spare

Each SAS controller can have one global hot spare disk available to automatically replace a failed disk in the one or two IM volumes configured on the controller. The hot spare makes the IM array more fault tolerant. Up to two IM volumes are supported per SAS controller plus the hot spare.

## HP 8 Internal Port SAS HBA (SAS Controller)

The following information is provided to assist you in configuring the 8 Internal Port SAS HBA controller during installation. For additional information refer to the *HP 8 Internal Port SAS Host Bus Adapter (SAS Controller) Users Guide* in the *I/O Cards and Networking Software* collection under *SAS Host Bus Adapters* at <http://www.docs.hp.com>.

### MPTUTIL Utility

The MPTUTIL utility enables you to update the adapter flash memory with the EFI driver and HBA firmware. New versions of these images are released periodically.

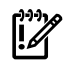

IMPORTANT: Do not store the files in this package on a SAS device. If you store these files on a SAS device and the update fails, these files will not be accessible.

To update firmware, follow these steps:

1. Insert the *HP IPF Offline Diagnostics and Utilities CD* in the drive and boot to the EFI Shell.

**NOTE:** You can also download the firmware image file and update utility from the HP Web site at: **<http://www.hp.com>** in the *Driver Downloads* section.

**IMPORTANT:** When you boot the EFI enabled systems, the CD containing the utility must  $\tilde{\mathbb{I}}$ be in the drive to allow device mapping. The EFI utility and firmware image files are located in the root directory or in a subdirectory on the CD.

2. The CD drive displays in the list of mapped devices as **fs0**. To change to this device, enter **fs0:**

```
shell> fs0:
fso: \>
```
- 3. To determine the current version of the firmware, follow these steps.
	- a. At the EFI Shell, enter **mptutil** from the directory that contains mptutil.efi. The following example indicates that the EFI Serial Attached SCSI card utility version is 1.01.12.00:

```
fs0:\EFI\HP\TOOLS\NETWORK> mptutil
MPTUTIL-1.01.12.00
        Vendor Device Choice
    ID ID Bus Device
  ------ ------ ------ --- ------
    0 1000h 0054h 14h 01h LSI Logic SAS1068 Host Adapter
    1 - Refresh
```
- b. Press **Enter**.
- 4. To update the firmware, use the mptutil command.
- 5. Reset the controller.

 $fso:\rangle > reset$ 

<span id="page-283-0"></span>The mptutil commands and functions are listed in [Table](#page-283-0) C-1 and described in the following sections.

#### Table C-1 mptutil Commands and Functions

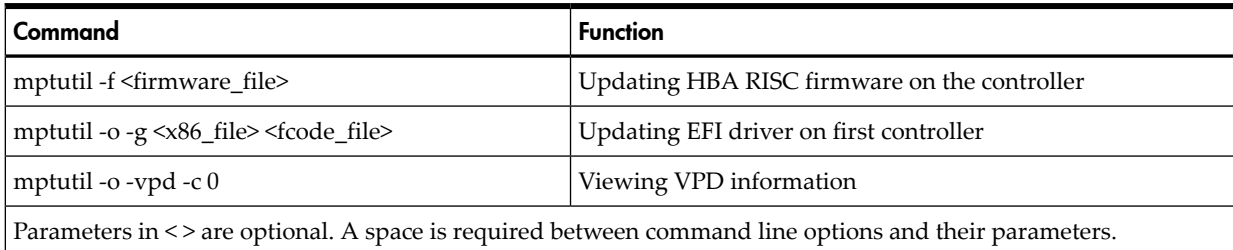

The following sections describe the mptutil commands and functions.

#### Flashing Firmware on First Controller

To update the HBA RISC firmware on the first controller, follow these steps:

- 1. At the fsO:\> prompt, enter **mptutil -f <firmware\_file> -c 0**.
- 2. At the fsO:\> prompt, enter **reset**.

The filename is optional and you are prompted for a filename if omitted.

Another way for the firmware to be flashed is done without your knowledge. When mptutil is executed, and a SAS HBA is in any state other than ready or operational, mptutil immediately performs a firmware download boot. The firmware provided by you to do the firmware download boot is immediately flashed after the firmware download boot has completed. mptutil does this because the firmware only moves to the operational state if it is running from flash and not memory. Operational state is needed to do everything else provided in the utility.

Flashing BIOS and EFI Driver on the First Controller

To update the EFI driver on the first controller, follow these steps:

- 1. At the fsO:\> prompt, enter **mptutil -o -g <Bios\_File> <EFI\_driver\_file> -c 0**.
- 2. At the fsO:\> prompt, enter **reset**.

The filename is optional and you are prompted for a filename if omitted.

Common Questions About Flashing Firmware

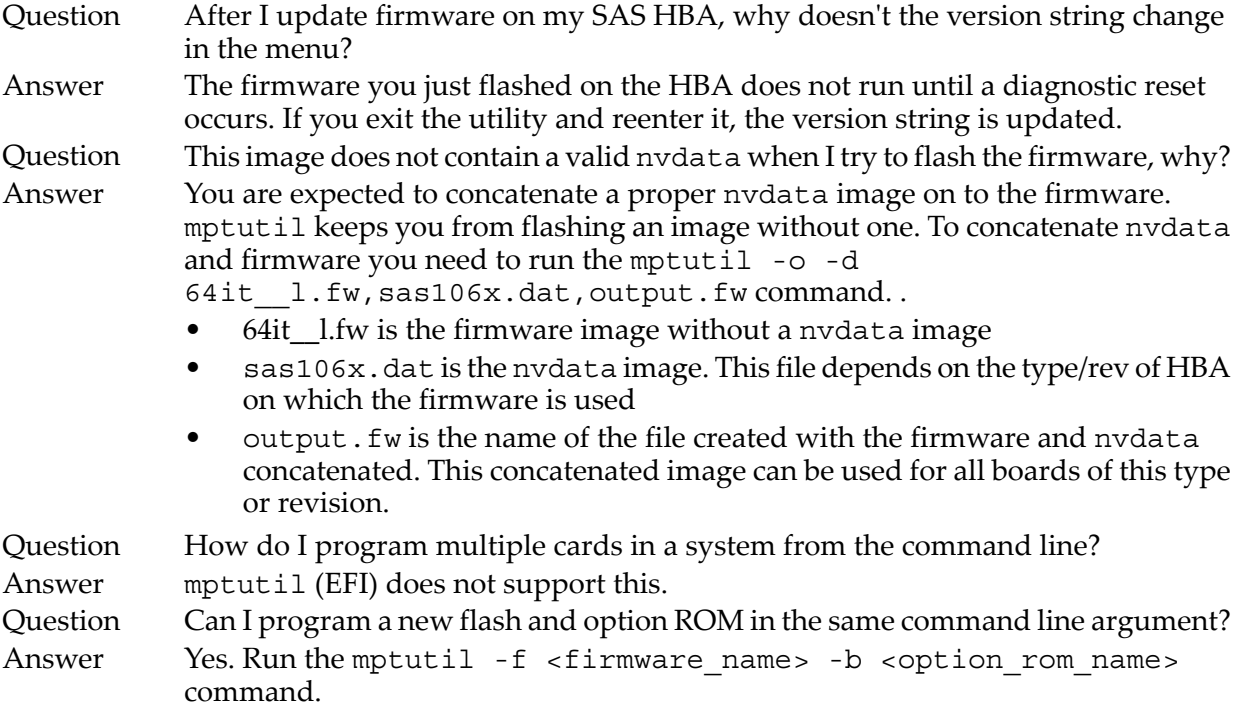

Viewing the VPD Information for EFI Driver and RISC Firmware

To view the VPD information for the EFI driver and RISC firmware, follow these steps:

• At the fsO:\> prompt, enter **mptutil -o -vpd -c 0**.

### EFI Commands

To configure an Integrated Mirror (IM) Array on the SAS Controller, use one of the following EFI commands:

- DRVCFG (GUI interface)
- CFGGEN (command line interface)

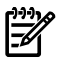

NOTE: If you are not using the IM functionality, do not follow these procedures.

### DRVCFG Utility

To configure an IM on the SAS controller, follow these steps:

Starting the DRVCFG Utility

To start theDRVCFGconfiguration utility, follow these steps:

- 1. Select the EFI Shell from the console menu.
- 2. Type **drvcfg -s** and press **Enter**.

Using the DRVCFG Utility

The configuration utility uses several input keys (**F1**, **F2**, **HOME**, **END**, and so on) that may not be supported by all terminal emulation programs. Each of these keys has an alternate key that performs the same function. Review the terminal emulation program documentation to verify which input keys are supported. If problems occur using any of the function keys or **HOME**/**END**/**PGUP**/**PGDN,** it is recommended that the alternate keys be used.

There are general key inputs throughout the configuration utility that apply on all screens:

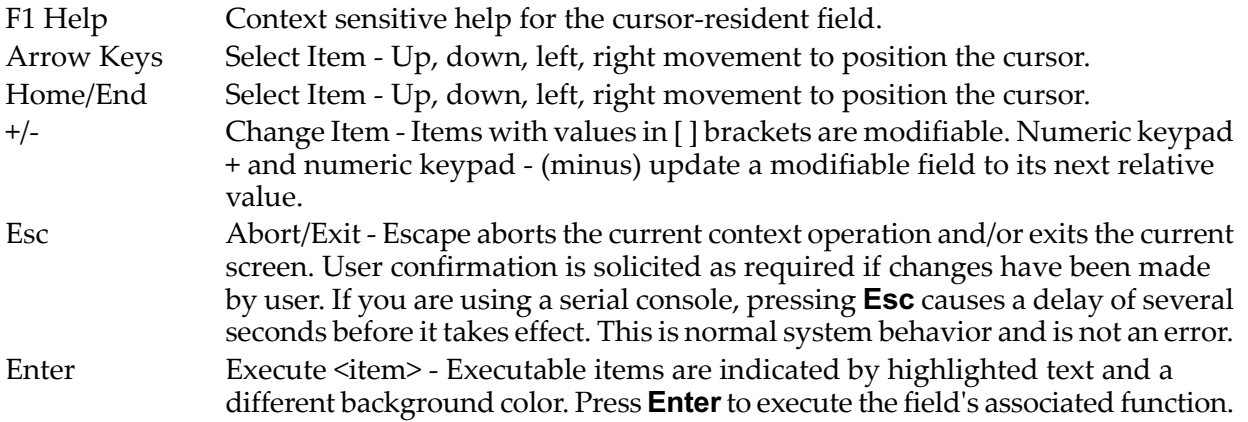

#### Configuration Utility Screens

All SAS BIOS configuration utility screens contain the following areas, starting at the top of the screen:

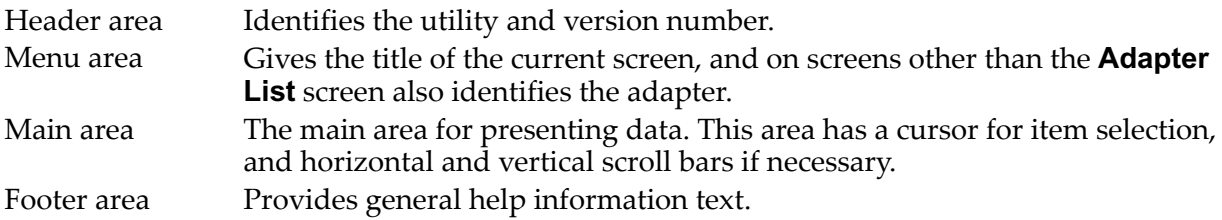

<span id="page-285-0"></span>[Figure](#page-285-0) C-1 provides a map of how screens are accessed in the DRVCFG utility.

#### Figure C-1 Accessed Screens in the DRVCFG Utility

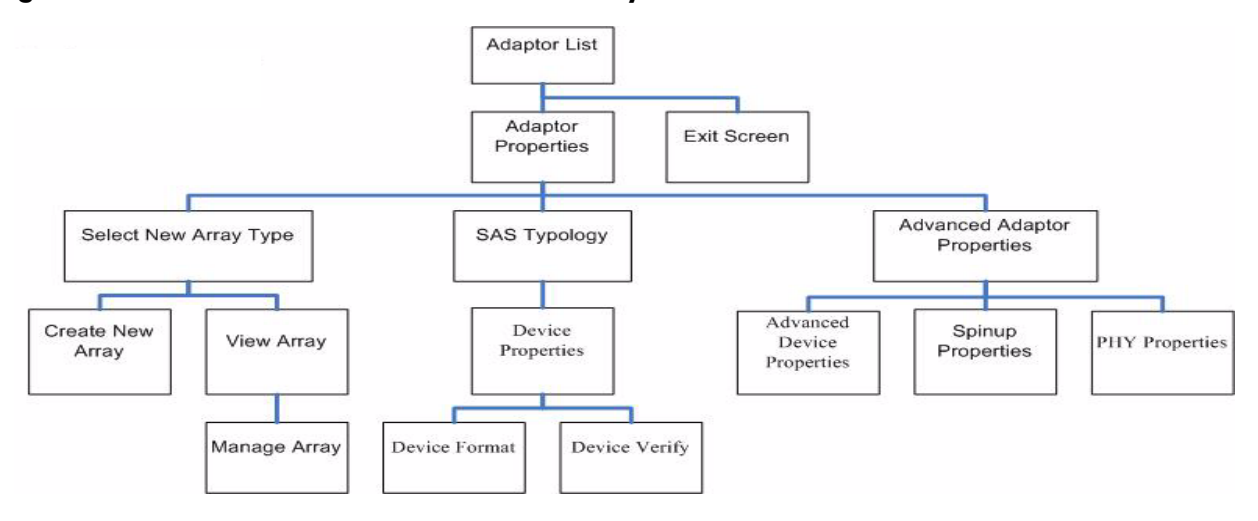

#### DRVCFG Screens

#### Adapter List Screen

The **Adapter List** screen displays when the configuration utility is first started. This screen displays a scrolling list of up to 256 SAS controllers in the system, and information about each of them. Use the arrow keys to select a SAS controller, and press **Enter** to view and modify the selected SAS controller's properties.

You can view and modify the SAS controller whether it is enabled or disabled. You can use the **Boot Support** setting in the **Adapter Properties** menu to change the status of this setting. You must reconnect the EFI Driver in order for a new **Boot Support** setting to take effect.

The following are the descriptions for the **Adapter List** screen.

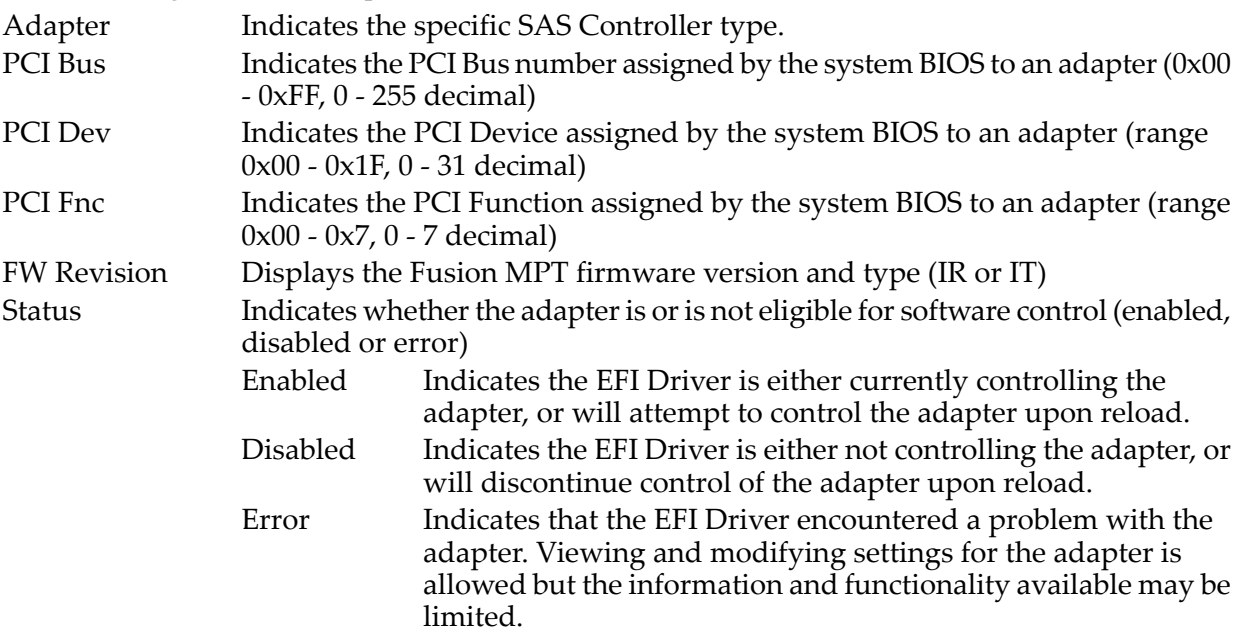

#### Adapter Properties Screen

The **Adapter Properties** screen enables you to view and modify adapter settings. To scan the SAS controller's devices, select a SAS controller and press **Enter**. The **Adapter Properties** screen displays.

#### Figure C-2 Adapter Properties Screen

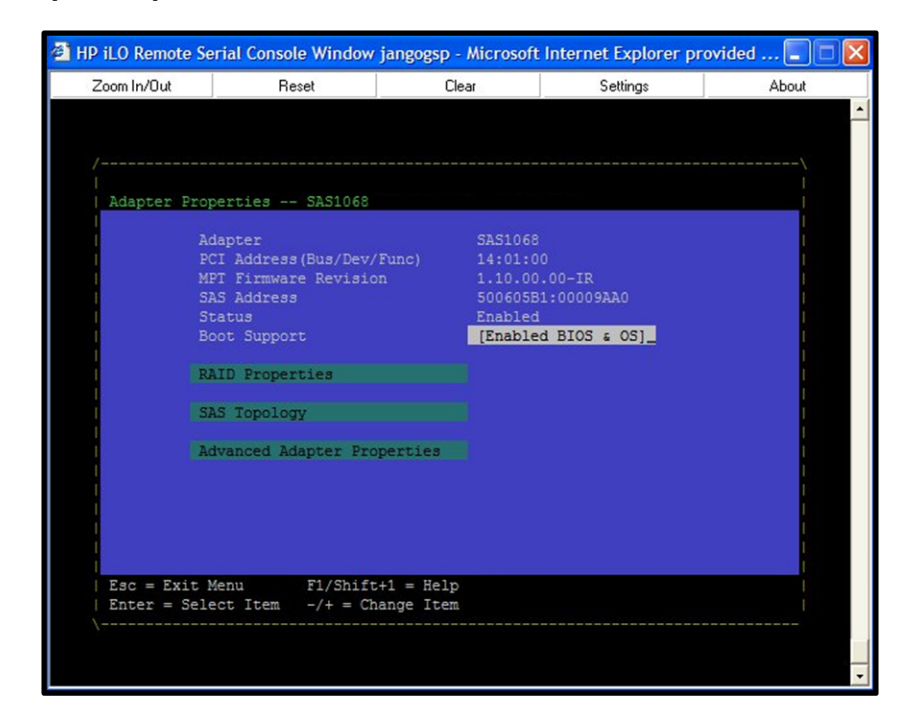

Use the arrow keys to select **RAID Properties**, and press **Enter** to view the **Select New Array Type** screen.

To access the following screens, use the arrow keys to select the screen, and press **Enter** on the appropriate field:

- RAID Properties
- SAS Topology
- Advanced Adapter Properties

The following are the descriptions for the **Adapter Properties** screen.

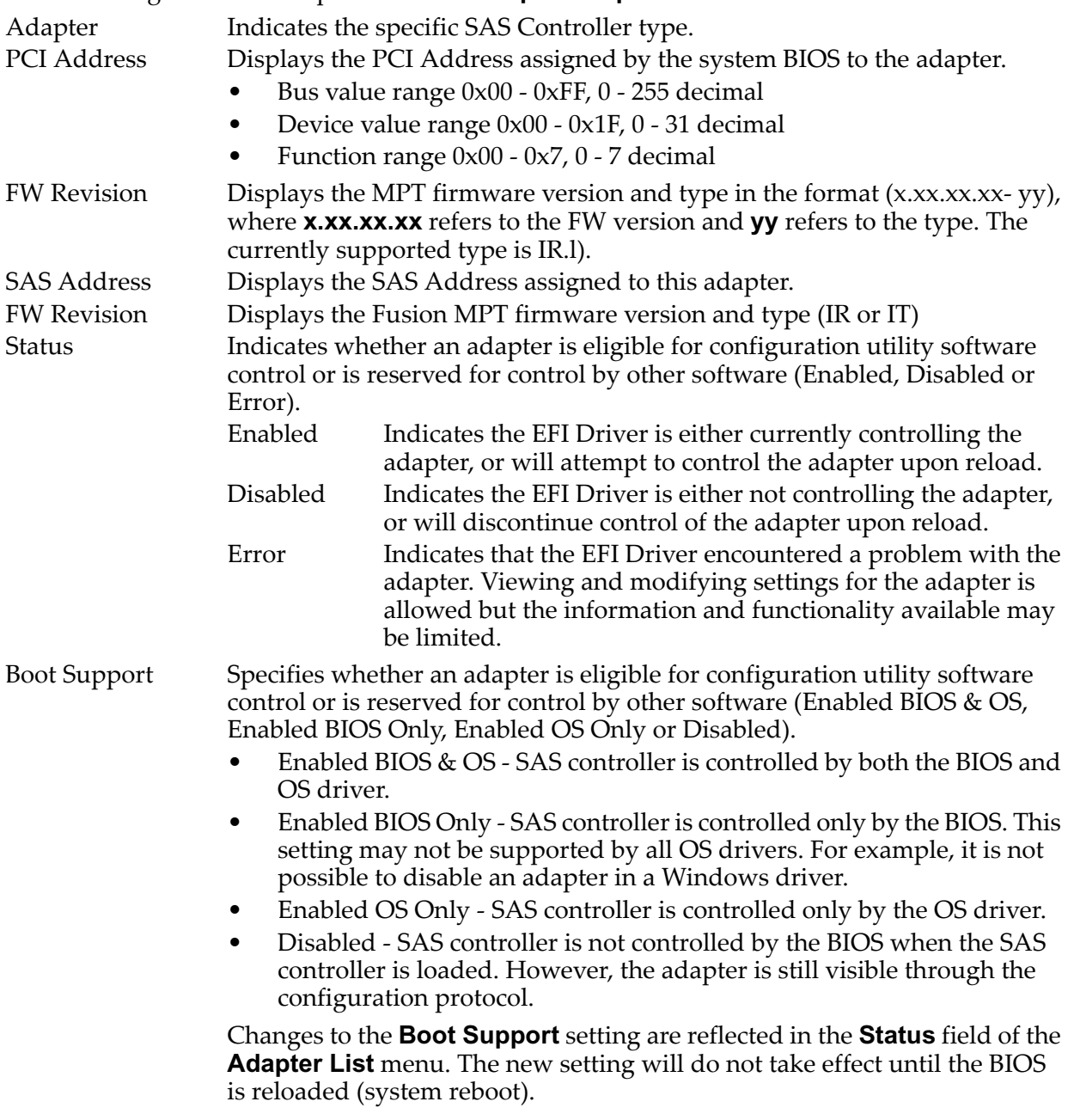

#### RAID Properties Screens

There are four screens within RAID properties. To access the screens, select RAID Properties from the **Adapter Properties** screen. The **Select New Array Type** screen displays.
## Figure C-3 Select New Array Type Screen

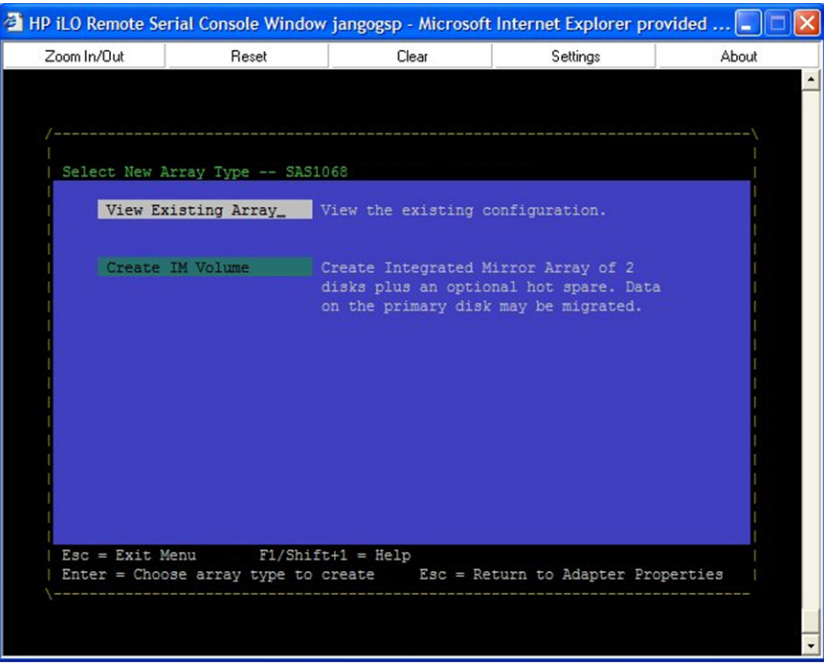

#### Select New Array Type Screen

The **Select New Array Type** screen enables you to view an existing array or create an Integrated Mirror array of two disks, plus an optional hot spare.

- To go to the **Create New Array** screen, select Create IM Volume.
- To go to the **View Array** screen, select View an Existing Array.

#### Create New Array Screen

#### The **Create New Array** screen enables you to create a new array. To access the **Create New Array** screen, press **Enter** on the **Create IM Volume** field from the **Select New Array Type** screen.

To create a new array, follow these steps:

- 1. Select one of the following options:
	- To migrate to an IM array, press**M**. This keeps the existing data, and the disk is synchronized.
	- To delete all data on all the disks in the array, press**D**. This overwrites existing data when creating a new IM array, and the disk is not synchronized
- 2. To create the array after the volume is configured, press**C**. The system prompts you to save changes, which creates the array. During the creation process, the utility pauses. You are then taken back to the **Adapter Properties** screen.

The following are the descriptions for the **Create New Array** screen.

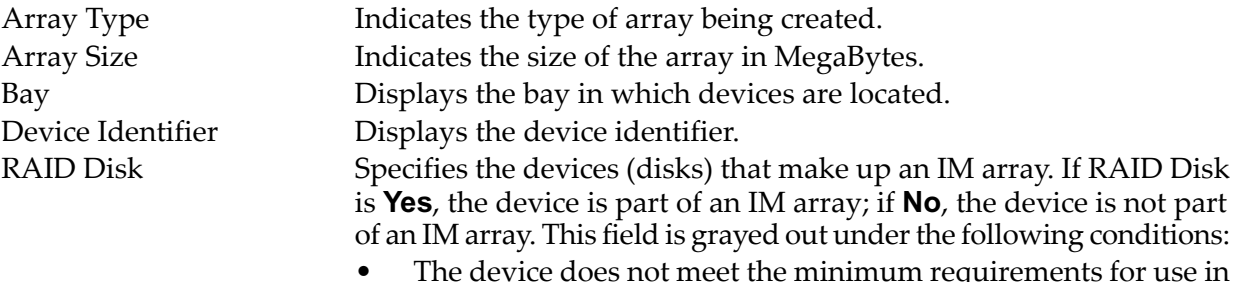

- The device does not meet the minimum requirements for use in an IM array.
- The device is not large enough to mirror existing data on the primary drive.
- This disk has been selected as the hot spare for the IM array.

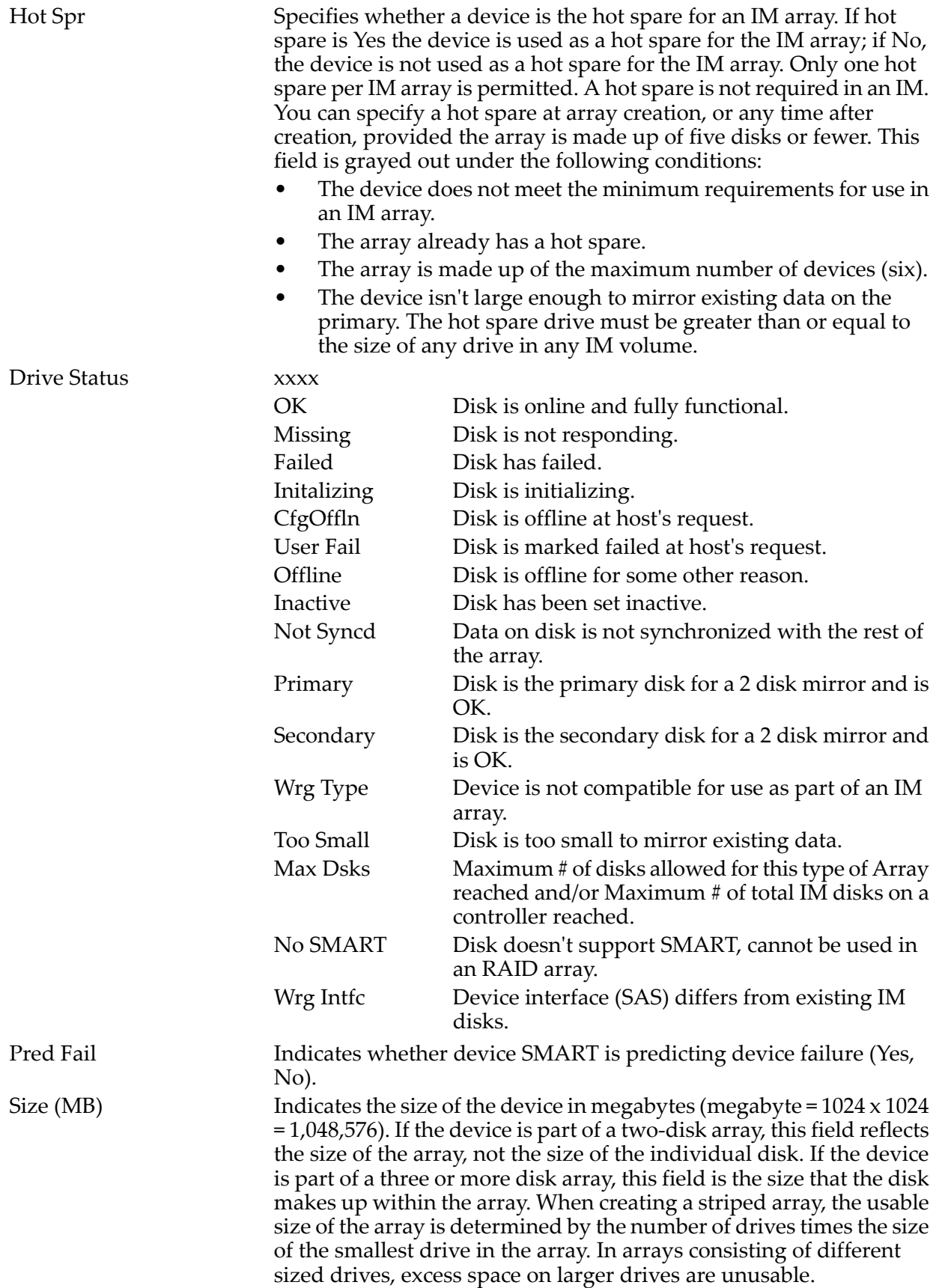

## View Array Screen

The **View Array** screen enables you to view the current array configuration. To access the **View Array** screen, press **Enter** on the **View Existing Array** field from the **Select New Array Type** screen.

You can perform the following actions on the **View Array** screen:

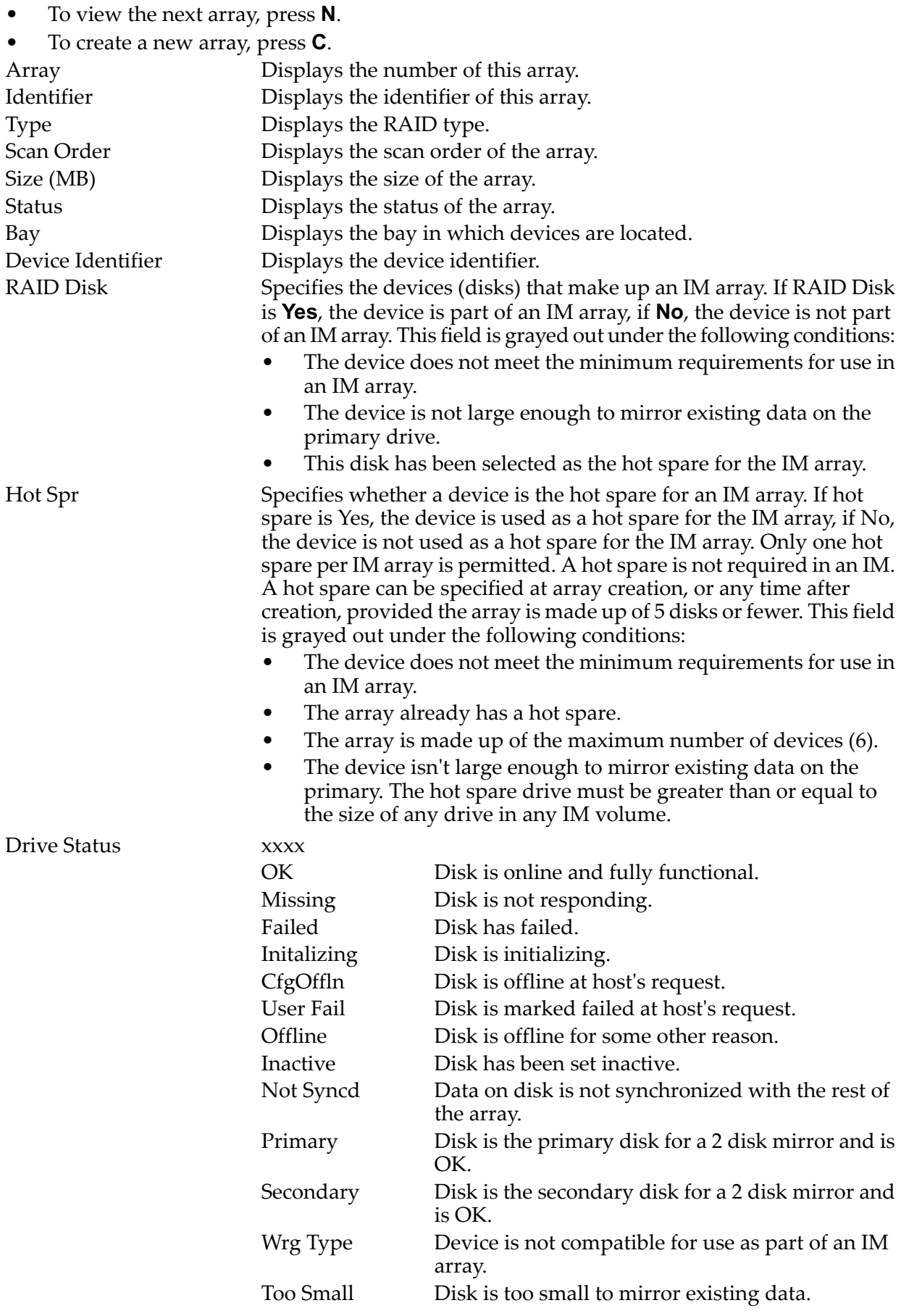

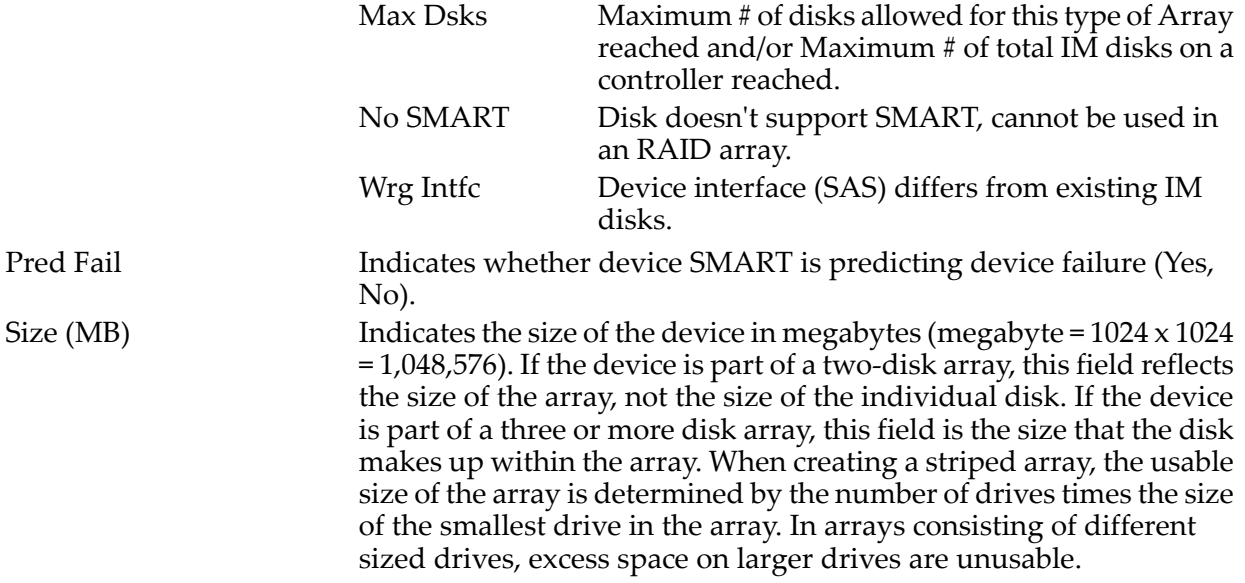

#### Manage Array Screen

The **Manage Array** screen enables you to manage the current array. To access the **Manage Array** screen, select the appropriate field and press **Enter** on the **Manage Array** field from the **View Array** screen.

The **Manage Array** screen enables you to perform the following actions:

#### Manage Hot Spare

To display a **Hot Spare Management** screen that has the same layout as the **Create New Array** screen, press **Enter** on Manage Hot Spare. This field is grayed out under the following conditions:

- The array is inactive.
- The array is at its maximum number of devices.
- Non-IR firmware is used.
- IR is disabled. The array is inactive.

### Synchronize Array

To perform a synchronization of the IM array, press **Enter** on Synchronize Array. The screen prompts you to ask if you want to perform this action. Press **Y** for yes or **N** for no. This field is grayed out under the following conditions:

- The array is inactive.
- The array does not need to be resynchronized.
- The adapter's MPT firmware does not support the feature
- Non-IR firmware is used.
- IR is disabled. The array is inactive.

#### Activate Array

To perform an activation of an IM array, press **Enter** on Activate Array. The screen prompts you to ask if you want to perform this action. Press **Y** for yes or **N** for no.

#### Delete Array

To perform the deletion of the currently displayed IM array, press **Enter** on Delete Array. The screen prompts you to ask if you want to perform this action. Press **Y** for yes and **N** for no.

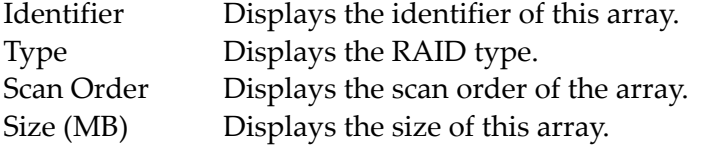

Status Displays the status of this array.

#### SAS Topology Screen

The **SAS Topology** screen presents a view of the adapter's SAS hierarchy, and provides other user functionality. To access SAS Topology, press **Enter** on SAS Topology from the **Adaptor Properties** screen.

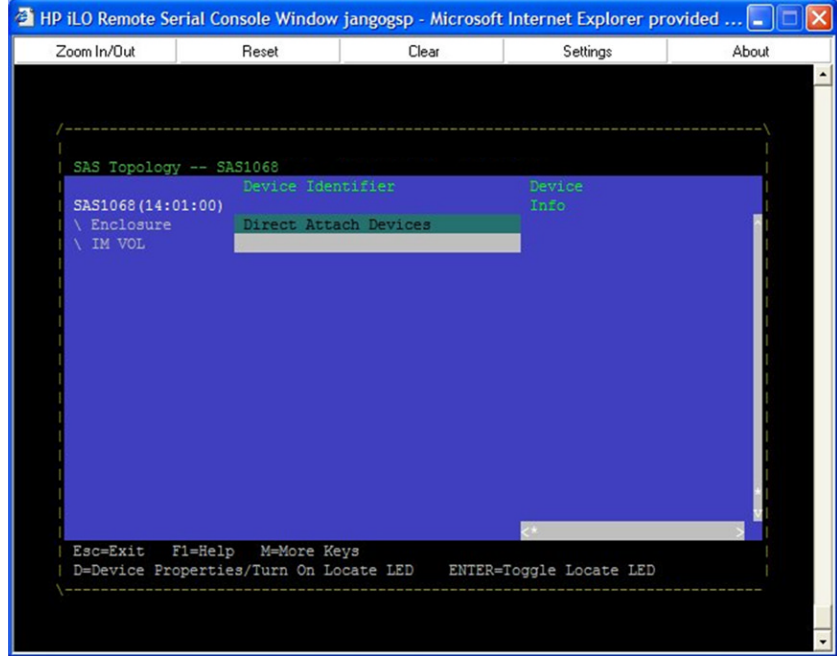

#### Figure C-4 SAS Topology Screen - Expander Closed

The following objects along with their significant properties are shown:

- Adapter
- PHYs
- Expanders/Enclosures
- Attached Devices

## Figure C-5 SAS Topology Screen - Expander Open

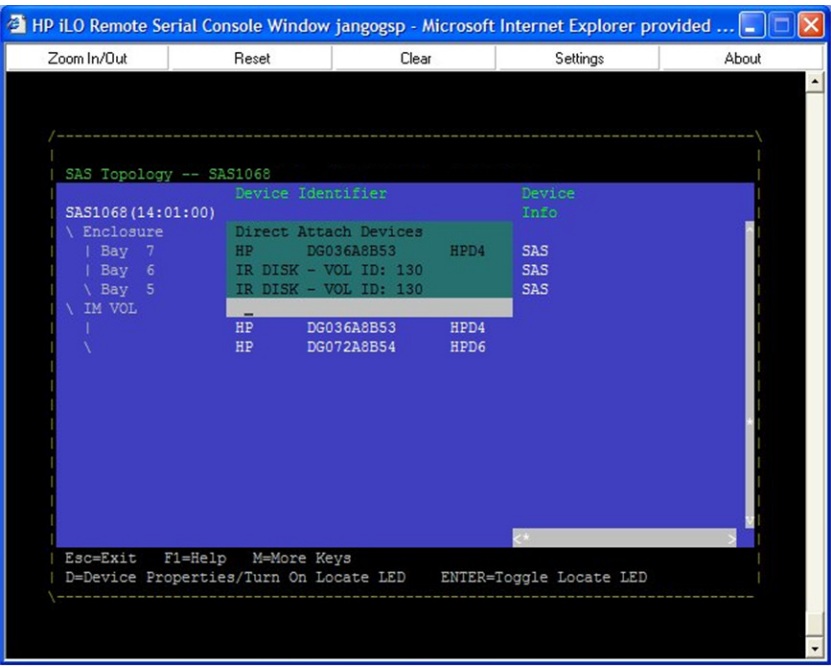

You can access the **Device Properties** screen from SAS Topology:

• To access the **Device Properties** screen for the specific device and turn on the locate LED, press **D** from an expanded enclosure.

You can perform the following actions from SAS Topology:

- To expand the SAS Topology for display, select an expander/enclosure and press **Enter**. This displays all Phys/Devices/Bays. Press **Enter** again to collapse the expander/enclosure.
- To activate the locate LED, press **Enter** while on a device.
- To clear device mapping for non-present devices, press **C**.

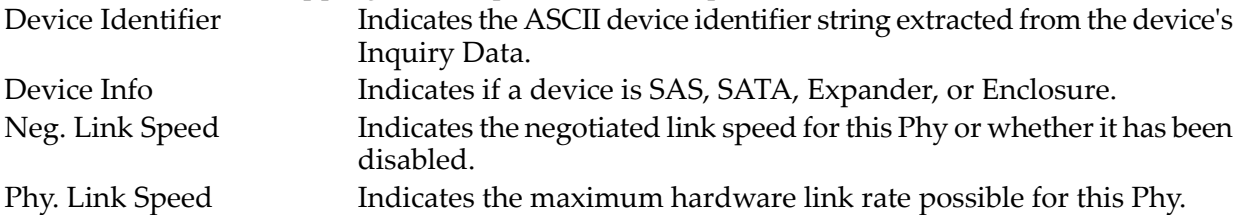

#### Device Properties Screen

The **Device Properties** screen displays information about a specific device. To access the **Device Properties** screen, press **D** from the **SAS Topology** screen when the cursor is on an expanded enclosure of the **Device Identifier** field of a device.

To access the following screens from Device Properties, select the appropriate field and press **Enter**:

- Device Format
- Device Verify

You can perform the following actions from Device Properties:

- To cycle to the next device, press **N**.
- To cycle to the previous device, press **P**.

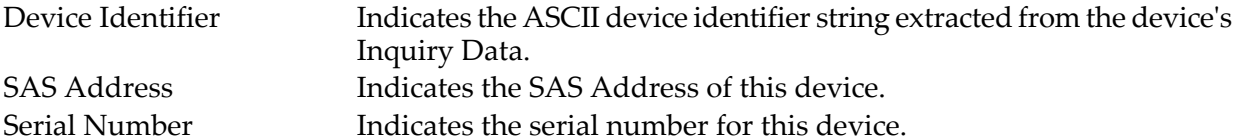

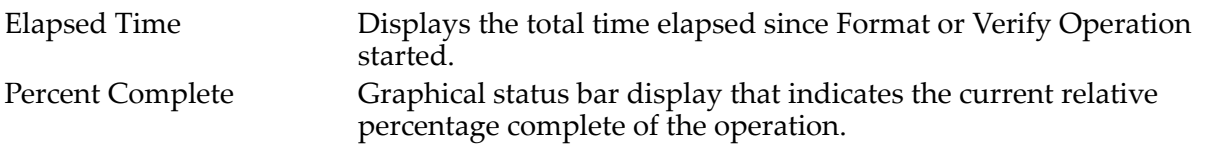

#### Device Format and Device Verify Screens

The **Format** and **Verify** screens have a similar layout. To access the screens, press **Enter** on the appropriate field from the **Device Properties** screen. These screens include an elapsed time and status bar that begin incrementing once the operation is started, enabling you to determine progress of the operation.

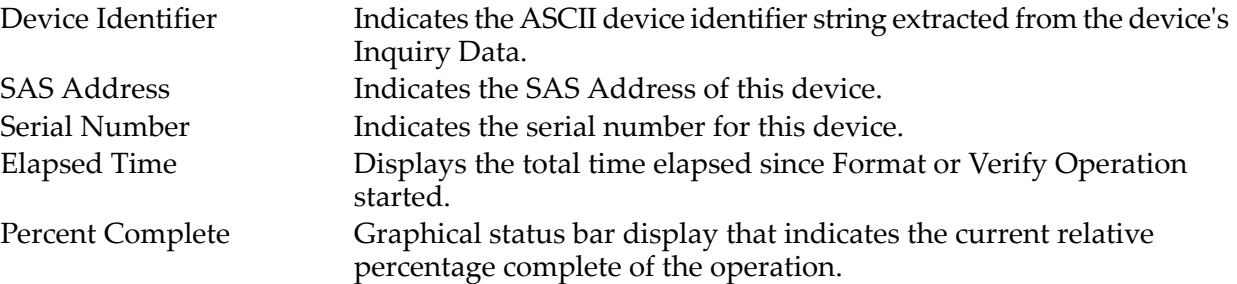

#### **Formatting**

If enabled, a low-level formatting on a disk drive is allowed on the Device Format screen. Low-level formatting completely and irreversibly erases all data on the drive. To begin the format, press **F**.

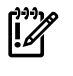

**IMPORTANT:** Formatting defaults the drive to a 512-byte sector size even if the drive had previously been formatted to another sector size.

**CAUTION:** Once format has begun, you cannot stop or cancel the action.

### **Verifying**

The **Verify** screen enables you to verify all of the sectors on the device. If needed, you can reassign defective Logical Block Addresses (LBAs). To start the verification, press **Enter**.

#### Advanced Device Properties Screen

The Advanced Device Properties screen enables you to view and modify infrequently accessed device settings. To access Advanced Device Properties, press **Enter** on the Advance Device Properties field from the **Advanced Adaptor Properties** screen.

### Figure C-6 Advanced Adaptor Properties Screen

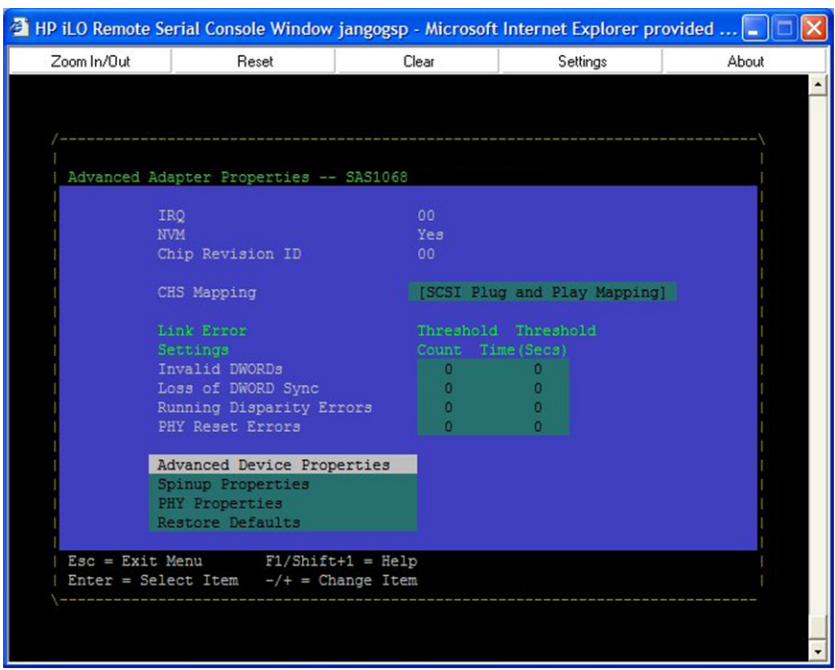

You can perform the following actions from Advanced Device Properties:

- To set default values for all items on this screen, press **Enter** on Restore Defaults.
- To toggle between LUN 0 and All in any LUN field, press + or -. LUN 0 scans only LUN 0, All scans all LUNs.

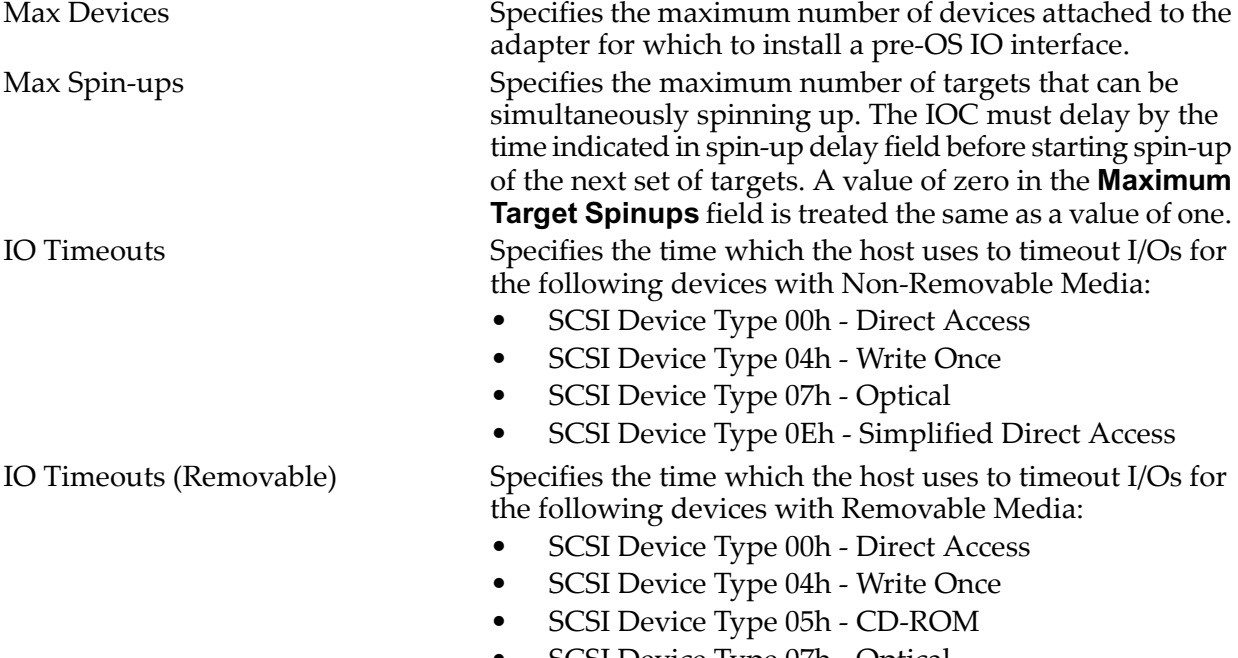

- SCSI Device Type 07h Optical
- SCSI Device Type 0Eh Simplified Direct Access

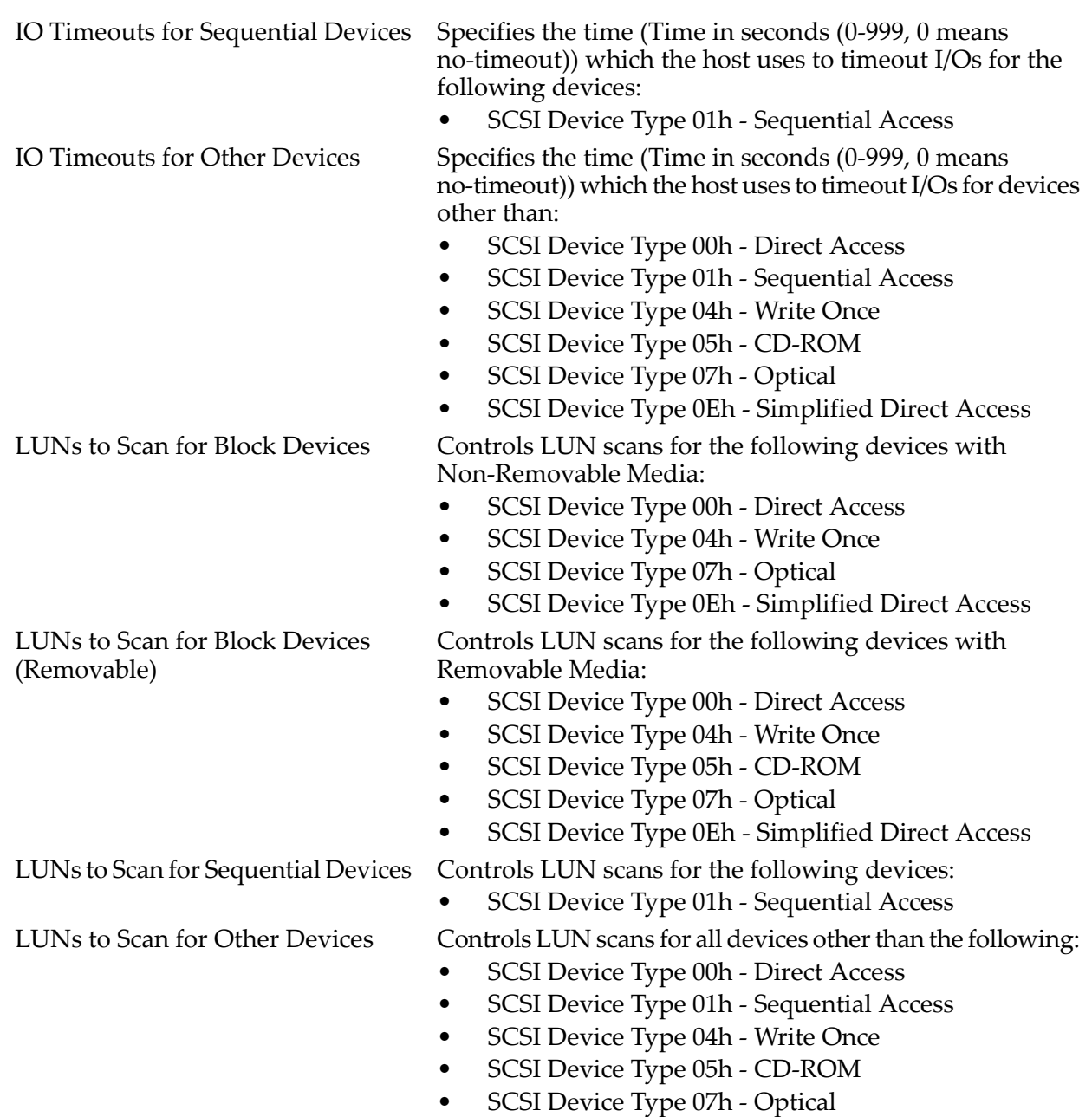

#### Spinup Properties Screen

To access Spinup Properties, press **Enter** on the **Spinup Properties** field from the **Advanced Adaptor Properties** screen. This screen enables you to view and modify spin up specific settings. Spin up refers to the disk drives getting up to rotation speed during system boot. To reduce the power requirement stress on the backplane a delay is introduced between drive spin ups.

• SCSI Device Type 0Eh - Simplified Direct Access

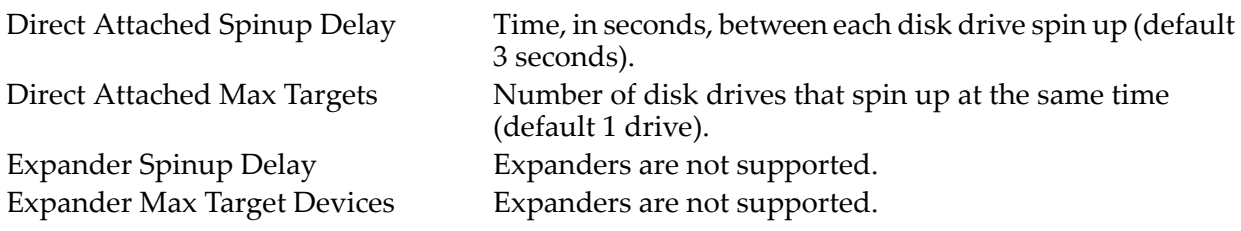

#### PHY Properties Screen

₩

The PHY Properties screen enables you to view and modify PHY specific settings. To access PHY Properties, press **Enter** on the **PHY Properties** field from the **Advanced Adaptor Properties** screen.

You can perform the following actions from PHY Properties:.

- To display the next PHY, press **N**.
- To display the previous PHY, press **P**.
- To reset the Link Error Counts for this PHY or all PHYs, press **Enter** on Reset Link Error Counts. Resetting Link Error Counts issues a PHY Link Error Reset. The following prompt displays when you press **Enter**:

```
Are you sure you want to reset Phy error counts? 
Reset error counts for this Phy only 
Reset error counts for all Phys 
Cancel
```
**NOTE:** The Link Error Settings values on this screen display the current values for this PHY only, and are not modifiable. To modify the Threshold values, you must return to **Advanced Adapter Properties** screen.

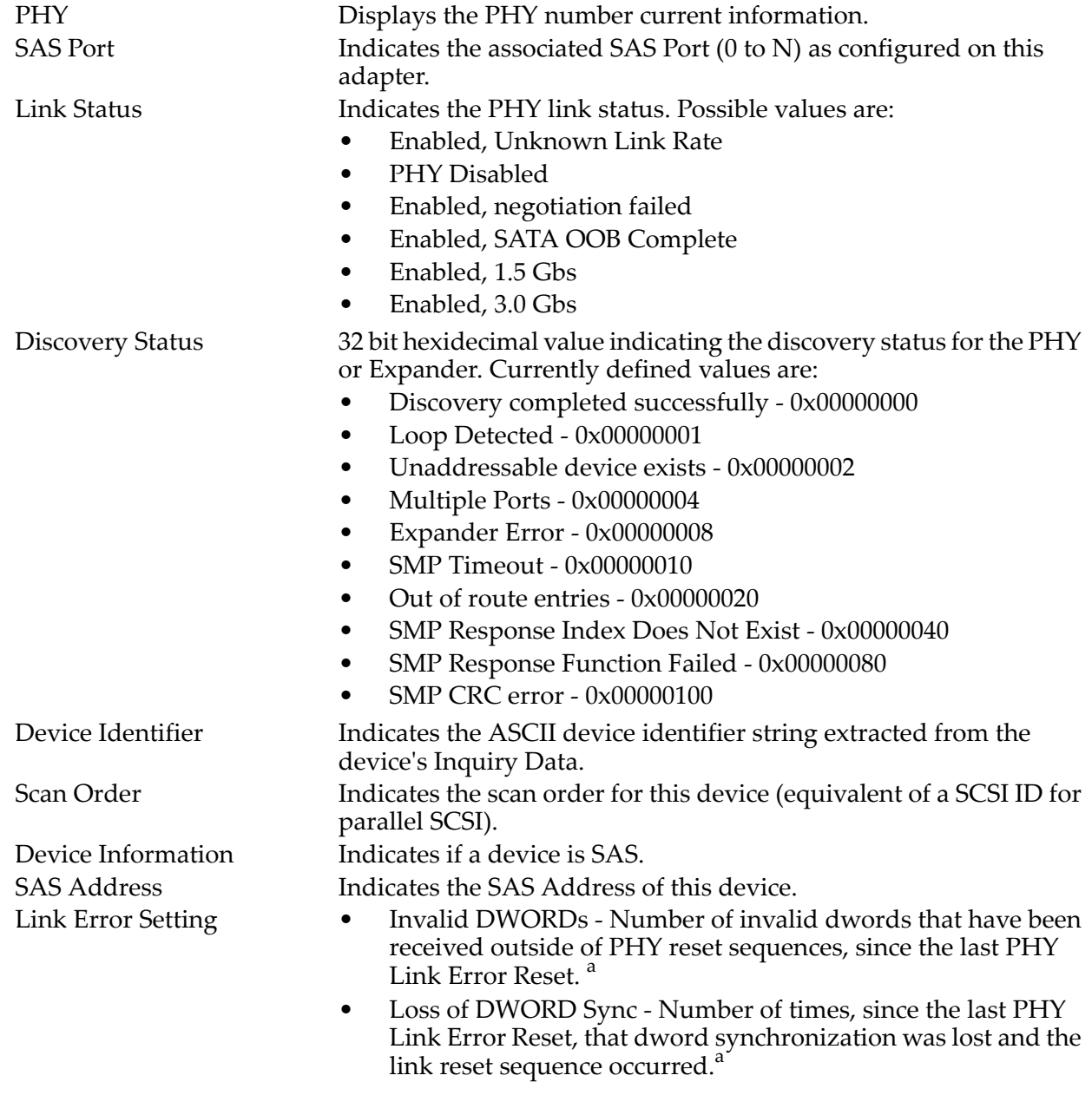

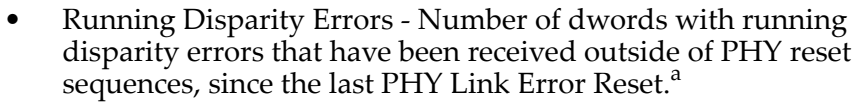

PHY Reset Errors - Number of times the PHY reset sequence has failed, since the last PHY Link Error Reset.<sup>a</sup>

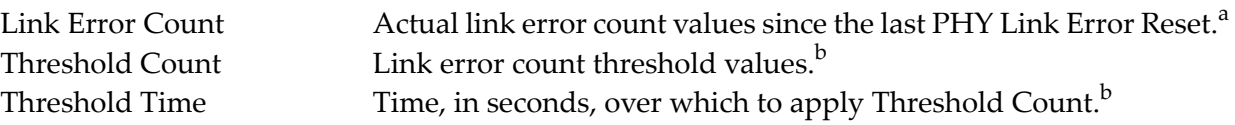

<sup>a</sup>. The count stops when it reaches the maximum value.

<sup>b</sup>. When a Link Error Count exceeds a Threshold Count within the Threshold Time the link rate may be reduced by the MPT firmware.

#### Exit the SAS Configuration Utility Screen

As some changes only take effect when you exit the utility, it is important to always exit the utility properly. To exit the utility, follow these steps:

- 1. To return to the Adapter List from Adapter Properties, press **ESC**.
- 2. To exit the utility from the Adapter List, press **ESC**.

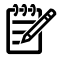

**NOTE:** A similar exit screen is used when exiting most other screens, and can be used to save settings.

The exit screen shows some options that are grey, indicating that they are not available. You can only select the available options. The exit choices are as follows:

- Are you sure you want to exit?
- Cancel Exit
- Save changes and reboot
- Discard changes and reboot
- Exit the Configuration Utility and Reboot

### CFGGEN Utility

The CFGGEN utility is a command line utility that runs in the Linux, EFI, and Windows Pre-Installation (WinPE) environments. It is a minimally interactive program that you execute from a command line prompt, or a shell script. The results from invoking this utility are communicated through the program status value that is returned when the program exits. Use the CFGGEN utility to create IM storage configurations on SAS controllers. Some CFGGEN commands work only with SAS adaptors in the EFI environment.

#### Starting CFGGEN

TheCFGGENutility is located on the *HP IPF Offline Diagnostic and Utilities CD*. To use CFGGEN, follow these steps:

- 1. Insert the CD into the drive.
- 2. Boot the system to the EFI Shell prompt.
- 3. From the EFI Shell prompt, change to the CD drive.

```
shell> fs0: Enter
fso:\>
```
4. Change to the directory that containscfggen.efi.

```
fs0:\> cd EFI\HP\TOOLS\NETWORK Enter
fs0: EFI\HP\TOOLS\NETWORK>
From this directory use CFGGEN.
```
HP 8 Internal Port SAS HBA (SAS Controller) 299

## CFGGEN Operation

CFGGENis not case sensitive. You can enter CFGGENcommands and parameters in uppercase, lowercase, or a mixture of the two. Use the following conventions in the command descriptions:

- Text in italics must be entered exactly as shown on the command line
- Text surrounded by  $\Diamond$  must be replaced with a required parameter
- Text surrounded by [ ] may be replaced by an optional parameter
- Parameters surrounded by {} must be entered one or more times, as appropriate for the executed command
- Do not enter the command line definition characters  $(\leq, [ \cdot ]$ , and  $\{ \}$ ) on the command line.

CFGGENuses a command line interface.

Syntax: cfggen <controller #> <command> <parameters>

NOTE: The program name, controller number, command, and parameters fields must be separated by the ASCII space character. The format of the parameters is command specific.

The program return value is returned to the user when the program exits. A value of0is returned if the command is successful. Otherwise, a value of 1 is returned.

Rules for creating IM volumes and hot spare disks

The following rules apply when creating IM volumes and hot spare disks:

- All disks that are part of an IM volume or a hot spare for an IM volume must be on the same SAS controller.
- IM volumes are supported.
- Only two IM volumes (plus a global hot spare) per controller can be created.
- An IM array must have exactly two disks.
- A hot spare disk cannot be created without at least one IM volume already created.
- The utility does not allow adding a hot spare disk of type different from disk types in any of the volume.
- With the AUTO command all drives used are the same type as the first available disk found, and the size is limited to the size of the smallest disk.

### CFGGEN Commands

#### Using the CREATE Command

The CREATE command creates IM volumes on the SAS controller. Firmware and hardware limitations for this family of cards limit the number of configurations that are possible.

#### **Syntax**

```
cfggen <controller #> create <volume type> <size> [qsync] [noprompt]
```
#### **Parameters**

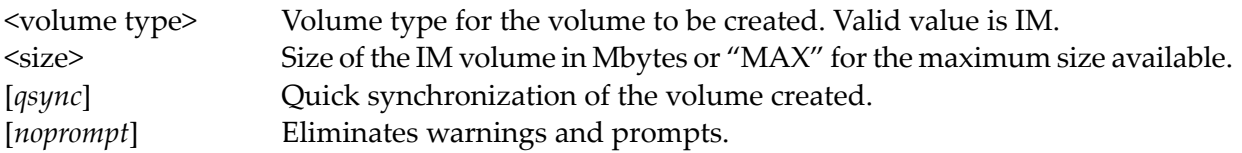

#### **Operation**

Once a disk has been added to an IM volume, all of its storage capacity may or may not be used depending on drive capacity and volume capacity. For example, if you add a 36 GB disk drive to a volume that only uses 9 GB of capacity on each disk drive, the remaining 27 GB of capacity on the disk drive is unusable.

The disk identified by the first SCSI ID on the command line is assigned as the primary disk drive when creating an IM volume. If the SAS controller is allowed to resync the disk drives, the data on the primary disk drive is available by accessing the newly created volume.

#### Using the AUTO Command

The AUTO command automatically creates an IM volume on the SAS controllers. The volume is created with the maximum number of disks available for use in the specified volume type. The main difference from the CREATE command is that with AUTO command user does not specify SCSI ID values for disks to use in the volume. The CFGGEN utility automatically uses the first disks it finds that are usable in the IM volume. Firmware and hardware limitations for the family of controllers limit the number of configurations that are possible.

#### Syntax

cfggen <controller #> auto <volume type> <size> [qsync] [noprompt]

#### **Parameters**

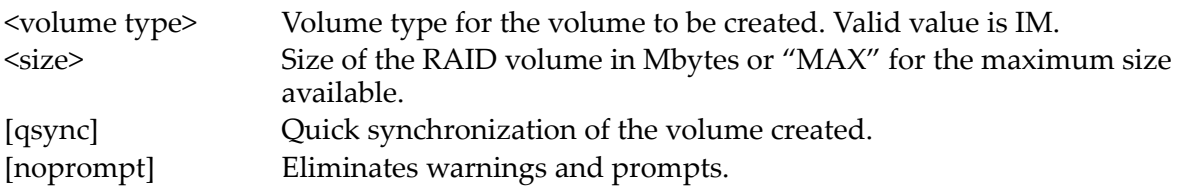

#### **Operation**

When AUTO creates an IM volume, the first disk found is assigned as the primary disk drive. If the controller is allowed to resync the disk drives, the data on the primary disk drive is available by accessing the newly created volume. Reply**Yes**if you want to complete the creation.

#### **HOTSPARE**

The HOTSPARE command creates a hot spare disk drive. The hot spare drive is added to hot spare pool 0.

#### **Syntax**

cfggen <controller #> HOTSPARE [DELETE] <Encl:Bay>

#### **Parameters**

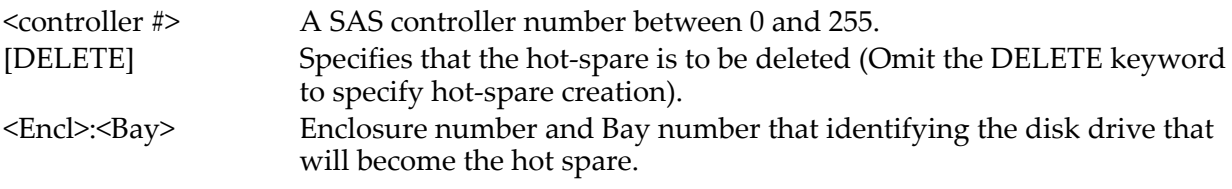

#### **Operation**

The number of disk drives in an IM array plus the hot spare disk cannot exceed three. You can create only one hot spare disk. You must make sure the capacity of the hot spare disk is greater than or equal to the capacity of the smallest disk in the logical drive. An easy way to verify this is to use the DISPLAY command.

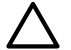

**CAUTION:** See rules for creating IM volumes and hot spare disks.

#### DELETE

The DELETE command sets the controller configuration to factory defaults. This command also deletes any existing IR volumes.

#### **Syntax**

cfggen <controller #> delete [noprompt]

#### **Parameters**

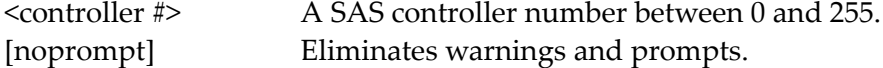

#### **Operation**

After entering the DELETE command, the system prompts you and asks if you want to proceed with the command. Enter **Yes** if you want to proceed.

#### DISPLAY

This DISPLAY command displays information about controller configurations: controller type, firmware version, BIOS version, volume information, and physical drive information.

#### Syntax

cfggen <controller #> display [filename]

#### **Parameters**

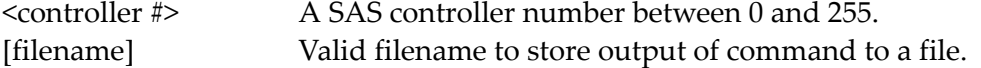

#### Sample Output

Read configuration has been initiated for controller 0

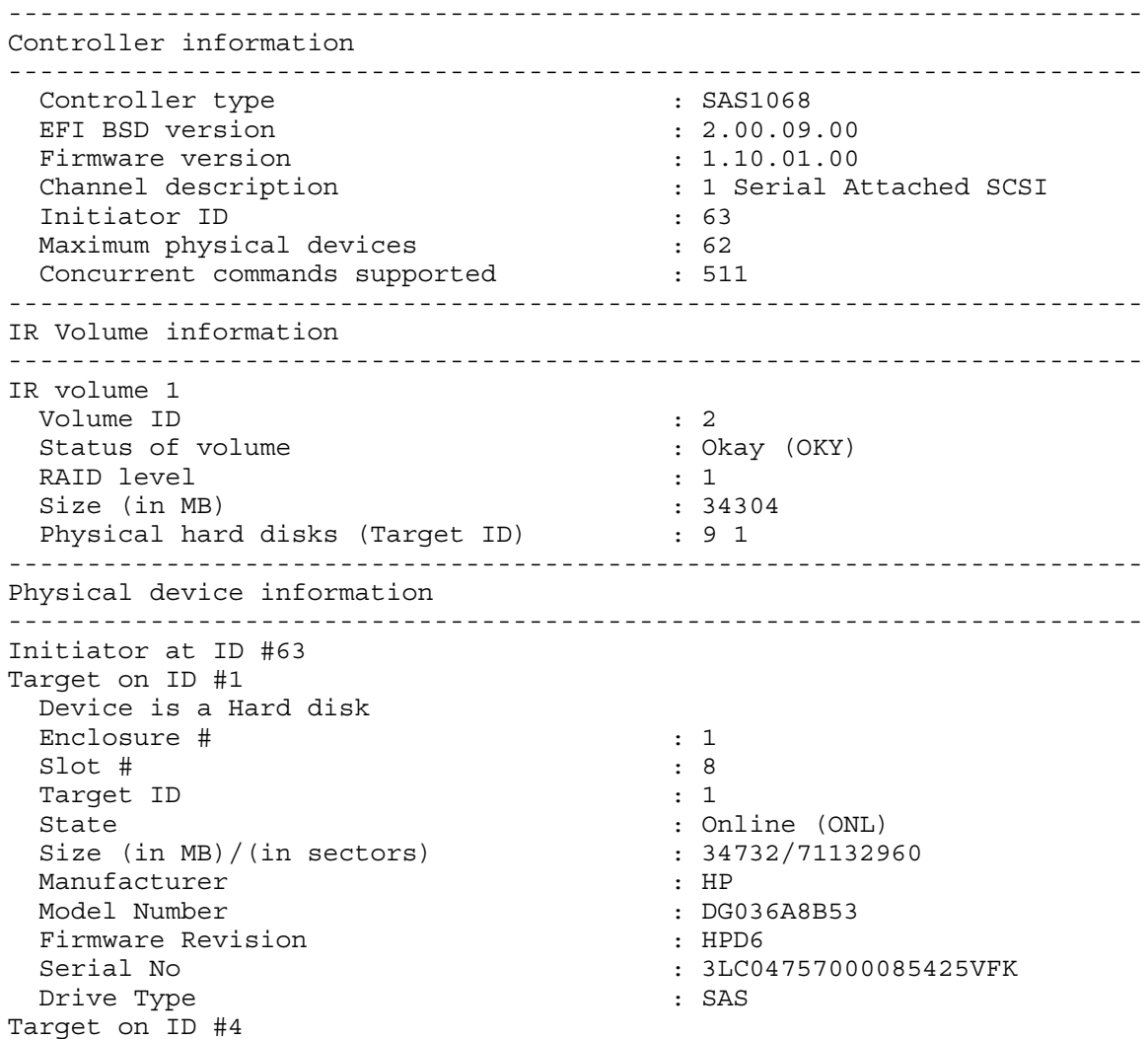

 Device is a Hard disk Enclosure #  $\qquad \qquad :\qquad 1$  $\begin{array}{ccc} \text{slot } & & \text{...} \\ \end{array} \qquad \qquad \begin{array}{ccc} \text{.5} \\ \text{.6} \end{array}$ Target ID : 4 State : Ready (RDY)<br>Size (in MB)/(in sectors) (30007/143374738 Size (in MB)/(in sectors) : 700<br>Manufacturer : FP Manufacturer Model Number : DG072A8B54 Firmware Revision : HPD6 Serial No  $\qquad \qquad : 3\text{LBO2C} \times 100008523\text{E}83\text{Z}$ Drive Type : SAS Target on ID #5 Device is a Hard disk Enclosure # : 1  $Slot \#$  : 4 Target ID : 5 State : Ready (RDY) Size (in MB)/(in sectors) : 70007/143374738<br>Manufacturer : HP Manufacturer Model Number : DG072A8B5C Firmware Revision : HPD4 Serial No  $\,$ : B062P5B011M00547 Drive Type : SAS Target on ID #6 Device is a Hard disk Enclosure # : 1  $Slot \#$  : 3 Target ID : 6 State : Ready (RDY) Size (in MB)/(in sectors) : 70007/143374738 Manufacturer : HP Model Number : DG072A8B5C Firmware Revision : HPD4 Serial No  $\,$ : B062P5B011RK0548 Drive Type : SAS Target on ID #7 Device is a Hard disk Enclosure # : 1  $\begin{array}{ccc}\n\text{Slot} & \# \\
\text{Target ID} & & \end{array}$ : 2 Target ID State : Ready (RDY) Size (in MB)/(in sectors) : 70007/143374738<br>Manufacturer : HP Manufacturer Model Number : DG072A8B5C Firmware Revision  $\qquad \qquad : HPD4$ Serial No  $\,$ : B062P5B011NB0548 Drive Type : SAS Target on ID #9 Device is a Hard disk Enclosure # : 1 Slot # : 7 Target ID : 9 State : Online (ONL)<br>Size (in MB)/(in sectors) : 70007/143374738 Size (in MB)/(in sectors) Manufacturer : HP Model Number : DG072A8B5C Firmware Revision : HPD4 Serial No  $\,$ : B062P5B010R10547 Drive Type : SAS ------------------------------------------------------------------------ Enclosure information ------------------------------------------------------------------------ Enclosure# : 1 Logical ID : 500605B0:0001A950 Numslots : 8

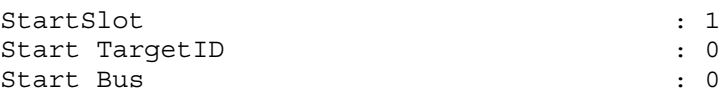

#### Logical drive status values:

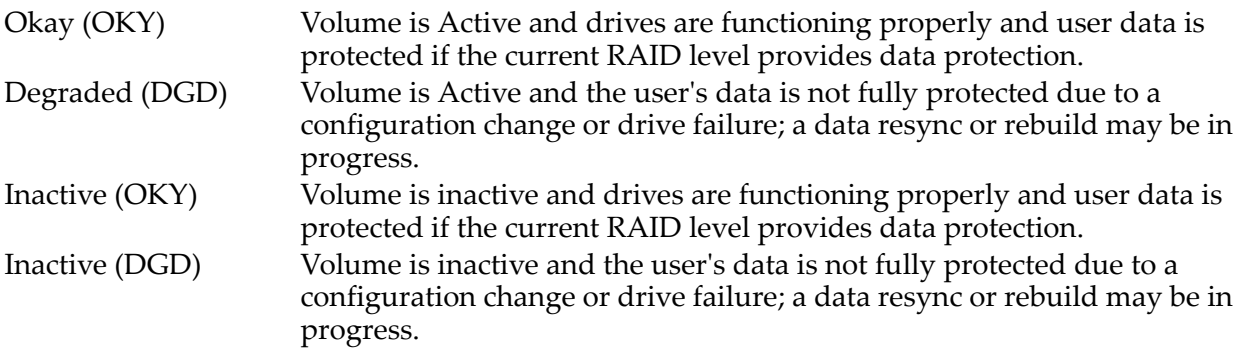

#### Physical device status values are as follows:

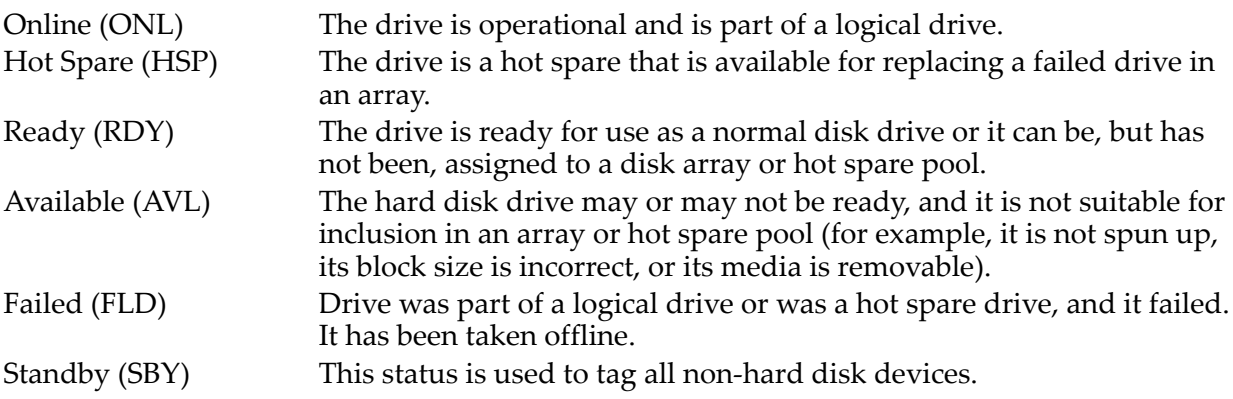

#### FORMAT

The FORMAT command performs a low-level format of a disk drive. This operation can only be performed on a hard disk drive. The drive cannot be an IR volume or a hot spare drive.

#### Syntax

cfggen <controller #> format <Encl:Bay> [noprompt]

#### **Parameters**

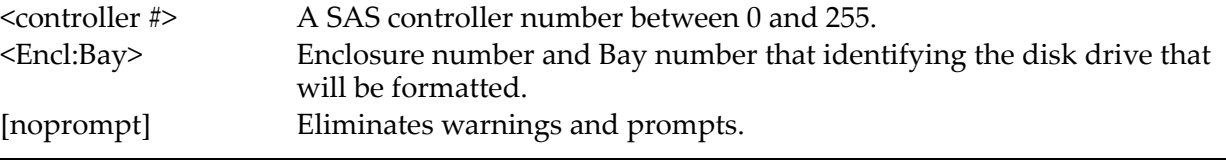

CAUTION: Performing a low-level format on a hard disk drive results in the destruction of all data stored on that disk drive. The operation cannot and should not be interrupted; doing so may result in irreparable damage to the hard disk drive.

#### **Operation**

Unless you include <no prompt> on the command line, warning messages display. You are required to properly answer a series of prompts or the command aborts. The answers are case sensitive and must be entered in upper case.

This command will not complete and return to a shell prompt until the format operation is complete. Depending on the capacity and model of disk drive, this can take a considerable amount of time.

#### **STATUS**

The STATUS command displays the status of any volume synchronization operation that is currently in progress on the controller.

#### Syntax

cfggen <controller #> status

#### **Parameters**

<controller #> A SAS controller number between 0 and 255.

#### **Operation**

If no volume synchronization is in progress, CFGIR prints a message so indicating before exiting. The STATUS command adds the **Inactive** flag to the **Volume State** field, if the volume is marked as inactive by the controller firmware.

#### Sample Output

The following is an example of the status information returned when a volume resynchronization is in progress.

Background command progress status for controller 0... IR Volume 1 Current operation : None Volume ID : 2 Volume status : Enabled Volume state : Optimal Physical disk I/Os  $\cdot$  Not quiesced

The status fields in the data displayed can take on the following values:

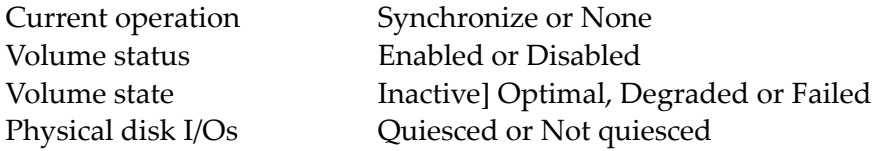

#### ENABLEIR

The ENABLEIR command turns on IR functionality on a SAS controller. To accomplish the enabling, clear the MPI\_IOUNITPAGE1\_DISABLE\_IR bit in the **IO Unit 1 MPT Configuration** page.

#### Syntax

cfggen <controller #> enableir

#### **Parameters**

<controller #> A SAS controller number between 0 and 255.

#### **Operation**

If there are any existing IR volumes when this command is run you are notified with an output message, no action is taken and CFGGEN returns SUCCESS. If IR is currently enabled when this command is run, CFGGEN returns SUCCESS.

Faulty controller or peripheral hardware (such as., cables, disk drives, and so on.) will not cause this utility to hang. It exits with the appropriate return value. If an operation fails, a reasonable attempt is made to recover the operation. This may include clearing the fault condition by whatever means necessary and retrying the operation.

#### DISABLEIR

The DISABLEIR command turns off IR functionality on a SAS controller. To accomplish the disabling, set the MPI\_IOUNITPAGE1\_DISABLE\_IR bit in the **IO Unit 1 MPT Configuration** page.

#### Syntax

cfggen <controller #> disableir

#### **Parameters**

This command does not require <controller #>.

#### Sample Output

 Vendor Device Index ID ID Bus Device ----- ------ ------ --------- 0 1000h 0054h 14h 08h LSI 1068 SAS Host Adapter

#### LOCATE

The LOCATE command turns locate LED's on and off.

#### **Syntax**

cfggen <controller #> locate

#### **Parameters**

<controller #> A SAS controller number between 0 and 255.

## Smart Array P400, P600 and P800 Controllers

The following information is provided to assist you in configuring the Smart Array P400, P600 and P800 controllers during installation. For additional information refer to the following documents:

- *HP Smart Array P400 Controller Support Guide*
- *HP Smart Array P600 Controller for Integrity Servers User Guide*
- *HP Smart Array P800 Controller for Integrity Servers User Guide*

## Quick Installation Procedure

To install the controller, follow these steps:

- 1. Power off the server.
- 2. Install additional physical drives if necessary (see ["Connecting](#page-108-0) External Storage" (page 109)). The number of drives in the server determines the RAID level that is auto configured when the server is powered on.
- 3. Power on the server.
- 4. Update the controller firmware (see ["SAUPDATE](#page-109-0) Utility" (page 110)). When the firmware update process is complete, the server reboots and runs through a POST procedure. This POST procedure halts briefly during controller initialization and prompts you to open ORCA (Option ROM Configuration for Arrays).
- 5. Open ORCA. See ["Configuring](#page-114-0) the Array" (page 115).
	- If using a headless console, press **Esc+8**.
	- Otherwise, press **F8**.
- 6. Configure the logical boot drive, and exit from ORCA.

Depending on the OS, additional device drivers and management agents must be installed. See the User Guide for the specific HP Smart Array Controller at:

**<http://h20000.www2.hp.com/bizsupport/TechSupport/Home.jsp>** underthe specific HP Smart Array Controller product for installation procedures.

The latest firmware, drivers, utilities, software, and documentation for HP Integrity servers are available on the support page of the HP Web site at:

**<http://www.hp.com/support/itaniumservers>**

## Connecting External Storage

**IMPORTANT:** Not all OSs, or Smart Array cards support external drives.

To connect external storage, follow these steps:

- 1. Power off the server.
- 2. Connect an external SAS cable to the external port of the controller.

₩ **NOTE:** You do not have to disconnect any internal drives on shared internal port 1I because the controller preferentially discovers devices attached to port 1E. However, drives on the shared internal port are unavailable until you disconnect the external storage device.

- 3. Tighten the lock screws on the cable connector.
- 4. Attach the other end of the cable to the SAS input connector of the external storage enclosure.

**IMPORTANT:** Drives that are to be used in the same array must be of the same type, either all SAS or all SATA. (Parallel SCSI drives cannot be used with this controller.)

- 5. Tighten the lock screws on the cable connector.
- 6. Power on the enclosure.
- <span id="page-306-0"></span>7. Power on the server.

## SAS Cable Part Numbers

If you require additional cables, order them by the option kit number listed in [Table](#page-306-0) C-2.

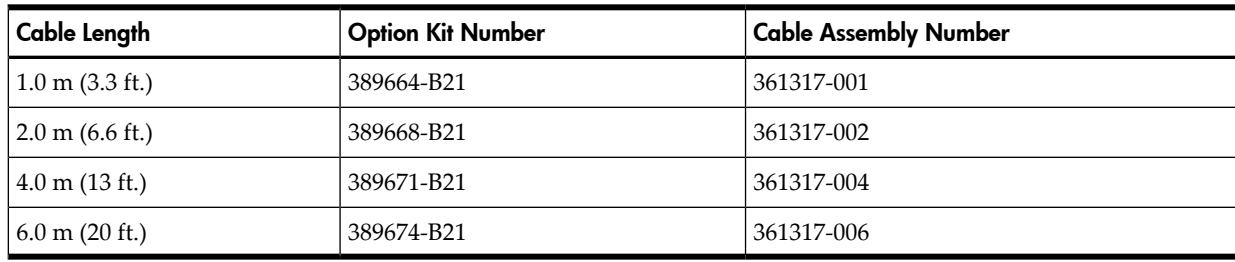

## Table C-2 SAS Cable Part Numbers

## SAUPDATE Utility

Use saupdate from the EFI Shell to update the firmware image on the HP Smart Array P600. Command line options are described below. Follow one of these two procedures to run saupdate:.

- If you are using saupdate from the Offline Diagnostic CD:
- 1. Download the firmware and copy it to the EFI partition.
- 2. The CD containing saupdate.efi must be in the drive before booting the system to allow device mapping.
- 3. Boot the system to the EFI Shell prompt. The CD drive should appear in the list of mapped devices as **fs0**.
- 4. Change to this device by typing fs0: under EFI Shell prompt.
- 5. If the EFI utility and firmware image files are not located in the root directory, move to the directory in which these files are located, for example:

fs0:\>cd \EFI\HP\TOOLS\IO\_CARDS\SmartArray

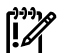

**IMPORTANT:** Both saupdate.efi and the firmware image file must be located in the same directory. If they are not, copy them both to the EFI partition. Run the saupdate.efi using the  $f s0:\rangle$  saupdate command.

- If you are not using the Offline Diagnostic CD:
- 1. Download the SA EFI update utility saupdate.efi and copy it to the EFI partition.
- 2. Download the firmware and copy it to the EFI partition.
- 3. Boot the system to the EFI Shell and change directories to the EFI partition.
- 4. Run the saupdate.efi using the using the  $fs0:\rangle$  saupdate.efi command. The following screen displays. The version of the utility displays on the second line:

```
*************************************************************
```

```
Smart Array Offline Firmware Update Utility
Version: 1.04.12.00
(C) Copyright 2004 Hewlett Packard Development Company L.P.
*************************************************************
```
## Syntax

saupdate <operation> <parameters>

### **Commands**

You can use the following operations with saupdate:

- LIST
- UPDATE
- UPDATE all
- HELP or?

#### List

Use LIST to display all detected Smart Array controllers along with the active firmware versions.

```
fso:\rangle > saupdate LIST
```

```
*************************************************************
Smart Array Offline Firmware Update Utility
Version: 1.04.12.00
(C) Copyright 2004 Hewlett Packard Development Company L.P.
*************************************************************
Seg Bus Dev Func Description Version
1 51 4 0 HP Smart Array 6400 1.92
```
1 20 1 0 HP Smart Array 5300 3.54

The identification information from this list is used to designate which controller is to be updated.

## UPDATE

**NOTE:** The saupdate utility program file (saupdate.efi) must be located in the same file system as the firmware files.

saupdate UPDATE [ <seg:bus:dev:func>] [smartarray\_firmware\_file] For example, to update the controller at segment 1, bus 51, device 4, function 0 from the example output above, enter a command at the EFI Shell prompt as in this following example:

fs0:\> saupdate UPDATE 1:51:4:0 CYBORG234.BIN

Replace CYBORG234.BIN with the name of your firmware file.

The following screen displays:

\*\*\*\*\*\*\*\*\*\*\*\*\*\*\*\*\*\*\*\*\*\*\*\*\*\*\*\*\*\*\*\*\*\*\*\*\*\*\*\*\*\*\*\*\*\*\*\*\*\*\*\*\*\*\*\*\*\*\*\*\* Smart Array Offline Firmware Update Utility

Version: 1.04.12.00 (C) Copyright 2004 Hewlett Packard Development Company L.P. \*\*\*\*\*\*\*\*\*\*\*\*\*\*\*\*\*\*\*\*\*\*\*\*\*\*\*\*\*\*\*\*\*\*\*\*\*\*\*\*\*\*\*\*\*\*\*\*\*\*\*\*\*\*\*\*\*\*\*\*\* Updating controller in Seg: 1, Bus: 51, Dev: 4, Func: 0

Activating firmware now, this may take several minutes. Resetting and reinitializing controller. Retrieving firmware version, this may take several minutes. Current controller firmware version is 2.34.

Current firmware version 1.92Percentage completed: 100%

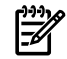

**NOTE:** The UPDATE command will not prevent downgrade to a lower firmware version.

After updating the firmware, cycle the power on the system and on any external JBODS connected to the Smart Array HBAs.

Exit status codes0: Success

#### UPDATE all

When "all" is specified, the utility downloads the firmware image to all the controllers to which the firmware image applies and updates the remaining controllers. If an update operation fails for a controller, the utility still updates the remaining controllers.

The example below shows the command to update all controllers for which the firmware image file applies. The controllers for which the firmware image is not applicable are skipped. In this example, the Smart Array 6400 controller is updated, and the Smart Array 5300 is skipped:

fs0:\> saupdate UPDATE all CYBORG234.BIN

Replace CYBORG234.BIN with the name of your firmware file.

The following screen displays, showing the controllers that are updated and skipped:

```
*************************************************************
Smart Array Offline Firmware Update Utility
Version: 1.04.12.00
(C) Copyright 2004 Hewlett Packard Development Company L.P.
*************************************************************
```

```
Updating controller in Seg: 1, Bus: 51, Dev: 4, Func: 0
Current firmware version 1.92
```
Percentage completed: 100% Activating firmware now, this may take several minutes. Resetting and reinitializing controller. Retrieving firmware version, this may take several minutes. Current controller firmware version is 2.34.

```
************************************************************
Smart Array Offline Firmware Update Utility
Version: 1.04.12.00
(C) Copyright 2004 Hewlett Packard Development Company L.P.
*************************************************************
```
Firmware Image is not suitable for HP Smart Array 5300 Controller at Seg: 1, Bus 20, Dev: 1, Func:0 After updating the firmware, cycle the power on the system and on any external JBODS connected

to the Smart Array HBAs.

#### HELP or ?

Use HELP or ? to display usage text, program version number, and build date: Enter: saupdate HELP

or

saupdate ?

## Error Messages

The following is a list of error messages under various situations:

- When keyword LIST or UPDATE is misspelled or extra parameters are specified: Error: Syntax Error
	- Usage: saupdate LIST or saupdate UPDATE [ all ]
- When the controller ID in the saupdate UPDATE command is not correct: No matching controller found
- When a firmware file does not exist in the saupdate UPDATE command, the example shows: CYBORG101.BIN does not exist.
	- File CYBORG101.BIN: Not Found
- When an invalid firmware or corrupted file is specified in the saupdate UPDATE command, the example shows: CYBORG101.BIN does not exist.

File CYBORG101.BIN: invalid or corrupted

## EBSU Utility

The EFI-based Setup Utility (EBSU) provides an easy-to-use interface for flashing firmware, partitioning the hard disk, installing diagnostic tools, configuring storage controllers, and running other EFI utilities.

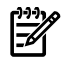

NOTE: You can use EBSU to update firmware for many different devices in the system. Smart Array P600 is shown as an example.

To update the Smart Array firmware:

- 1. Power on the server. The server boots to EFI. The EFI Boot Manager may be used from the enhanced interface (grey background) or the legacy interface (black background).
- 2. Load the HP Smart Setup media into the server DVD drive.
- 3. From the EFI Boot Menu, select **Internal Bootable DVD** and press **Enter**. EBSU starts and displays the **Welcome** screen.

### Figure C-7 EBSU Welcome Screen

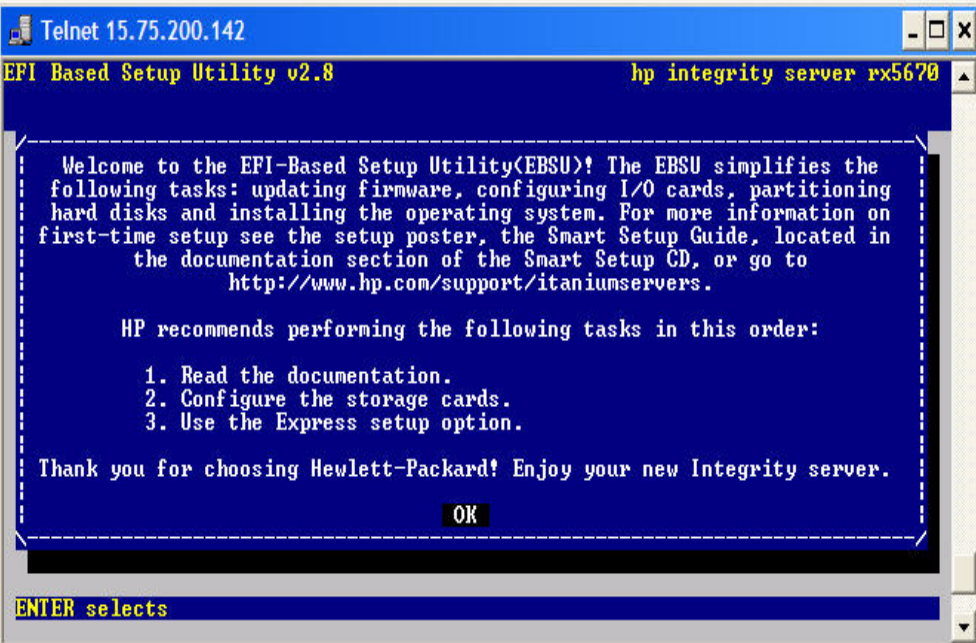

- 4. Select **OK** and press **Enter** to continue.
- 5. From the main menu, select **Maintain Firmware** and press **Enter**.

Figure C-8 EBSU Main Menu

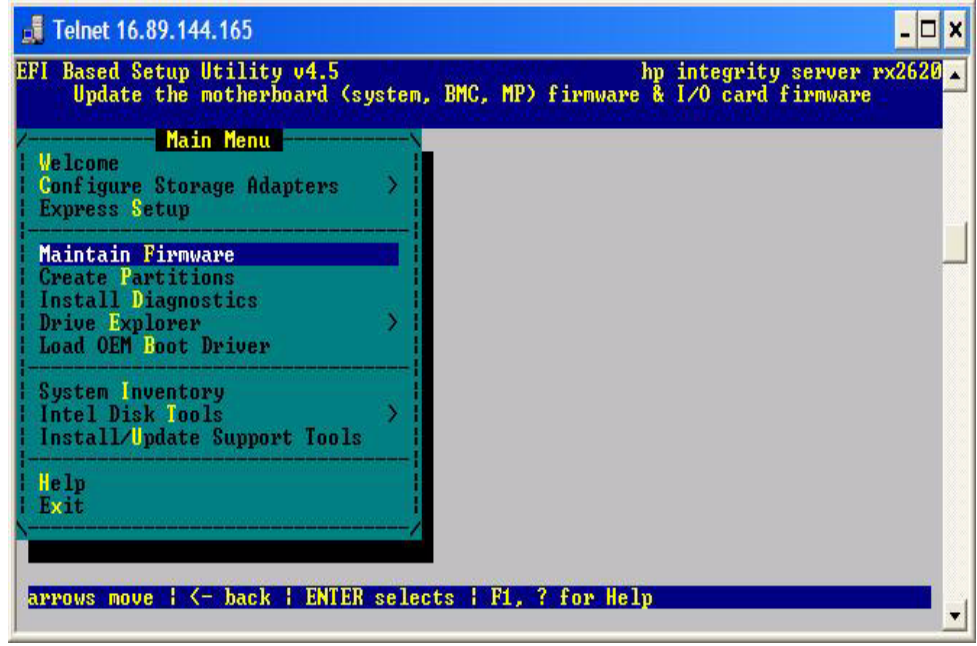

- 6. In the **Maintain Firmware** screen, use the tab key to scroll down to the **Device** section.
- 7. Use the down arrow key to scroll down to the **Smart Array P600** item in the list.
- 8. Press **Enter** to display detailed information about the device.

Figure C-9 EBSU Maintain Firmware Screen

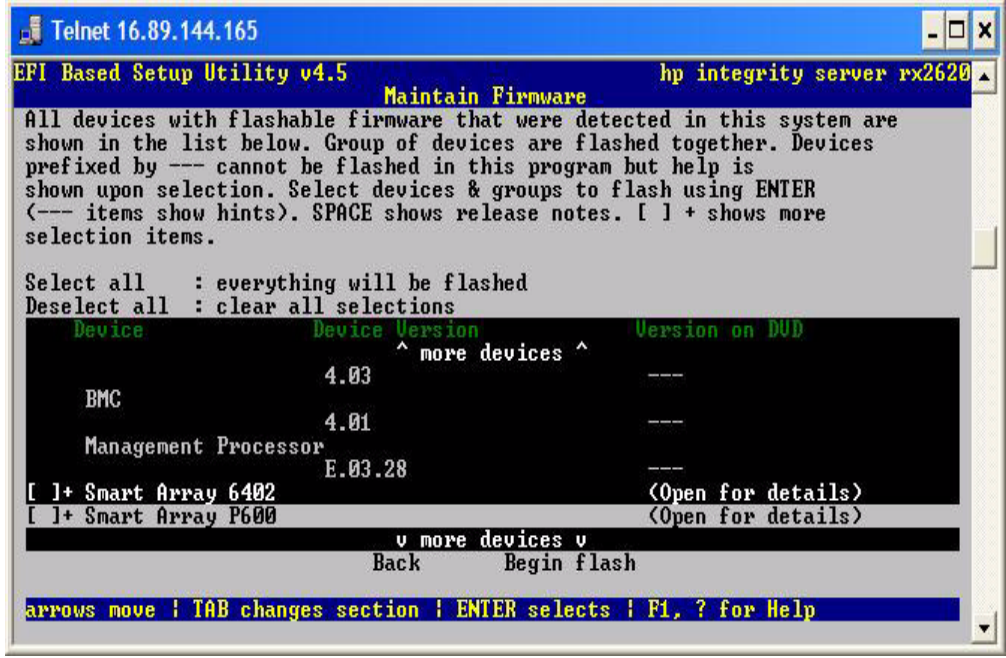

EBSU displays the firmware update screen for the selected device.

- The version number in the first column (ROM Firmware Version) is the one currently installed on your system.
- The version number in the second column (ROM Version on Disk) is the one available on your Smart Setup media.

Figure C-10 EBSU Maintain Firmware Update Screen

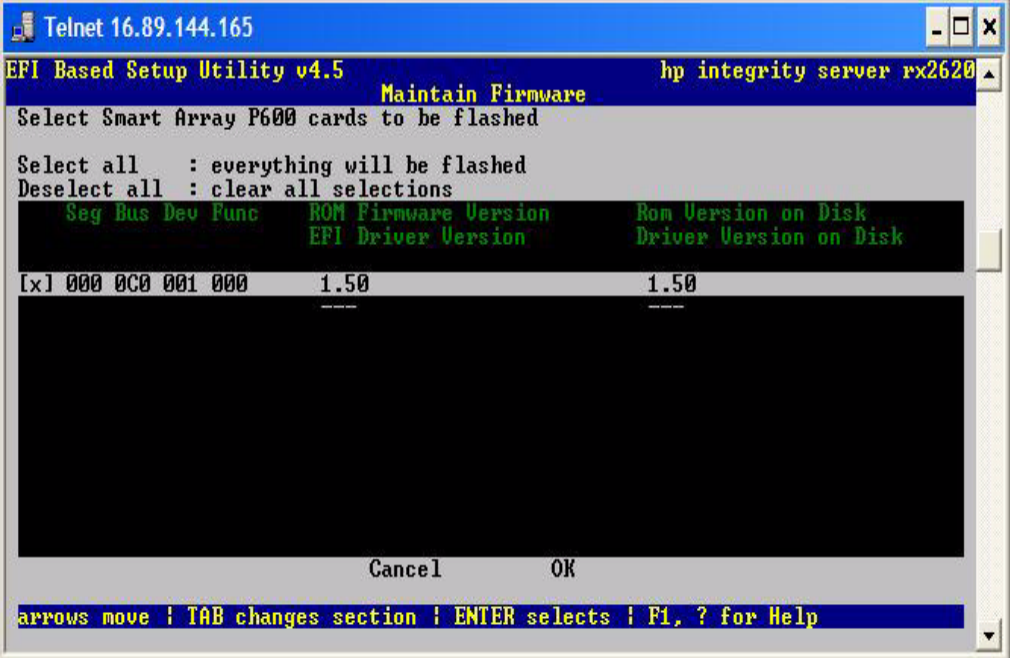

- 9. Compare the two version numbers and perform one of the following options:
	- If the number in the first column is the same or higher than the number in the second column, your installed firmware is current. You do not need to update the firmware for this device! You can exit EBSU and quit this procedure.
	- If the number in the first column is less than the number in the second column, your installed firmware is older than the version on your Smart Setup media. You must update the firmware for this device! Proceed to Step 9 and continue from there.

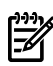

**NOTE:** The utility does not allow you to flash the firmware if the installed version is the same or higher than the version on the Smart Setup media.

- 10. Use the tab key to scroll down into the **Device** section and highlight the device name.
- 11. Press **Enter** to select the device (this puts an "X" inside the box on the left side of the device name).
- 12. Use the tab key to move to the **OK** selection and press **Enter**.

]The firmware update begins and proceeds automatically to completion.

## Configuring the Array

provides two utilities for manually configuring an array on a Smart Array controller:

- ORCA, a simple ROM-based configuration utility.
- Array Configuration Utility (ACU), a versatile, browser-based utility that provides maximum control over configuration parameters

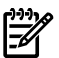

**NOTE:** To copy a particular array configuration to several other servers on the same network, use the Array Configuration Replicator (ACR) or the scripting capability of ACU. ACR is provided in the SmartStart Scripting Toolkit, available on the HP Web site at: **[http://www.hp.com/servers/sstoolkit](a particular array configuration to several other servers on the same network, use ACR or the scripting capability of ACU. ACR is provided in the SmartStart Scripting Toolkit, available on the HP website (http://www.hp.com/servers/sstoolkit)**.

Whichever utility you use, the following limitations apply:

- For the most efficient use of drive space, do not mix drives of different capacities within the same array. The configuration utility treats all physical drives in an array as if they have the same capacity as the smallest drive in the array. The excess capacity of any larger drives is wasted because it is unavailable for data storage.
- The probability that an array will experience a drive failure increases with the number of physical drives in the array. If you configure a logical drive with RAID 5, keep the probability of failure low by using no more than 14 physical drives in the array.

For conceptual information about arrays, logical drives, and fault-tolerance methods, and for information about default array configuration settings, see the *HP Array Configuration Utility User Guide* at I/O Cards and Networking Software at:

**<http://docs.hp.com/en/netcom.html>**

## Comparing the Utilities

[Table](#page-312-0) C-3 lists the supported features and procedures for the ACU and ORCA utilities.

<span id="page-312-0"></span>**NOTE:**  $A + \text{in}$  the appropriate column indicates that the feature or procedure is supported, while -- indicates that the feature or procedure is not supported.

## Table C-3 ACU and ORCA Supported Features and Procedures

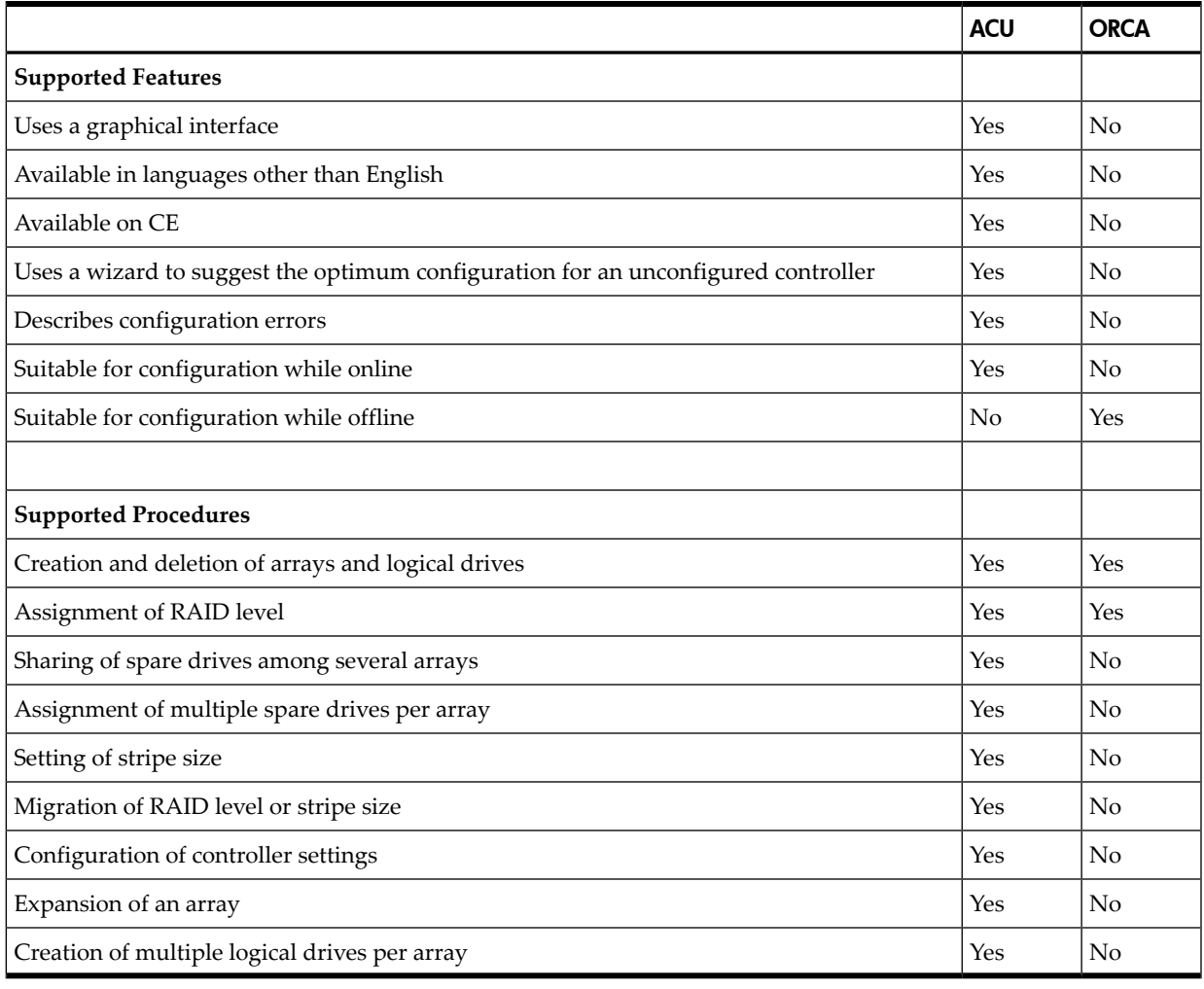

## **ORCA Utility**

To use ORCA, follow these steps:

- 1. Power on the server. POST runs, and any array controllers that are in the server are initialized one at a time. During each controller initialization process, POST halts for several seconds while an ORCA prompt message displays.
- 2. At the ORCA prompt:
	- If you are connected using a headless console, press the **Esc+8** combination.
	- Otherwise, press **F8**. The **ORCA Main Menu** displays, enabling you to create, view, or delete a logical drive.

### Figure C-11 ORCA Main Menu

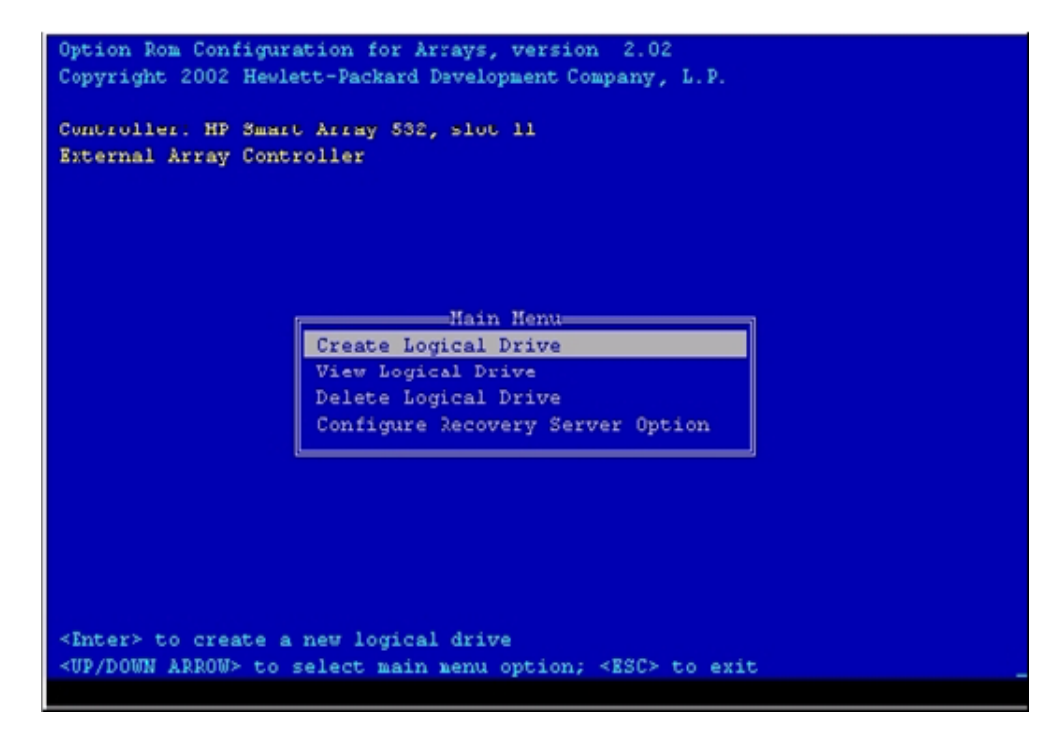

Creating a Logical Drive Using ORCA

To create a logical drive using ORCA, follow these steps:

- 1. Select **Create Logical Drive**. The screen displays a list of all available (unconfigured) physical drives and the valid RAID options for the system.
- 2. Use the **Arrow** keys, **Spacebar**, and **Tab** to navigate around the screen and set up the logical drive, including an online spare drive if one is required.

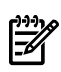

**NOTE:** You cannot use ORCA to configure one spare drive to be shared among several arrays. Only ACU enables you to configure shared spare drives.

- 3. Press **Enter** to accept the settings.
- 4. Press **F8** to confirm the settings and save the new configuration. After several seconds, the **Configuration Saved** screen displays.

5. Press **Enter** to continue. You can now create another logical drive by repeating the previous steps.

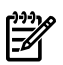

NOTE: Newly created logical drives are invisible to the operating system. To make the new logical drives available for data storage, format them using the instructions given in the operating system documentation.

## **ACU Utility**

For detailed information about using ACU, see the *HP Array Configuration Utility User Guide* at I/O Cards and Networking Software at:

**<http://docs.hp.com/en/netcom.html>**

# D Utilities

This appendix describes the utilities that are part of the server. These include the EFI Boot Manager, and EFI-POSSE.

This appendix addresses the following topics:

- ["Extensible](#page-316-0) Firmware Interface Boot Manager" (page 317)
- "EFI/POSSE [Commands"](#page-319-0) (page 320)
- "Specifying SCSI [Parameters"](#page-336-0) (page 337)
- "Using the Boot Option [Maintenance](#page-342-0) Menu" (page 343)
- <span id="page-316-0"></span>• "iLO 2 MP" [\(page](#page-347-0) 348)

## Extensible Firmware Interface Boot Manager

The Extensible Firmware Interface (EFI) is an OS and platform-independent boot and preboot interface. EFI resides between the OS and platform firmware, enabling the OS to boot without details about the underlying hardware and firmware. EFI supports boot devices, uses a flat memory model, and hides platform and firmware details from the OS.

**NOTE:** EFI and Pre-OS System Environment (POSSE) are similar. EFI is an Intel specification, whereas POSSE is the HP implementation that aids HP support.

EFI consolidates boot utilities similar to those found in PA-RISC systems, such as the Boot Console Handler (BCH), and platform firmware into a single platform firmware. EFI enables the selection of any EFI OS loader from any boot medium that is supported by EFI boot services. An EFI OS loader supports multiple options on the user interface.

EFI supports booting from media that contain an EFI OS loader or an EFI-defined system partition. An EFI-defined system partition is required by EFI to boot from a block device.

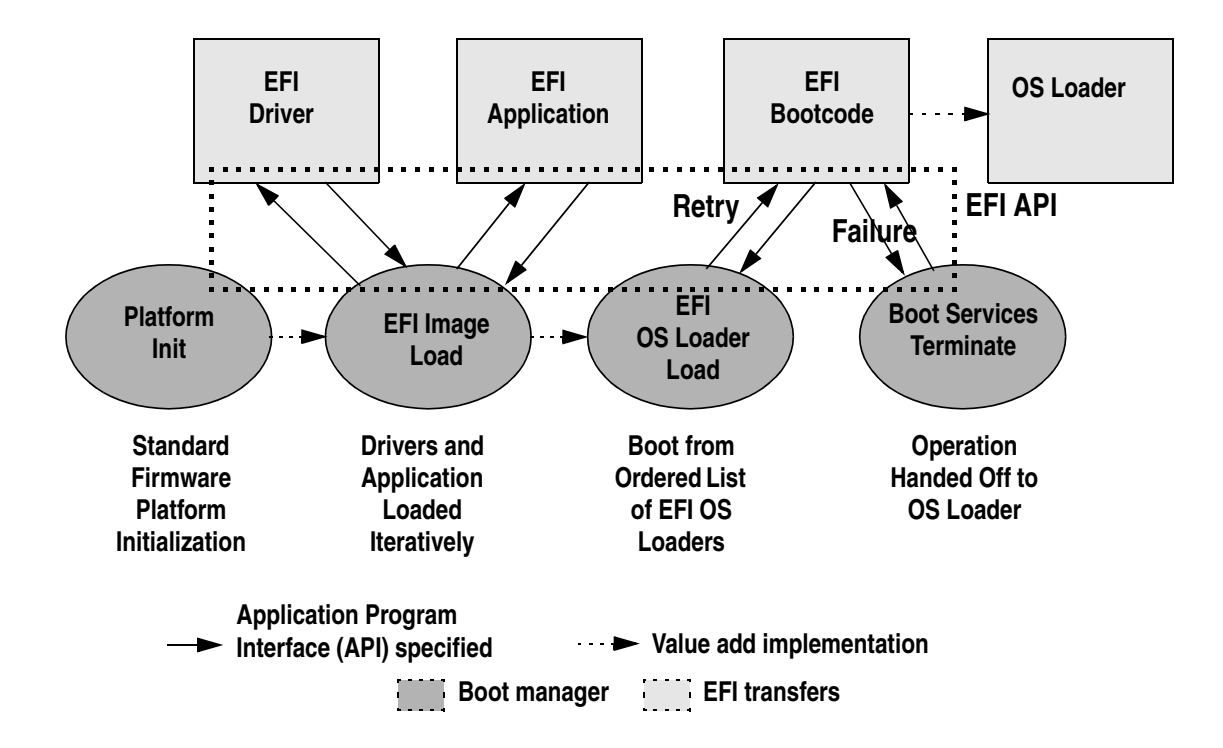

### Figure D-1 EFI Boot Sequence

The EFI Boot Manager loads EFI applications (including the OS first stage loader) and EFI drivers from an EFI-defined file system or image loading service. Non-volatile RAM (NVRAM) variables point to the file to be loaded. These variables contain application-specific data that is passed directly to the EFI application. EFI variables provides system firmware with a boot menu that points to all the operating systems, even multiple versions of the same operating system.

The EFI Boot Manager enables you to control the server boot environment. Depending on boot option configuration after the server is powered up, the Boot Manager presents you with different ways to bring up the system. For example, you can boot to the EFI Shell, to an operating system located on the network or residing on media in the server, or to the **EFI Boot Maintenance** menu.

The following options are available in the **EFI Boot Manager** menu:

• Boot from a File—Automatically adds EFI applications as boot options or enables you to boot from a specific file. When you select this option, the system searches for an EFI directory. If the EFI directory is found, then it looks in each of the subdirectories below EFI. In each of those subdirectories, it looks for the first file that is an executable EFI application. Each of the EFI applications that meet this criterion can be automatically added as a boot option. In addition, legacy boot options for A: and C: are also added if those devices are present.

You can also launch a specific application without adding it as a boot option. In this case, the EFI Boot Manager searches the root directories and the \EFI\TOOLS directories of all of the EFI system partitions present in the system for the specified EFI application.

- Add a Boot Option—Adds a boot option to the EFI Boot Manager. Specify the boot option by providing the name of the EFI application. Along with the name, you can also provide either ASCII or UNICODE arguments the file uses. Given the EFI application name and any options, the EFI Boot Manager searches for the executable file in the same directories as described in the Boot from a File option. When the file is found, it is executed.
- Delete Boot Options—Deletes a specific boot option or all boot options.
- Change Boot Order—Controls the relative order in which the EFI Boot Manager attempts to execute boot options. For help on the control key sequences you need for this option, see the help menu.
- Manage BootNext Setting—Selects a boot option to use only once (the next boot operation).
- Set Automatic Boot Timeout—Defines the value in seconds before the system automatically boots without user intervention. Set this value to zero to disable the timeout feature.
- Exit—Returns control to the **EFI Boot Manager** menu. This displays the active boot devices, including a possible integrated shell (if the implementation is so constructed).

<span id="page-317-0"></span>For more information, see "Using the Boot Option [Maintenance](#page-342-0) Menu" (page 343).

## EFI Commands

[Table](#page-317-0) D-1 lists EFI commands for the server.

#### Table D-1 EFI Commands

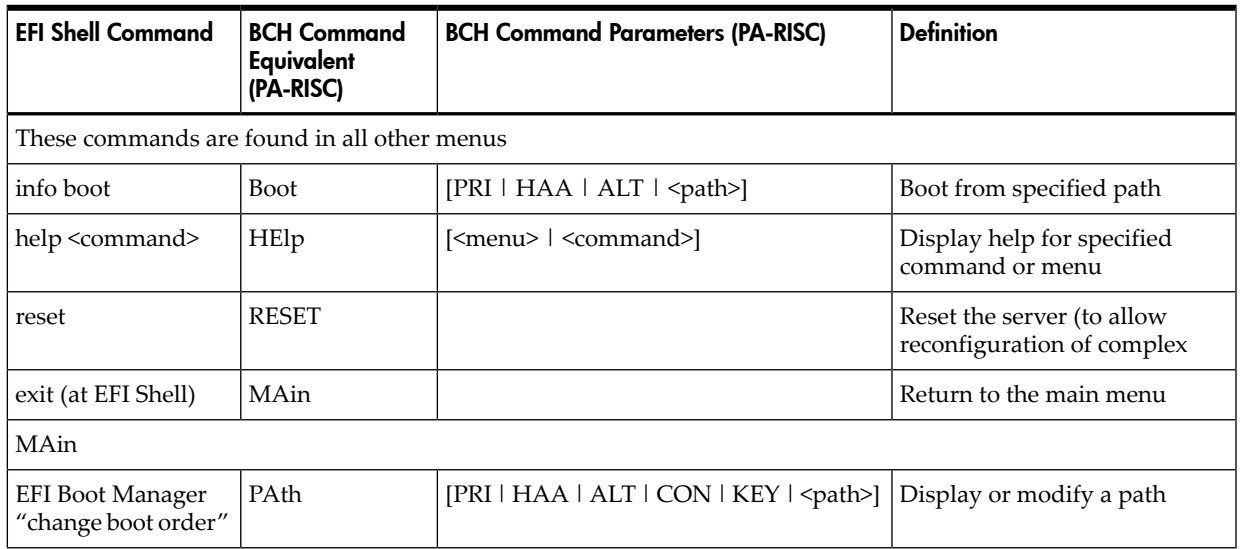

| <b>EFI Shell Command</b>                                              | <b>BCH Command</b><br>Equivalent<br>(PA-RISC) | <b>BCH Command Parameters (PA-RISC)</b>                       | <b>Definition</b>                                        |  |  |
|-----------------------------------------------------------------------|-----------------------------------------------|---------------------------------------------------------------|----------------------------------------------------------|--|--|
| bcfg                                                                  | SEArch                                        | [ALL]                                                         | Search for boot devices                                  |  |  |
| bcfg                                                                  | SEArch                                        | [DIsplay®IPL] [ <path>]</path>                                | Search for boot devices                                  |  |  |
| many commands<br>offer a [-b]<br>parameter to cause<br>25 line breaks | ScRoll                                        | [ON   OFF]                                                    | Display or change scrolling<br>capability                |  |  |
| COnfiguration                                                         |                                               |                                                               |                                                          |  |  |
| autoboot                                                              | AUto                                          | [BOot   SEarch   STart] [ON   OFF]                            | Display or set the auto start flag                       |  |  |
| info boot                                                             | <b>BootID</b>                                 | [ <processor #="">[<br/>bootid #&gt;]]</processor>            | Display or set processor boot<br>identifier              |  |  |
| <b>EFI Boot Manager</b>                                               | Boot info                                     |                                                               | Display boot-related<br>information                      |  |  |
| autoboot                                                              | <b>BootTimer</b>                              | $[0-200]$                                                     | Seconds allowed for boot<br>attempt                      |  |  |
| cpuconfig                                                             | <b>CPUCONFIG</b>                              | $[\langle cpu \rangle][ON \mid OFF]]$                         | Configure or deconfigure<br>processor                    |  |  |
| conconfig                                                             | <b>CONCONFIG</b>                              | [ <cpu>] [index] [ON   OFF   primary]</cpu>                   | Configure primary console                                |  |  |
| ioconfig                                                              | <b>IOCONFIG</b>                               | IOCONFIG [fast_init   mps_optimize  <br>wol [on $\vert$ off]] | Deconfigure or reconfigure I/O<br>components or settings |  |  |
| boottest                                                              | FastBoot                                      | [ON   OFF] or [test] [RUN   SKIP]                             | Display or set boot tests<br>execution                   |  |  |
| date                                                                  | Time                                          | [cn:yr:mo:dy:hr:mn[:ss]]                                      | Read or set the date                                     |  |  |
| time                                                                  | Time                                          | [cn:yr:mo:dy:hr:mn[:ss]]                                      | Read or set the real time clock                          |  |  |
| <b>INformation</b>                                                    |                                               |                                                               |                                                          |  |  |
| info all                                                              | ALL                                           |                                                               | Display all server information                           |  |  |
| info boot                                                             | BootINfo                                      |                                                               | Display boot-releated<br>information                     |  |  |
| info cpu                                                              | CAche                                         |                                                               | Display cache information                                |  |  |
| info chiprev                                                          | ChipRevisions                                 |                                                               | Display revision number of<br>major VLSI                 |  |  |
| MP command <df></df>                                                  | <b>FRU</b>                                    |                                                               | Display FRU information                                  |  |  |
| info fw                                                               | FwrVersion                                    |                                                               | Display firmware version for<br>PDC, ICM, and complex    |  |  |
| info io                                                               | IO                                            |                                                               | Display firmware version for<br>PDC, ICM, and complex    |  |  |
| lanaddress                                                            | LanAddress                                    |                                                               | Display core LAN station<br>address                      |  |  |
| info mem                                                              | Memory                                        |                                                               | Display memory information                               |  |  |
| info cpu                                                              | PRocessor                                     |                                                               | Display processor information                            |  |  |
| SERvice                                                               |                                               |                                                               |                                                          |  |  |
| errdump clear                                                         | <b>CLEARPIM</b>                               |                                                               | Clear (zero) the contents of PIM                         |  |  |

Table D-1 EFI Commands *(continued)*

Table D-1 EFI Commands *(continued)*

| <b>EFI Shell Command</b>                   | <b>BCH Command</b><br>Equivalent<br>(PA-RISC) | <b>BCH Command Parameters (PA-RISC)</b>   | <b>Definition</b>                                   |
|--------------------------------------------|-----------------------------------------------|-------------------------------------------|-----------------------------------------------------|
| mm                                         | MemRead                                       | <addr>[<len>][<type>]</type></len></addr> | Read memory locations scope<br>of page deallocation |
| pdt                                        | page<br>deallocation<br>table (pdt)           |                                           | Display or clear the page<br>deallocation table     |
| errdump mca<br>errdump cmc<br>errdump init | processor<br>internal memory<br>(PIM)         | [ <proc>] [HPMC@LPMC@TOC@ASIC]]</proc>    | Display PIM information                             |

## <span id="page-319-0"></span>EFI/POSSE Commands

This section describes the EFI/POSSE commands developed for the server.

NOTE: EFI and Pre-OS System Environment (POSSE) are similar. EFI is an Intel specification. POSSE is an HP implementation of EFI that aids HP support.

**NOTE:** The output shown for these EFI commands are samples, and might differ depending upon your server and its configuration.

## help

Provides information on the EFI Shell commands. The help command also aids administrators familiar with the BCH menus to adjust to their equivalent functions in EFI.

## Syntax

help [-b] <category> help [-b] <cmd> help [-b] bch <br/> <br/>bchmenu> <br/> <br/>bchcmd>

## **Parameters**

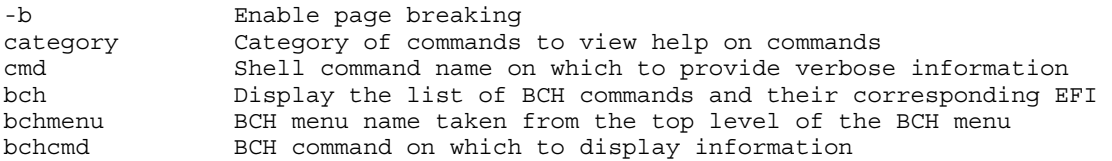

## **Operation**

If you issue the help command with no parameters, a list of shell command categories displays. To list all of the commands within a category, enter **help <category>**. If help is issued with the **-b** option, any output longer than one page pauses after each page displays. If a shell command name is used as a parameter, verbose help displays for that command.

If you issue the help command with the **bch** option, it displays a list of BCH commands and their corresponding EFI/POSSE commands. It instructs you to repeat the command line followed by a menu name for more information on that menu. If you issue help within the **bch** option and a menu name, it displays a list of commands that appear under that BCH menu. You can then issue help followed by **bch**, the menu name, and a BCH command name to display information about that command. This points you to the EFI command that has taken the place of that BCH functionality, or will inform the user that the functionality no longer exists. Alternately, enter help followed by bch and a BCH command name to go straight to that command.

Example D-1 help command

```
Shell> help
List of classes of commands:
boot -- Booting options and disk-related commands
configuration -- Changing and retrieving system information
devices -- Getting device, driver and handle information
memory -- Memory related commands
shell -- Basic shell navigation and customization
scripts -- EFI shell-script commands 
Type "help" followed by a class name for a list of commands in that class
Type "help" followed by command name for full documentation
```
Example D-2 help bch command

 COnfiguration help bch co INformation help bch in PAth help bch pa ScRool help bch sr SEArch help bch sea SERvice help bch ser BOot help bch bo HElp help bch he RESET help bch reset MAin help bch ma For more help on one of the commands above, at the prompt type: help bch COMMAND

**Example D-3** help configuration command

```
Shell> help configuration
Configuration commands:
cpuconfig -- Deconfigure or reconfigure cpus
date -- Display or set date
err -- Display or set error level
esiproc -- Make an ESI call
errdump -- View/Clear logs
info -- Display hardware information
monarch -- View or set the monarch processor
palproc -- Make a PAL call
salproc -- Make a SAL call
time -- Display or set time
ver -- Displays version info
```
Type "help" followed by command name for full documentation on that command. Type "help -a" to display a list of all commands.

Example D-4 help cpuconfig command

```
Shell> help cpuconfig
CPUCONFIG [cpu] [on | off]
    cpu Specifies which cpu to configure
    on | off Specifies to configure or deconfigure a cpu
    Notes:
         1. Cpu status will not change until next boot
    Examples:
        * To deconfigure CPU 0
       fso:\rangle cpuconfig 0 off
        CPU will be deconfigured on the next boot
        * To display configuration status of cpus
       fso:\rangle > cpuconfig
        <CPU configuration data displayed>
```
#### Example D-5 **help ioconfig** command

```
Shell> help ioconfig
Deconfigure or reconfigure IO components or settings
IOCONFIG [fast_init | wol [on | off]]
fast_init Specifies device connection policy setting
wol Specifies System Wake-On-LAN setting
on | off Specifies to configure or deconfigure a feature or component
Note:
   1. If fast init is enabled, firmware will connect only the minimum set of
       devices during boot. This feature might cause boot failure; disable this
       feature if failure occurs.
    2. Any pending Wake-On-LAN request will not be cleared until reboot if
       the setting is changed to disabled.
       System will clear pending Wake-On-LAN requests each time the system
       reboots if the setting is disabled.
Examples:
   * To display the current settings
    fs0:\> ioconfig
     Fast initialization: Enabled
     System Wake-On-LAN: Disabled
   * To display the current device connection policy setting
     fs0:\> ioconfig fast_init
     Fast initialization: Enabled
   * To disable fast initialization
    fs0:\> ioconfig fast_init off
    Fast initialization: Disabled
   * To enable the System Wake-On-LAN setting
    fs0:\> ioconfig wol on
    System Wake-On-LAN: Enabled
```
## baud

Sets the baud rate and communication settings for a universal asynchronous receiver-transmitter (UART).

## **Syntax**

baud <index> <br/> <br/> <br/>haudrate>

#### **Parameters**

```
<index> 0 through the total number of UARTS minus one
          baud rate.
```
#### **Operation**

Use this command to change the speed for a UART in the system. This command works for all UARTs visible to EFI/POSSE. If the UART is part of processor dependent hardware (PDH) space and is initialized by the core firmware, this command communicates the settings to core firmware so the UART can be initialized with the new settings on the next boot.

System default is 9600 baud.

<span id="page-322-0"></span>Other communication parameters are listed in [Table](#page-322-0) D-2.

#### Table D-2 Communications Parameters

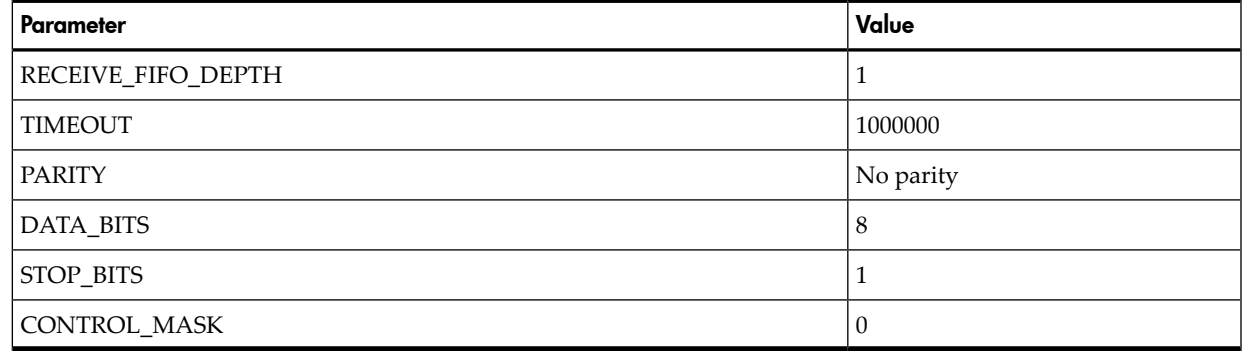

## boottest

Interacts with the speedy boot variable enabling it to be set appropriately.

#### **Syntax**

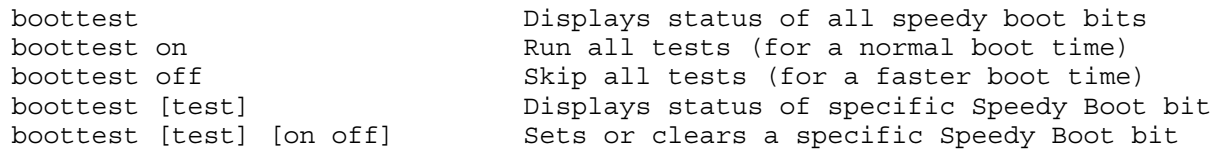

#### **Parameters**

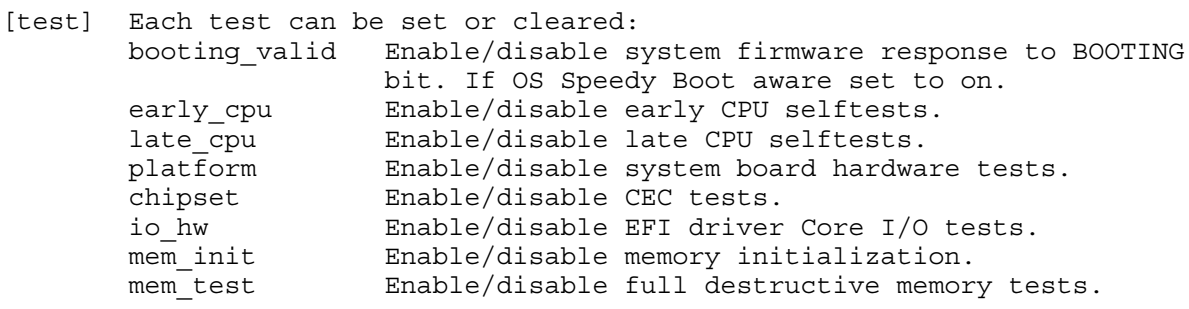

#### Example D-6 boottest command

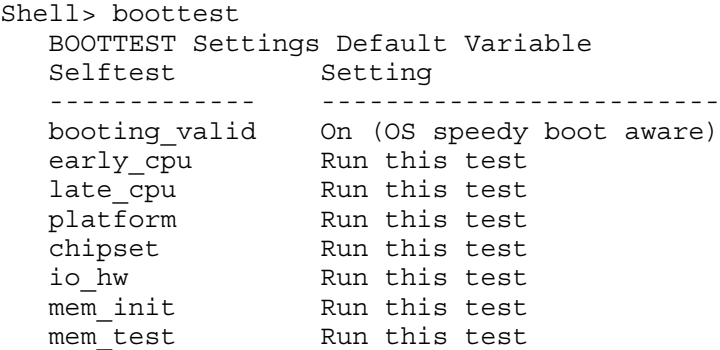

**Example D-7** boottest early\_cpu off command

```
Shell> boottest early_cpu off
   BOOTTEST Settings Default Variable
  Selftest Setting
   ------------- -------------------------
   booting_valid On (OS speedy boot aware)
 early_cpu Skip this test
late cpu and Run this test
  platform Run this test<br>chipset Run this test
chipset Run this test
 io_hw Run this test
   mem_init Run this test
  mem test Run this test
```
## cpuconfig

Use this command to display the configured or deconfigured state of processors in the system and enables the user to configure or reconfigure processors.

#### Syntax

cpuconfig <cpu> <on | off>

#### **Parameters**

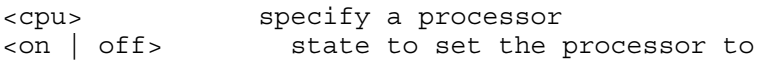

#### **Operation**

Issue cpuconfig with no parameters to display the configured or deconfigured status of all processors. To reconfigure CPUs, specify a CPU number and a state on or off. If you enter a valid state that is different from the current state of a CPU, its status changes on the next boot.
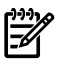

**NOTE:** The last remaining configured CPU in a system cannot be deconfigured.

#### **Example D-8** cpuconfig command

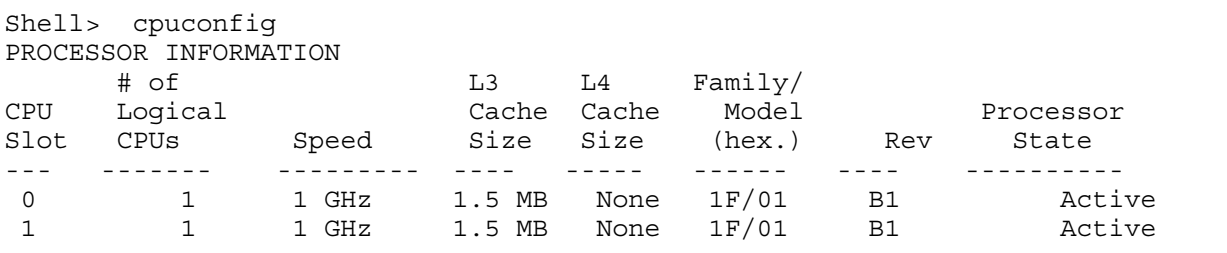

#### **Example D-9** cpuconfig 2 command

```
Shell> cpuconfig 2 off
CPU will be deconfigured on next boot.
Shell> cpuconfig
PROCESSOR INFORMATION
# of<br>
CPU Logical Cache Cache Model<br>
Slot CPUs Speed Size Size (hex.)<br>
--- ------- -------- ---- ----- ------
CPU Logical Cache Cache Model Processor
Slot CPUs Speed Size Size (hex.) Rev State
--- ------- --------- ---- ----- ------ ---- ----------
0 1 1 GHz 3 MB None 1F/00 B2 Active
 1 1 1 GHz 3 MB None 1F/00 B2 Sched Deconf
```
## conconfig

Use this command to configure the primary console and turn on other consoles for mirroring from the firmware.

#### **Syntax**

conconfig [index][on | off | primary]

#### **Parameters**

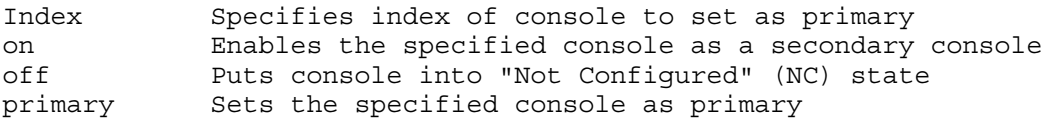

## **Notes**

- Primary console setting will take effect after reboot
- P in the status column indicates that the console is the primary.
- S in the status column indicates that the console is the secondary.
- NC in the status column indicates that the console is not configured.
- If a disabled console is set to primary, it will be enabled.

## **Example D-10** conconfig command

To display current primary operating system console

```
 Shell> conconfig
 CONSOLE CONFIGURATION
 Index Status Type Device Path
 ----- ------ ---- -----------
 1 NC Serial Acpi(PNP0501,0)
```
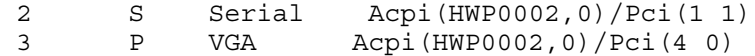

**Example D-11** conconfig 2 primary command

To change primary operating system console

```
Shell> conconfig 2 primary
CONSOLE CONFIGURATION
 Index Status Type Device Path
 ----- ------ ---- -----------
 1 NC Serial Acpi(PNP0501,0)
 2 P Serial Acpi(HWP0002,0)/Pci(1 1)
 3 S VGA Acpi(HWP0002,0)/Pci(4 0)
```
**Example D-12** conconfig 3 off command

To disable a console

Shell> conconfig 3 off CONSOLE CONFIGURATION Index Status Type Device Path ----- ------ ---- ----------- 1 NC Serial Acpi(PNP0501,0) 2 P Serial Acpi(HWP0002,0)/Pci(1 1 3 NC VGA Acpi(HWP0002,0)/Pci(4 0)

Example D-13 conconfig 3 on command

To enable a console

```
Shell> conconfig 3 on
CONSOLE CONFIGURATION
Index Status Type Device Path
 ----- ------ ---- -----------
 1 NC Serial Acpi(PNP0501,0)
 2 P Serial Acpi(HWP0002,0)/Pci(1 1)
 3 S VGA Acpi(HWP0002,0)/Pci(4 0)
```
## <span id="page-325-0"></span>ioconfig

Use this command to deconfigure or reconfigure I/O components or settings.

#### **Syntax**

```
ioconfig <fast init | mps optimize | wol> <on | off>
```
#### Parameters

```
<fast_init> specifies device connection policy setting
<mps_optimize> specifies PCIe MPS optimization setting
<wol> specifies system wake-on-lan setting 
<on | off> specifies to configure or deconfigure a feature or component
```
#### **Operation**

The ioconfig file is used to retain information on system's I/O configuration across reboots. The ioconfig file is created by insf at install time; and is modified by insf, rmsf, and ioscan when devices are added or removed. The only purpose of the ioconfig file to maintain configuration information when the system is not running.

#### Example D-14 **ioconfig** command

```
Shell> ioconfig
Deconfigure or reconfigure IO components or settings
IOCONFIG [fast_init | wol [on | off]]
fast init Specifies device connection policy setting
mps_optimie Specifies PCIe optimization setting
wol Specifies System Wake-On-LAN setting
on | off Specifies to configure or deconfigure a feature or component
Note:
   1. If fast init is enabled, firmware will connect only the minimum set of
       devices during boot. This feature might cause boot failure; disable this
       feature if failure occurs.
    2. A reboot is required for PCIe MPS sptimiation changes to take effect
    3. Any pending Wake-On-LAN request will not be cleared until reboot if
       the setting is changed to disabled.
       System will clear pending Wake-On-LAN requests each time the system
       reboots if the setting is disabled.
Examples:
   * To display the current settings
    fs0:\> ioconfig
    Fast initialization: Enabled
    MPS optimization: Disabled
    System Wake-On-LAN: Disabled
   * To display the current device connection policy setting
     fs0:\> ioconfig fast_init
     Fast initialization: Enabled
   * To disable fast initialization
    fs0:\> ioconfig fast_init off
     Fast initialization: Disabled
   * To enable the System Wake-On-LAN setting
     fs0:\> ioconfig wol on
     System Wake-On-LAN: Enabled
```
# default

Enables you to restore non-volatile memory (NVM) to default values and clear NVM storage values.

#### Syntax

default [efi | sal] default clear [bmc | efi | sal]

#### **Parameters**

clear clears NVM storage values

#### **Operation**

Sets NVM and stable store values to predefined default values. Normally only a subset of values are available for default. To reset the system, execute the default clear command.

#### errdump

Displays the contents of processor internal memory logged on the first machine check abort (MCA) for all processors present in the system.

## Syntax

```
errdump [mca | cpe | cmc | init | la | clear]
```
#### **Parameters**

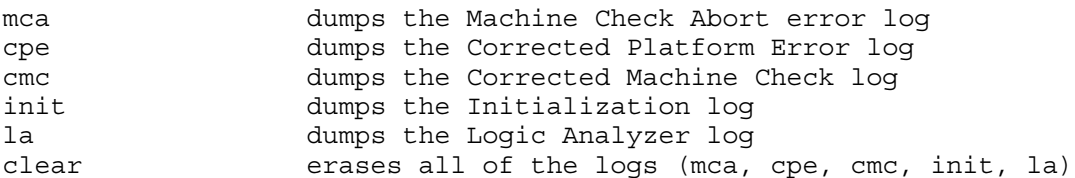

## **Operation**

Enter errdump with no parameters to display usage. Otherwise, the specified errorlog displays. Add -n to the clear parameter to disable the confirmation prompt. Access the errdumpcommand from the **System Configuration** menu.

# info

Displays most system information.

## Syntax

info [ -b] [target]

#### **Parameters**

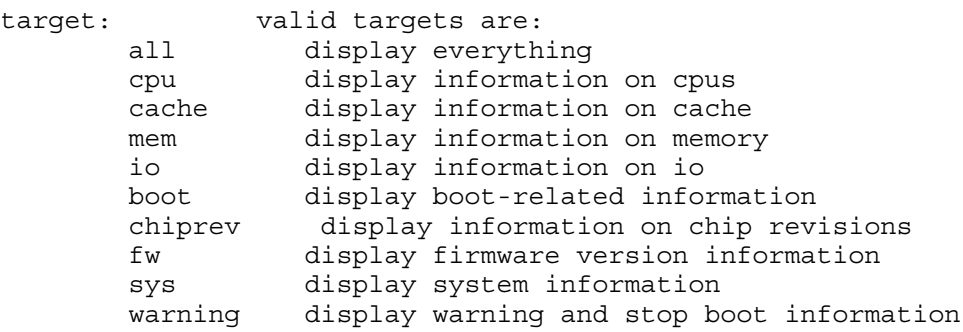

Example D-15 info all command

Shell> info all SYSTEM INFORMATION Date/Time: Oct 31, 2003 22:03:39 (20:03:10:31:22:03:39) Manufacturer: hp Product Name: server bl60p Product Number: A9901A Serial Number: MYJ3350026 UUID: 48B4F371-E34C-11D6-A8D6-07A8C14CB68B System Bus Frequency: 200 MHz PROCESSOR MODULE INFORMATION # of L3 L4 Family/ CPU Logical Cache Cache Model Processor Slot CPUs Speed Size Size (hex.) Rev State ---- ------- -------- ------ ------ ------- --- ------------ 0 1 1 GHz 1.5 MB None 1F/01 B1 Active 1 1 1 1 GHz 1.5 MB None 1F/01 B1 Active MEMORY INFORMATION  $---$  DIMM A  $-- ---$  DIMM B  $---$  DIMM Current DIMM Current --- ------ ---------- ------ ---------- 0 1024MB Active 1024MB Active  $1$  ----  $-$  ---- 2 ---- ----  $3 - - - - - -$  Active Memory : 2048 MB Installed Memory : 2048 MB I/O INFORMATION BOOTABLE DEVICES Order Media Type Path ----- ---------- --------------------------------------- Seg Bus Dev Fnc Vendor Device Slot # # # # ID ID # Path

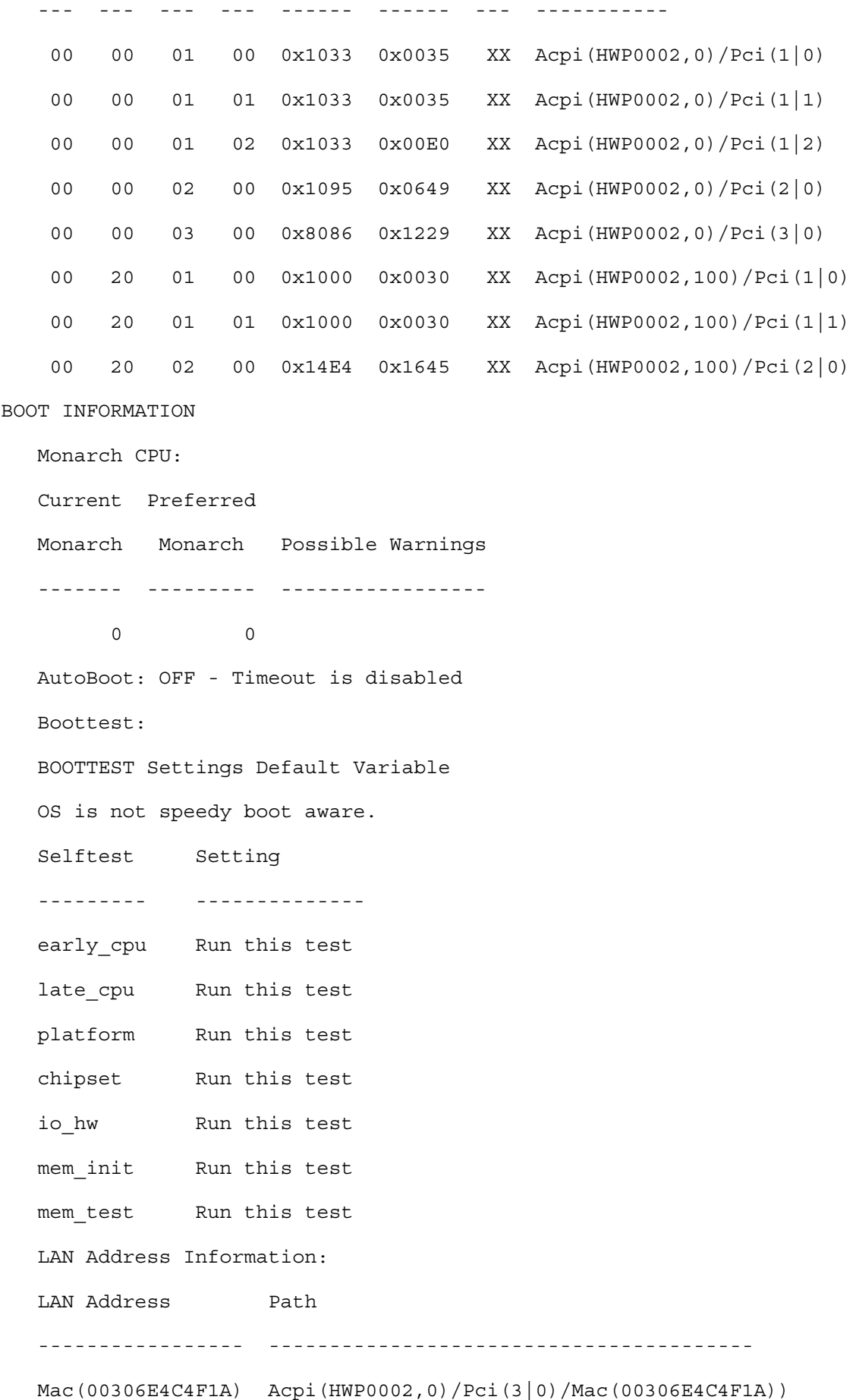

#### FIRMWARE INFORMATION

 Firmware Revision: 1.10 [4341] PAL A Revision: 7.31/5.37 PAL B Revision: 5.37 SAL Spec Revision: 3.01 SAL\_A Revision: 2.00 SAL\_B Revision: 1.10 EFI Spec Revision: 1.10 EFI Intel Drop Revision: 14.61 EFI Build Revision: 1.10 POSSE Revision: 0.10 ACPI Revision: 7.00 BMC Revision: 2.24 IPMI Revision: 1.00 SMBIOS Revision: 2.3.2a Management Processor Revision: E.02.25

#### WARNING AND STOP BOOT INFORMATION

#### CHIP REVISION INFORMATION

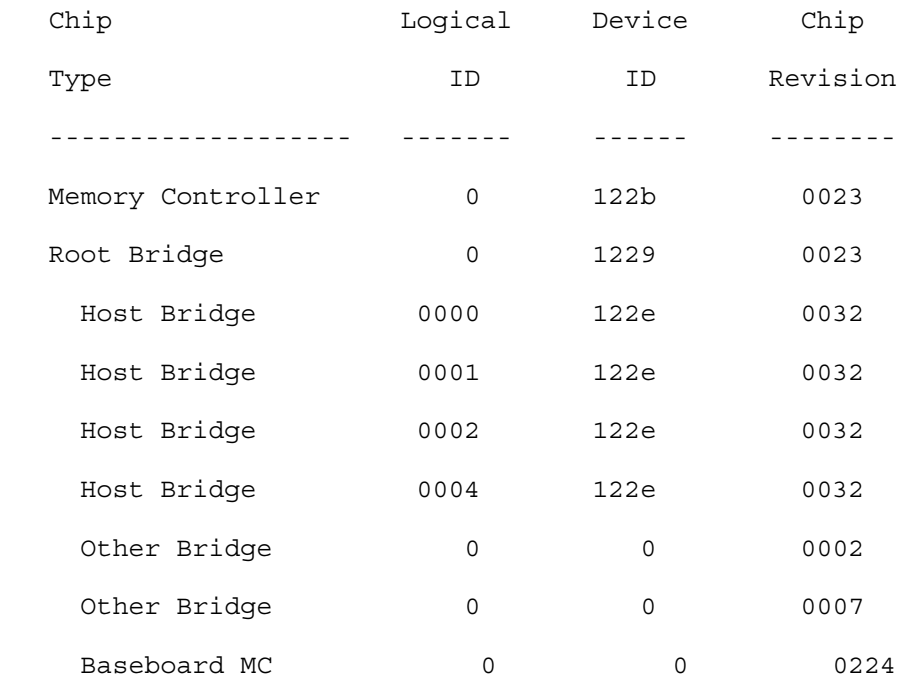

## Example D-16 info cpu command

Shell> info cpu PROCESSOR MODULE INFORMATION

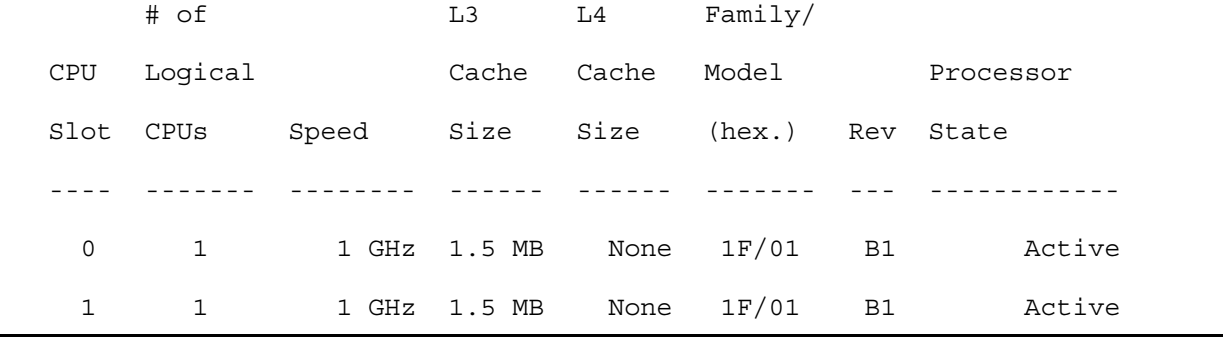

Example D-17 info mem command

Shell> info mem MEMORY INFORMATION ---- DIMM A ----- ---- DIMM B ----- DIMM Current DIMM Current --- ------ ---------- ------ ---------- 0 1024MB Active 1024MB Active  $1$  ----  $-$  ---- 2 ---- ----  $3 \qquad \qquad \qquad -2 \qquad \qquad -2$  Active Memory : 2048 MB Installed Memory : 2048 MB

# Example D-18 info io command

Shell> info io

I/O INFORMATION

BOOTABLE DEVICES

 Order Media Type Path ----- ---------- ---------------------------------------

1 CDROM Acpi(HWP0002,0)/Pci(2|0)/Ata(Primary,Master)/CDROM(Entry0)

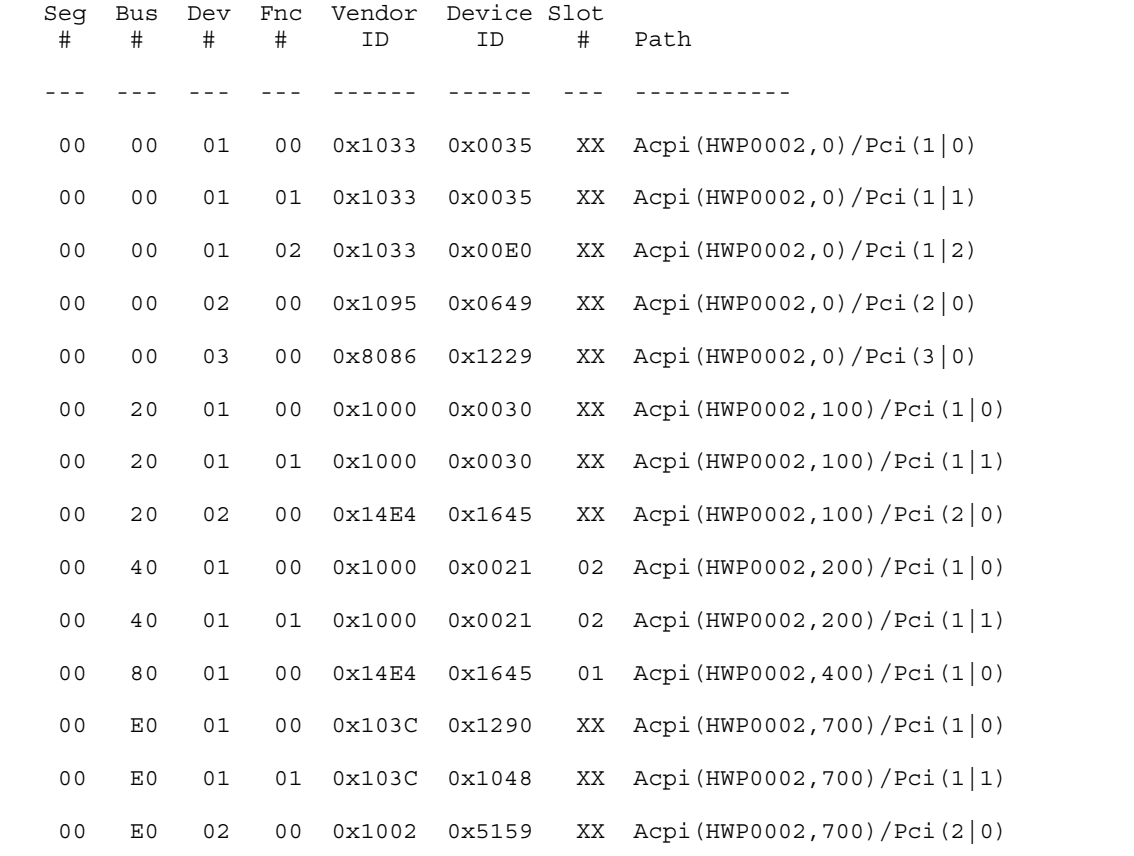

Example D-19 info boot command

```
Shell> info boot
BOOT INFORMATION
   Monarch CPU:
    Current Preferred
    Monarch Monarch Possible Warnings
    -------- --------- ------------------
          0 0
   AutoBoot: on - Timeout is : 7 SEC
   Boottest:
   boottest Settings Default Variable
   OS is not speedy boot aware.
    Selftest Setting
 ---------- --------------
 early_cpu Skip this test
late cpu and Run this test
 platform Run this test
 chipset Run this test
 io_hw Run this test
 mem_init Run this test
mem test and Run this test
```
## lanaddress

Displays the core I/O MAC address.

#### Syntax:

lanaddress

#### **Parameters**

none

#### Example D-20 lanaddress command

Shell> lanaddress LAN Address Information: LAN Address Path ----------------- ---------------------------------------- Mac(00306E4C4F1A) Acpi(HWP0002,0)/Pci(3|0)/Mac(00306E4C4F1A)) \*Mac(00306E4C0FF2) Acpi(HWP0002,100)/Pci(2|0)/Mac(00306E4C0FF2))

## monarch

Displays or modifies the ID of the bootstrap processor. The preferred monarch number is stored in NVM.

#### Syntax

monarch <cpu>

#### **Parameters**

<cpu> specifies a cpu

## **Operation**

If specified with no parameters, monarch displays the Monarch processor for the system. Specifying a processor number alters the preferred Monarch processor. None of these changes takes affect until after a reboot.

```
Example D-21 monarch command
```

```
Shell> monarch
 Current Preferred
 Monarch Monarch Possible Warnings
 ------- --------- -----------------
 0 0
 0 0
To view monarch: fs0 :  monarch
               | Processor
-----------------+-----------
current status | 0
next boot status | 0
To set the monarch processor to 1: fs0 : \backslash monarch 1
               | Processor
-----------------+-----------
current status | 0
next boot status | 1
```
# pdt

Displays or clears the contents of the Page Deallocation Table (PDT).

## Syntax

pdt (clear)

## **Parameters**

<clear> clears the pdt

## **Operation**

With no options specified, pdt displays the PDT information for the system. You must clear the PDT and reboot the system for memory reallocation and safe booting.

#### Example D-22 pdt command

```
Shell> pdt
PDT Information
             Last Clear time: PDT has not been cleared
     Number of total entries in PDT: 50
      Number of used entries in PDT: 0
      Number of free entries in PDT: 50
  Number of single-bit entries in PDT: 0
   Number of multi-bit entries in PDT: 0
    Address of first multi-bit error: x0000000000000000
```
#### Example D-23 pdt clear command

```
Shell> pdt clear
Are you sure you want to clear the PDT? [y/N] y
Shell>
Shell> pdt
PDT Information
              Last Clear time: 10/21/01 5:00p
     Number of total entries in PDT: 50
      Number of used entries in PDT: 0
      Number of free entries in PDT: 50
  Number of single-bit entries in PDT: 0
   Number of multi-bit entries in PDT: 0
     Address of first multi-bit error: 0x0000000000000000
```
# sysmode

Displays or modifies the system mode.

#### Syntax

sysmode <normal | admin | service>

#### **Parameters**

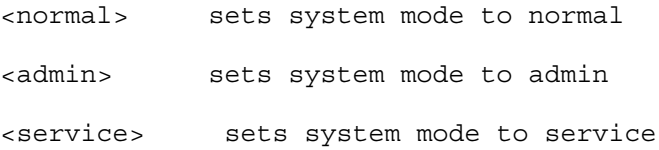

#### **Operation**

If specified alone, sysmode displays the system mode. If a mode is specified as a parameter, the system mode changes immediately. The system mode is retained on successive boots.

Example D-24 sysmode command

```
Shell> sysmode
System Mode: NORMAL
Shell> sysmode admin
You are now in admin mode.
Shell> sysmode service
You are now in service mode.
Shell> sysmode normal
You are now in normal mode
```
# Specifying SCSI Parameters

<span id="page-336-1"></span>The following SCSI parameters can be configured for the SCSI board:

- SCSI ID (SCSI initiator ID)
- Maximum data transfer rate (SCSI rate)
- Bus width
- Whether the HBA is bootable (driver support)
- Avoid bus resets (secondary cluster server)

# <span id="page-336-0"></span>Using the SCSI Setup Utility

To use the SCSI Setup Utility to specify SCSI parameters, follow these steps:

1. At the EFI Shell prompt, type the following command to map the parameters for all PCI cards installed in the system:

#### **shell> info io**

A list of all the devices that are installed in the server and managed by EFI drivers displays. For example:

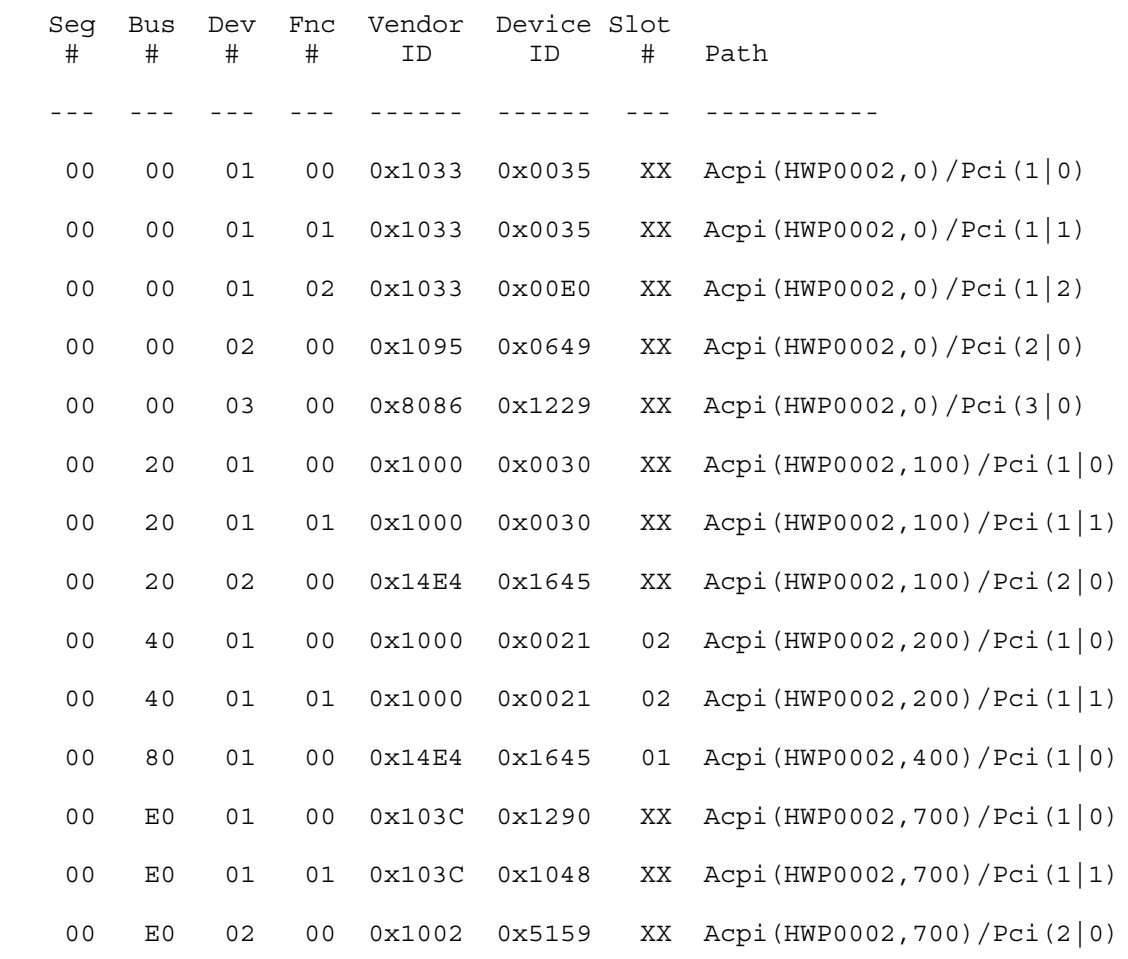

In this example, a single SCSI interface is listed.

For each channel of the SCSI board, note certain information. For example, look at the information forthe SCSI interface. For each channel of *this* SCSI interface, note the following information:

- Bus #: Identifies the bus the device is on. This is the same for both channels. In this example, the bus number is 20.
- Dev #: The ID the device is assigned on the bus. This is the same for both channels. In this example, the SCSI interface is device 01.
- Fnc #: Identifies the channel of the device (00 for channel A, 01 for channel B, and so on). In this example, because the SCSI interface has two channels, one channel is 00 and the other is 01.
- <span id="page-337-1"></span>• Vendor ID: Shows the device vendor ID. This is the same for both channels. For all SCSI interfaces, the ID is 0x1000.
- <span id="page-337-0"></span>• Device ID: Shows the device ID. This is the same for both channels. In this example, the SCSI interface the ID is 0x0030.
- Slot #: Identifies the physical card slot in the system where the SCSI interface is installed. This is the same for both channels. In this example, the SCSI interface is on the system board, therefore the slot number is xx.
- Path: Identifies the device path. In this example, the SCSI interface path is Acpi(HWP0002,200)/Pci(1|0)for channel A and Acpi(HWP0002,200)/Pci(1|1) for channel B.

Using the SCSI interface information from this example, the combined information that tells you this is a SCSI interface are the following (shown in **bold**, for highlighting purposes):

00 **20 01 00 0x1000 0x0030 xx** Acpi(HWP0002,200)/Pci(1|0) 00 **20 01 01 0x1000 0x0030 xx** Acpi(HWP0002,200)/Pci(1|1)

The vendor(**0x1000**) and device (**0x0030**) are the IDs for a SCSI interface. Of the devices with those IDs, this device has two channels (Fnc # of **00** followed by Fnc # of **01**). Also, this SCSI interface has a non-numeric  $(XX)$  slot # indicating that it is on the system board.

<span id="page-338-0"></span>2. From the EFI Shell prompt, enter the following command to obtain the controller's handle for the SCSI interface:

#### **Shell> devtree**

A tree of all EFI-capable devices installed in the system displays. For example:

- Shell> devtree Device Tree Ctrl[04] Ctrl[0A] Acpi(HWP0002,0) Ctrl[12] Usb Open Host Controller Ctrl[13] Usb Open Host Controller Ctrl[14] Acpi(HWP0002,0)/Pci(1 2) Ctrl[15] PCI IDE/ATAPI Controller Ctrl[48] DW-28E Ctrl[83] FAT File System [FAT32] 118 MB Ctrl[16] Acpi(HWP0002,0)/Pci(3|0) Ctrl[49] Acpi(HWP0002,0)/Pci(3|0)/Mac(00306E4C4F1A) Ctrl[0B] Acpi(HWP0002,100) Ctrl[17] LSI Logic Ultra320 SCSI Controller Ctrl[18] LSI Logic Ultra320 SCSI Controller Ctrl[19] Acpi(HWP0002,100)/Pci(2|0) Ctrl[4B] Broadcom NetXtreme Gigabit Ethernet (BCM5701) Ctrl[0C] Acpi(HWP0002,200) Ctrl[0D] Acpi(HWP0002,400) Ctrl[0E] Acpi(HWP0002,700) Ctrl[1A] Acpi(HWP0002,700)/Pci(1|0) Ctrl[1B] Acpi(HWP0002,700)/Pci(1|1) Ctrl[36] 16550 Serial UART Driver Ctrl[37] VT-100+ Serial Console Ctrl[31] Primary Console Input Device
- Ctrl[32] Primary Console Output Device

Ctrl[30] Primary Standard Error Device Ctrl[1C] Acpi(HWP0002,700)/Pci(2|0) Ctrl[32] Primary Console Output Device Ctrl[30] Primary Standard Error Device Ctrl[33] Acpi(PNP0501,0) Ctrl[34] 16550 Serial UART Driver Ctrl[35] VT-100+ Serial Console Ctrl[31] Primary Console Input Device Ctrl[32] Primary Console Output Device Ctrl[30] Primary Standard Error Device Ctrl[44] VenHw(904EFCF0-F0A8-11D4-B4CA-303031303833)

Ctrl[46] VenHw(D65A6B8C-71E5-4DF0-A909-F0D2992B5AA9)

<span id="page-339-1"></span>This information describes the SCSI interface because the path on the first line, Acpi(HWP0002,100), is the path from the information displayed by the info io command. The next two lines describe the SCSI interface two channels, one line for each channel. The lines contain the SCSI interface description [LSI Logic Ultra160 SCSI Controller]. The value shown for  $Ctr1 - 17$  and 18 at the beginning of each line is the controller's handle for each channel. You need this value for the next step.

₩

<span id="page-339-0"></span>NOTE: The controller's handle values changes on every boot.

3. From the EFI Shell prompt, enter the following command to obtain the EFI driver's handle for the SCSI interface:

#### **Shell> drvcfg**

A list of all EFI-capable configurable components in the system is displayed. For example: Shell> drvcfg

Configurable Components

Drv[3D] Ctrl[15] Lang[eng]

Drv[3F] Ctrl[19] Lang[eng]

Drv[45] Ctrl[17] Lang[eng]

Drv[45] Ctrl[18] Lang[eng]

This listing shows which driver controls which device (controller). This information describes a SCSI interface because the values shown for  $Ctr1-17$  and 18 are the controller's handles for the SCSI interface two channels (from the information displayed by the devtree command).

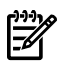

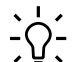

**TIP:** From this command  $(drvcfg)$ , record these two pieces of information for each channel of each SCSI interface for parameters to be changed:

- <span id="page-340-1"></span>• Drv(the EFI driver's handle)
- Ctrl(the controller's handle)
- <span id="page-340-0"></span>4. Using the driver's handle [Drv] and the controller's handle [Ctrl] from the drvcfgcommand, start the EFI SCSI Setup Utility for one channel of this SCSI interface. At the EFI Shell prompt, enter:

```
Shell> drvcfg -s drvr_handle cntrl_handle
```
where:

- *drvr* handle: The handle of the driver that controls the channel with the SCSI ID you want to display or change.
- *cntrl* handle: The handle of the controller for the channel with the SCSI ID you want to display or change.

For channel A of this SCSI interface, enter:

## **Shell> drvcfg -s 45 18**

5. The EFI SCSI Setup Utility starts and its main menu displays, showing a list of all the EFI capable SCSI interfaces in the system.

Move the cursor to highlight the channel of the SCSI interface. Press **Enter** to determine which channel of the interface to highlight, match the PCI Bus, PCI Dev, and PCI Func values on this screen to the Bus #, Dev #, and Fnc # values from the info io command.

CAUTION: Do **not** select the <Global Properties> option on the main menu.

TIP: To move the cursor in the EFI SCSI Setup Utility, use the following keys:

- Arrow keys:  $\uparrow \downarrow \leftarrow \rightarrow$ 
	- Alternate keys:
		- $H = left$  $J =$ down  $K = up$
		-
		- **L** = right
		- **I** = home
		- $O = end$
- 6. The **Adapter Properties** screen for this channel of the SCSI interface displays. Be sure the utility is running for the channel of the SCSI interface by comparing the values shown for

PCI Bus, PCI Device, and PCI Function to the Bus #, Dev #, and Fnc # values from the info io command.

## CAUTION: Do **not** change the value for any of the following fields on the **Adapter Properties** screen:

- Auto Termination
- SCSI Parity
- SCSI Bus Scan Order
- Spinup Delay (Secs)

Changing any of these fields can cause unpredictable results.

CAUTION: Do **not** change the value for any of the following fields on the **Device Properties** screen:

- Scan Id
- $Scan$  LUNs  $> 0$
- Disconnect
- SCSI Timeout
- Queue Tags
- Format
- Verify

Changing any of these fields can cause unpredictable results.

- 7. Display the SCSI parameters listed below for the channel of the SCSI interface and change the parameters if necessary, or restore its SCSI parameters to their default values.
	- SCSI ID
	- Maximum data transfer rate
	- Bus width
	- Whether the SCSI interface is bootable (driver support)
	- Avoid bus resets (secondary cluster server)
	- Restore Defaults
- 8. Use the arrow keys to navigate to the appropriate SCSI parameter.
- 9. Use the plus (**+**) and minus (**-**) keys to scroll through the values until the value you want displays.
- 10. Press **Esc** to exit the **Adapter Properties** screen.
- 11. Move the cursor to the action (cancel, save, or discard) you want to take, and press **Enter.** Select one of the following options:
	- Cancel the exit to stay on the **Adapter Properties** screen for the channel of the SCSI interface.
	- Save the changes you made, then exit the screen.
	- Discard the changes you made, then exit the screen.

If you select cancel, you remain in the **Adapter Properties** screen for the channel of the SCSI interface. You can still change the channel's parameters.

If you select save or discard, you go to the EFI SCSI Setup Utility main menu.

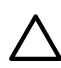

CAUTION: Do not select the <Global Properties> option on the main menu.

- 12. Press **Esc** to exit the main menu and the EFI SCSI Setup Utility.
- 13. Select the option for exiting the utility.
- 14. When prompted, press **Enter** to stop the SCSI interface; you are at the EFI Shell prompt.
- 15. At the EFI Shell prompt, enter the following command:

#### **Shell> reset**

The system starts to reboot. This is required to enable the new SCSI setting.

# Using the Boot Option Maintenance Menu

This menu enables you to select console output and input devices as well as various boot options. It contains the following options:

- <span id="page-342-2"></span>• ["Boot](#page-342-0) From a File" (page 343)
- "Add a Boot [Option"](#page-343-0) (page 344)
- "Delete Boot [Option\(s\)"](#page-344-0) (page 345)
- ["Change](#page-344-1) Boot Order" (page 345)
- "Manage [BootNext](#page-344-2) Setting" (page 345)
- "Set Auto Boot [TimeOut"](#page-345-0) (page 346)
- "Select Active Console Output [Devices"](#page-345-1) (page 346)
- "Select Active Console Input [Devices"](#page-346-0) (page 347)
- "Select Active [Standard](#page-347-0) Error Devices" (page 348)
- ["Security/Password](#page-347-1) Menu" (page 348)
- "Resetting [Passwords"](#page-347-2) (page 348)

These options are described in the following sections.

The following selections are available on all menus:

- **Help**: Displays the help available for the command.
- **Exit:** Returns to the main Boot Options Maintenance menu.
- **Enter**: Selects an item after using the arrow keys to highlight the item.
- **Save Settings to NVRAM**: Saves your changes.

**NOTE:** The options shown here are examples. Your system may have different options available based on the system configuration and installed hardware components.

# Paths

All devices in the server are represented by paths in the EFI Shell. To identify the correct socket or disk drive, use the following tables.

## Table D-3 Server Sockets

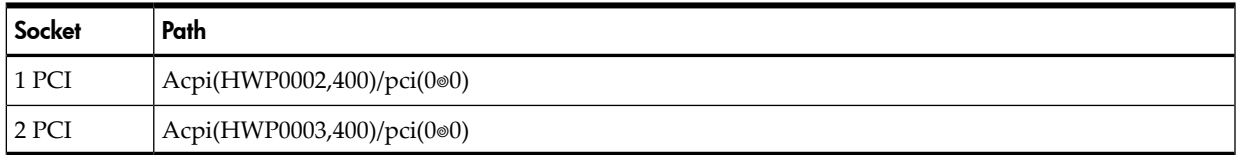

## Table D-4 Server Drives

<span id="page-342-1"></span><span id="page-342-0"></span>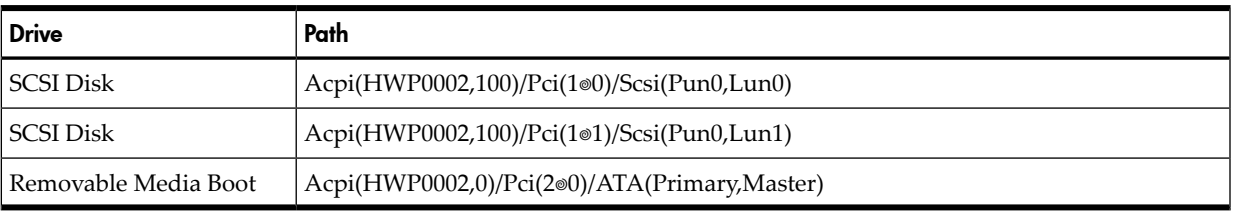

## Boot From a File

Use this option to manually run a specific application or driver.

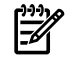

**NOTE:** This option boots the selected application or driver one time only. When you exit the application, you return to this menu.

This option displays the file systems on your server or workstation and enables you to browse these file systems for applications or drivers that are executable. Executable files end with the .efi extension. You can also select remote boot (LAN) options that have been configured on the network.

#### For example:

Boot From a File. Select a Volume

```
 NO VOLUME LABEL [Acpi(HWP0002,0)/Pci(2|0)/Ata(Primary,Master)/CDROM
 CD_FORMAT [Acpi(HWP0002,0)/Pci(2|0)/Ata(Secondary,Master)/CDROM
Removable Media Boot [Acpi(HWP0002,500)/Pci(2|0)/Ata(Secondary, Master)
 Load File [EFI Shell [Built-in]]
 Load File [Acpi(HWP0002,0)/Pci(3|0)/Mac(00306E4C4F1A)]
 Exit
```
Where:

- NO VOLUME LABEL: A hard drive. When you format a hard drive, the EFI tools provide an option to LABEL the disk. In this example, the volume is not labelled.
- CD FORMAT: The label created for the disk currently inside the DVD drive.
- <span id="page-343-0"></span>• Removable Media Boot: Allows you to boot from a removable media drive (CD/DVD) drive). This option does not support booting from a specific file on a specific CD.
- <span id="page-343-1"></span>Load Files: The EFI Shell and the LAN.

## Add a Boot Option

Use this option to add items to the EFI boot menu.

This option displays the file systems that are on your system and lets you browse these file systems for applications or drivers that are executable. Executable files end with the .efiextension. You can also select remote boot (LAN) options that have been configured on the network. The option you select is added to the EFI boot menu.

If you add a new drive to your system, you must manually add its boot options list to make it a bootable device.

When adding a boot option that already exists in the Boot Manager list of boot options, you can choose whether to create a new option or modify the existing one.

• To modify an existing option, change the boot option name or add boot option arguments to the existing option.

**NOTE:** If you create a new boot option for an already existing option, multiple instances of the same boot option exist.

#### For example:

```
Add a Boot Option. Select a Volume
NO VOLUME LABEL [Acpi(HWP0002,0)/Pci(2|0)/Ata(Primary,Master)/CDROM
    Removable Media Boot [Acpi(HWP0002, 0) / Pci(2|0) / Ata(Secondary, Master)
     Load File [EFI Shell [Built-in]]
     Load File [Acpi(HWP0002,0)/Pci(3|0)/Mac(00306E4C4F1A)]
     Exit
Where:
```
- NO VOLUME LABEL: A hard drive. You can search through the disk for bootable applications to add to the Boot Manager list of Boot options.
- Removable Media Boot: Treats the removable media as a bootable device.
- Load File EFI Shell: Adds a new instance to the EFI Shell. Load File with the MAC address adds a network boot option.
- <span id="page-344-0"></span>Load File with the MAC address: Adds a network boot option.

## Delete Boot Option(s)

<span id="page-344-4"></span>Use this option to remove boot options from the EFI boot menu.

NOTE: This does not delete any files, applications, or drivers from your system.

This option displays a list of boot options that are configured on the system. The names match the options on the main Boot Manager menu.

If you remove a drive from the system, you must manually delete it from the boot options list.

- To delete an item from the list, use the arrow keys to highlight the item and press **Enter**.
- <span id="page-344-1"></span>• To remove all of the entries from the EFI Boot menu, select **Delete All Boot Options**. This setting can be used as a security device on systems that are accessed remotely.

## Change Boot Order

<span id="page-344-3"></span>Use this option to change the order of boot options. The order in which options are listed in the EFI boot menu also reflects the orderin which the system attempts to boot. If the first boot option fails, the system tries to boot the second option, then the third, and so forth, until a boot option succeeds or until all options have failed.

For example, if you normally boot using a configuration on your LAN but want to boot from a local hard drive if the LAN is unavailable, move the LAN boot option to the top of the list, followed by the hard drive boot option.

The menu lists boot options that currently exist in the main Boot Manager menu. To change the priority of the items, select an option and move it up or down in the list.

- Press **U** to move an option up.
- Press **D** to move an option down.
- Select **Save Settings to NVRAM** to modify the order in the Boot Manager menu, which modifies the order that the Boot Manager attempts to boot the options.
- The items at the bottom of the screen are descriptions of the selected option.

#### For example:

Change boot order. Select an Operation

```
 EFI Shell [Built-in]
 Current OS
 Save Settings to NVRAM
 Help
 Exit
 VenHw(D65A6B8C-71E5-4DF0-A909-F0D2992B5AA9)
```
<span id="page-344-5"></span><span id="page-344-2"></span>Boot0000

## Manage BootNext Setting

Use this option to run the selected boot option immediately upon entering the main Boot Manager menu. Select this option to boot an option that only needs to be booted once, without changing any other setting in the main Boot Manager menu. This is a one-time operation and does not change the permanent system boot settings.

This option displays the file systems that are on your system and lets you browse these file systems for applications or drivers that are executable. Executable files end with the .efiextension. You can also select remote boot (LAN) options that have been configured on the network.

To restore the default **BootNext** setting, select **Reset BootNext Setting**.

For example:

Manage BootNext setting. Select an Operation

```
 EFI Shell [Built-in]
 Current OS
 Reset BootNext Setting
 Save Settings to NVRAM
 Help
 Exit
 VenHw(D65A6B8C-71E5-4DF0-A909-F0D2992B5AA9)
```
<span id="page-345-2"></span><span id="page-345-0"></span>Boot0000

## Set Auto Boot TimeOut

Use this option to set the amount of time the system pauses before attempting to launch the first item in the Boot Options list.

For example:

```
Set Auto Boot Timeout. Select an Option
     Set Timeout Value
     Delete/Disable Timeout
     Help
     Exit
```
Interrupting the timeout during the countdown stops the Boot Manager from loading any boot options automatically. If there is no countdown set, you must select boot options manually.

- To set the auto boot timeout value, in seconds, select **Set Timeout Value** and enter the desired value.
- <span id="page-345-1"></span>• To disable the timeout function, select **Delete/Disable Timeout**.

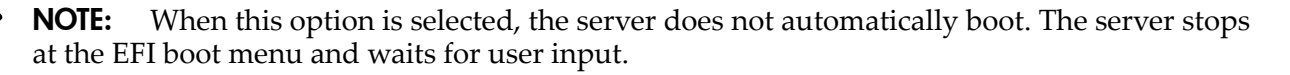

## Select Active Console Output Devices

Use this option to define the devices that display output from the system console. This list includes the VGA monitor and a serial port for directing output to a terminal emulation package.

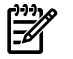

**NOTE:** Multiple consoles are not supported for HP-UX or Windows. Use the Smart Setup CD to switch between COM A and the iLO 2 MP on Windows systems.

For example:

Select the Console Output Device(s)

Acpi(PNP0501,0)/Uart(9600 N81)/VenMsg(PcAnsi)

Acpi(PNP0501,0)/Uart(9600 N81)/VenMsg(Vt100)

\* Acpi(PNP0501,0)/Uart(9600 N81)/VenMsg(Vt100+)

```
Acpi(PNP0501,0)/Uart(9600 N81)/VenMsg(VtUtf8)
```
Acpi(HWP0002,700)/Pci(1|1)/Uart(9600 N81)/VenMsg(PcAnsi)

```
Acpi(HWP0002,700)/Pci(1|1)/Uart(9600 N81)/VenMsg(Vt100)
```
\* Acpi(HWP0002,700)/Pci(1|1)/Uart(9600 N81)/VenMsg(Vt100+)

Acpi(HWP0002,700)/Pci(1|1)/Uart(9600 N81)/VenMsg(VtUtf8)

```
* Acpi(HWP0002,700)/Pci(2|0)
```
\* indicates a currently selected device.

This menu is identical to the **Console Error Devices** menu. The server does not support different configurations for Output and Error console. When you make changes to either Output or Error console menus, you must make the identical change in the other menu. When you change serial devices, you must make changes to Output, Input, and Error menus for proper operation

Table D-5 Console Output Devices

| <b>Device</b>     | Select                                                                                           |
|-------------------|--------------------------------------------------------------------------------------------------|
| Serial A/Serial 1 | Acpi(PNP0501,0)/Uart(9600 N81)/VenMsg(Vt100+)                                                    |
|                   | $\vert$ iLO 2 MP Serial Console $\vert$ Acpi(HWP0002,700)/Pci(1 1)/Uart(9600 N81)/VenMsg(Vt100+) |
| iLO 2 MP VGA Port | Acpi(HWP0002,700)/Pci(210)                                                                       |

- Each option is identified with an EFI device path. Not all options are available, depending on the configuration of the system and the options available. Device paths can differ slightly on different product models.
- On both serial device examples, UART 9600 indicates the current baud rate of the serial device which can be changed with the EFI Shell baud command, VenMsg Vt100+ is the current emulation type. Several different terminal emulation protocols are supported, as described in the previous example.
- <span id="page-346-0"></span>• Only one terminal emulation type (PcAnsi, Vt100, and so on) can be selected for each serial console, but multiple serial consoles can be selected at once.

## Select Active Console Input Devices

Use this option to define the devices that are used to provide input to the system console.

This option displays the console devices on the system. This can include a standard keyboard and mouse, and a serial port for receiving output from a terminal emulation package on a laptop. Several different terminal emulation protocols are supported. When you change serial devices, you must make changes to Output, Input, and Error menus for proper operation.

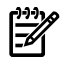

NOTE: Some operating systems support multiple input devices, such as a simultaneous serial and keyboard input. See your OS documentation to determine how many consoles are supported with your system.

For example:

```
Select the Console Input Device(s)
  Acpi(PNP0501,0)/Uart(9600 N81)/VenMsg(PcAnsi) 
  Acpi(PNP0501,0)/Uart(9600 N81)/VenMsg(Vt100) 
* Acpi(PNP0501,0)/Uart(9600 N81)/VenMsg(Vt100+) 
  Acpi(PNP0501,0)/Uart(9600 N81)/VenMsg(VtUtf8) 
  Acpi(HWP0002,700)/Pci(1|1)/Uart(9600 N81)/VenMsg(PcAnsi)
```
Acpi(HWP0002,700)/Pci(1|1)/Uart(9600 N81)/VenMsg(Vt100)

\* Acpi(HWP0002,700)/Pci(1|1)/Uart(9600 N81)/VenMsg(Vt100+) Acpi(HWP0002,700)/Pci(1|1)/Uart(9600 N81)/VenMsg(VtUtf8)

\* Indicates a currently selected device.

- Each option is identified with an EFI Device path. Not all options will be available, depending on the configuration of the system and the options available. Device paths can differ slightly on different product models.
- On both serial device examples, UART 9600 indicates the current baud rate of the serial device, VenMsg Vt100+ is the current emulation type. Several different terminal emulation protocols are supported.
- Only one terminal emulation type (PcAnsi, Vt100, and so on) can be selected for each serial console, but multiple serial consoles can be selected at once.

#### Table D-6 Console Input Devices

<span id="page-347-0"></span>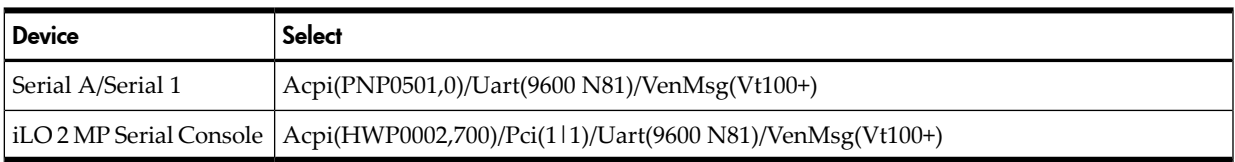

## Select Active Standard Error Devices

Use this option to define the devices that display error messages from the system console.

This menu is identical to the Console Output Devices menu. The server does not support different configurations for Output and Error console. When you make changes to either Output or Error console menus, you must make the identical change in the other menu. When you change serial devices, you must make changes to Output, Input, and Error menus for proper operation

# Using the System Configuration Menu

<span id="page-347-4"></span>The System Configuration Menu on systems with EFI firmware version 2.0 or higher includes the following options:

- Security/Password Menu: Enables you to change the administrator and user passwords.
- Advanced System Information Menu: Displays information about system and component configuration.
- Set System Date: Enables you to modify the system date.
- Set System Time: Enables you to modify the system time.
- <span id="page-347-1"></span>• Reset Configuration to Default: Enables you restore system settings to their original configuration.
- Help: Displays additional information about the available options.
- <span id="page-347-2"></span>• Exit: Returns to the EFI startup menu.

## Security/Password Menu

You can set administrator and user passwords to provide different levels of access to the system firmware.

## Resetting Passwords

<span id="page-347-3"></span>If you forget your passwords, reset them by running using the iLO  $2$  MP <Ctrl +N>rscommand. This commando resets the iLO 2 MP and resets the password.

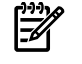

**NOTE:** You can only run this command when directly connected to the server.

# iLO 2 MP

The **Integrated Lights-Out** management processor (iLO MP) for entry class Integrity servers is an autonomous management subsystem embedded directly on the server. It is the foundation

of the server's High Availability (HA), embedded server, and fault management. It also provides system administrators secure remote management capabilities regardless of server status or location. The iLO MP is available whenever the system is connected to a power source, even if the server main power switch is in the off position.

HP has used several different names over the years to describe the management functionality embedded in their servers, including "the management processor." In addition, HP uses the term "management processor" to referto any embedded microprocessorthat manages a system. Management processor is a descriptive term (such as "server"), and iLO, is a brand name, or label (such as "Integrity").

Remote access is the key to maximizing efficiency of administration and troubleshooting for enterprise servers. Integrity servers have been designed so all administrative functions that can be performed locally on the machine, can also be performed remotely. iLO enables remote access to the operating system console, control over the server's power and hardware reset functionality, and works with the server to enable remote network booting through a variety of methods.

iLO 2 refers to an Integrated Lights Out 2 management processor (iLO 2 MP) with the latest advanced digital video redirection technology. This new feature gives you a higher performance graphics console redirection experience than with the previous iLO.

See the *HP Integrity Integrated Lights-Out 2 Management Processor Operations Guide* for complete information on the iLO 2 MP.

# **Index**

# Symbols

24-DIMM memorycarrier assembly, [69](#page-68-0), [210](#page-209-0) (*see* memory) (*see also* memory) block diagram, [31](#page-30-0) load order, [210](#page-209-0) removing, [204](#page-203-0) replacing, [205](#page-204-0) slot IDs, [164](#page-163-0), [211](#page-210-0) 8 Internal Port SAS HBA controller, [96,](#page-95-0) [283](#page-282-0) 8-DIMM memory carrier assembly, [68](#page-67-0), [209](#page-208-0) (*see* memory) (*see also* memory) block diagram, [30](#page-29-0) load order, [209](#page-208-0) removing, [204](#page-203-0) replacing, [205](#page-204-0) slot IDs, [163](#page-162-0), [210](#page-209-1)

# A

accessing graphic console using VGA, [93](#page-92-0) accessing iLO 2 MP with SMASH SM CLP, [93](#page-92-1) with TUI - CO command, [92](#page-91-0) with vKVM - IRC, [93](#page-92-2) with Web browser, [91](#page-90-0) activity LED, [171](#page-170-0) acu utility, [117](#page-116-0) adapter path, [338](#page-337-0) slot number, [338](#page-337-1) advanced configuration and power interface (ACPI), [35](#page-34-0) ARP ping commands, [87](#page-86-0)

# B

backup (*see* system backup) block diagrams 24-DIMM memory carrier assembly, [31](#page-30-0) 8-DIMM memory carrier assembly, [30](#page-29-0) I/O subsystem, [26](#page-25-0) power, [33](#page-32-0) system, [155](#page-154-0) boot EFI boot manager, [317](#page-316-0) from file, [343](#page-342-1) boot option add, [344](#page-343-1) change boot order, [345](#page-344-3) delete, [345](#page-344-4) maintenance menu, [343](#page-342-2) manage bootnext setting, [345](#page-344-5) set auto boot timeout, [346](#page-345-2) bulk power supplies (BPS), [79](#page-78-0)

# C

cable

determine physical access method, [83](#page-82-0) LAN, [80](#page-79-0) power, [80](#page-79-1) SAS cable part numbers, [110](#page-109-0) cable kit part numbers, [269](#page-268-0) cell board, [79](#page-78-1) cfggen utility, [106](#page-105-0) CM command, [94,](#page-93-0) [95](#page-94-0) cold-swappable components, [179](#page-178-0) command mode (*see* CM) component classification, [178](#page-177-0) components hot-pluggable, [179](#page-178-1) configurable components, EFI capable, [340](#page-339-0) configuring iLO 2 MP using ARP ping, [86](#page-85-0) using DHCP and DNS, [85](#page-84-0) using RS-232 serial port, [88](#page-87-0) console problems, [120](#page-119-0) console set up checklist, [82](#page-81-0) determining connection method, [83](#page-82-1) determining LAN configuration method, [85](#page-84-1) flowchart, [82](#page-81-1) overview, [81](#page-80-0) controller handle, [340](#page-339-1) controls front panel locations, [36](#page-35-0) rear panel locations, [41](#page-40-0) rear panel, functions, [41](#page-40-0) cooling, [31](#page-30-1) (*see also* fans) Core I/O Board battery removal, [238](#page-237-0) battery replacement, [239](#page-238-0) functionality, [236](#page-235-0) removing, [237](#page-236-0) replacing, [237](#page-236-1) Core I/O board ports, [43](#page-42-0) cover memory carrier assembly, removing and replacing, [57](#page-56-0) top removing, [56](#page-55-0), [181](#page-180-0) replacing, [57,](#page-56-1) [182](#page-181-0) cover, memory carrier assembly removing, [183](#page-182-0) replacing, [183](#page-182-1) cover, top removing, [56](#page-55-0), [181](#page-180-0) replacing, [57,](#page-56-1) [182](#page-181-0) thermal considerations, [181](#page-180-1) CPU (*see* processor) CRU list (*see* parts list)

## D

damaged equipment, returning, [55](#page-54-0) default password, [89](#page-88-0) user accounts, [89](#page-88-1) device paths, PCI/PCI-X/PCIe , [196,](#page-195-0) [197](#page-196-0) DHCP DNS, using to configure iLO 2 MP LAN, [85](#page-84-2) DHCP-enabled security risk, [86](#page-85-1), [90](#page-89-0) diagnostic panel, [34](#page-33-0) (*see also* display board) introduction, [34](#page-33-0) LEDs, [39](#page-38-0) diagnostic panel label and LEDs, [40](#page-39-0) dimensions, server, [48](#page-47-0) DIMM (*see* memory) disk drive activity LED, [38](#page-37-0) activity LED, location, [38](#page-37-1), [42](#page-41-0), [84](#page-83-0) activity LED, states, [38](#page-37-2) LEDs, [38–39](#page-37-3) load order, [60,](#page-59-0) [189,](#page-188-0) [190](#page-189-0) removing, [188](#page-187-0) replacing, [190](#page-189-1) slot availability LEDs, [39](#page-38-1) slot IDs, [61,](#page-60-0) [190](#page-189-2) status LED, [38](#page-37-4) status LED, location, [38](#page-37-1), [42,](#page-41-0) [84](#page-83-0) status LED, states, [38](#page-37-2) disk drive filler removing, [188](#page-187-1) replacing, [188](#page-187-2) disk drive filler, removing and replacing, [60](#page-59-1) disk drive, hot-pluggable, removing and replacing, [60](#page-59-2) display board functionality, [242](#page-241-0) introduction, [34](#page-33-0) removing, [242](#page-241-1) replacing, [245](#page-244-0) drvcfg utility, [98](#page-97-0) dual-core processing, [74,](#page-73-0) [218](#page-217-0) dual-core processor (*see* processor) DVD, [34](#page-33-0) (*see also* display board) DVD drive introduction, [34](#page-33-0) removing, [202](#page-201-0) replacing, [203](#page-202-0) DVD problems, [119](#page-118-0) DVD+RW drive (*see* DVD drive)

## E

ebsu utility, [113](#page-112-0) EFI capable devices controller handles, [339](#page-338-0) commands, [318,](#page-317-0) [320](#page-319-0) acu, [312](#page-311-0), [315](#page-314-0) cfggen, [299](#page-298-0) drvcfg, [285,](#page-284-0) [340,](#page-339-0) [341](#page-340-0)

ebsu, [310](#page-309-0) mptutil, [283](#page-282-1) orca, [312,](#page-311-0) [314](#page-313-0) saupdate, [307](#page-306-0) configurable components, [340](#page-339-0) device paths, PCI/PCI-X/PCIe, [196](#page-195-0), [197](#page-196-0) driver handle, [341](#page-340-1) info all command, [230](#page-229-0) POSSE commands, [320](#page-319-0) SCSI setup utility, [341](#page-340-0) troubleshooting, [119](#page-118-1) EFI commands info io, [267](#page-266-0) info warning, [267](#page-266-1) (*see also* viewing warnings) EFI driver firmware update, [98](#page-97-1) electrical specifications, [48](#page-47-1) emulation device, configuring, [88](#page-87-1) extender board, memory (*see* memory carrier assembly) extender board, processor (*see* processor board assembly) extensible firmware interface (*see* EFI) external health LEDs, [37](#page-36-0)

## F

fans introduction, [31](#page-30-1) N+1, [31](#page-30-2) removing, [184](#page-183-0) replacing, [185](#page-184-0) firmware downloading and installing, [120](#page-119-1) introduction, [35](#page-34-1) operating system requirements, [35](#page-34-2) updating, [265](#page-264-0) firmware flash ebsu, [310](#page-309-1) mptutil, [283](#page-282-1) saupdate, [307](#page-306-1) front control panel LEDs, [37](#page-36-1) front display panel, [34](#page-33-0) (*see also* display board) introduction, [34](#page-33-0) front panel control, port, and LED locations, [36](#page-35-0) functional overview, [36](#page-35-1)

## H

handle, controller, [340](#page-339-1) hard disk drive (*see* disk drive) hard disk drive modules, [171](#page-170-0) hard drive problems, [119](#page-118-2) HBA RISC firmware update, [97](#page-96-0), [284](#page-283-0) HDD (*see* disk drive) hot-pluggable components, [179](#page-178-2) hot-pluggable disk drive (*see* disk drive) hot-pluggable disk drive filler (*see* disk drive filler) hot-swappable components, [178](#page-177-1) hot-swappable disk drive module, [171](#page-170-0)

hot-swappable fan (*see* fans) hot-swappable power supply (*see* power supply) HP Eight Port SAS Host Bus Adapter completing installation, [270](#page-269-0) connecting devices, [270](#page-269-1) installing, [269](#page-268-1) overview, [269](#page-268-2) preparation, [269](#page-268-3) updating firmware, [270](#page-269-0) HP Smart Array P400 completing installation HP-UX, [272–274](#page-271-0) Linux, [274](#page-273-0) Windows, [274](#page-273-0) connecting device, [272](#page-271-1) controller board installation, [271](#page-270-0) overview, [271](#page-270-1) preparation, [271](#page-270-2) HP Smart Array P600 completing installation, [271](#page-270-3) connecting to devices, [271](#page-270-4) controller board installation, [270](#page-269-2) overview, [270](#page-269-3) preparation, [270](#page-269-4) updating firmware, [271](#page-270-3) HP Smart Array P800 Linux installation, [277–279](#page-276-0) completing installation, [279](#page-278-0) connecting to devices, [278](#page-277-0) controller board installation, [278](#page-277-1) preparation, [277](#page-276-1) overview, [275](#page-274-0) Windows installation, [275–277](#page-274-1) completing installation, [276](#page-275-0) connecting to devices, [276](#page-275-1) controller board installation, [276](#page-275-2) preparing the server, [275](#page-274-2) HP-UX device paths, PCI/PCI-X/PCIe, [196,](#page-195-0) [197](#page-196-0)

## I

I./O backplane upgrade checklist, [263](#page-262-0) I/O backplane (*see* I/O board assembly) I/O backplane upgrade overview, [261](#page-260-0) tools required, [262](#page-261-0) I/O board (*see* I/O board assembly) I/O board assembly removing, [225](#page-224-0) replacing, [228](#page-227-0) I/O card (*see* PCI/PCI-X/PCIe cards) I/O cards verifying, [267](#page-266-0) I/O paths, [196](#page-195-0), [197](#page-196-0) I/O subsystem, [26](#page-25-0) (*see also* core I/O board) (*see also* I/O board assembly) block diagram, [26](#page-25-0)

introduction, [25–29](#page-24-0) I/O VRM removing, [232](#page-231-0) replacing, [233](#page-232-0) iLO 2 MP controls, ports, and LEDs, [41–43](#page-40-1) functional overview, [41](#page-40-1) LAN LEDs, [43](#page-42-1) LAN link speed LEDs, [43](#page-42-1) LAN link status LEDs, [43](#page-42-1) logging in, [89](#page-88-2) main menu, [89](#page-88-3) PC command, [94](#page-93-1), [95](#page-94-1) reset button, [42](#page-41-1) status LEDs, [43](#page-42-1) indicators, LED, [171](#page-170-1) info adapter path, [338](#page-337-0) adapter slot number, [338](#page-337-1) info command adapter path, [338](#page-337-0) adapter slot number, [338](#page-337-1) init button function, [37](#page-36-2) integrated lights-out 2 management processor (*see* iLO 2 MP) interconnect board removing, [250](#page-249-0) replacing, [252](#page-251-0) intermittent server problems, [119](#page-118-3) internal health LEDs, [37](#page-36-3) IP address, static assigning using ARP ping, [87](#page-86-1) assigning with LC command, [88](#page-87-2)

# L

LAN configuration methods, [85](#page-84-3) determining configuration method, [85](#page-84-4) LAN core I/O card functionality, [241](#page-240-0) link speed LEDs, [44](#page-43-0) link status LEDs, [44](#page-43-0) ports, [43](#page-42-2) removing, [241](#page-240-1) replacing, [241](#page-240-2) slot restrictions, [241](#page-240-3) LEDs, [171](#page-170-0) diagnostic panel, [39](#page-38-0) disk drive, [38](#page-37-3) DVD, activity, [39](#page-38-2) external health, [37](#page-36-0) front control panel, [37](#page-36-1) front panel locations, [36](#page-35-0) iLO 2 MP LAN link speed, [43](#page-42-1) iLO 2 MP LAN link status, [43](#page-42-1) iLO 2 MP status, [43](#page-42-1) internal health, [37](#page-36-3) power button, [37](#page-36-4) power supply, [44](#page-43-1)

rear panel locations, [41](#page-40-0) rear panel UID, [44](#page-43-2) system health, [37](#page-36-5) UID button, [37](#page-36-6) light pipes, [172](#page-171-0) load order disk drive, [60](#page-59-3), [189](#page-188-0), [190](#page-189-3) memory, [68–70](#page-67-1), [209](#page-208-1) processor, [75,](#page-74-0) [219](#page-218-0) logging in to the iLO 2 MP, [89](#page-88-2)

## M

MAC address, [86](#page-85-2) address label, [86](#page-85-3) management processor (*see* iLO 2 MP) (*see* iLO 2 MP) manual retention latch (*see* MRL) mass storage, [34](#page-33-1) (*see also* SAS) mass storage subsystem (*see* mass storage) memory 24-DIMM memory carrier assembly block diagram, [31](#page-30-0) 24-DIMM memory carrier assembly slot IDs, [70](#page-69-0), [164](#page-163-0), [211](#page-210-0) 8-DIMM memory carrier assembly block diagram, [30](#page-29-0) 8-DIMM memory carrier assembly slot IDs, [69](#page-68-1), [163](#page-162-0), [210](#page-209-1) installation conventions, [68](#page-67-2), [208](#page-207-0) installing, [71](#page-70-0), [212](#page-211-0) introduction, [29–31](#page-28-0) load order, [68–70,](#page-67-1) [209,](#page-208-1) [211](#page-210-1) load order, 24-DIMM memory carrier assembly, [69,](#page-68-0) [210](#page-209-0) load order, 8-DIMM memory carrier assembly, [68,](#page-67-0) [209](#page-208-0) removing, [206](#page-205-0) supported DIMM sizes, [68,](#page-67-3) [208](#page-207-1) supported memory configurations, [29](#page-28-1), [68](#page-67-4), [209](#page-208-2) memory carrier assembly removing, [204](#page-203-0) replacing, [205](#page-204-0) memory carrier assembly cover (see cover, memory carrier assembly) memory carrier assembly, removing and replacing, [65](#page-64-0) memory extender board (*see* memory carrier assembly) midplane board removing, [253](#page-252-0) replacing, [255](#page-254-0) midplane riser board (*see* midplane board) MP, [348](#page-347-3) (*see also* iLO 2 MP) MPS optimization (*see* PCIe MPS optimization) mptutil utility, [96](#page-95-1) MRL, [199](#page-198-0)

## N

N+1, [31](#page-30-2) N+1 capability, [79](#page-78-2)

 $\Omega$ OLA, [192](#page-191-0) procedures for PCI/PCI-X/PCIe cards, [198](#page-197-0) OLR, [193](#page-192-0) procedures for PCI/PCI-X/PCIe cards, [199](#page-198-1) requirement, HP-UX, [193](#page-192-1) OLX dividers (*see* PCI/PCI-X//PCIe card dividers) Online Addition (*see* OLA) Online Replacement (*see* OLR) operating system auto boot setting, [124](#page-123-0) booting and shutting down HP-UX, [124](#page-123-1) booting and shutting down Linux, [135](#page-134-0) booting and shutting down OpenVMS, [129](#page-128-0) booting and shutting down Windows, [132](#page-131-0) boots or does not boot, [119](#page-118-4) configuring boot options, [123](#page-122-0) reinstallation, [261](#page-260-1) updating, [264](#page-263-0)

orca utility, [116](#page-115-0) OS reinstallation, [262](#page-261-1)

## P

PAL, [35](#page-34-3) parts list, [258](#page-257-0) password, default, [89](#page-88-4) PC command, [94](#page-93-1), [95](#page-94-1) PCI card (*see* PCI/PCI-X/PCIe cards) PCI-X card (*see* PCI/PCI-X/PCIe cards) PCI/PCI-X/PCIe card divider locations, [193](#page-192-2) removing, [191](#page-190-0) replacing, [192](#page-191-1) PCI/PCI-X/PCIe cards attention LED, [44](#page-43-3) card divider locations, [62](#page-61-0), [193](#page-192-2) configurations, [62](#page-61-1), [192](#page-191-2), [194](#page-193-0) divider locations, [62](#page-61-0) EFI device path, [196,](#page-195-0) [197](#page-196-0) HP-UX device path, [196](#page-195-0), [197](#page-196-0) I/O paths, [196](#page-195-0), [197](#page-196-0) locator LED, [44](#page-43-4) offline installation, [64,](#page-63-0) [193,](#page-192-3) [201](#page-200-0) offline removal, [193](#page-192-4), [201](#page-200-1) OLA, [192](#page-191-0) OLR, [193](#page-192-0) online addition, [198](#page-197-0) online replacement, [199](#page-198-1) removing, [192](#page-191-3) replacing, [192](#page-191-3) shared slots, bus mode compatibility, [64](#page-63-1), [198](#page-197-1) shared slots, common configuration scenarios, [63,](#page-62-0) [197](#page-196-1) shared slots, frequency compatibility, [64](#page-63-1), [198](#page-197-1) shared slots, restrictions, [63,](#page-62-1) [197](#page-196-2) slot IDs, [62,](#page-61-0) [193](#page-192-2) PCIe card (*see* PCI/PCI-X/PCIe cards) PCIe MPS optimization, [28–29](#page-27-0) enabling, [28](#page-27-1)

support, [28](#page-27-2) PCIe MPS optimize ioconfig command, [326](#page-325-0) pedestal, converting from rack mount, [78](#page-77-0) pedestal-mount server accessing, [180](#page-179-0) ports front panel locations, [36](#page-35-0) rear panel locations, [41](#page-40-0) power, [32](#page-31-0) (*see also* power supply) block diagram, [33](#page-32-0) button, [118](#page-117-0) full state, defined, [93](#page-92-3) input, [81](#page-80-1) introduction, [32](#page-31-0) off state, defined, [93](#page-92-4) PR command, [94](#page-93-2) problems, [118](#page-117-1) sources, [79](#page-78-3) standby state, defined, [93](#page-92-5) states, [79,](#page-78-4) [93](#page-92-6) power button function, [37](#page-36-4) LED, [37](#page-36-4) power reset command (*see* PR) power subsystem (*see* power) power supplies installing hot-swappable, [58](#page-57-0) loading guidelines, [59](#page-58-0) power supply LEDs, [44](#page-43-1) load order, [186](#page-185-0) removing, [186](#page-185-1) replacing, [187](#page-186-0) power supply, hot-swappable replace, [59](#page-58-1) powering off the server, [95](#page-94-2) manually, [95](#page-94-3) using the iLO 2 MP PC command, [95](#page-94-4) powering on the server, [94–95](#page-93-3) manually, [94](#page-93-4) using the iLO 2 MP PC command, [94](#page-93-5) PR command, [94](#page-93-2) Pre-OS System Startup Environment (POSSE), [35](#page-34-4) processor configuration options, [75](#page-74-1), [218](#page-217-1) installing, [75](#page-74-2), [223](#page-222-0) introduction, [29](#page-28-2) load order, [75,](#page-74-0) [219](#page-218-0) removing, [219](#page-218-1) required service tools, [75,](#page-74-3) [219](#page-218-2) restrictions, [75,](#page-74-4) [219,](#page-218-3) [280](#page-279-0) upgrading, [279–281](#page-278-1) Processor Abstraction Layer (*see* PAL) processor board (*see* processor board assembly) processor board assembly removing, [217](#page-216-0) replacing, [218](#page-217-2)

processor board assembly, removing and replacing, [73](#page-72-0)

## R

rack anti-tip features, [180](#page-179-1) extending the server from, [180](#page-179-2) extension clearance, [180](#page-179-3) inserting the server into, [180](#page-179-4) screw locations, [180](#page-179-5) slide kit, [179](#page-178-3) rack, installing server, [78](#page-77-1) rack-mount server accessing, [179](#page-178-4) rackless (*see* pedestal-mount) rear panel control, port, and LEDs locations, [41](#page-40-0) functional overview, [40](#page-39-1) remove and replace DIMMs, [67](#page-66-0) disk drive, hot-pluggable, [60](#page-59-4) extender board, memory, [65](#page-64-1) memory extender board, [65](#page-64-1) PCI/PCI-X/PCIe cards, [62](#page-61-2) reset button iLO 2 MP, [42](#page-41-1) returning damaged equipment, [55](#page-54-1) RS-232 serial port, using to configure iLO 2 MP, [88](#page-87-3)

# S

safety information, [262](#page-261-2) safety information, general, [53,](#page-52-0) [178](#page-177-2) SAS features and capabilities, [246](#page-245-0) technology overview, [246](#page-245-1) SAS backplane board removing, [247](#page-246-0) replacing, [249](#page-248-0) sas controller, [96](#page-95-0) SAS core I/O card removing, [240](#page-239-0) replacing, [240](#page-239-1) slot restrictions, [240](#page-239-2) supported card types, [239](#page-238-1) saupdate utility, [110](#page-109-1) SCSI setup utility, [337](#page-336-0) specifying parameters, [337](#page-336-1) SCSI adapter path, [338](#page-337-0) security access settings, [90](#page-89-1) optional component, TPM, [120](#page-119-2) risk with DHCP enabled, [90](#page-89-0) setting up, [90](#page-89-2) serial-attached SCSI (*see* SAS) service tools, [177](#page-176-0) smart array P400 controller, [109](#page-108-0), [306](#page-305-0) smart array P600 controller, [109](#page-108-0), [306](#page-305-0) smart array P800 controller, [109](#page-108-0), [306](#page-305-0)

specifications, server, [47](#page-46-0) static IP address assigning with ARP ping, [86](#page-85-4) storage (*see* mass storage) system abstraction layer (SAL), [35](#page-34-5) system backup, [265](#page-264-1) system battery location, [231](#page-230-0) recording configuration settings before removing, [230](#page-229-1) removing, [230](#page-229-2) replacing, [231](#page-230-1) reset system settings after replacing, [231](#page-230-2) system block diagram, [155](#page-154-0) system configuration menu, [348](#page-347-4) system fans (*see* fans) system health LEDs, [37](#page-36-5)

## T

top cover (*see* cover, top) TPM capabilities, [233](#page-232-1) removing, [234](#page-233-0) replacing, [235](#page-234-0) troubleshooting console problems, [120](#page-119-0) DVD problems, [119](#page-118-0) hard drive problems, [119](#page-118-2) methodology, [117](#page-116-1) operating system, [119](#page-118-4) Trusted Platform Module (*see* TPM) Trusted Platform Module (TPM), enabling, [120](#page-119-3)

## U

UID button function, [37](#page-36-6) LED, [37](#page-36-6) unpacking, inspecting for damage, [55](#page-54-2) user accounts, default, [90](#page-89-3)

## V

VGA, accessing graphic console, [93](#page-92-7) viewing warnings, [267](#page-266-1) VPD viewing EFI and RISC firmware information, [98](#page-97-2)

## W

wake on LAN, [26](#page-25-1) restrictions, [26](#page-25-1) Web interface, interacting with, [91](#page-90-1) weight server, [47,](#page-46-0) [48](#page-47-2)